# HP ALM Lab Management

Version du logiciel : 11.52

# <span id="page-0-0"></span>Manuel Lab Management

Date de publication du document : mai 2013

Date de sortie du logiciel : mai 2013

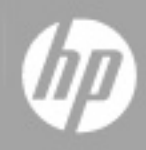

# **Mentions légales**

## **Garantie**

Les seules garanties applicables aux produits et services HP sont celles figurant dans les déclarations de garantie expresse accompagnant les dits produits et services. Aucun terme de ce document ne peut être interprété comme constituant une garantie supplémentaire. HP ne peut en aucun cas être tenu pour responsable des erreurs ou omissions techniques ou rédactionnelles du présent document.

Les informations contenues dans le présent document sont susceptibles d'être modifiées sans préavis.

## **Légende de restriction des droits**

Logiciel confidentiel. Licence HP valide requise pour la détention, l'utilisation ou la copie. En accord avec les articles FAR 12.211 et 12.212, les logiciels informatiques, la documentation des logiciels et les informations techniques commerciales sont concédés au gouvernement américain sous licence commerciale standard du fournisseur.

# **Copyright**

© Copyright 2002 - 2013 Hewlett-Packard Development Company, L.P.

### **Marques**

Adobe® est une marque de Adobe Systems Incorporated.

Intel® est une marque de Intel Corporation aux États-Unis et dans les autres pays.

Java est une marque déposée d'Oracle et/ou de ses filiales.

Microsoft® et Windows® sont des marques de Microsoft Corporation déposées aux États-Unis.

Oracle® est une marque déposée d'Oracle et/ou de ses filiales.

UNIX® est une marque déposée de The Open Group.

# **Mises à jour de la documentation**

La page de titre du présent document contient les informations d'identifications suivantes :

- le numéro de version du logiciel ;
- la date de publication du document, qui change à chaque mise à jour de ce dernier ;
- la date de lancement du logiciel.

Pour obtenir les dernières mises à jour ou vérifier que vous disposez de l'édition la plus récente d'un document, accédez à la page :

#### **http://h20230.www2.hp.com/selfsolve/manuals**

Pour accéder à ce site, vous devez créer un compte HP Passport et vous connecter comme tel. Pour obtenir un identifiant HP Passport, accédez à l'adresse :

#### **http://h20229.www2.hp.com/passport-registration.html**

Vous pouvez également cliquer sur le lien **New users - please register** dans la page de connexion de HP Passport.

En vous abonnant au service d'assistance du produit approprié, vous recevrez en outre les dernières mises à jour ou les nouvelles éditions. Pour plus d'informations, contactez votre revendeur HP.

# **Assistance**

Visitez le site d'assistance HP Software à l'adresse :

#### **http://www.hp.com/go/hpsoftwaresupport**

Ce site fournit les informations de contact et les détails sur les offres de produits, de services et d'assistance HP Software.

L'assistance en ligne de HP Software propose des fonctions de résolution autonome. Le site constitue un moyen efficace d'accéder aux outils interactifs d'assistance technique nécessaires à la gestion de votre activité. En tant que client privilégié de l'assistance, vous pouvez depuis ce site :

- rechercher des documents de connaissances présentant un réel intérêt ;
- soumettre et suivre des demandes d'assistance et des demandes d'améliorations ;
- télécharger des correctifs logiciels ;
- **e** gérer des contrats d'assistance ;
- **e** rechercher des contacts de l'assistance HP ;
- **.** consulter les informations sur les services disponibles ;
- participer à des discussions avec d'autres utilisateurs d'un même logiciel ;
- rechercher des cours de formation sur les logiciels et vous y inscrire.

Pour accéder à la plupart des offres d'assistance, vous devez vous enregistrer en tant qu'utilisateur disposant d'un compte HP Passport et vous identifier comme tel. De nombreuses offres nécessitent en outre un contrat d'assistance. Pour obtenir un identifiant HP Passport, accédez à l'adresse suivante :

#### **http://h20229.www2.hp.com/passport-registration.html**

Les informations relatives aux niveaux d'accès sont détaillées à l'adresse suivante :

**http://h20230.www2.hp.com/new\_access\_levels.jsp**

# <span id="page-4-0"></span>**Table des matières**

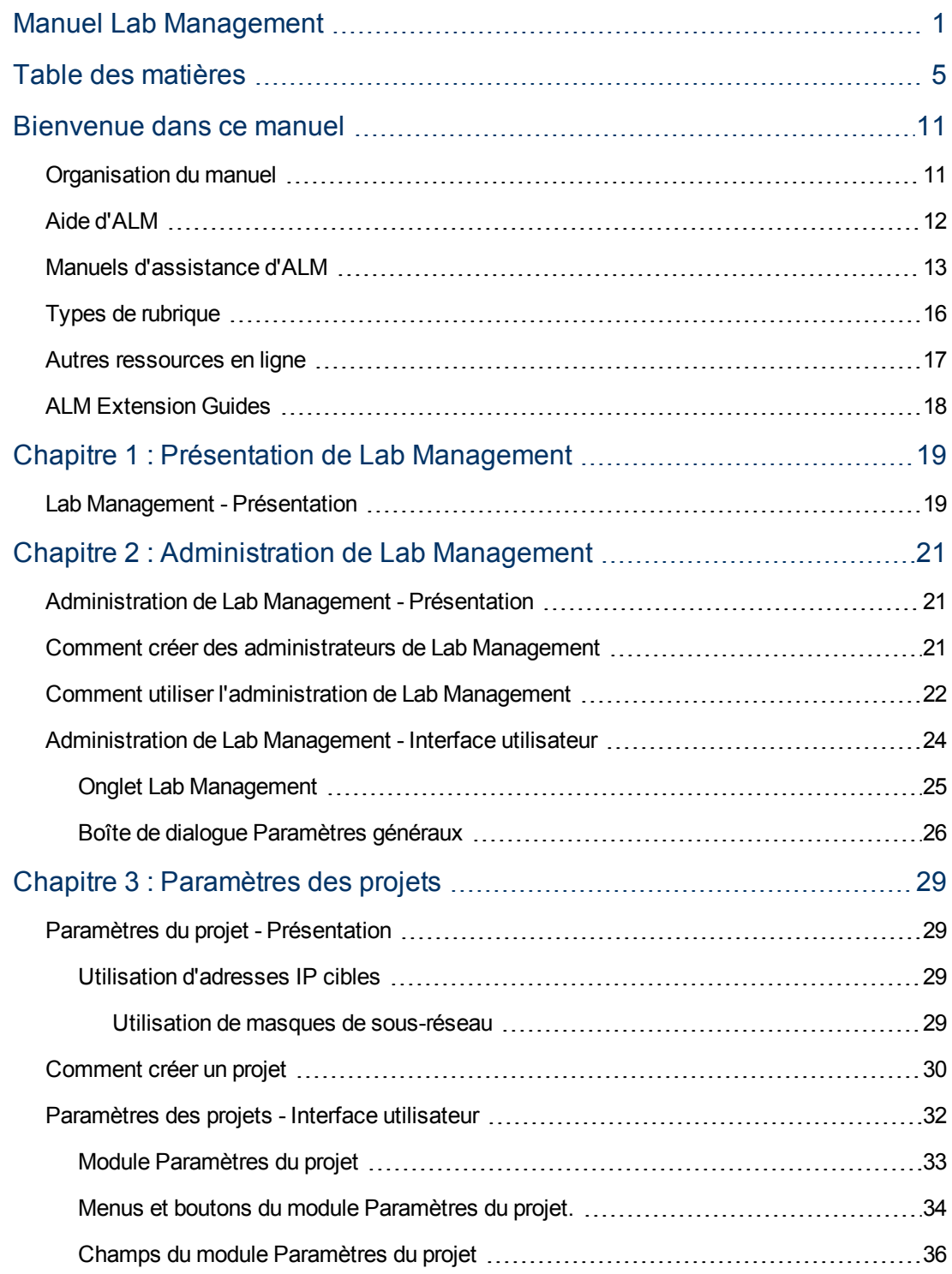

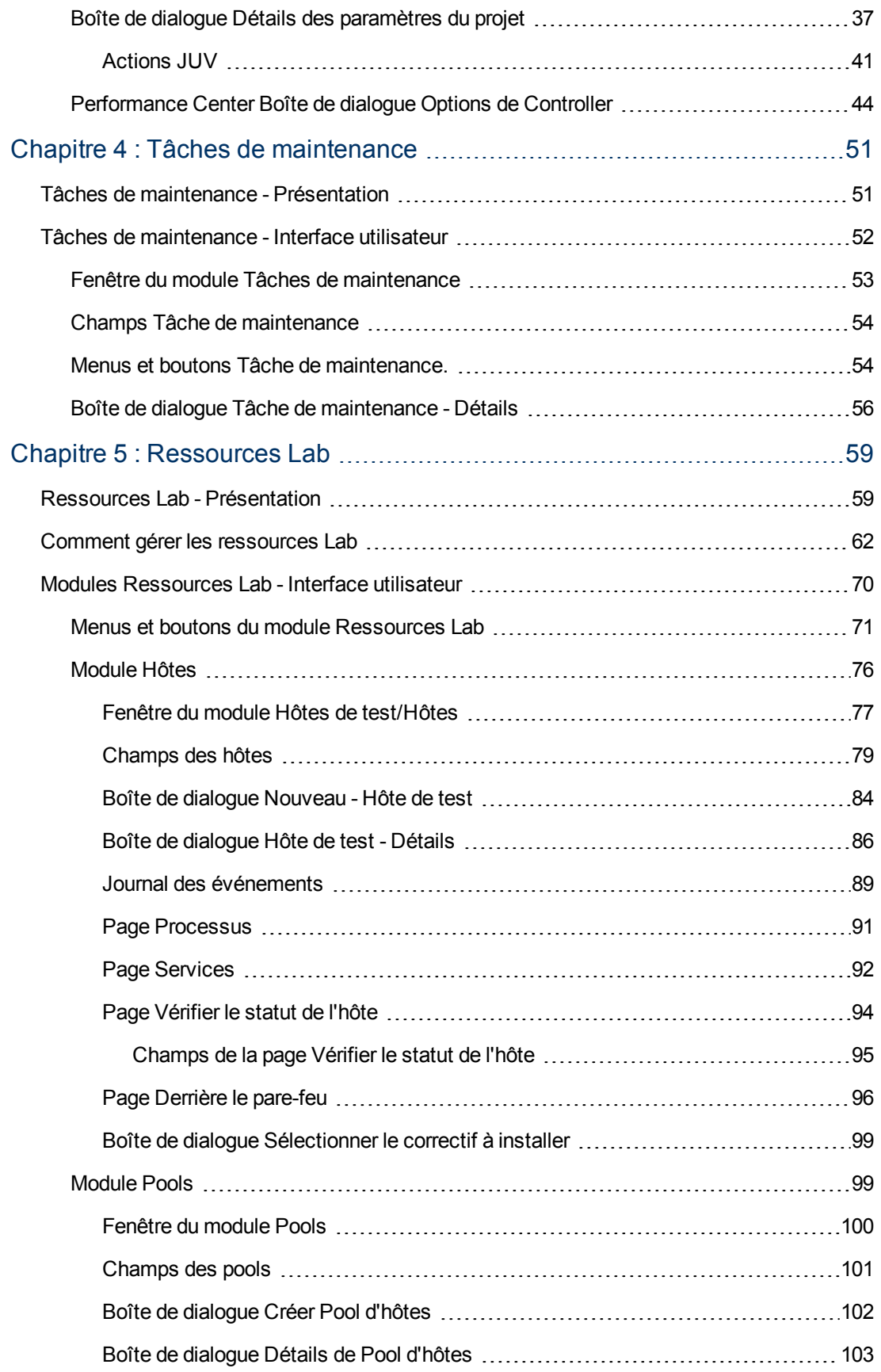

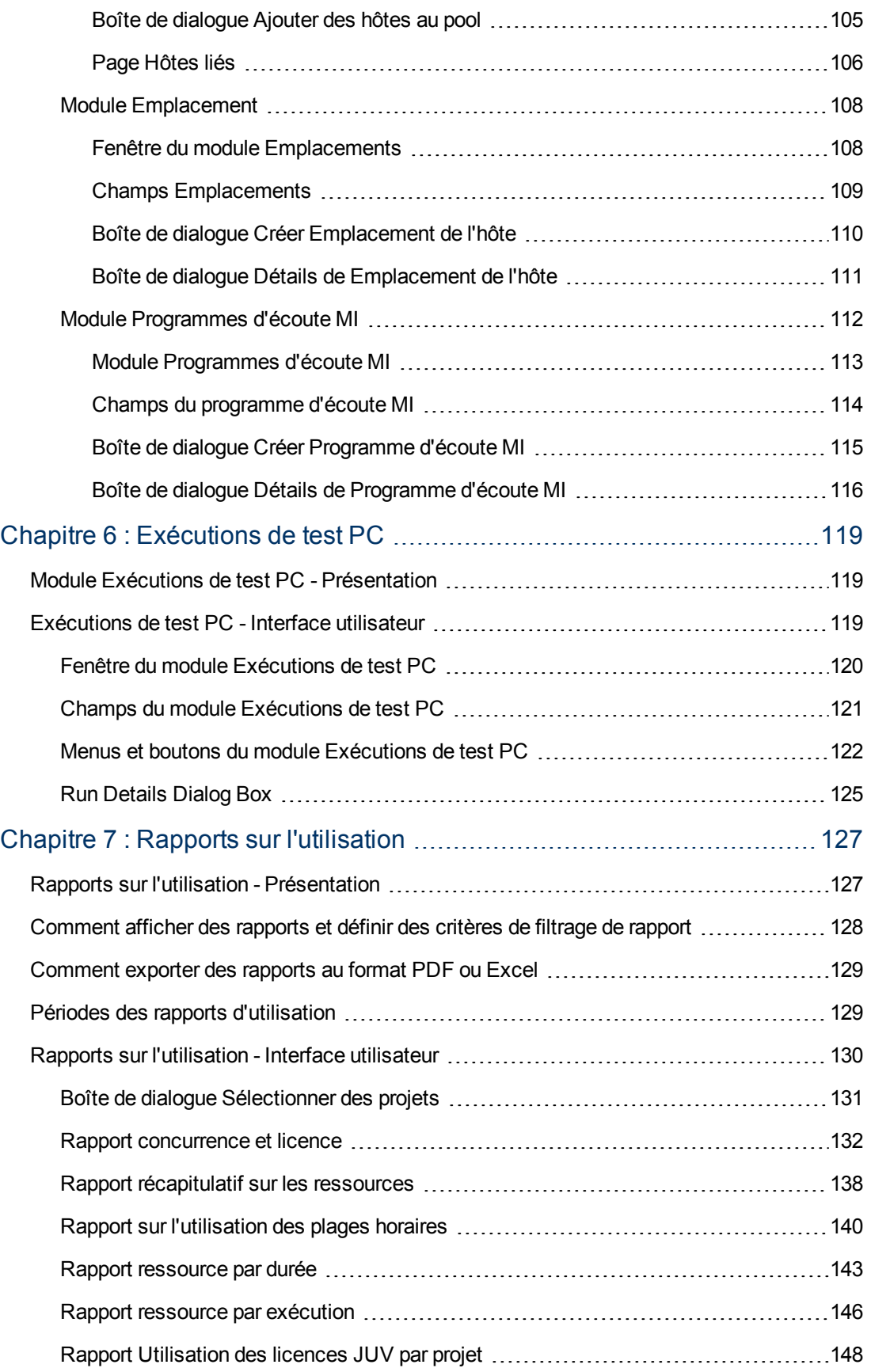

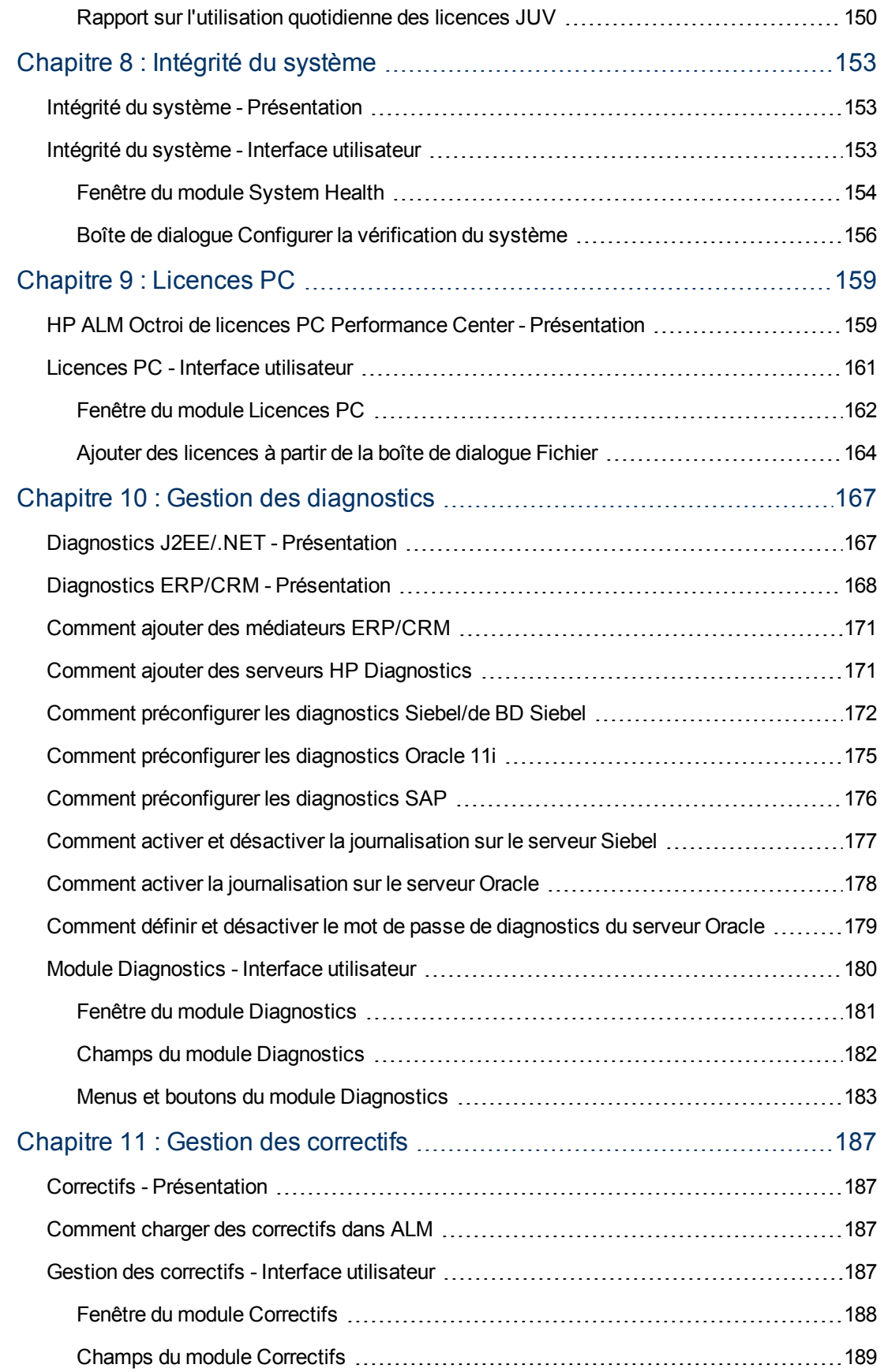

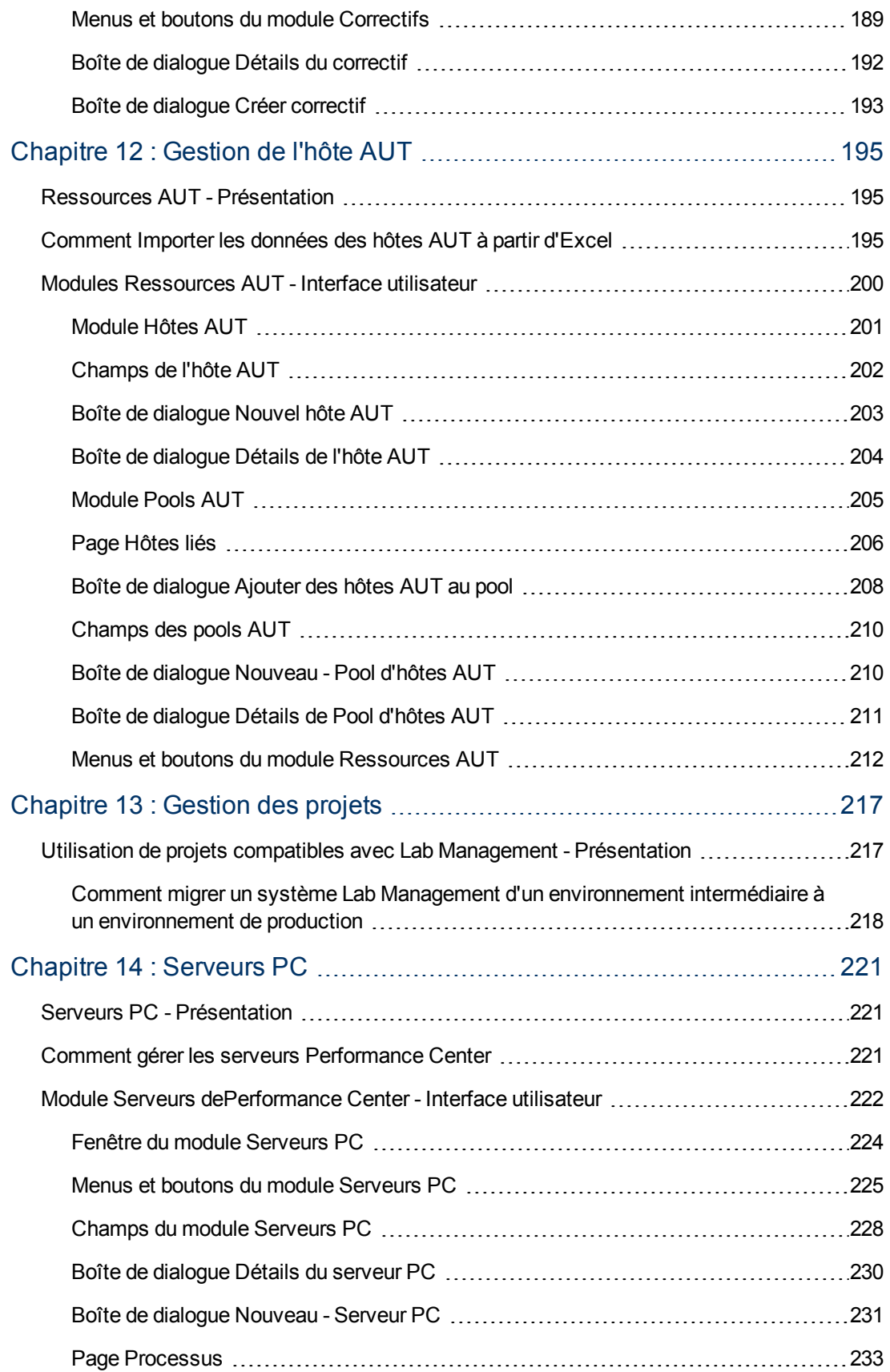

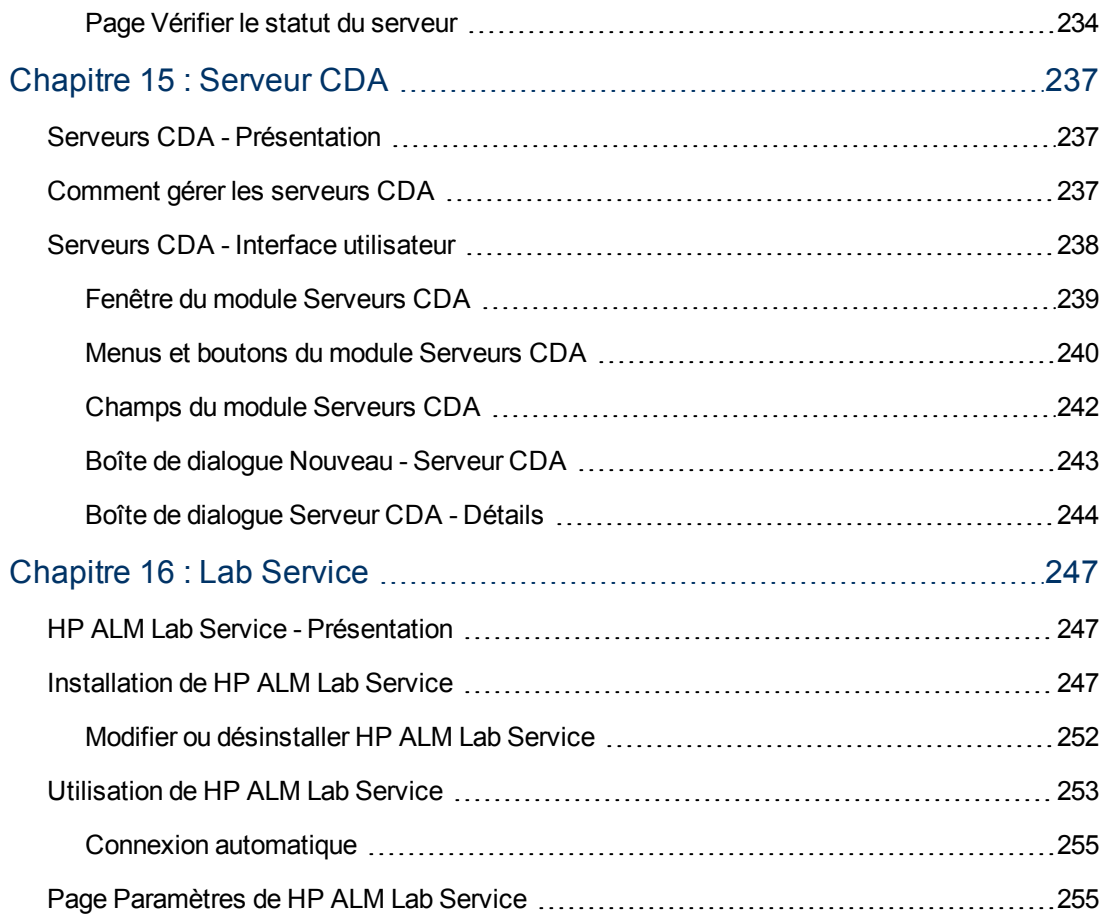

## <span id="page-10-0"></span>**Bienvenue dans ce manuel**

Bienvenue dans HP ALM Lab Management. Lab Management permet aux utilisateurs de gérer les ressources Lab et les systèmes qu'ils utilisent pour effectuer des tests fonctionnels et de performance dans ALM.

Ce manuel décrit l'utilisation du projet Lab Management. Il donne des informations descriptives et conceptuelles, une procédure étape par étape pour faciliter l'utilisation du projet, ainsi que des explications sur les références.

## <span id="page-10-1"></span>**Organisation du manuel**

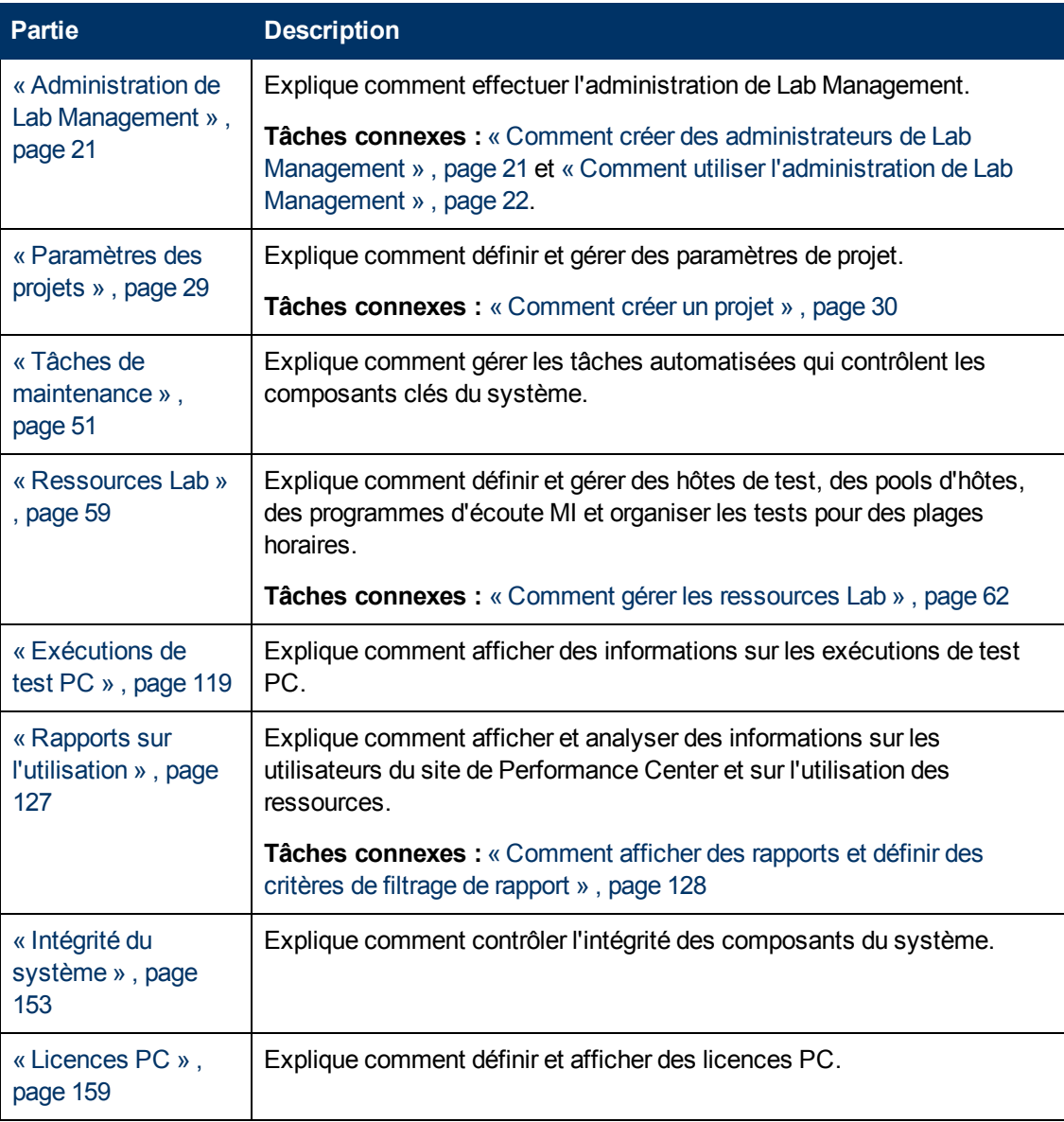

Le *Manuel HP ALM Lab Management* contient les chapitres suivants :

#### **Manuel Lab Management**

Bienvenue dans ce manuel

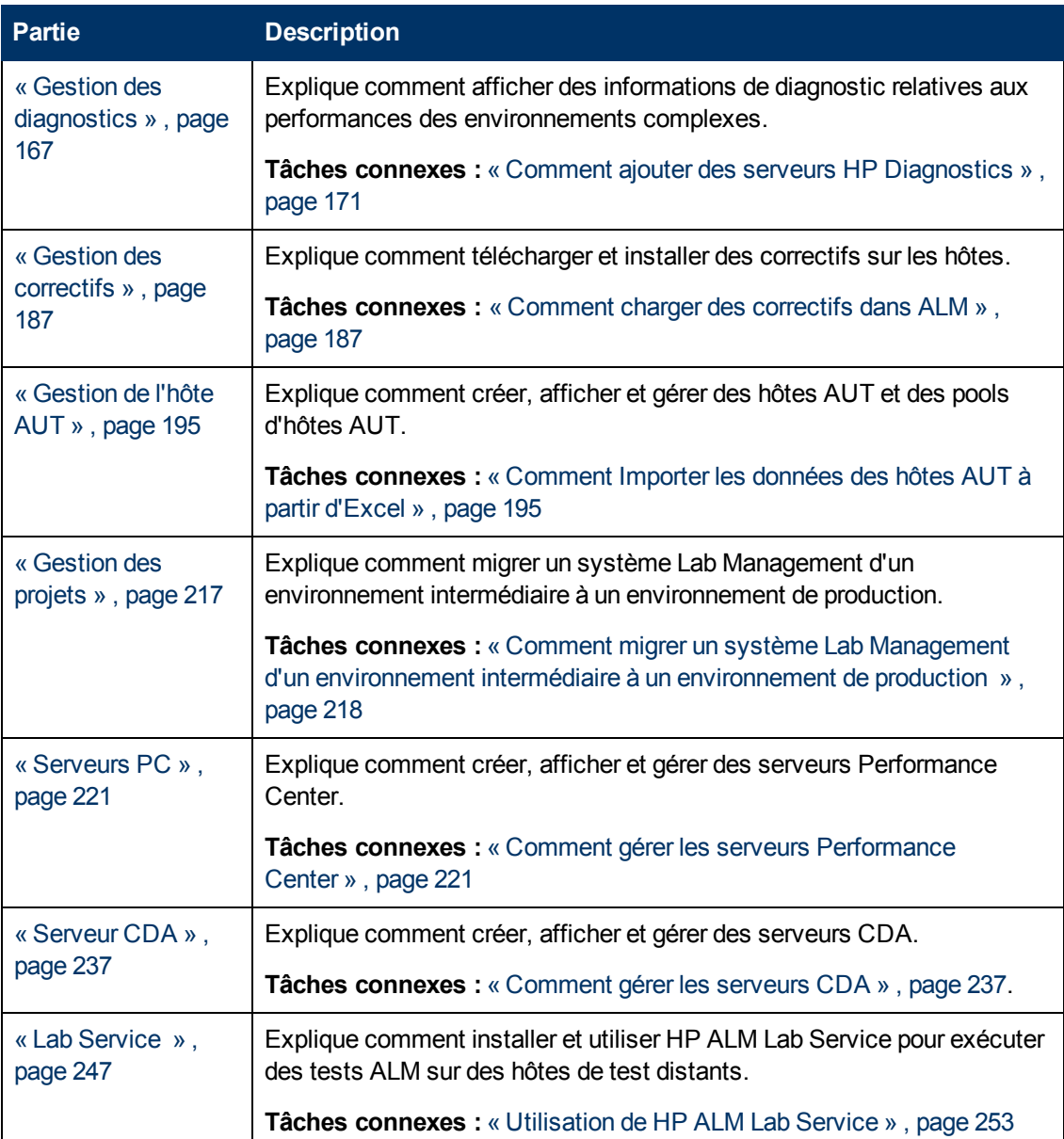

# <span id="page-11-0"></span>**Aide d'ALM**

L'aide d'ALM est un système d'aide en ligne qui décrit l'utilisation d'ALM. Pour accéder à l'aide d'ALM, procédez de l'une des façons suivantes :

- <sup>l</sup> Cliquez sur **Bibliothèque de documentation** dans le menu Aide d'ALM pour accéder à la page d'accueil d'ALM. Cette page contient des liens rapides vers les principales rubriques d'aide.
- <sup>l</sup> Cliquez sur **Aide sur cette page** dans le menu Aide d'ALM pour accéder à la rubrique de l'aide décrivant la page active.

## <span id="page-12-0"></span>**Manuels d'assistance d'ALM**

L'aide d'ALM comporte les références et les manuels suivants, disponibles en ligne, au format PDF, ou les deux. Vous pouvez consulter les fichiers PDF à l'aide d'Adobe Reader, que vous pouvez télécharger à partir du site Web d'Adobe [\(http://www.adobe.com](http://www.adobe.com/)).

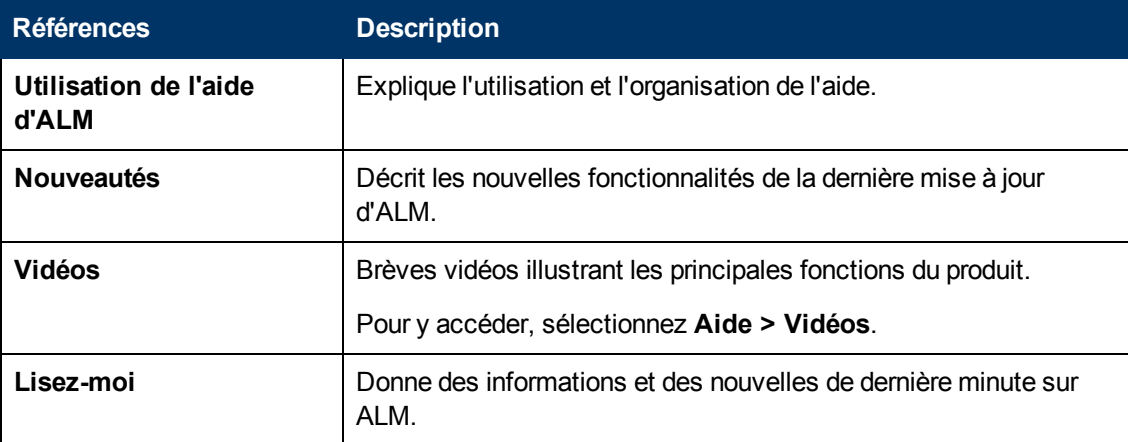

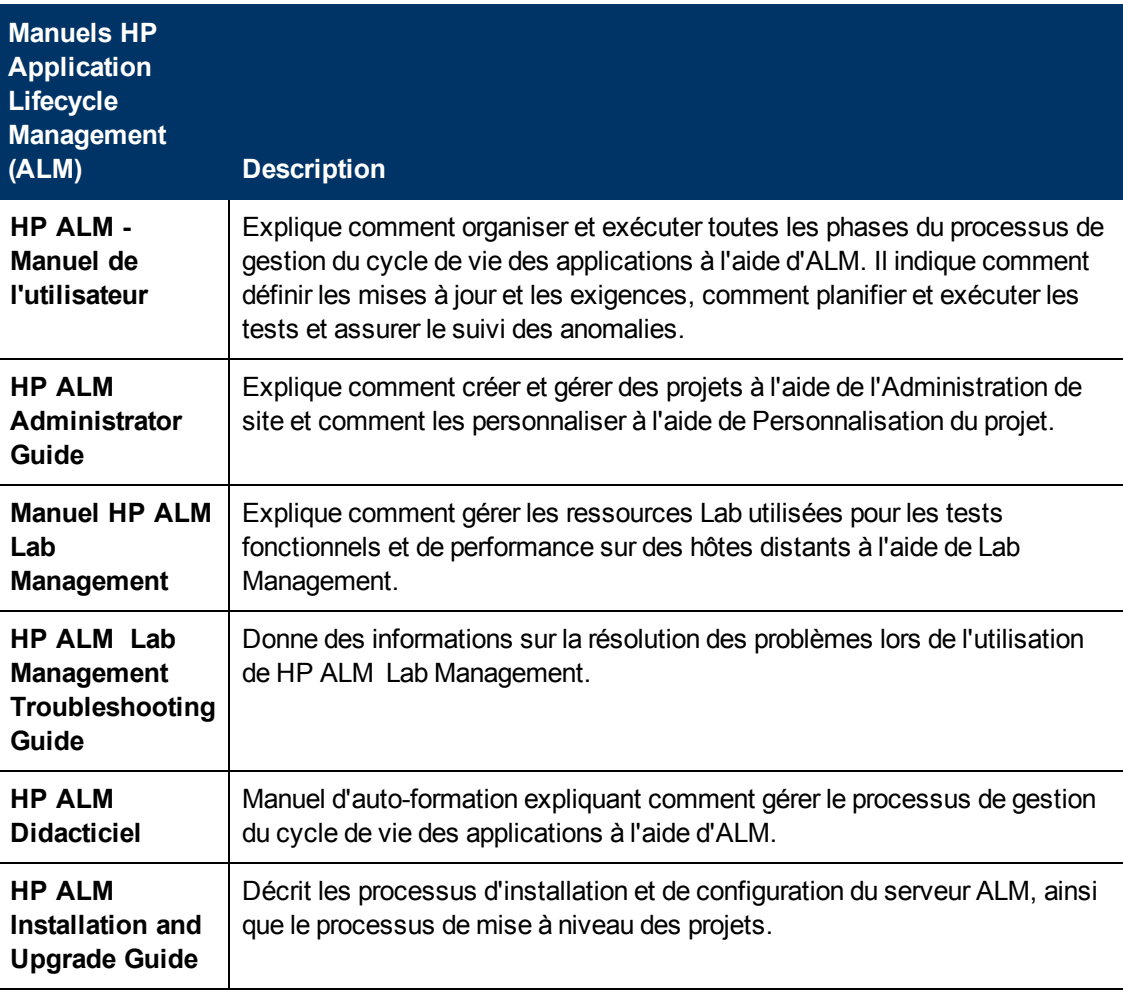

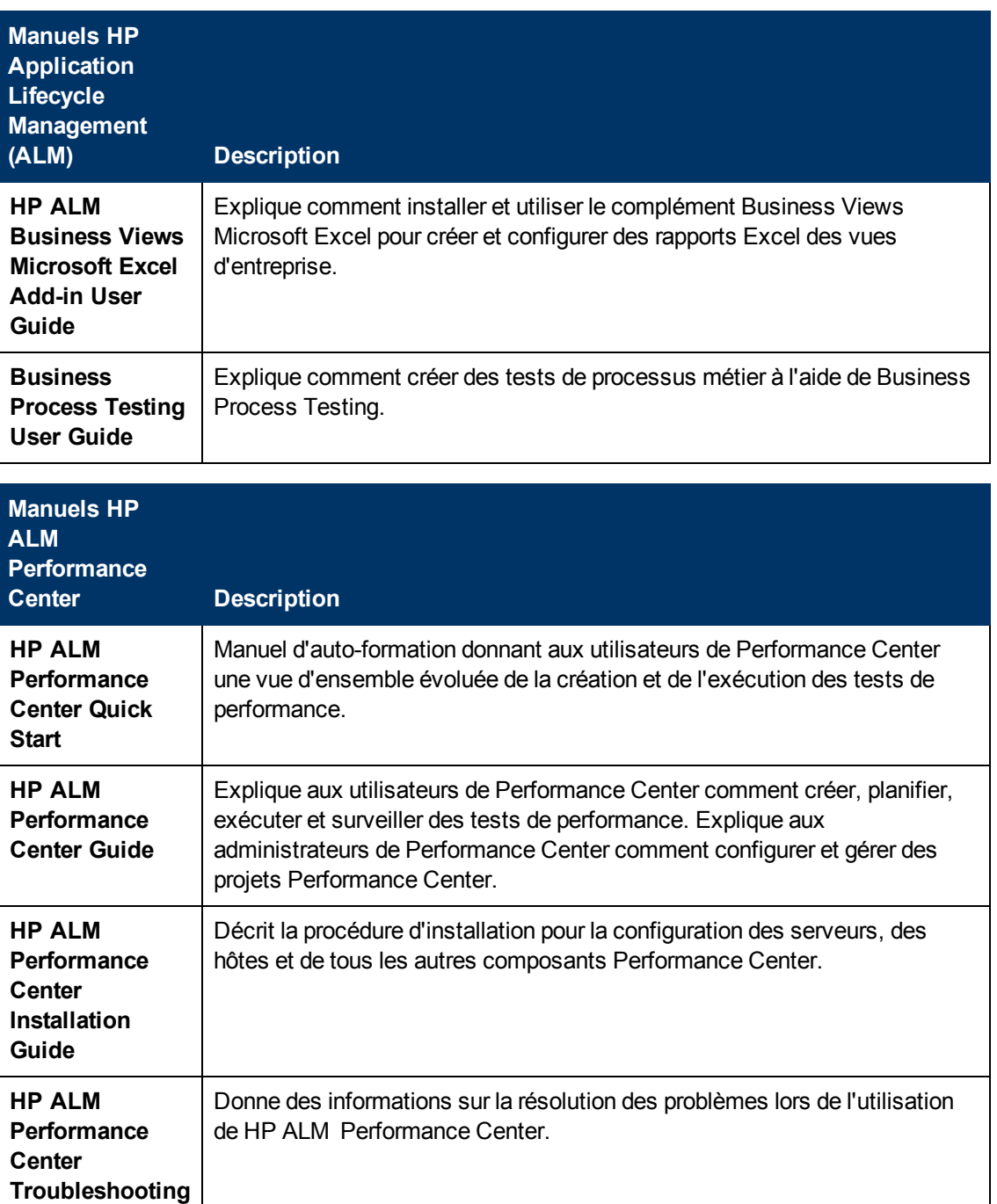

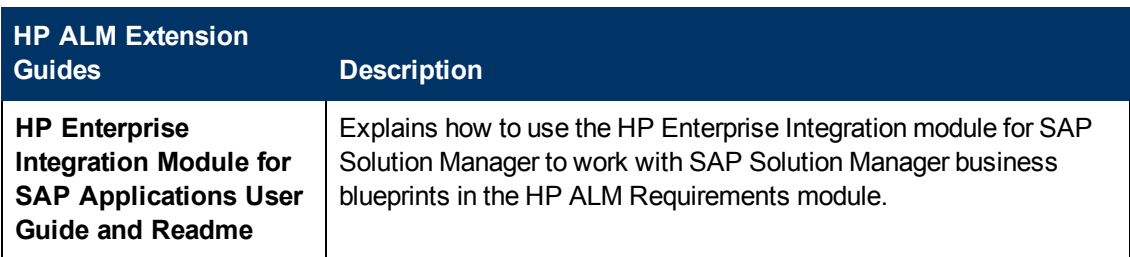

**Guide**

Bienvenue dans ce manuel

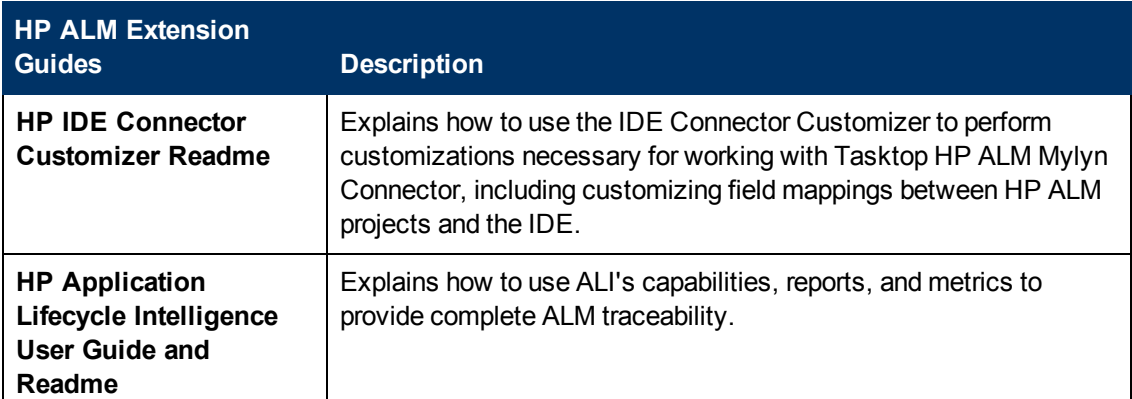

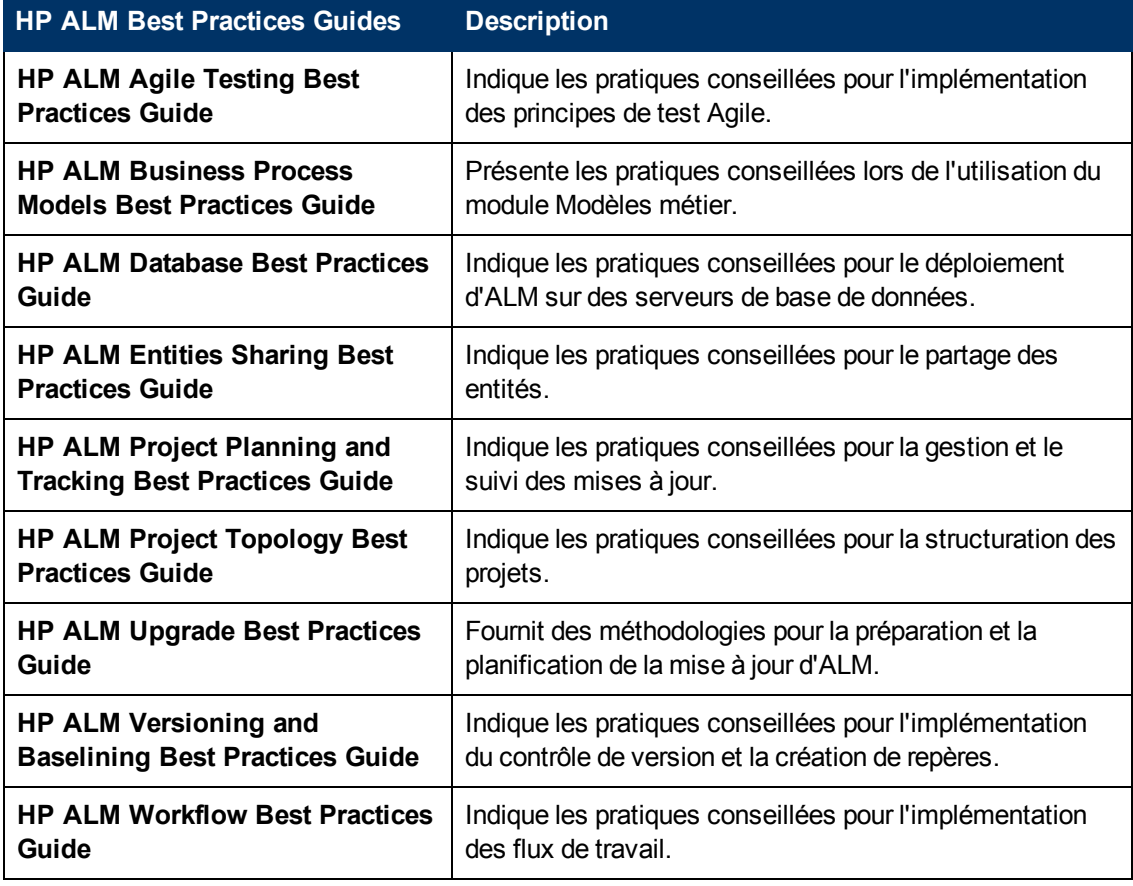

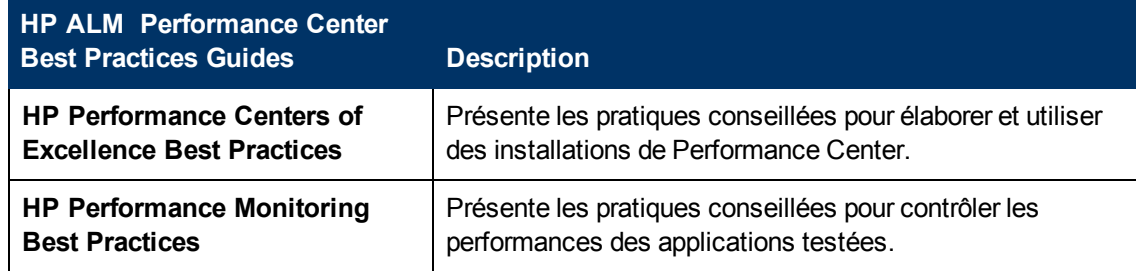

Bienvenue dans ce manuel

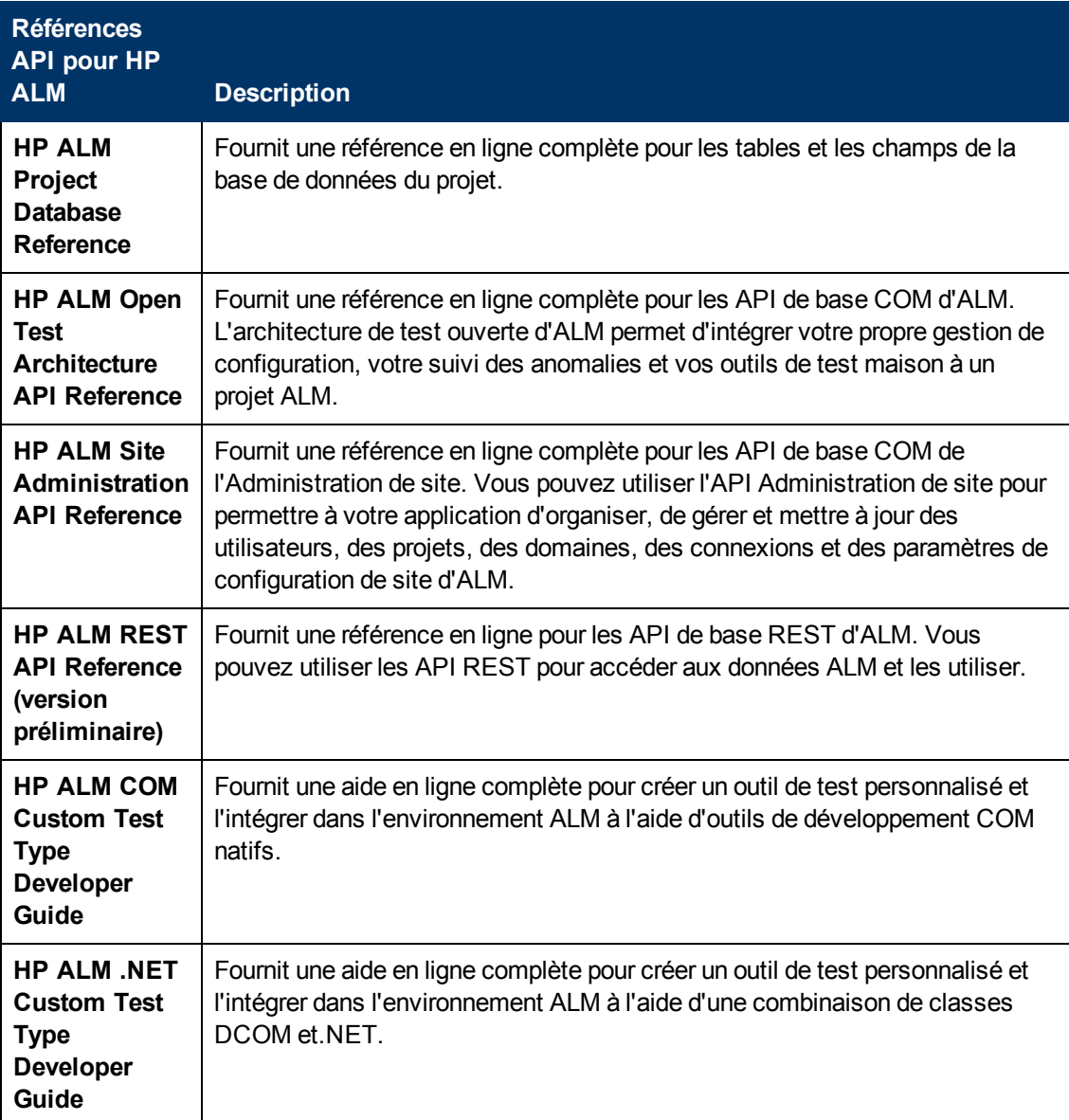

# <span id="page-15-0"></span>**Types de rubrique**

Le contenu des manuels ALM mentionnés ci-dessus est organisé par rubriques. Trois principaux types de rubrique sont utilisés : **Concepts**, **Tâches** et **Références**.

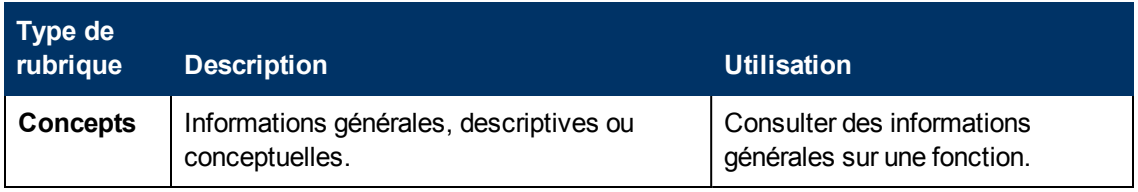

#### **Manuel Lab Management**

Bienvenue dans ce manuel

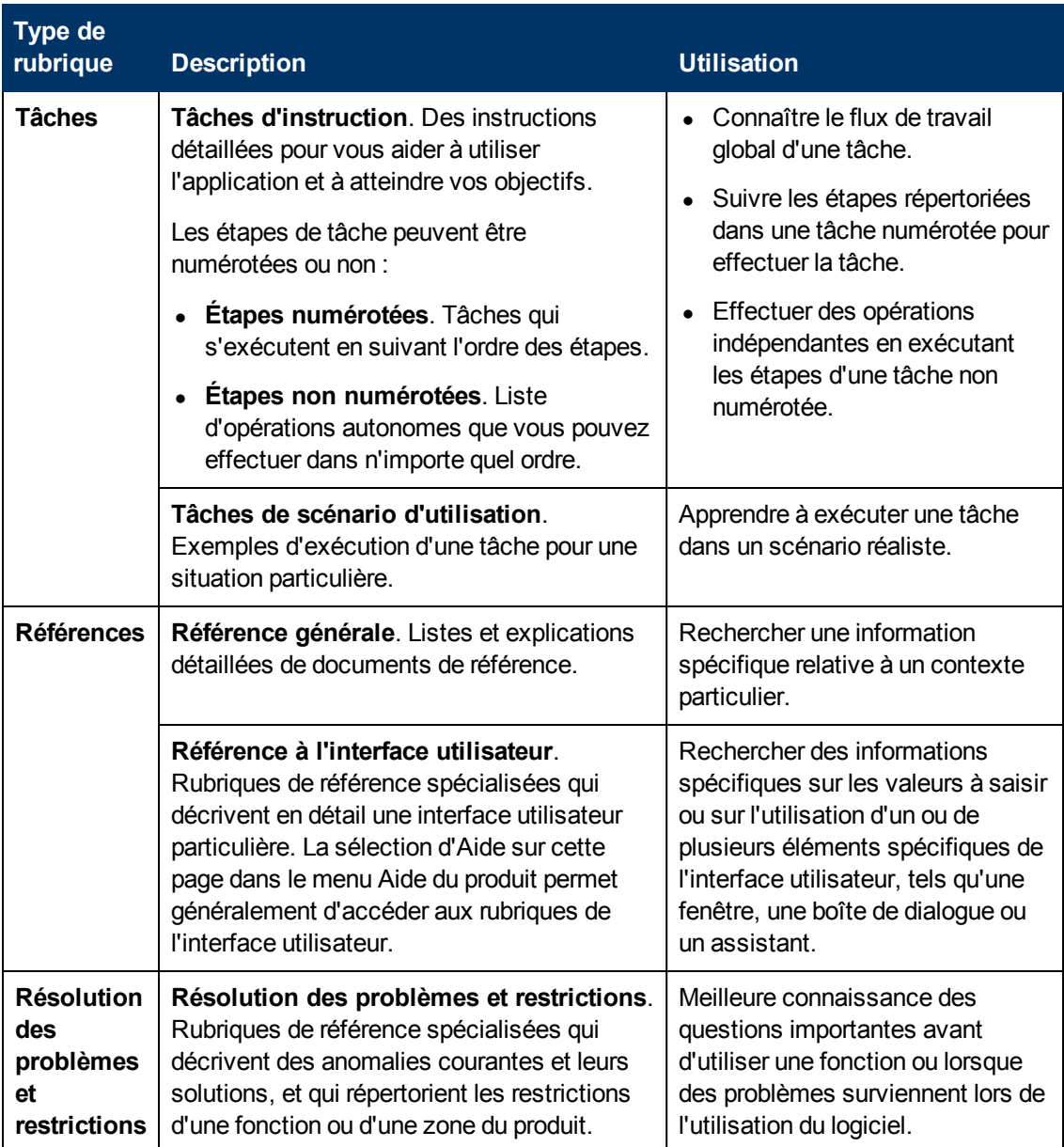

# <span id="page-16-0"></span>**Autres ressources en ligne**

Les ressources en ligne supplémentaires suivantes sont accessibles à partir du menu Aide :

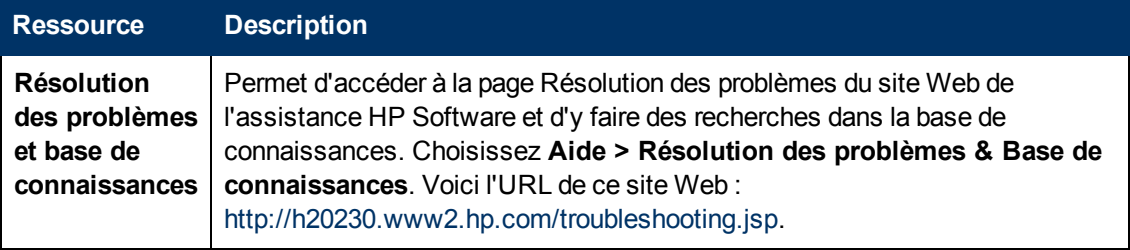

Bienvenue dans ce manuel

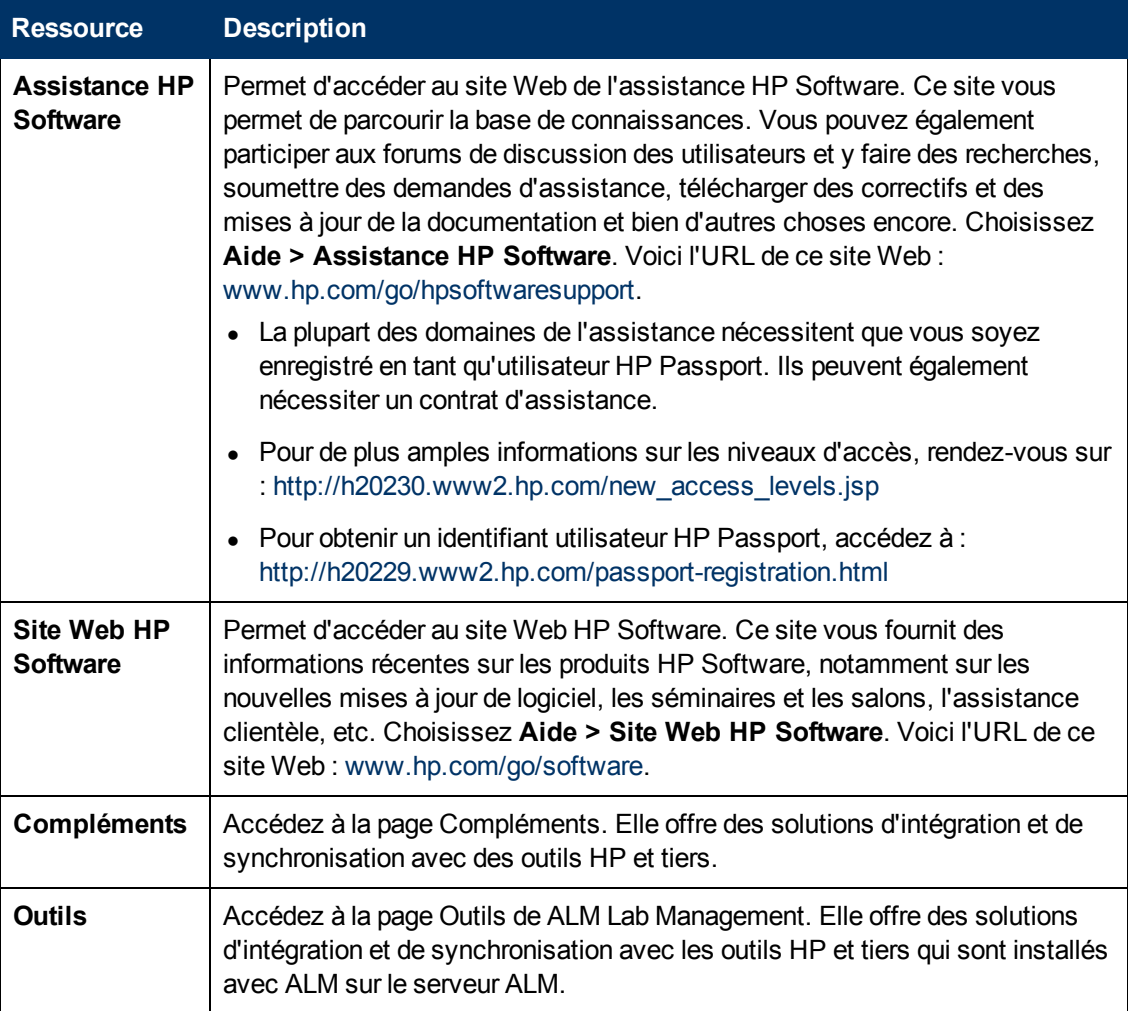

# <span id="page-17-0"></span>**ALM Extension Guides**

Les extensions fournissent à HP ALM des fonctionnalités supplémentaires. Si vous disposez d'une licence pour une extension d'ALM, vous pouvez ajouter la fonctionnalité supplémentaire en activant l'extension projet par projet. Pour plus d'informations sur l'activation des extensions, consultez le manuel *HP Application Lifecycle Management Administrator Guide*.

Pour afficher la liste des extensions disponibles dans ALM 11.52 ou télécharger la documentation relative aux extensions ALM, accédez à la page Compléments de HP ALM, disponible à partir de la page Compléments de HP Application Lifecycle Management (**Aide > Compléments**).

# <span id="page-18-0"></span>**Chapitre 1 : Présentation de Lab Management**

Contenu de ce chapitre :

<span id="page-18-1"></span>[Lab](#page-18-1) [Management](#page-18-1) [-](#page-18-1) [Présentation](#page-18-1) [19](#page-18-1)

### **Lab Management - Présentation**

HP ALM Lab Management permet de gérer les ressources utilisées pour les tests ALM côté serveur.

Différents modes d'exécution peuvent être utilisés pour l'exécution des tests LM. Si vous utilisez ALM Edition ou Performance Center, vous pouvez accéder aux campagnes de test fonctionnelles et de performance qui permettent d'exécuter des tests immédiats ou des tests planifiés sur des hôtes de test distants. Vous pouvez déployer et tester vos compilations de façon continue à l'aide de LM, et gérer les ressources de test constituant l'infrastructure de la fonctionnalité de test ALM côté serveur à l'aide de Lab Management.

Lab Management comprend les groupes de modules suivants :

### <sup>l</sup> **Paramètres Lab**

Permet de gérer la façon dont les ressources sont contrôlées, gérées et distribuées dans les projets ALM. Ce groupe comporte les modules suivants :

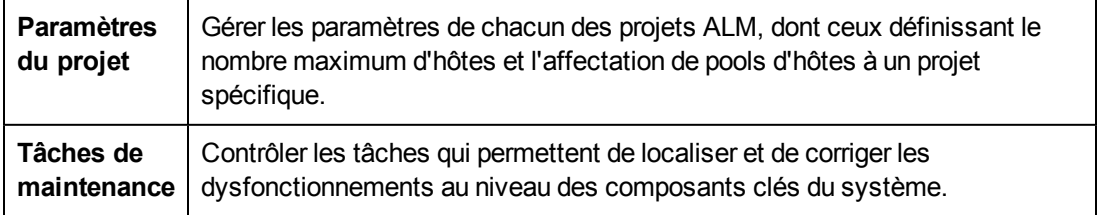

### <sup>l</sup> **Ressources Lab**

Permet de créer et de définir les hôtes de test et les pools disponibles pour les tests côté serveur.

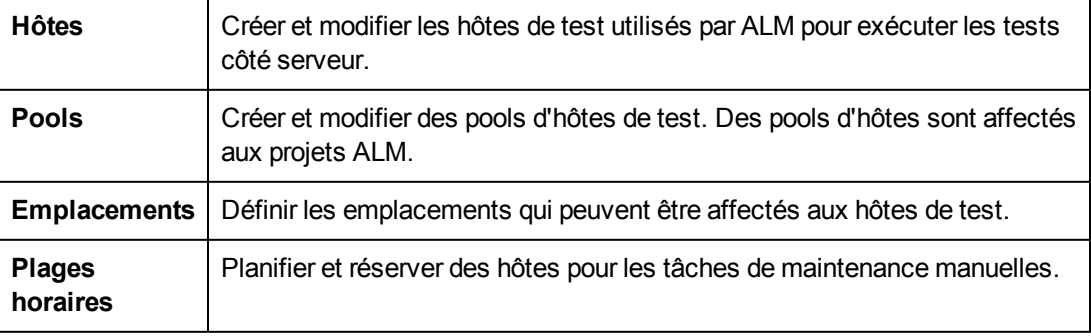

### <sup>l</sup> **Performance Center**

Permet de gérer les ressources, les paramètres et les données des résultats de test relatives à Performance Center.

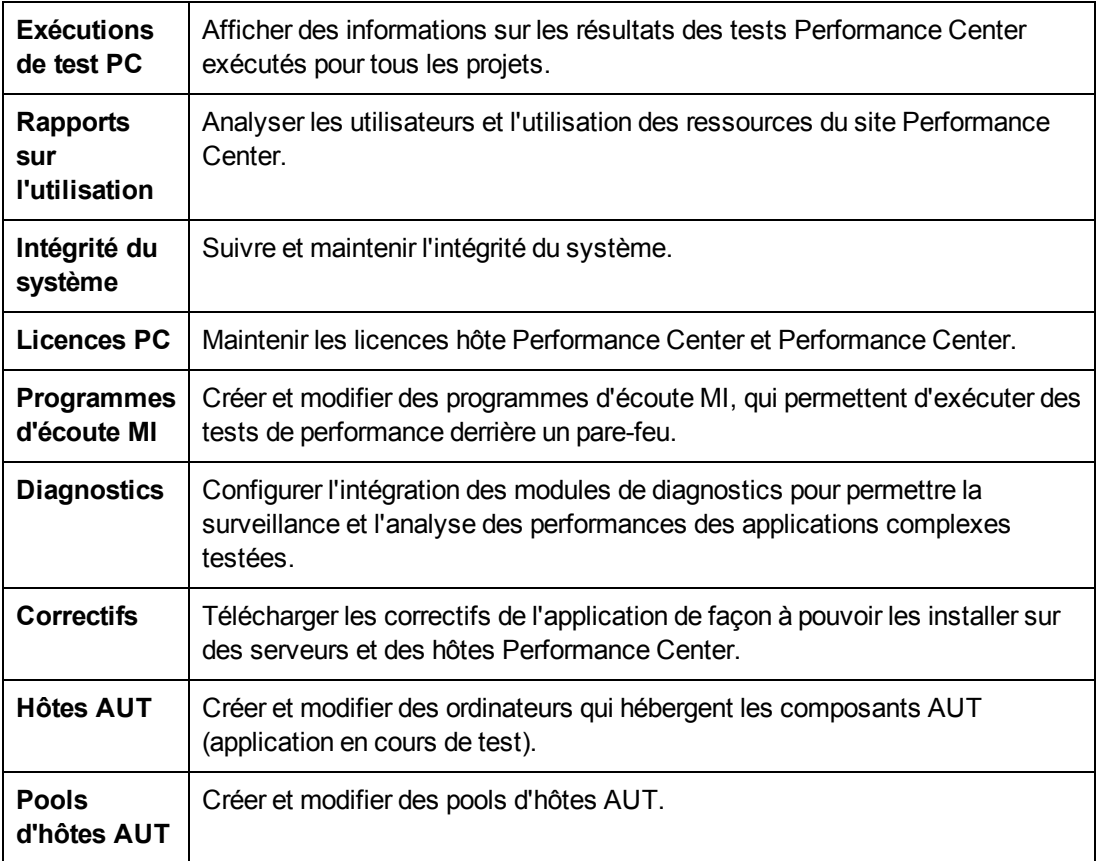

### <sup>l</sup> **Serveurs**

Permet de créer et de configurer les serveurs utilisés pour les tests de performance et le déploiement des tests.

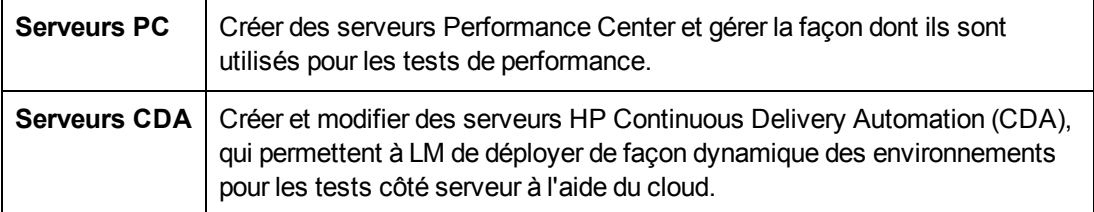

# <span id="page-20-0"></span>**Chapitre 2 : Administration de Lab Management**

Contenu de ce chapitre :

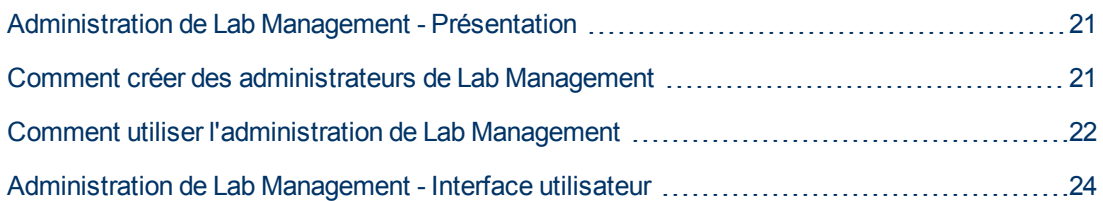

# <span id="page-20-1"></span>**Administration de Lab Management - Présentation**

Un utilisateur Lab Management doit disposer de privilèges d'administrateur pour effectuer des tâches d'administration telles que la création et la maintenance d'hôtes et de pools d'hôtes.

Le rôle d'administrateur est affecté aux utilisateurs de Lab Management dans l'Administration du site ALM. Pour plus d'informations sur la création d'un administrateur de Lab Management, voir [« Comment](#page-20-2) [créer](#page-20-2) [des](#page-20-2) [administrateurs](#page-20-2) [de](#page-20-2) [Lab](#page-20-2) [Management »](#page-20-2) [,](#page-20-2) [ci-dessous.](#page-20-2)

<span id="page-20-2"></span>Pour plus d'informations sur les tâches associées, voir [« Comment](#page-21-0) [utiliser](#page-21-0) [l'administration](#page-21-0) [de](#page-21-0) [Lab](#page-21-0) [Management »](#page-21-0) [,](#page-21-0) [page](#page-21-0) [suivante](#page-21-0).

## **Comment créer des administrateurs de Lab Management**

Cette tâche explique comment créer un administrateur de Lab Management responsable de l'ensemble des tâches d'**administration de projet** dans Lab Management et dans l'Administration du site.

#### **Remarque :**

- L'exécution de cette tâche est nécessaire pour la tâche [« Comment](#page-21-0) [utiliser](#page-21-0) [l'administration](#page-21-0) [de](#page-21-0) [Lab](#page-21-0) [Management »](#page-21-0) [,](#page-21-0) [page](#page-21-0) [suivante](#page-21-0).
- Cette tâche est effectuée dans Administration du site. Pour plus d'informations sur la connexion à Administration du site et sur son utilisation, consultez le manuel *HP Application Lifecycle Management Administrator Guide*.

#### **Pour créer un administrateur de Lab Management :**

- 1. Connectez-vous à Administration du site.
- 2. Dans l'onglet **Utilisateurs du site**, créez un nouvel utilisateur.
- 3. Dans l'onglet **Lab Management**, sélectionnez l'onglet **Lab Management Users**. Pour des détails sur l'interface utilisateur, voir [« Onglet](#page-24-0) [Lab](#page-24-0) [Management »](#page-24-0) [,](#page-24-0) [page](#page-24-0) [25.](#page-24-0)
- <span id="page-21-0"></span>4. Ajoutez l'utilisateur créé ci-dessus et sélectionnez l'option **Administrateur de projet**.

## **Comment utiliser l'administration de Lab Management**

Cette section répertorie les tâches que peut effectuer un administrateur de Lab Management.

Certaines tâches sont disponibles uniquement pour les projets associés aux licences Performance Center.

Cette tâche comprend les étapes suivantes :

- [« Conditions](#page-21-1) [préalables »](#page-21-1)[,](#page-21-1) [ci-dessous](#page-21-1)
- [« Procéder](#page-21-2) [à](#page-21-2) [la](#page-21-2) [configuration](#page-21-2) [initiale](#page-21-2) [de](#page-21-2) [Performance](#page-21-2) [Center »](#page-21-2)[,](#page-21-2) [ci-dessous](#page-21-2)
- [« Créer](#page-22-0) [des](#page-22-0) [projets](#page-22-0) [Performance](#page-22-0) [Center](#page-22-0) [et](#page-22-0) [définir](#page-22-0) des [paramètres](#page-22-0) [de](#page-22-0) [projet »](#page-22-0)[,](#page-22-0) [page](#page-22-0) [suivante](#page-22-0)
- [« Gérer](#page-22-1) [et](#page-22-1) [assurer](#page-22-1) [la](#page-22-1) [maintenance](#page-22-1) [des](#page-22-1) [ressources](#page-22-1) [Lab](#page-22-1) [de](#page-22-1) Lab [Management »](#page-22-1)[,](#page-22-1) [page](#page-22-1) [suivante](#page-22-1)
- [« Afficher](#page-22-2) [et](#page-22-2) [gérer](#page-22-2) [des](#page-22-2) [exécutions](#page-22-2) [de](#page-22-2) [tests](#page-22-2) de [performance »](#page-22-2)[,](#page-22-2) [page](#page-22-2) [suivante](#page-22-2)
- [« Afficher](#page-22-3) [les](#page-22-3) [rapports](#page-22-3) [sur](#page-22-3) [l'utilisation](#page-22-3) [de](#page-22-3) [Performance](#page-22-3) [Center »](#page-22-3)[,](#page-22-3) [page](#page-22-3) [suivante](#page-22-3)
- [« Télécharger](#page-22-4) [les](#page-22-4) [correctifs](#page-22-4) [de](#page-22-4) [l'application »](#page-22-4)[,](#page-22-4) [page](#page-22-4) [suivante](#page-22-4)
- [« Gérer](#page-22-5) [des](#page-22-5) [serveurs](#page-22-5) [Performance](#page-22-5) [Center »](#page-22-5)[,](#page-22-5) [page](#page-22-5) [suivante](#page-22-5)
- [« Gérer](#page-22-6) [Performance](#page-22-6) [Center](#page-22-6) [et](#page-22-6) [les](#page-22-6) [licences](#page-22-6) [hôte](#page-22-6) Performance [Center »](#page-22-6)[,](#page-22-6) [page](#page-22-6) [suivante](#page-22-6)
- [« Gérer](#page-22-7) [des](#page-22-7) [serveurs](#page-22-7) [et](#page-22-7) des [médiateurs](#page-22-7) [de](#page-22-7) [diagnostics »](#page-22-7)[,](#page-22-7) [page](#page-22-7) [suivante](#page-22-7)
- [« Assurer](#page-23-1) [l'intégrité](#page-23-1) [du](#page-23-1) [système »](#page-23-1)[,](#page-23-1) [page](#page-23-1) [24](#page-23-1)
- [« Modifier](#page-23-2) [l'utilisateur](#page-23-2) [du](#page-23-2) [système](#page-23-2) [Performance](#page-23-2) [Center »](#page-23-2)[,](#page-23-2) [page](#page-23-2) [24](#page-23-2)
- [« Mettre](#page-23-3) [à](#page-23-3) [jour](#page-23-3) [le](#page-23-3) [mot](#page-23-3) [de](#page-23-3) [passe](#page-23-3) de [sécurité](#page-23-3) de [communication »](#page-23-3)[,](#page-23-3) [page](#page-23-3) [24](#page-23-3)
- [« Mettre](#page-23-4) [à](#page-23-4) [jour](#page-23-4) [les](#page-23-4) [paramètres](#page-23-4) [de](#page-23-4) [communication](#page-23-4) [sécurisée](#page-23-4) de [l'hôte »](#page-23-4)[,](#page-23-4) [page](#page-23-4) [24](#page-23-4)
- <span id="page-21-1"></span>• [« Configurer](#page-23-5) [les](#page-23-5) [paramètres](#page-23-5) [généraux](#page-23-5) [de](#page-23-5) [Performance](#page-23-5) [Center »](#page-23-5)[,](#page-23-5) [page](#page-23-5) [24](#page-23-5)

### **Conditions préalables**

La qualité d'administrateur de Lab Management est nécessaire pour effectuer ces tâches. Pour plus d'informations sur la création d'un administrateur de Lab Management, voir [« Comment](#page-20-2) [créer](#page-20-2) [des](#page-20-2) [administrateurs](#page-20-2) [de](#page-20-2) [Lab](#page-20-2) [Management »](#page-20-2) [,](#page-20-2) [page](#page-20-2) [précédente](#page-20-2).

### <span id="page-21-2"></span>**Procéder à la configuration initiale de Performance Center**

Immédiatement après avoir installé les composants de Performance Center, l'outil de configuration associé au composant s'affiche et vous demande les paramètres de configuration initiaux. Si la configuration a été ignorée, vous devez configurer les paramètres manuellement pour utiliser Performance Center.

Pour plus d'informations, consultez le manuel *HP ALM Performance Center Guide*.

### <span id="page-22-0"></span>**Créer des projets Performance Center et définir des paramètres de projet**

Vous pouvez créer des projets dans l'Administration du site et définir les limites et les autres paramètres associés dans le module Paramètres du projet de Lab Management. Pour plus d'informations, voir [« Comment](#page-29-0) [créer](#page-29-0) [un](#page-29-0) [projet »](#page-29-0) [,](#page-29-0) [page](#page-29-0) [30](#page-29-0).

### <span id="page-22-1"></span>**Gérer et assurer la maintenance des ressources Lab de Lab Management**

Vous pouvez gérer des hôtes, des pools d'hôtes et des emplacements d'hôtes à partir des modules Ressources Lab. Pour plus d'informations, voir [« Comment](#page-61-0) [gérer](#page-61-0) [les](#page-61-0) [ressources](#page-61-0) [Lab »](#page-61-0) [,](#page-61-0) [page](#page-61-0) [62.](#page-61-0)

Lorsque vous prévoyez d'effectuer des tâches de maintenance sur les hôtes, telles que l'installation de correctifs, le redémarrage des hôtes, etc., il est conseillé de réserver ces hôtes dans les plages horaires. Vous vous assurez ainsi qu'ils sont disponibles pour la maintenance. Pour plus d'informations, consultez le manuel *HP Application Lifecycle Management - Manuel de l'utilisateur*.

### <span id="page-22-2"></span>**Afficher et gérer des exécutions de tests de performance**

Il est possible d'afficher et de gérer les exécutions de test de tous les Lab Management du système dans le module Exécutions de test. Pour plus d'informations, voir [« Fenêtre](#page-119-0) [du](#page-119-0) [module](#page-119-0) [Exécutions](#page-119-0) [de](#page-119-0) [test PC »](#page-119-0) [,](#page-119-0) [page](#page-119-0) [120.](#page-119-0)

### <span id="page-22-3"></span>**Afficher les rapports sur l'utilisation de Performance Center**

Les rapports sur l'utilisation de Performance Center donnent une analyse globale des utilisateurs du site de Performance Center, de l'utilisation des ressources, de l'utilisation simultanée des ressources et des limites de licence, de l'utilisation des plages horaires et de l'utilisation des ressources en fonction de la durée et des exécutions. Pour plus d'informations, voir [« Comment](#page-127-0) [afficher](#page-127-0) [des](#page-127-0) [rapports](#page-127-0) [et](#page-127-0) [définir](#page-127-0) [des](#page-127-0) [critères](#page-127-0) [de](#page-127-0) [filtrage](#page-127-0) [de](#page-127-0) [rapport »](#page-127-0) [,](#page-127-0) [page](#page-127-0) [128](#page-127-0).

Vous pouvez en outre exporter ces rapports au format PDF et Excel. Pour plus d'informations, voir [« Comment](#page-128-0) [exporter](#page-128-0) [des](#page-128-0) [rapports](#page-128-0) [au](#page-128-0) [format](#page-128-0) [PDF](#page-128-0) [ou](#page-128-0) [Excel](#page-128-0) [»](#page-128-0) [,](#page-128-0) [page](#page-128-0) [129](#page-128-0).

### <span id="page-22-4"></span>**Télécharger les correctifs de l'application**

Avant de les installer sur les serveurs et les hôtes Performance Center, vous devez charger les correctifs de l'application sur le système. Pour plus d'informations, voir [« Comment](#page-186-2) [charger](#page-186-2) [des](#page-186-2) [correctifs](#page-186-2) [dans](#page-186-2) [ALM »](#page-186-2) [,](#page-186-2) [page](#page-186-2) [187](#page-186-2).

### <span id="page-22-5"></span>**Gérer des serveurs Performance Center**

La gestion des serveurs Performance Center s'effectue dans le module Serveurs PC de Lab Management. Pour plus d'informations, voir [« Comment](#page-220-2) [gérer](#page-220-2) [les](#page-220-2) [serveurs](#page-220-2) [Performance](#page-220-2) [Center »](#page-220-2) [,](#page-220-2) [page](#page-220-2) [221](#page-220-2).

### <span id="page-22-6"></span>**Gérer Performance Center et les licences hôte Performance Center**

La gestion de la licence Performance Center et de la licence hôte Performance Center s'effectue dans le module Licences de Lab Management. Pour plus d'informations, voir [« Fenêtre](#page-161-0) [du](#page-161-0) [module](#page-161-0) [Licences](#page-161-0) [PC »](#page-161-0) [,](#page-161-0) [page](#page-161-0) [162.](#page-161-0)

### <span id="page-22-7"></span>**Gérer des serveurs et des médiateurs de diagnostics**

L'intégration des modules de diagnostics à ALM permet de surveiller et d'analyser les performances des applications complexes testées. Pour plus d'informations sur la configuration des modules de diagnostics, voir [« Gestion](#page-166-0) [des](#page-166-0) [diagnostics »](#page-166-0) [,](#page-166-0) [page](#page-166-0) [167](#page-166-0)

### <span id="page-23-1"></span>**Assurer l'intégrité du système**

Le suivi et la maintenance de l'intégrité du système s'effectuent dans le module Intégrité du système. Pour plus d'informations, voir [« Intégrité](#page-152-1) [du](#page-152-1) [système](#page-152-1) [-](#page-152-1) [Présentation »](#page-152-1) [,](#page-152-1) [page](#page-152-1) [153](#page-152-1).

### <span id="page-23-2"></span>**Modifier l'utilisateur du système Performance Center**

La modification de l'utilisateur système de Performance Center sur le serveur et les hôtes Performance Center s'effectue à l'aide de l'utilitaire Intégrité du système installé sur le serveur Performance Center. Pour plus d'informations, consultez le manuel *HP ALM Performance Center Guide*.

### <span id="page-23-3"></span>**Mettre à jour le mot de passe de sécurité de communication**

La mise à jour du mot de passe de sécurité de communication sur le serveur et les hôtes Performance Center s'effectue à l'aide de l'utilitaire Intégrité du système installé sur le serveur Performance Center. Pour plus d'informations, consultez le manuel *HP ALM Performance Center Guide*.

### <span id="page-23-4"></span>**Mettre à jour les paramètres de communication sécurisée de l'hôte**

Vous pouvez dans un premier temps définir des paramètres de communication sécurisée sur chaque hôte Performance Center ou Load Generator autonome à l'aide de l'utilitaire Configuration de la sécurité de l'hôte, installé localement sur chaque hôte ou Load Generator. Pour plus d'informations, consultez le manuel *HP ALM Performance Center Guide*.

Pour mettre à jour simultanément ces paramètres sur tous les hôtes et tous les Load Generator, utilisez le Gestionnaire de sécurité des hôtes, installé sur le serveur Performance Center. Pour plus d'informations, consultez le manuel *HP ALM Performance Center Guide*.

### <span id="page-23-5"></span>**Configurer les paramètres généraux de Performance Center**

La gestion des paramètres généraux de Performance Center s'effectue dans Lab Management. Dans le titre, sélectionnez **Outils > Paramètres généraux de Performance Center**. Pour des détails sur l'interface utilisateur, voir [« Boîte](#page-25-0) [de](#page-25-0) [dialogue](#page-25-0) [Paramètres](#page-25-0) [généraux »](#page-25-0) [,](#page-25-0) [page](#page-25-0) [26](#page-25-0).

### <span id="page-23-0"></span>**Administration de Lab Management - Interface utilisateur**

Contenu de cette section :

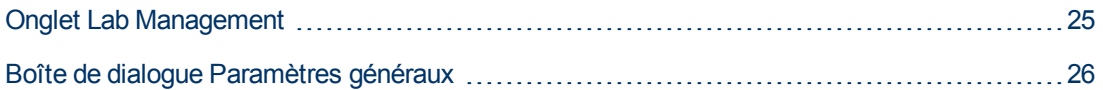

### <span id="page-24-0"></span>**Onglet Lab Management**

L'onglet Lab Management de l'Administration du site permet de gérer les détails du projet LAB\_ PROJECT et de définir les utilisateurs Lab Management qui sont responsables des tâches d'administration de Lab Management.

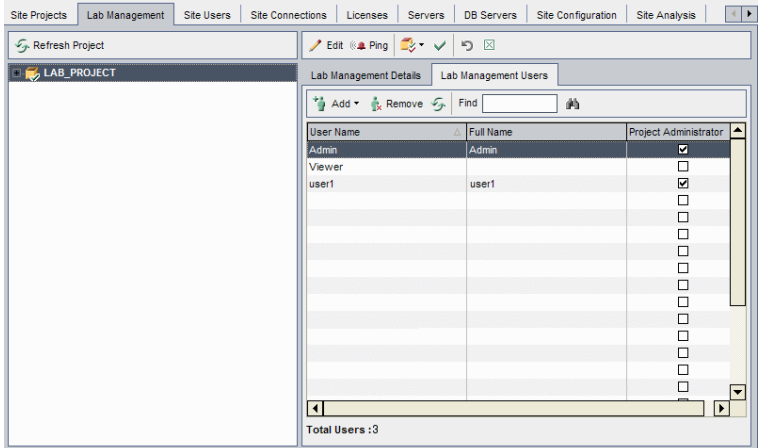

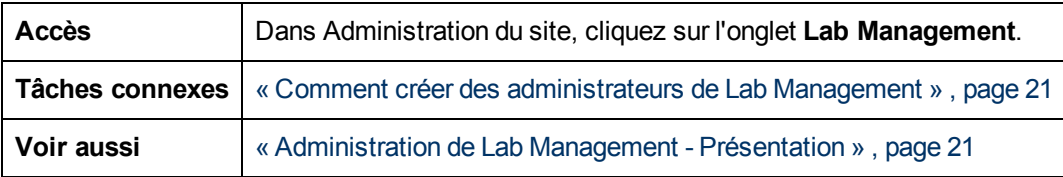

Le tableau ci-dessous décrit les éléments de l'interface utilisateur :

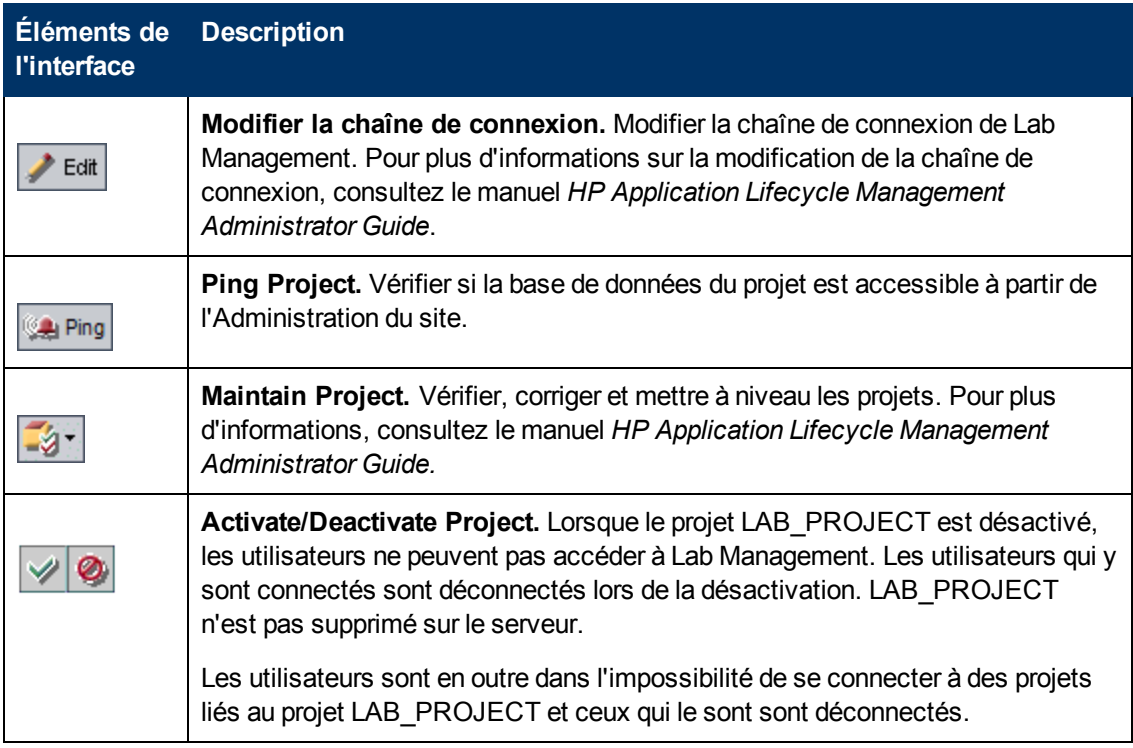

Chapitre 2 : Administration de Lab Management

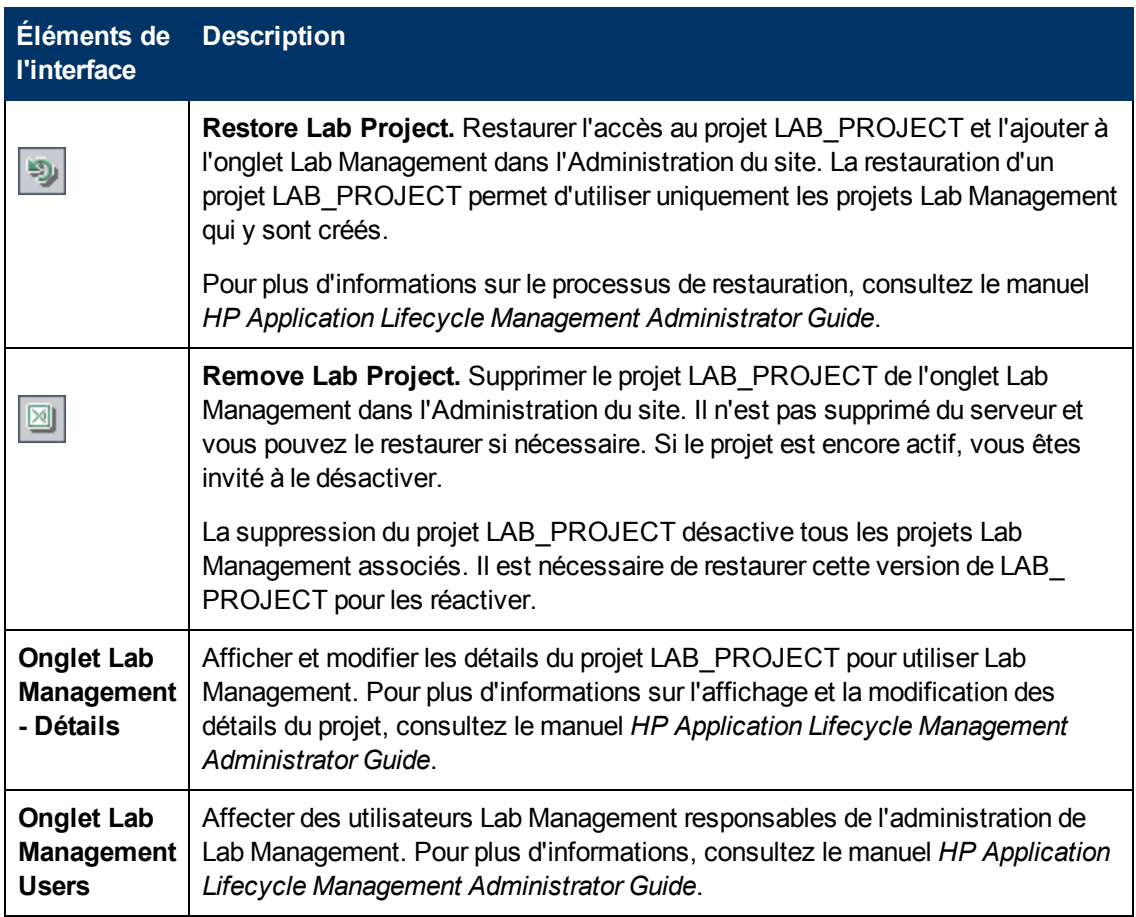

### <span id="page-25-0"></span>**Boîte de dialogue Paramètres généraux**

Cette boîte de dialogue permet de définir les paramètres généraux de Performance Center.

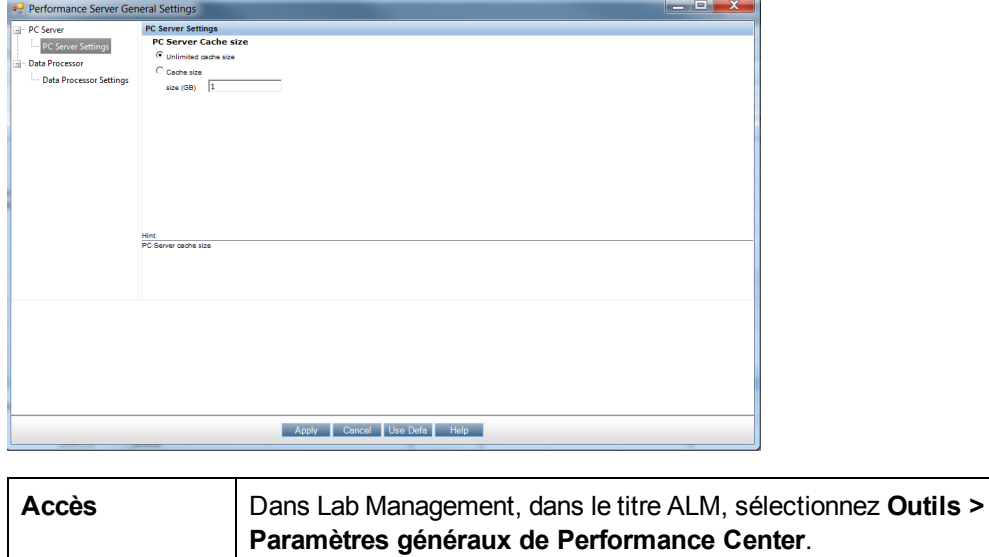

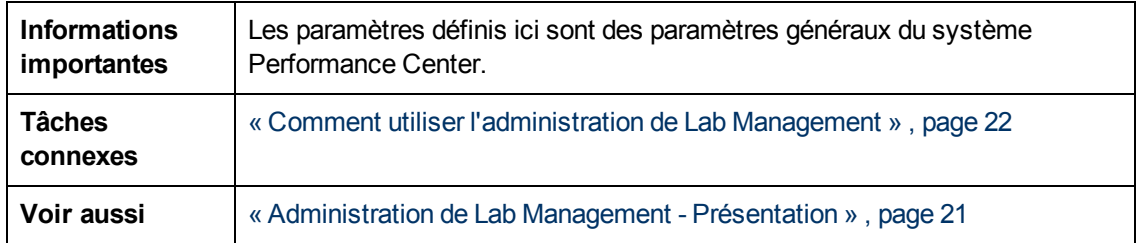

Le tableau ci-dessous décrit les éléments de l'interface utilisateur :

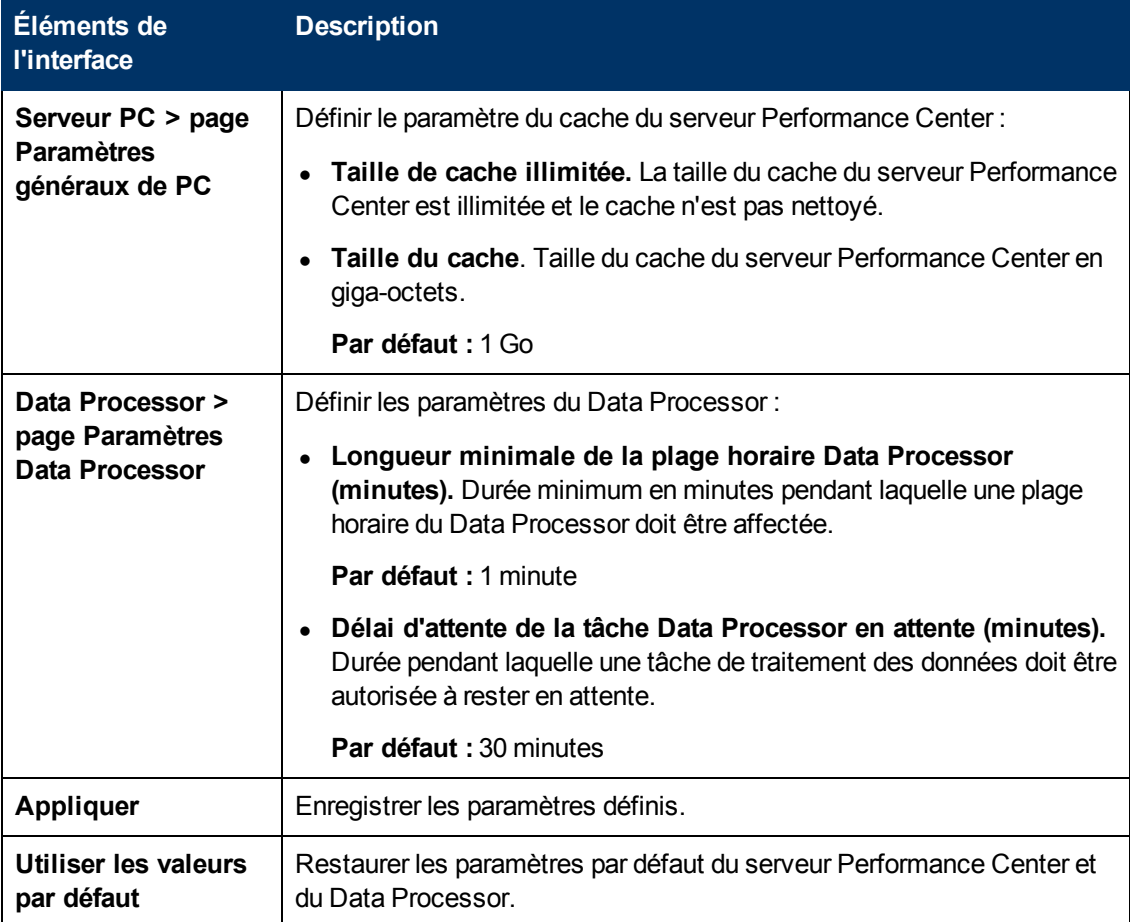

# <span id="page-28-0"></span>**Chapitre 3 : Paramètres des projets**

Contenu de ce chapitre :

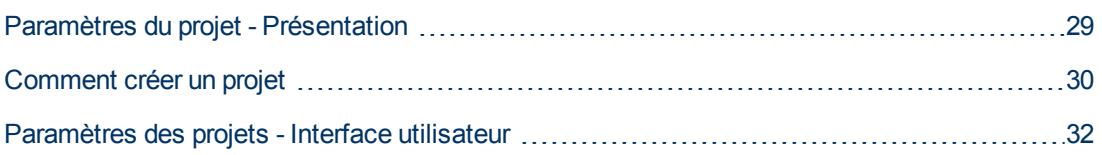

## <span id="page-28-1"></span>**Paramètres du projet - Présentation**

Le module Paramètres du projet permet de contrôler et de modifier les paramètres du projet, notamment :

- Détails des projets généraux
- Utilisation d'adresses IP comme cibles des tests de performance
- Affectation de Vusers JUV au projet et leur utilisation
- Paramètres des plages horaires du projet
- Paramètres de Controller du projet

<span id="page-28-2"></span>Pour plus d'informations sur l'utilisation des adresses IP cibles, voir [« Utilisation](#page-28-2) [d'adresses](#page-28-2) [IP](#page-28-2) [cibles »](#page-28-2) [,](#page-28-2) [ci-dessous](#page-28-2)

### **Utilisation d'adresses IP cibles**

Des adresses IP cibles sont affectées pour que les adresses de tous les hôtes d'un réseau donné partagent un même préfixe. Ce dernier définit la partie réseau de l'adresse IP et le reste définit la partie hôte (aussi appelée partie locale).

Dans ce contexte, le terme réseau fait référence à un réseau logique pouvant couvrir un ou plusieurs réseaux physiques. La partie réseau d'une adresse IP identifie un site et la partie locale un hôte unique de ce site.

### <span id="page-28-3"></span>**Utilisation de masques de sous-réseau**

Un site qui utilise l'adressage de sous-réseau doit définir un masque de sous-réseau de 32 bits pour chaque réseau. Chaque bit du masque de sous-réseau est réglé sur 1 si le réseau traite le bit correspondant dans l'adresse IP comme faisant partie de l'adresse réseau ou sur 0 s'il le traite comme faisant partie de l'identifiant de l'hôte.

Envisageons le masque de sous-réseau suivant, par exemple

11111111 11111111 0000000 0000000

(ou au format décimal, 255.255.0.0). Ce masque de sous-réseau indique que les deux premiers octets identifient le réseau et les deux derniers identifient l'hôte sur le réseau.

Le masque de sous-réseau 255.255.255.255 (ou au format binaire, 11111111 11111111 11111111 11111111), que vous ajoutez lors de la définition des adresses IP individuelles, indique que les quatre octets de l'adresse IP identifient le réseau et l'hôte comme s'il n'y avait pas de masque de sous-réseau. Dans la pratique, cela signifie que nul utilise l'adresse IP exacte des tests de performance cibles.

### <span id="page-29-0"></span>**Comment créer un projet**

Cette tâche décrit la génération d'un projet. Les projets sont créés dans Administration du site et les paramètres associés sont définis dans Lab Management.

#### **Remarque :**

- Cette tâche fait partie d'une tâche de niveau avancé. Pour plus d'informations, voir [« Comment](#page-21-0) [utiliser](#page-21-0) [l'administration](#page-21-0) [de](#page-21-0) [Lab](#page-21-0) [Management »](#page-21-0) [,](#page-21-0) [page](#page-21-0) [22.](#page-21-0)
- <sup>l</sup> **Vidéo sur les fonctions du produit.** Pour visualiser une vidéo qui explique comment créer un projet de test de performance, sélectionnez **Aide > Vidéos** dans la fenêtre principale d'ALM.

Cette tâche comprend les étapes suivantes :

- $\bullet$  [« Connexion](#page-29-1) [à](#page-29-1) [Administration](#page-29-1) [du](#page-29-1) [site. »](#page-29-1)[,](#page-29-1) [ci-dessous](#page-29-1)
- $\bullet$  [« Créer](#page-29-2) [un](#page-29-2) [domaine](#page-29-2) [de](#page-29-2) [projet](#page-29-2) [\(facultatif\) »](#page-29-2)[,](#page-29-2) [ci-dessous](#page-29-2)
- [« Créer](#page-29-3) [des](#page-29-3) [administrateurs](#page-29-3) [de](#page-29-3) [projet »](#page-29-3)[,](#page-29-3) [ci-dessous](#page-29-3)
- [« Créer](#page-30-0) [un](#page-30-0) [nouveau](#page-30-0) [projet »](#page-30-0)[,](#page-30-0) [page](#page-30-0) [suivante](#page-30-0)
- [« Affecter](#page-30-1) [d'autres](#page-30-1) [administrateurs](#page-30-1) [de](#page-30-1) [projet](#page-30-1) [au](#page-30-1) projet [\(facultatif\) »](#page-30-1)[,](#page-30-1) [page](#page-30-1) [suivante](#page-30-1)
- [« Définir](#page-30-2) [les](#page-30-2) [paramètres](#page-30-2) [du](#page-30-2) [projet »](#page-30-2)[,](#page-30-2) [page](#page-30-2) [suivante](#page-30-2)
- <span id="page-29-1"></span> $\bullet$  $\bullet$  [« Ajouter](#page-30-3) [des](#page-30-3) [utilisateurs](#page-30-3) [au](#page-30-3) [projet](#page-30-3) et [les](#page-30-3) [personnaliser](#page-30-3) [»](#page-30-3)[,](#page-30-3) [page](#page-30-3) [suivante](#page-30-3)

#### 1. **Connexion à Administration du site.**

Accédez au navigateur Web et entrez l'URL d'ALM selon ce format :

http://<nom d'ALM>[<:numéro de port>]/qcbin

Dans la fenêtre HP Application Lifecycle Management, cliquez sur **Administration du site**.

<span id="page-29-2"></span>Entrez vos nom et mot de passe d'administrateur du site et cliquez sur **Connexion**.

#### 2. **Créer un domaine de projet (facultatif)**

<span id="page-29-3"></span>Cliquez sur le bouton **Créer Domaine**, entrez le nom du nouveau domaine et cliquez sur **OK**.

#### 3. **Créer des administrateurs de projet**

- a. Sélectionnez l'onglet **Site Users** et cliquez sur le bouton **New User**. La boîte de dialogue de même nom s'affiche.
- b. Entrez les informations relatives au nouvel administrateur de projet et cliquez sur **OK**.
- c. Sélectionnez l'utilisateur, cliquez sur **Mot de passe** et entrez le mot de passe. Cliquez sur

#### **OK**.

Pour plus d'informations, consultez le manuel *HP Application Lifecycle Management Administrator Guide*.

#### <span id="page-30-0"></span>4. **Créer un nouveau projet**

- a. Cliquez sur l'onglet **Site Projects** et sélectionnez le domaine dans lequel vous souhaitez créer le projet.
- b. Cliquez sur le bouton **Create Project** et suivez les étapes pour créer le projet. Lorsque vous y êtes invité :
	- o Ajoutez les administrateurs de projet créés plus haut.
	- o Si elle n'est pas déjà activée, sélectionnez l'option **Extension ALM Lab**.

Pour plus d'informations, consultez le manuel *HP Application Lifecycle Management Administrator Guide*.

### <span id="page-30-1"></span>5. **Affecter d'autres administrateurs de projet au projet (facultatif)**

Pour ajouter d'autres administrateurs de projet :

- a. Cliquez sur l'onglet **Site Projects**.
- b. Dans la liste des **projets** située sur la gauche, sélectionnez le projet que vous avez créé.
- c. Dans le volet de droite, cliquez sur l'onglet **Project Users**.
- <span id="page-30-2"></span>d. Ajoutez un utilisateur et sélectionnez **Project Administrator**.

#### 6. **Définir les paramètres du projet**

Les projets sont créés avec des paramètres par défaut que vous pouvez modifier si vous le souhaitez. Procédez comme suit pour définir les paramètres de projet dans Lab Management :

- a. Connectez-vous à Lab Management avec vos nom et mot de passe d'administrateur.
- b. Dans la barre latérale de Lab Management, sous **Paramètres Lab**, sélectionnez **Paramètres du projet**.
- c. Définissez au moins les paramètres suivants : Nombre limite d'hôtes, Nombre limite de Vusers et Nombre limite d'exécutions simultanées

Pour des détails sur l'interface utilisateur, voir [«](#page-36-0) [Boîte](#page-36-0) [de](#page-36-0) [dialogue](#page-36-0) [Détails](#page-36-0) [des](#page-36-0) [paramètres](#page-36-0) [du](#page-36-0) [projet »](#page-36-0) [,](#page-36-0) [page](#page-36-0) [37](#page-36-0).

**Remarque :** Les administrateurs de projet peuvent afficher les paramètres du projet dans ALM et en modifier certains. Pour accéder aux paramètres du projet dans ALM, dans le titre ALM, sélectionnez **Outils > Paramètres Lab**.

### <span id="page-30-3"></span>7. **Ajouter des utilisateurs au projet et les personnaliser**

L'administrateur du projet doit effectuer cette étape. Pour plus d'informations, consultez le manuel *HP Application Lifecycle Management Administrator Guide*.

# <span id="page-31-0"></span>**Paramètres des projets - Interface utilisateur**

Contenu de cette section :

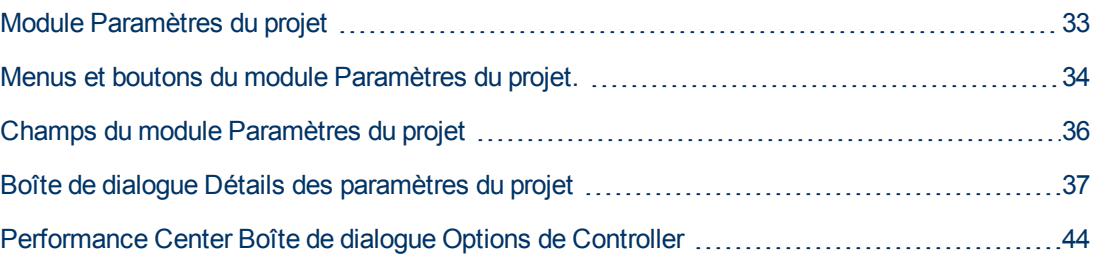

### <span id="page-32-0"></span>**Module Paramètres du projet**

Ce module permet d'afficher et de gérer tous les projets et leurs paramètres.

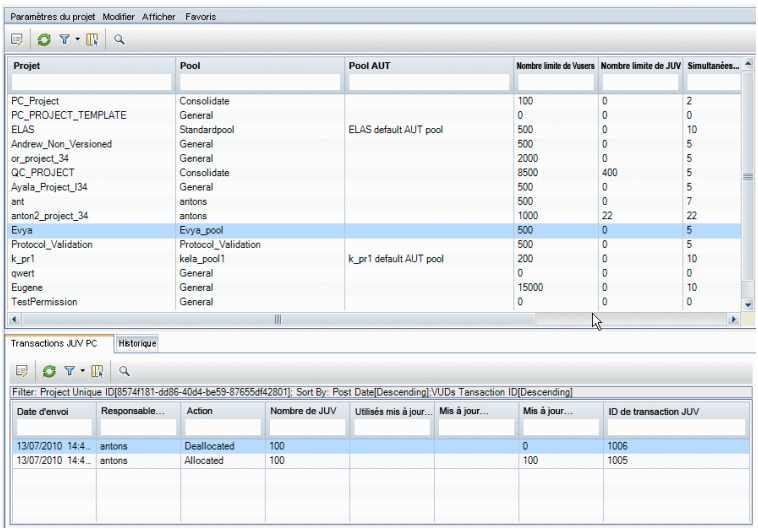

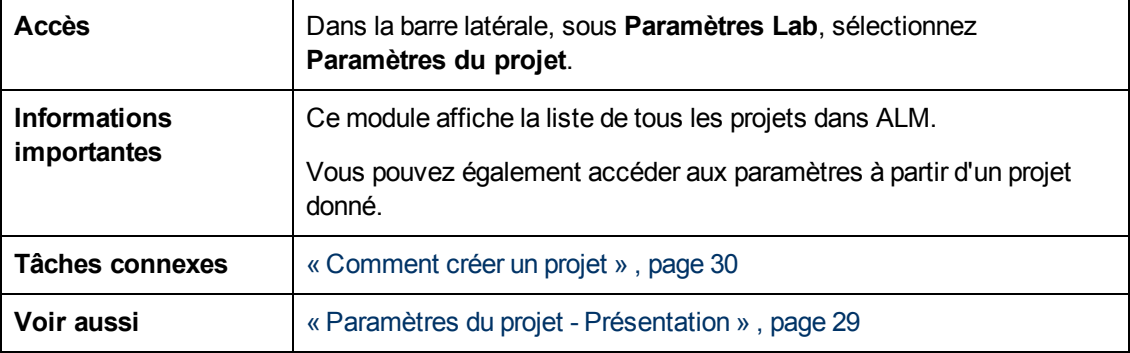

Le tableau ci-dessous décrit les éléments de l'interface utilisateur (ceux dépourvus d'icônes apparaissent entre crochets) :

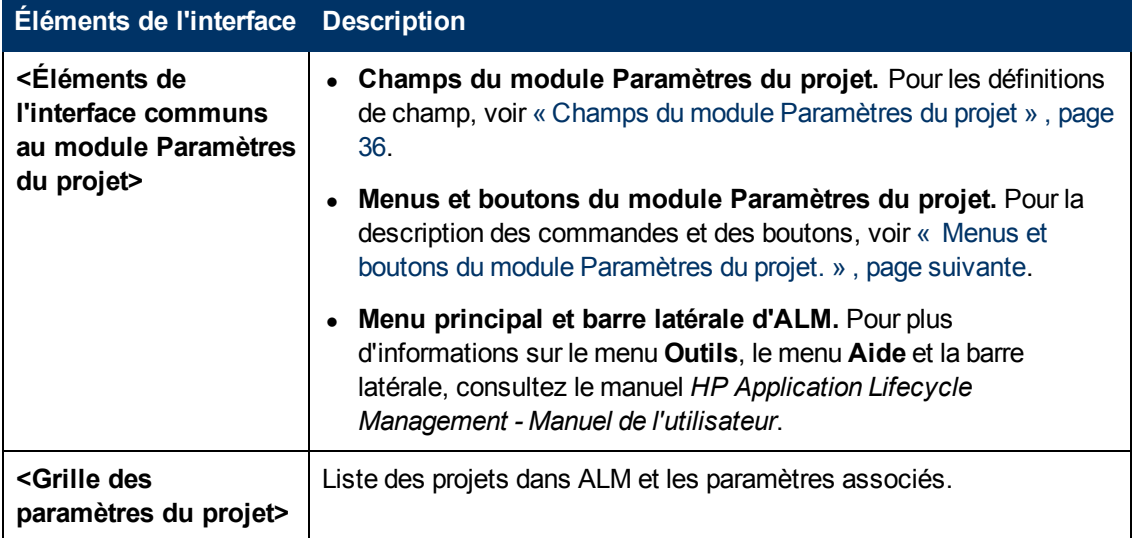

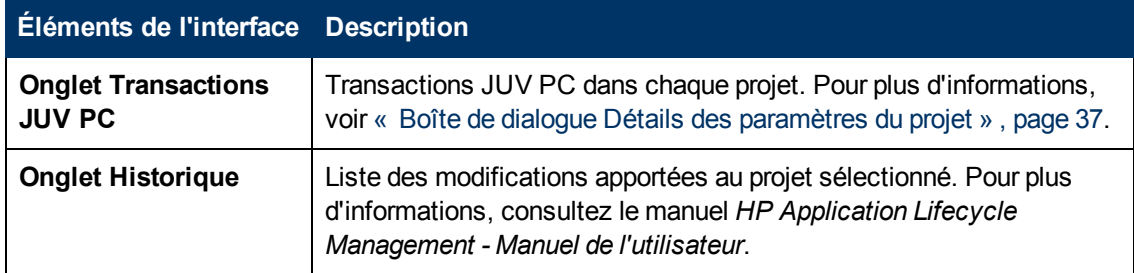

### <span id="page-33-0"></span>**Menus et boutons du module Paramètres du projet.**

Le module Paramètres du projet permet d'afficher et de gérer les paramètres du projet.

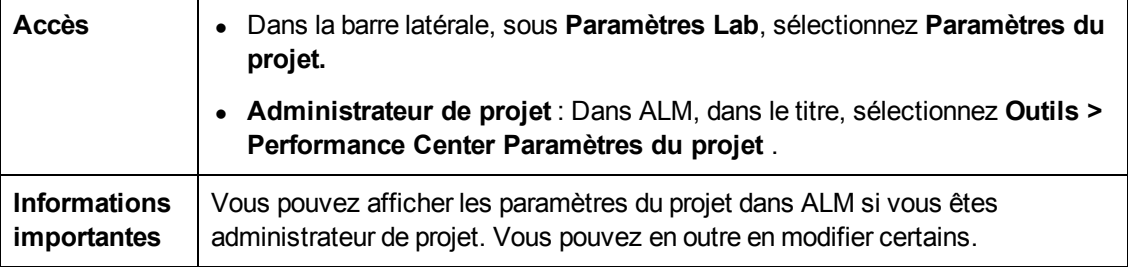

Le tableau ci-dessous décrit les menus et les barres d'outils du module Paramètres du projet :

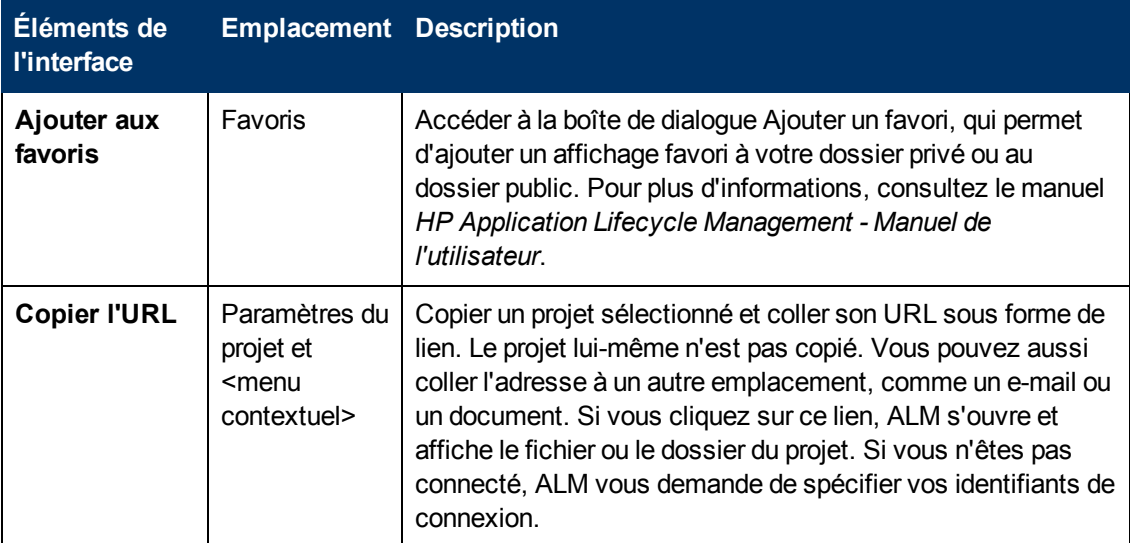

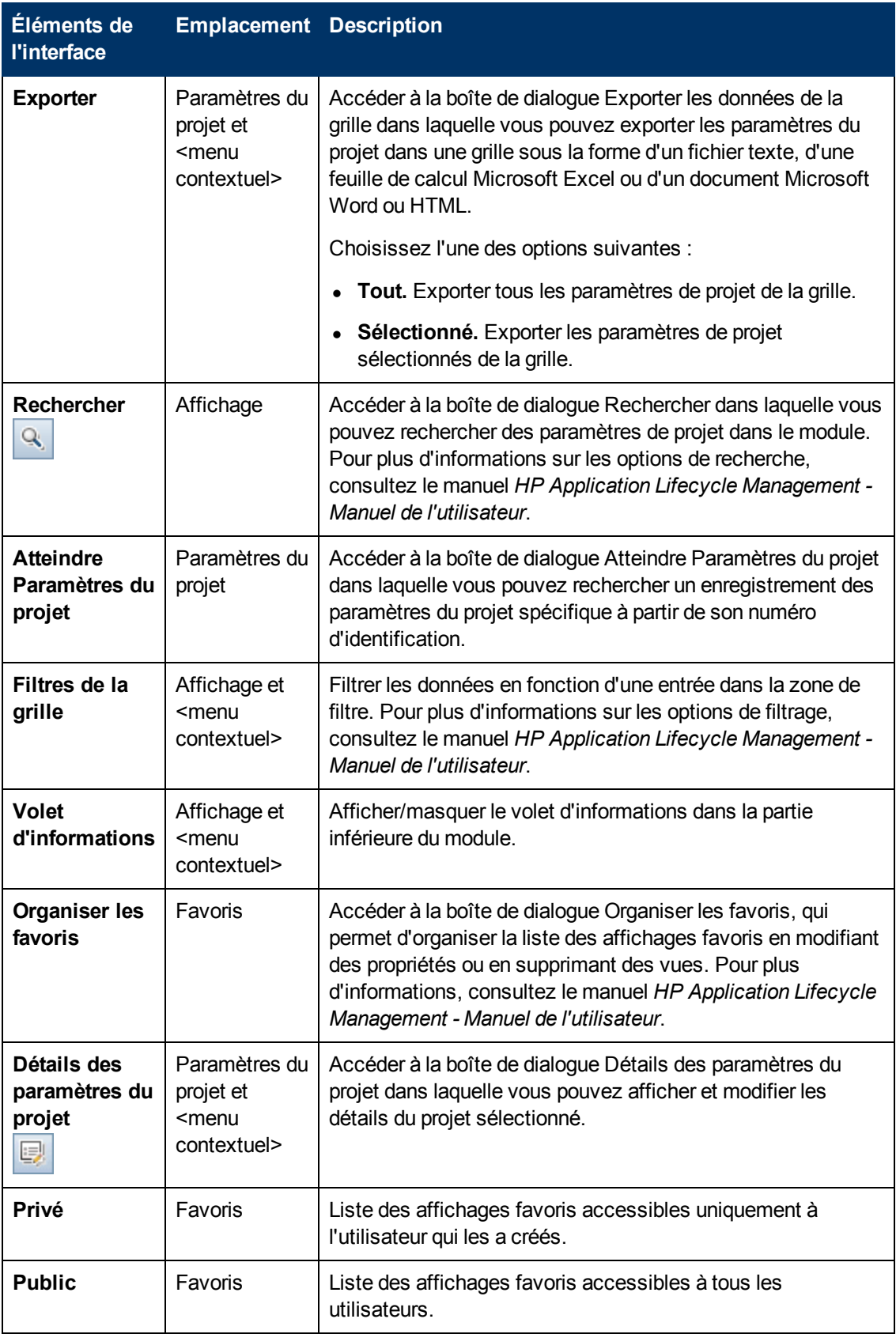

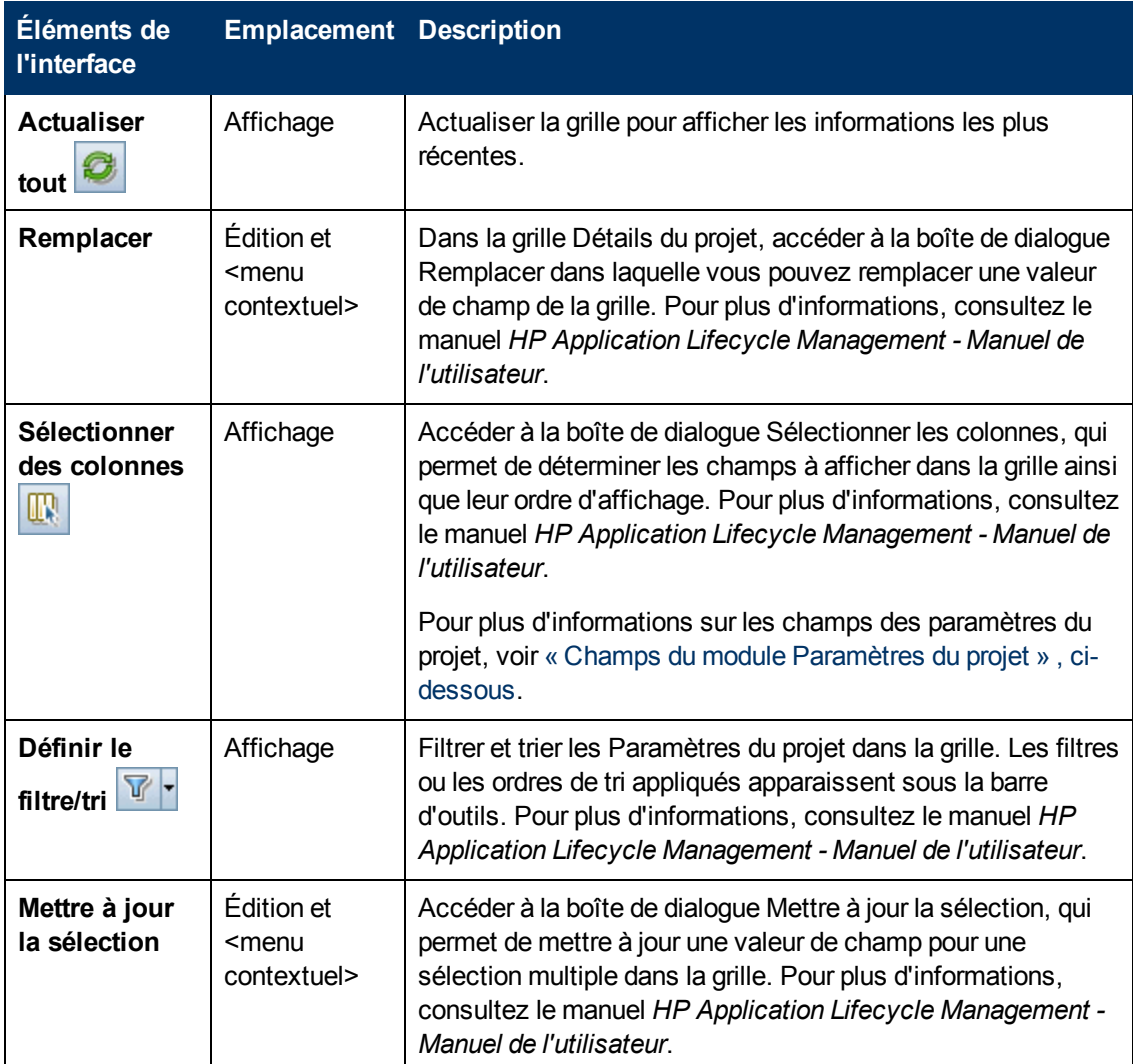

### <span id="page-35-0"></span>**Champs du module Paramètres du projet**

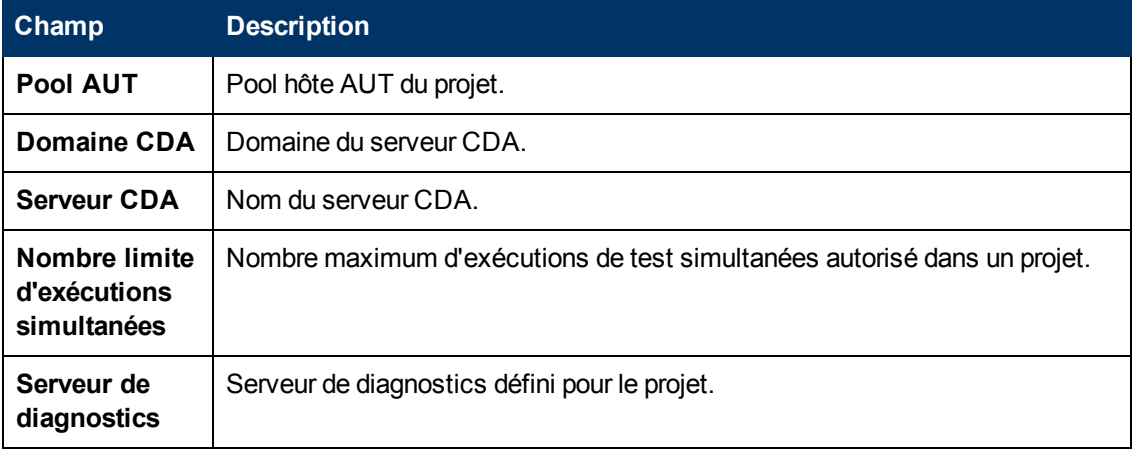

Cette section décrit les champs du module Paramètres du projet :
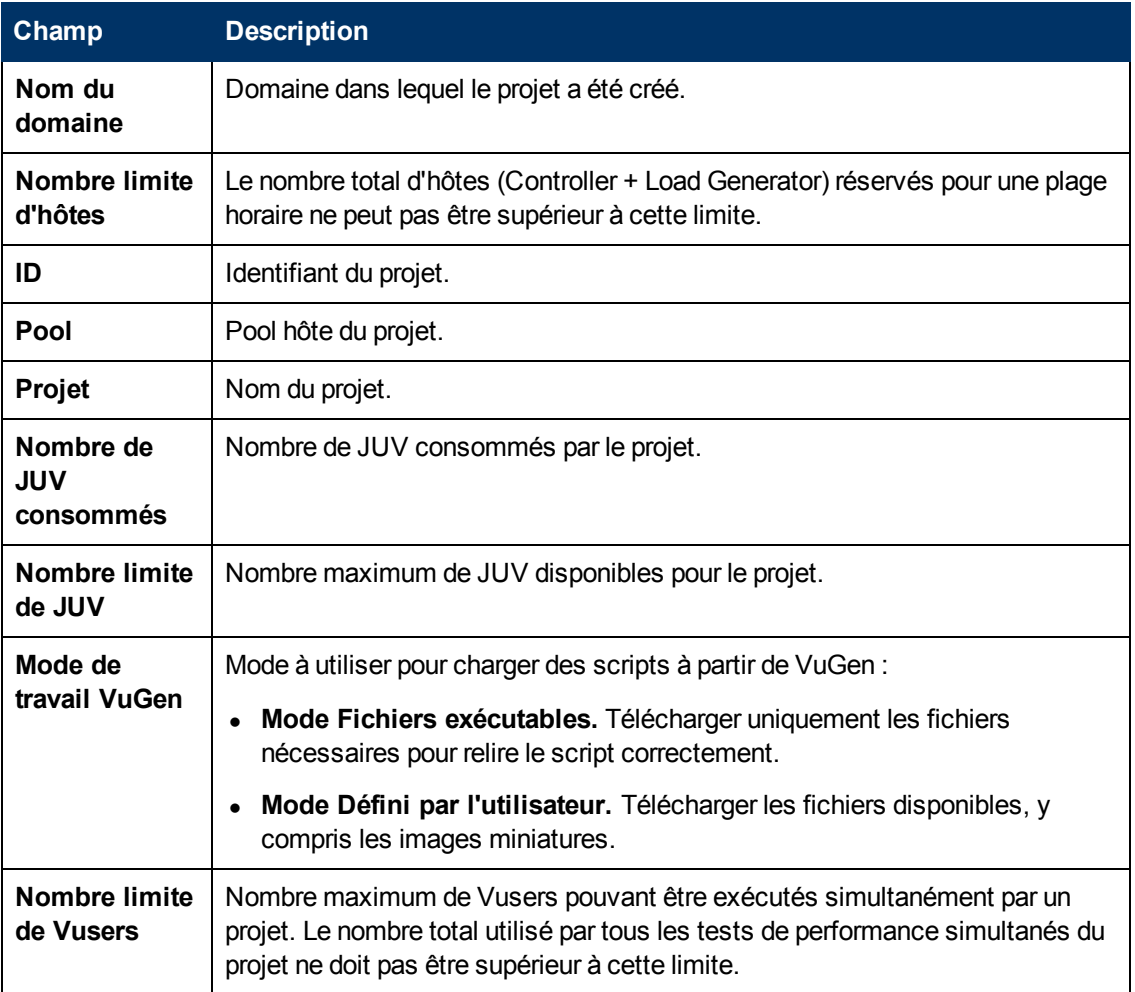

# **Boîte de dialogue Détails des paramètres du projet**

Cette boîte de dialogue permet de configurer les paramètres d'un projet.

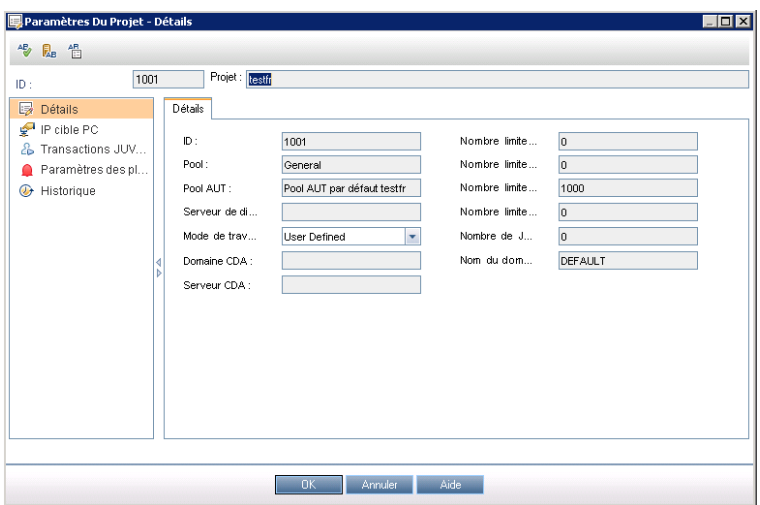

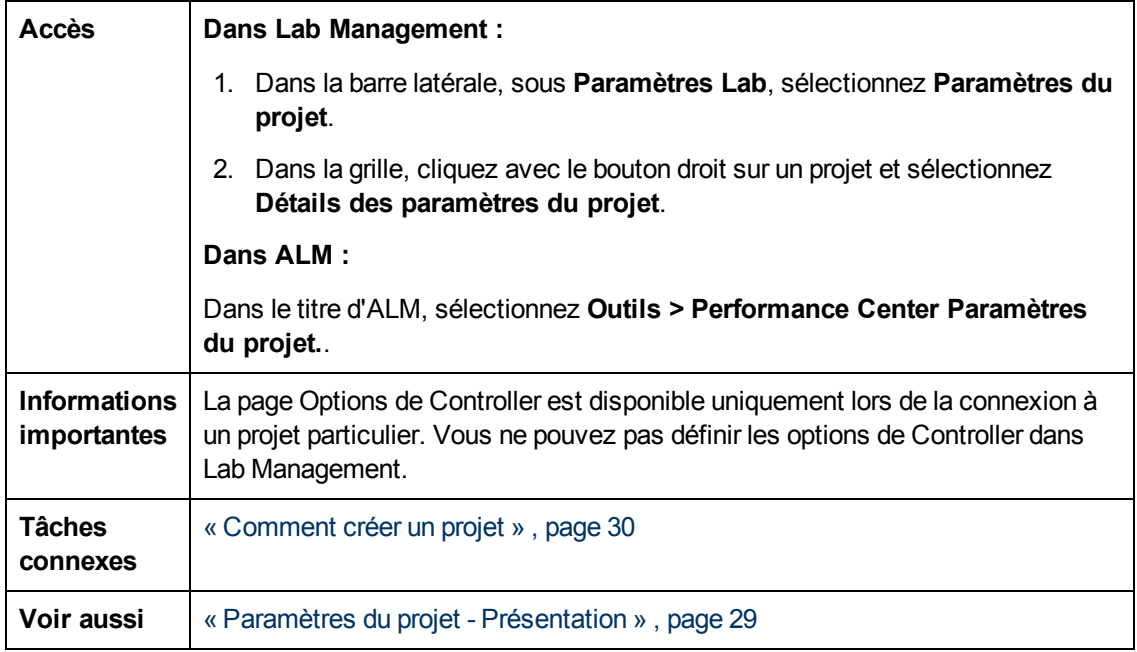

### **Éléments communs**

Le tableau ci-dessous décrit les éléments communs de l'interface utilisateur :

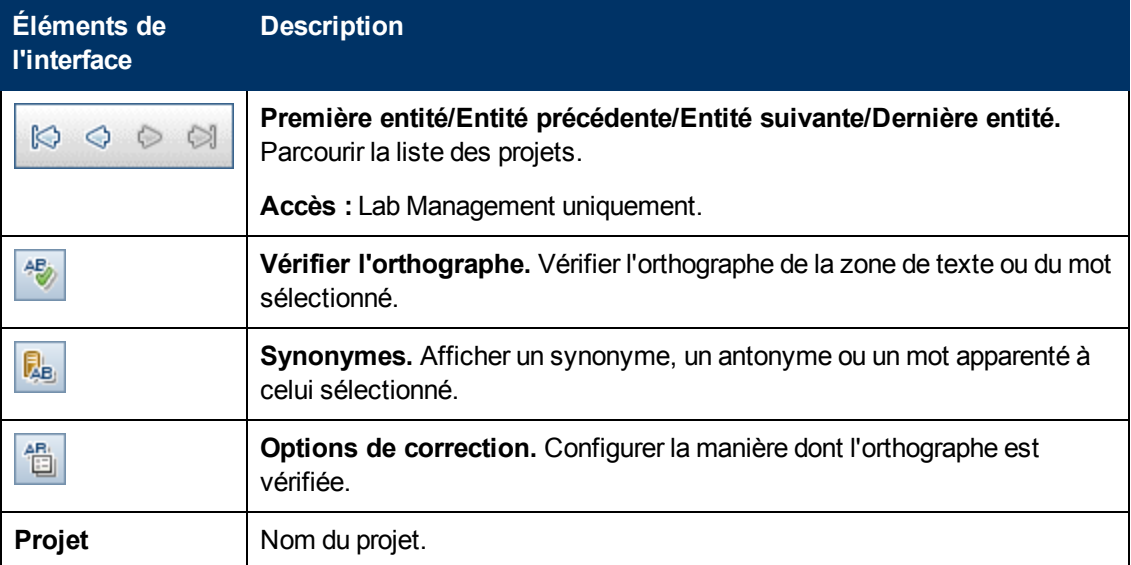

### **Page Détails**

Cette page présente les informations générales sur le projet sélectionné. Pour plus d'informations, voir [« Champs](#page-35-0) [du](#page-35-0) [module](#page-35-0) [Paramètres](#page-35-0) [du](#page-35-0) [projet »](#page-35-0) [,](#page-35-0) [page](#page-35-0) [36](#page-35-0).

### **Page IP cibles PC**

Cette page permet de définir des adresses IP à utiliser comme cibles du test de performance.

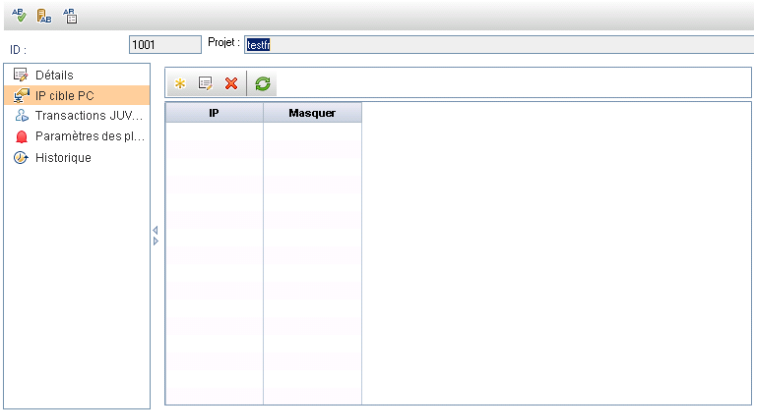

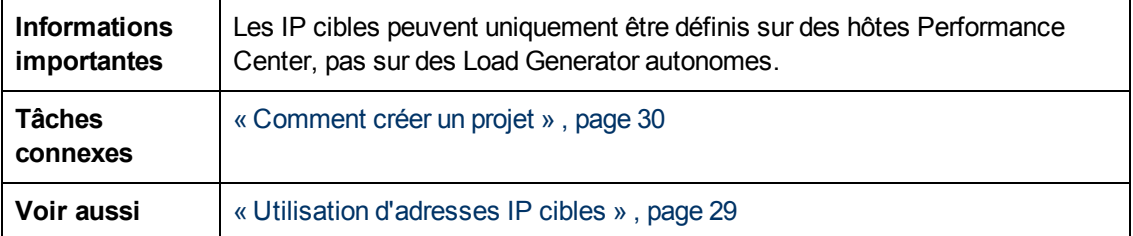

Le tableau ci-dessous décrit les éléments de l'interface utilisateur :

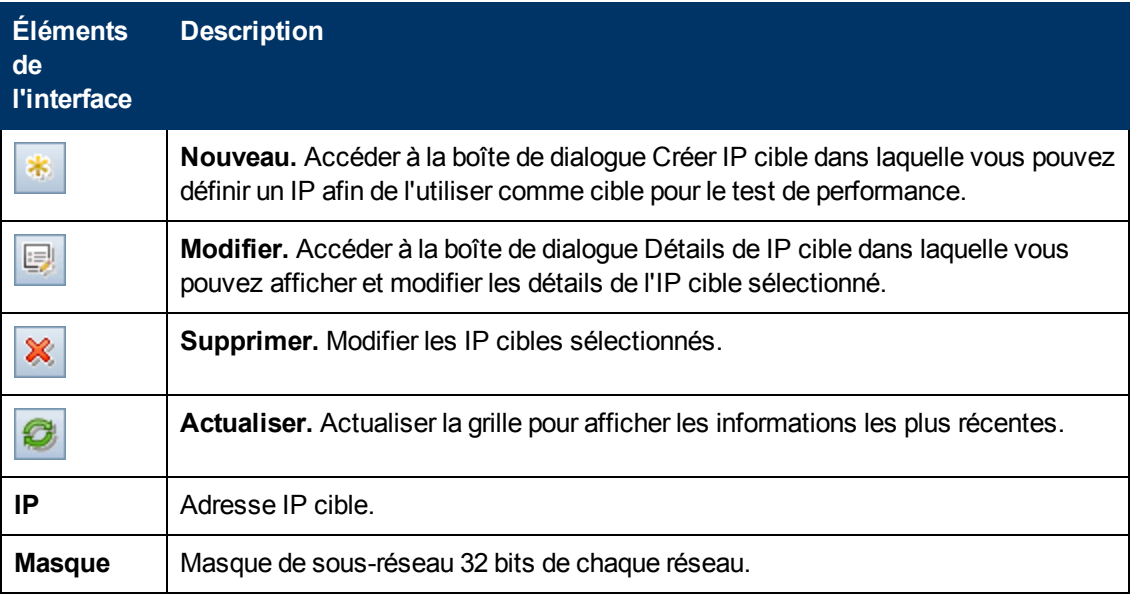

### **Page Transactions JUV PC**

Cette page permet de suivre les transactions JUV PC dans les projets.

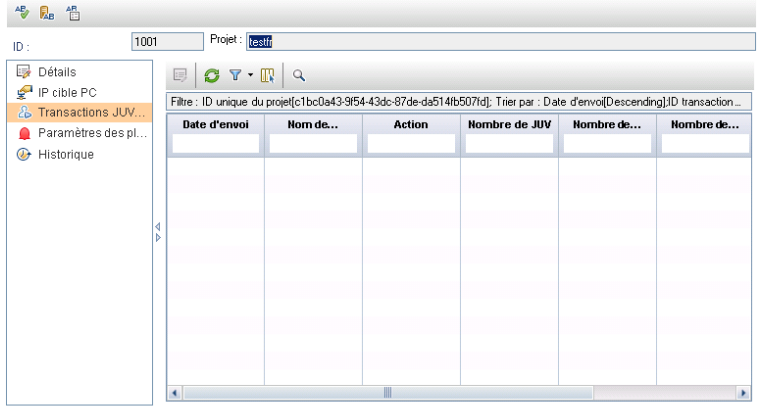

Le tableau ci-dessous décrit les éléments de l'interface utilisateur :

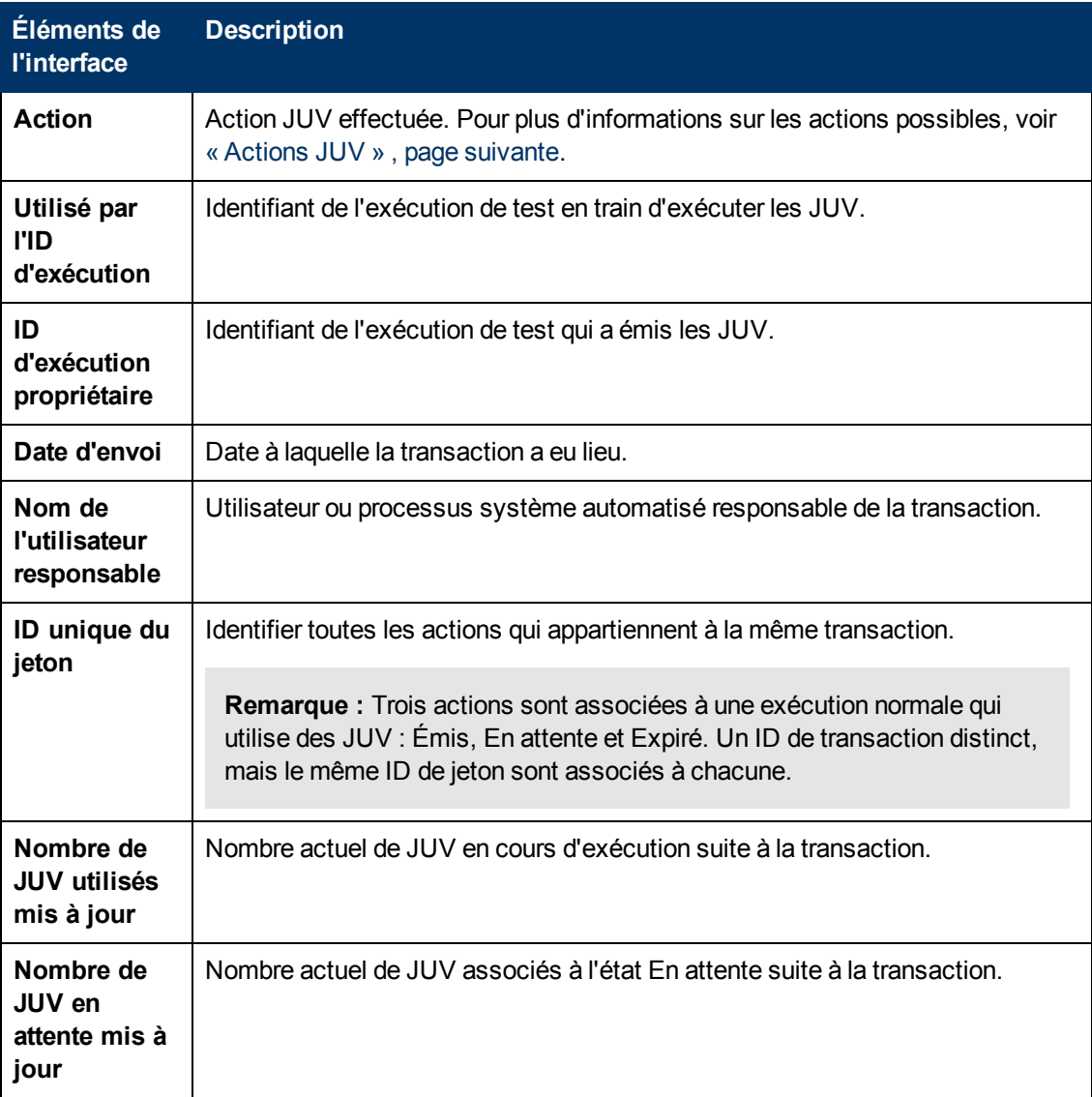

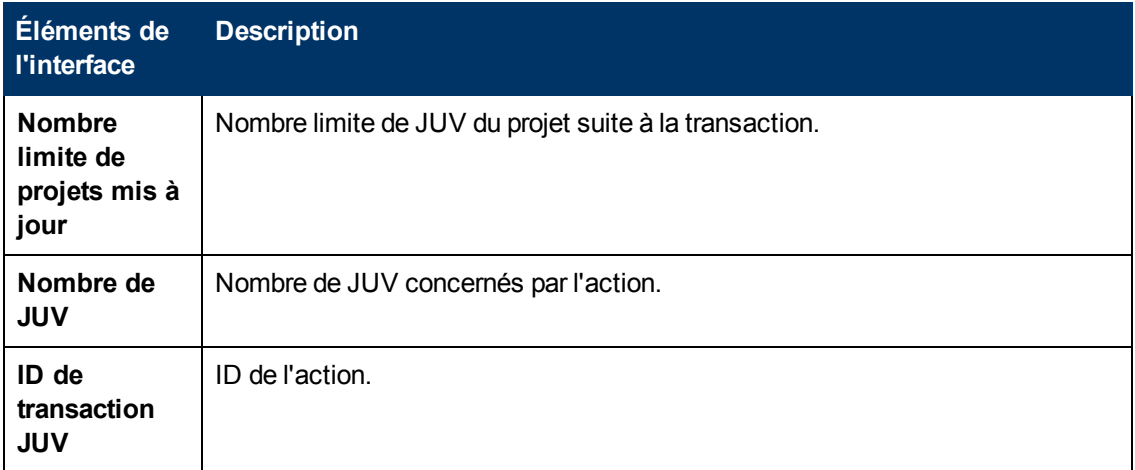

### <span id="page-40-0"></span>**Actions JUV**

Le tableau suivant répertorie les actions JUV possibles.

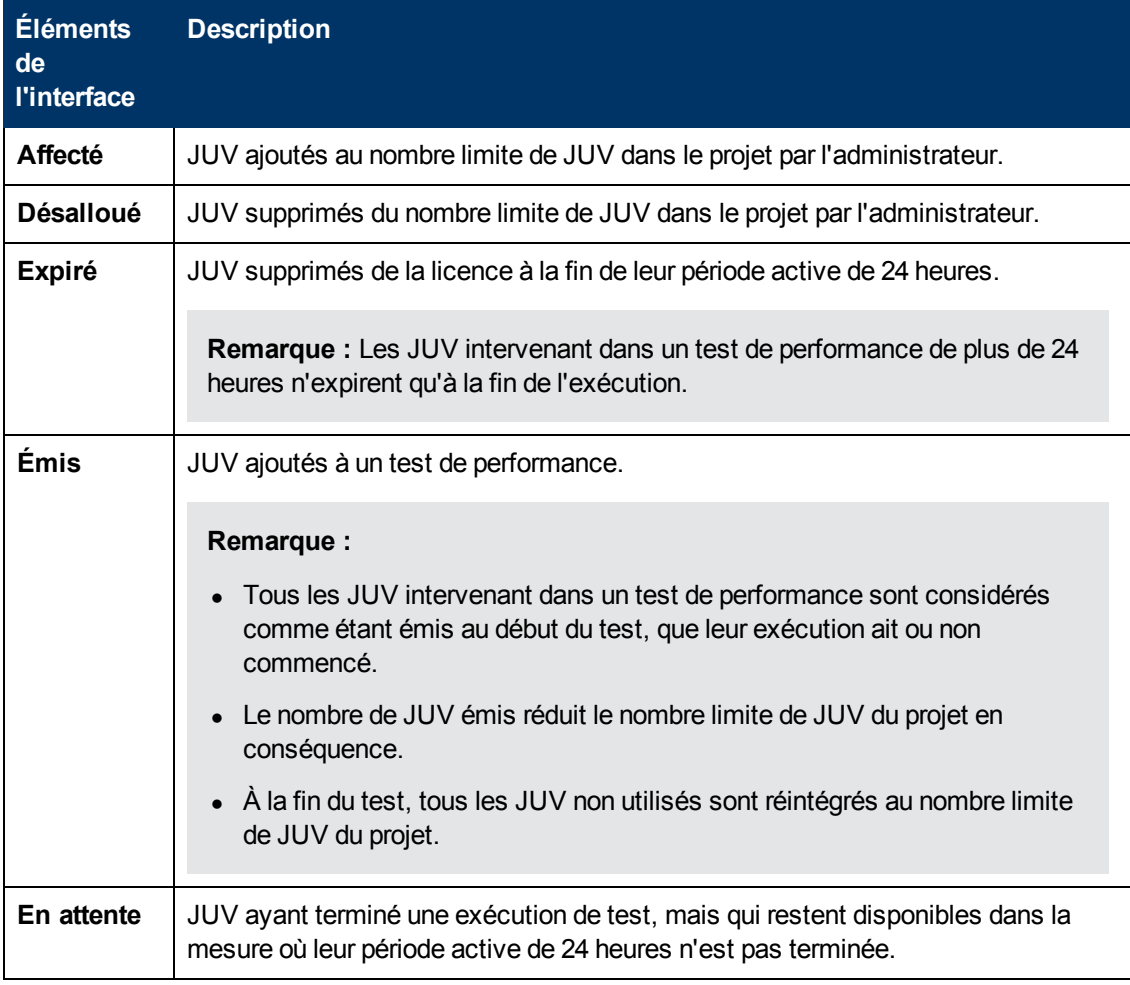

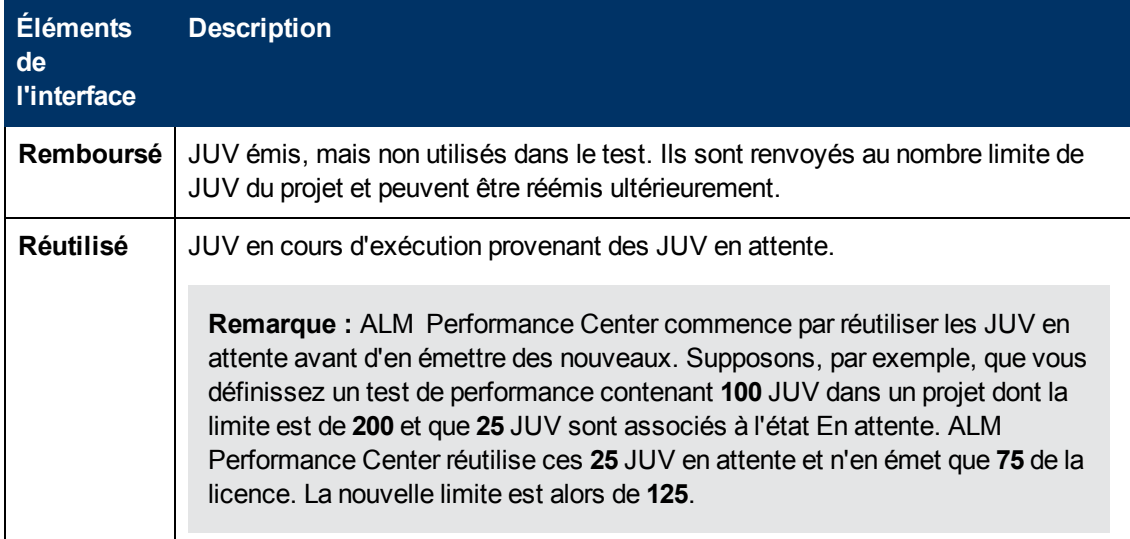

### **Page Paramètres des plages horaires**

 $\frac{AB}{AB}$   $\frac{AB}{AB}$ 1001 Projet: <mark>testif</mark>  $\overline{\mathsf{ID}}$  :  $\overline{\mathbb{R}}$  Détails Envoyer des alertes à  $\frac{1}{2}$  IP cible PC<br> $\frac{2}{2}$  Transactions JUV... Auteur de la plage horaire Modificateur de la plage horaire Paramètres des pl... Administrateur de projet + Historique —<br>├─Règles des alertes : Send alerts for failed timeslots scheduled to start in the  $\frac{72}{5}$  heures (min 12) Send alert if timeslot is in failure state for at least  $30\frac{1}{x}$  minutes (max 360) -<br>Lancer automatique les nouvelles tentatives Relancer le démarrage automatique jusqu'à  $\frac{1}{\sqrt{2}}$  50  $\frac{1}{\sqrt{2}}$  % de la plage horaire écoulée.  $[Value \text{ maximumale}: 99 \text{ % } \times \text{Value} \text{ minimale}: 1 \text{ % } \times \text{Value} \text{ maximale}: 1 \text{ % } \times \text{Value} \text{ maximale}: 1 \text{ % } \times \text{Value} \text{ maximale}: 1 \text{ % } \times \text{Value} \text{ maximale}: 1 \text{ % } \times \text{Value} \text{ maximale}: 1 \text{ % } \times \text{Value} \text{ maximale}: 1 \text{ % } \times \text{Value} \text{ maximale}: 1 \text{ % } \times \text{Value} \text{ maximale}: 1 \text{ % } \times \text{Value} \text{ maximale}:$ .<br>Remarque : Aucune nouvelle tentative ne sera effectuée au cours des<br>30 dernières minutes de la plage horaire.

Cette page permet de configurer les paramètres des plages horaires.

Le tableau ci-dessous décrit les éléments de l'interface utilisateur :

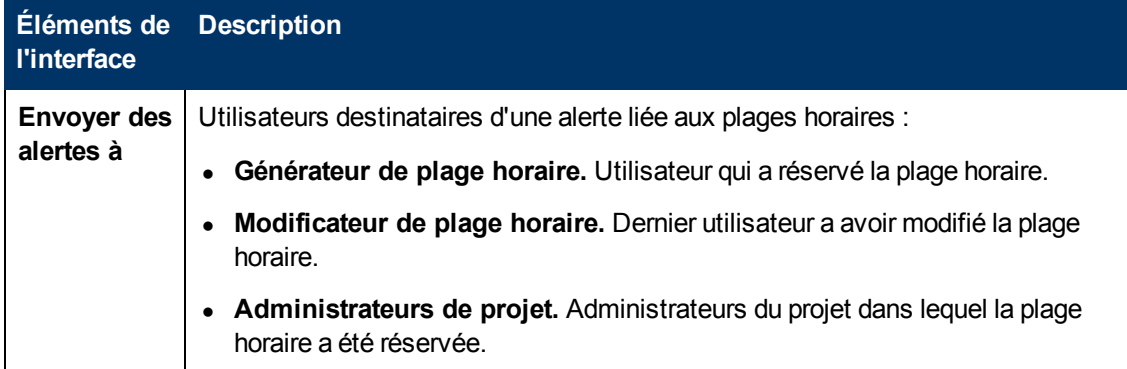

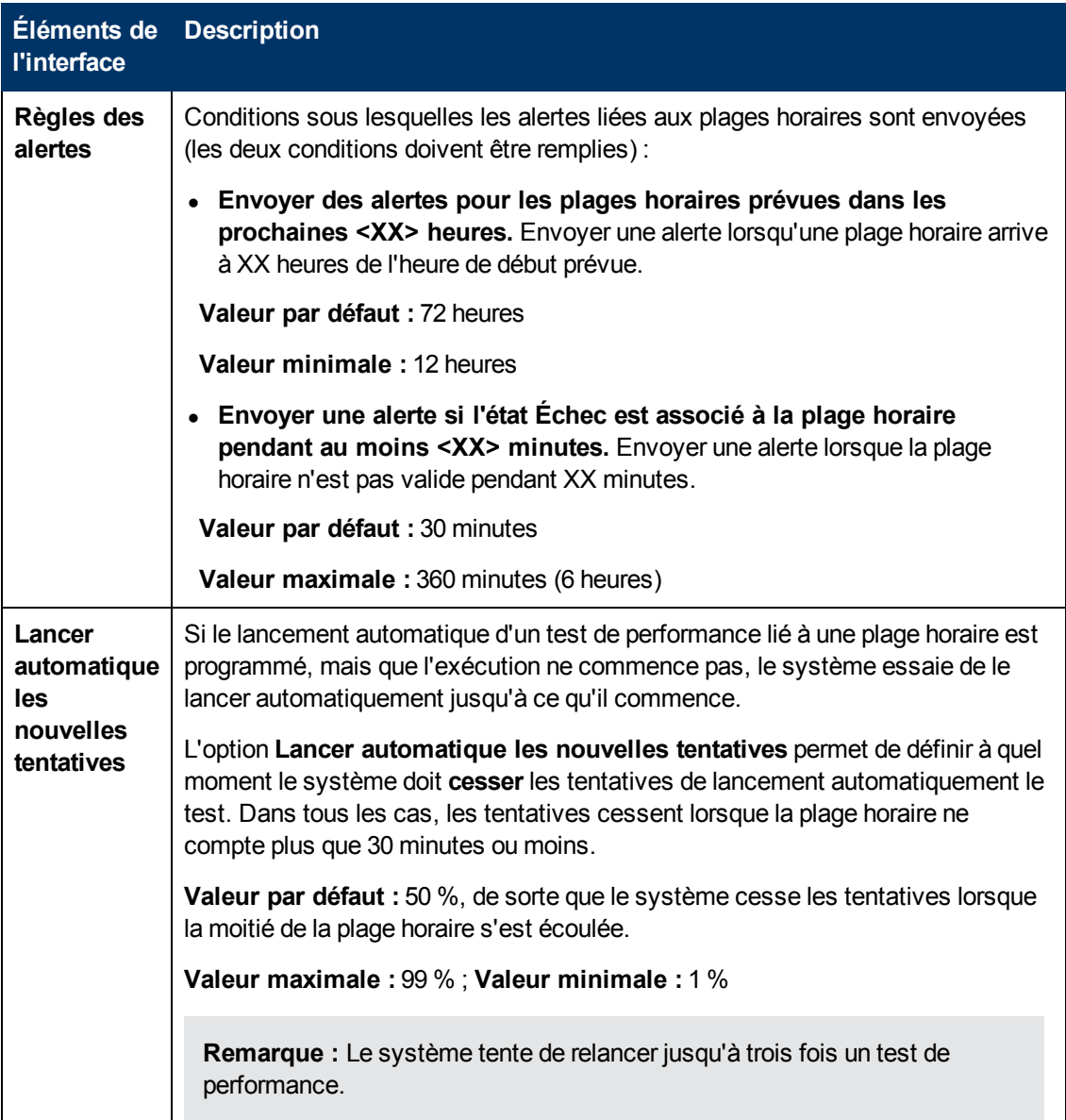

### **Page Historique**

Cette page répertorie les modifications apportées au projet. Pour plus d'informations, consultez le manuel *HP Application Lifecycle Management - Manuel de l'utilisateur*.

# **Performance Center Boîte de dialogue Options de Controller**

Cette boîte de dialogue permet de configurer les options globales de Controller pour le projet Performance Center.

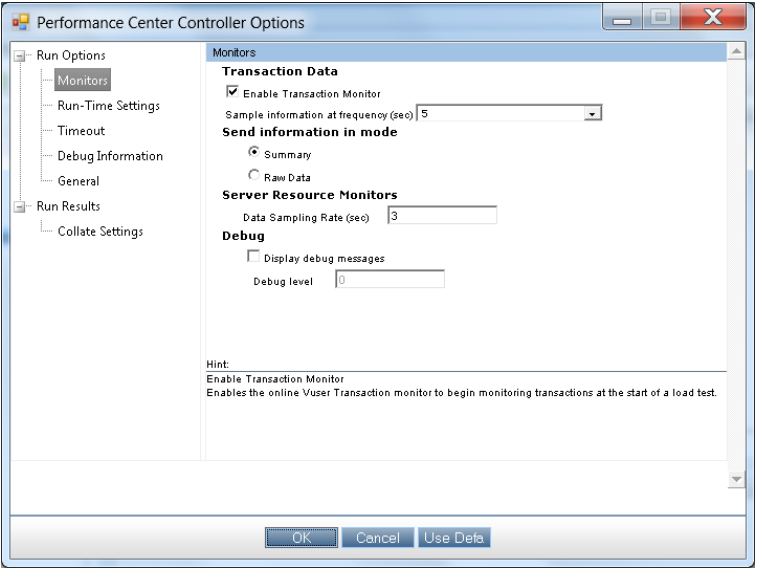

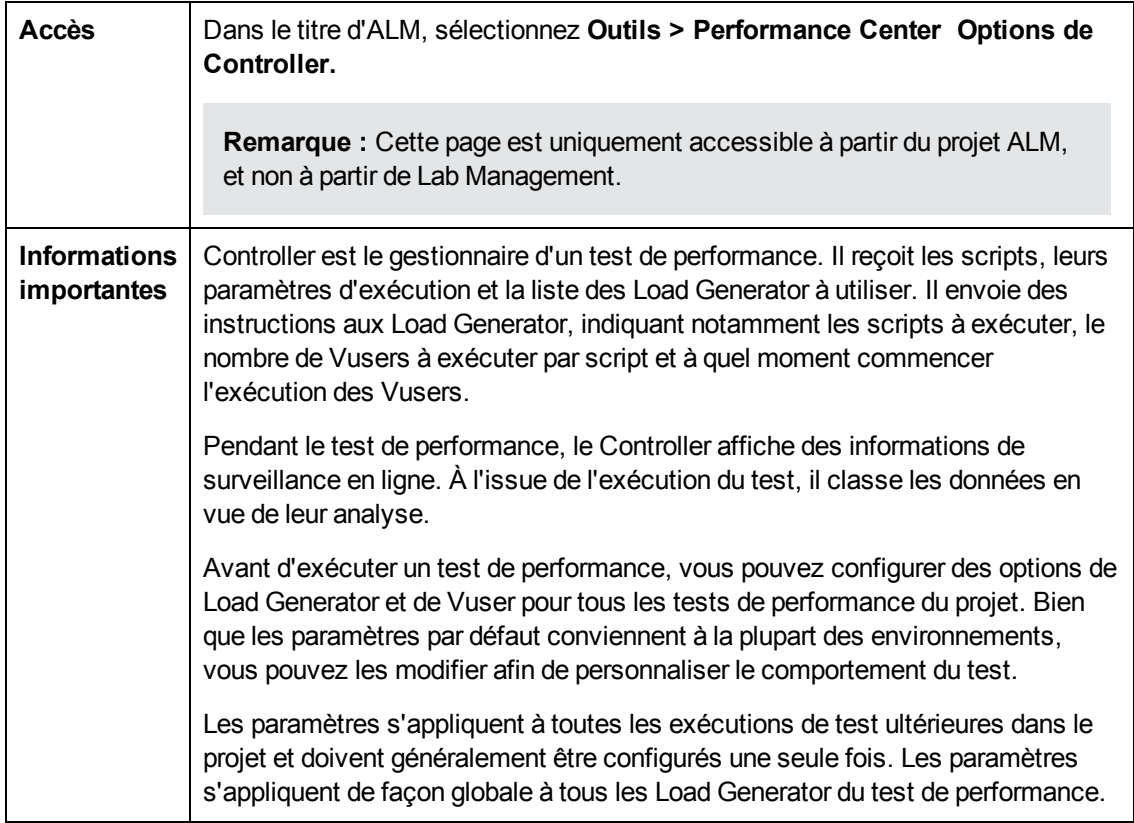

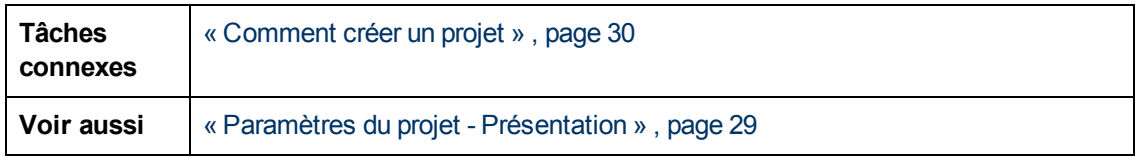

### **Options d'exécution > Moniteurs**

Cette option permet d'activer le moniteur de transaction, de configurer le comportement des données de transaction et de définir le taux d'échantillonnage des données, le débogage et les paramètres de fréquence des moniteurs en ligne.

Le tableau ci-dessous décrit les éléments de l'interface utilisateur :

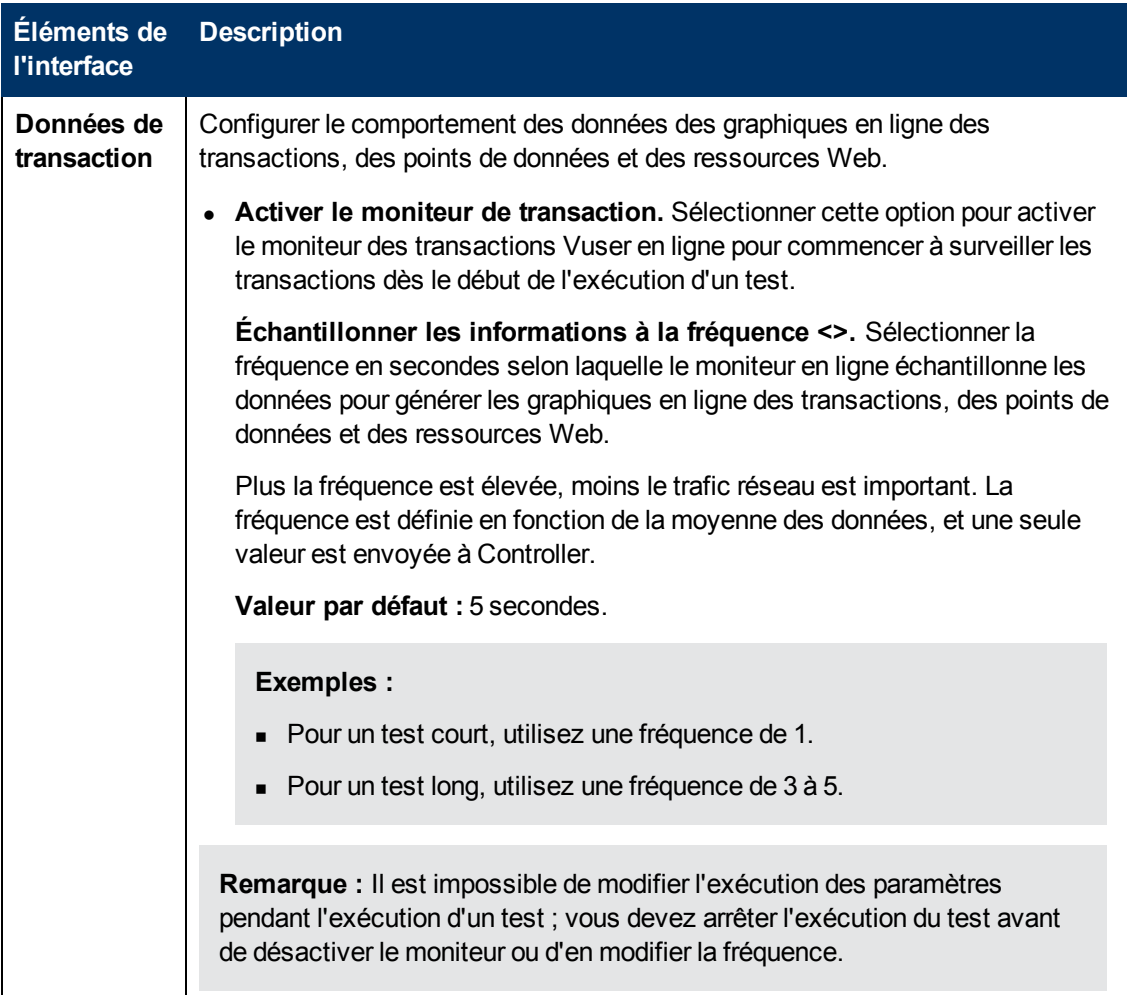

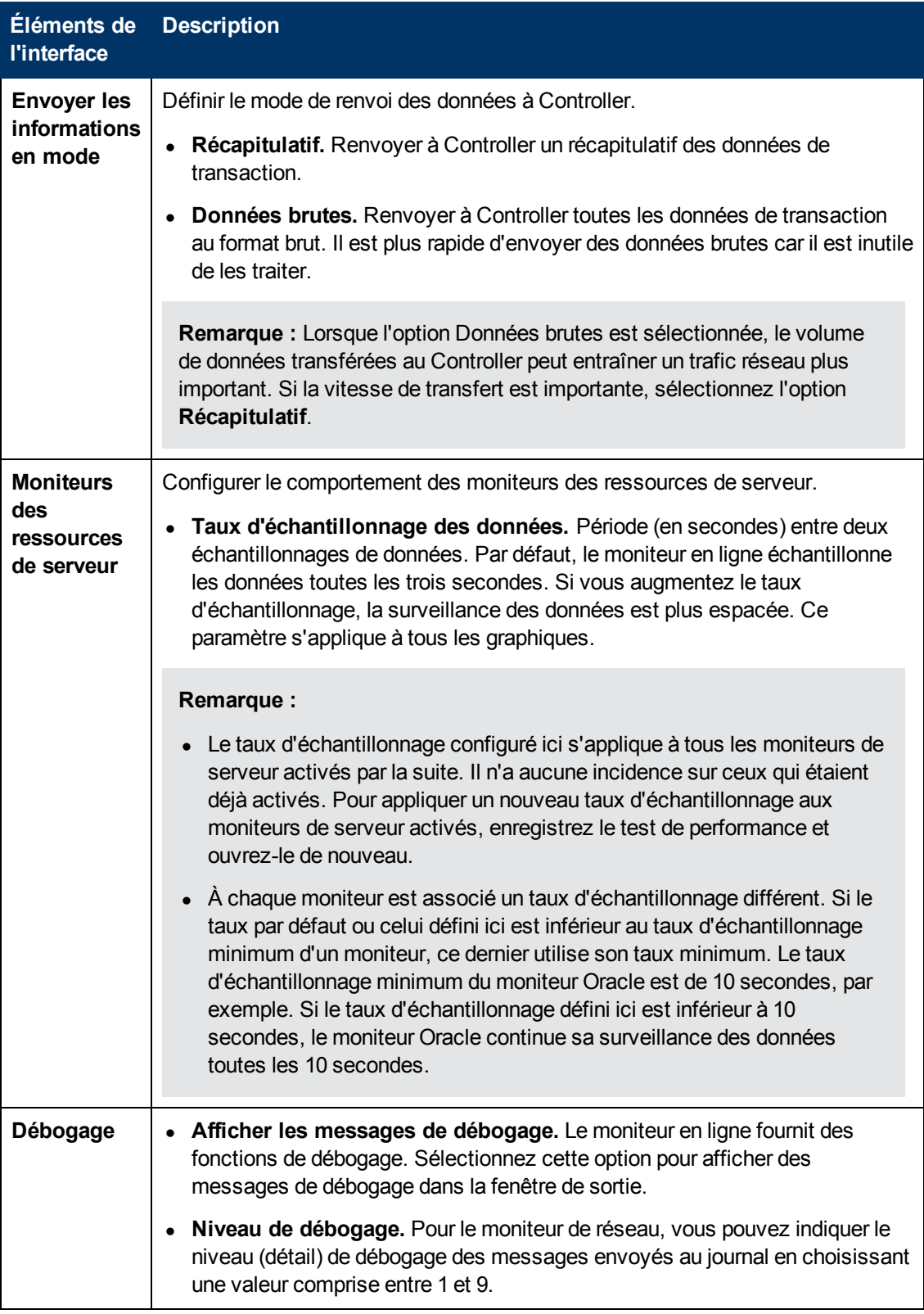

### **Options d'exécution > Paramètres d'exécution**

Cette option permet de définir des paramètres d'exécution pour le test lié aux quotas de Vusers, à

l'arrêt de Vusers et à une valeur de départ de séquence aléatoire, pour empêcher la surcharge du système et contrôler l'arrêt de l'exécution des Vusers.

Le tableau ci-dessous décrit les éléments de l'interface utilisateur :

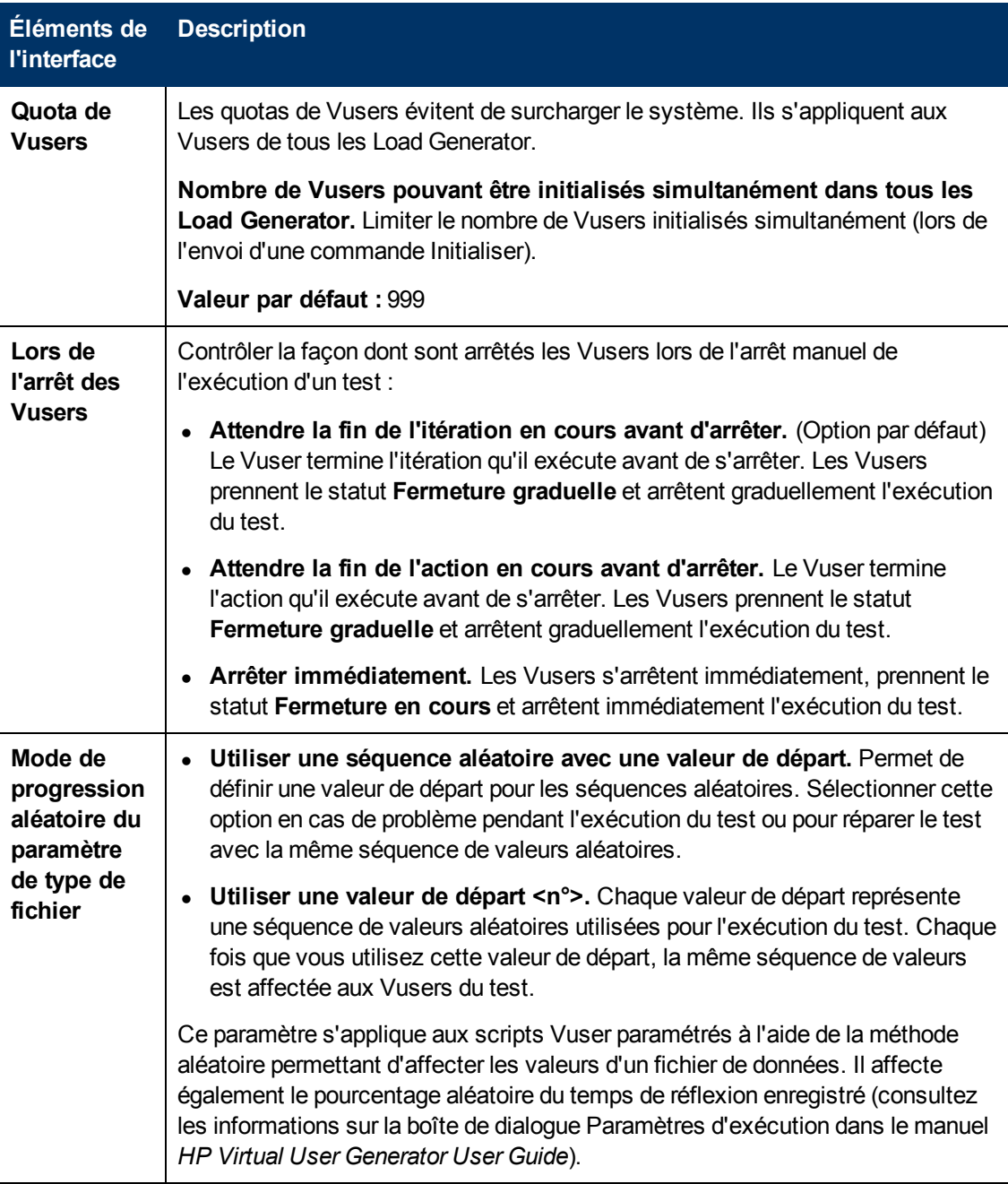

### **Options d'exécution > Délai d'attente**

Cette option permet de définir le délai d'attente de différentes commandes de Performance Center. Lorsqu'une commande est émise par Controller, vous définissez la durée maximale nécessaire au Load Generator ou au Vuser pour l'exécuter. Si la commande n'est pas exécutée dans le délai imparti, Controller émet un message d'erreur.

Le tableau ci-dessous décrit les éléments de l'interface utilisateur :

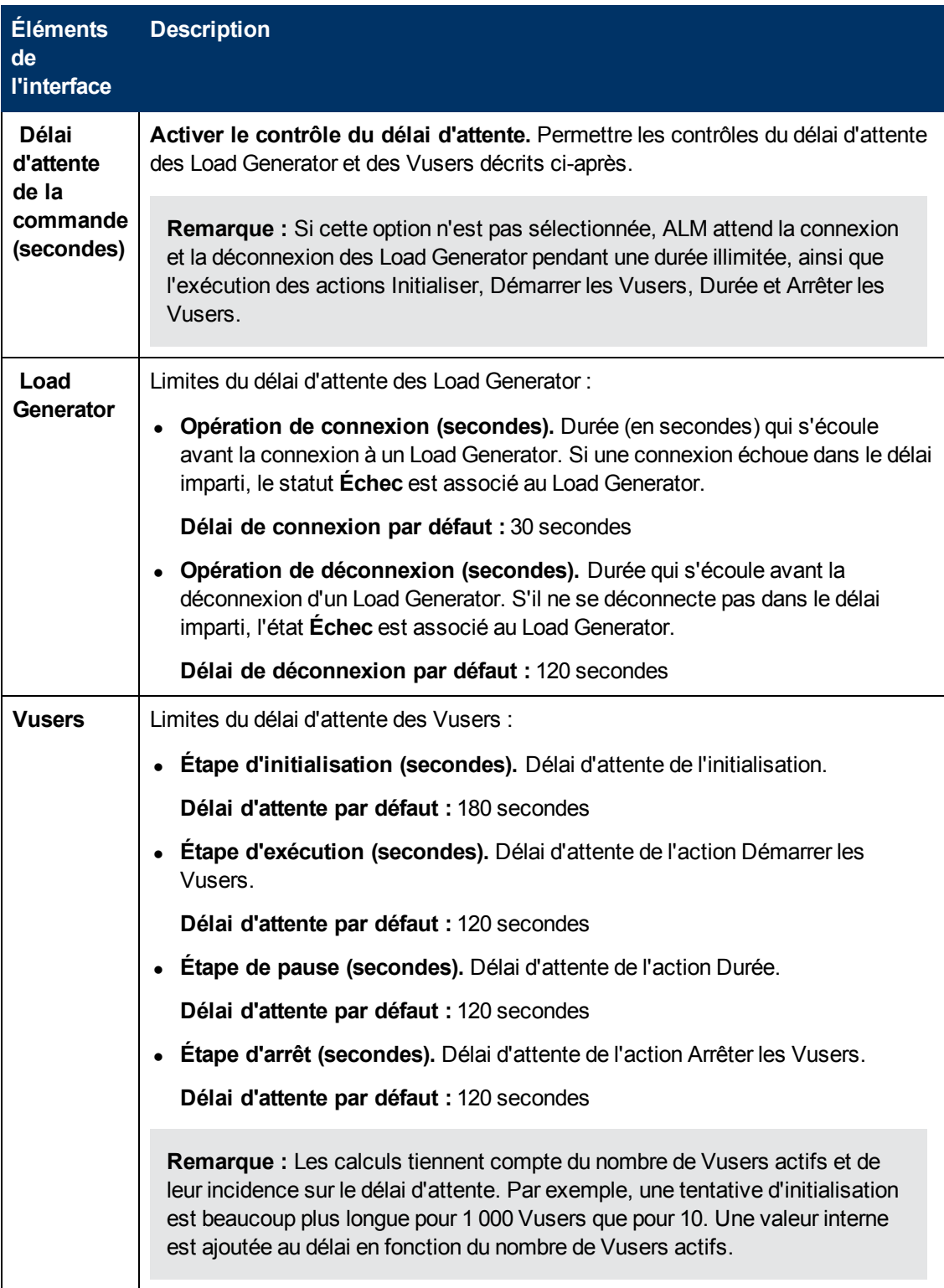

### **Options d'exécution > Informations de débogage**

Cette option permet de sélectionner le type d'information à suivre pendant l'exécution d'un test. Les

fichiers de suivi sont créés et utilisés pour rassembler des informations à des fins de débogage en fonction des éléments sélectionnés.

Le tableau ci-dessous décrit les éléments de l'interface utilisateur :

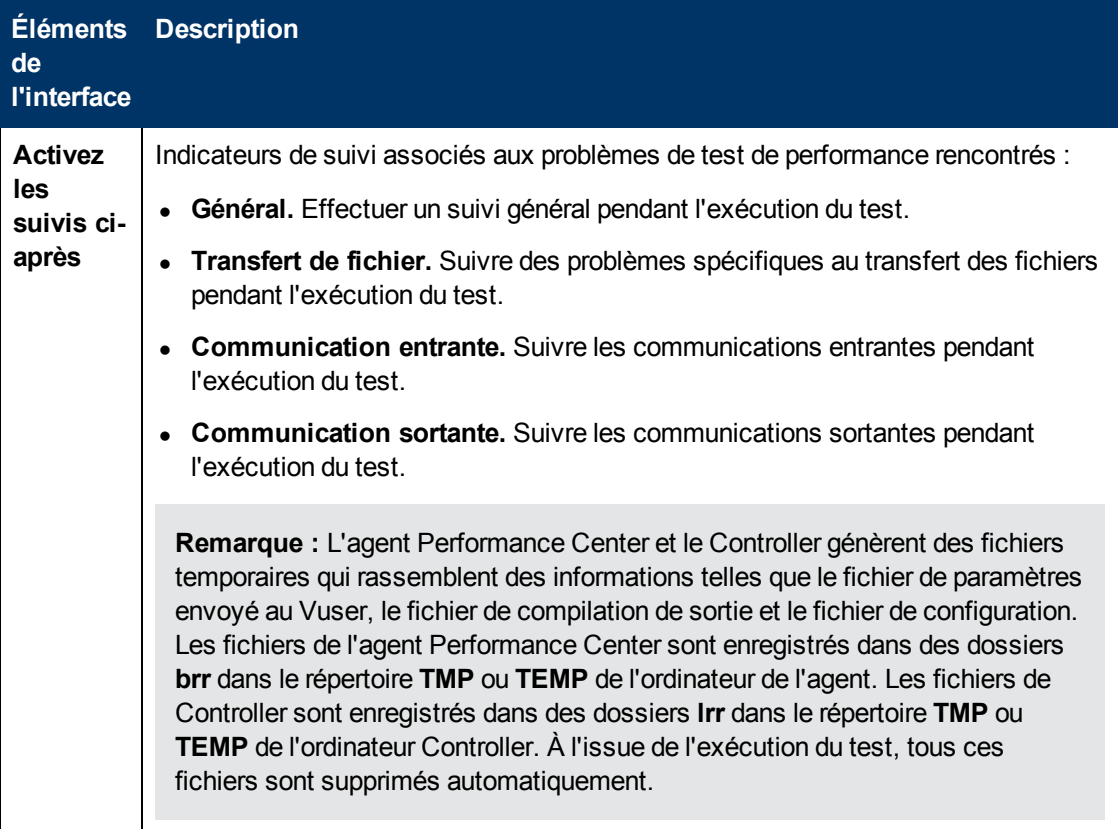

### **Options d'exécution > Général**

Cette option permet de sélectionner un mode d'affectation de plusieurs adresses IP lorsque l'usurpation d'adresse IP est activée.

Pour plus d'informations sur la boîte de dialogue **Options de test**, consultez le manuel *HP ALM Performance Center Guide*.

Le tableau ci-dessous décrit les éléments de l'interface utilisateur :

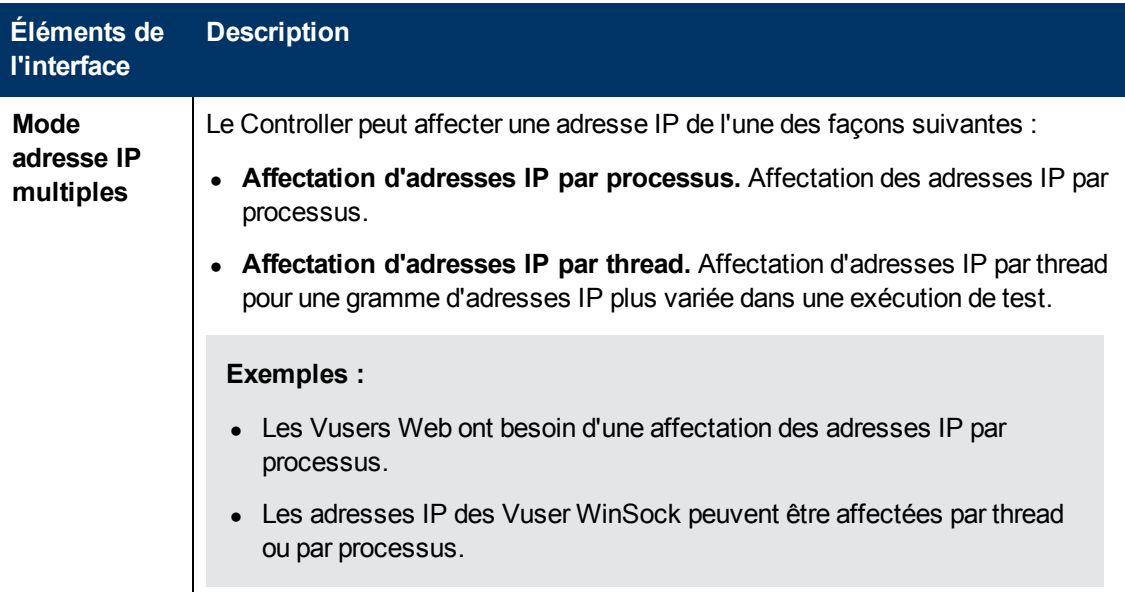

### **Résultats de l'exécution > Paramètres de classement**

Cette option permet de définir le comportement lié au classement des résultats de l'exécution.

Le tableau ci-dessous décrit les éléments de l'interface utilisateur :

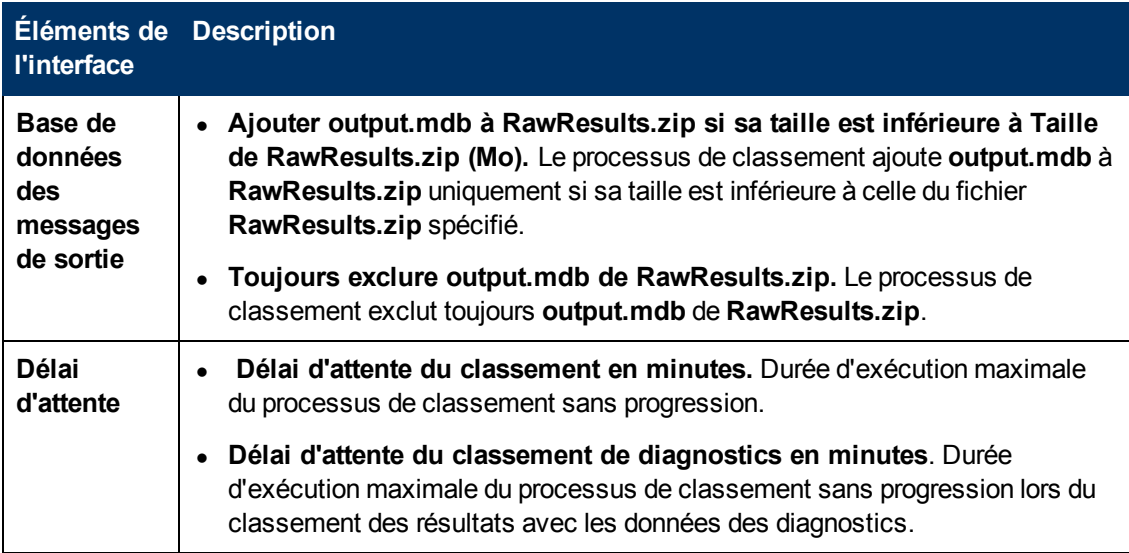

# **Chapitre 4 : Tâches de maintenance**

Contenu de ce chapitre :

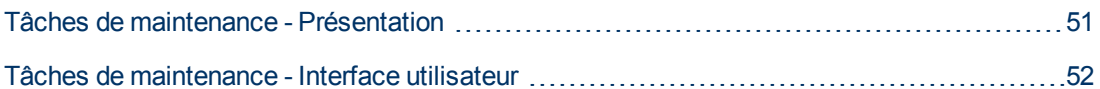

# <span id="page-50-0"></span>**Tâches de maintenance - Présentation**

Pour exécuter des tests côté serveur dans ALM, le système Lab doit s'exécuter et fonctionner correctement. Les tâches de maintenance automatiques planifiées permettent le contrôle permanent des principaux composants du système afin de détecter les éventuelles défaillances. Vous pouvez contrôler le statut du système à l'aide du module Tâches de maintenance.

Le tableau qui suit décrit les tâches de maintenance :

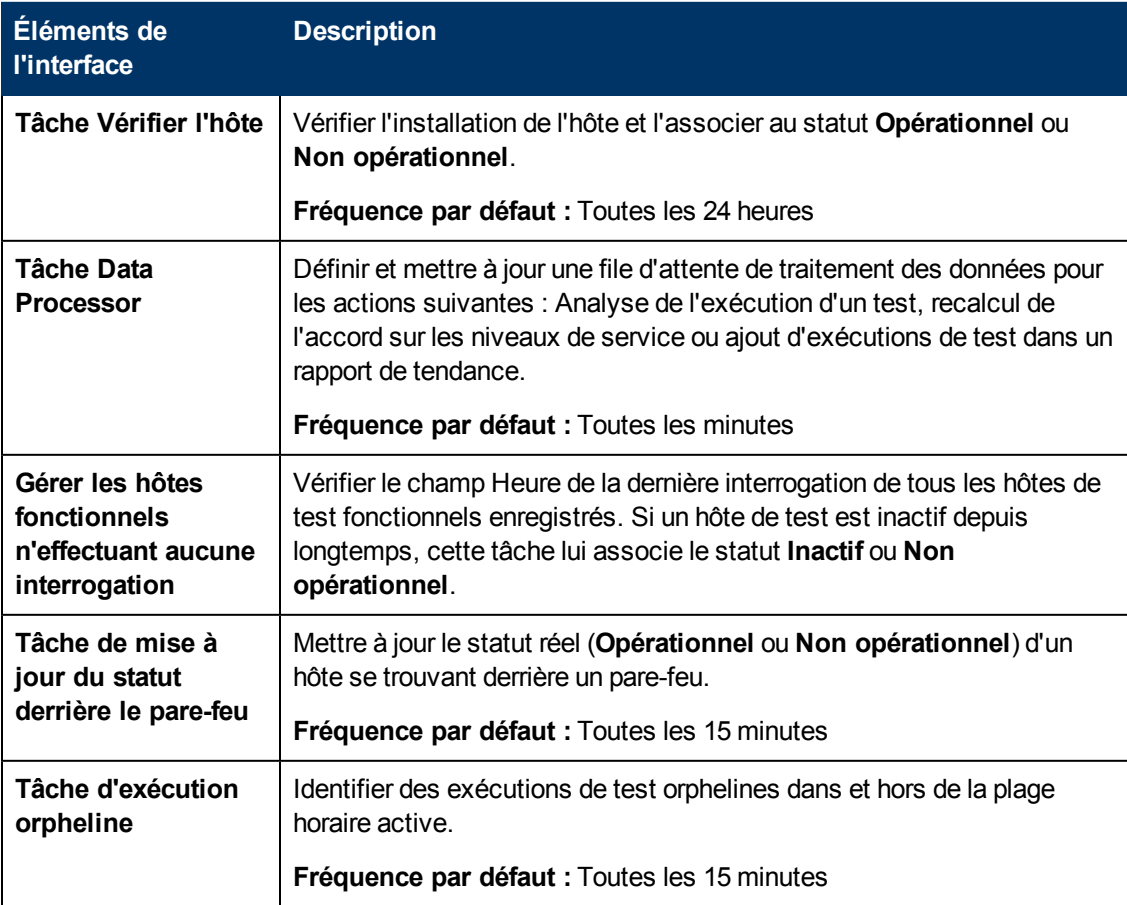

Chapitre 4 : Tâches de maintenance

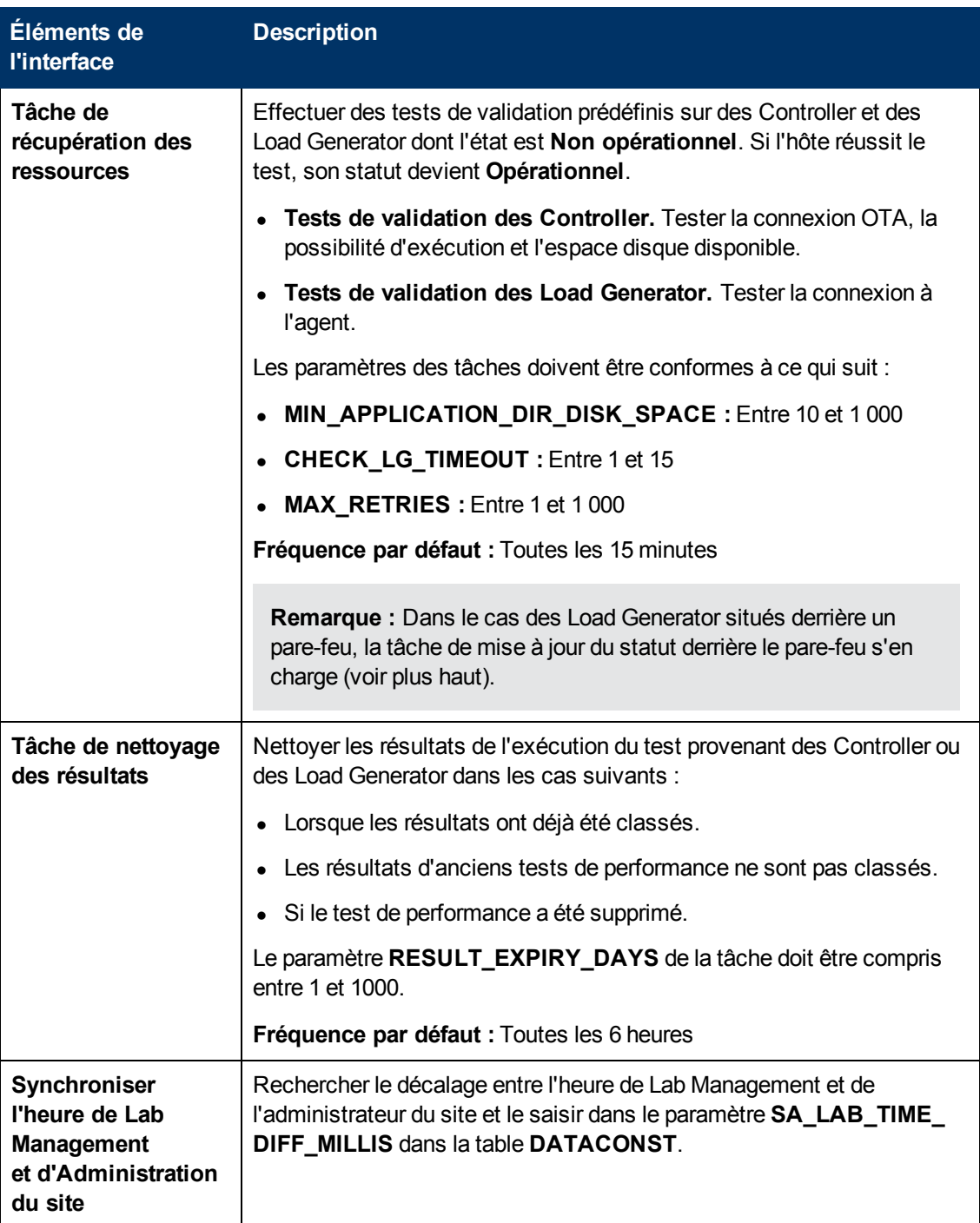

# <span id="page-51-0"></span>**Tâches de maintenance - Interface utilisateur**

Contenu de cette section :

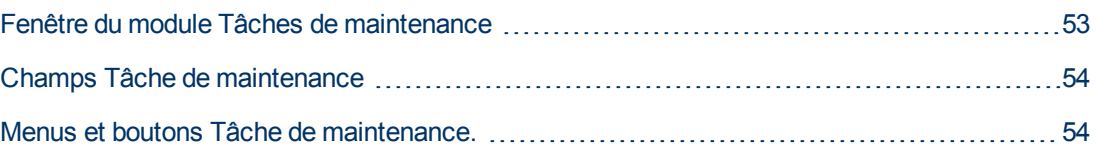

[Boîte](#page-55-0) [de](#page-55-0) [dialogue](#page-55-0) [Tâche](#page-55-0) [de](#page-55-0) [maintenance](#page-55-0) [-](#page-55-0) [Détails](#page-55-0) [56](#page-55-0)

# <span id="page-52-0"></span>**Fenêtre du module Tâches de maintenance**

Ce module présente des informations sur les tâches de maintenance effectuées par le système.

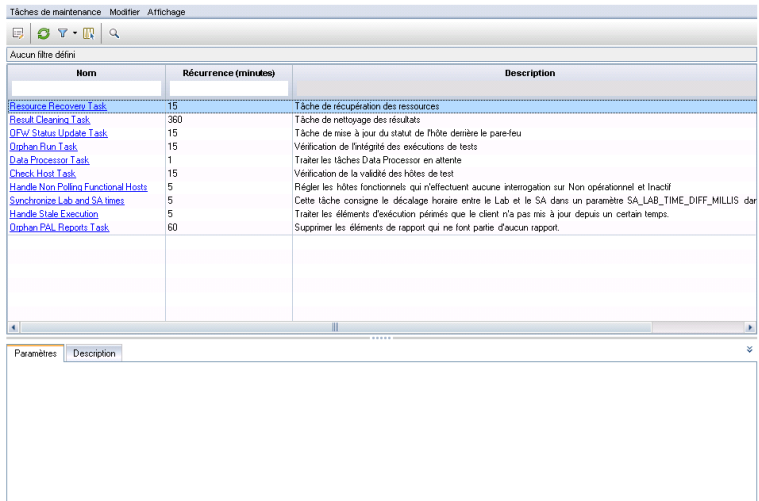

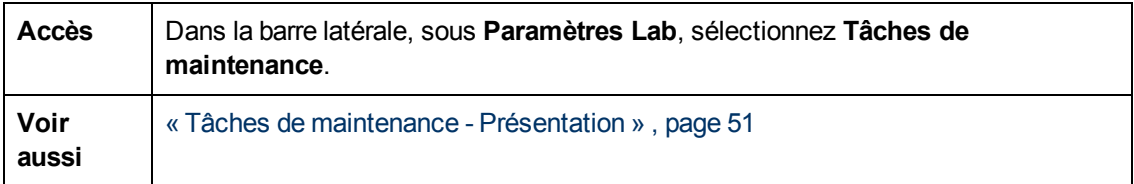

Le tableau ci-dessous décrit les éléments de l'interface utilisateur (ceux dépourvus d'icônes apparaissent entre crochets) :

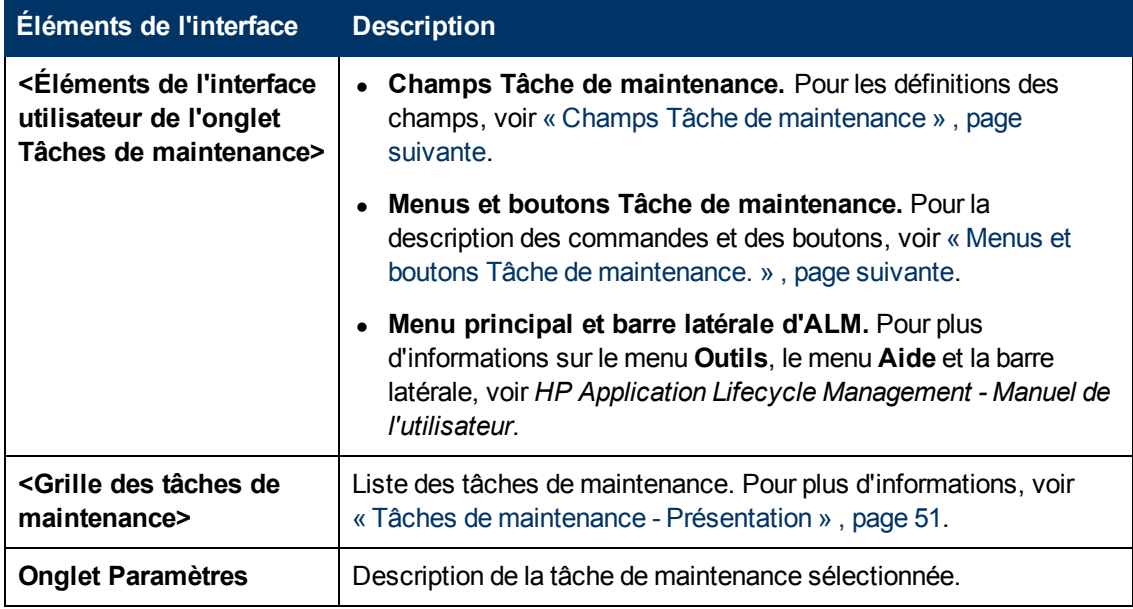

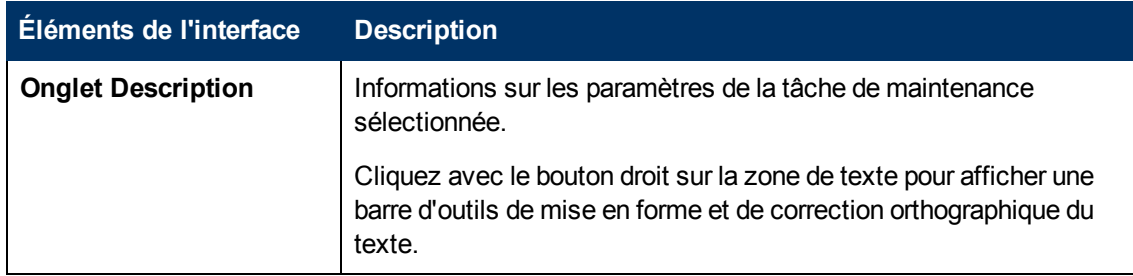

# <span id="page-53-0"></span>**Champs Tâche de maintenance**

Les champs suivants sont disponibles dans l'onglet Tâche de maintenance :

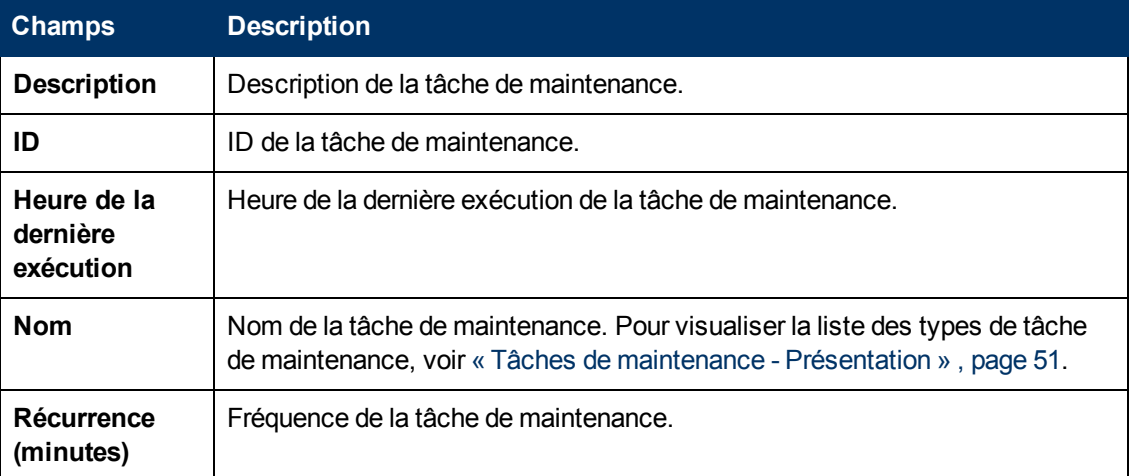

# <span id="page-53-1"></span>**Menus et boutons Tâche de maintenance.**

Le tableau ci-dessous décrit les éléments de l'interface utilisateur :

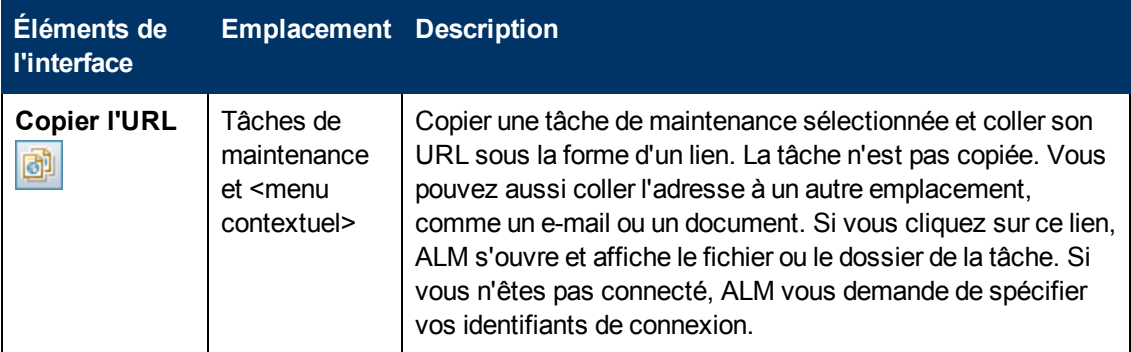

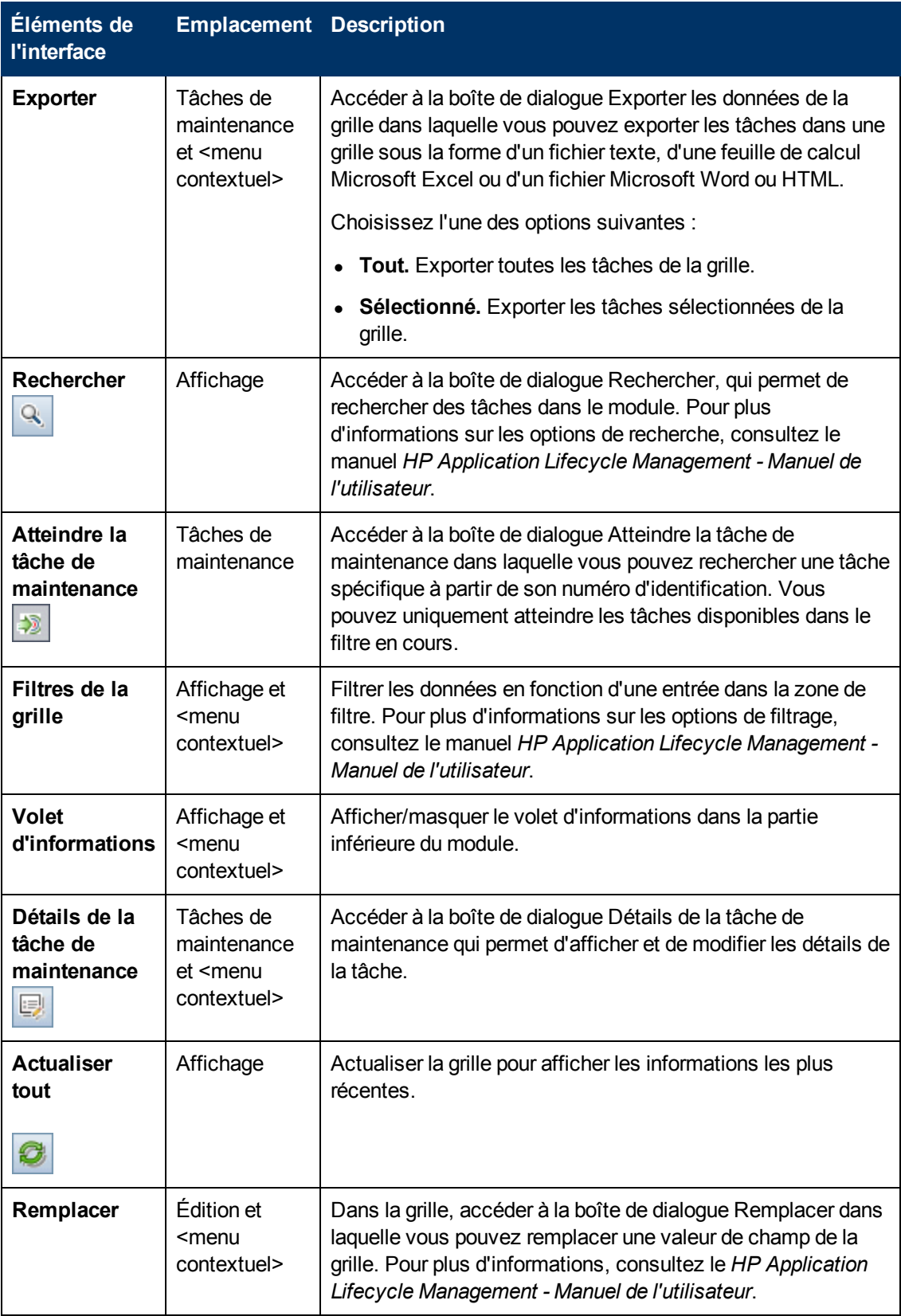

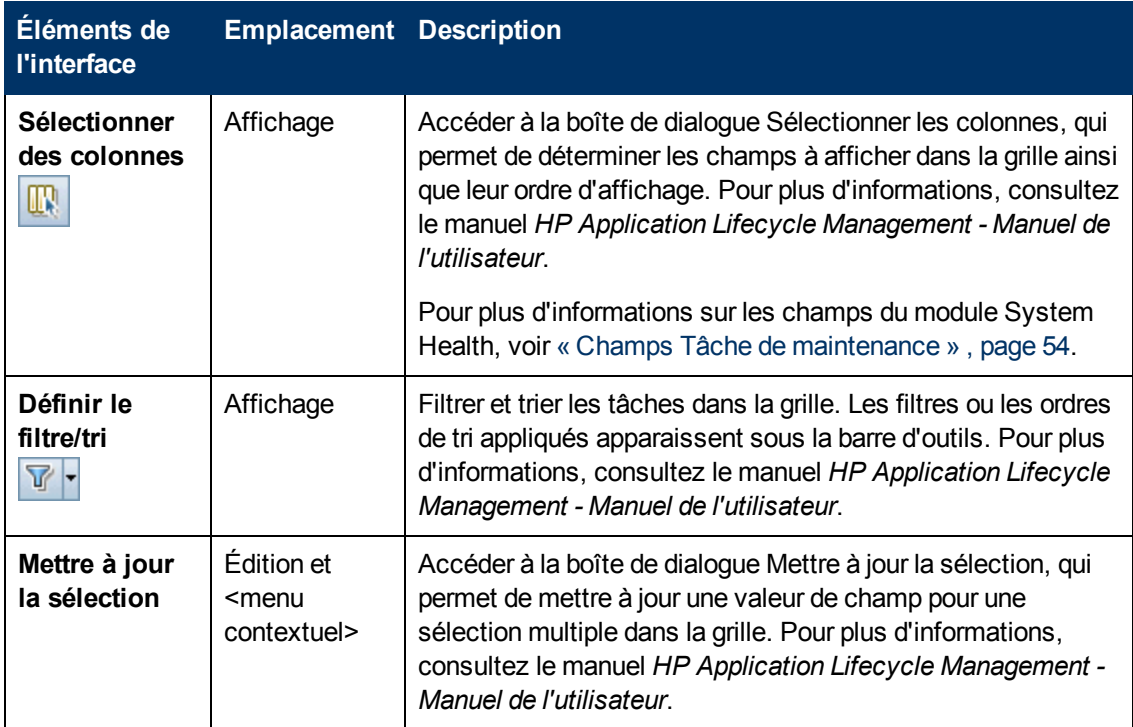

# <span id="page-55-0"></span>**Boîte de dialogue Tâche de maintenance - Détails**

Cette boîte de dialogue affiche les détails de la tâche de maintenance sélectionnée.

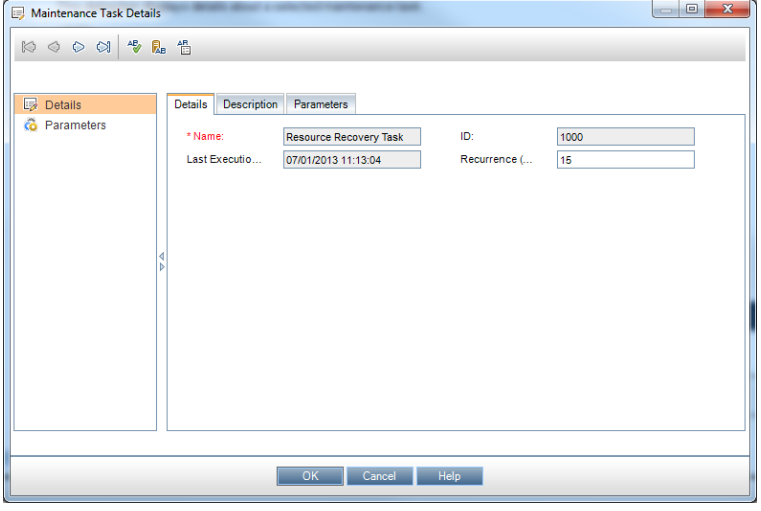

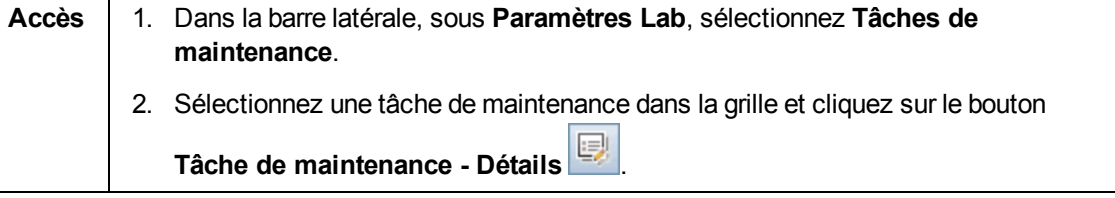

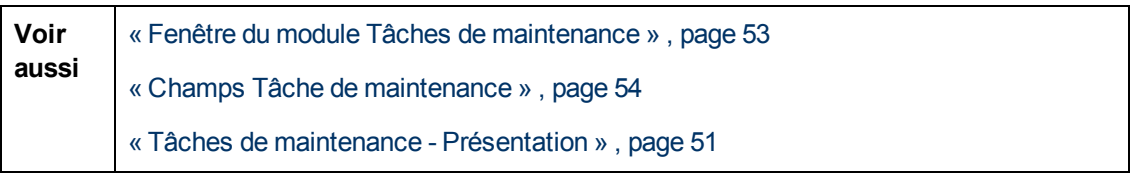

Le tableau ci-dessous décrit les éléments de l'interface utilisateur :

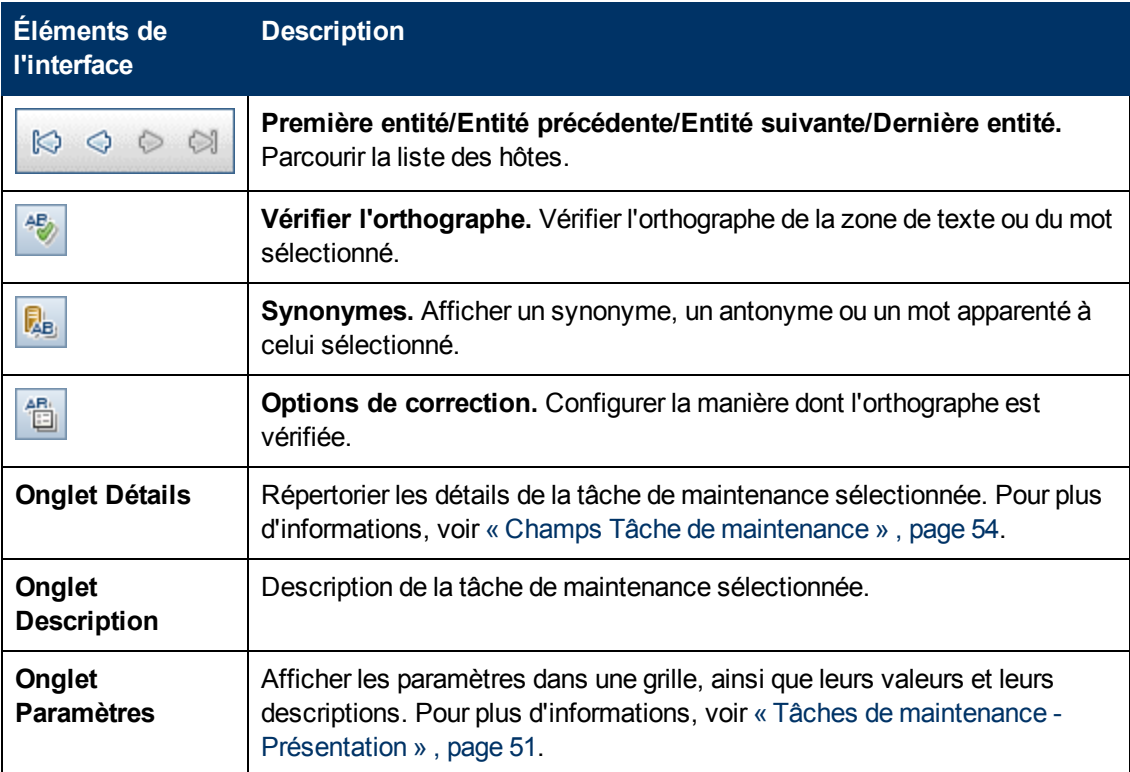

# **Chapitre 5 : Ressources Lab**

Contenu de ce chapitre :

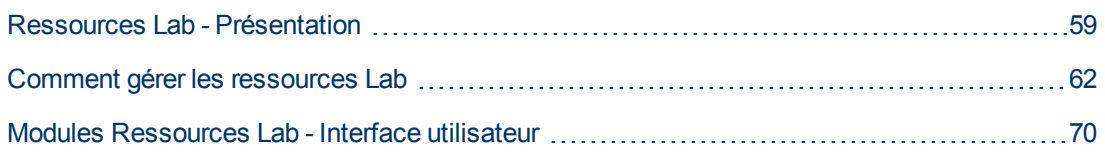

# <span id="page-58-0"></span>**Ressources Lab - Présentation**

Les modules Ressources Lab permettent de définir les ressources de test utilisées pour les tests LM côté serveur.

Lorsqu'ils utilisent ALM sans Lab Management, les utilisateurs doivent contrôler les tests à partir de leur ordinateur local. Lorsque les hôtes de test sont configurés dans Lab Management, les utilisateurs peuvent planifier et exécuter des tests sur des serveurs distants sans intervention utilisateur à l'aide d'ALM. Vous utilisez Lab Management pour configurer les hôtes de test et les pools d'hôtes utilisés pour le projet.

Le tableau suivant répertorie les ressources de test disponibles dans Lab Management :

Chapitre 5 : Ressources Lab

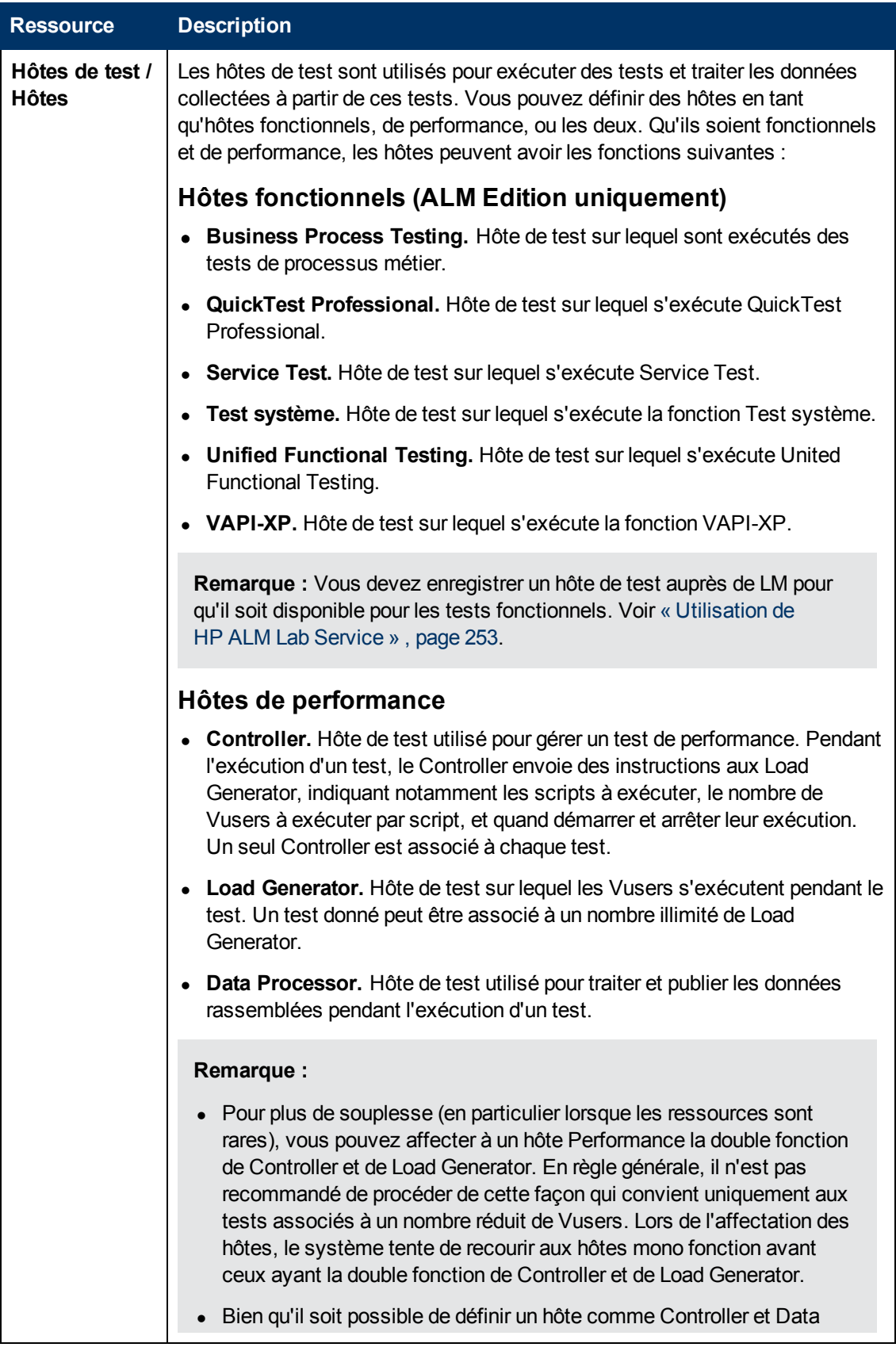

Chapitre 5 : Ressources Lab

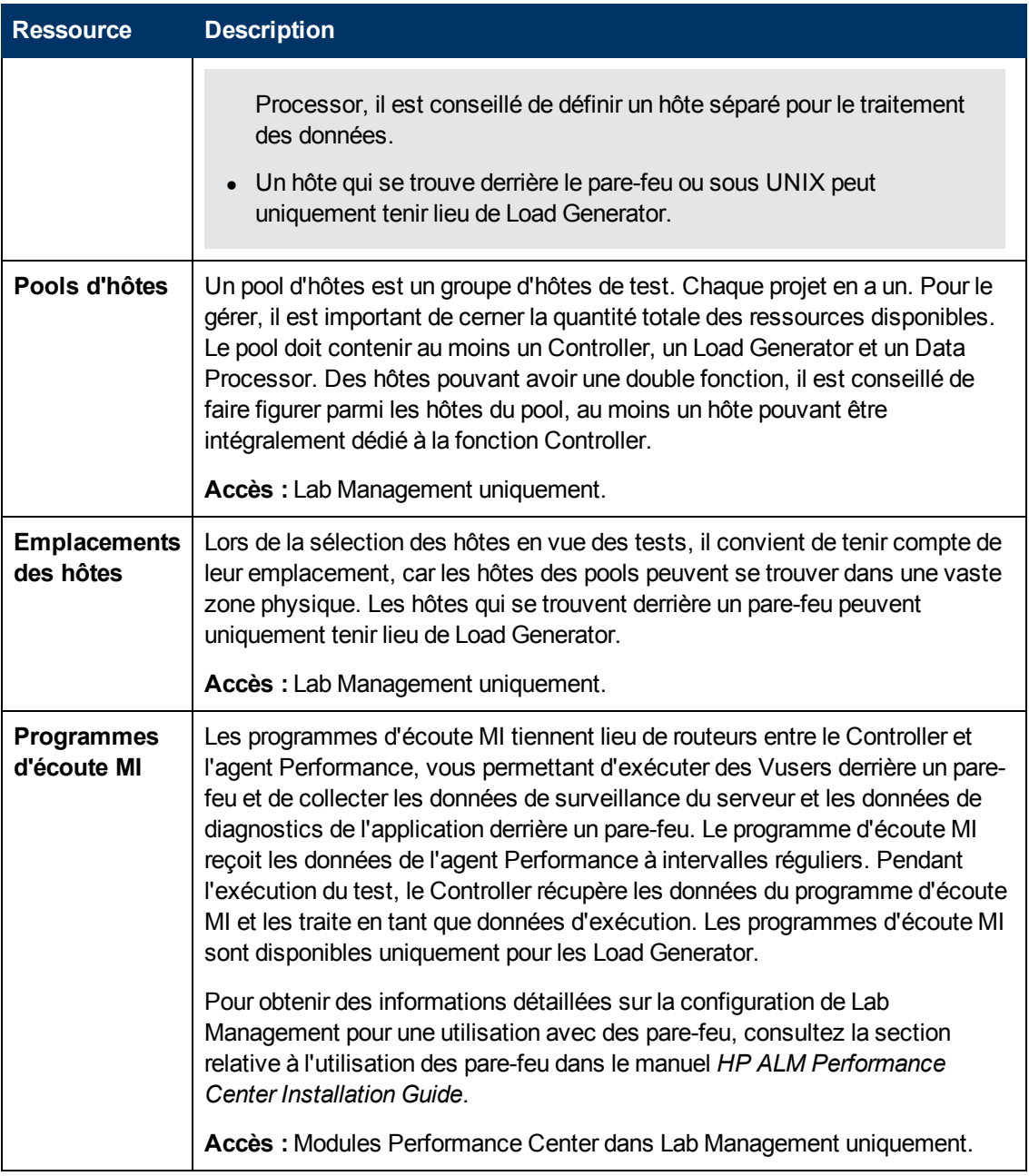

<span id="page-61-0"></span>Pour plus d'informations sur la gestion des ressources Lab, voir [« Comment](#page-61-0) [gérer](#page-61-0) [les](#page-61-0) [ressources](#page-61-0) [Lab »](#page-61-0) [,](#page-61-0) [ci-dessous](#page-61-0).

# **Comment gérer les ressources Lab**

Cette section décrit la gestion des ressources Lab nécessaires à la conception et à l'exécution des tests de performance.

**Remarque :**

- Il est possible de visualiser les hôtes de test d'un projet donné dans le projet ALM lui-même.
- <sup>l</sup> **Vidéo sur les fonctions du produit.** Pour visualiser une vidéo qui explique comment configurer les ressources Lab requises pour exécuter un test de performance, sélectionnez **Aide > Vidéos** dans la fenêtre principale d'ALM.
- **Versions d'ALM** : la gestion des hôtes de test fonctionnels est disponible uniquement avec Versions d'ALM.

Cette tâche décrit les procédures suivantes :

- [« Ajouter](#page-62-0) [des](#page-62-0) [ressources](#page-62-0) [Lab »](#page-62-0)[,](#page-62-0) [ci-dessous](#page-62-0)
- $\bullet$  [« Importer](#page-63-0) [des](#page-63-0) [données](#page-63-0) [sur](#page-63-0) [les](#page-63-0) [hôtes](#page-63-0) [à](#page-63-0) [partir](#page-63-0) [d'Excel](#page-63-0) [»](#page-63-0)[,](#page-63-0) [page](#page-63-0) [suivante](#page-63-0)
- [« Modifier/afficher](#page-66-0) [les](#page-66-0) [détails](#page-66-0) [des](#page-66-0) [ressources](#page-66-0) [Lab »](#page-66-0)[,](#page-66-0) [page](#page-66-0) [67](#page-66-0)
- [« Vérifier](#page-66-1) [les](#page-66-1) [connexions](#page-66-1) [des](#page-66-1) [hôtes](#page-66-1) [aux](#page-66-1) hôtes [de](#page-66-1) [test »](#page-66-1)[,](#page-66-1) [page](#page-66-1) [67](#page-66-1)
- [« Redémarrer](#page-67-0) [les](#page-67-0) [hôtes »](#page-67-0)[,](#page-67-0) [page](#page-67-0) [68](#page-67-0)
- [« Installer](#page-67-1) [des](#page-67-1) [correctifs](#page-67-1) [sur](#page-67-1) des [hôtes »](#page-67-1)[,](#page-67-1) [page](#page-67-1) [68](#page-67-1)
- [« Reconfigurer](#page-67-2) [des](#page-67-2) [hôtes »](#page-67-2)[,](#page-67-2) [page](#page-67-2) [68](#page-67-2)
- [« Terminer](#page-68-0) [des](#page-68-0) [processus](#page-68-0) [sur](#page-68-0) [un](#page-68-0) [hôte](#page-68-0) [Performance »](#page-68-0)[,](#page-68-0) [page](#page-68-0) [69](#page-68-0)
- <span id="page-62-0"></span>• [« Lier](#page-68-1) [des](#page-68-1) [hôtes](#page-68-1) [aux](#page-68-1) [pools](#page-68-1) [d'hôtes »](#page-68-1)[,](#page-68-1) [page](#page-68-1) [69](#page-68-1)

#### **Ajouter des ressources Lab**

Avant de concevoir et d'exécuter des tests, vous devez ajouter les ressources requises à ALM. C'est notamment le cas des hôtes, des pools d'hôtes auxquels appartiennent les hôtes, de l'emplacement des hôtes et des programmes d'écoute MI pour les Load Generator situés derrière un pare-feu. Pour une présentation des ressources Lab, voir [« Ressources](#page-58-0) [Lab](#page-58-0) [-](#page-58-0) [Présentation »](#page-58-0) [,](#page-58-0) [page](#page-58-0) [59.](#page-58-0)

Avant d'ajouter des hôtes de test, vérifiez les points suivants :

- Des outils de test ont été installés sur les hôtes de test.
- Si l'un des hôtes de test que vous ajoutez se trouve à un emplacement distant, vérifiez que cet emplacement a été ajouté dans le module **Ressources Lab > Emplacements**.
- Si l'hôte de test que vous ajoutez se trouve derrière un pare-feu, il doit communiquer avec un hôte Performance à l'aide d'un programme d'écoute MI. Vérifiez que ce dernier a été ajouté au module **Ressources Lab > Programmes d'écoute MI**.
- HP ALM Lab Service a été installé sur les hôtes de test ajoutés. Pour des détails sur les tâches, voir [« Installation](#page-246-0) [de](#page-246-0) [HP](#page-246-0) [ALM](#page-246-0) [Lab](#page-246-0) [Service »](#page-246-0) [,](#page-246-0) [page](#page-246-0) [247](#page-246-0).

**Astuce :** Vous pouvez importer la liste des hôtes dans ALM à partir d'un fichier Excel à l'aide de la fonction d'importation des hôtes. Pour plus d'informations, voir [« Importer](#page-63-0) [des](#page-63-0) [données](#page-63-0) [sur](#page-63-0) [les](#page-63-0) [hôtes](#page-63-0) [à](#page-63-0) [partir](#page-63-0) [d'Excel](#page-63-0) [»](#page-63-0) [,](#page-63-0) [page](#page-63-0) [suivante.](#page-63-0)

Pour ajouter une ressource lab :

- 1. **Créez une nouvelle ressource.**
	- **Dans Lab Management, sous Ressources Lab, sélectionnez le module de ressource**

approprié et cliquez sur le bouton **Créer <Ressource>** . Voir [« Boîte](#page-83-0) [de](#page-83-0) [dialogue](#page-83-0) [Nouveau](#page-83-0) [-](#page-83-0) [Hôte](#page-83-0) [de](#page-83-0) [test »](#page-83-0) [,](#page-83-0) [page](#page-83-0) [84](#page-83-0).

<sup>n</sup> Dans ALM, sous **Ressources Lab**, sélectionnez le module **Hôtes** et cliquez sur le bouton

**Nouvel hôte \*** . Voir [« Boîte](#page-83-0) [de](#page-83-0) [dialogue](#page-83-0) [Nouveau](#page-83-0) [-](#page-83-0) [Hôte](#page-83-0) de [test »](#page-83-0)[,](#page-83-0) [page](#page-83-0) [84.](#page-83-0) Les hôtes créés dans ALM sont de type privé et peuvent figurer dans un seul pool d'hôtes à la fois.

2. **Enregistrez l'hôte de test.** Pour des raisons de sécurité, un hôte de test doit être enregistré à l'aide de HP ALM Lab Service pour pouvoir être utilisé. Une fois l'enregistrement effectué, il doit être approuvé à partir de Lab Management.

Pour télécharger et installer HP ALM Lab Service, sélectionnez **Aide > Outils** pour ouvrir la page des compléments Outils, et cliquez sur le lien approprié. Pour des détails sur les tâches, voir [« Utilisation](#page-252-0) [de](#page-252-0) [HP ALM](#page-252-0) [Lab](#page-252-0) [Service »](#page-252-0) [,](#page-252-0) [page](#page-252-0) [253.](#page-252-0)

**Remarque :** Pour être compatibles, les versions de Lab Service et du serveur ALM auquel vous vous connectez doivent être identiques. Si ce n'est pas le cas, ALM et Lab Management indiquent que l'outil de test est **Non disponible** dans la grille Hôtes/Hôtes de test.

#### <span id="page-63-0"></span>**Importer des données sur les hôtes à partir d'Excel**

Vous pouvez importer la liste des hôtes dans ALM à partir d'un fichier Excel (.xls ou .csv).

- 1. Vérifiez que le fichier Excel est configuré de façon à permettre à la fonction Importer de reconnaître et de mapper les colonnes.
	- La première ligne du fichier Excel doit contenir les noms des champs, ou les noms logiques correspondants, fournis dans le tableau ci-après. (Les noms logiques ne tiennent pas compte de la casse.)

Certains champs sont obligatoires, d'autres sont requis ou facultatifs.

- o **Obligatoire** signifie que le champ **doit** figurer dans le fichier Excel. Si ce n'est pas le cas, l'importation échoue. Si vous omettez une valeur dans l'une des lignes de la colonne du champ, l'importation de cette ligne échoue.
- o **Requis** signifie que le champ **devrait** figurer dans le fichier Excel. Si vous omettez ce champ, le code l'ajoute en associant la valeur par défaut correspondante à toutes les lignes. Si le champ est inclus, mais que la valeur de l'une des lignes de la colonne est omise, le code ajoute la valeur par défaut de la ligne.
- o **Facultatif** indique qu'un champ ne doit pas obligatoirement figurer dans le fichier Excel. Son omission n'a aucune incidence sur l'importation.
- Les champs représentant des champs virtuels, de référence et non valides sont ignorés.
- Les colonnes vides sont autorisées.

Définissez les colonnes et les valeurs du fichier comme suit :

Chapitre 5 : Ressources Lab

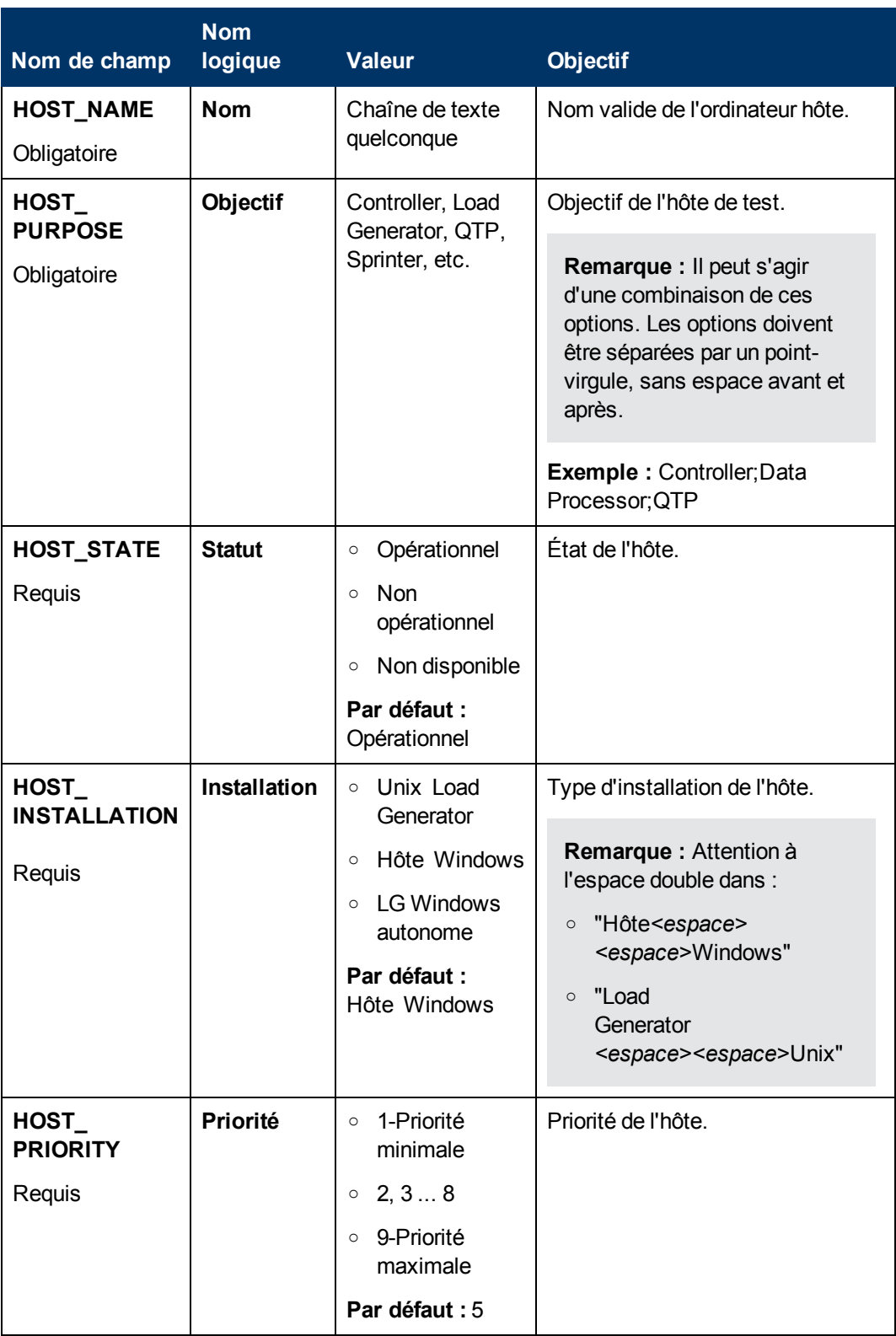

Chapitre 5 : Ressources Lab

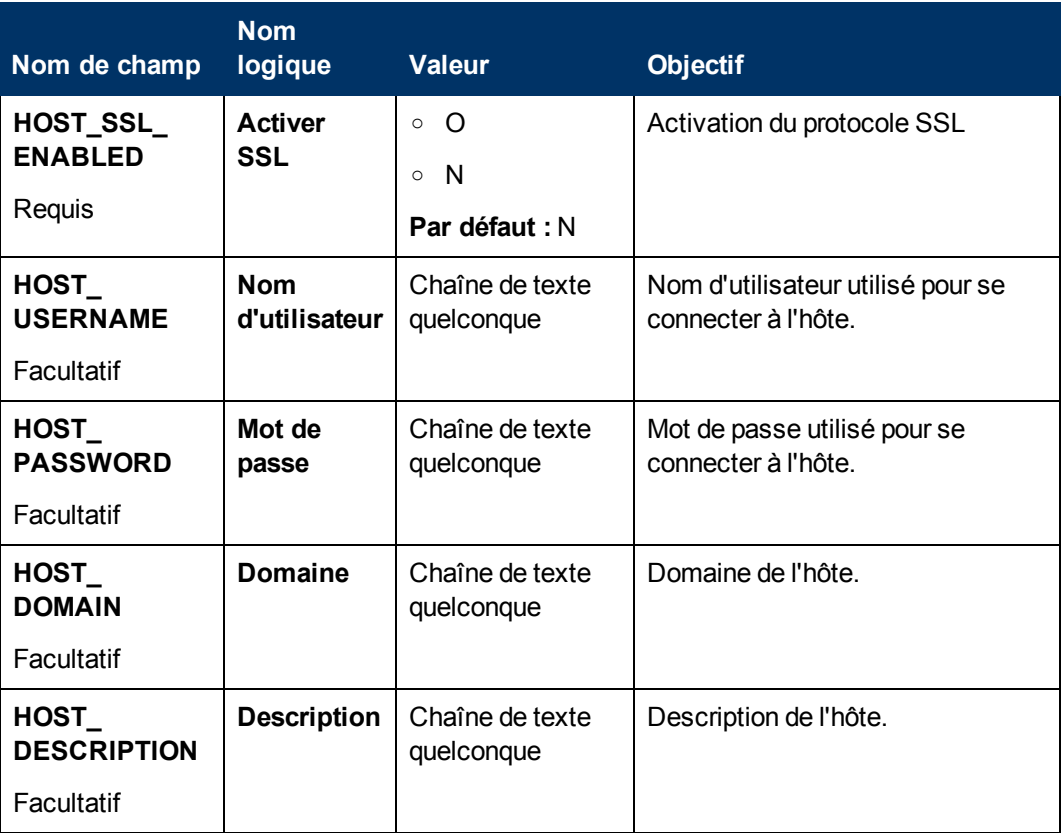

Les champs définis dans le tableau ci-dessous ne doivent pas figurer dans le fichier Excel. Pendant l'importation de chaque hôte, des valeurs par défaut sont affectées à ces champs.

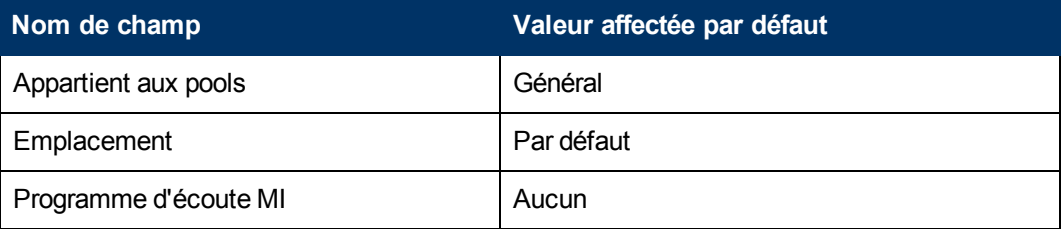

**Remarque :** Les données de ces champs figurant dans le fichier Excel sont ignorées. Les valeurs par défaut non appropriées pour un hôte particulier doivent être modifiées manuellement dans le module Hôtes.

#### **Exemple :**

L'illustration suivante montre un fichier Excel défini avec les hôtes AUT suivants : **[test] abc**, **[test]host**, et un troisième hôte dont le nom n'a pas été fourni.

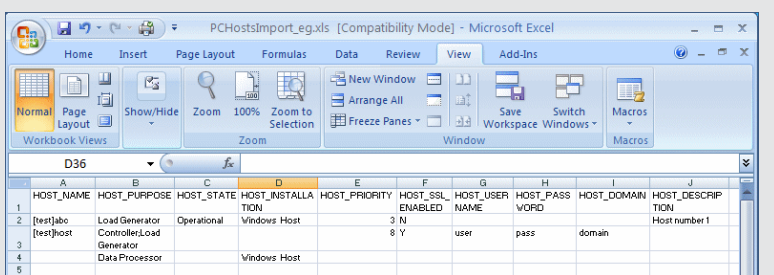

- 2. Importez les hôtes :
	- a. Sous Ressources Lab, sélectionnez **Hôtes**.
	- b. Dans le module Hôtes, sélectionnez **Hôtes** > **Importer**.
	- c. Accédez au fichier Excel contenant les hôtes et cliquez sur **Ouvrir**.

À l'issue du processus d'importation, un rapport affiche les résultats de l'importation et les hôtes importés sont répertoriés dans le module Hôtes. Les hôtes dont l'importation échoue doivent être ajoutés manuellement.

#### <span id="page-66-0"></span>**Modifier/afficher les détails des ressources Lab**

Pour modifier ou afficher des informations sur les ressources Lab, dans le module Ressources Lab approprié, cliquez avec le bouton droit sur la ressource dans la grille et sélectionnez **<Ressource>Détails**. Voir [« Modules](#page-69-0) [Ressources](#page-69-0) [Lab](#page-69-0) [-](#page-69-0) [Interface](#page-69-0) [utilisateur »](#page-69-0) [,](#page-69-0) [page](#page-69-0) [70](#page-69-0).

#### <span id="page-66-1"></span>**Vérifier les connexions des hôtes aux hôtes de test**

Sous Ressources Lab, sélectionnez **Hôtes**. Dans la grille, cliquez avec le bouton droit sur un hôte et sélectionnez **Vérifier l'hôte**.

Le Gestionnaire de tâches s'affiche, ainsi que le résultat général de chaque vérification effectuée sur l'hôte, **Succès** ou **Échec**.

Vous pouvez visualiser la progression de la vérification de l'hôte dans l'onglet **Vérifier le statut de l'hôte** du module Hôtes.

**Remarque :** Seul le test **Envoi d'une requête Ping à l'hôte** peut être exécuté sur un hôte Functional.

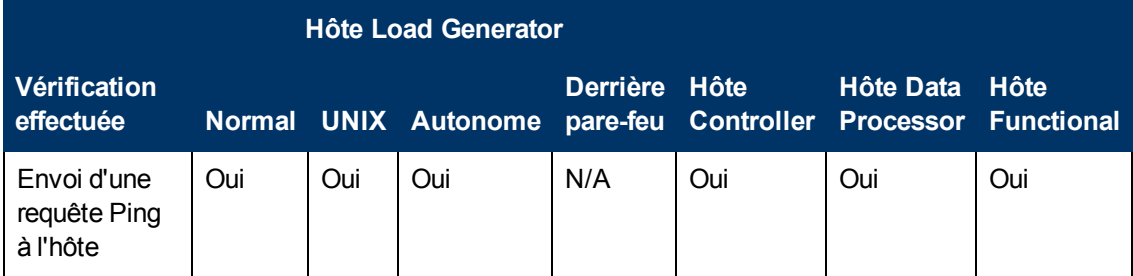

Suivant l'objectif et l'emplacement de l'hôte, les vérifications suivantes y sont effectuées :

Chapitre 5 : Ressources Lab

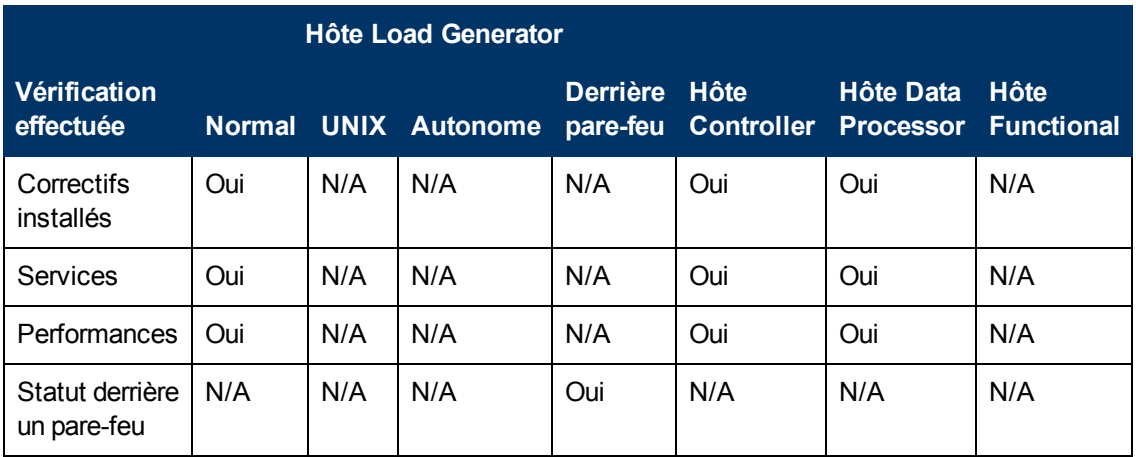

Vous pouvez aussi effectuer les vérifications ci-dessus en plus d'une vérification de connectivité supplémentaire à partir de l'hôte vers une URL particulière. Cliquez avec le bouton droit sur un hôte dans la grille, sélectionnez **Vérifier la connectivité à l'URL**, et entrez l'URL.

#### **Exemples :**

- URL normale: http://www.siteweb.com
- Nom d'ordinateur: ordinateur22 ou http://ordinateur22

#### <span id="page-67-0"></span>**Redémarrer les hôtes**

Sous **Ressources Lab**, sélectionnez **Hôtes**. Dans la grille, cliquez avec le bouton droit sur l'hôte à redémarrer et sélectionnez **Redémarrer l'hôte**.

#### <span id="page-67-1"></span>**Installer des correctifs sur des hôtes**

#### **Remarques :**

- Pour installer des correctifs sur un hôte, ils doivent au préalable être chargés dans ALM. Pour plus d'informations, voir [« Comment](#page-186-0) [charger](#page-186-0) [des](#page-186-0) [correctifs](#page-186-0) [dans](#page-186-0) [ALM »](#page-186-0) [,](#page-186-0) [page](#page-186-0) [187](#page-186-0).
- $\bullet$  Il est possible d'installer des correctifs sur un hôte uniquement lorsque l'état de ce dernier est **Inactif**.
- Vous pouvez installer des correctifs sur les hôtes Performance.

Sous Ressources Lab, sélectionnez **Hôtes**. Dans la grille, cliquez avec le bouton droit sur l'hôte sur lequel installer le correctif et sélectionnez **Installer le correctif**.

Pour des détails sur l'interface utilisateur, voir [« Boîte](#page-98-0) [de](#page-98-0) [dialogue](#page-98-0) [Sélectionner](#page-98-0) [le](#page-98-0) [correctif](#page-98-0) [à](#page-98-0) [installer »](#page-98-0) [,](#page-98-0) [page](#page-98-0) [99](#page-98-0).

### <span id="page-67-2"></span>**Reconfigurer des hôtes**

**Remarque :** Vous pouvez reconfigurer uniquement les hôtes Performance.

La reconfiguration d'un hôte réinitialise sa licence, l'utilisateur système Performance Center (IUSR\_METRO) et le mot de passe de sécurité de communication sur l'hôte.

Pour reconfigurer un hôte, sous **Ressources Lab**, sélectionnez **Hôtes**. Dans la grille, cliquez avec le bouton droit sur l'hôte à reconfigurer et sélectionnez **Reconfigurer l'hôte**.

#### <span id="page-68-0"></span>**Terminer des processus sur un hôte Performance**

Pour terminer un processus sur un hôte Performance, sous **Ressources Lab**, sélectionnez **Hôtes**.

<span id="page-68-1"></span>Sélectionnez un hôte et, dans l'onglet **Processus**, sélectionnez le processus et cliquez sur **X** 

#### **Lier des hôtes aux pools d'hôtes**

**Remarque :** La gestion de pool d'hôtes est disponible dans Lab Management uniquement. Elle ne l'est pas dans ALM.

Vous pouvez remplir les pools d'hôtes de l'une des façons suivantes :

- **Module Hôtes.** Vous pouvez lier un hôte à un ou plusieurs pools d'hôtes.
- **Module Pools.** Vous pouvez lier un ou plusieurs hôtes à un pool d'hôtes particulier.

Pour lier un hôte à un ou plusieurs pools d'**hôtes** :

- 1. Sous Ressources Lab, sélectionnez **Hôtes**.
- 2. Dans la grille, cliquez avec le bouton droit sur un hôte et sélectionnez **Détails de l'hôte**.
- 3. Cliquez sur la flèche pointant vers le bas associée à **Appartient aux pools** et sélectionnez les pools dans lesquels inclure l'hôte. Cliquez sur **OK**.

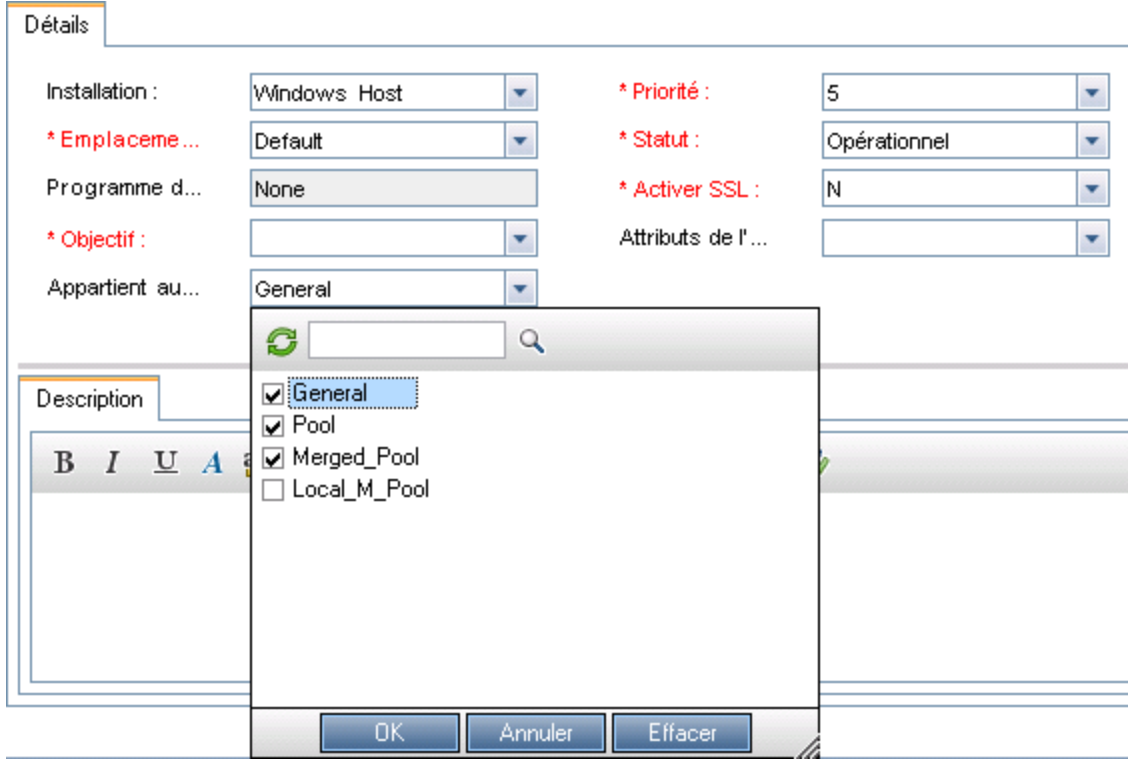

Pour lier un ou plusieurs hôtes à un pool d'hôtes à partir du module **Pools** :

- 1. Dans la barre latérale d'Lab Management, sous Ressources Lab, sélectionnez **Pool d'hôtes**.
- 2. Sélectionnez un pool d'hôtes dans la grille.
- <span id="page-69-0"></span>3. Dans l'onglet **Hôtes liés**, cliquez sur **Ajouter des hôtes au pool** . Sélectionnez des hôtes dans la grille et cliquez sur **Ajouter**.

# **Modules Ressources Lab - Interface utilisateur**

Contenu de cette section :

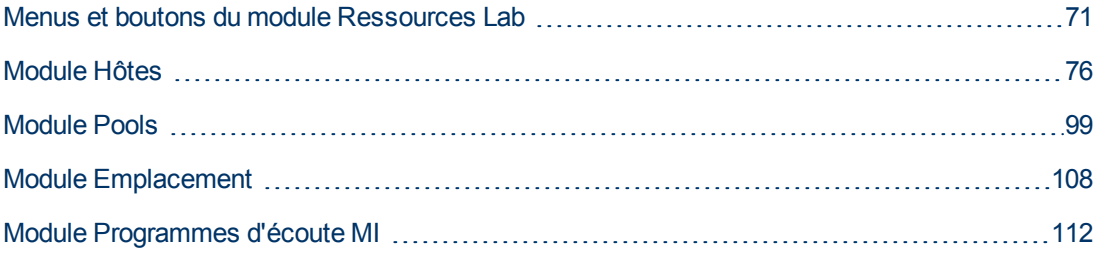

## <span id="page-70-0"></span>**Menus et boutons du module Ressources Lab**

Les modules Ressources Lab permettent de gérer les ressources Lab utilisées pour l'exécution des tests.

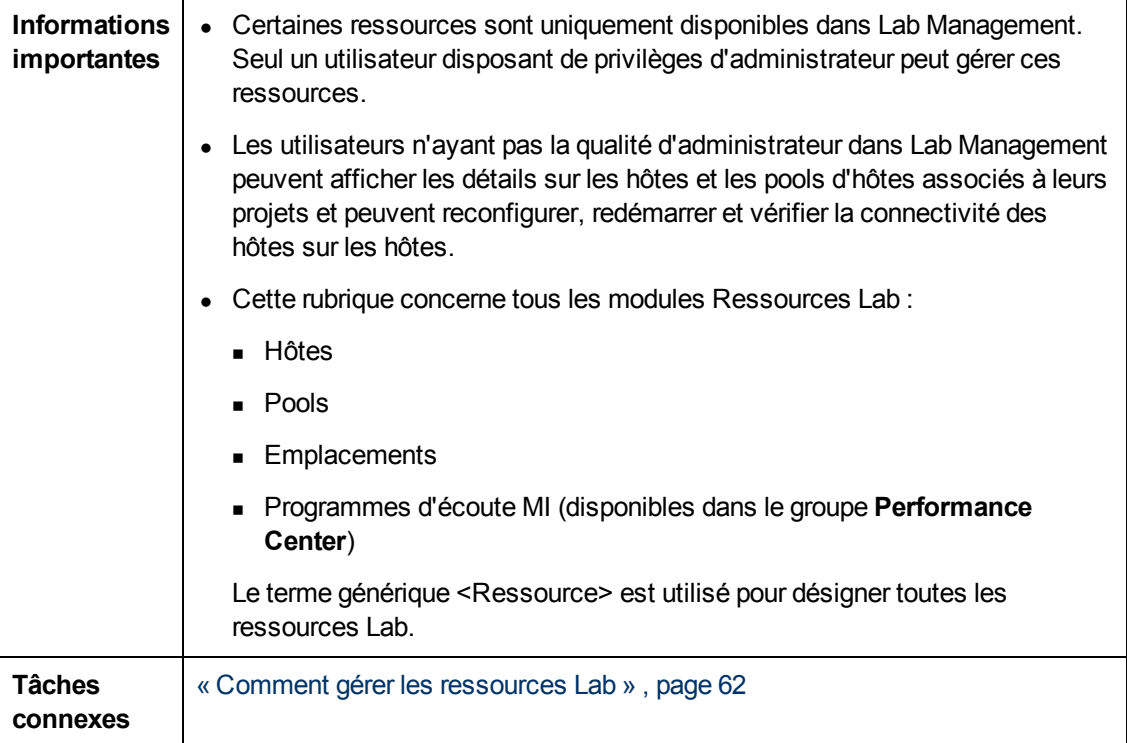

Le tableau ci-dessous décrit les barres d'outils et menus communs du module Ressources Lab :

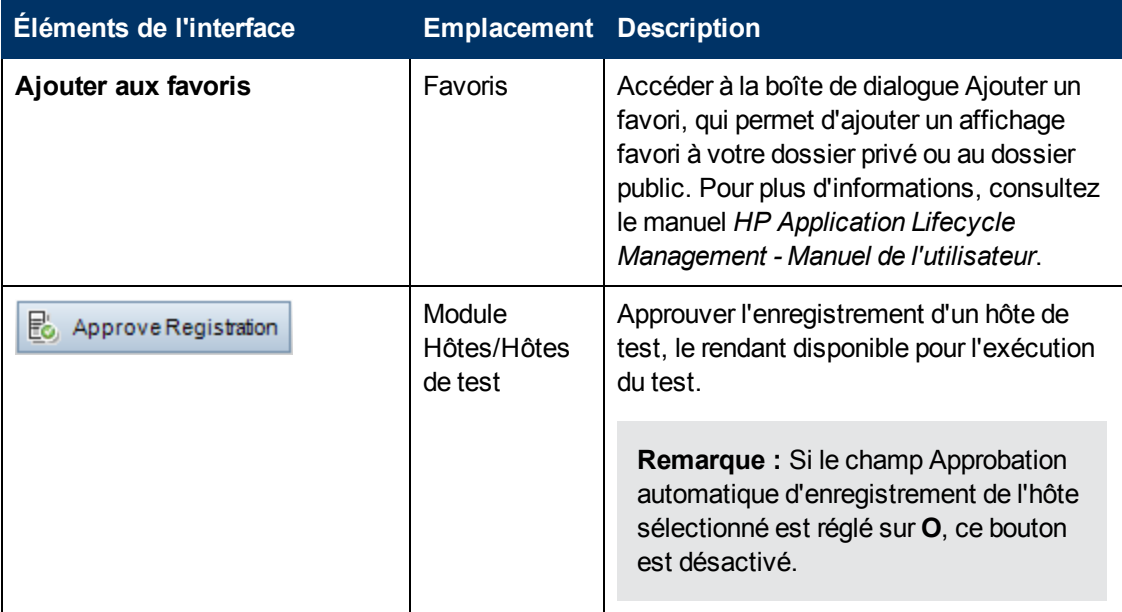

### **Manuel Lab Management**

Chapitre 5 : Ressources Lab

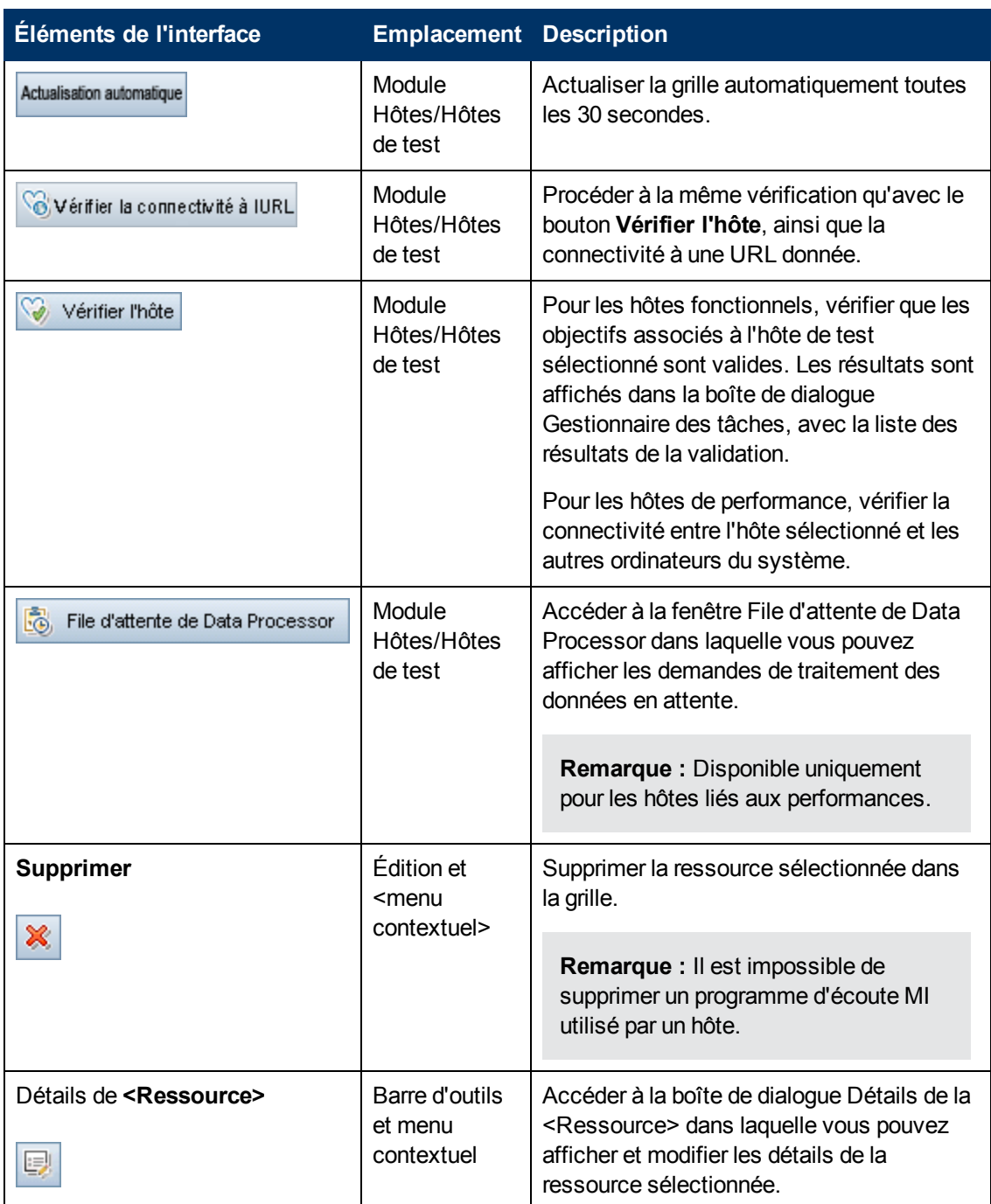
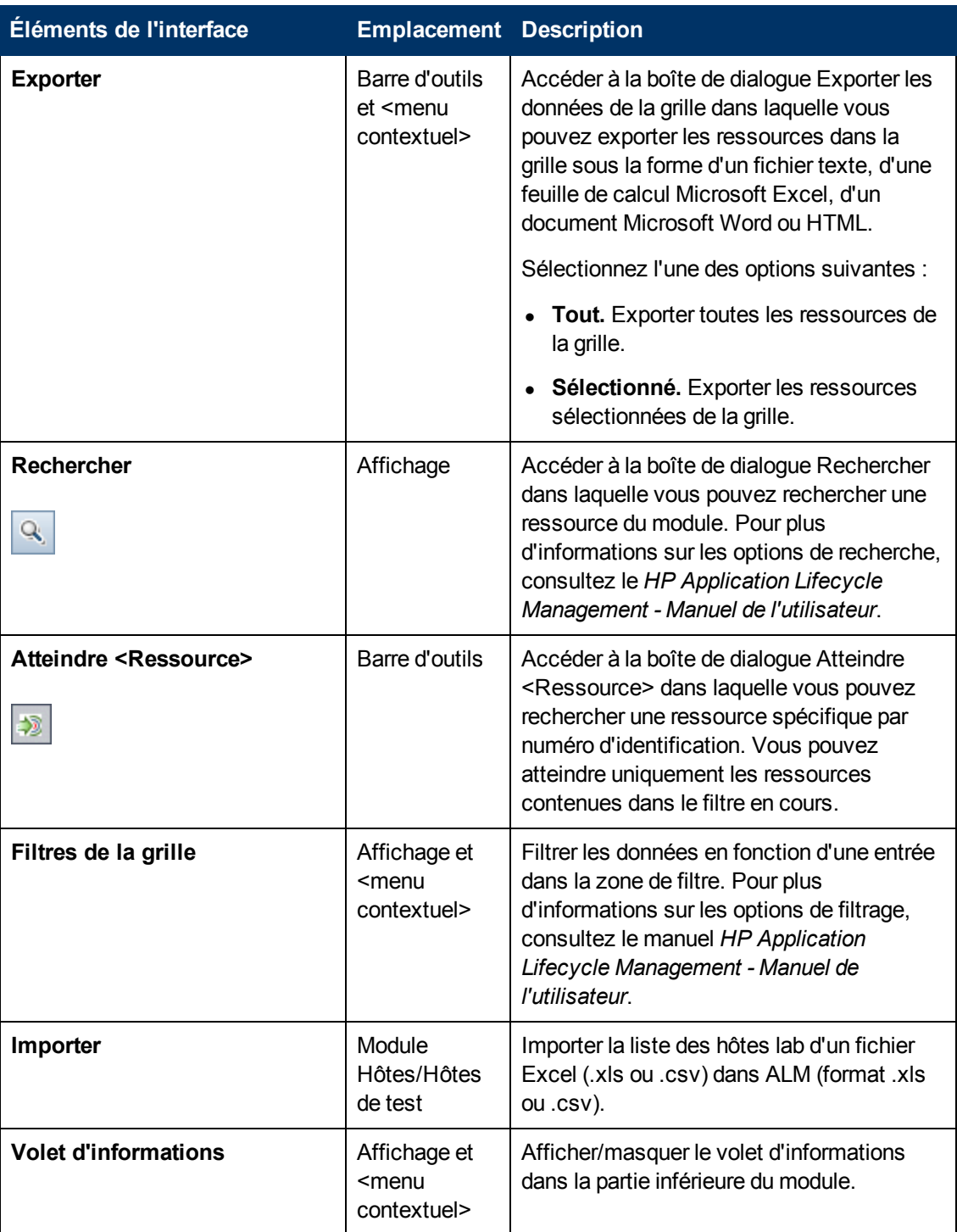

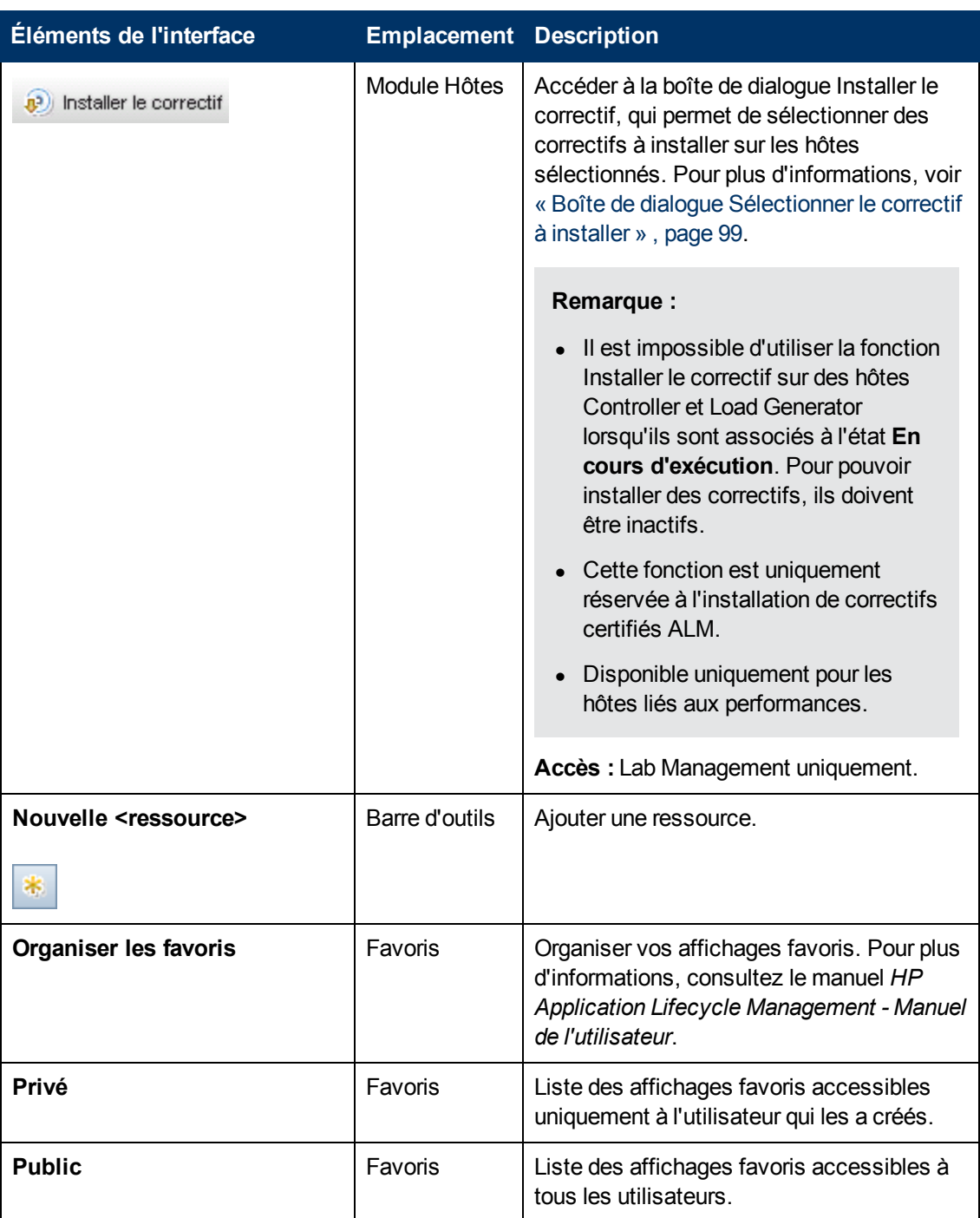

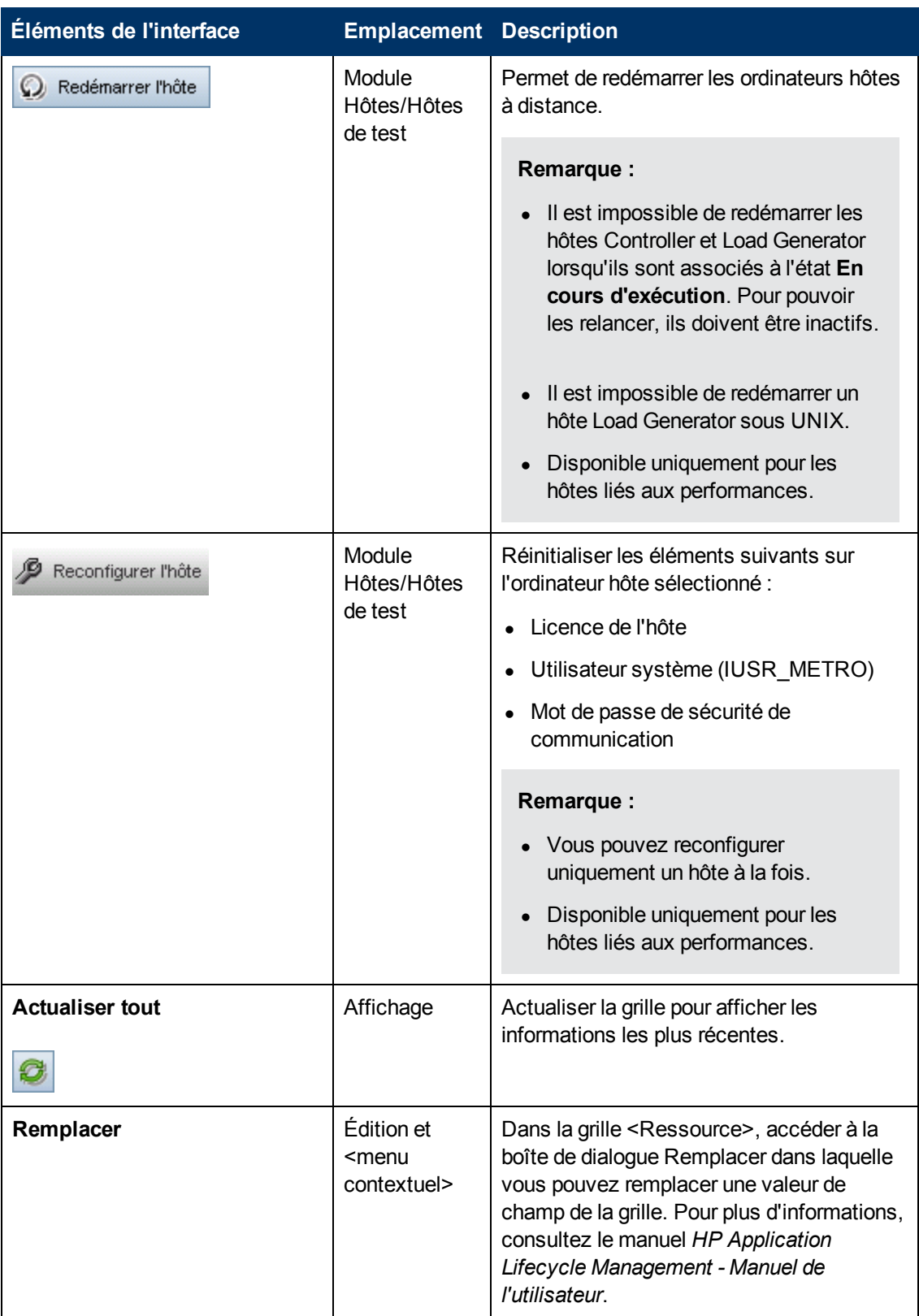

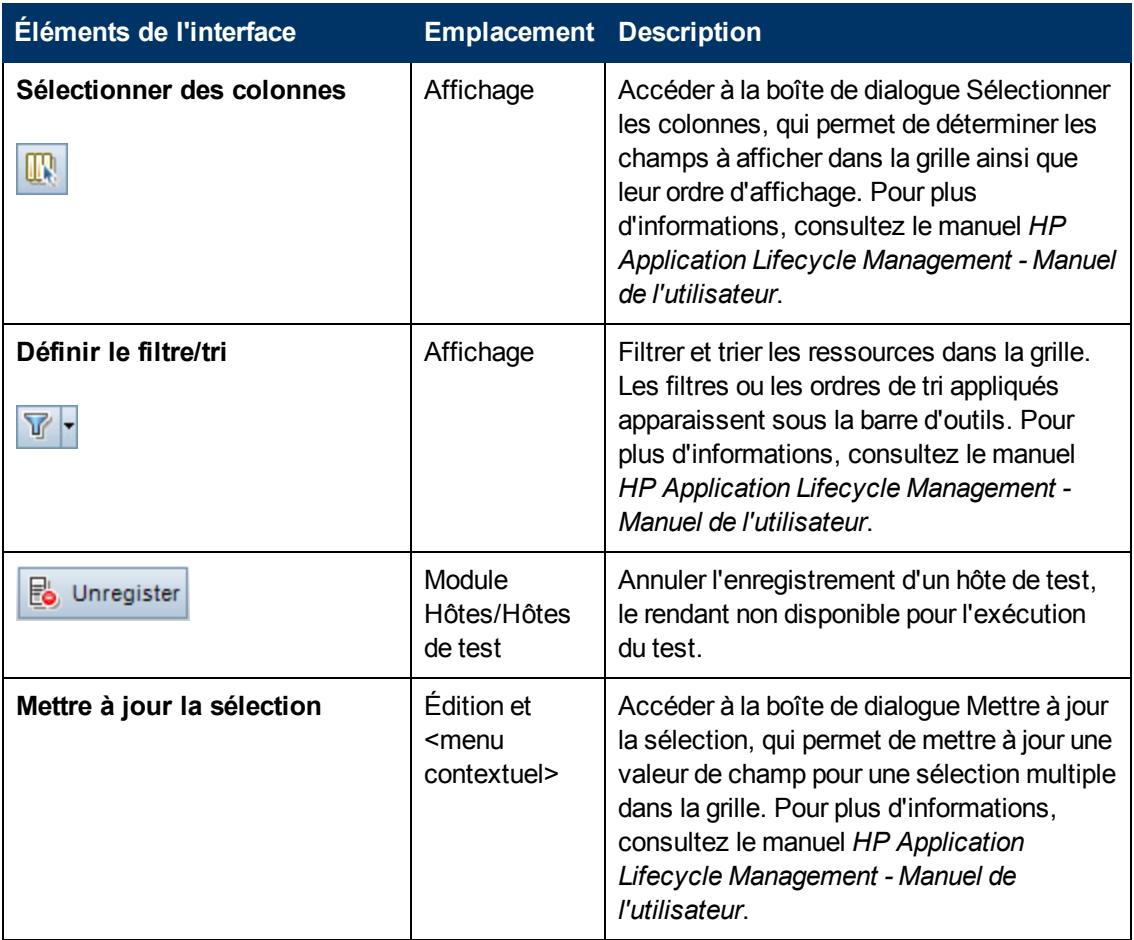

# **Module Hôtes**

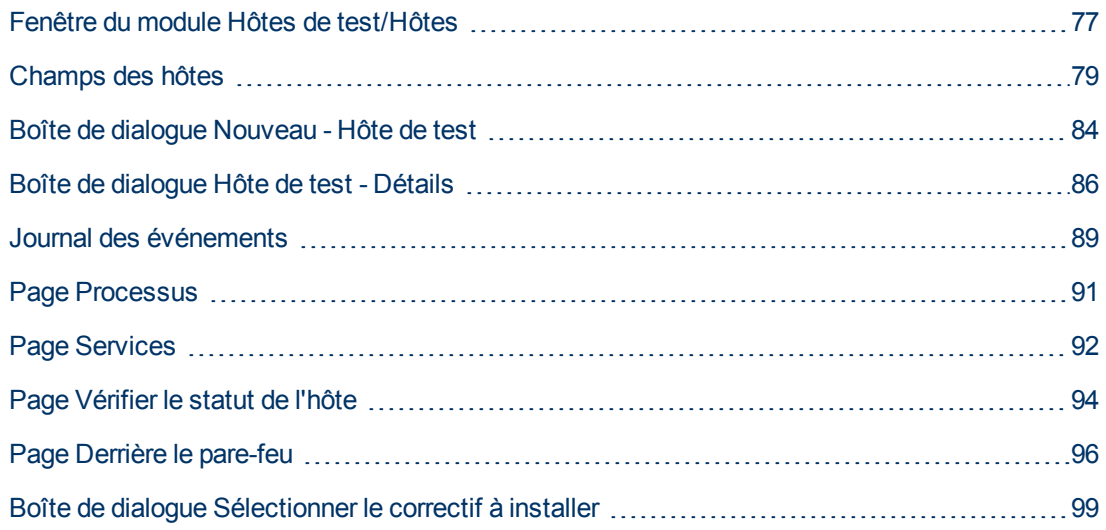

#### <span id="page-76-0"></span>**Fenêtre du module Hôtes de test/Hôtes**

Ce module permet d'afficher et de gérer les hôtes utilisés pour l'exécution des tests.

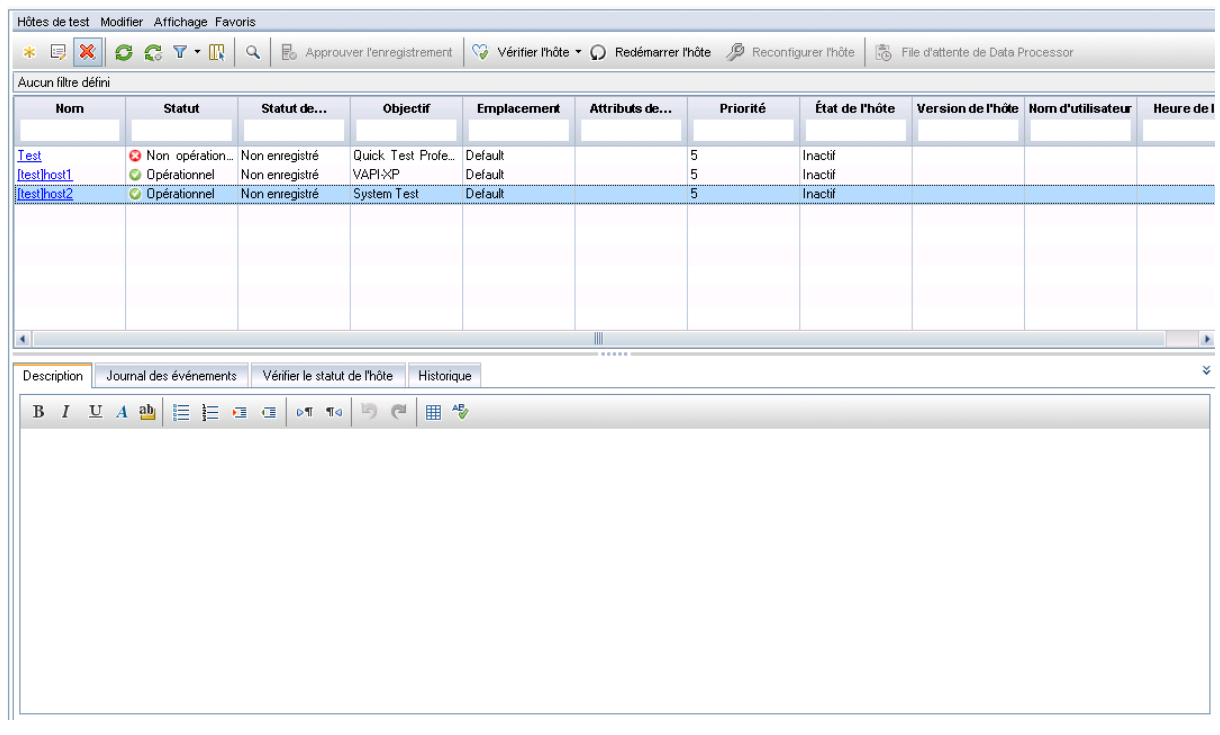

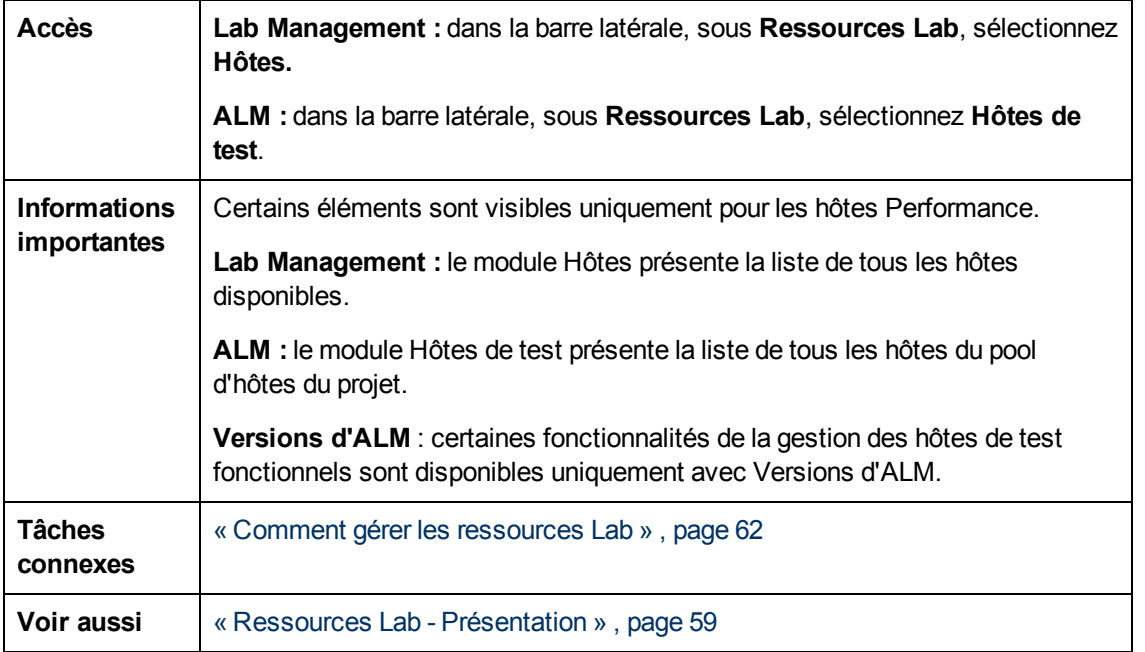

Le tableau ci-dessous décrit les éléments de l'interface utilisateur (ceux dépourvus d'icônes apparaissent entre crochets) :

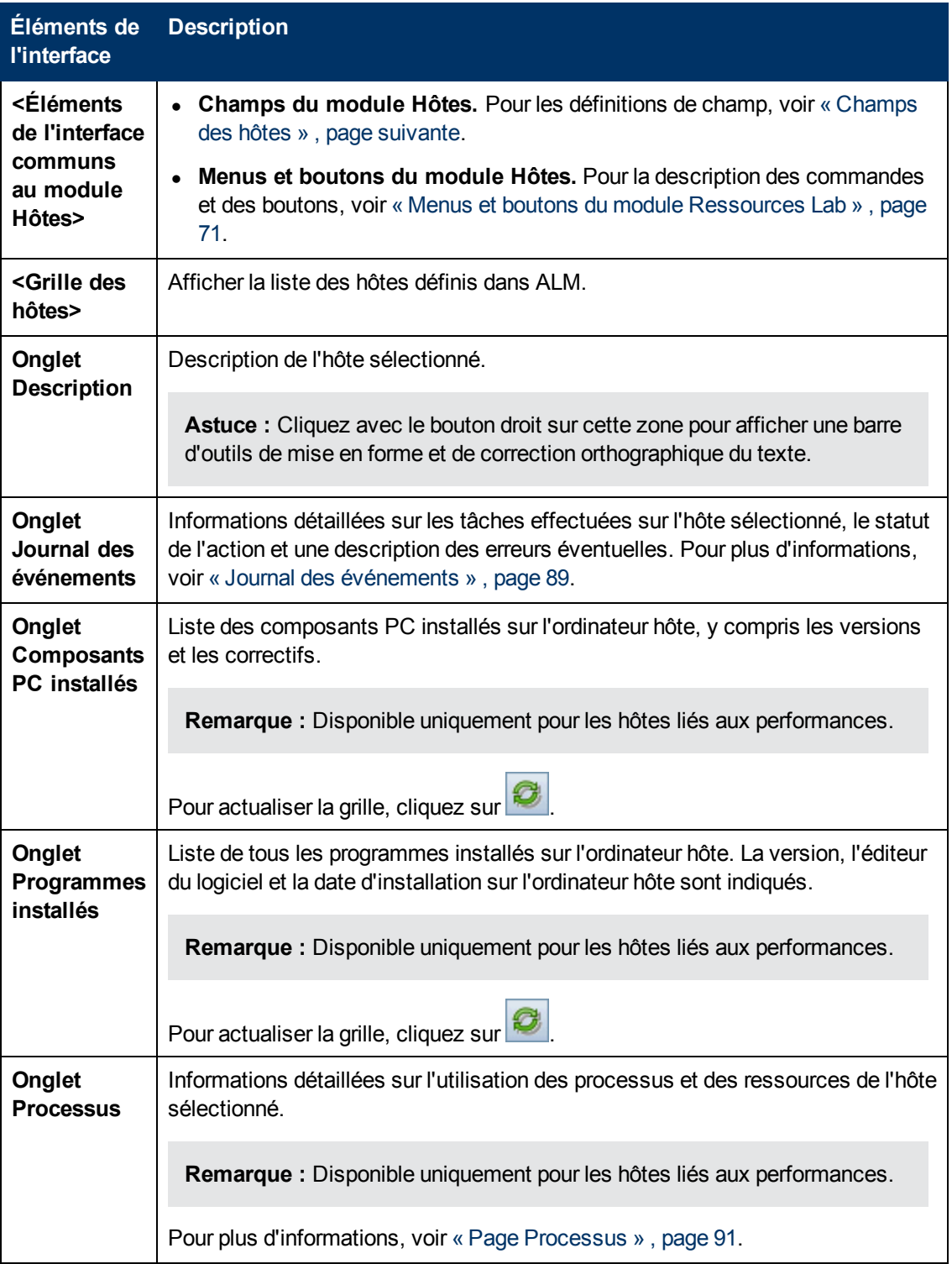

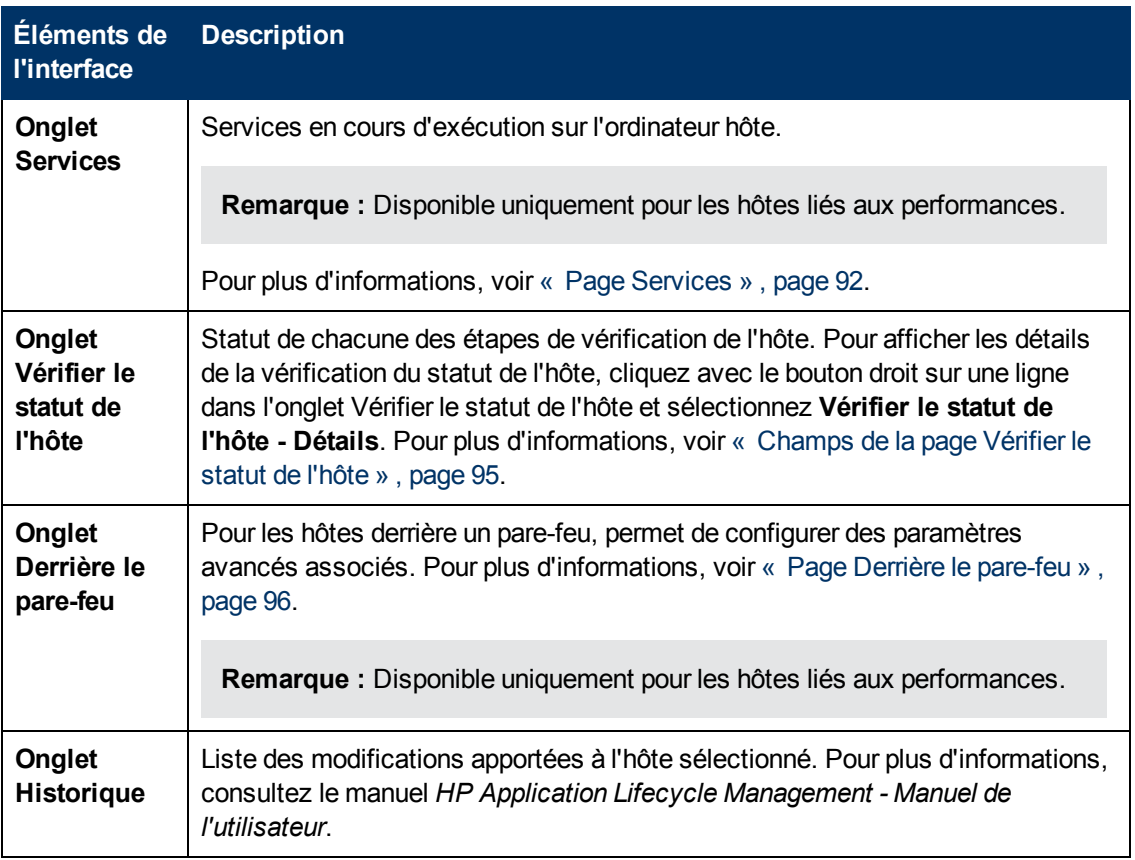

## <span id="page-78-0"></span>**Champs des hôtes**

Cette section décrit les champs de l'hôte. Dans Lab Management, vous pouvez modifier les champs des hôtes privés et publics. Dans ALM, seuls les champs des hôtes privés peuvent être modifiés.

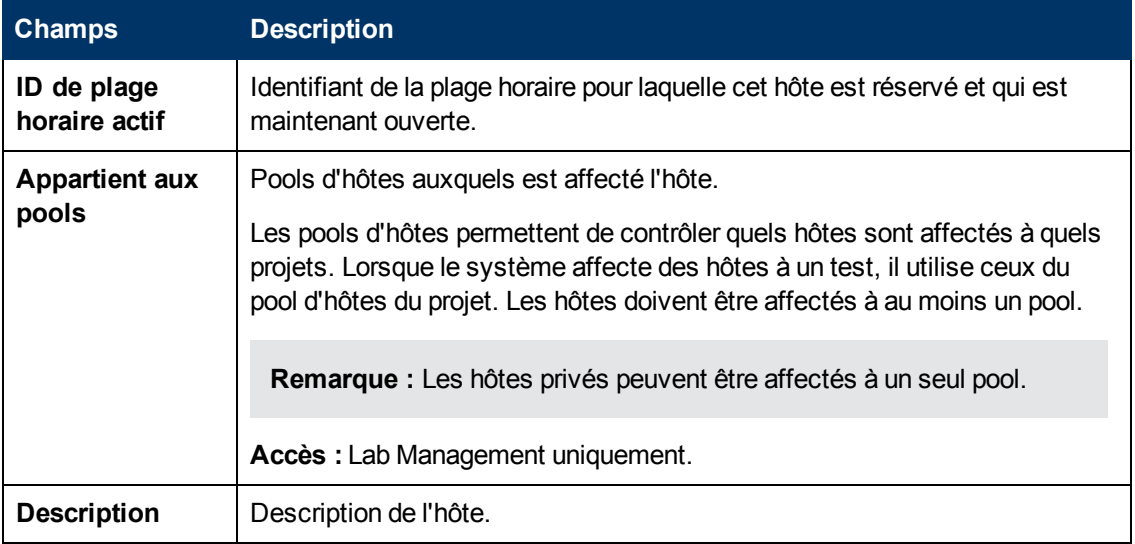

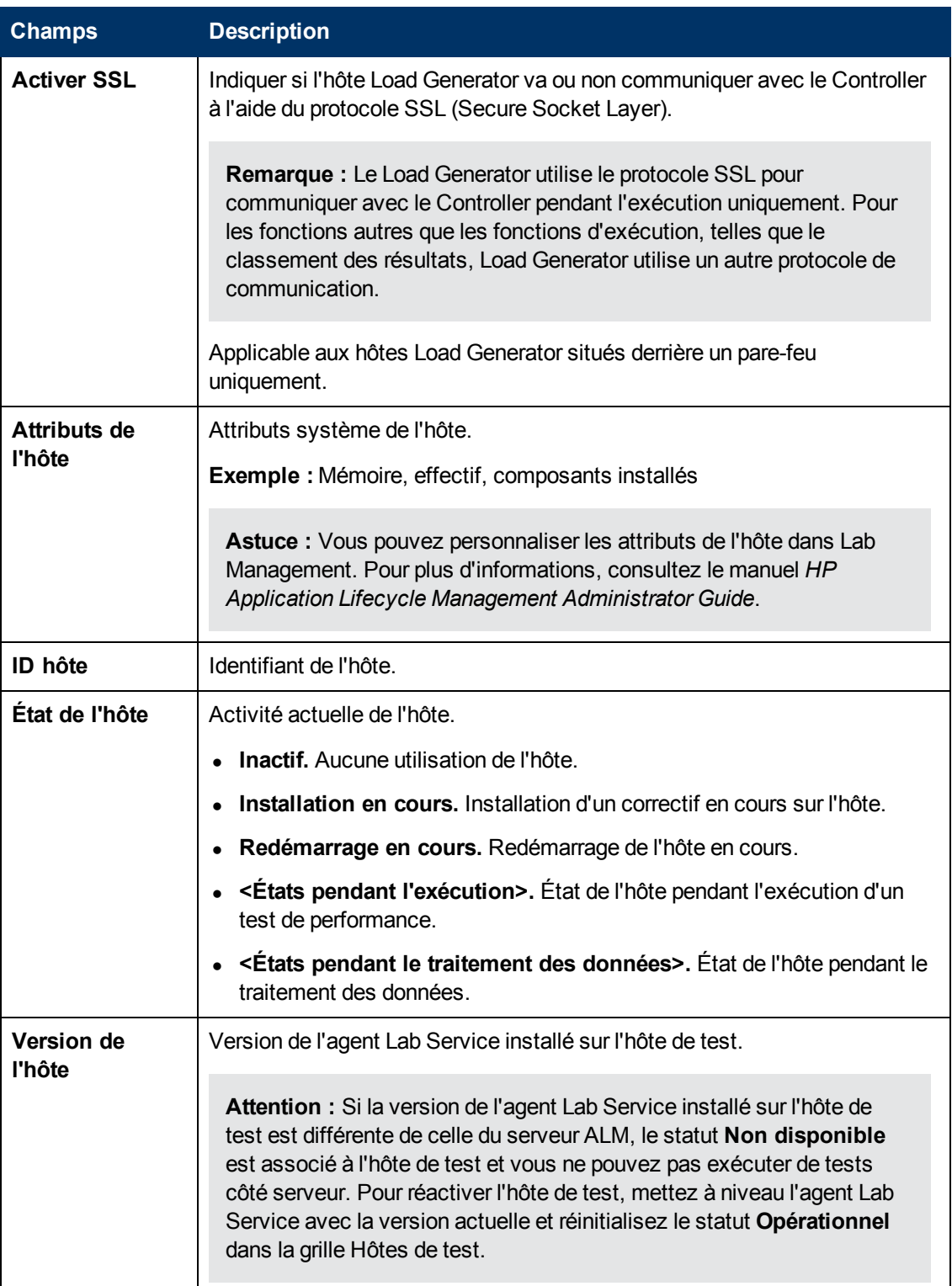

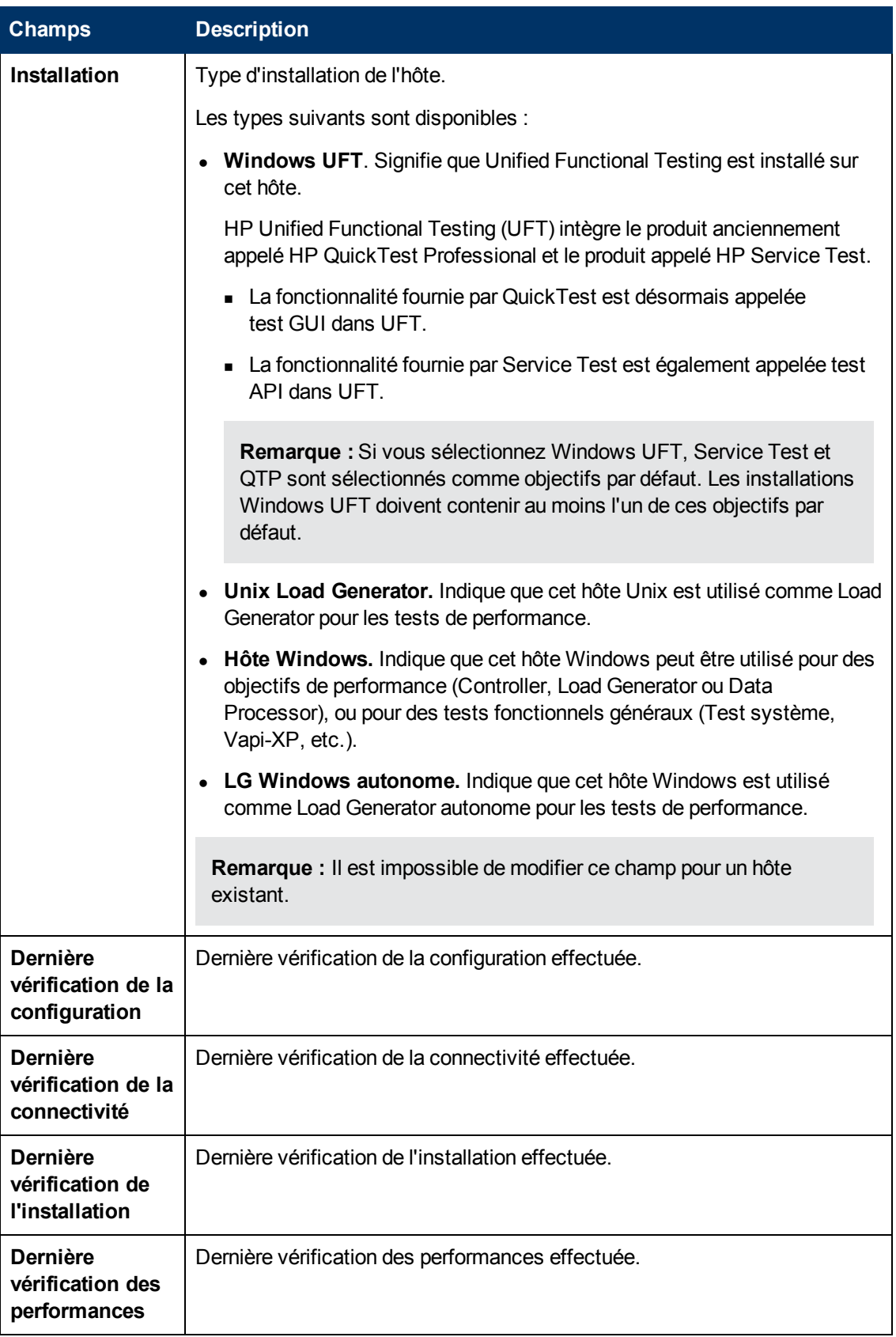

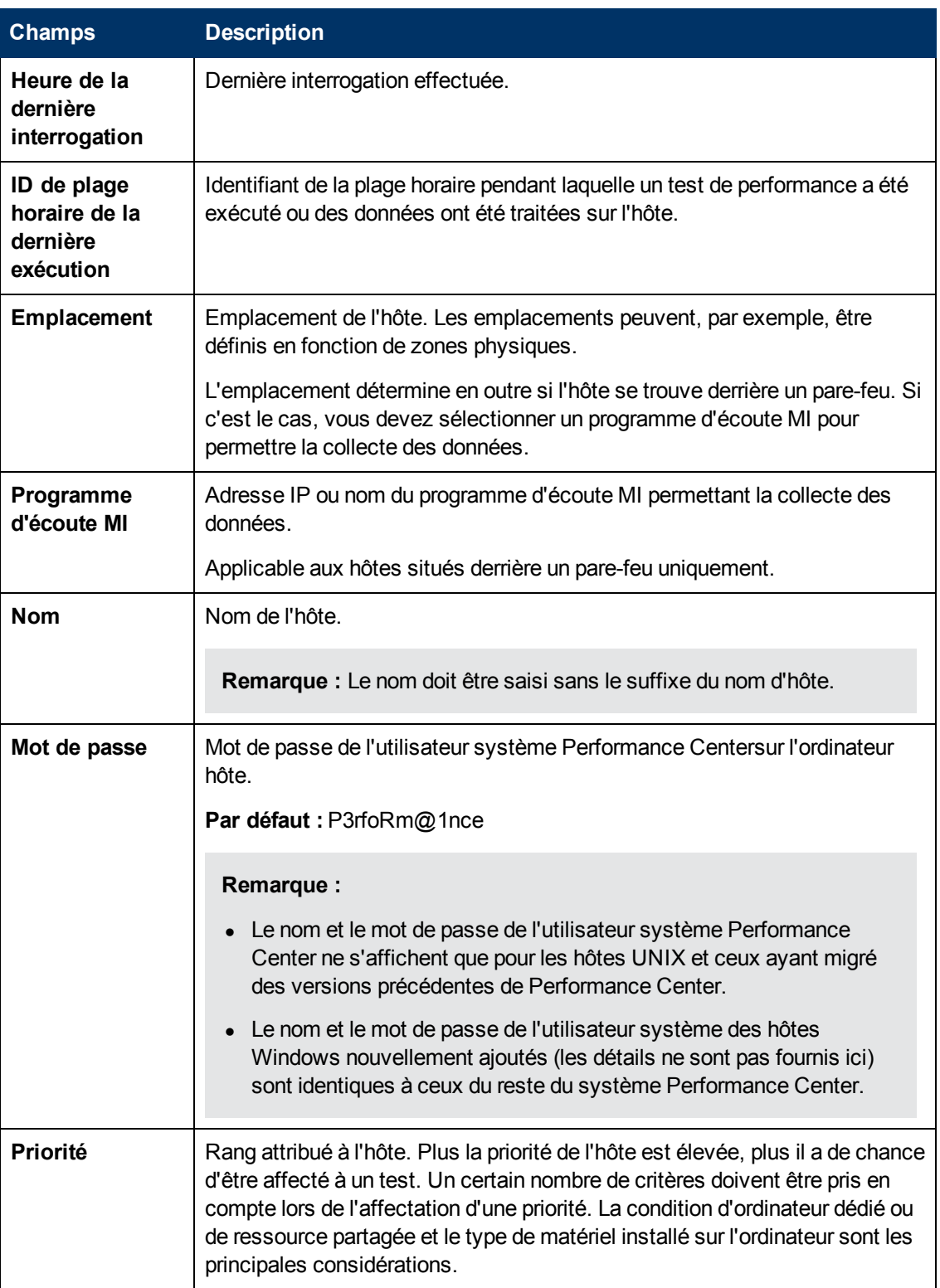

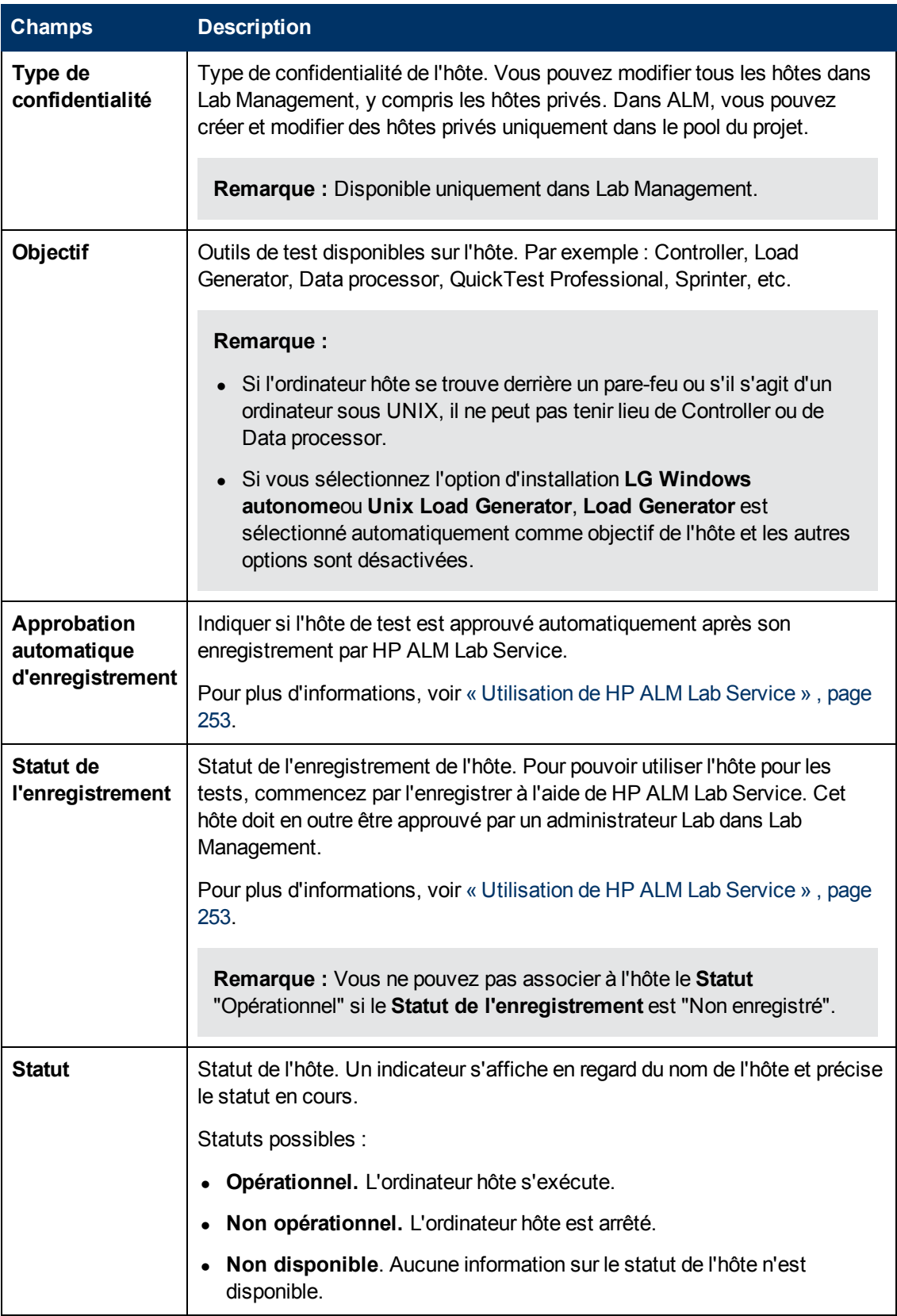

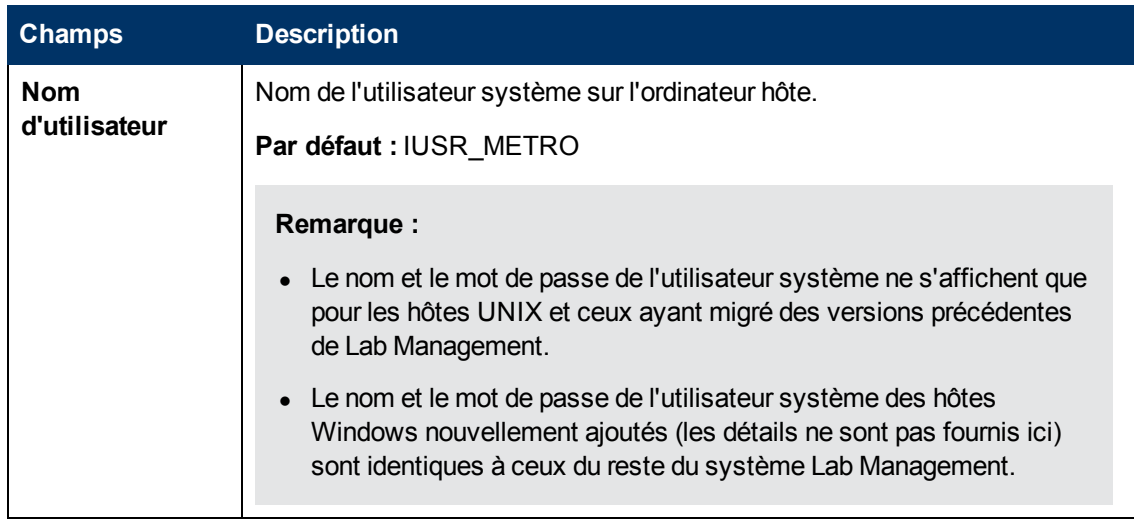

## <span id="page-83-0"></span>**Boîte de dialogue Nouveau - Hôte de test**

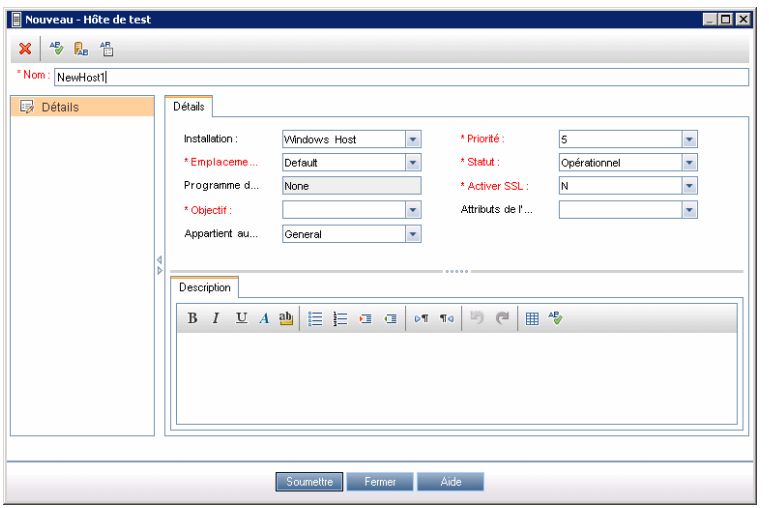

Cette boîte de dialogue permet de créer un hôte de test.

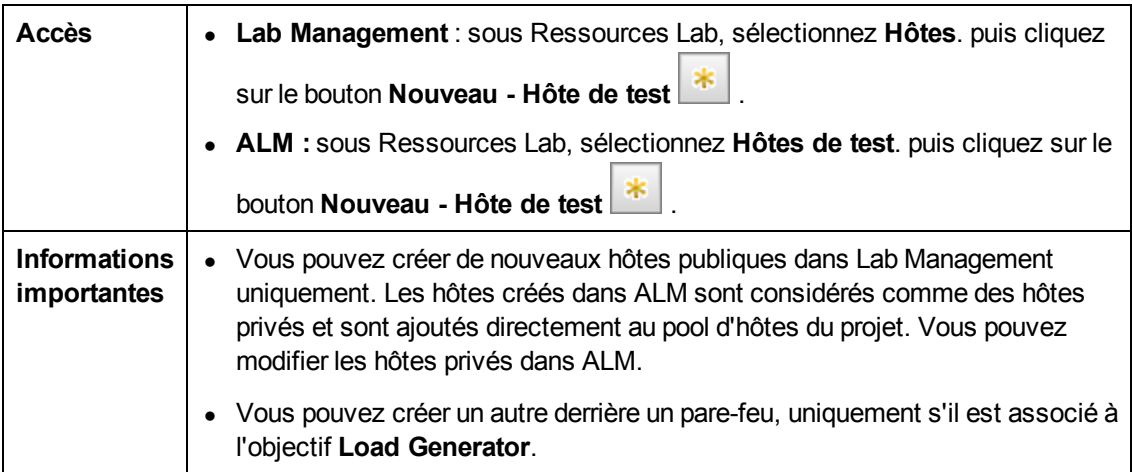

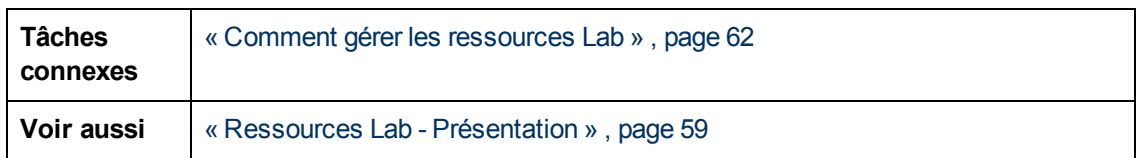

Le tableau ci-dessous décrit les éléments de l'interface utilisateur :

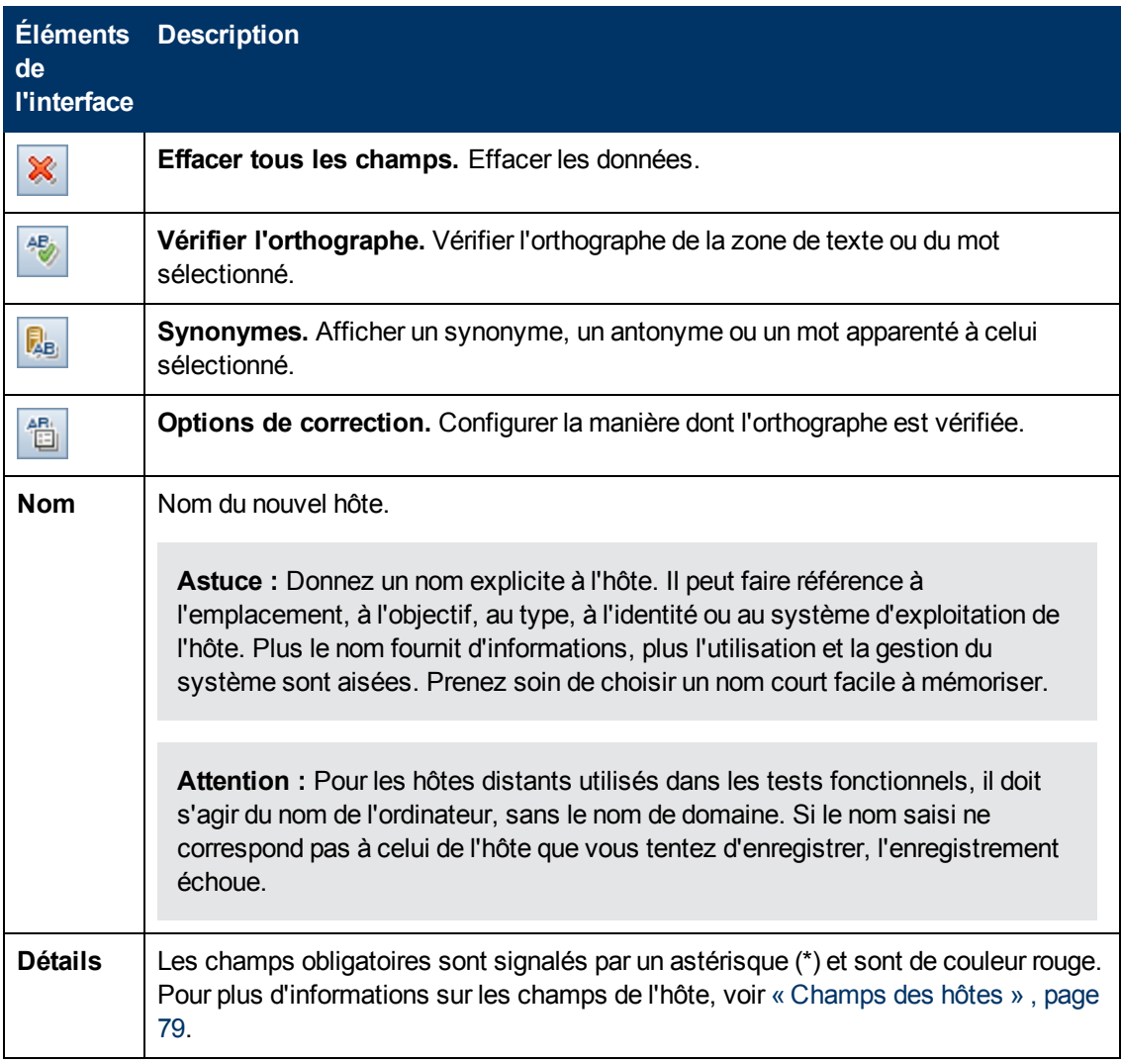

## <span id="page-85-0"></span>**Boîte de dialogue Hôte de test - Détails**

Cette boîte de dialogue affiche les détails de l'hôte sélectionné.

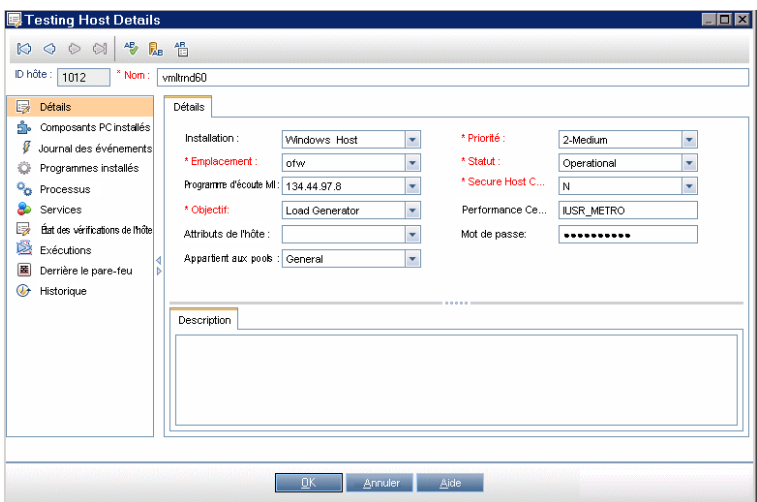

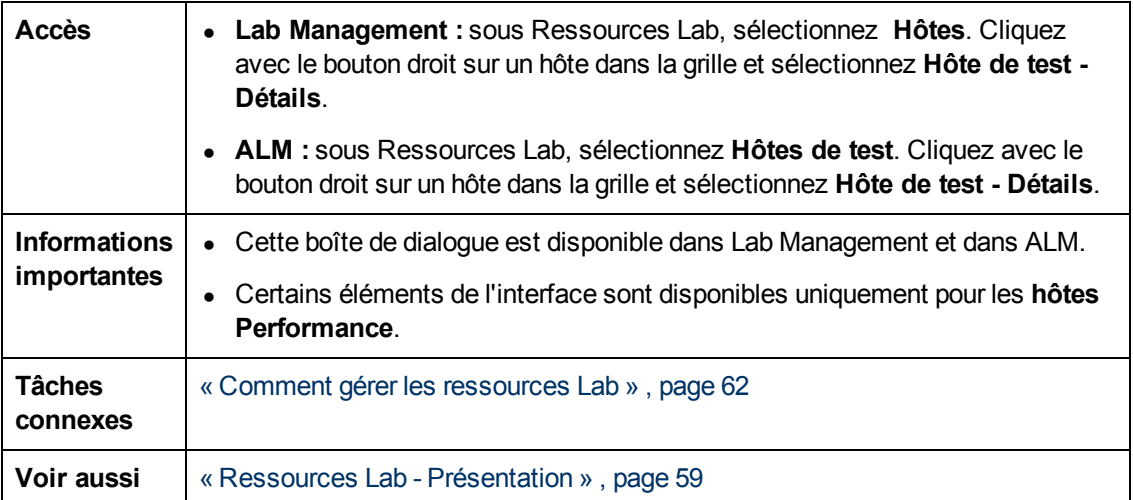

Le tableau ci-dessous décrit les éléments de l'interface utilisateur :

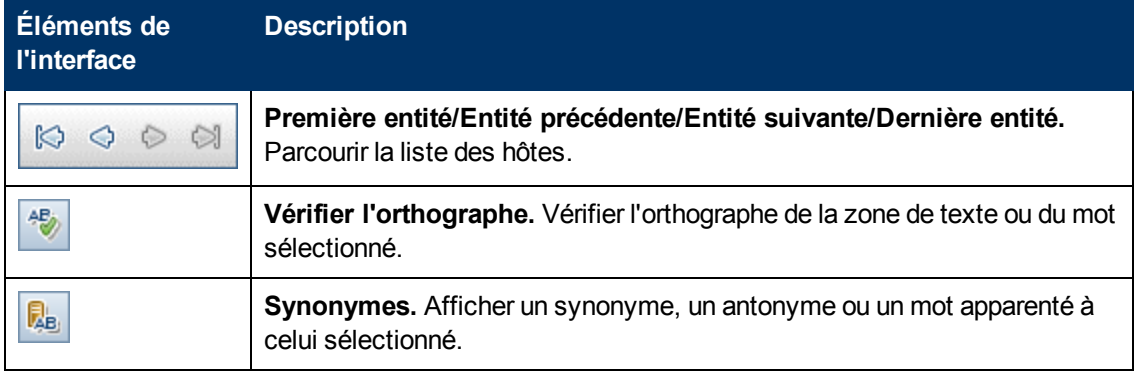

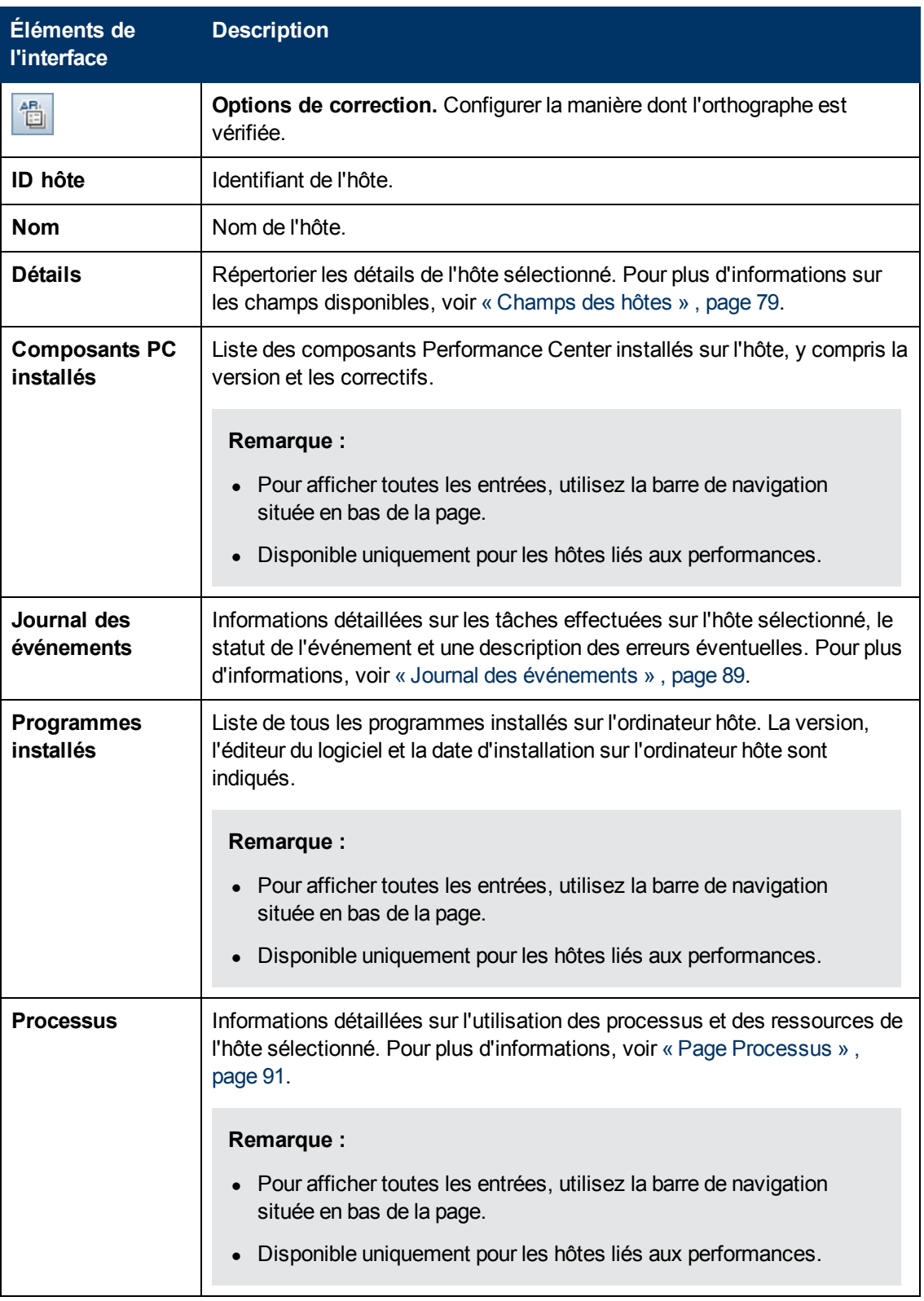

#### **Manuel Lab Management**

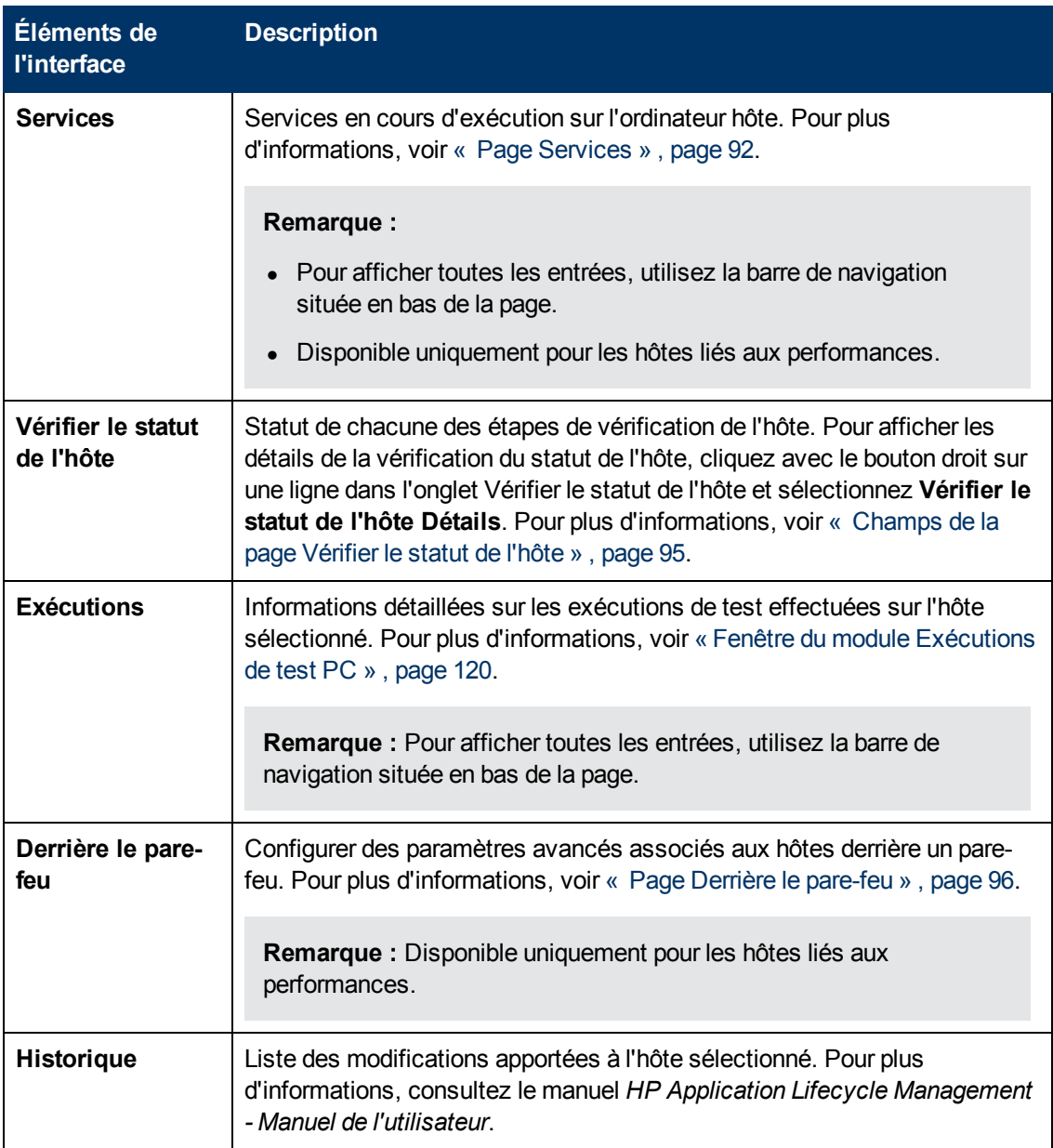

#### <span id="page-88-0"></span>**Journal des événements**

Le journal des événements présente les événements qui se sont produits dans un projet, indiquant la source et la gravité de chacun d'eux.

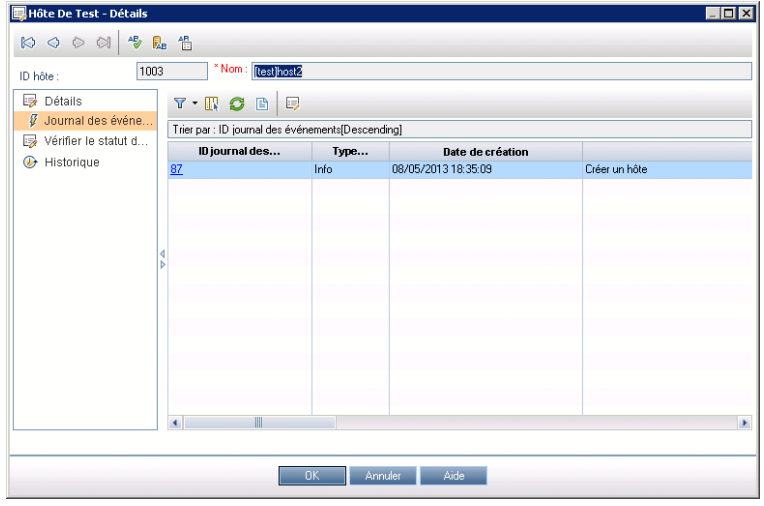

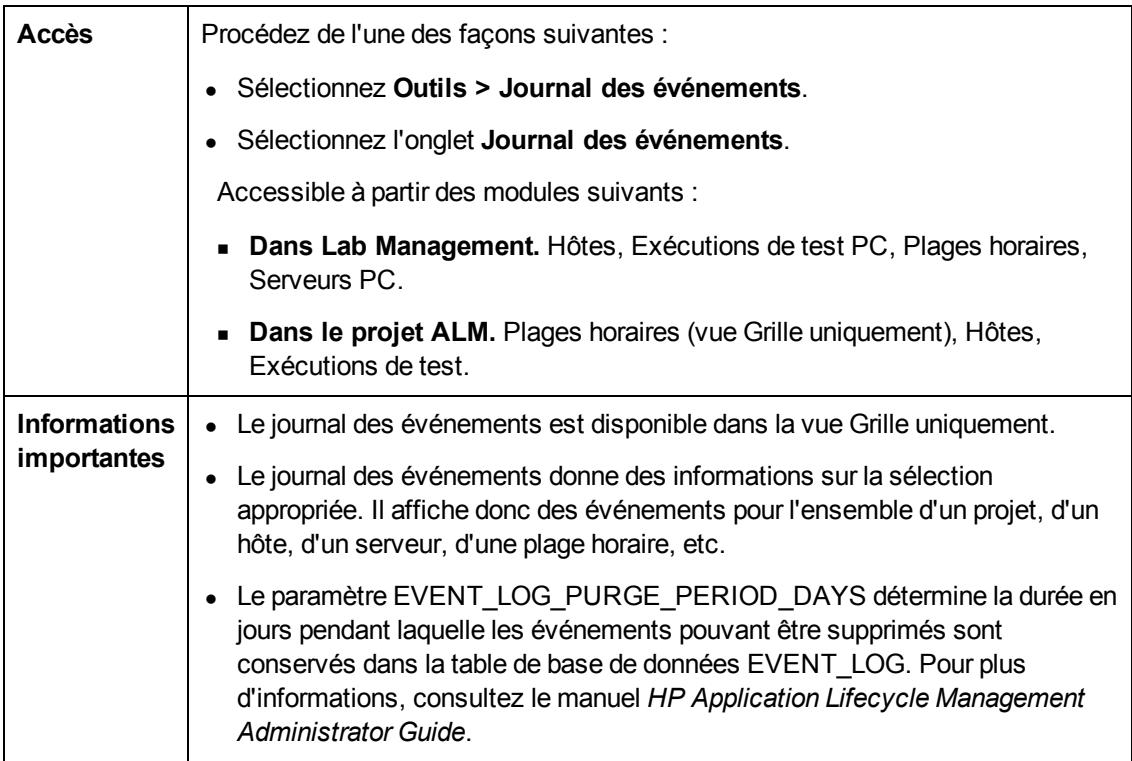

Le tableau ci-dessous décrit les éléments de l'interface utilisateur :

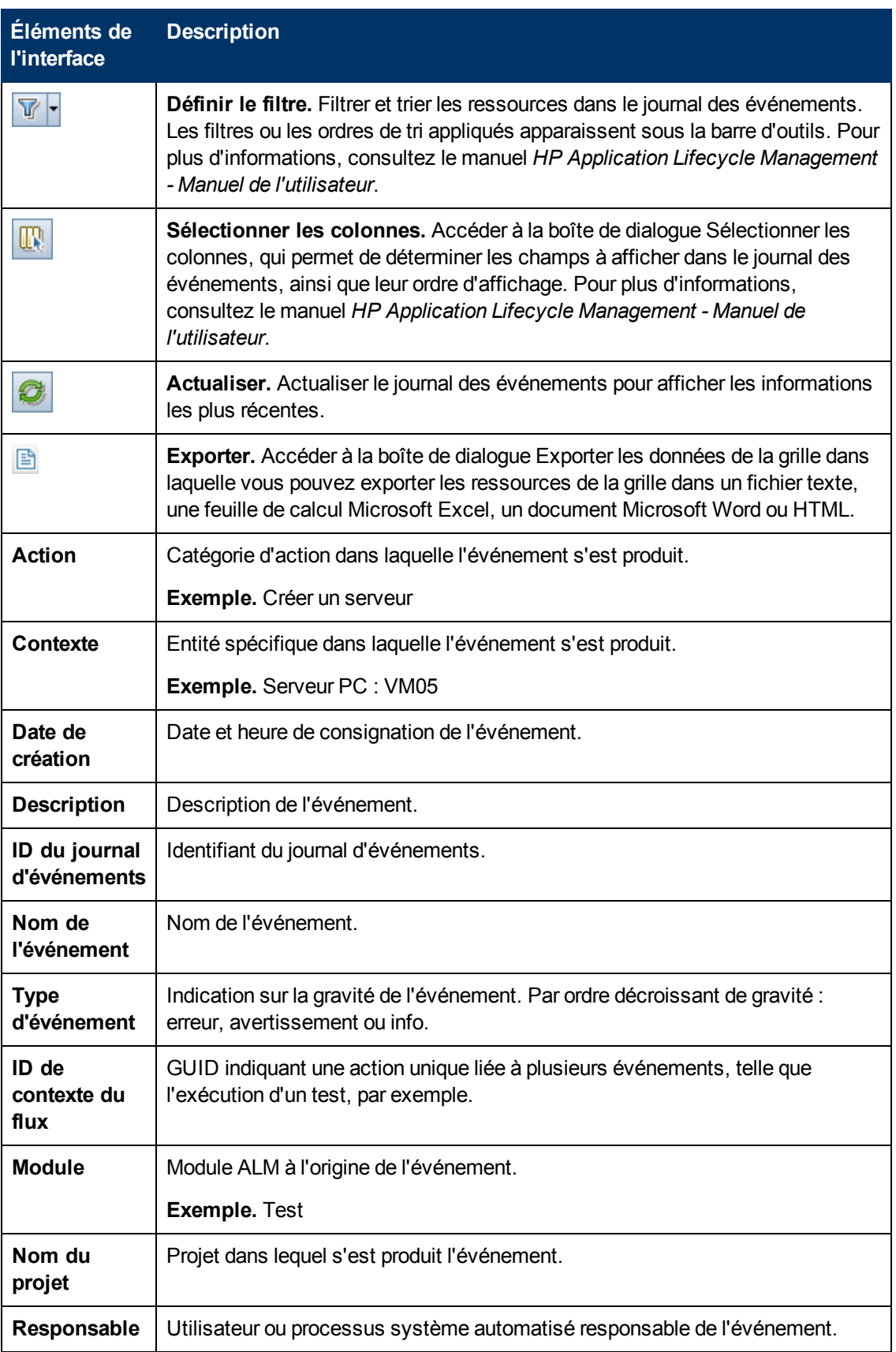

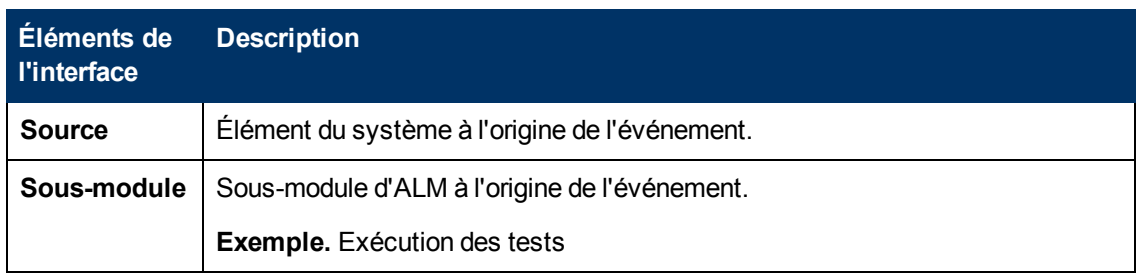

## <span id="page-90-0"></span>**Page Processus**

Cette page présente des informations détaillées sur l'utilisation des processus et des ressources de l'hôte sélectionné.

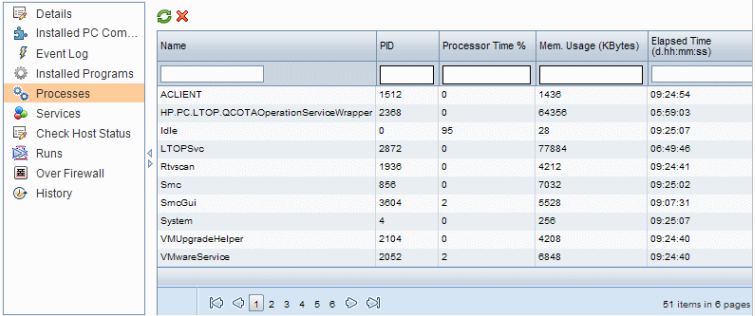

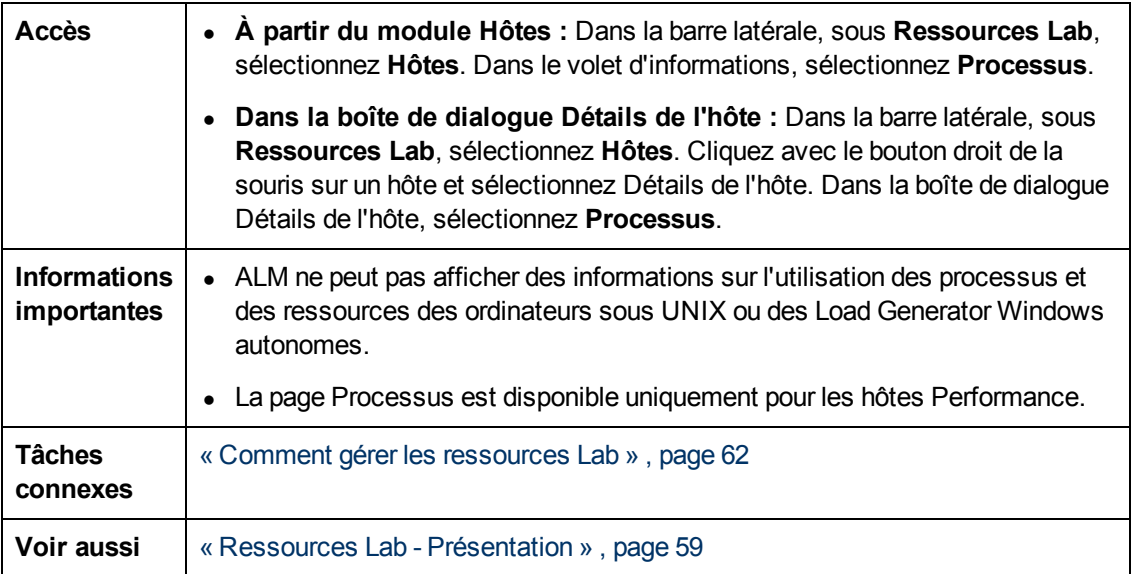

Le tableau ci-dessous décrit les éléments de l'interface utilisateur (ceux dépourvus d'icônes apparaissent entre crochets) :

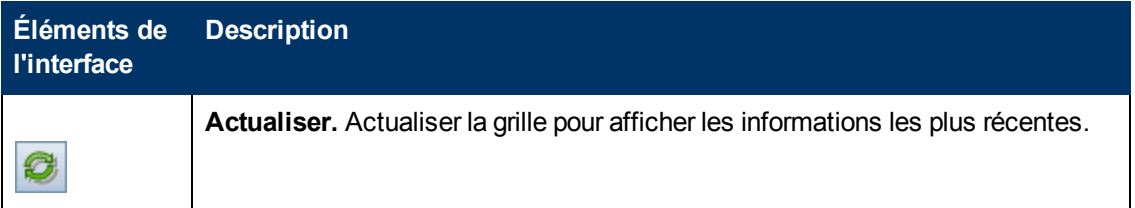

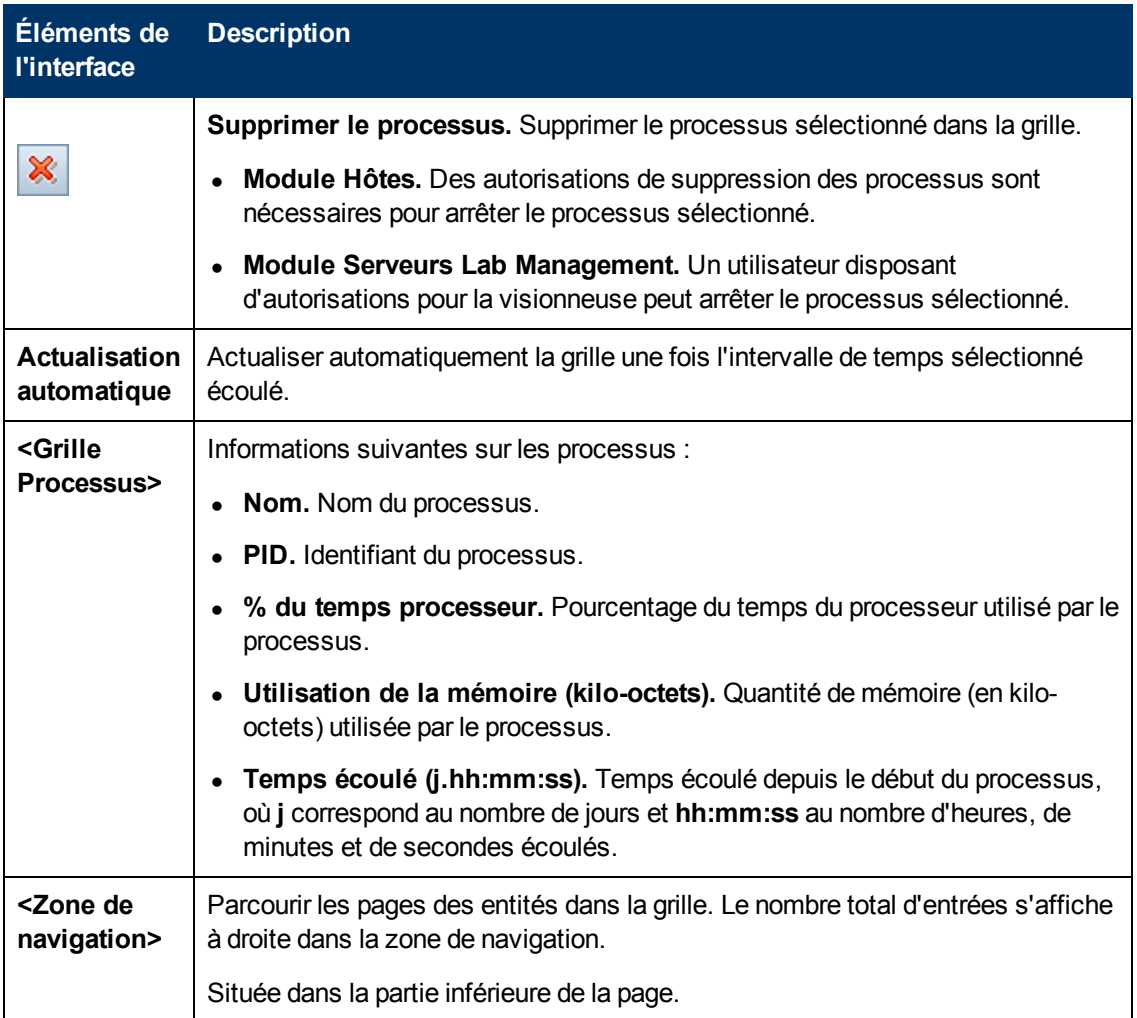

## <span id="page-91-0"></span>**Page Services**

Cette page affiche les services disponibles sur l'hôte sélectionné.

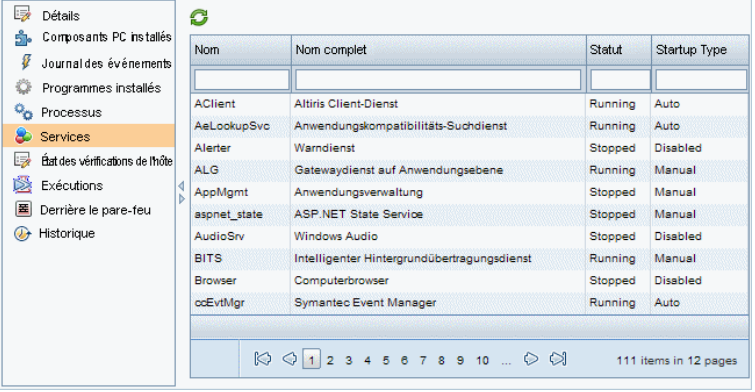

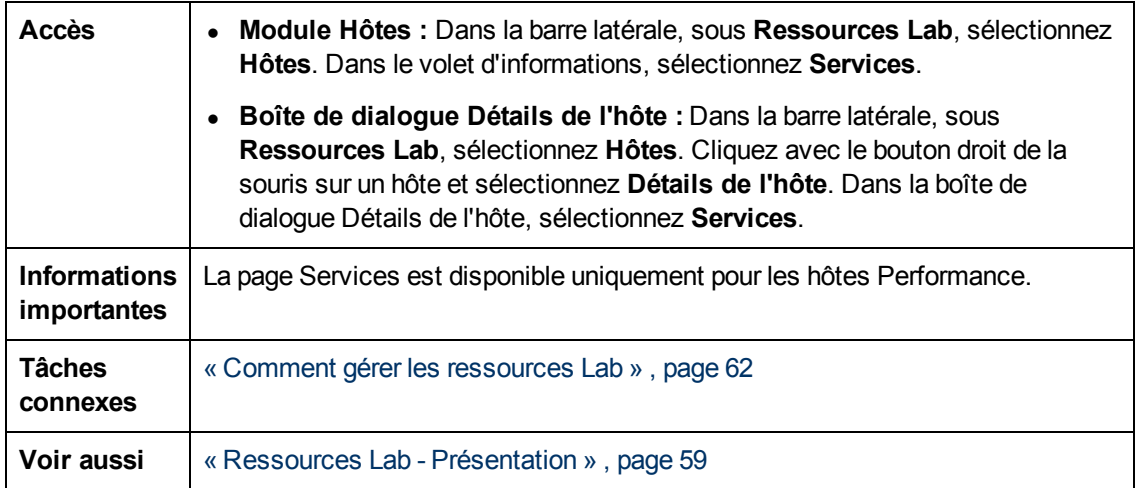

Le tableau ci-dessous décrit les éléments de l'interface utilisateur (ceux dépourvus d'icônes apparaissent entre crochets) :

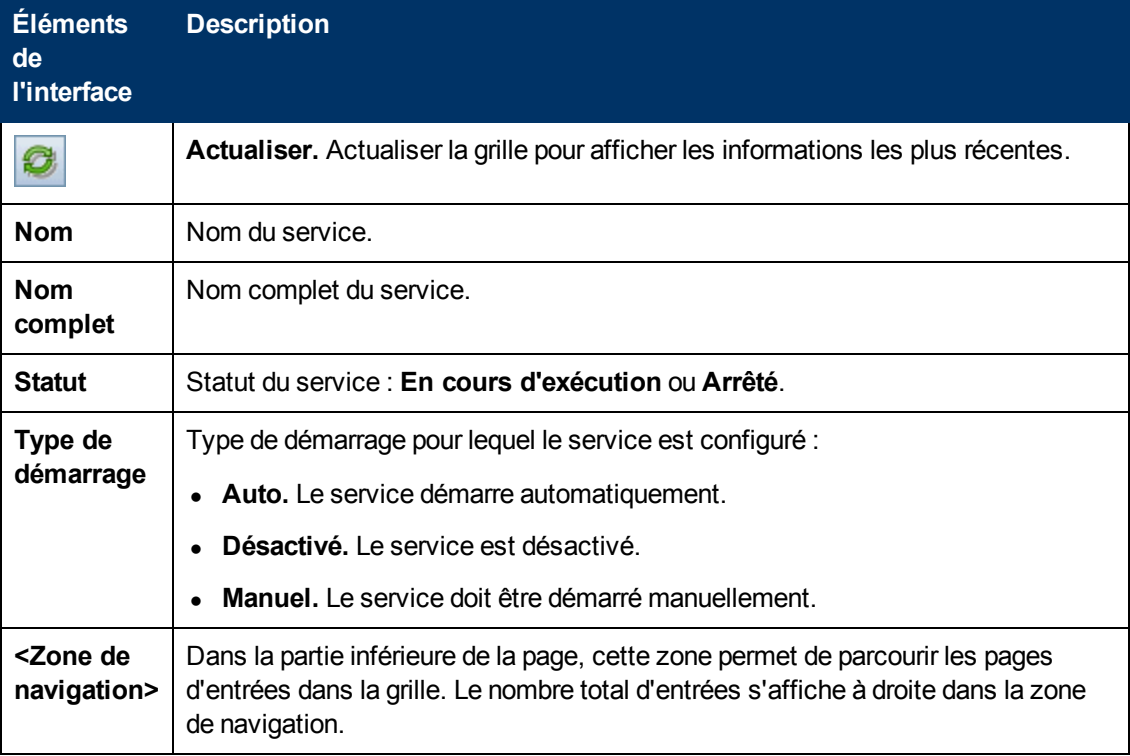

## <span id="page-93-0"></span>**Page Vérifier le statut de l'hôte**

Cette page affiche le statut des vérifications sur l'hôte sélectionné.

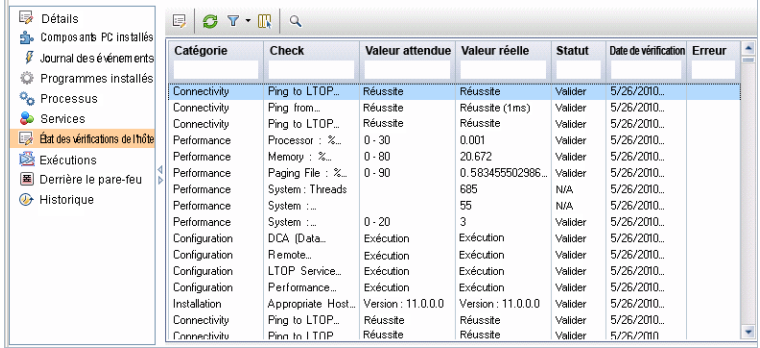

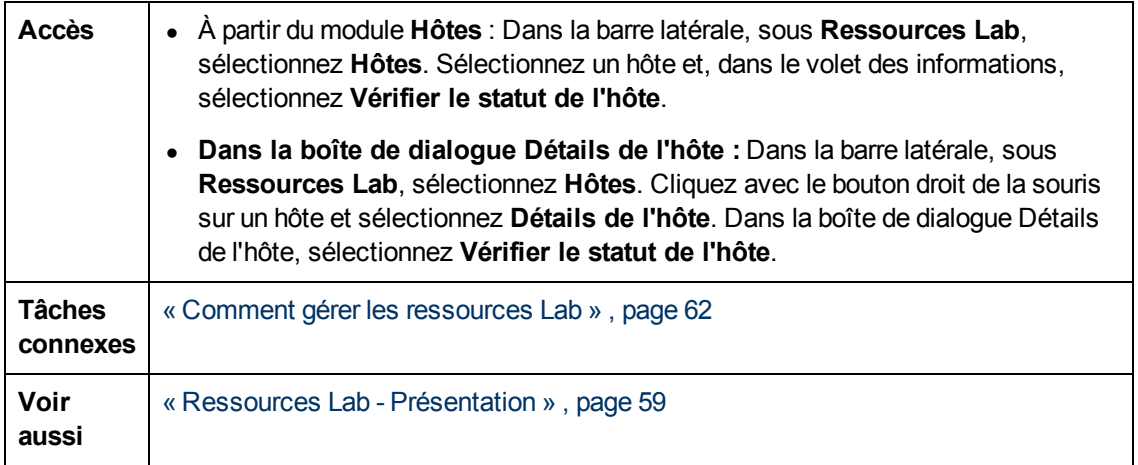

Le tableau ci-dessous décrit les éléments de l'interface utilisateur (ceux dépourvus d'icônes apparaissent entre crochets) :

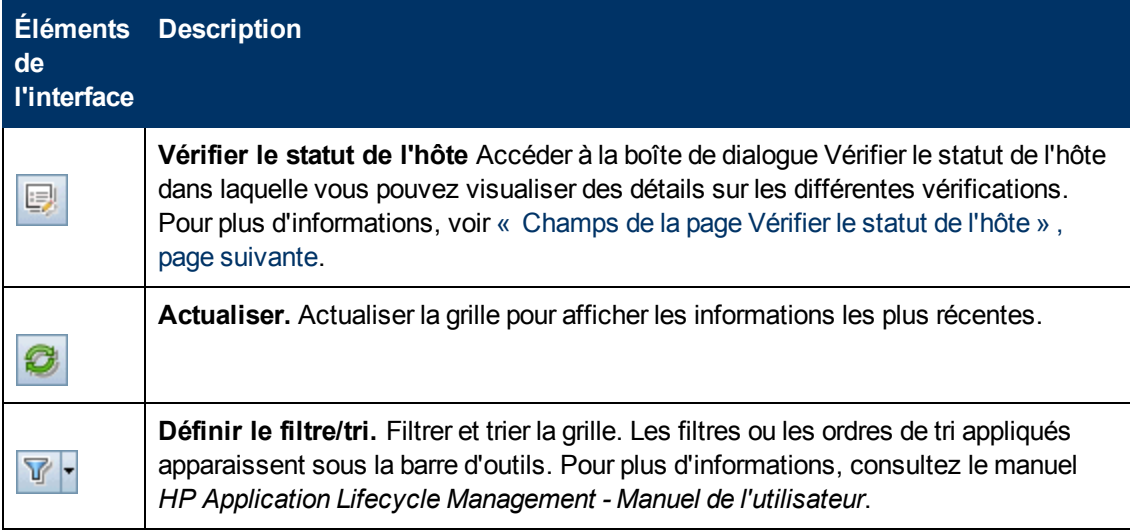

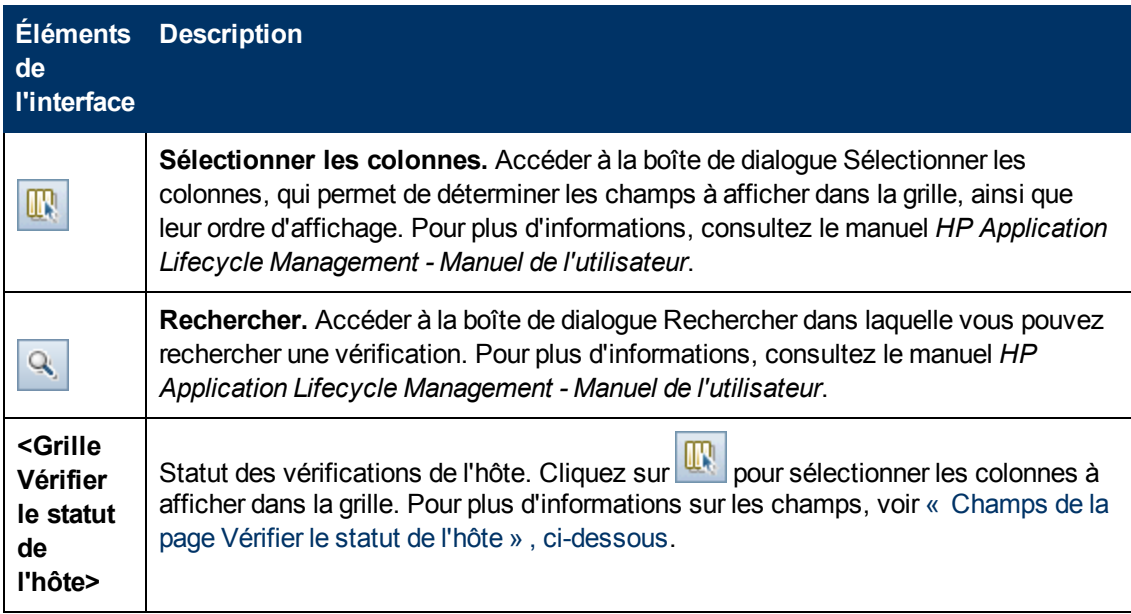

#### <span id="page-94-0"></span>**Champs de la page Vérifier le statut de l'hôte**

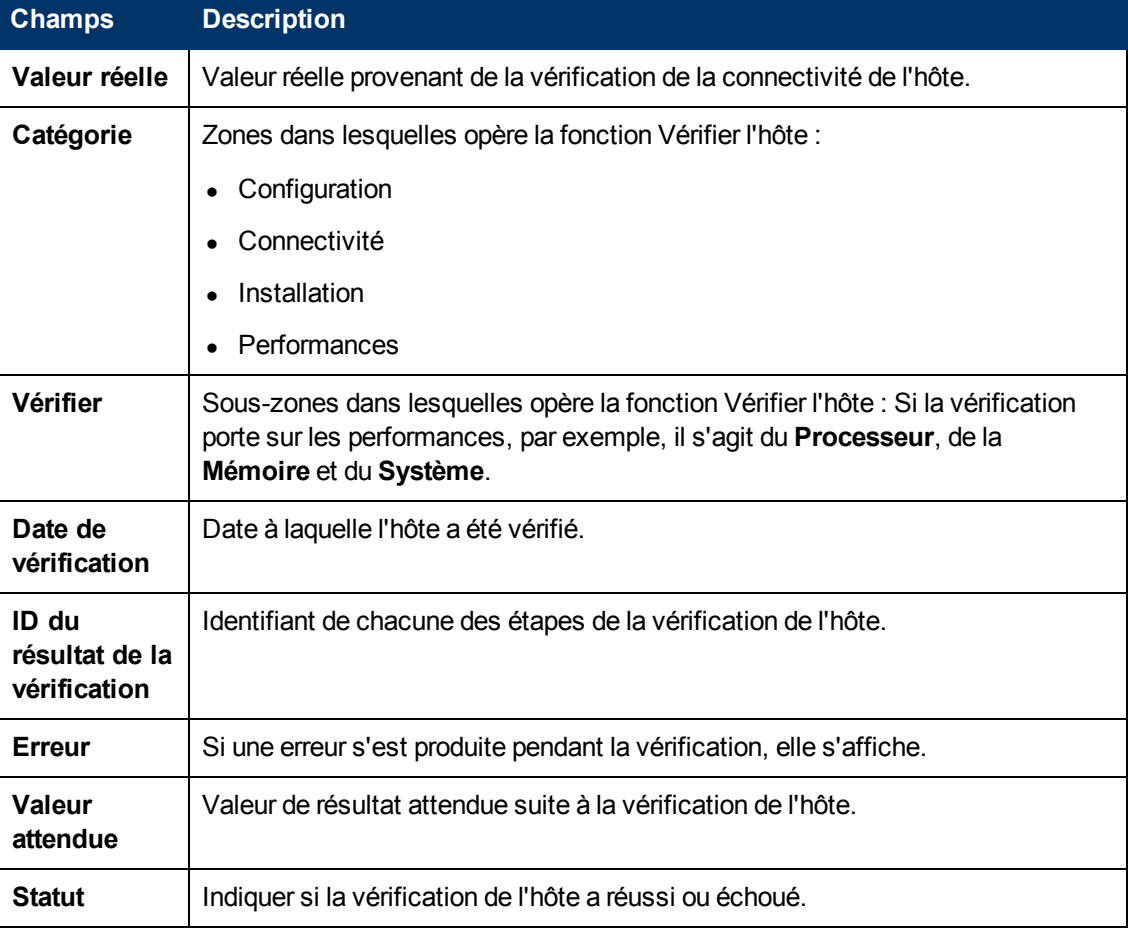

Les champs suivants s'affichent dans la page Vérifier le statut de l'hôte :

## <span id="page-95-0"></span>**Page Derrière le pare-feu**

Cette page présente les paramètres de communication entre l'hôte Load Generator Performance Center et le programme d'écoute MI, et permet de configurer des paramètres derrière le pare-feu avancés de l'hôte Load Generator sélectionné.

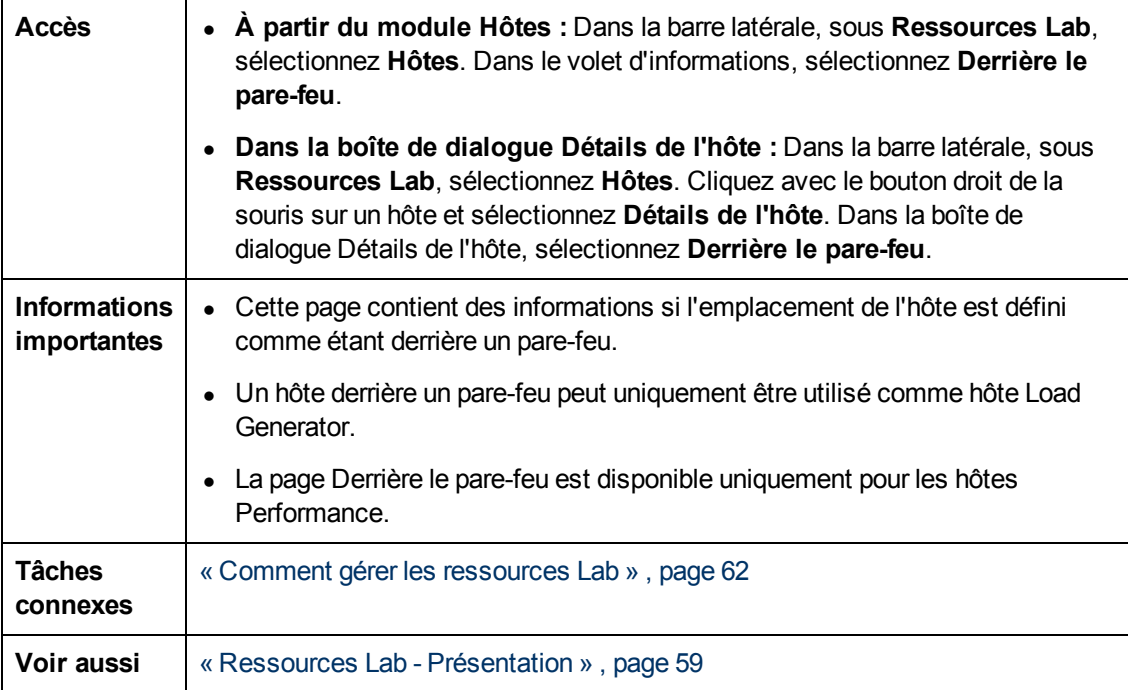

Le tableau ci-dessous décrit les éléments de l'interface utilisateur :

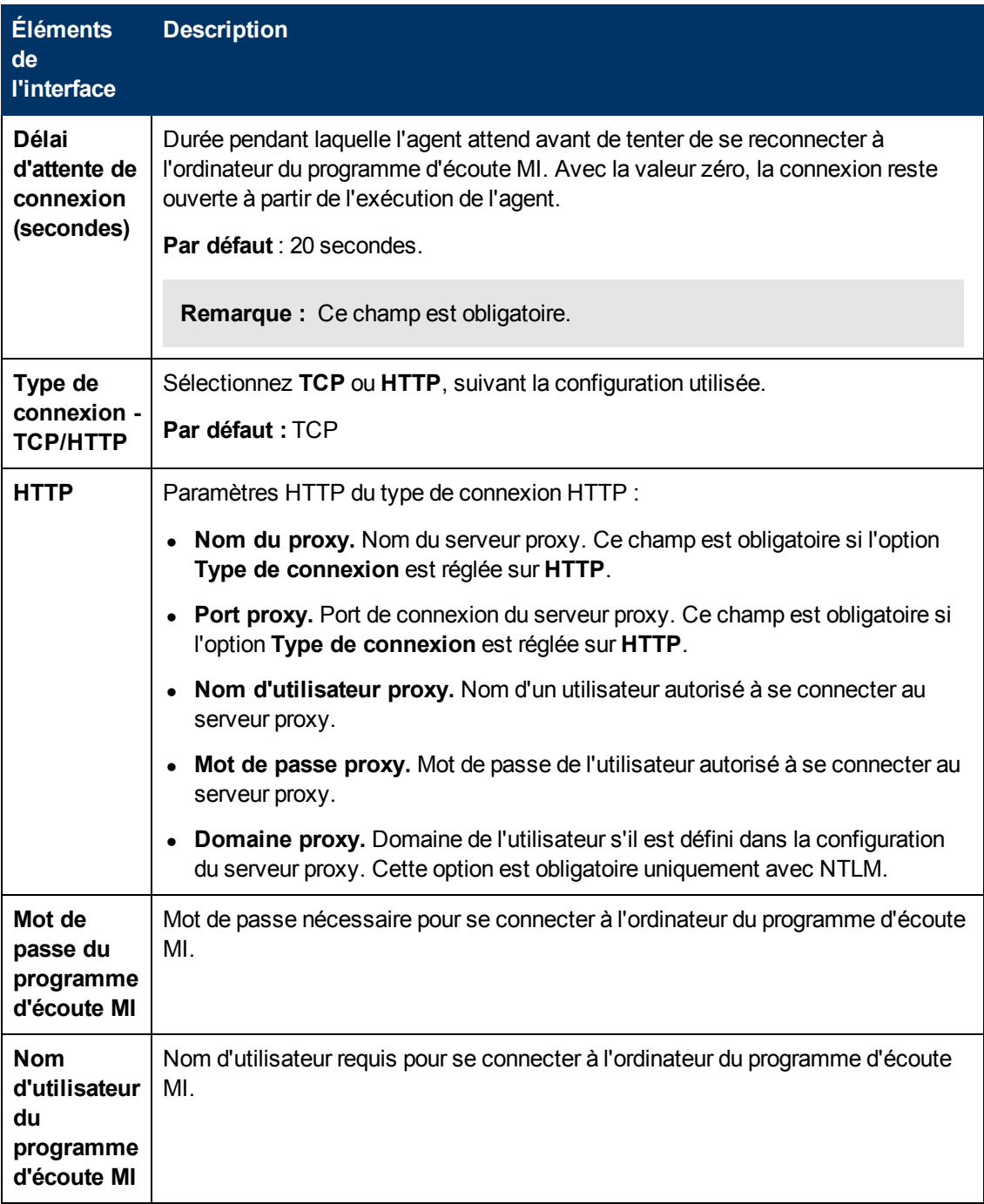

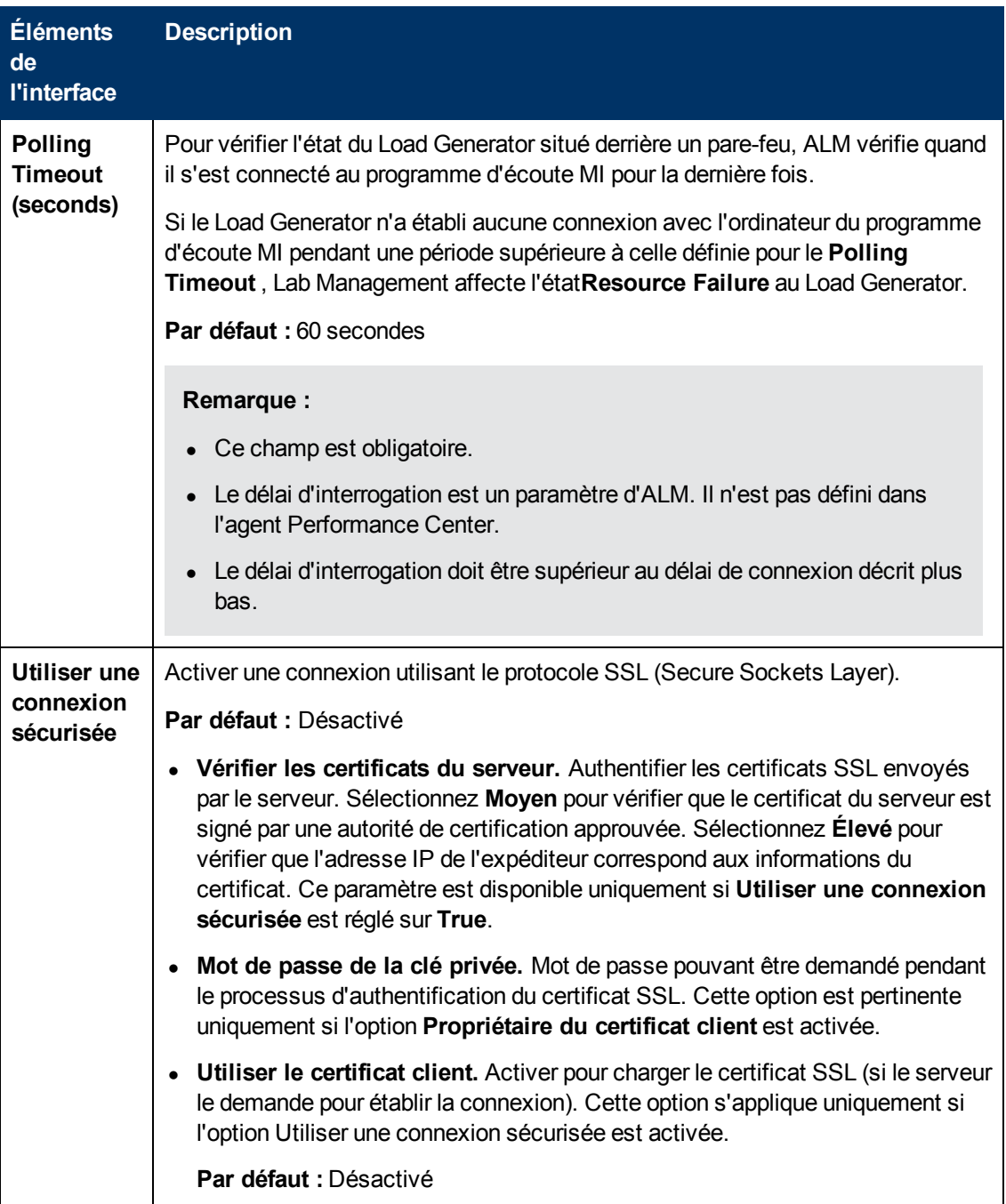

## <span id="page-98-0"></span>**Boîte de dialogue Sélectionner le correctif à installer**

Cette boîte de dialogue permet d'installer des correctifs sur des hôtes Performance.

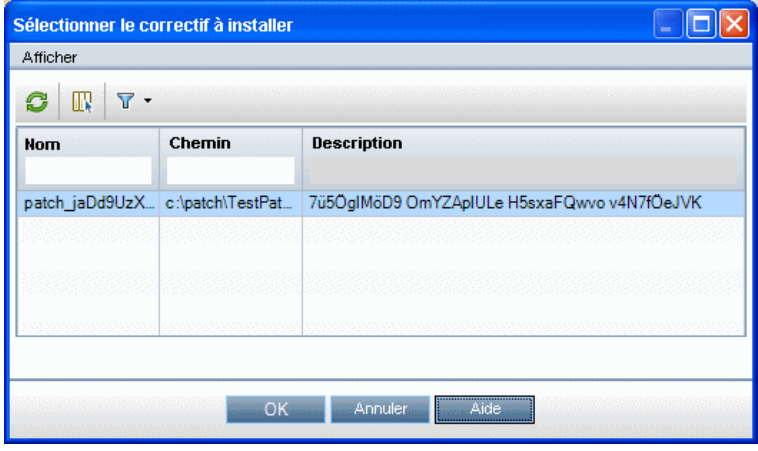

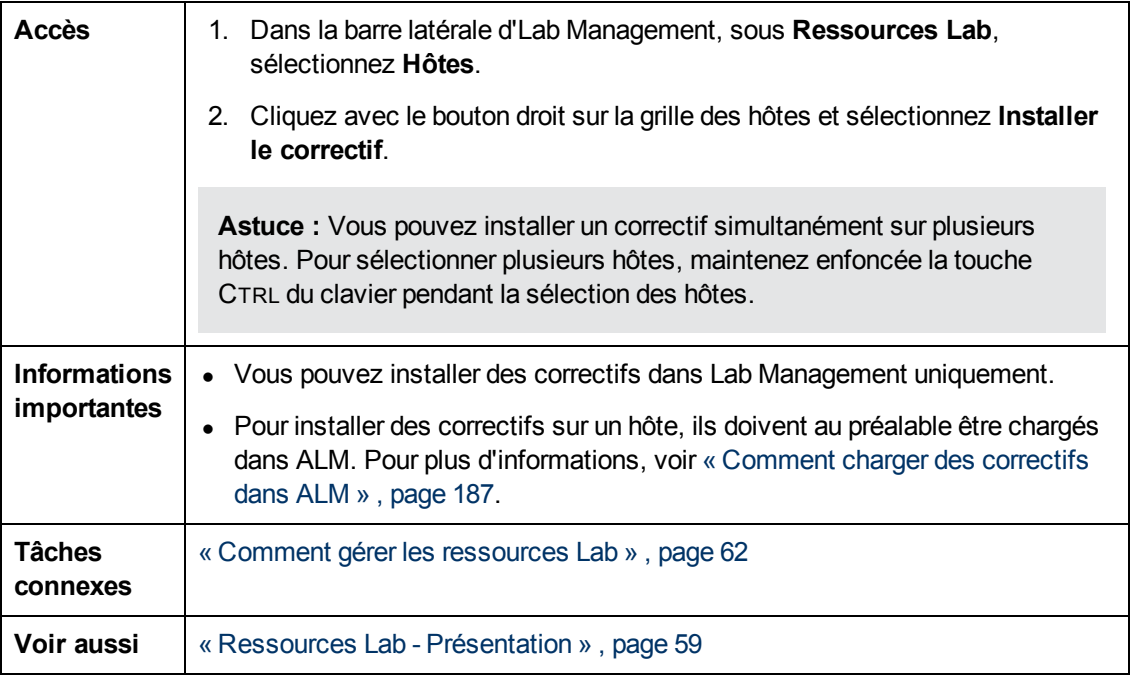

Le tableau ci-dessous décrit les éléments de l'interface utilisateur :

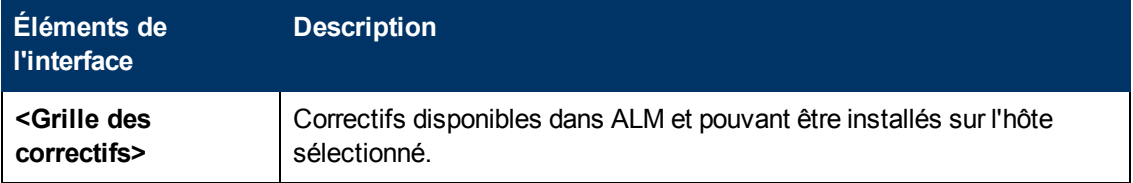

## **Module Pools**

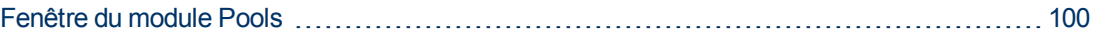

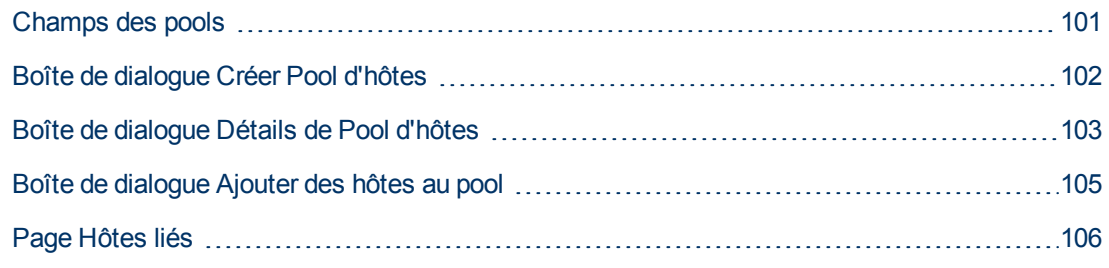

#### <span id="page-99-0"></span>**Fenêtre du module Pools**

Ce module permet d'afficher et de gérer des pools d'hôtes.

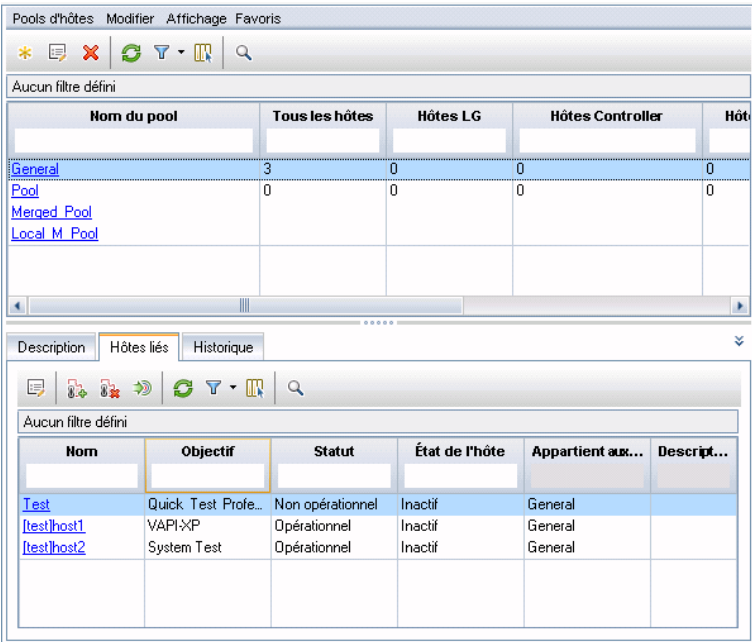

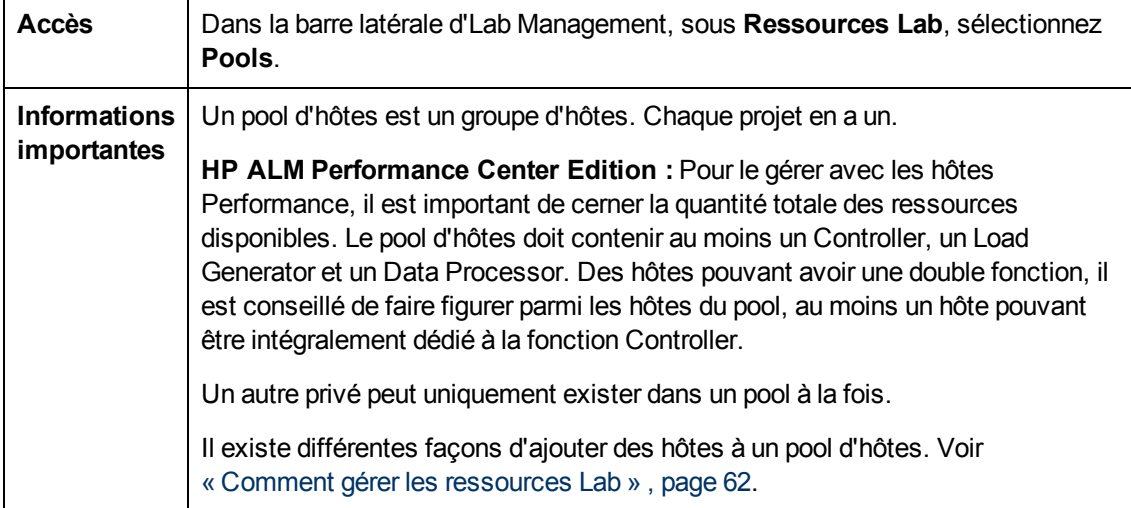

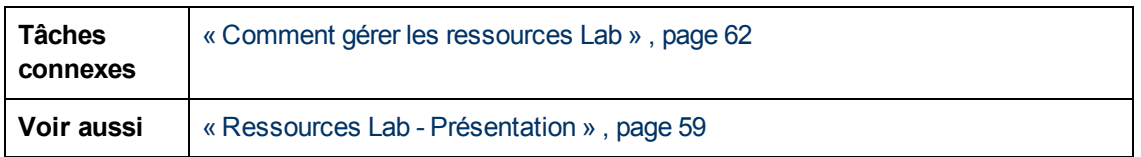

Le tableau ci-dessous décrit les éléments de l'interface utilisateur (ceux dépourvus d'icônes apparaissent entre crochets) :

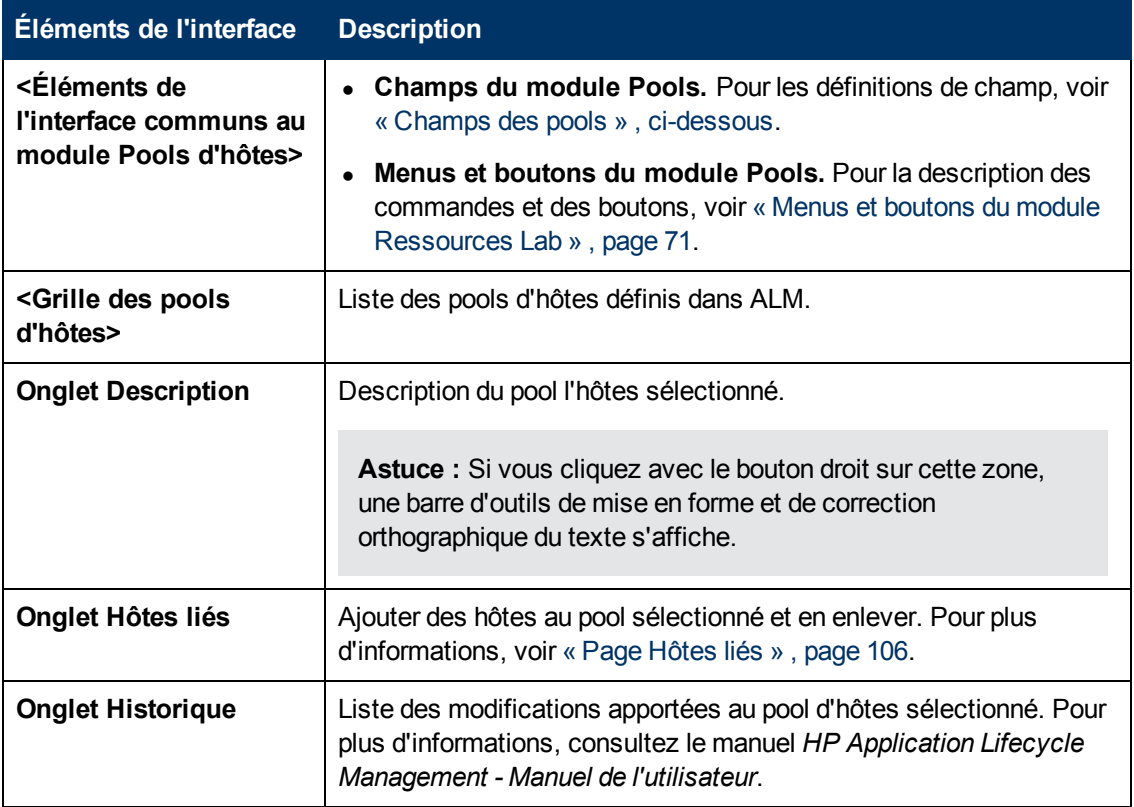

## <span id="page-100-0"></span>**Champs des pools**

Cette section décrit les champs du pool d'hôtes :

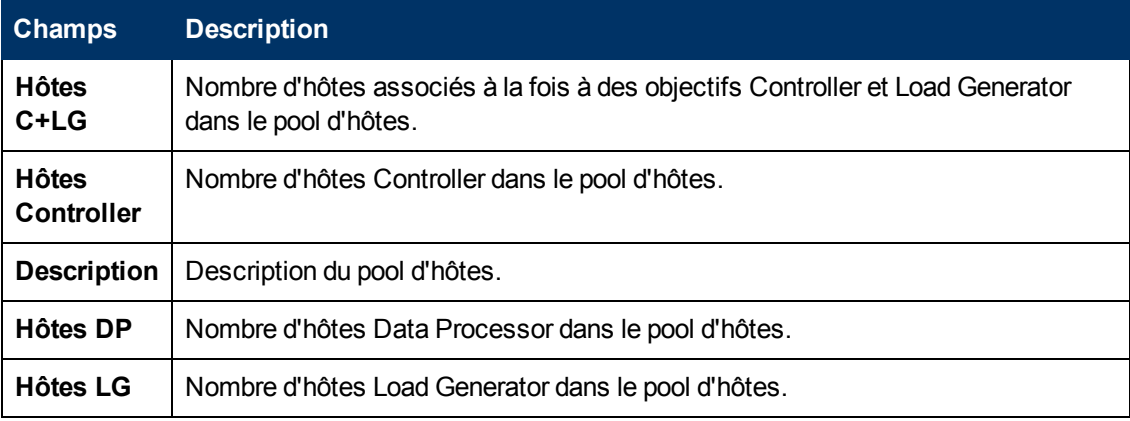

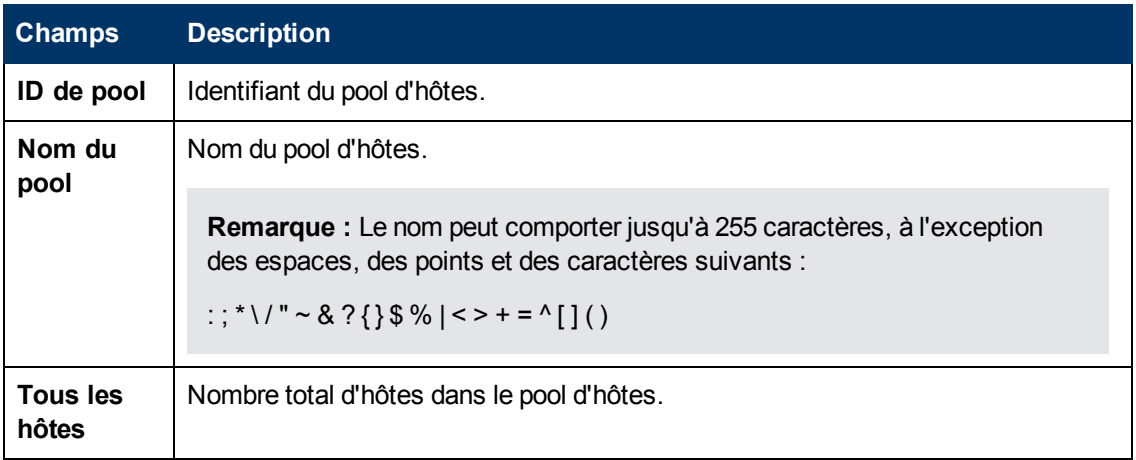

## <span id="page-101-0"></span>**Boîte de dialogue Créer Pool d'hôtes**

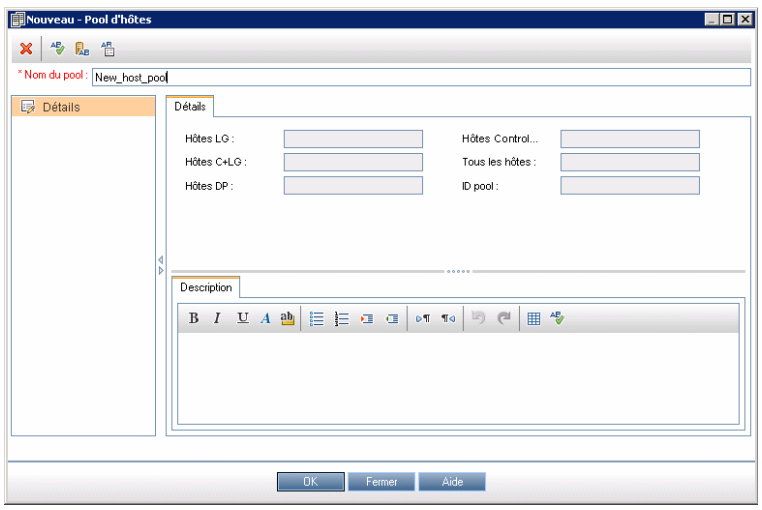

Cette boîte de dialogue permet d'ajouter un pool d'hôtes à ALM.

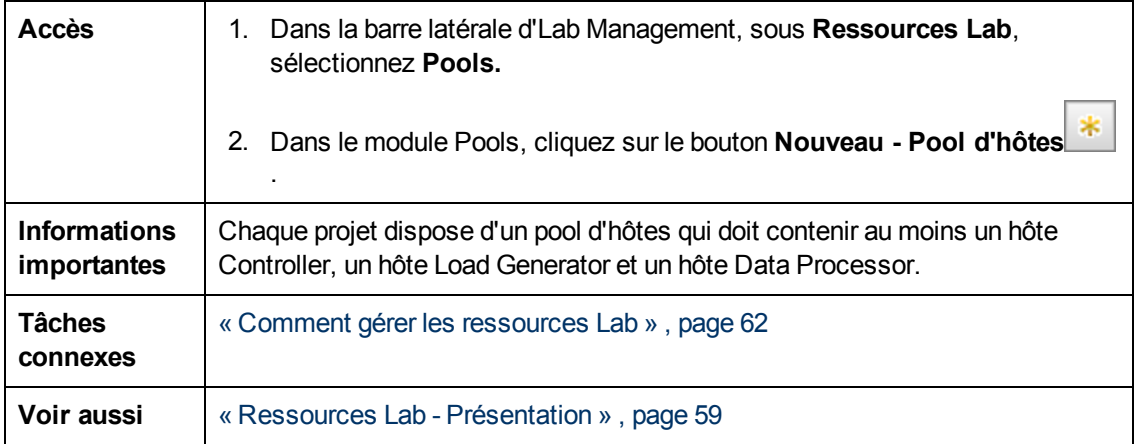

Le tableau ci-dessous décrit les éléments de l'interface utilisateur :

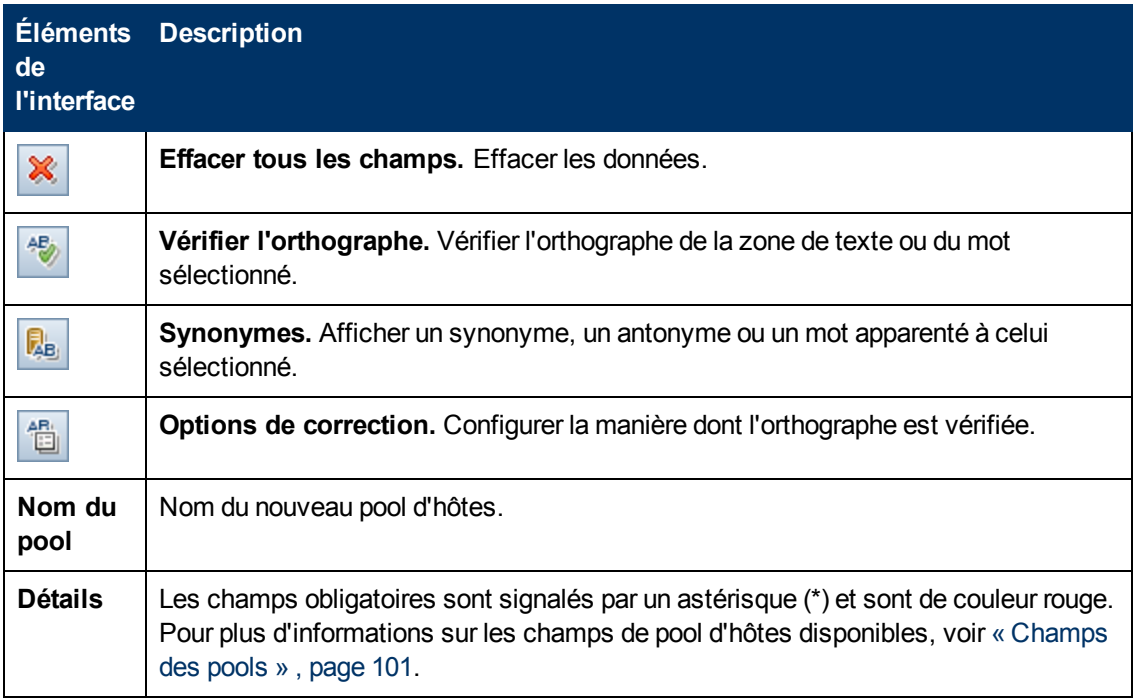

#### <span id="page-102-0"></span>**Boîte de dialogue Détails de Pool d'hôtes**

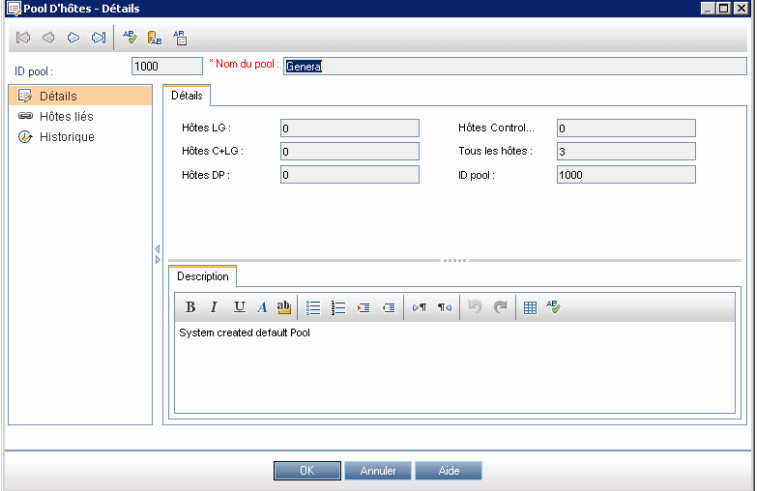

Cette boîte de dialogue présente des détails sur le pool d'hôtes sélectionné.

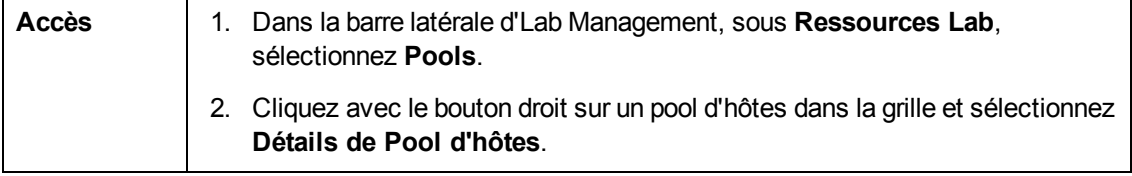

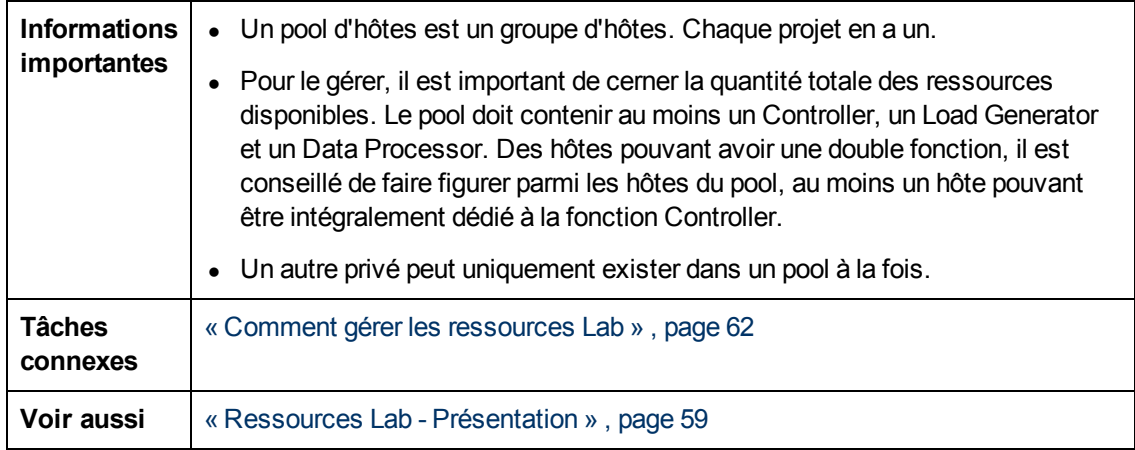

Le tableau ci-dessous décrit les éléments de l'interface utilisateur :

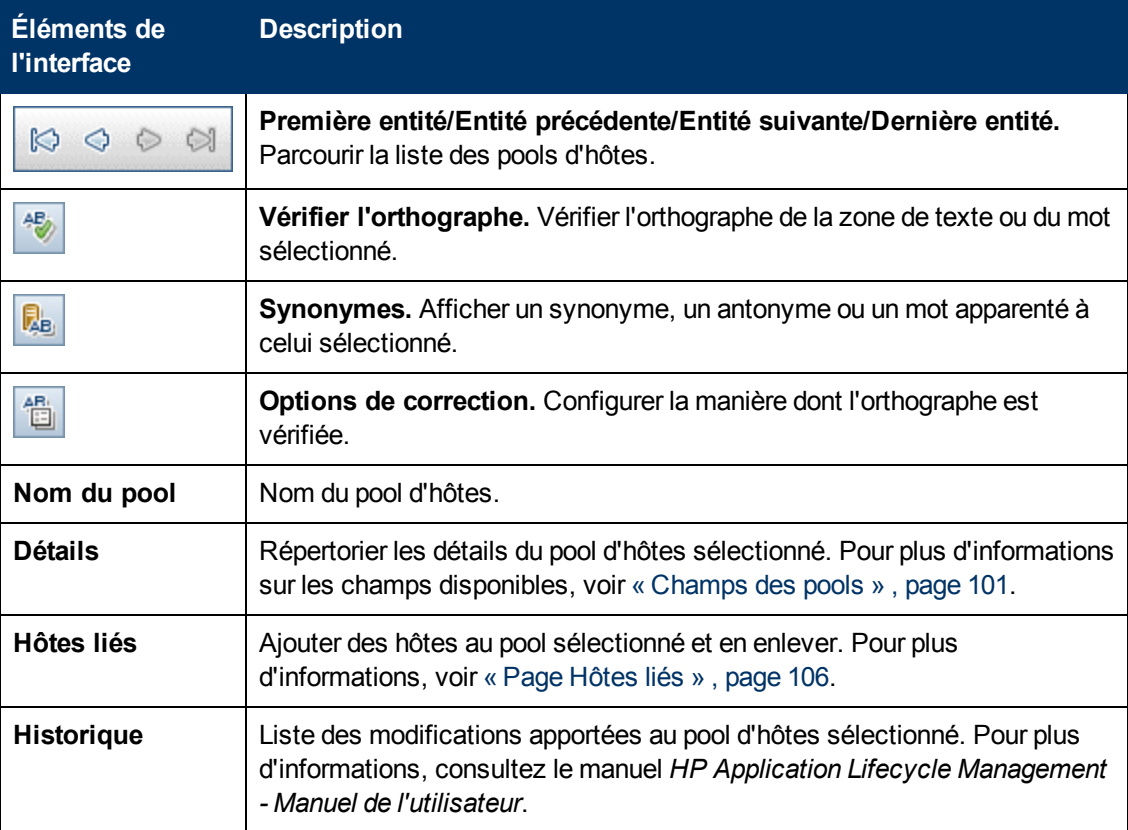

## <span id="page-104-0"></span>**Boîte de dialogue Ajouter des hôtes au pool**

Cette page permet de sélectionner des hôtes à ajouter à un pool d'hôtes.

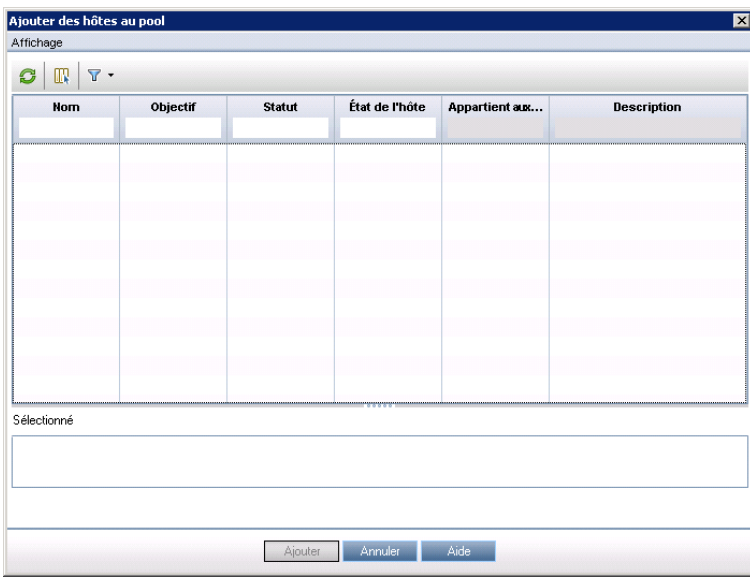

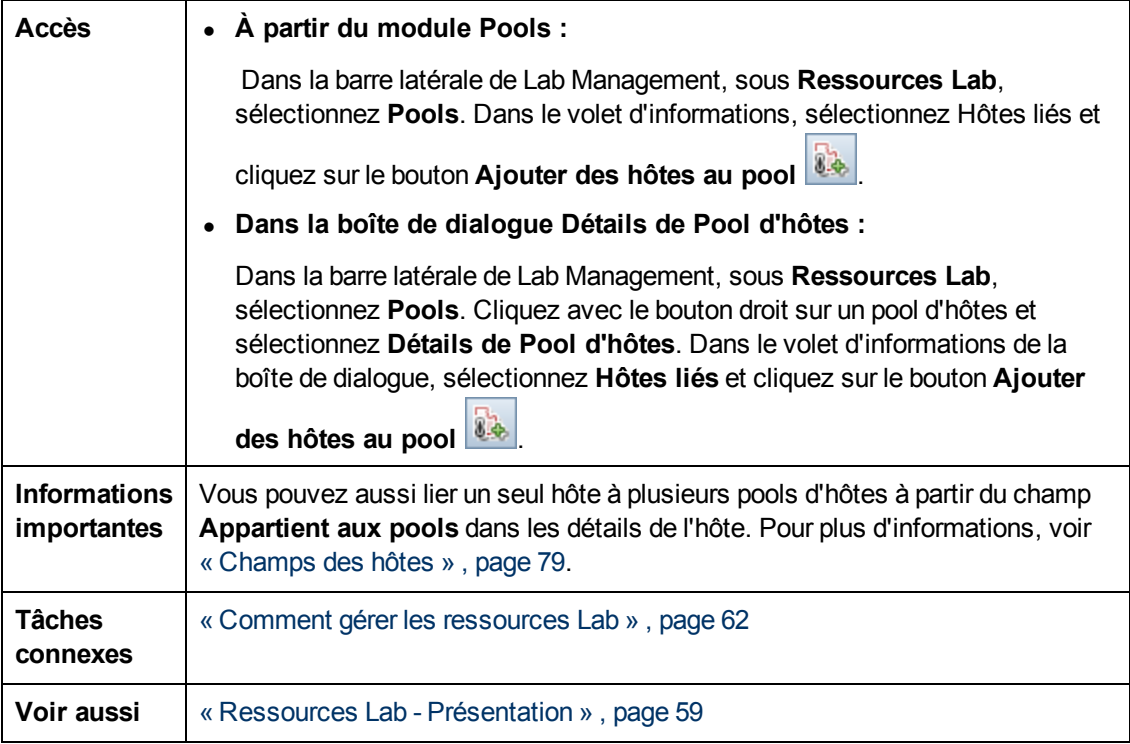

Le tableau ci-dessous décrit les éléments de l'interface utilisateur (ceux dépourvus d'icônes apparaissent entre crochets) :

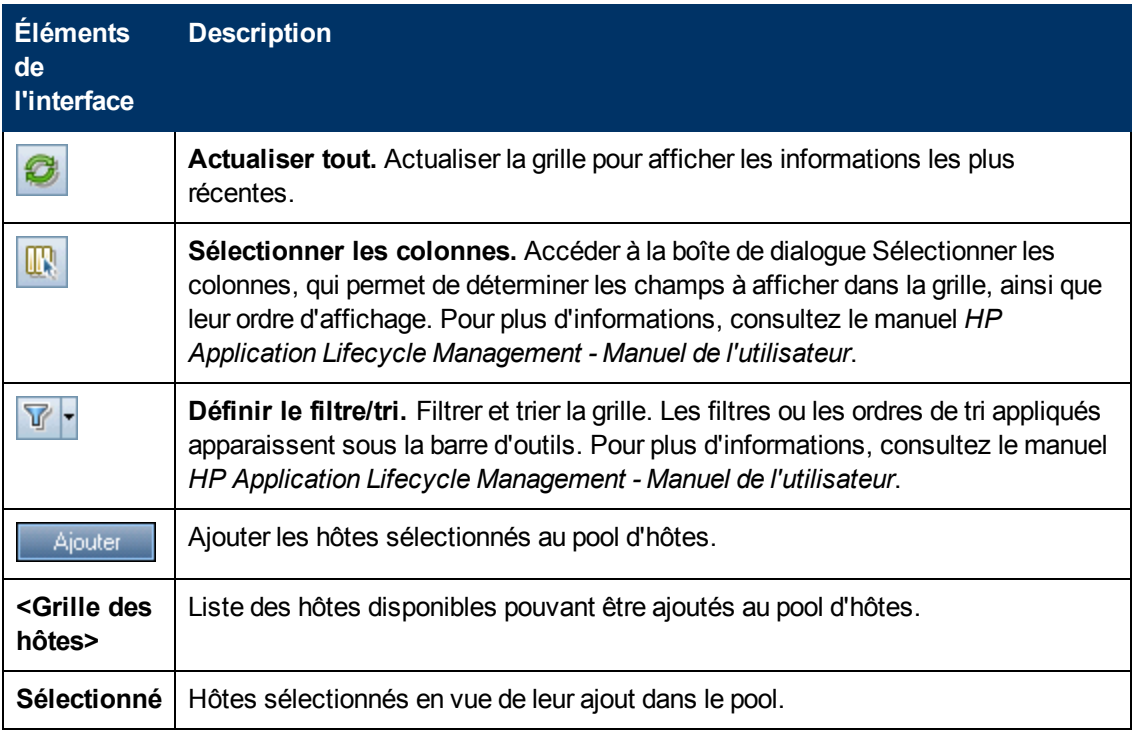

## <span id="page-105-0"></span>**Page Hôtes liés**

Cette page permet d'ajouter des hôtes à un pool d'hôtes ou d'en retirer.

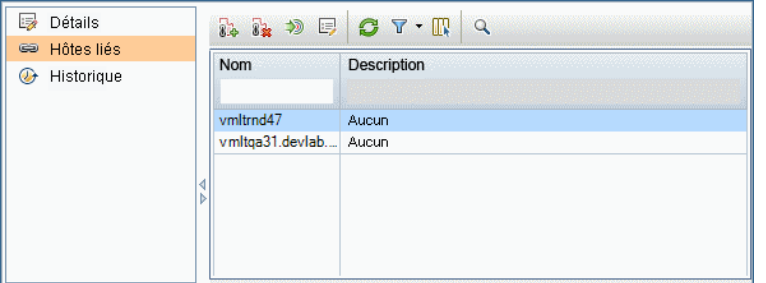

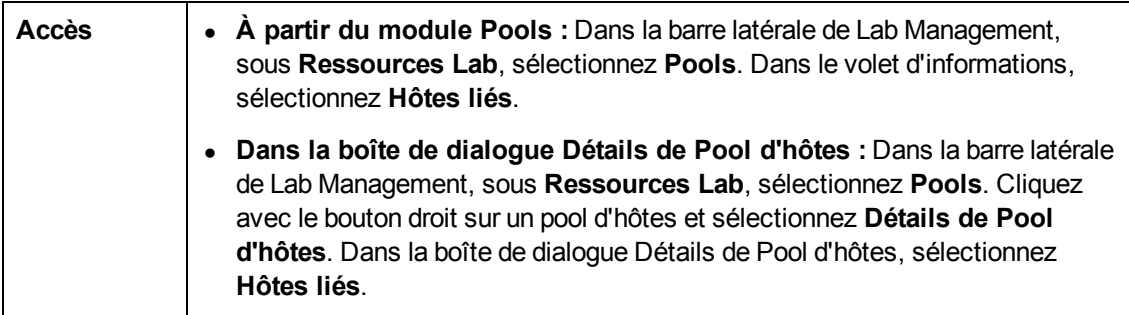

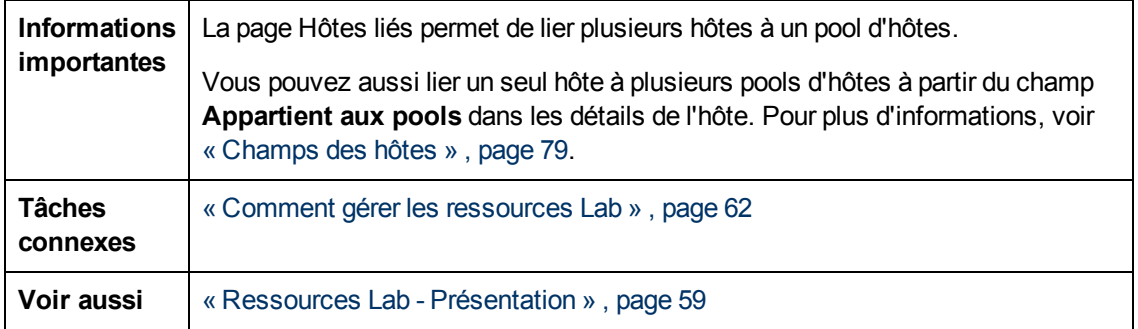

Le tableau ci-dessous décrit les éléments de l'interface utilisateur (ceux dépourvus d'icônes apparaissent entre crochets) :

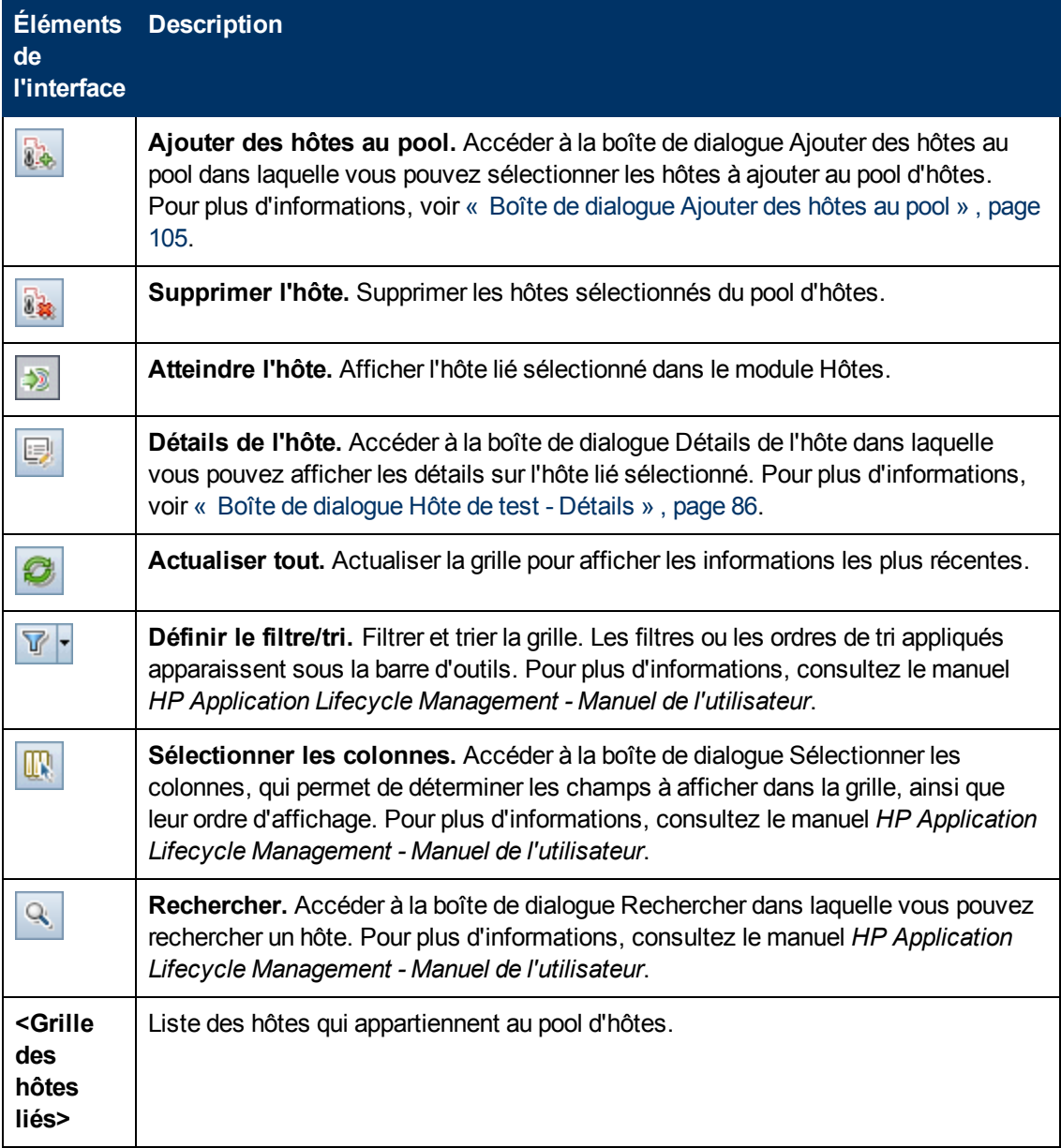

# **Module Emplacement**

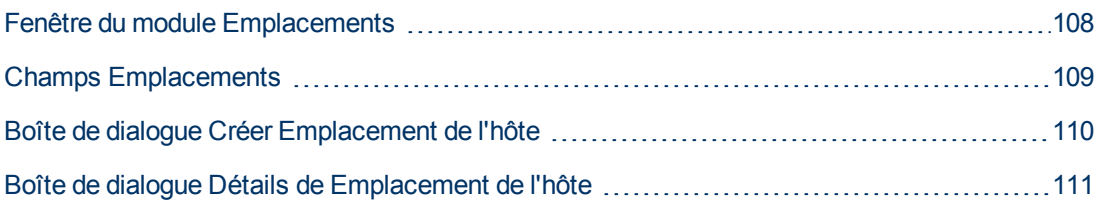

## <span id="page-107-0"></span>**Fenêtre du module Emplacements**

Ce module permet d'afficher et de gérer des emplacements.

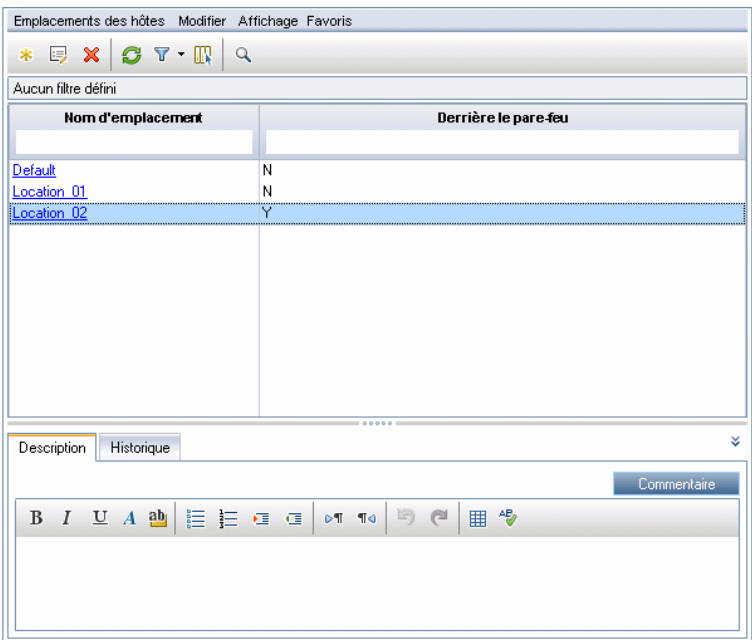

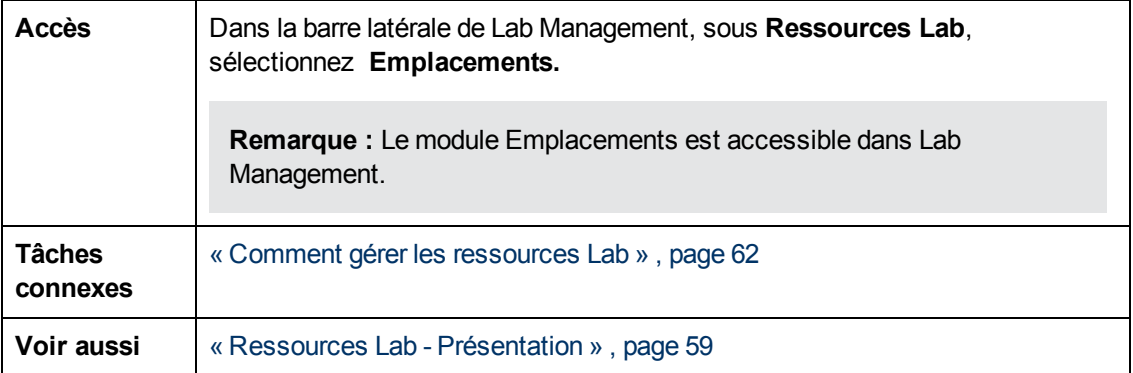
Le tableau ci-dessous décrit les éléments de l'interface utilisateur (ceux dépourvus d'icônes apparaissent entre crochets) :

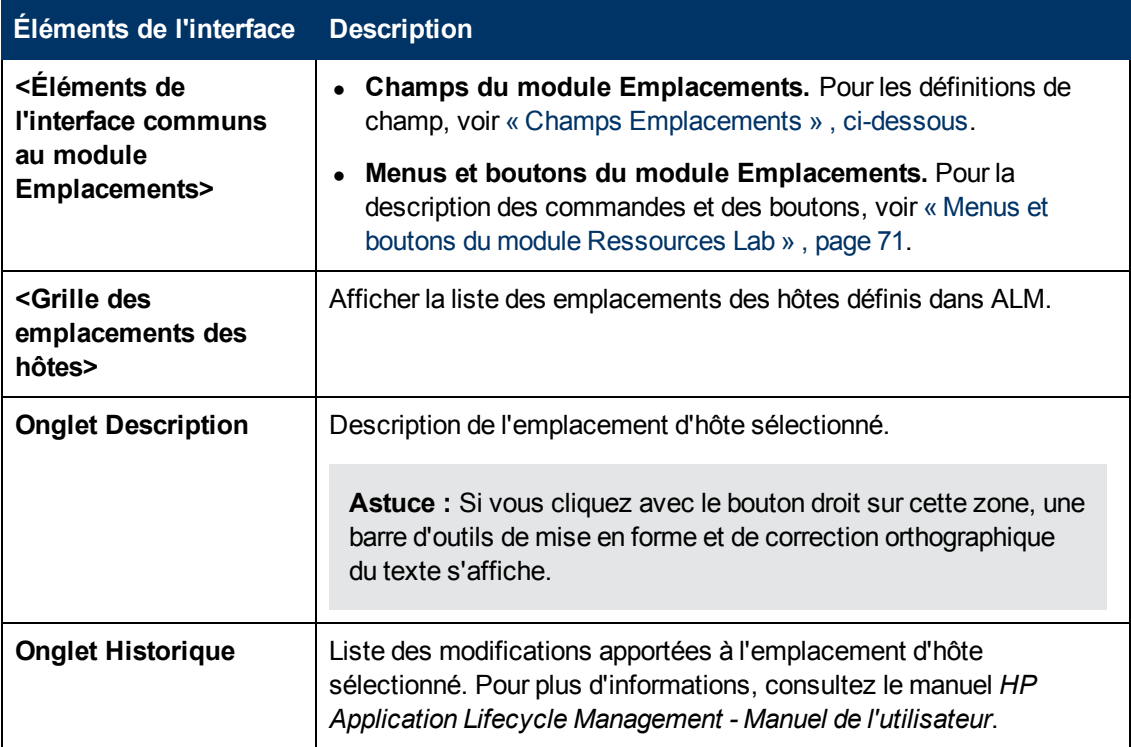

### <span id="page-108-0"></span>**Champs Emplacements**

Cette section décrit les champs de l'emplacement de l'hôte :

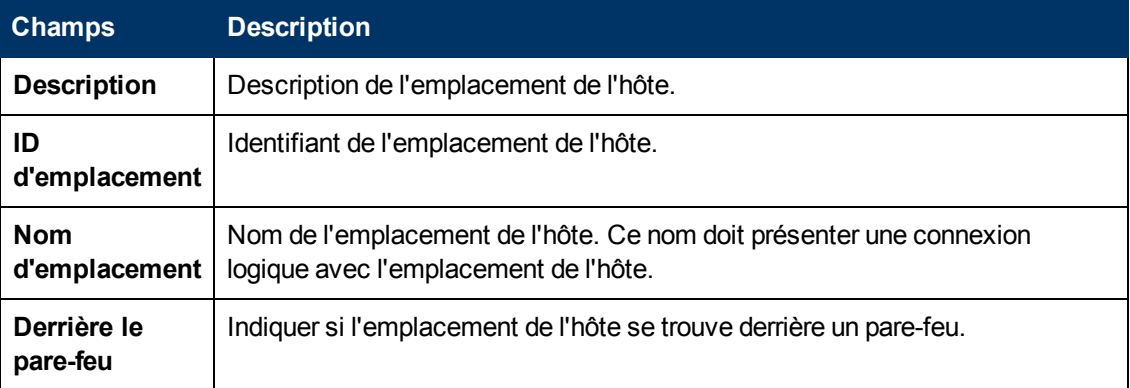

### **Boîte de dialogue Créer Emplacement de l'hôte**

Cette boîte de dialogue permet d'ajouter un emplacement d'hôte à ALM.

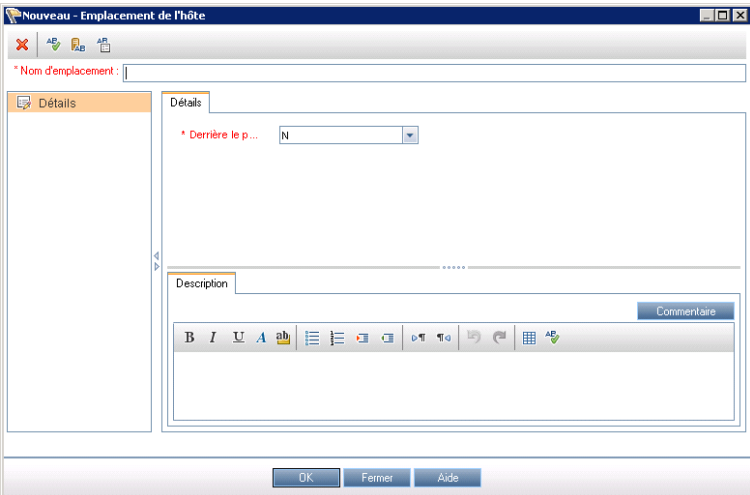

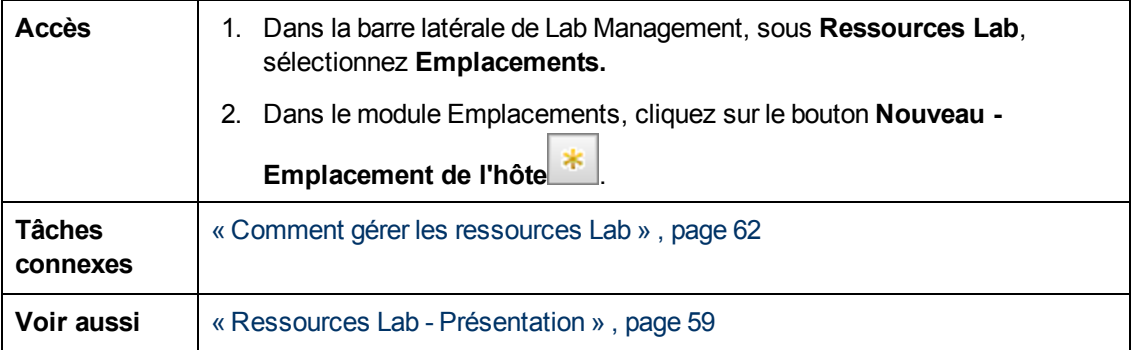

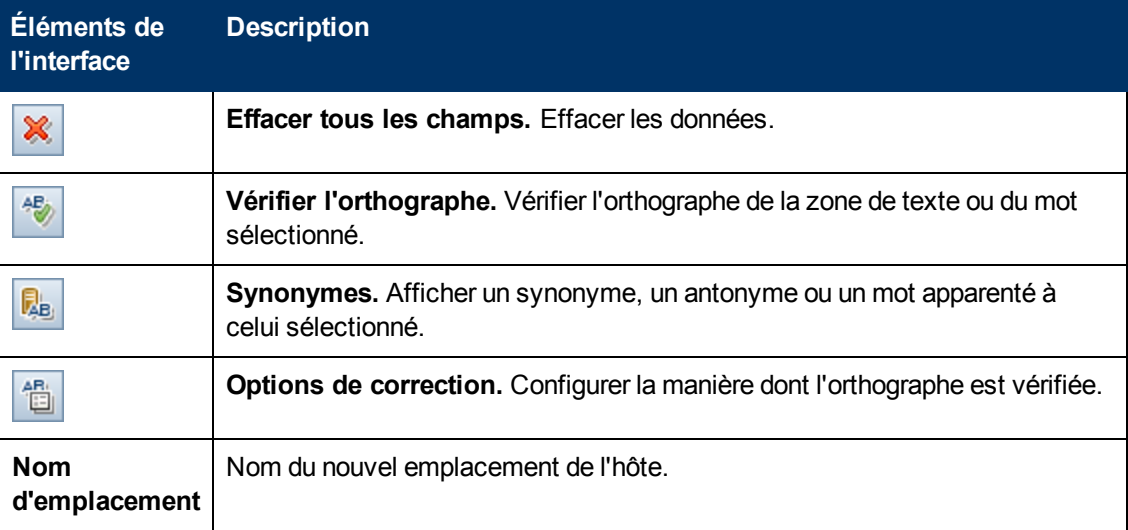

Chapitre 5 : Ressources Lab

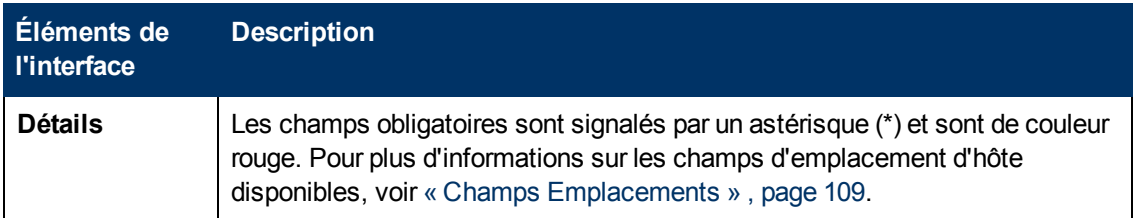

### **Boîte de dialogue Détails de Emplacement de l'hôte**

Cette boîte de dialogue affiche les détails de l'emplacement de l'hôte sélectionné.

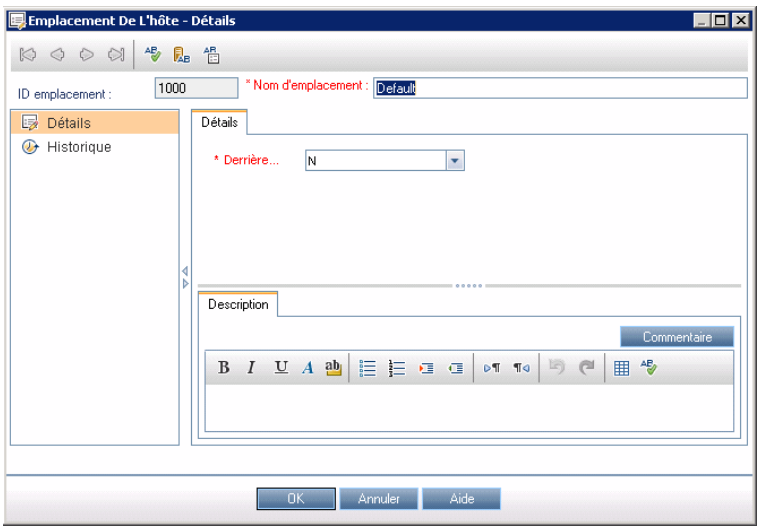

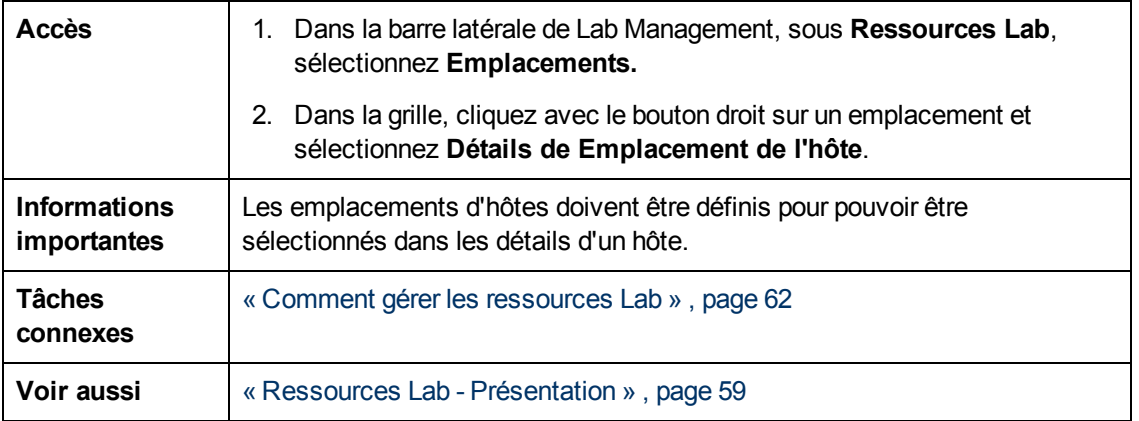

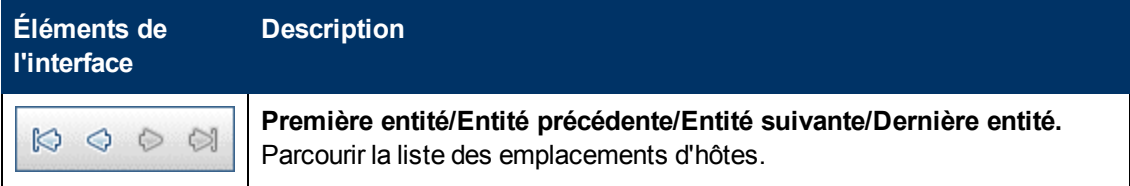

Chapitre 5 : Ressources Lab

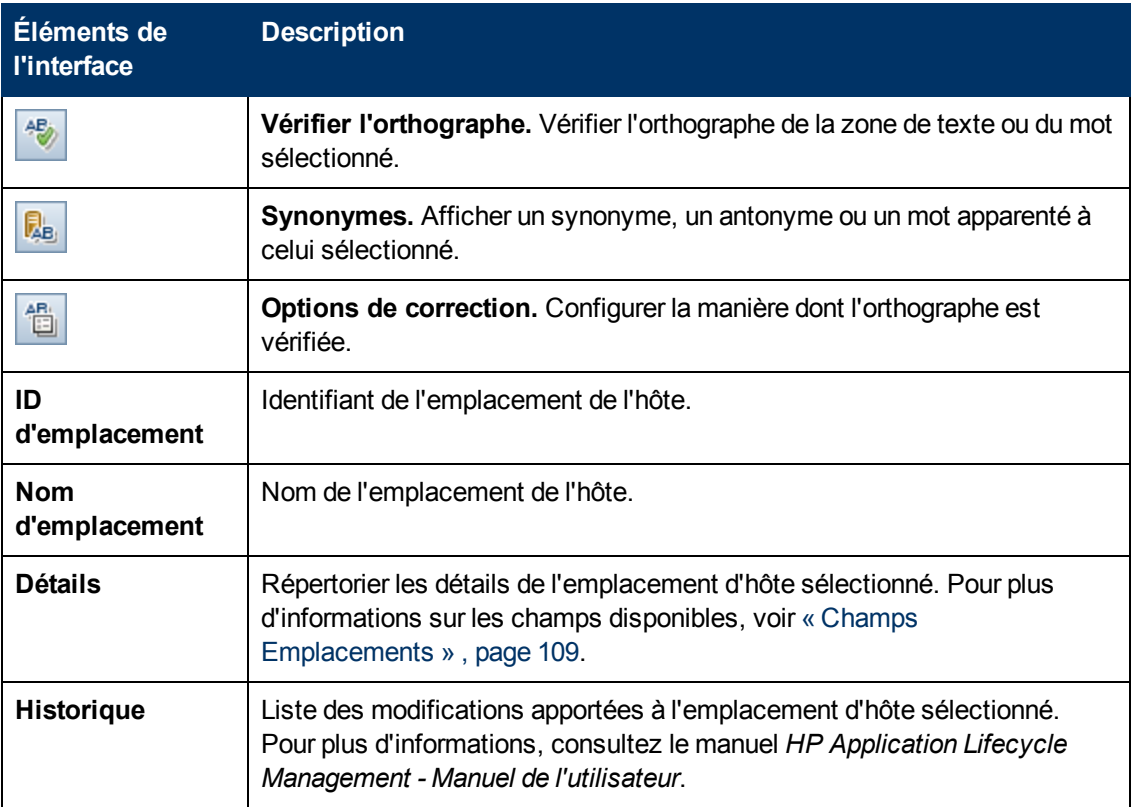

## **Module Programmes d'écoute MI**

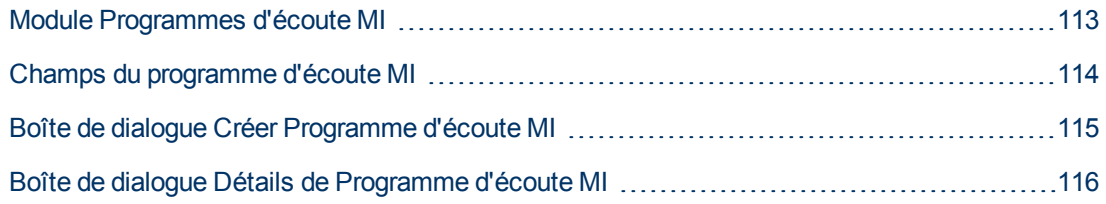

### <span id="page-112-0"></span>**Module Programmes d'écoute MI**

Ce module permet d'afficher et de gérer les programmes d'écoute MI. Les programmes d'écoute MI permettent d'exécuter des tests de performance sur des hôtes derrière un pare-feu et de collecter des données de surveillance du serveur et des données de diagnostics de l'application derrière un pare-feu.

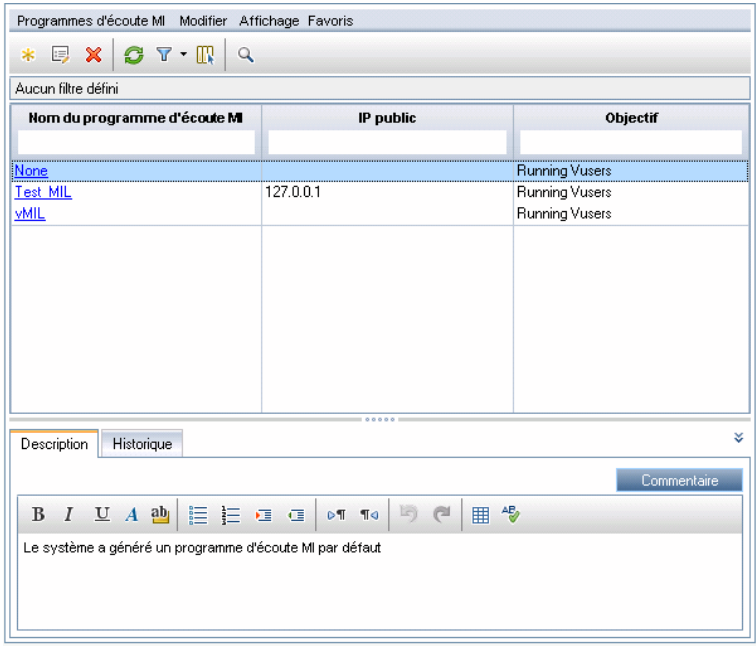

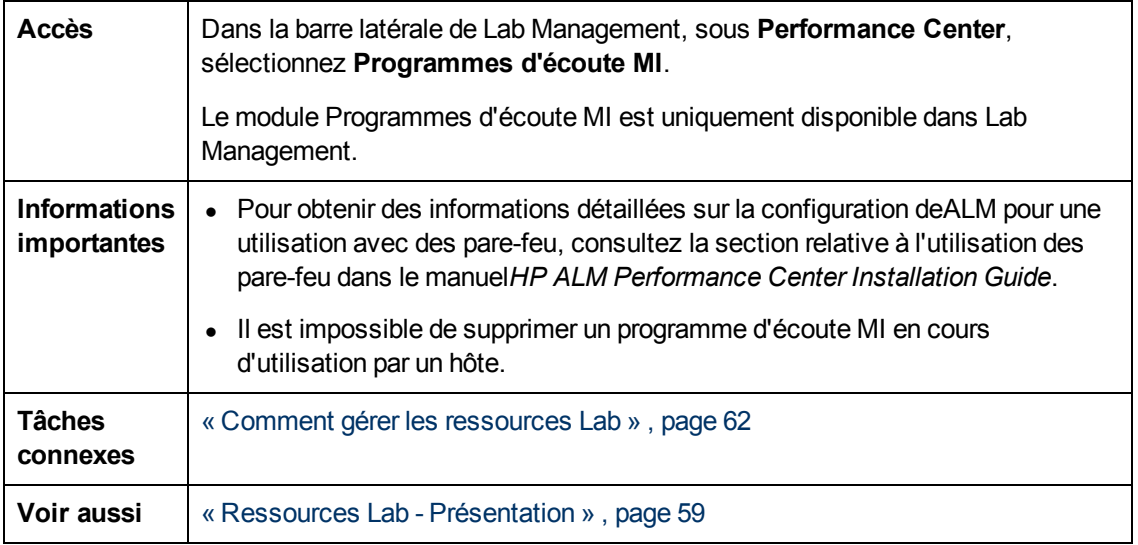

Le tableau ci-dessous décrit les éléments de l'interface utilisateur (ceux dépourvus d'icônes apparaissent entre crochets) :

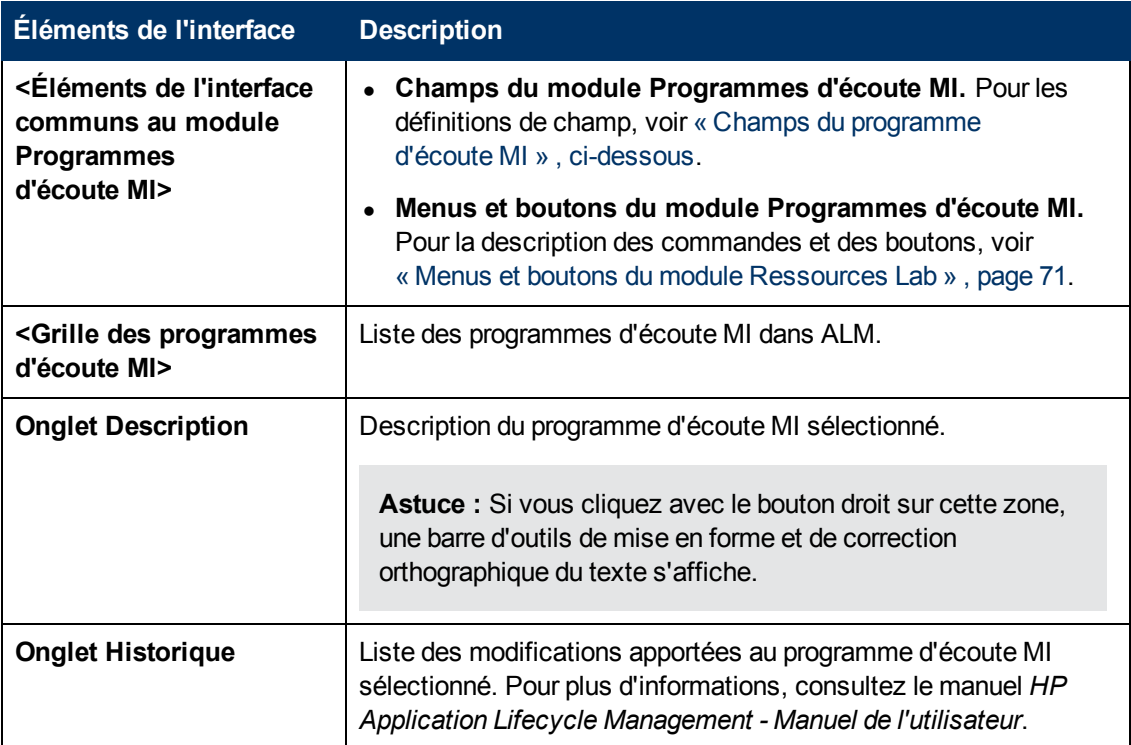

### <span id="page-113-0"></span>**Champs du programme d'écoute MI**

Cette section décrit les champs du programme d'écoute MI :

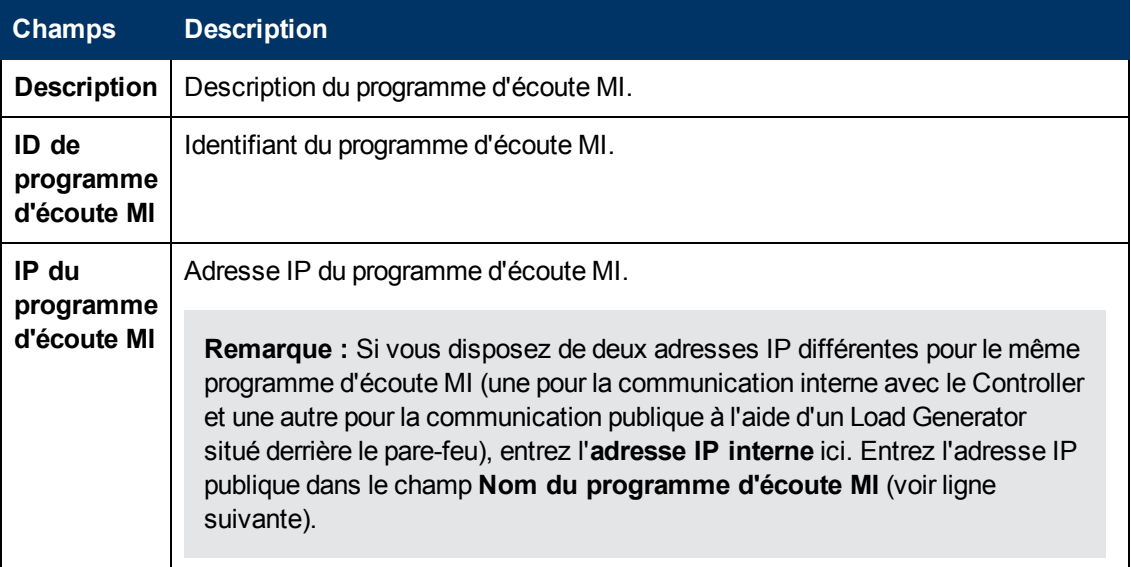

Chapitre 5 : Ressources Lab

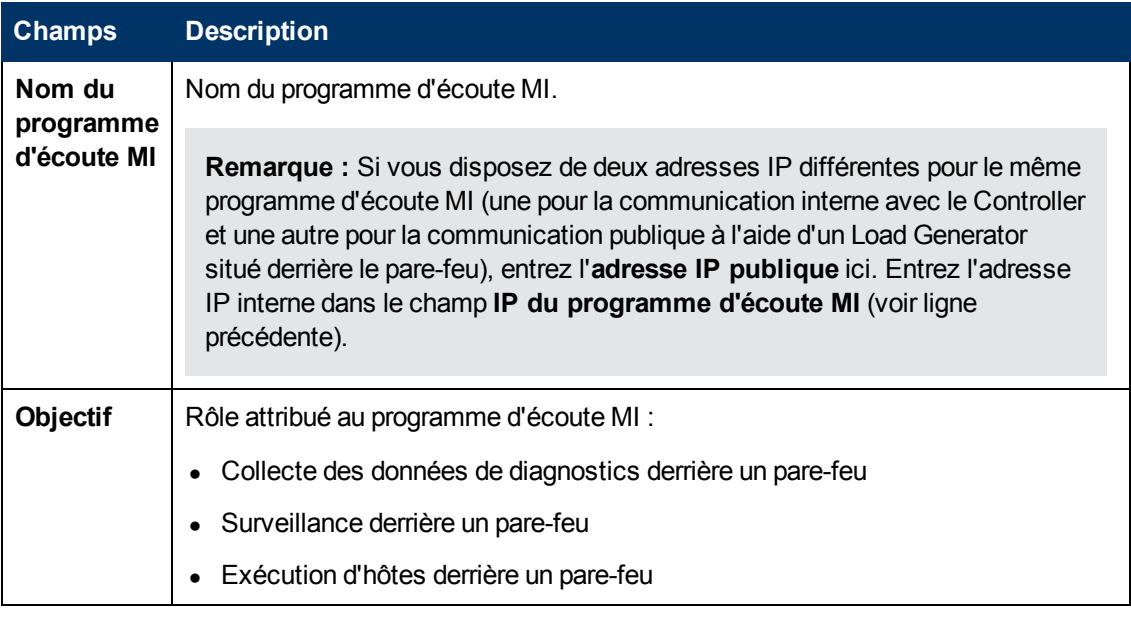

### <span id="page-114-0"></span>**Boîte de dialogue Créer Programme d'écoute MI**

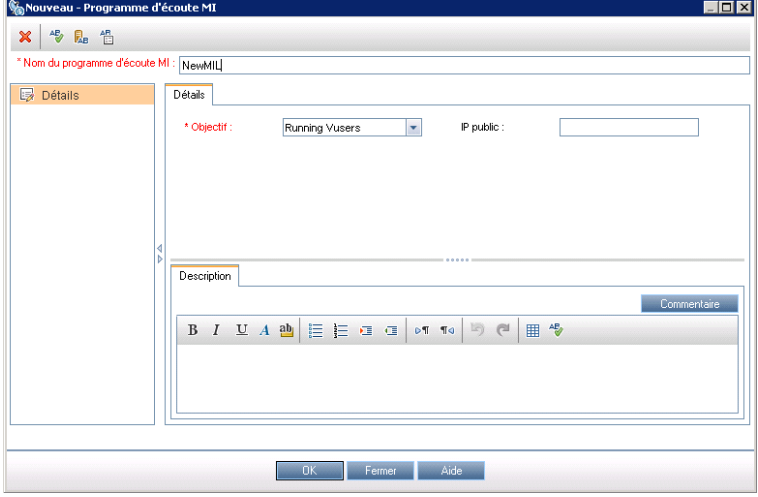

Cette boîte de dialogue permet d'ajouter un programme d'écoute MI à ALM.

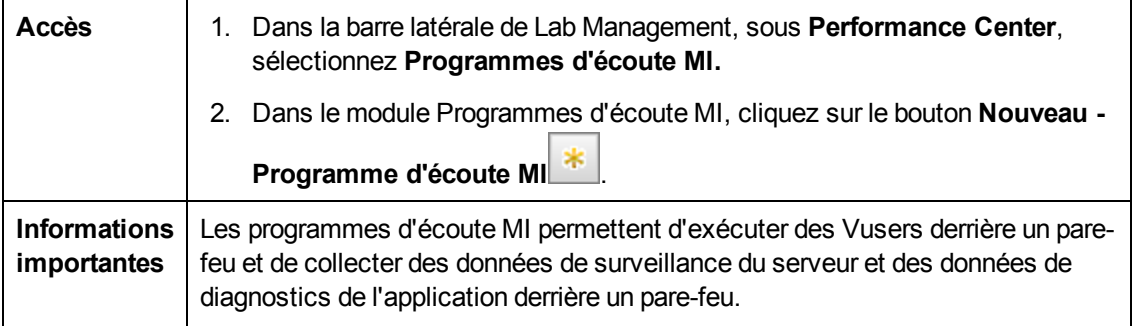

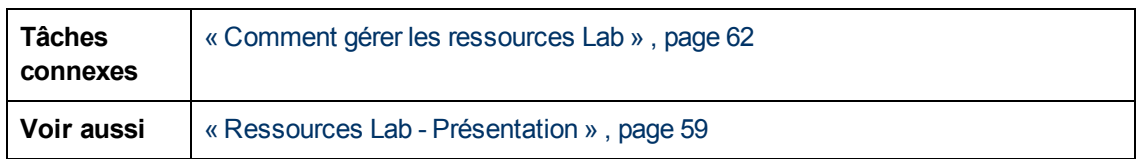

Le tableau ci-dessous décrit les éléments de l'interface utilisateur :

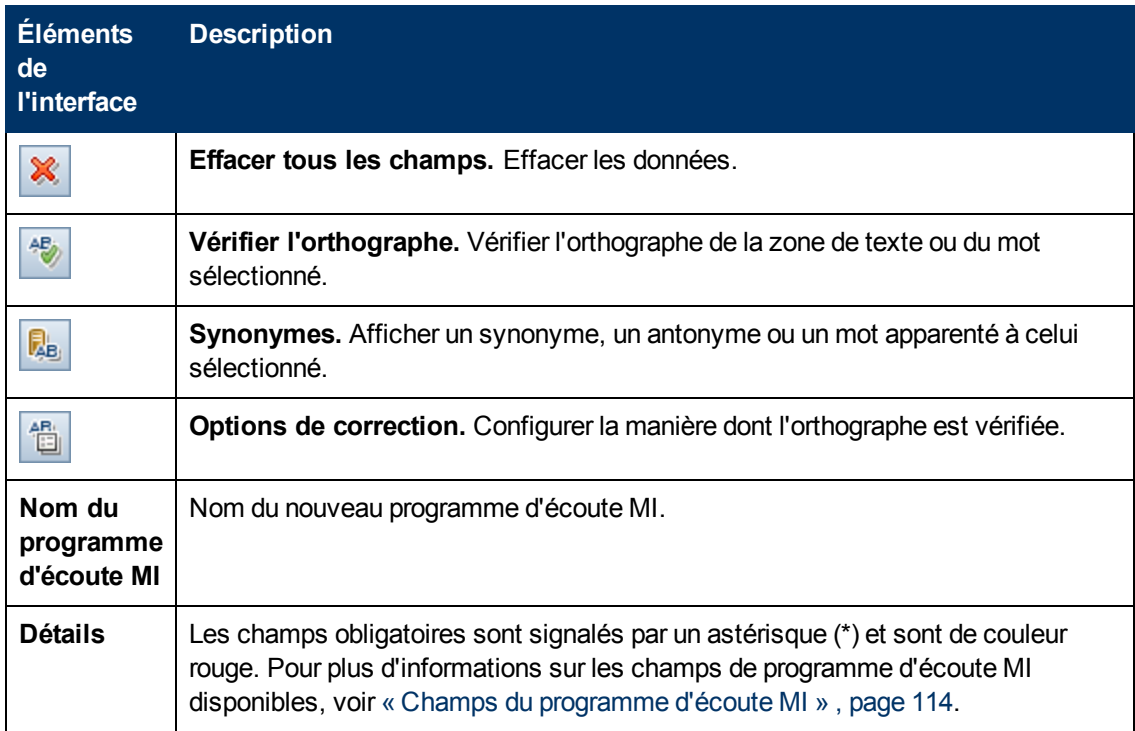

### <span id="page-115-0"></span>**Boîte de dialogue Détails de Programme d'écoute MI**

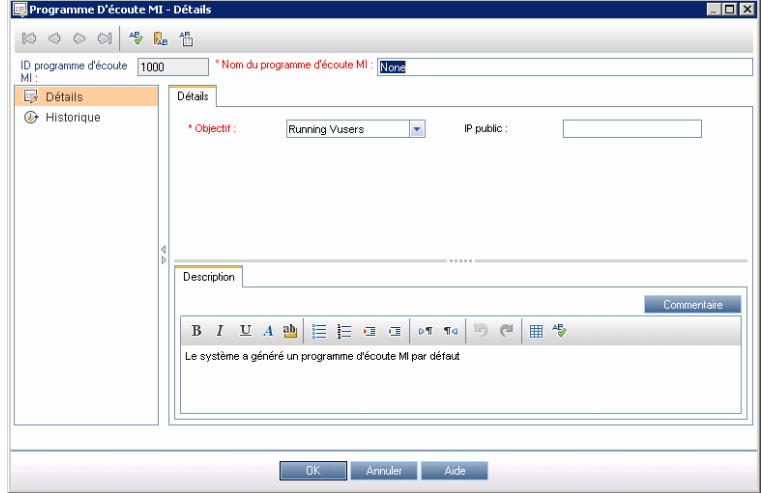

Cette boîte de dialogue affiche les détails du programme d'écoute MI sélectionné.

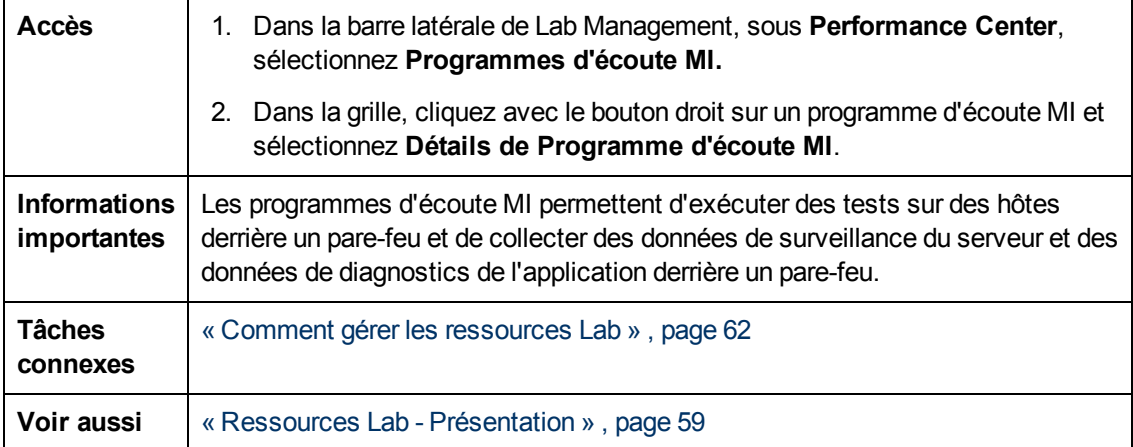

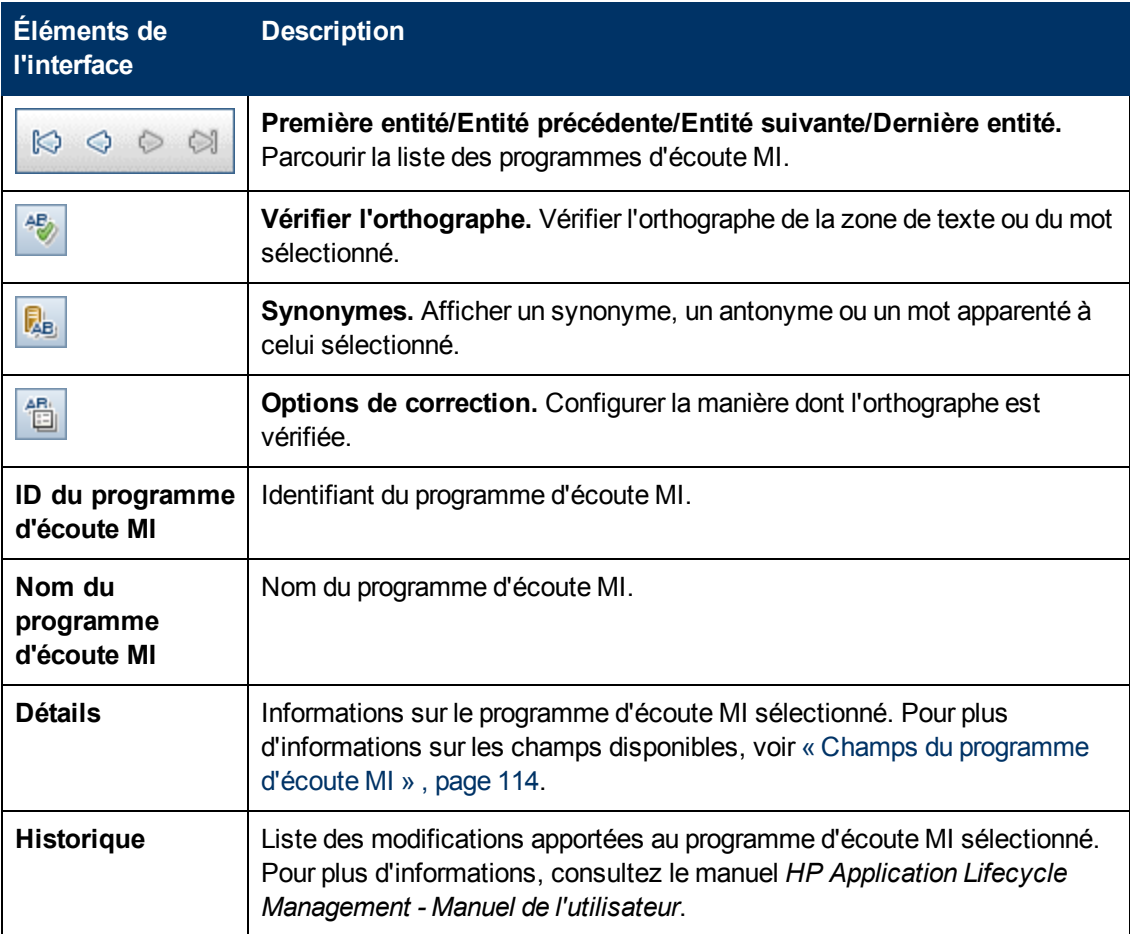

# **Chapitre 6 : Exécutions de test PC**

Contenu de ce chapitre :

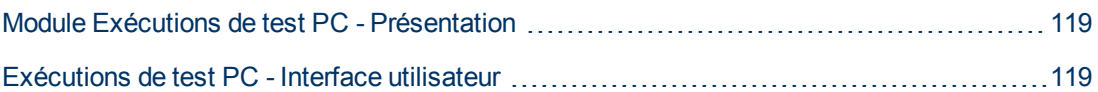

### <span id="page-118-0"></span>**Module Exécutions de test PC - Présentation**

Le module Exécutions de test PC donne des informations sur toutes les exécutions de test pour tous les projets du système. Il permet de consulter des informations détaillées sur l'état de l'exécution du test, les Vusers concernés, ainsi que des informations sur les hôtes et les plages horaires. Vous pouvez utiliser le journal des événements pour explorer et afficher des détails d'événements spécifiques pour chaque test.

## <span id="page-118-1"></span>**Exécutions de test PC - Interface utilisateur**

Contenu de cette section :

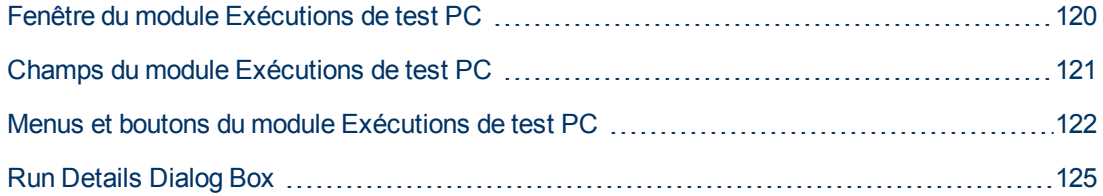

### <span id="page-119-0"></span>**Fenêtre du module Exécutions de test PC**

Ce module donne des informations sur des exécutions de test individuelles pour tous les projets du système.

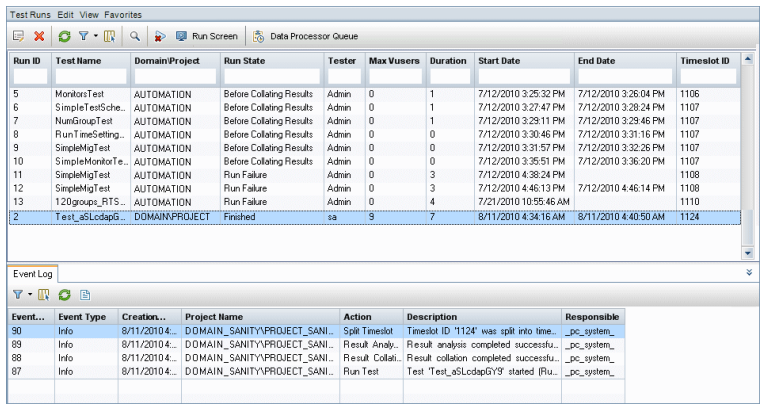

**Accès** | Dans la barre latérale de Lab Management, sous **Performance Center**, sélectionnez **Exécutions de testPC.**

Le tableau ci-dessous décrit les éléments de l'interface utilisateur (ceux dépourvus d'icônes apparaissent entre crochets) :

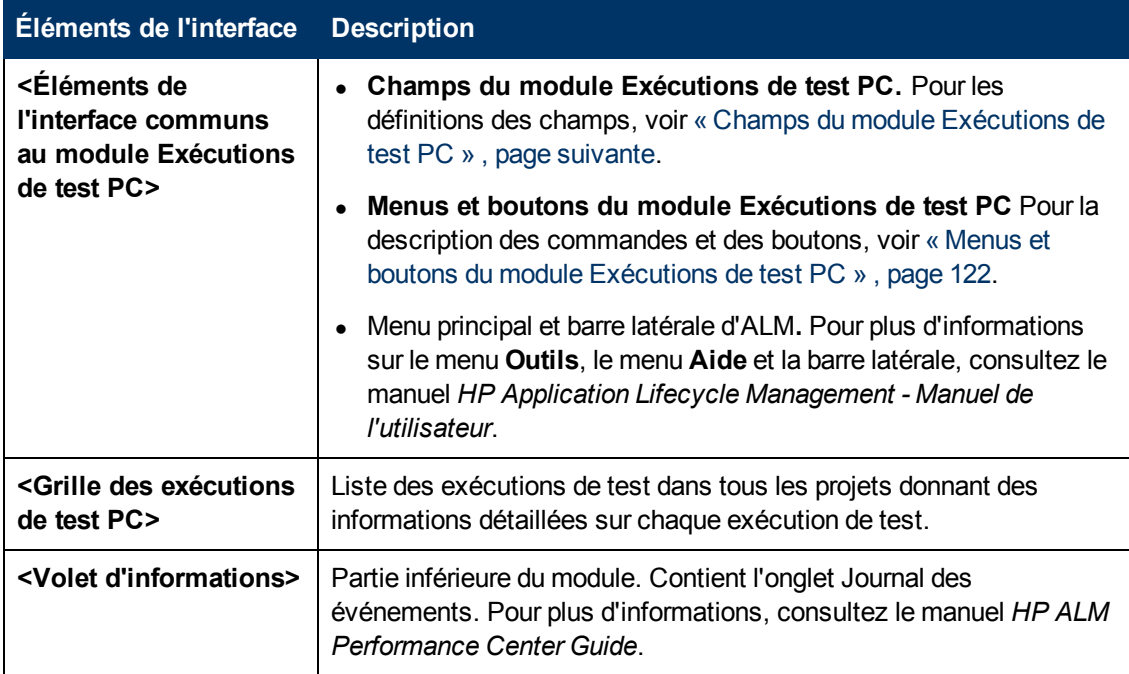

## <span id="page-120-0"></span>**Champs du module Exécutions de test PC**

Les champs suivants sont disponibles dans le module Exécutions de test PC.

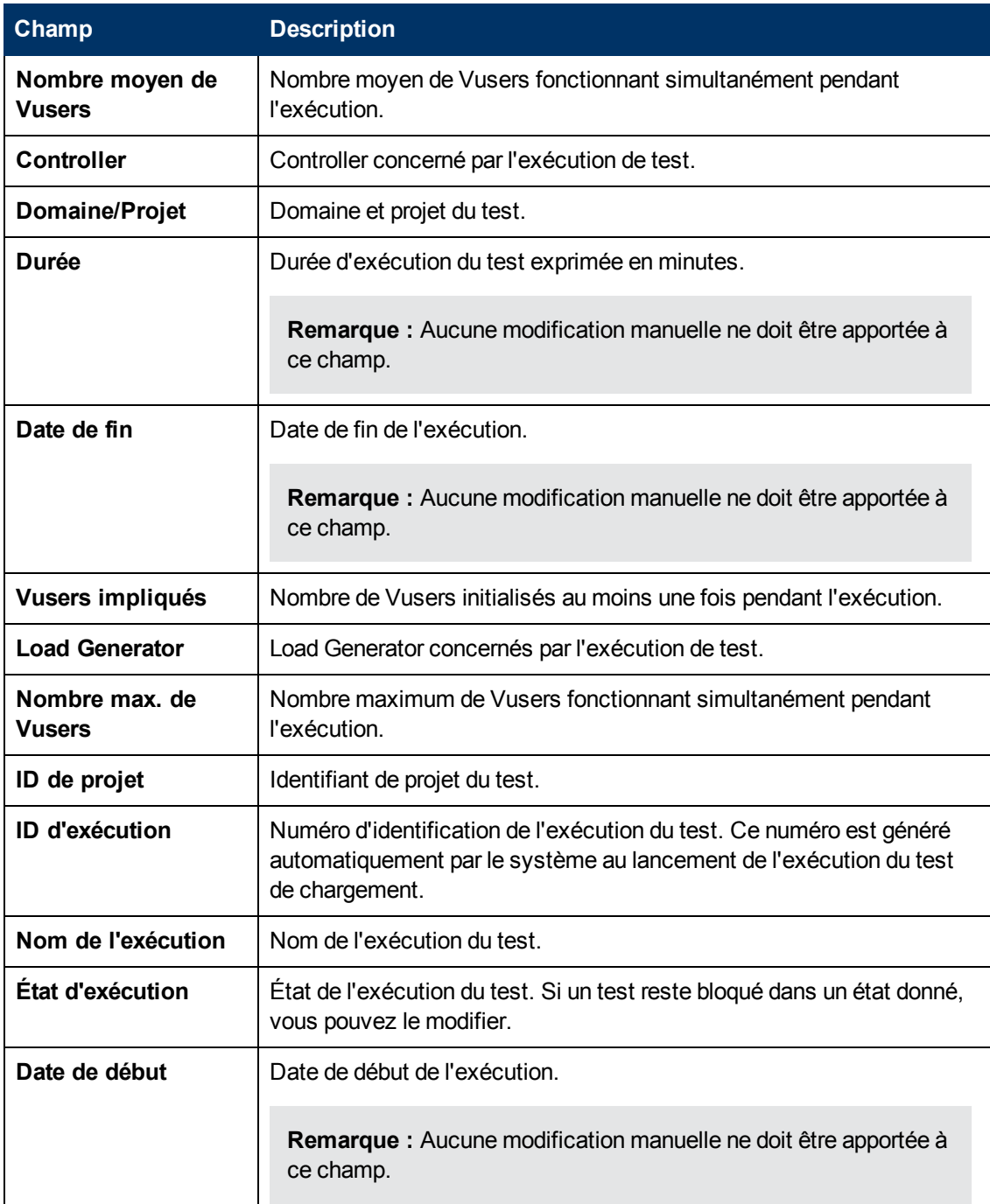

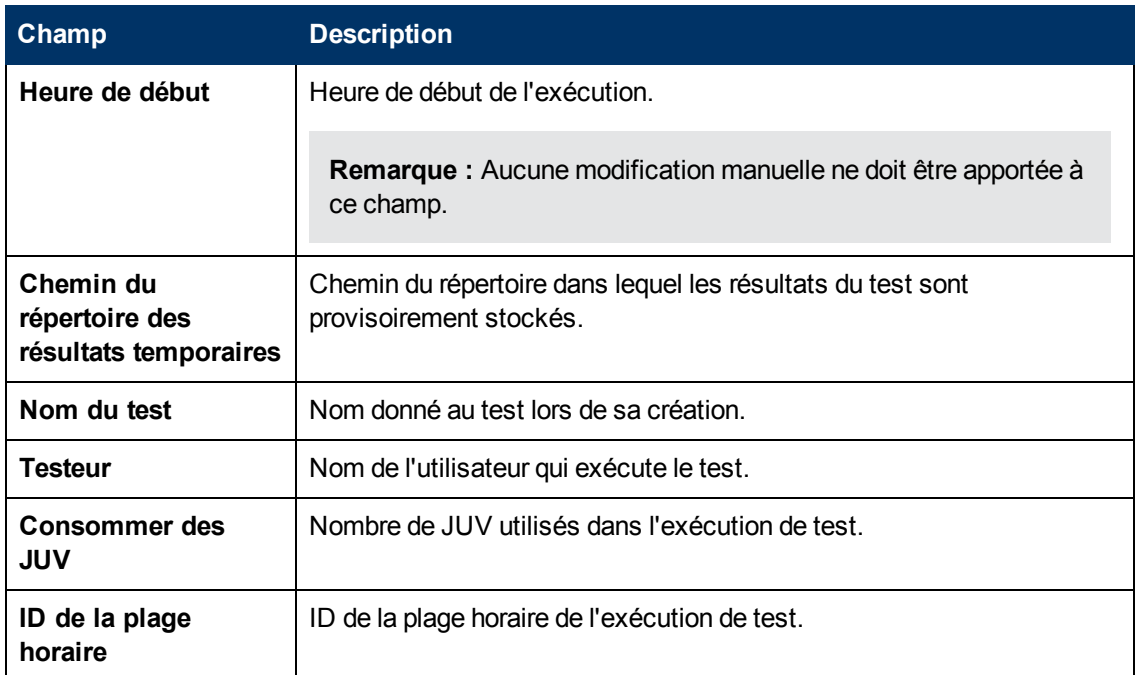

### <span id="page-121-0"></span>**Menus et boutons du module Exécutions de test PC**

Cette section décrit les menus et les boutons du module Exécutions de test PC.

**Accès** | Dans la barre latérale d'Lab Management, sous **Performance Center**, sélectionnez **Exécutions de test PC**.

Le tableau ci-dessous décrit les barres d'outils et menus communs du module Exécutions de test PC :

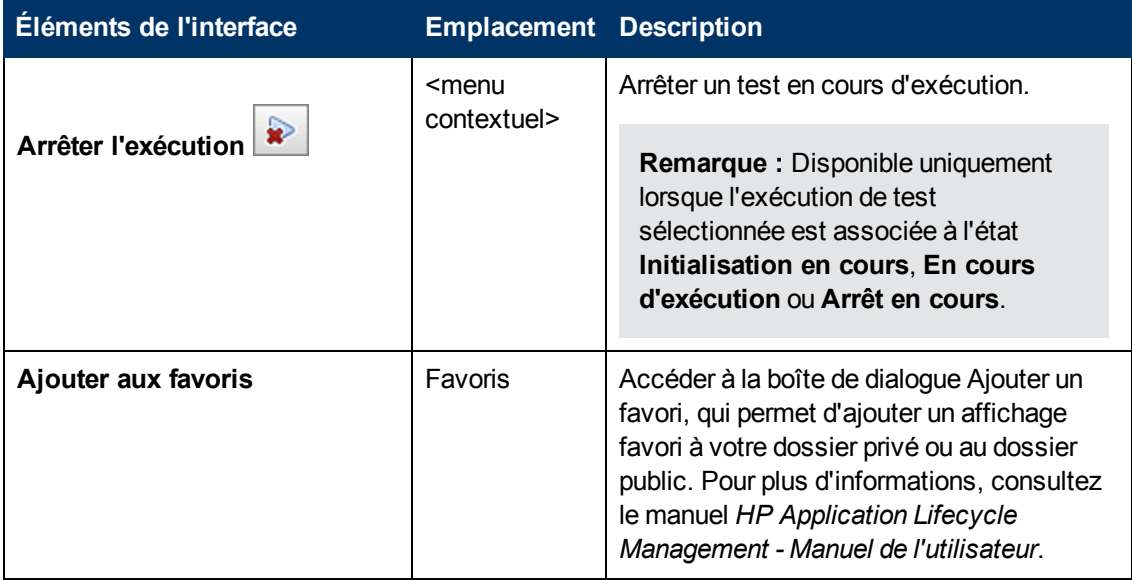

Chapitre 6 : Exécutions de test PC

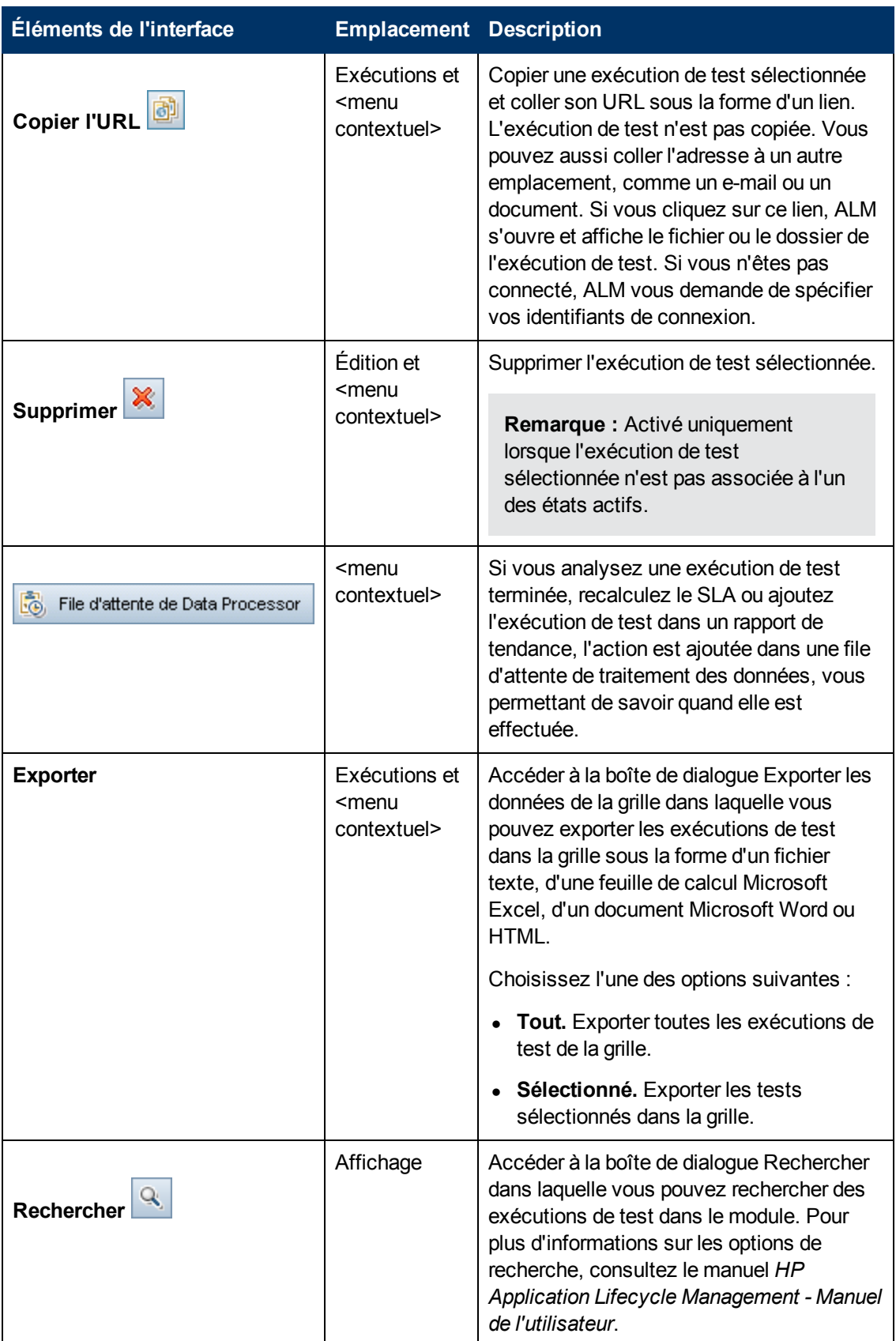

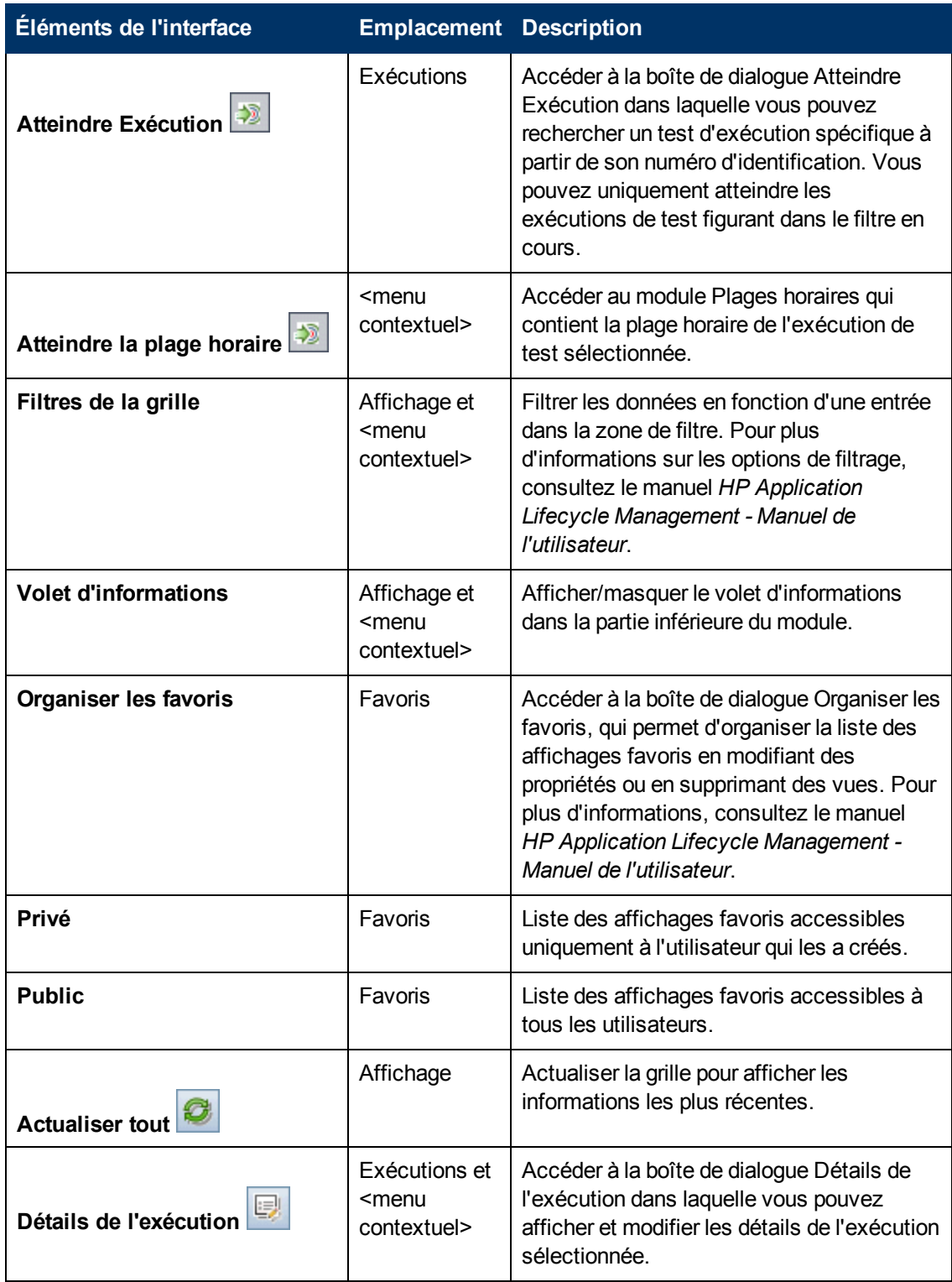

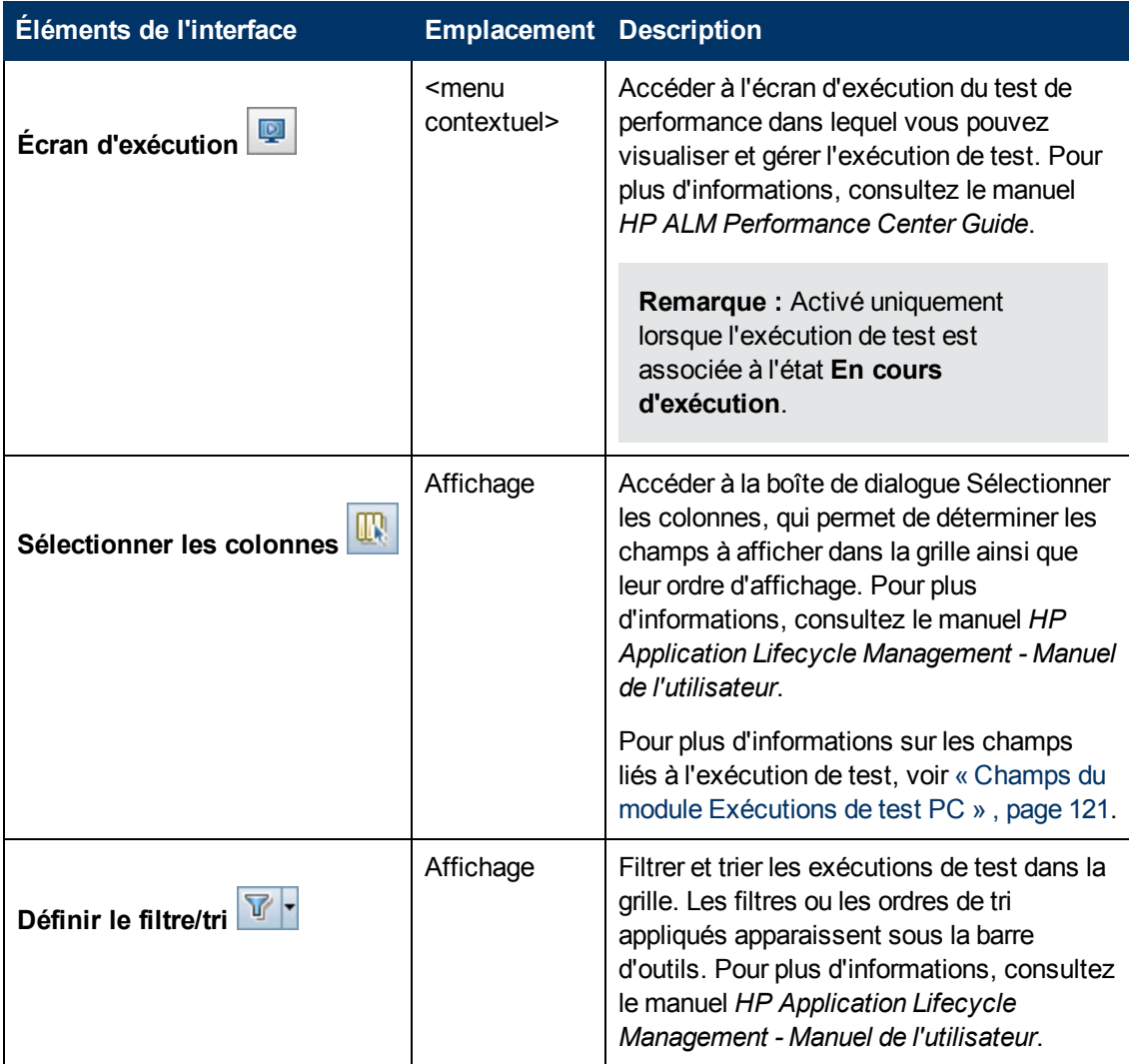

## <span id="page-124-0"></span>**Run Details Dialog Box**

This dialog box displays test run details.

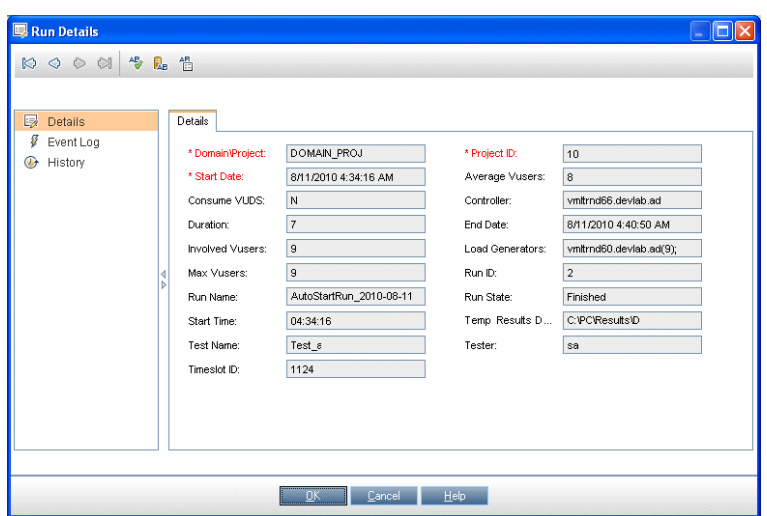

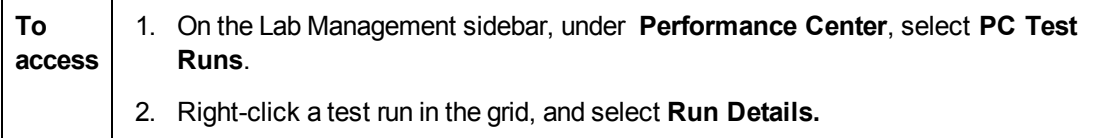

User interface elements are described below:

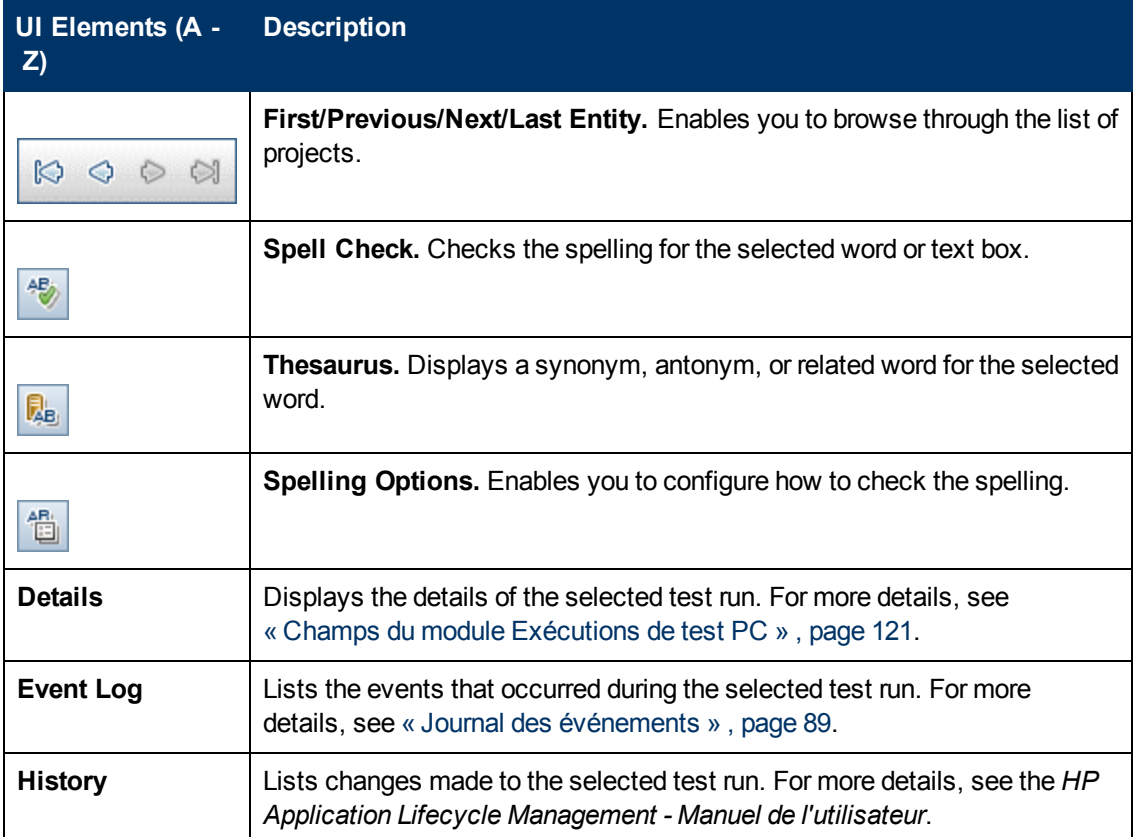

# **Chapitre 7 : Rapports sur l'utilisation**

Contenu de ce chapitre :

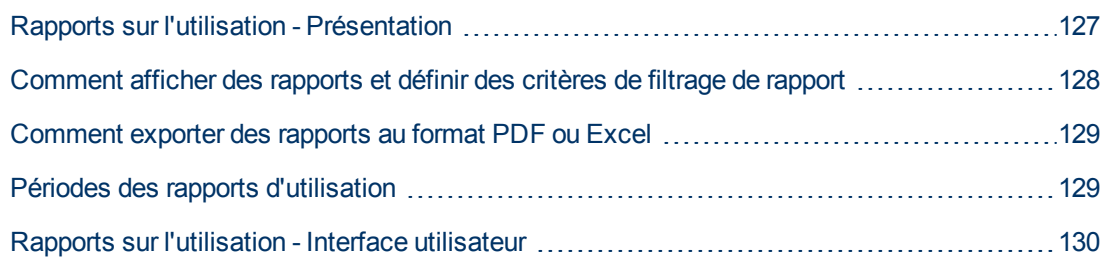

## <span id="page-126-0"></span>**Rapports sur l'utilisation - Présentation**

Le module Rapports sur l'utilisation d'ALM Performance Center donne une analyse globale de Performance Center. Cette analyse comprend les utilisateurs du site, l'utilisation simultanée des ressources et les limites de licence, l'utilisation des plages horaires et l'utilisation des ressources en fonction de la durée et des exécutions.

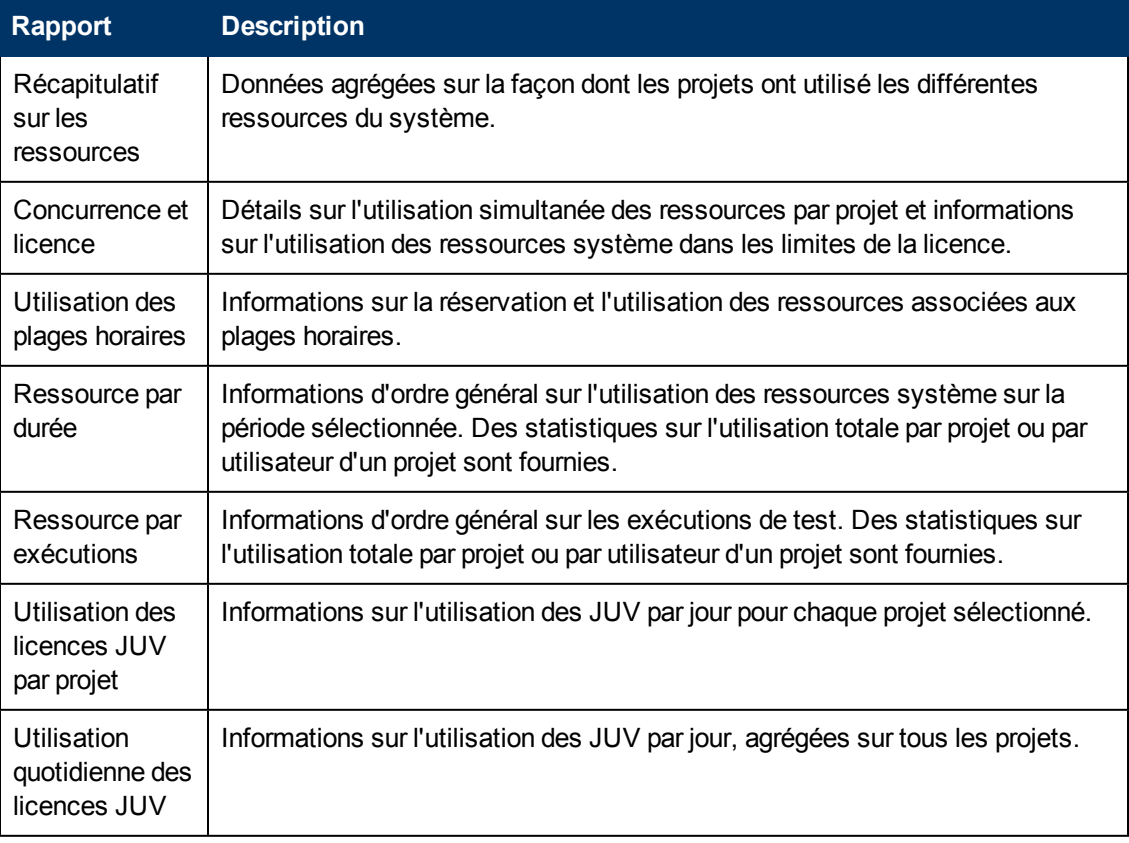

Le tableau suivant donne une description des différents rapports :

Pour plus d'informations sur l'affichage des rapports, voir [« Comment](#page-127-0) [afficher](#page-127-0) [des](#page-127-0) [rapports](#page-127-0) [et](#page-127-0) [définir](#page-127-0) [des](#page-127-0) [critères](#page-127-0) [de](#page-127-0) [filtrage](#page-127-0) [de](#page-127-0) [rapport »](#page-127-0) [,](#page-127-0) [page](#page-127-0) [suivante](#page-127-0).

## <span id="page-127-0"></span>**Comment afficher des rapports et définir des critères de filtrage de rapport**

Cette tâche explique comment afficher les rapports d'utilisation et comment définir le critère de filtrage associé. Ce dernier définit les projets à inclure dans les rapports et sur quelle période afficher les résultats.

**Remarque :** Cette tâche fait partie d'une tâche de niveau avancé. Pour plus d'informations, voir [« Comment](#page-21-0) [utiliser](#page-21-0) [l'administration](#page-21-0) [de](#page-21-0) [Lab](#page-21-0) [Management »](#page-21-0) [,](#page-21-0) [page](#page-21-0) [22](#page-21-0).

Pour plus d'informations sur les rapports d'ALM Performance Center, voir [« Rapports](#page-126-0) [sur](#page-126-0) [l'utilisation](#page-126-0) [-](#page-126-0) [Présentation »](#page-126-0) [,](#page-126-0) [page](#page-126-0) [précédente](#page-126-0).

#### 1. **Sélectionner le rapport à afficher**

Dans Lab Management, sous **Performance Center**, sélectionnez **Rapports sur l'utilisation** pour afficher l'arborescence des rapportsALM Performance Center. Dans l'arborescence, sélectionnez le rapport à afficher.

Pour une description de l'interface utilisateur des différents rapports, voir [« Rapports](#page-129-0) [sur](#page-129-0) [l'utilisation](#page-129-0) [-](#page-129-0) [Interface](#page-129-0) [utilisateur »](#page-129-0) [,](#page-129-0) [page](#page-129-0) [130](#page-129-0).

#### 2. **Filtrer les projets à inclure dans le rapport**

Procédez comme suit :

- a. Cliquez sur le bouton **Sélectionner des projets** en regard de la zone Projets.
- b. Dans la boîte de dialogue de sélection de projet, utilisez les boutons fléchés pour sélectionner un ou plusieurs projets dans la liste des **projets disponibles**.

**Remarque :** Pour générer un rapport, vous devez sélectionner au moins un projet.

#### 3. **Sélectionner la période concernée par le rapport**

Sélectionnez la période souhaitée pour le rapport dans la liste déroulante **Période**. En plus des options proposées, vous pouvez ajouter une période personnalisée.

Pour une description des périodes proposées, voir [« Périodes](#page-128-1) [des](#page-128-1) [rapports](#page-128-1) [d'utilisation »](#page-128-1) [,](#page-128-1) [page](#page-128-1) [suivante](#page-128-1).

#### 4. **Mettre à jour le rapport en fonction des nouveaux paramètres de filtrage**

Cliquez sur **Générer.** Le rapport affiche les informations sur la période et les projets sélectionnés.

## <span id="page-128-0"></span>**Comment exporter des rapports au format PDF ou Excel**

La tâche suivante explique comment exporter un rapport Performance Center au format PDF ou Excel.

**Remarque :** Cette tâche fait partie d'une tâche de niveau avancé. Pour plus d'informations, voir [« Comment](#page-21-0) [utiliser](#page-21-0) [l'administration](#page-21-0) [de](#page-21-0) [Lab](#page-21-0) [Management »](#page-21-0) [,](#page-21-0) [page](#page-21-0) [22](#page-21-0).

#### **Exporter un rapport au format PDF**

Pour exporter un rapport dans un fichier au format PDF, cliquez sur l'icône **Exporter au format**

**PDF** située dans le coin supérieur droit du rapport.

#### **Exporter un rapport dans un fichier Excel modifiable**

Pour exporter un rapport dans un fichier Excel modifiable, cliquez sur l'icône **Exporter vers Excel**

<span id="page-128-1"></span> $\mathbb{R}^4$ située dans le coin supérieur droit du rapport.

### **Périodes des rapports d'utilisation**

Le tableau suivant explique les périodes disponibles pouvant être sélectionnées pour les rapports.

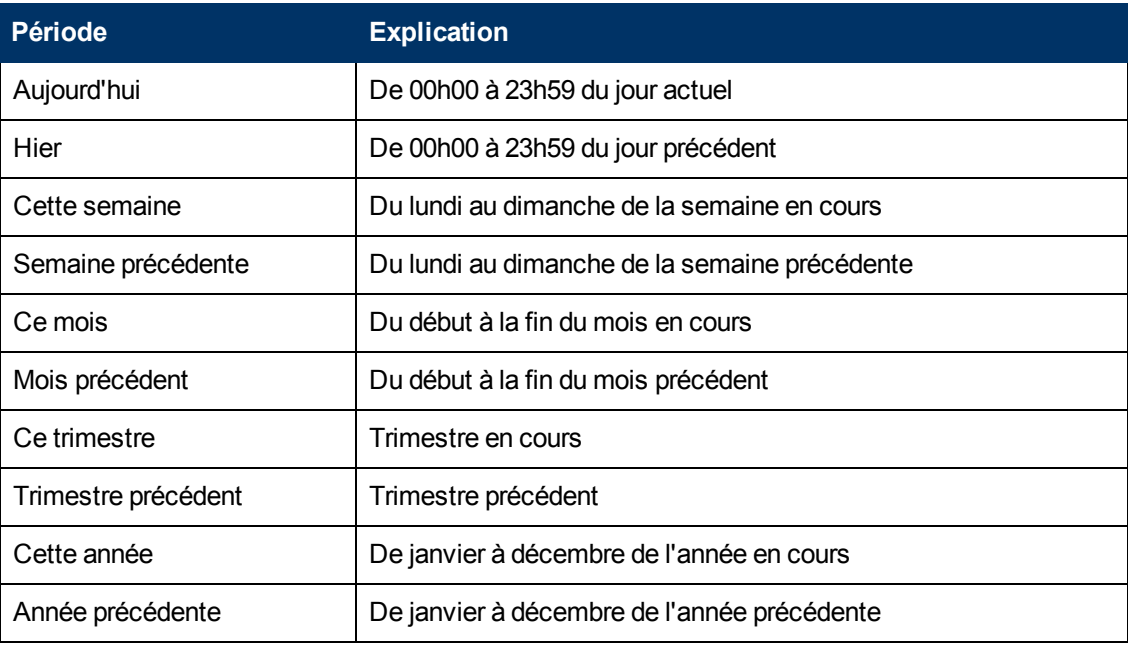

## <span id="page-129-0"></span>**Rapports sur l'utilisation - Interface utilisateur**

Lors de l'affichage des rapports d'utilisation avec une résolution de 1024x768, pour visualiser toutes les commandes de l'interface utilisateur, réduisez le module ALM et/ou l'arborescence de sélection des rapports.

Contenu de cette section :

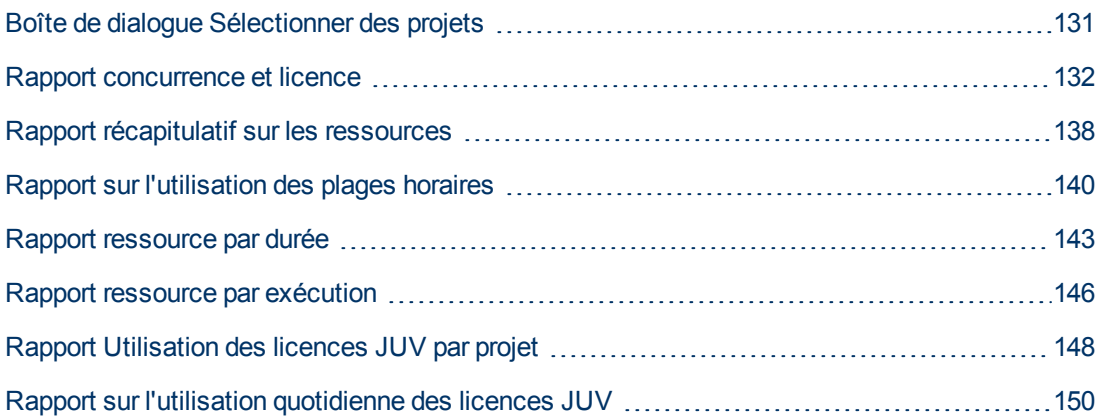

## <span id="page-130-0"></span>**Boîte de dialogue Sélectionner des projets**

Cette boîte de dialogue permet de sélectionner des projets à inclure dans les rapports.

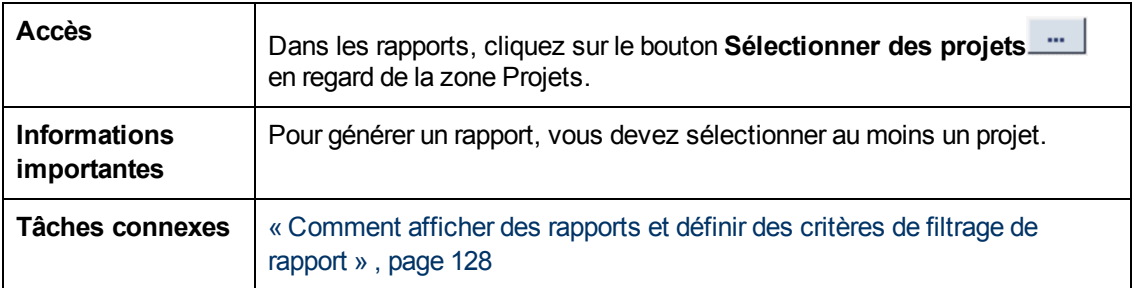

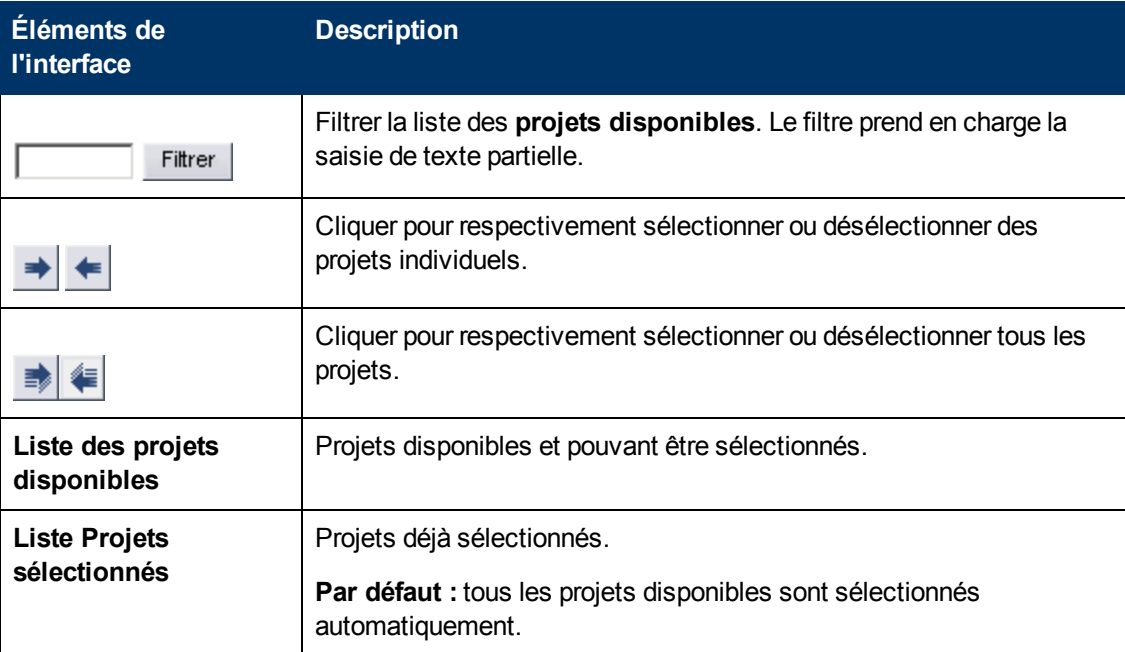

### <span id="page-131-0"></span>**Rapport concurrence et licence**

Le Rapport concurrence et licence donne des informations sur l'utilisation de ressources simultanée des ressources par projet et sur l'utilisation des ressources système dans les limites de la licence.

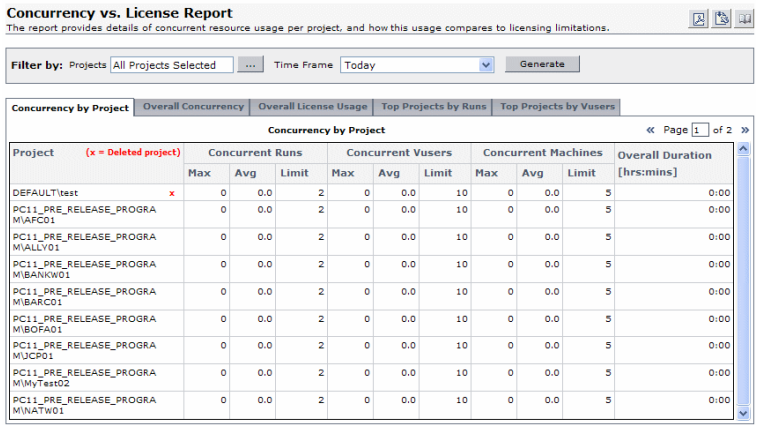

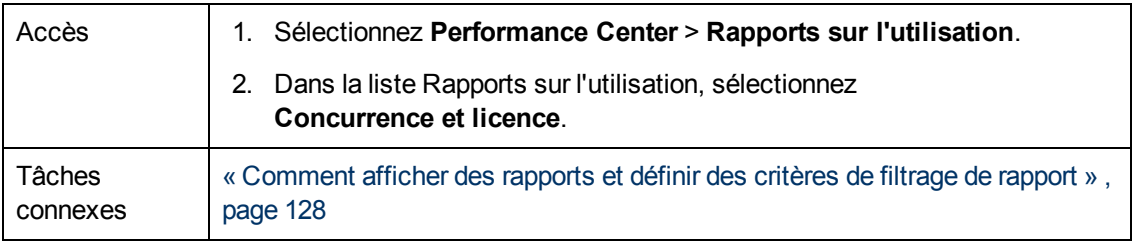

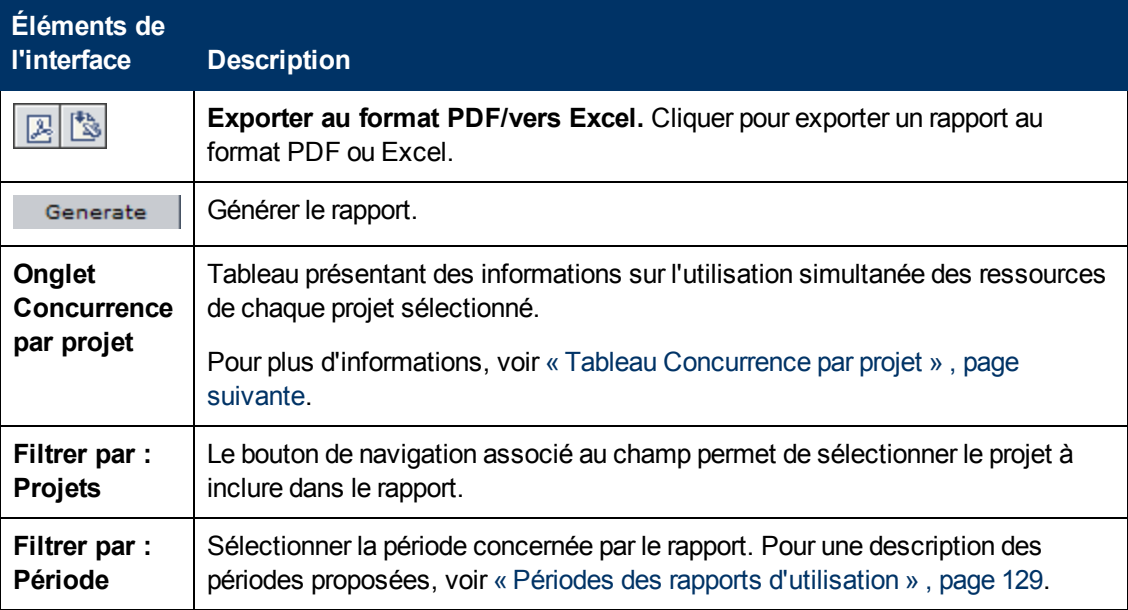

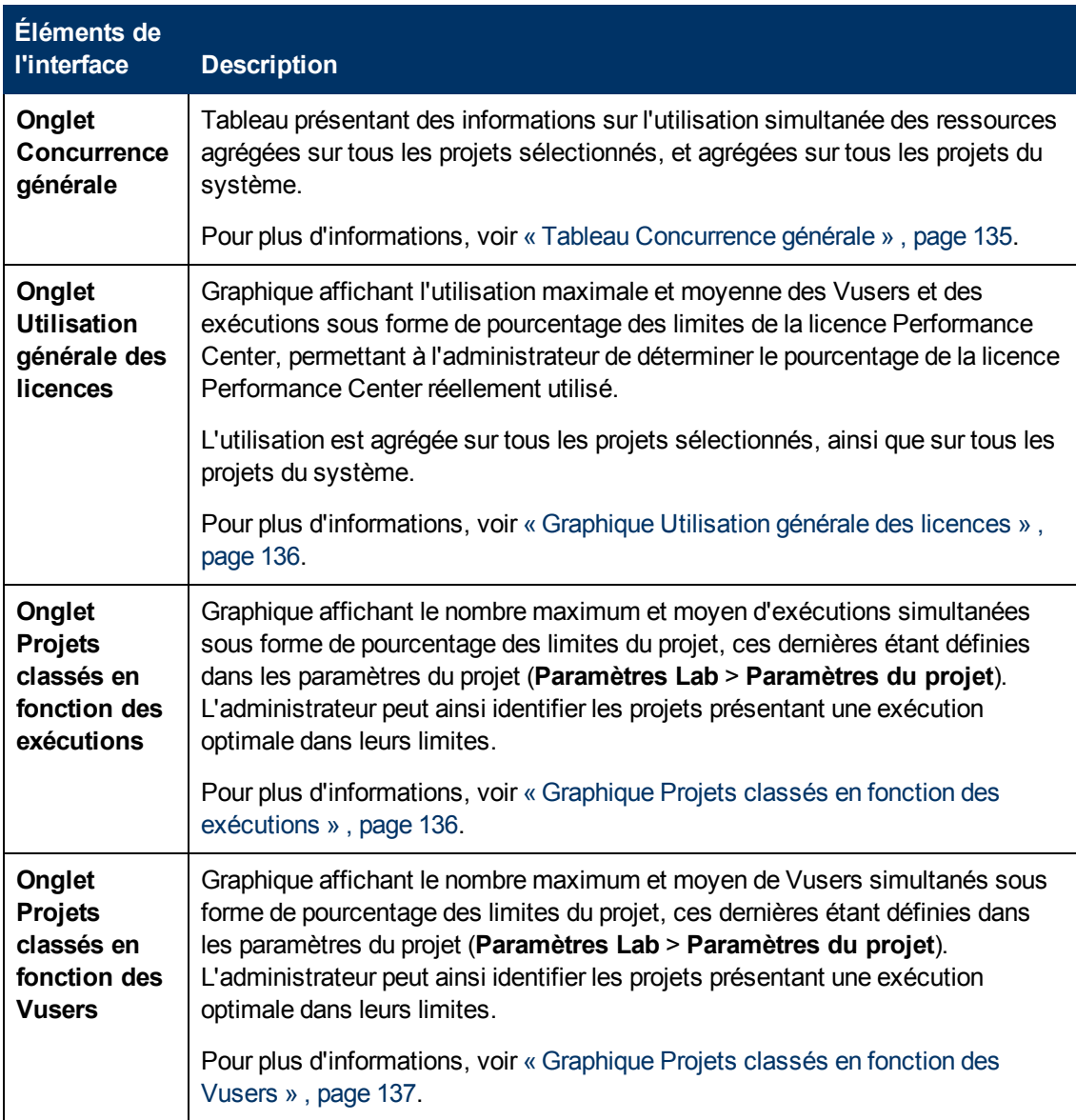

#### <span id="page-132-0"></span>**Tableau Concurrence par projet**

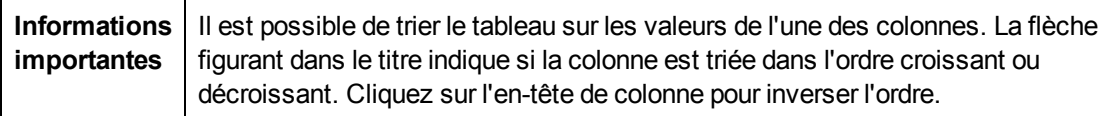

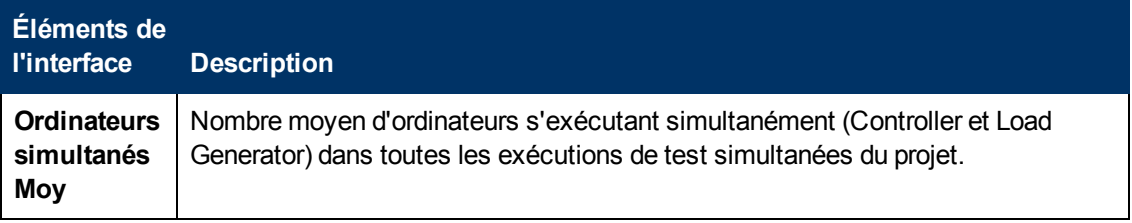

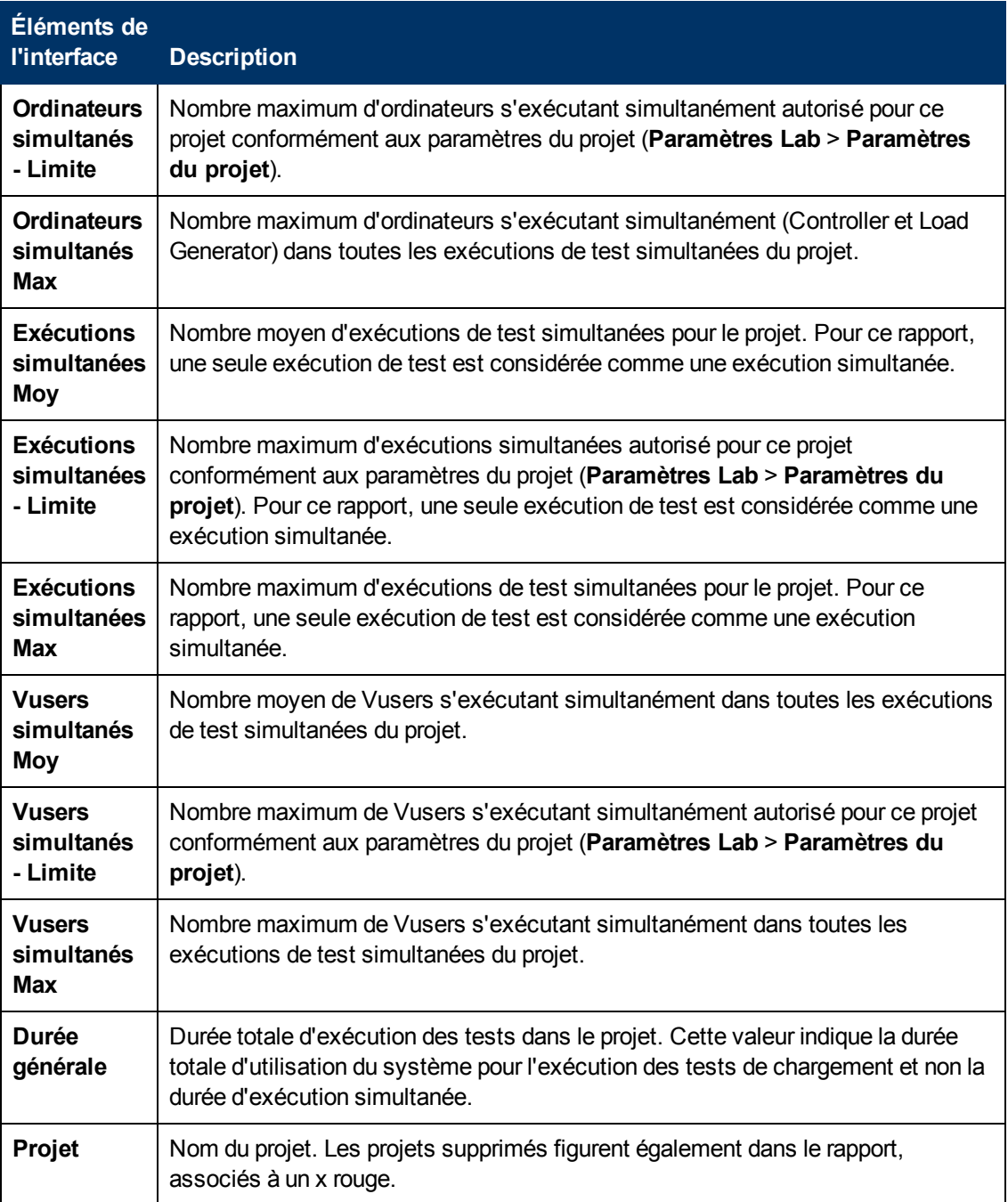

#### <span id="page-133-0"></span>**Tableau Concurrence générale**

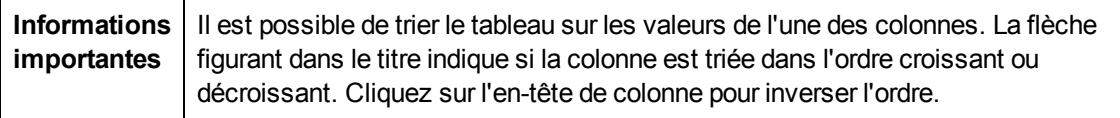

Le tableau ci-dessous décrit les éléments de l'interface utilisateur :

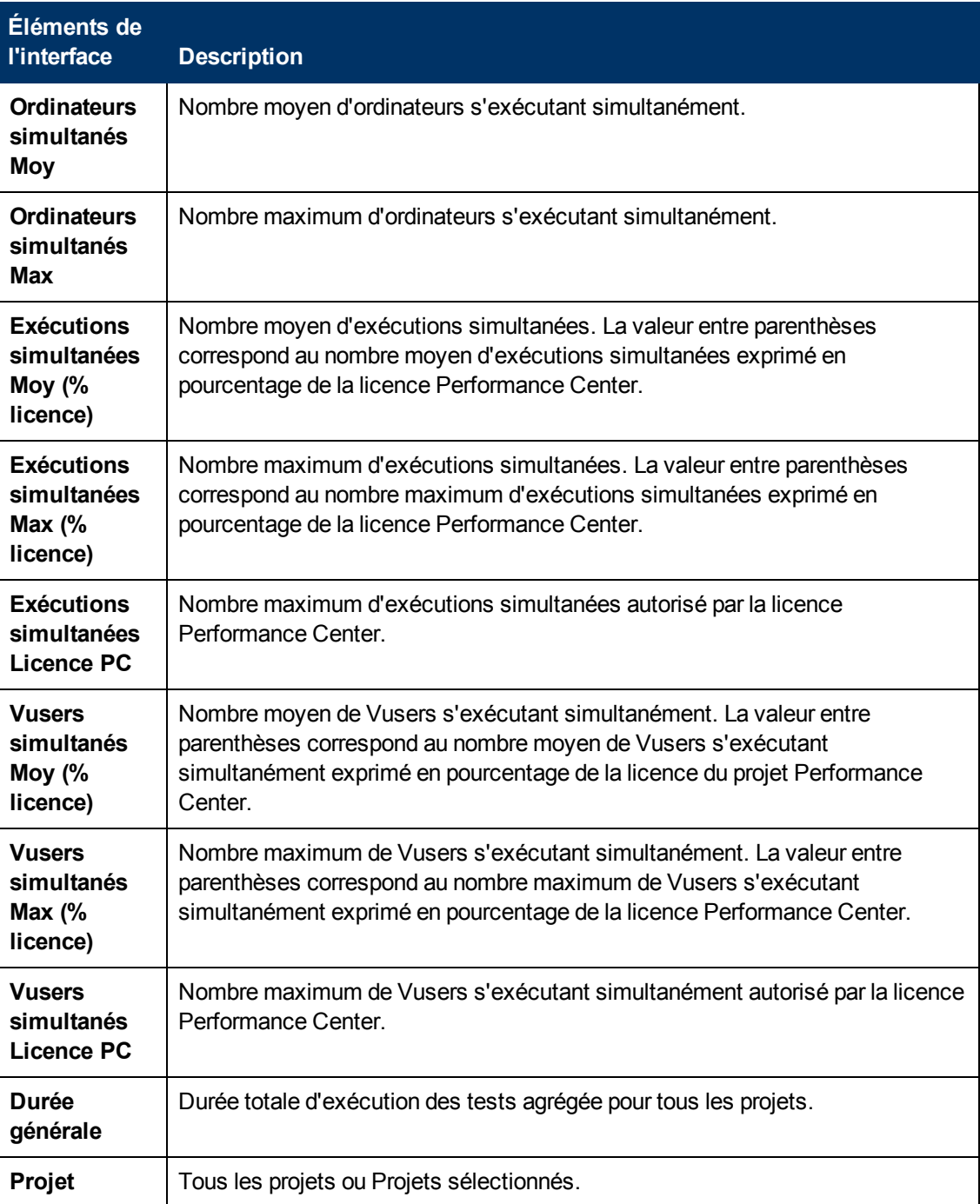

#### <span id="page-134-0"></span>**Graphique Utilisation générale des licences**

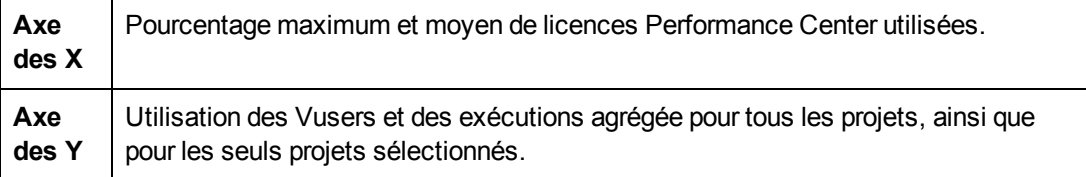

#### Exemple

Dans l'exemple suivant, le nombre maximum de Vusers pour tous les projets du système n'utilise que 30,1 % de la licence Performance Center, et le nombre moyen de Vusers pour tous les projets n'en utilise que 3,6 %. L'administrateur est ainsi informé qu'une part importante de la licence Performance Center n'est pas utilisée.

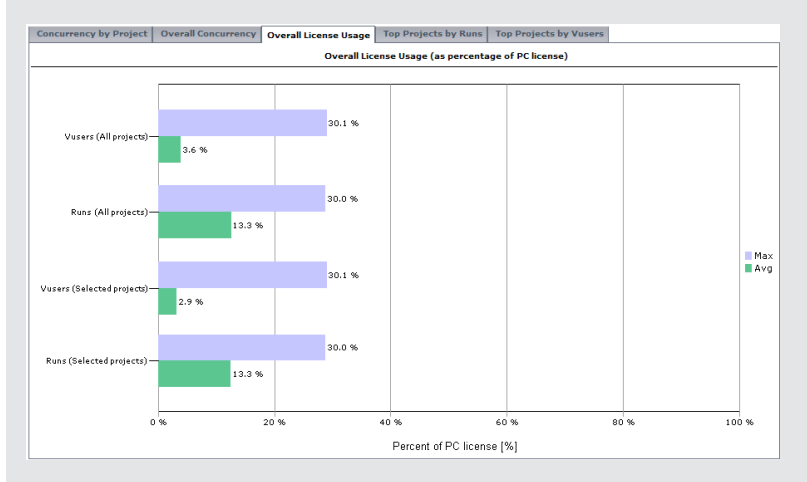

#### <span id="page-135-0"></span>**Graphique Projets classés en fonction des exécutions**

Graphique Projets classés en fonction des exécutions

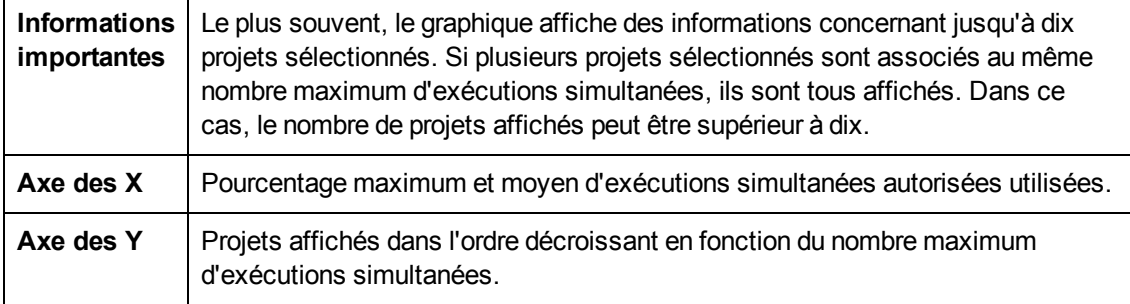

#### Exemple

Dans l'exemple suivant, la valeur Max - Exécutions du projet **LR\_pro** est de 30 %. Cela signifie que le nombre maximum d'exécutions simultanées pour ce projet atteint 30 % de sa limite. La valeur Moy - Exécutions du projet indique que le nombre moyen d'exécutions simultanées atteint 12,7 % de sa limite. Ces valeurs indiquent à l'administrateur qu'une part importante de la limite des exécutions simultanées définie pour le projet n'est pas utilisée.

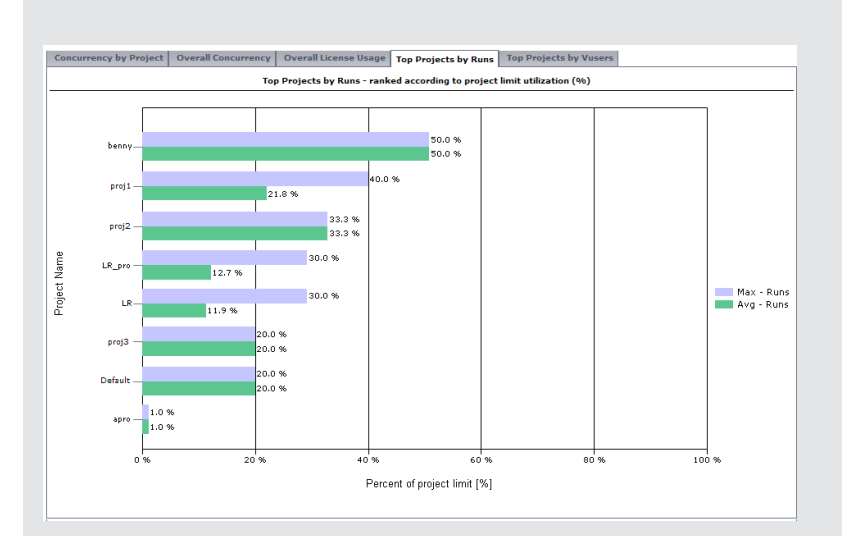

#### <span id="page-136-0"></span>**Graphique Projets classés en fonction des Vusers**

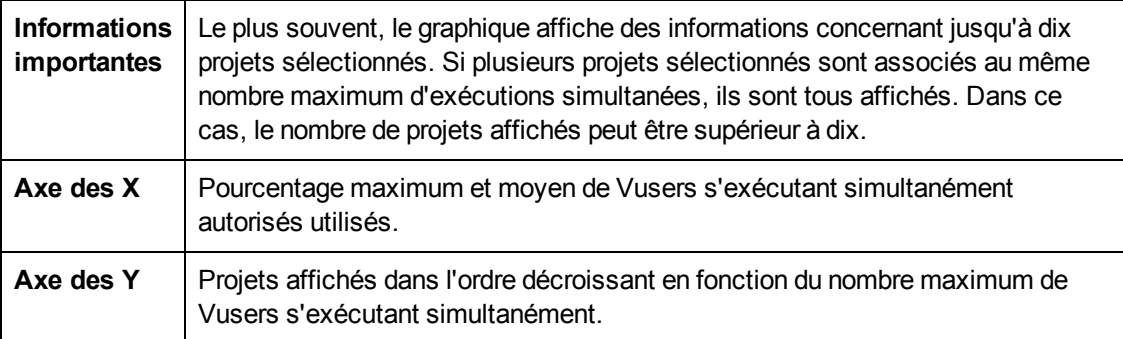

#### Exemple

Dans l'exemple suivant, la valeur Max - Vusers du projet **proj1** est de 10 %. Cela signifie que le nombre maximum de Vusers s'exécutant simultanément pour ce projet atteint 10 % de sa limite. La valeur Moy - Vusers du projet indique que le nombre moyen de Vusers s'exécutant simultanément atteint 8,4 % de sa limite. Ces valeurs indiquent à l'administrateur qu'une part importante de la limite des Vusers s'exécutant simultanément définie pour le projet n'est pas utilisée.

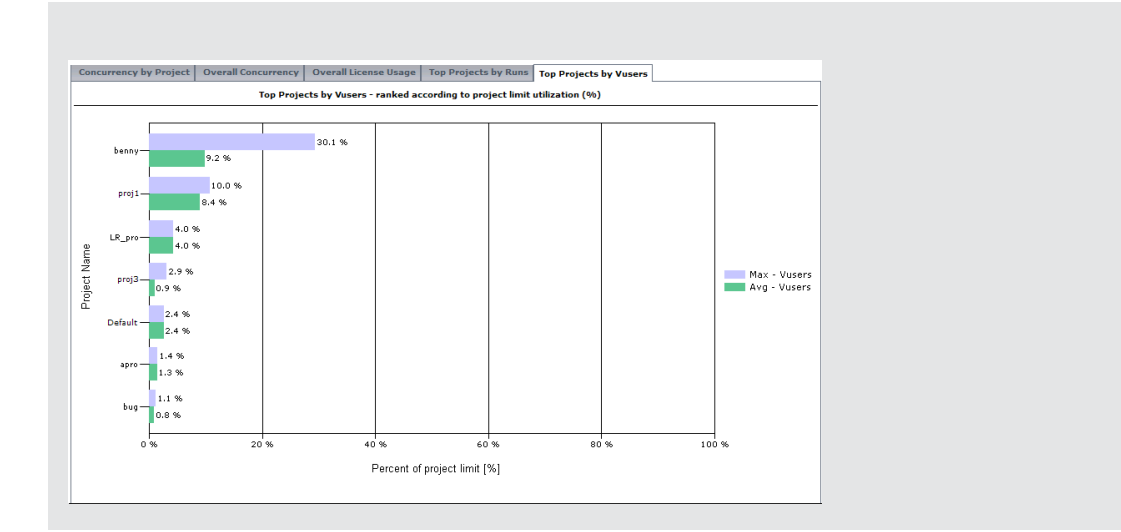

### <span id="page-137-0"></span>**Rapport récapitulatif sur les ressources**

Le Rapport récapitulatif sur les ressources présente des données agrégées sur la façon dont les projets ont utilisé les différentes ressources du système.

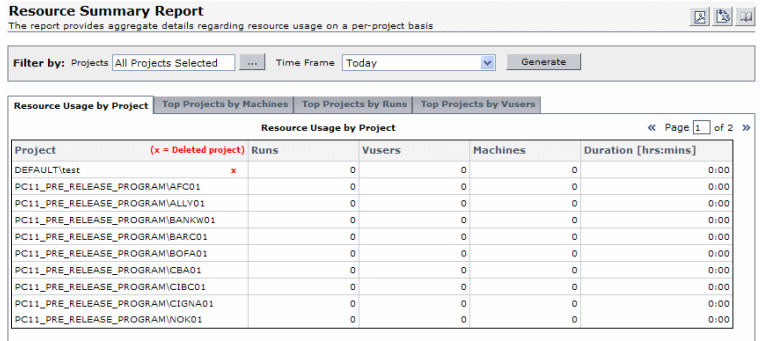

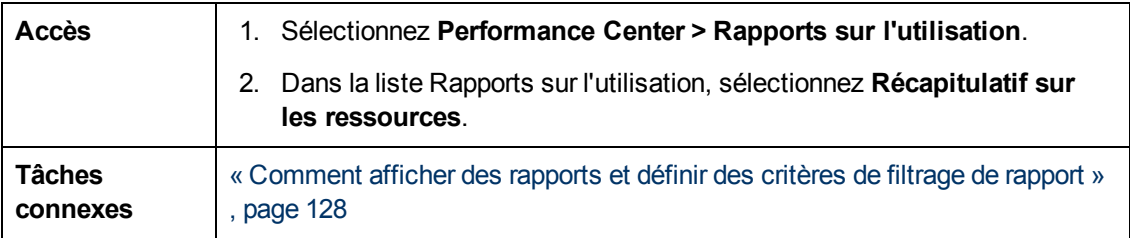

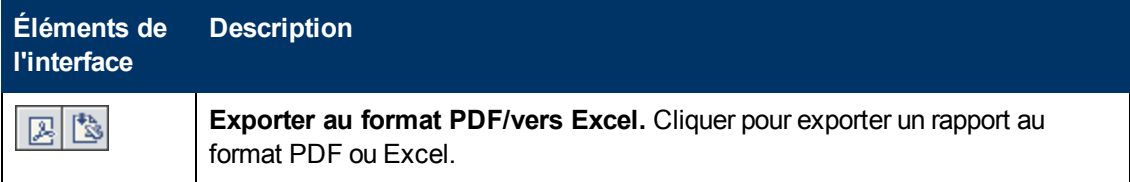

Chapitre 7 : Rapports sur l'utilisation

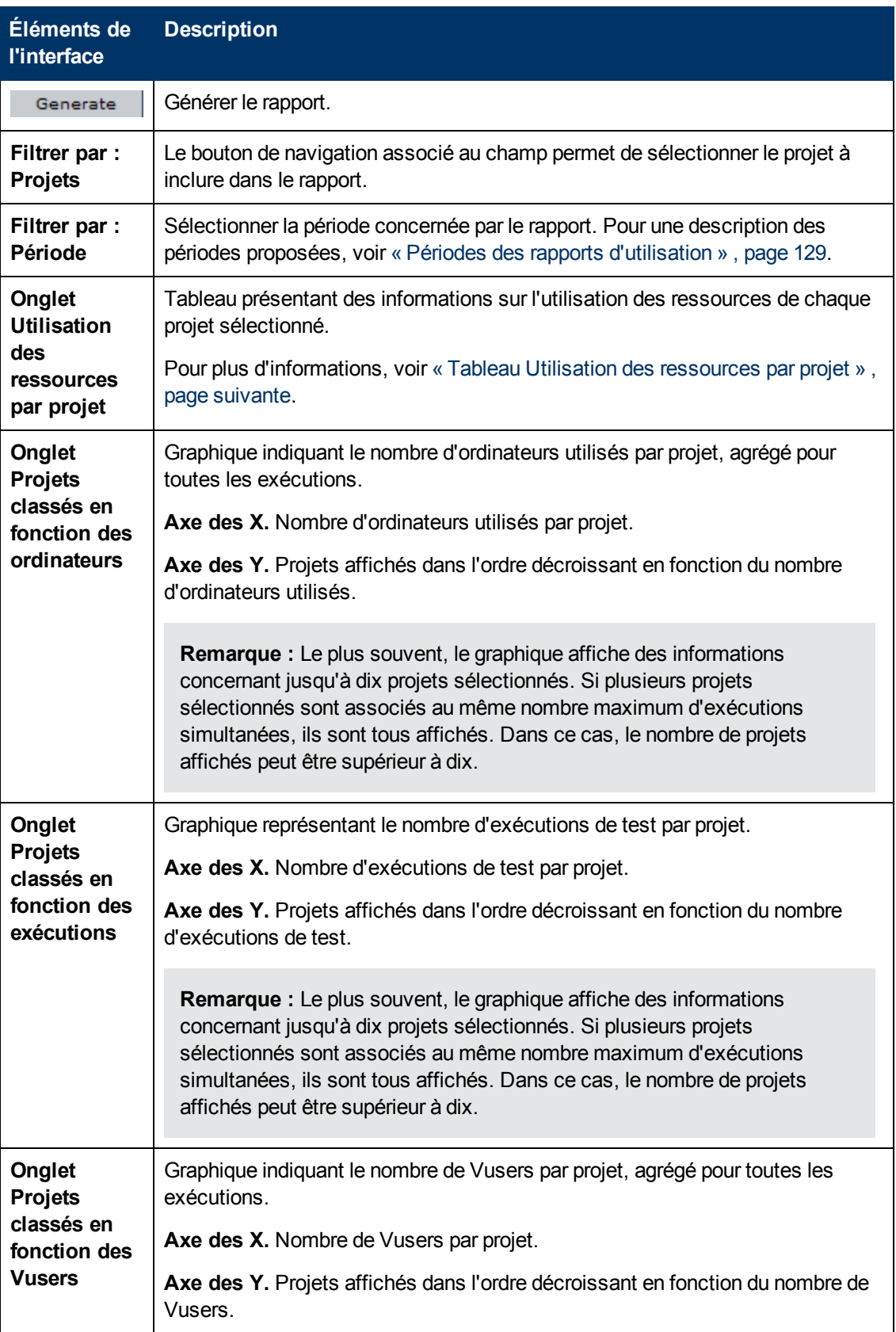

#### <span id="page-139-1"></span>**Tableau Utilisation des ressources par projet**

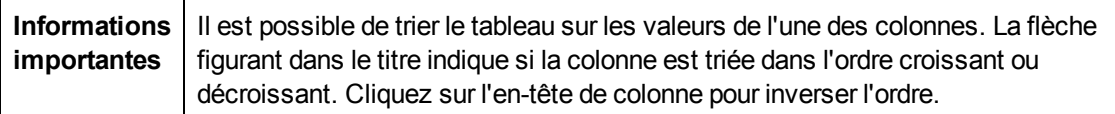

Le tableau ci-dessous décrit les éléments de l'interface utilisateur :

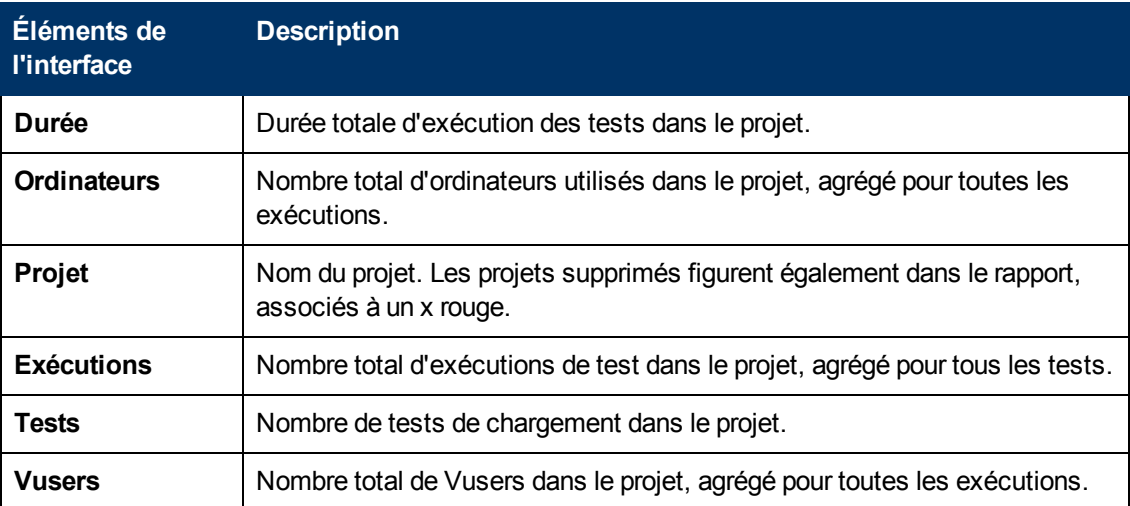

### <span id="page-139-0"></span>**Rapport sur l'utilisation des plages horaires**

Le Rapport sur l'utilisation des plages horaires fournit des informations sur la réservation et l'utilisation des ressources associées aux plages horaires.

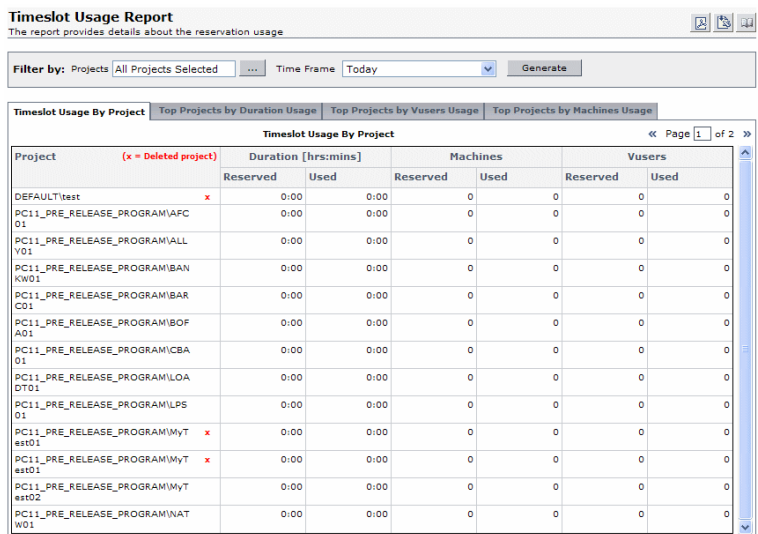

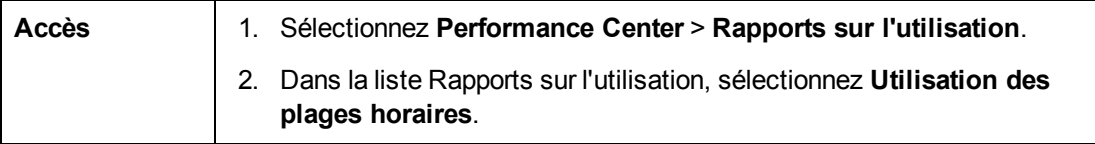

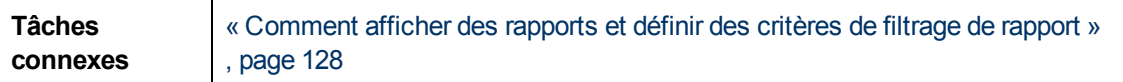

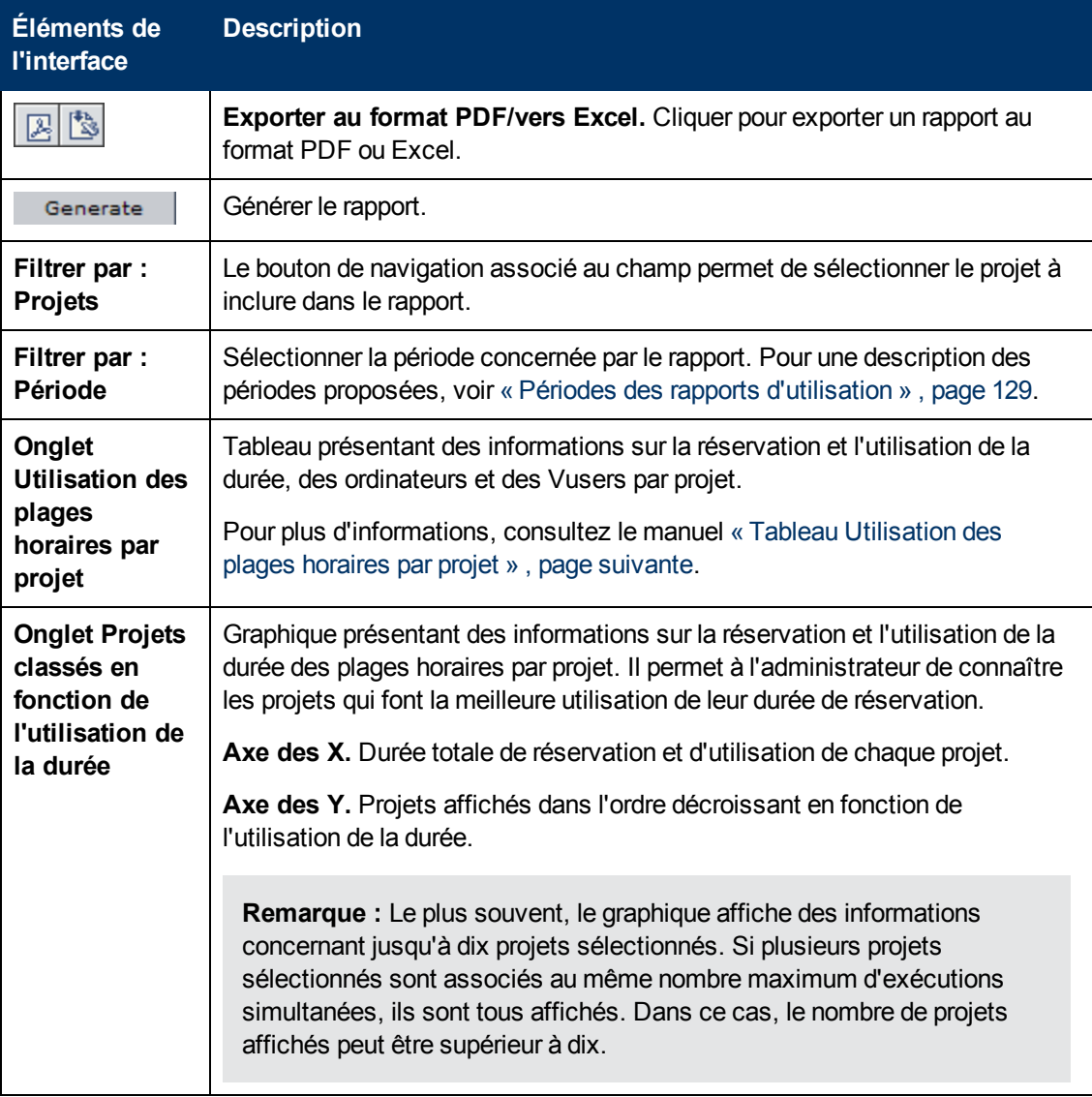

Chapitre 7 : Rapports sur l'utilisation

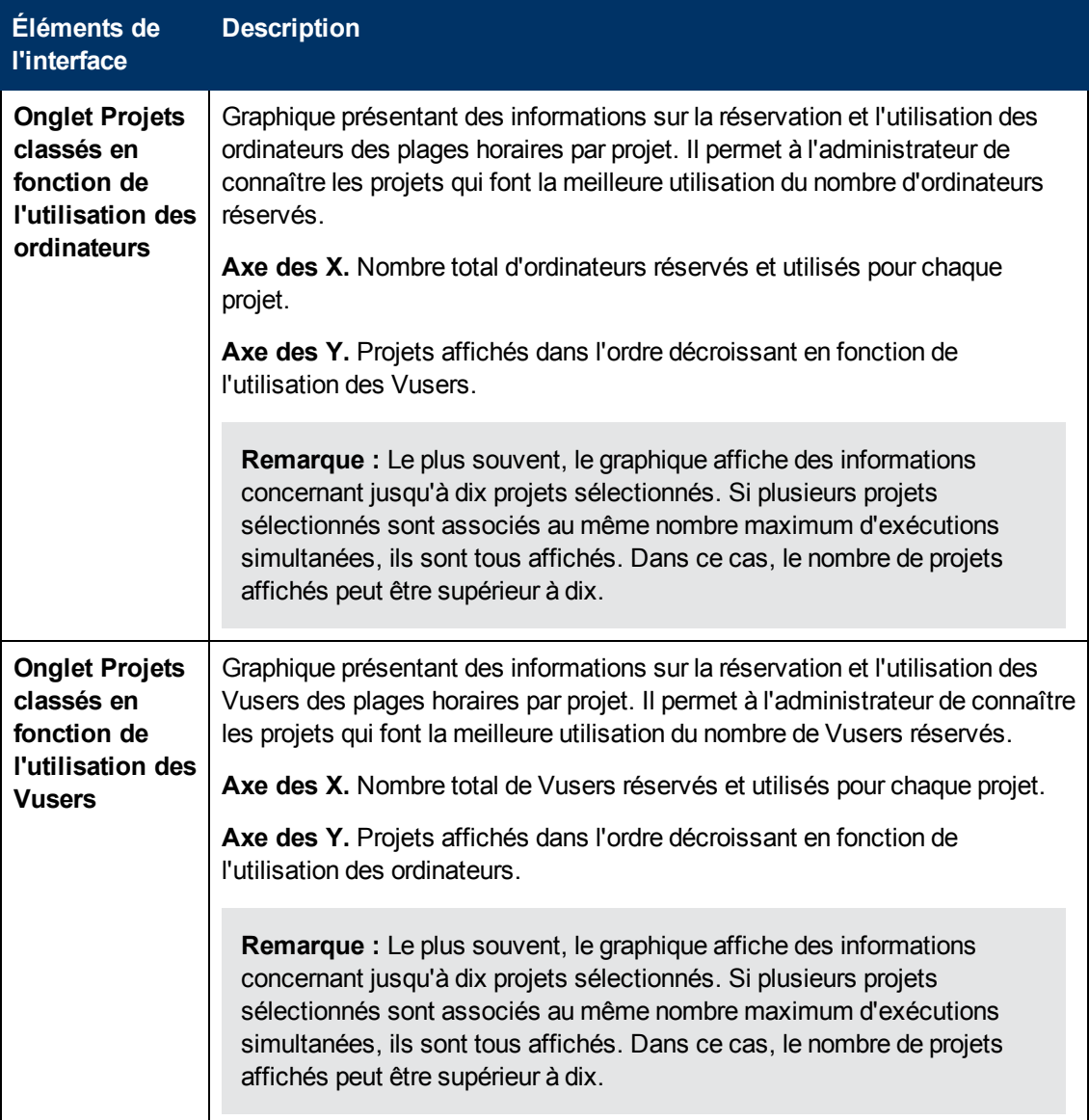

#### <span id="page-141-0"></span>**Tableau Utilisation des plages horaires par projet**

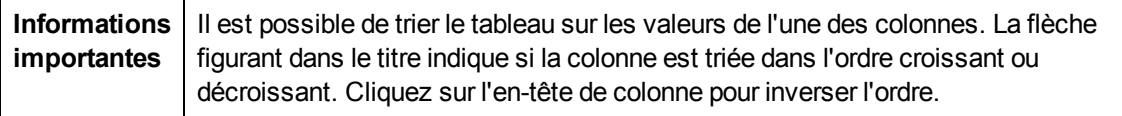

Le tableau ci-dessous décrit les éléments de l'interface utilisateur (ceux dépourvus d'icônes apparaissent entre crochets) :

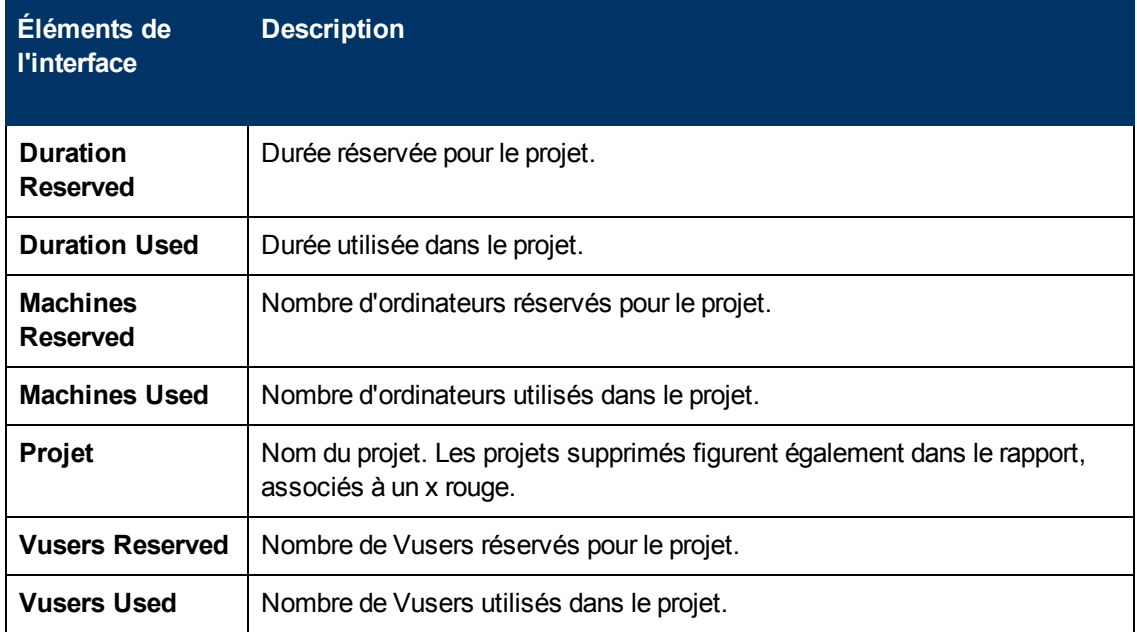

## <span id="page-142-0"></span>**Rapport ressource par durée**

Le Rapport ressource par durée fournit des informations d'ordre général sur l'utilisation des ressources système pour la période sélectionnée. Des statistiques sur l'utilisation totale par projet ou par utilisateur d'un projet sont fournies.

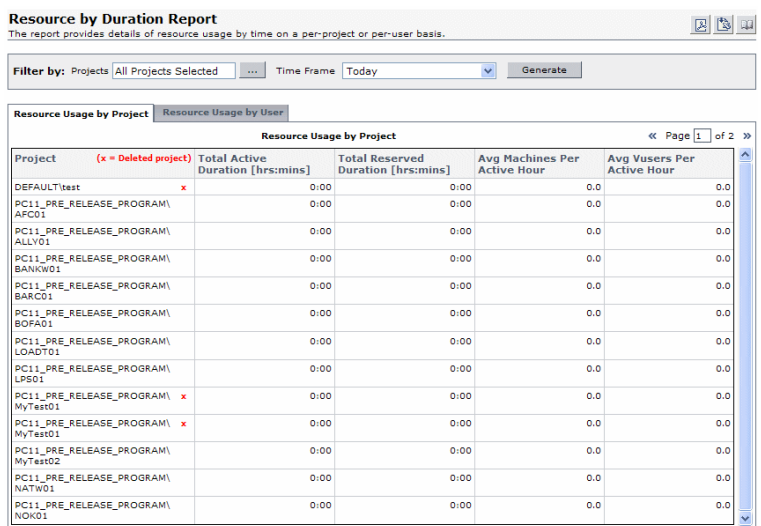

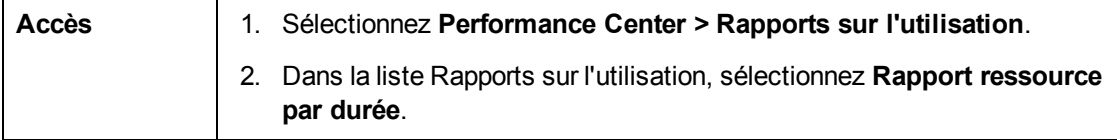

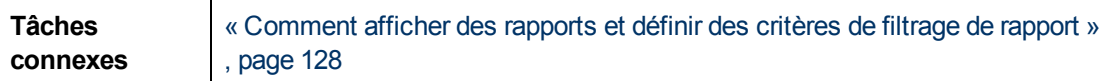

Le tableau ci-dessous décrit les éléments de l'interface utilisateur :

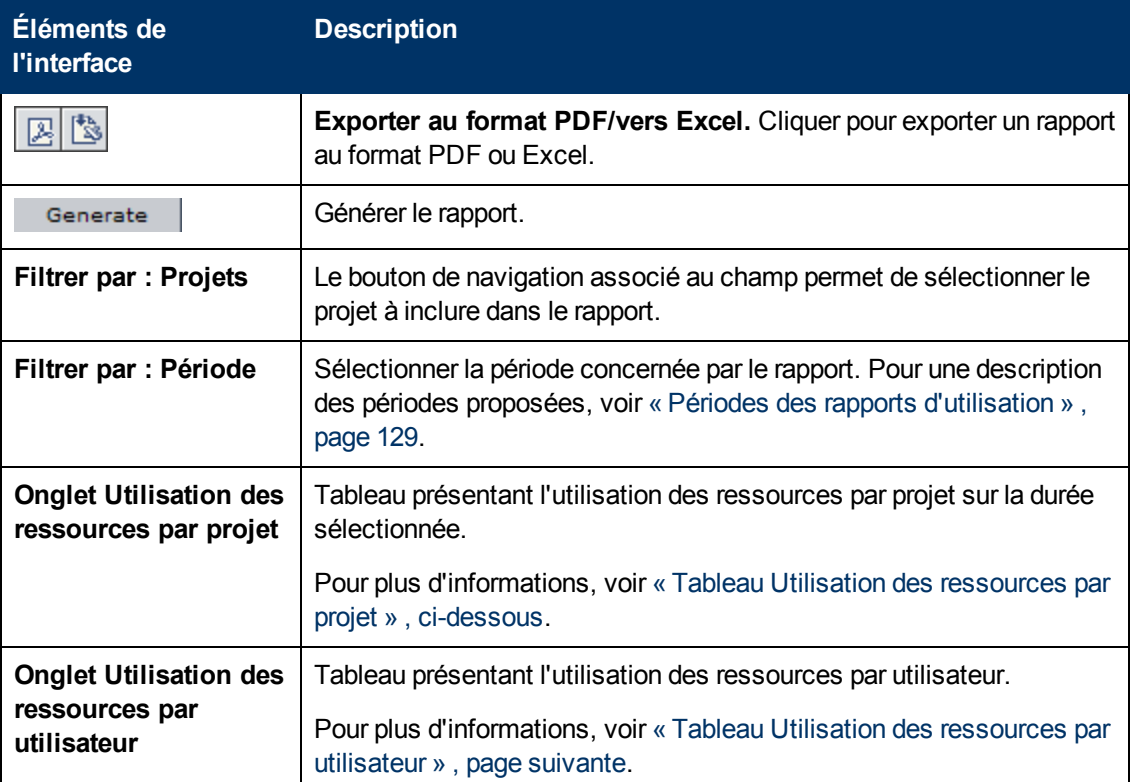

#### <span id="page-143-0"></span>**Tableau Utilisation des ressources par projet**

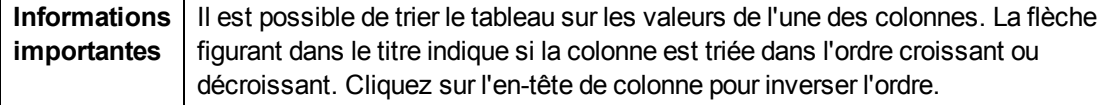

Le tableau ci-dessous décrit les éléments de l'interface utilisateur (ceux dépourvus d'icônes apparaissent entre crochets) :

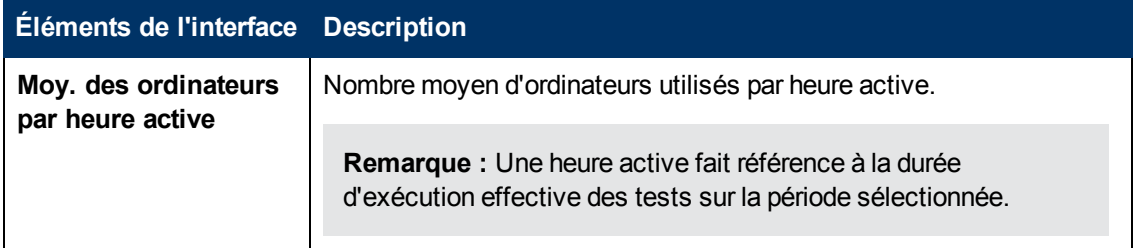
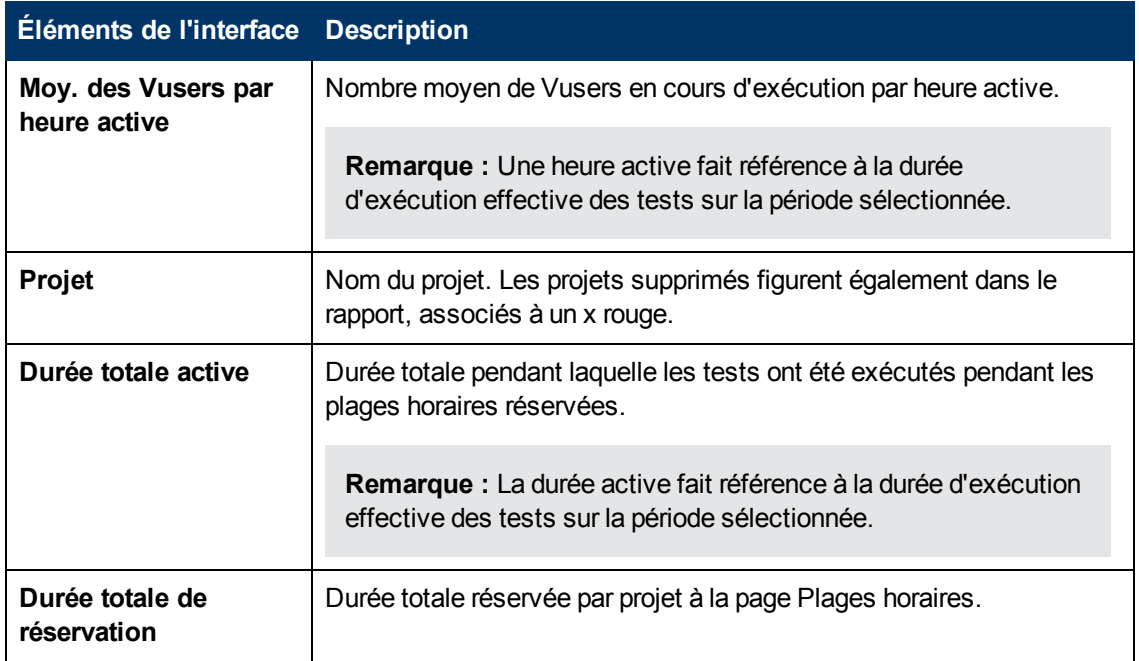

### **Tableau Utilisation des ressources par utilisateur**

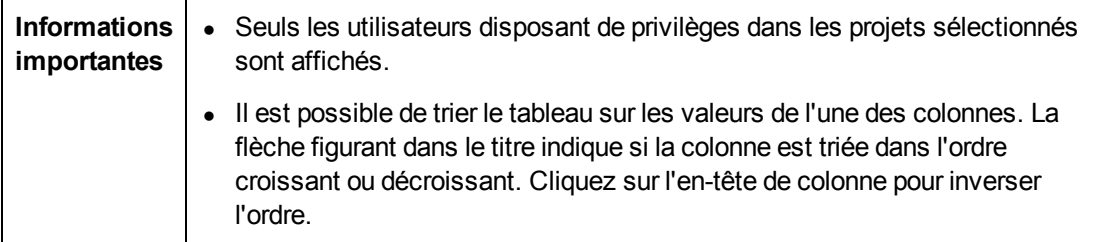

Le tableau ci-dessous décrit les éléments de l'interface utilisateur (ceux dépourvus d'icônes apparaissent entre crochets) :

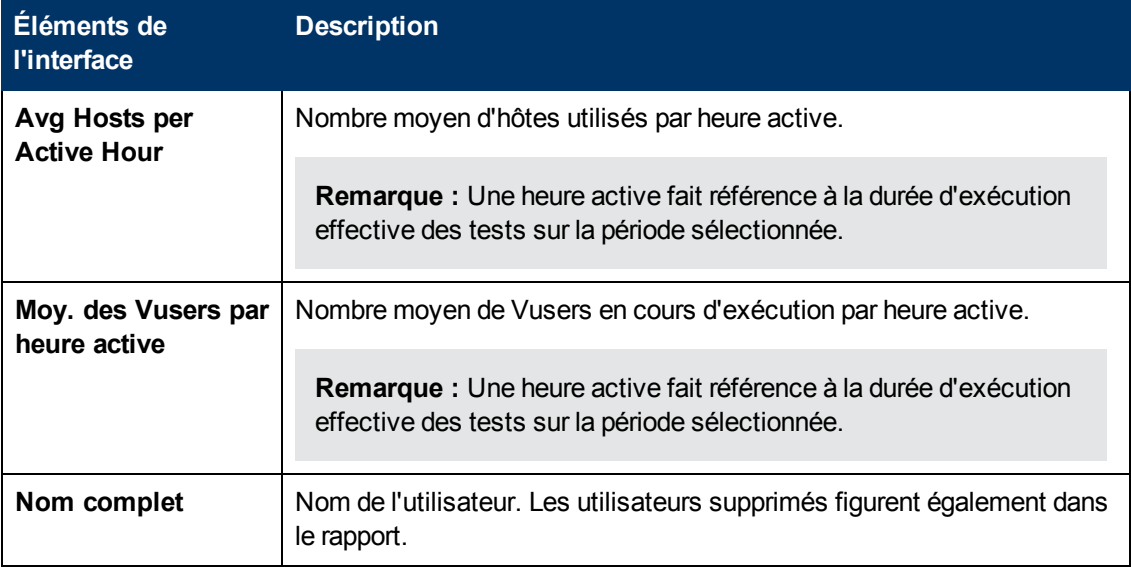

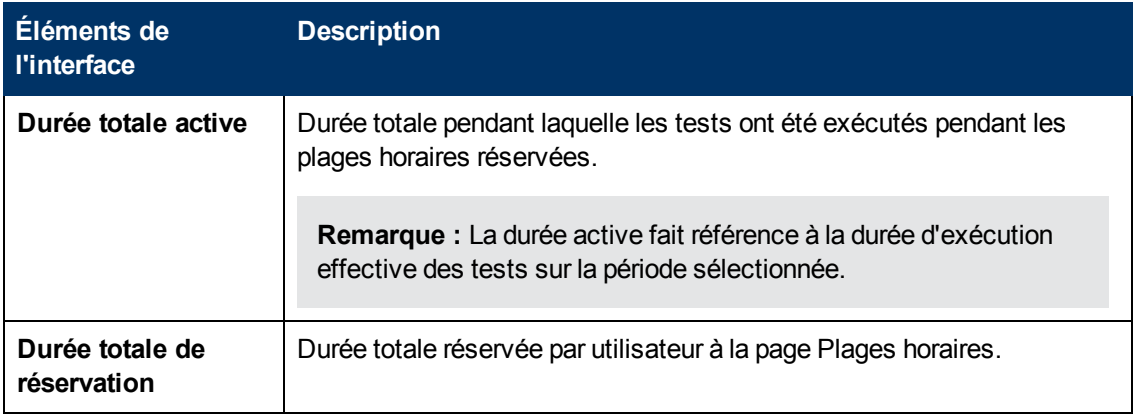

### **Rapport ressource par exécution**

Le Rapport ressource par exécution fournit des informations d'ordre général sur les exécutions de test. Des statistiques sur l'utilisation totale par projet ou par utilisateur d'un projet sont fournies.

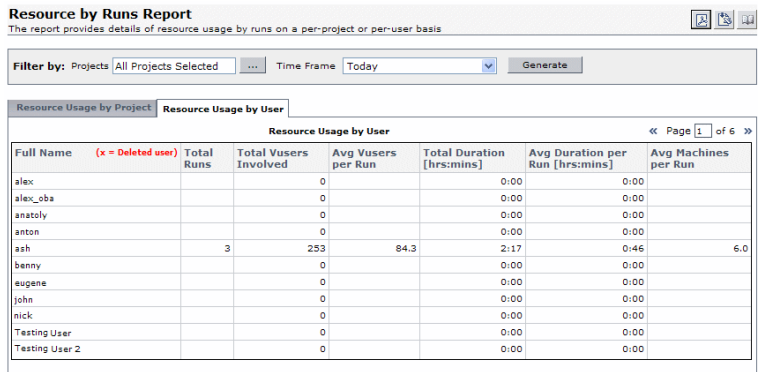

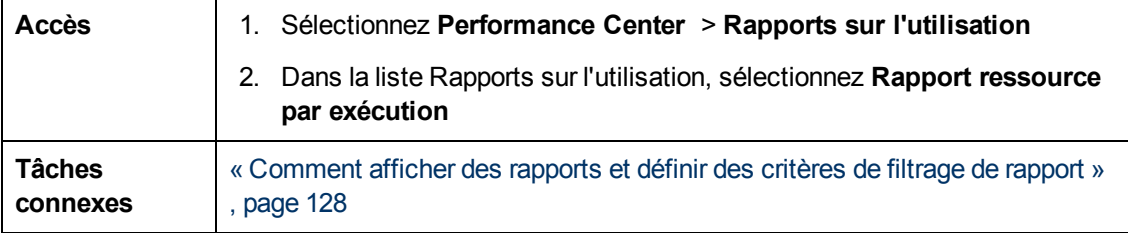

Le tableau ci-dessous décrit les éléments de l'interface utilisateur :

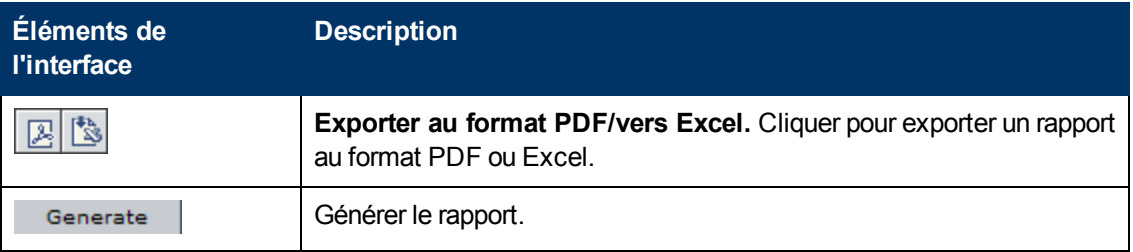

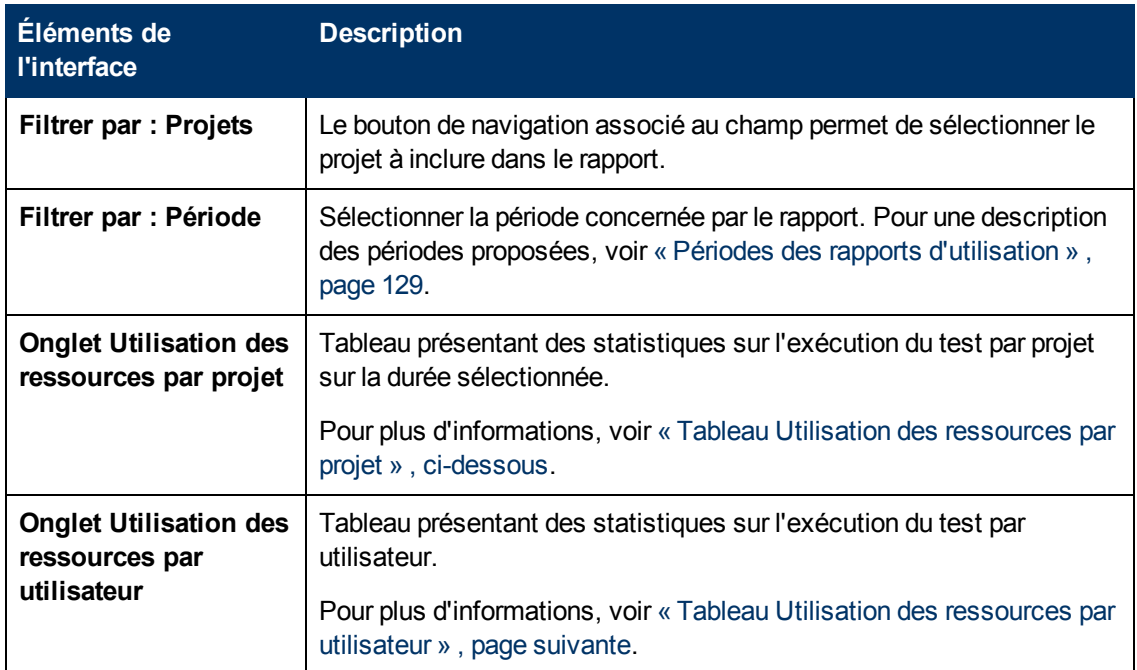

### <span id="page-146-0"></span>**Tableau Utilisation des ressources par projet**

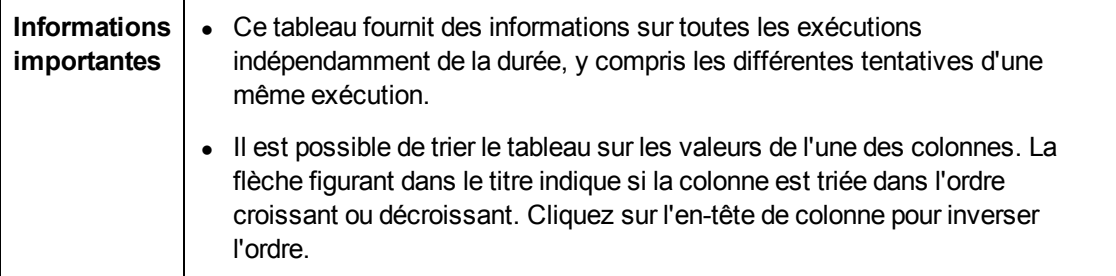

Le tableau ci-dessous décrit les éléments de l'interface utilisateur :

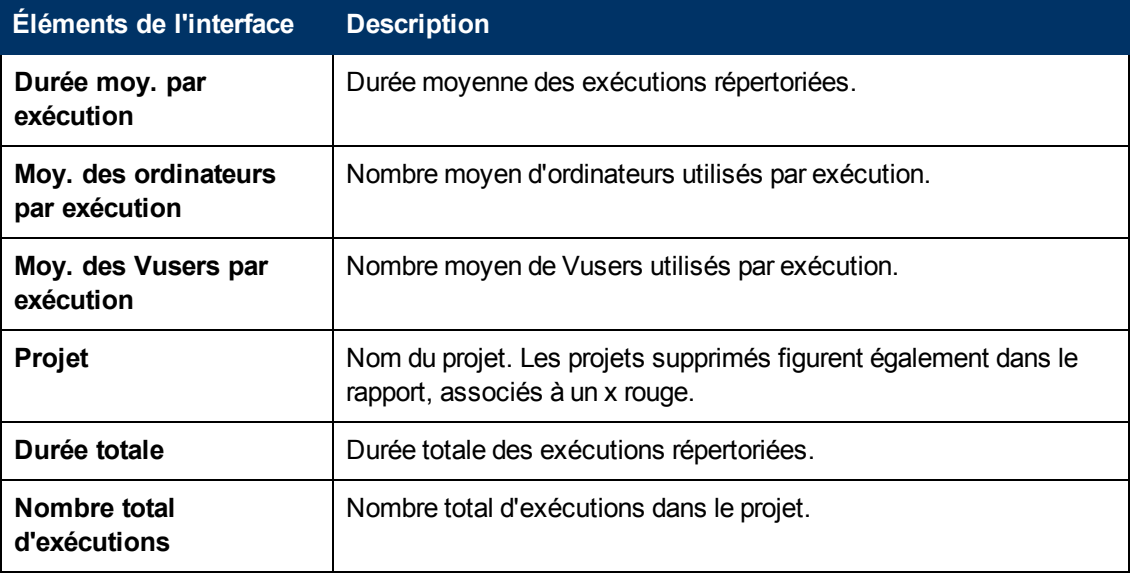

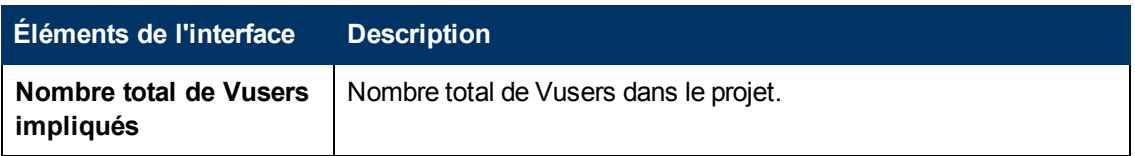

### <span id="page-147-0"></span>**Tableau Utilisation des ressources par utilisateur**

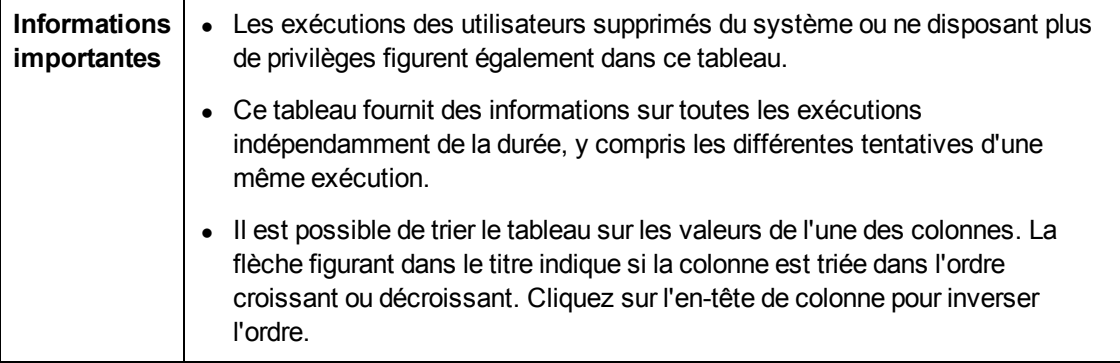

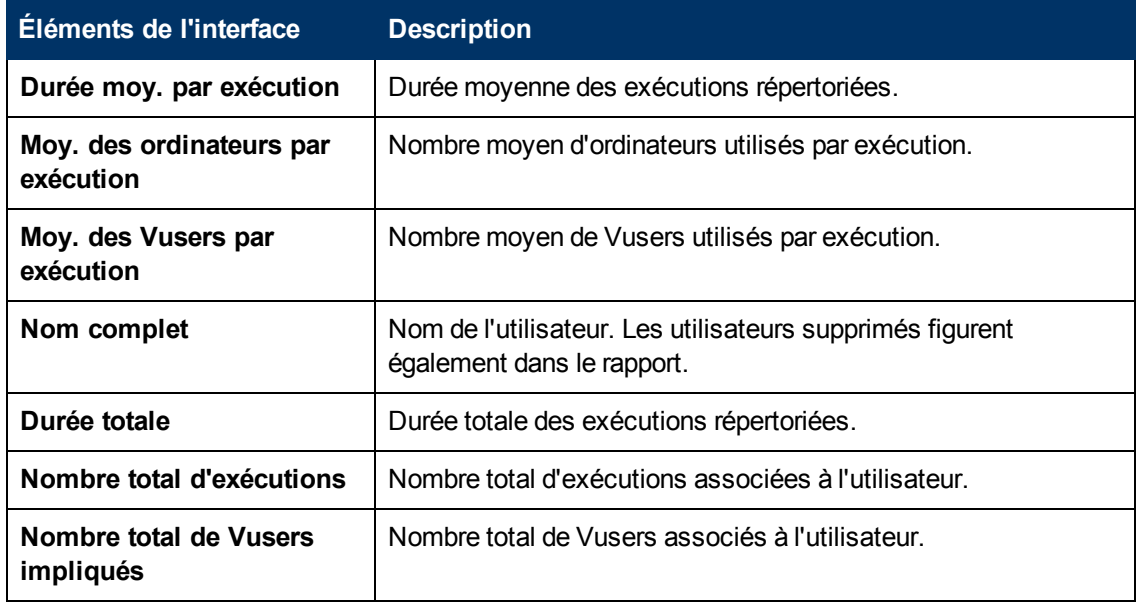

Le tableau ci-dessous décrit les éléments de l'interface utilisateur :

## **Rapport Utilisation des licences JUV par projet**

Le Rapport utilisation des licences JUV par projet fournit des informations sur l'utilisation quotidienne des JUV pour chaque projet sélectionné.

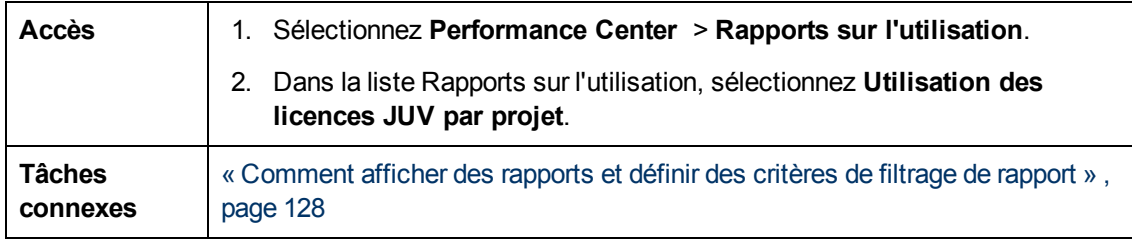

Le tableau ci-dessous décrit les éléments de l'interface utilisateur :

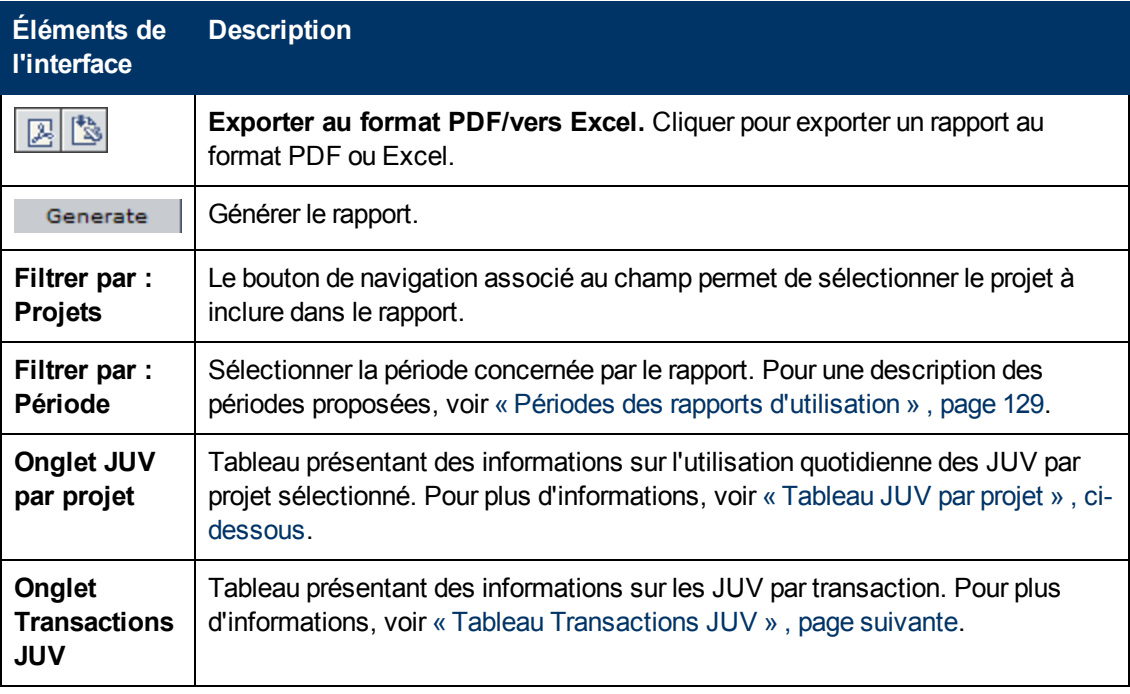

### <span id="page-148-0"></span>**Tableau JUV par projet**

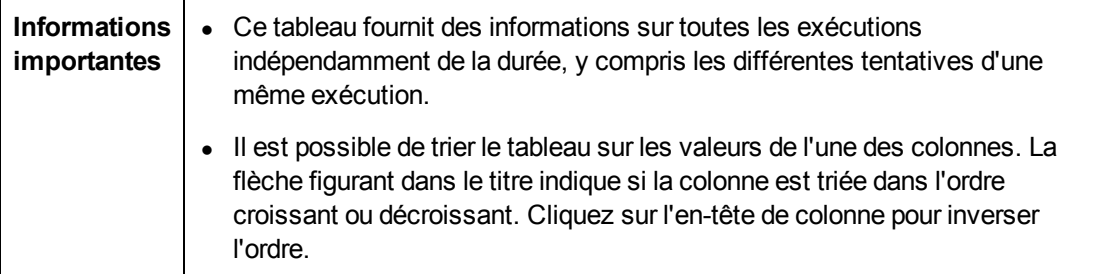

Le tableau ci-dessous décrit les éléments de l'interface utilisateur (ceux dépourvus d'icônes apparaissent entre crochets) :

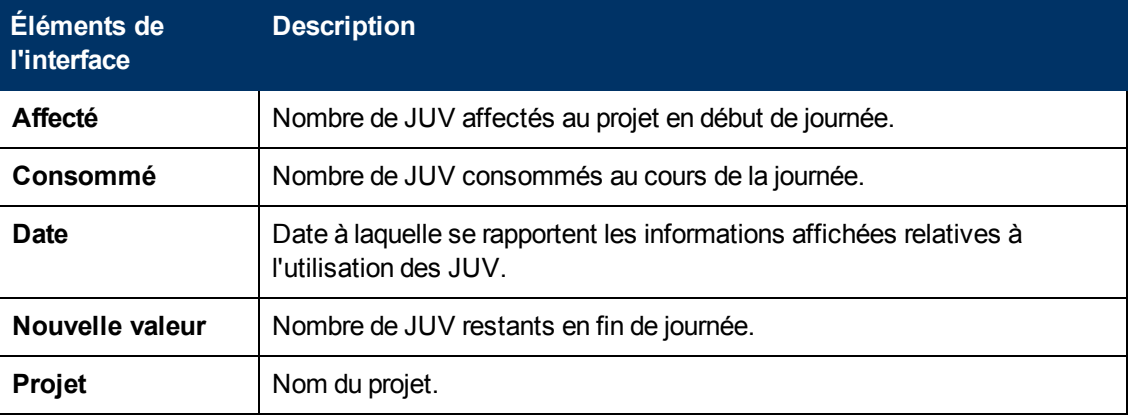

### <span id="page-149-0"></span>**Tableau Transactions JUV**

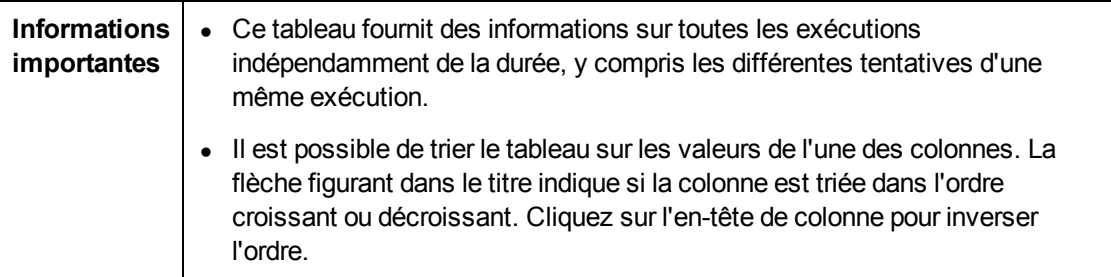

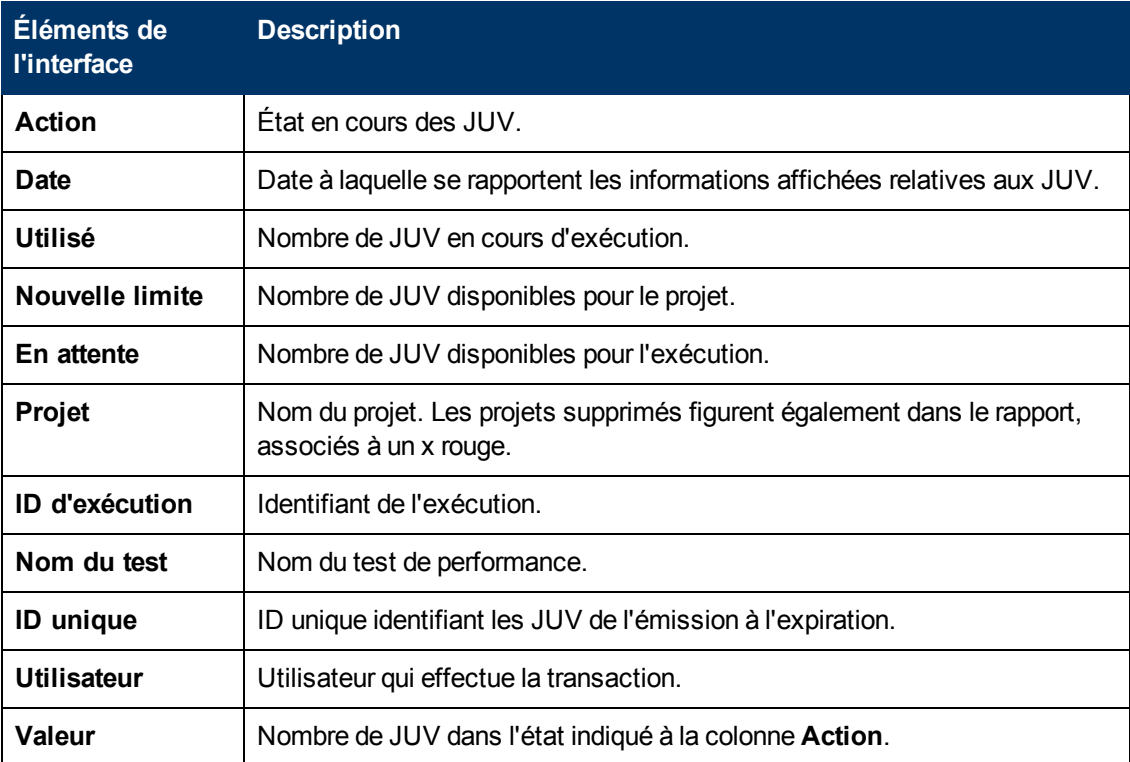

Le tableau ci-dessous décrit les éléments de l'interface utilisateur :

### **Rapport sur l'utilisation quotidienne des licences JUV**

Le Rapport sur l'utilisation quotidienne des licences JUV fournit des informations d'ordre général sur l'utilisation des JUV agrégées pour tous les projets d'une journée donnée.

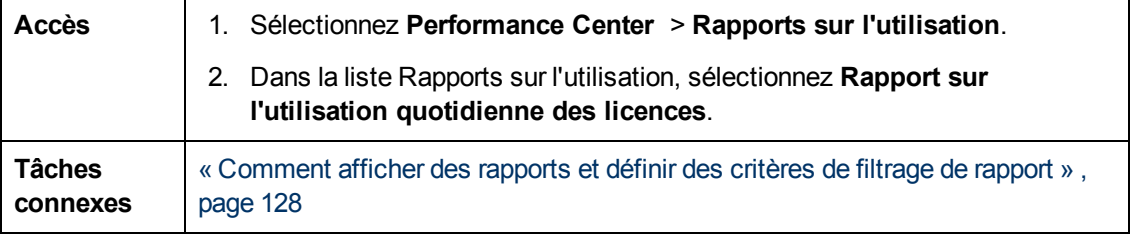

Le tableau ci-dessous décrit les éléments de l'interface utilisateur :

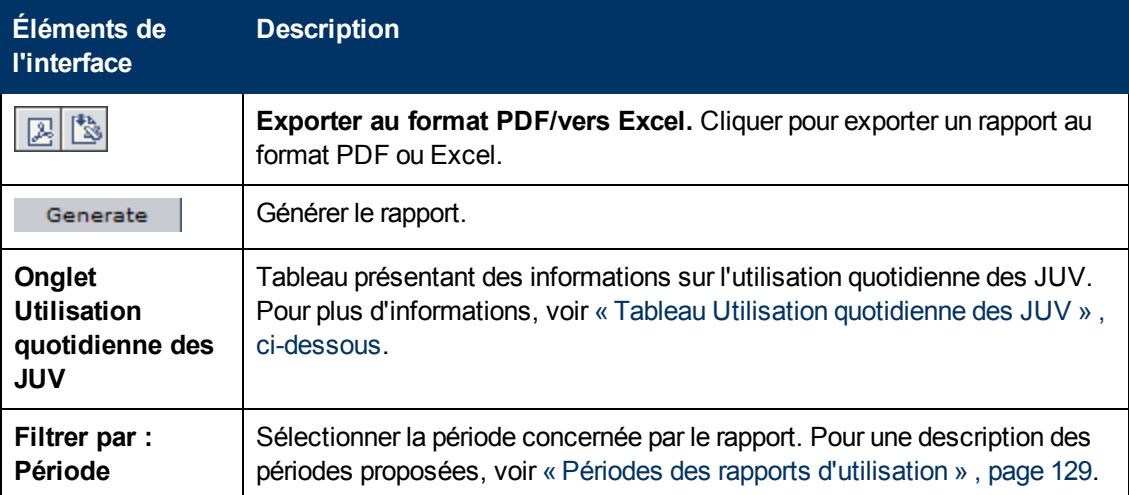

### <span id="page-150-0"></span>**Tableau Utilisation quotidienne des JUV**

![](_page_150_Picture_498.jpeg)

Le tableau ci-dessous décrit les éléments de l'interface utilisateur :

![](_page_150_Picture_499.jpeg)

# **Chapitre 8 : Intégrité du système**

Contenu de ce chapitre :

![](_page_152_Picture_252.jpeg)

# <span id="page-152-0"></span>**Intégrité du système - Présentation**

Pour concevoir et exécuter des tests de performance dans ALM, le système Performance Center doit s'exécuter correctement. Le module Intégrité du système permet d'exécuter des tâches qui vérifient que les composants du système communiquent entre eux, permettant ainsi le maintien en bon état du système.

# <span id="page-152-1"></span>**Intégrité du système - Interface utilisateur**

Contenu de cette section :

![](_page_152_Picture_253.jpeg)

### <span id="page-153-0"></span>**Fenêtre du module System Health**

Ce module donne des informations sur les tâches de maintenance liées à l'intégrité du système ALM Performance Center et sur les vérifications générales du système, il permet d'exécuter une validation complète du système ALM Performance Center.

![](_page_153_Picture_386.jpeg)

![](_page_153_Picture_387.jpeg)

Le tableau ci-dessous décrit les éléments de l'interface utilisateur (ceux dépourvus d'icônes apparaissent entre crochets) :

![](_page_153_Picture_388.jpeg)

![](_page_154_Picture_282.jpeg)

## <span id="page-155-0"></span>**Boîte de dialogue Configurer la vérification du système**

Cette boîte de dialogue permet de sélectionner les composants du système ALM-Performance Center (serveurs et hôtes) à inclure dans une vérification du système.

![](_page_155_Picture_249.jpeg)

![](_page_155_Picture_250.jpeg)

Le tableau ci-dessous décrit les éléments de l'interface utilisateur (ceux dépourvus d'icônes apparaissent entre crochets) :

![](_page_156_Picture_424.jpeg)

Contenu de ce chapitre :

![](_page_158_Picture_226.jpeg)

# <span id="page-158-0"></span>**HP ALM Octroi de licences PC Performance Center - Présentation**

Pour utiliser HP ALM Performance Center, chacune des licences ci-dessous doit être définie :

![](_page_158_Picture_227.jpeg)

![](_page_159_Picture_805.jpeg)

![](_page_160_Picture_407.jpeg)

# <span id="page-160-0"></span>**Licences PC - Interface utilisateur**

Contenu de cette section :

![](_page_160_Picture_408.jpeg)

### <span id="page-161-0"></span>**Fenêtre du module Licences PC**

Cette page permet d'afficher des récapitulatifs des licences Performance Center et JUV, ainsi que des informations sur les licences des hôtes.

![](_page_161_Picture_375.jpeg)

![](_page_161_Picture_376.jpeg)

### **Zone Récapitulatif des licences PC**

Afficher des informations récapitulatives sur toutes les licences Performance Center valides.

Le tableau ci-dessous décrit les éléments de l'interface utilisateur :

![](_page_161_Picture_377.jpeg)

### **Zone Récapitulatif des licences JUV**

Afficher des informations récapitulatives sur toutes les licences JUV.

Le tableau ci-dessous décrit les éléments de l'interface utilisateur :

![](_page_162_Picture_442.jpeg)

### **Zone Récapitulatif des licences hôtes**

Afficher les offres de protocoles et les informations relatives à la capacité pour toutes les licences hôtes.

### **Zone Toutes les licences**

Le tableau ci-dessous décrit les éléments de l'interface utilisateur (ceux dépourvus d'icônes apparaissent entre crochets) :

![](_page_162_Picture_443.jpeg)

![](_page_163_Picture_583.jpeg)

## <span id="page-163-0"></span>**Ajouter des licences à partir de la boîte de dialogue Fichier**

Cette boîte de dialogue permet d'installer simultanément plusieurs clés de licence Performance Center.

![](_page_164_Picture_358.jpeg)

![](_page_164_Picture_359.jpeg)

Le tableau ci-dessous décrit les éléments de l'interface utilisateur :

![](_page_164_Picture_360.jpeg)

![](_page_165_Picture_303.jpeg)

# **Chapitre 10 : Gestion des diagnostics**

Contenu de ce chapitre :

![](_page_166_Picture_664.jpeg)

# <span id="page-166-0"></span>**Diagnostics J2EE/.NET - Présentation**

L'intégration de HP Diagnostics à HP Application Lifecycle Management (ALM) permet de contrôler et d'analyser les performances de Java 2 Enterprise Edition (J2EE), .NET-connected, SAP, Oracle, ainsi que d'autres environnements complexes.

Pendant un test de performance, vous pouvez explorer des données HP Diagnostics pour l'ensemble du test ou pour une transaction particulière. Une fois le test exécuté, vous pouvez analyser les données des diagnostics générées pendant le test hors connexion à l'aide de HP LoadRunner Analysis.

### **Contrôle des demandes du serveur**

Lors de la configuration d'un test de performance en vue de l'utilisation des diagnostics J2EE/.NET, vous pouvez demander à ALM de capturer le pourcentage des demandes du serveur effectuées hors du contexte d'une transaction Vuser.

L'activation de cette fonctionnalité permet de capturer les appels d'une machine virtuelle principale dans les situations suivantes :

- La sonde ne capture pas les appels RMI.
- <sup>l</sup> Il est impossible de capturer les appels RMI (utilisation probable d'un conteneur d'application non pris en charge).
- L'application utilise d'autres mécanismes pour les communications entre plusieurs machines virtuelles.

<span id="page-167-0"></span>Pour plus d'informations sur l'utilisation des diagnostics pour J2EE et .NET, consultez le manuel *HP Diagnostics User Guide*.

# **Diagnostics ERP/CRM - Présentation**

Les sections suivantes donnent un aperçu des diagnostics ERP/CRM.

### **Diagnostics ERP/CRM**

Pendant un test de performance, les modules de diagnostics ALM suivent, minutent et résolvent les problèmes des transactions individuelles des serveurs Web, d'applications et de base de données. À partir d'une transaction lente d'un utilisateur final, vous pouvez explorer jusqu'à la méthode ou l'instruction SQL congestionnée. Les modules de diagnostics ALM Performance Center permettent aux organisations d'effectuer les opérations suivantes :

- <sup>l</sup> Isoler rapidement des composants d'application ayant un impact significatif sur l'expérience de l'utilisateur.
- <sup>l</sup> Offrir aux développeurs des informations précises sur la façon d'améliorer les performances.

### **Architecture des modules de diagnostics ERP/CRM**

L'architecture des diagnostics ERP/CRM illustrée ci-dessous comporte les composants suivants :

![](_page_167_Figure_10.jpeg)

- **Mediator.** Le médiateur ERP/CRM ("médiateur") rassemble et met en corrélation les données de transaction hors connexion des serveurs Web, de base de données et d'applications. Pour plus d'informations sur l'installation du médiateur, consultez le manuel *HP ALM Performance Center Installation Guide*.
- **Controller.** Avant l'exécution des tests, le Controller transfert toutes les informations du serveur vers le médiateur et répartit le pourcentage des utilisateurs qui vont participer à la surveillance. Une fois le test exécuté, le Controller collecte les fichiers de données de transaction agrégées provenant des médiateurs et classe les résultats. Ces derniers sont transférés dans le répertoire des résultats des diagnostics Siebel, SAP ou de la base de données Oracle.

Si vous ne souhaitez pas classer les informations immédiatement après le test de chargement, vous pouvez le faire ultérieurement.

Les fichiers sont alors transférés dans le répertoire des résultats par type de diagnostics comme suit :

- Les résultats Siebel sont transférés dans le répertoire **\sbl\_bd**.
- Les résultats Oracle 11i sont transférés dans le répertoire **\ora\_bd**.
- **E** Les résultats SAP sont transférés dans le répertoire **\sap\_bd**.
- **Load Generator.** Lors de l'exécution d'un test de chargement, le Controller distribue chaque Vuser à un Load Generator, et ce dernier exécute le script Vuser.
- **Analysis.** Affiche des graphiques et des rapports de diagnostics détaillés. Pour plus d'informations sur les graphiques de diagnostics, consultez le manuel *HP LoadRunner Analysis User Guide*.

#### **Connexion du médiateur au serveur distant**

Lors de la configuration des modules de diagnostics ERP/CRM, vous définissez le serveur à contrôler en entrant le nom d'utilisateur du serveur sur lequel sont stockés les fichiers journaux et de suivi. Cette section explique comment le médiateur établit la connexion avec le serveur, s'il s'agit d'un serveur distant sous Windows ou UNIX.

- Lors de la surveillance d'un serveur distant sous Windows, le médiateur tente d'établir la connexion avec le serveur à l'aide des informations de configuration entrées dans la boîte de dialogue Configuration du serveur du <type de diagnostics> pendant la procédure de configuration des diagnostics. La configuration doit accorder des autorisations d'administrateur à l'ordinateur distant.
- Lors de la surveillance d'un serveur UNIX distant, le médiateur prend en charge la connexion de type environnement distant. Pour plus d'informations sur les connexions de type environnement distant, consultez la section qui décrit la vérification de l'installation d'un Load Generator sous UNIX dans le manuel *HP Application Lifecycle Management Installation and Upgrade Guide*.

#### **Diagnostics Siebel et diagnostics de BD Siebel - Présentation**

Les diagnostics Siebel sont répartis dans les modules suivants :

- <sup>l</sup> **Module de diagnostics Siebel.** Permet de répartir les transactions Siebel en couches, zones, sous-zones, serveurs et scripts. Vous pouvez également afficher la chaîne des appels de la transaction et les statistiques de la pile des appels pour connaître le pourcentage de temps passé sur les différentes parties de la transaction. Les Vusers Web Siebel prennent en charge les diagnostics Siebel.
- <sup>l</sup> **Module de diagnostics de BD Siebel.** Permet l'identification et la résolution rapide des incidents liés aux performances de la base de données. Vous pouvez afficher les requêtes SQL de chaque transaction, identifier celles qui présentent une anomalie pour chaque script, ainsi que là où se produisent les problèmes. Les Vusers Web Siebel prennent en charge les diagnostics de BD Siebel.

**Remarque :** Les diagnostics Siebel (Siebel Application Response Measurements) prennent en charge les versions 7.53 et 7.7 des serveurs d'applications Siebel.

Pour plus d'informations sur la préconfiguration des modules de diagnostics Siebel/de BD Siebel, voir [« Comment](#page-171-0) [préconfigurer](#page-171-0) [les](#page-171-0) [diagnostics](#page-171-0) [Siebel/de](#page-171-0) [BD](#page-171-0) [Siebel »](#page-171-0) [,](#page-171-0) [page](#page-171-0) [172](#page-171-0).

### **Diagnostics Oracle 11i - Présentation**

Les diagnostics Oracle 11i facilitent l'identification des problèmes de performances sur les systèmes Oracle NCA. Les informations sur les diagnostics vont de la transaction aux instructions SQL, et aux étapes SQL de ces dernières. Les Vusers Oracle NCA prennent en charge les diagnostics Oracle 11i.

Pour plus d'informations sur la préconfiguration du module de diagnostics Oracle 11i, voir [« Comment](#page-174-0) [préconfigurer](#page-174-0) [les](#page-174-0) [diagnostics](#page-174-0) [Oracle](#page-174-0) [11i »](#page-174-0) [,](#page-174-0) [page](#page-174-0) [175](#page-174-0).

### **Diagnostics SAP - Présentation**

Les diagnostics SAP permettent d'identifier facilement et rapidement la cause première de certains problèmes (DAB, Réseau, WAS, Application, SE/matériel) et de faire appel au seul expert approprié, sans avoir à présenter le problème à toute une équipe.

Le tableau suivant indique les versions prises en charge et les correctifs de noyau requis pour le serveur d'applications SAP et le client SAPGUI :

![](_page_169_Picture_758.jpeg)

Pour plus d'informations sur la configuration du module de diagnostics SAP, voir [« Comment](#page-175-0) [préconfigurer](#page-175-0) [les](#page-175-0) [diagnostics](#page-175-0) [SAP »](#page-175-0) [,](#page-175-0) [page](#page-175-0) [176.](#page-175-0)

**Collecte des données côté serveur.** Les diagnostics SAP sont basés sur les enregistrements SAP DSR (Distributed Statistical Records). Un enregistrement statistique est généré pour chaque étape de dialogue exécutée sur le serveur d'applications. Il contient des informations telles que les composants du temps de réponse, les statistiques sur les bases de données, les temps RFC, etc. Le médiateur de diagnostics est responsable de la collecte des données de diagnostics à partir du serveur lors d'un test de performance.

**Couleur des Vusers.** Les diagnostics SAP permettent de relire le protocole SAPGUI. Vous définissez le pourcentage de Vusers en couleur dans la boîte de dialogue Configuration (jusqu'à 100 % autorisé). La coloration des utilisateurs SAPGUI ne génère aucune surcharge sur le serveur d'applications.

# <span id="page-170-0"></span>**Comment ajouter des médiateurs ERP/CRM**

Cette tâche décrit la procédure d'ajout de serveurs de diagnostics et de médiateurs pour utiliser les diagnostics J2EE/.NET et ERP/CRM.

**Remarque :** Cette tâche fait partie d'une tâche de niveau avancé. Pour plus d'informations, voir [« Comment](#page-21-0) [utiliser](#page-21-0) [l'administration](#page-21-0) [de](#page-21-0) [Lab](#page-21-0) [Management »](#page-21-0) [,](#page-21-0) [page](#page-21-0) [22](#page-21-0).

#### 1. **Conditions préalables**

Vérifiez que le médiateur est installé sur le même réseau local que le serveur surveillé. Pour plus d'informations sur l'installation du médiateur ERP/CRM, consultez le manuel *HP ALM Performance Center Installation Guide.*

#### 2. **Ajouter et configurer le médiateur**

- a. Dans la barre latérale de Lab Management, sous **Paramètres Lab**, sélectionnez **Diagnostics**.
- b. Sélectionnez l'onglet **Diagnostics ERP/CRM**.
- c. Cliquez sur le bouton **Créer Médiateur de diagnostics** et entrez les informations requises. Pour des détails sur l'interface utilisateur, voir [« Champs](#page-181-0) [du](#page-181-0) [module](#page-181-0) [Diagnostics »](#page-181-0) [,](#page-181-0) [page](#page-181-0) [182.](#page-181-0)

# <span id="page-170-1"></span>**Comment ajouter des serveurs HP Diagnostics**

Cette tâche explique comment ajouter un serveur HP Diagnostics afin de surveiller et d'analyser les environnements J2EE/.NET.

**Remarque :** Cette tâche fait partie d'une tâche de niveau avancé. Pour plus d'informations, voir [« Comment](#page-21-0) [utiliser](#page-21-0) [l'administration](#page-21-0) [de](#page-21-0) [Lab](#page-21-0) [Management »](#page-21-0) [,](#page-21-0) [page](#page-21-0) [22](#page-21-0).

- 1. Dans la barre latérale de Lab Management, sous Paramètres Lab, sélectionnez **Diagnostics**.
- 2. Sélectionnez l'onglet **Diagnostics J2EE/.NET**.
- 3. Cliquez sur le bouton de **Créer Serveur de diagnostics** et entrez les informations requises. Pour des détails sur l'interface utilisateur, voir [« Champs](#page-181-0) [du](#page-181-0) [module](#page-181-0) [Diagnostics »](#page-181-0) [,](#page-181-0) [page](#page-181-0) [182.](#page-181-0)
- 4. Sous **Paramètres Lab**, sélectionnez **Paramètres du projet**. Cliquez avec le bouton droit sur le projet approprié et sélectionnez **Détails des paramètres du projet**. Ajoutez les informations sur le serveur approprié dans le champ **Serveur de diagnostics**.

**Remarque :** Pour s'assurer que les données de diagnostics sont disponibles en ligne, vérifiez que l'heure du serveur de diagnostics est synchronisée avec celle des sondes associées.

# <span id="page-171-0"></span>**Comment préconfigurer les diagnostics Siebel/de BD Siebel**

Cette tâche explique les étapes de préconfiguration que l'administrateur ALM doit exécuter pour permettre au testeur de performance d'activer et d'exécuter les diagnostics Siebel.

**Remarque :** Cette tâche fait partie d'une tâche de niveau avancé. Pour plus d'informations, voir [« Comment](#page-21-0) [utiliser](#page-21-0) [l'administration](#page-21-0) [de](#page-21-0) [Lab](#page-21-0) [Management »](#page-21-0) [,](#page-21-0) [page](#page-21-0) [22](#page-21-0).

Cette tâche comprend les étapes suivantes :

- [« Conditions](#page-171-1) [préalables »](#page-171-1)[,](#page-171-1) [ci-dessous](#page-171-1)
- [« Lors](#page-171-2) [de](#page-171-2) [la](#page-171-2) [connexion](#page-171-2) [à](#page-171-2) [un](#page-171-2) [serveur](#page-171-2) [UNIX](#page-171-2) [avec](#page-171-2) [une](#page-171-2) connexion de [type](#page-171-2) [environnement](#page-171-2) [distant](#page-171-2) [\(RSH/RCP\) »](#page-171-2) [,](#page-171-2) [ci-dessous](#page-171-2)
- [« Configurer](#page-172-0) [le](#page-172-0) [serveur](#page-172-0) [pour](#page-172-0) [activer](#page-172-0) [les](#page-172-0) [diagnostics »](#page-172-0)[,](#page-172-0) [page](#page-172-0) [suivante](#page-172-0)
- [« Copier](#page-173-0) [des](#page-173-0) [fichiers](#page-173-0) [du](#page-173-0) [serveur](#page-173-0) [d'applications](#page-173-0) [Siebel](#page-173-0) [vers](#page-173-0) [le](#page-173-0) [médiateur »](#page-173-0)[,](#page-173-0) [page](#page-173-0) [174](#page-173-0)
- [« Synchroniser](#page-173-1) [les](#page-173-1) [horloges »](#page-173-1)[,](#page-173-1) [page](#page-173-1) [174](#page-173-1)
- <span id="page-171-1"></span>• [« \(BD](#page-174-1) [Siebel\)](#page-174-1) [Activer](#page-174-1) [la](#page-174-1) [journalisation](#page-174-1) [sur](#page-174-1) [le](#page-174-1) [serveur](#page-174-1) [Siebel »](#page-174-1)[,](#page-174-1) [page](#page-174-1) [175](#page-174-1)
- 1. **Conditions préalables**

<span id="page-171-2"></span>Vérifiez que le médiateur ERP/CRM est installé et configuré. Pour plus d'informations, voir [« Comment](#page-170-0) [ajouter](#page-170-0) [des](#page-170-0) [médiateurs](#page-170-0) [ERP/CRM »](#page-170-0) [,](#page-170-0) [page](#page-170-0) [précédente](#page-170-0).

### 2. **Lors de la connexion à un serveur UNIX avec une connexion de type environnement distant (RSH/RCP)**

- <sup>n</sup> Vérifiez que les démons RSH et RCP s'exécutent sur le serveur UNIX.
- Vérifiez que l'utilisateur UNIX est autorisé à exécuter des commandes d'environnement distant. Pour cela, entrez ce qui suit dans l'invite de commande DOS :

```
rsh <nom du serveur> -l <nom de connexion de l'utilisateur UNIX> -
n <commande>
```
#### **Exemple :**

**rsh my\_unix -l my\_name -n "cd ~;pwd"**

**Remarque :** Vous ne pouvez utiliser que des commandes RSH opérationnelles à partir de la fenêtre d'invite de commande DOS.

<sup>n</sup> Vérifiez qu'aucune sortie n'est générée après l'exécution de la commande RSH.

**Remarque :** Vous ne devez pas générer de sortie à partir des fichiers **.login**, **.profile** et **.cshrc** (par exemple, avec **echo**, ou de toute autre façon, y compris les commandes qui génèrent une sortie de façon indirecte, telles que **biff**). Lorsqu'un utilisateur existant génère une sortie ne pouvant être supprimée à l'étape RSH, vous devez créer un nouvel utilisateur ne générant aucune sortie et autorisé à exécuter des commandes RSH et RCP sur le serveur.

#### <span id="page-172-0"></span>3. **Configurer le serveur pour activer les diagnostics**

Pour configurer l'application Siebel et les serveurs Web en vue de la collecte des données de diagnostics :

a. **Activez les diagnostics Siebel sur tous les serveurs Web et les serveurs d'applications Siebel concernés par le test.**

Définissez ainsi la variable d'environnement sur le serveur Siebel :

SIEBEL\_SarmEnabled=true

Redémarrez ensuite le serveur.

#### b. **Optimisez les paramètres de performance du serveur.**

Vous pouvez modifier la mise en cache mémoire maximum et la taille du fichier à l'aide des variables suivantes :

```
SIEBEL_SarmMaxMemory= <octets>SIEBEL_SarmMaxFileSize = <octets>
```
La valeur **SIEBEL\_SarmMaxMemory** contrôle la taille du tampon réservé par Siebel en mémoire avant l'écriture des informations dans les fichiers journaux Siebel. Vous pouvez améliorer les performances du serveur en augmentant la valeur du paramètre. Les informations de la fin de l'exécution seront toutefois absentes dans les graphiques Analysis.

Il est conseillé d'utiliser les paramètres suivants :

![](_page_172_Picture_642.jpeg)

![](_page_172_Picture_643.jpeg)

#### o **SIEBEL\_SarmMaxFileSize**

![](_page_172_Picture_644.jpeg)

Si plusieurs fichiers journaux Siebel sont générés sur le serveur toutes les 10 secondes, augmentez la valeur de **SIEBEL\_SarmMaxFileSize**.

#### c. **Générez la liste des identifiants des serveurs Siebel.**

Sur le serveur Siebel, ouvrez une fenêtre de commande et exécutez la commande suivante :

<répertoire bin Siebel>\srvrmgr /u <nom d'utilisateur> /p <mot de passe> /g <serveur de passerelle> /e <serveur de l'entrpr> /c "list servers show SBLSRVR NAME, SV SRVRID"

où :

**/u <nom d'utilisateur>** correspond au nom d'utilisateur de l'administrateur du serveur.

**/p <mot de passe>** correspond au mot de passe de l'administrateur du serveur.

**/g <serveur de passerelle>** correspond à l'adresse du serveur de passerelle.

**/e <serveur de l'entrpr>** correspond au nom du serveur de l'entreprise.

**/c <commande>** correspond à une commande unique à exécuter.

Cette commande génère la liste de tous les serveurs d'applications Siebel et des identifiants associés. Archivez les identifiants des serveurs dont vous aurez besoin dans la boîte de dialogue Configuration du serveur Siebel.

#### <span id="page-173-0"></span>4. **Copier des fichiers du serveur d'applications Siebel vers le médiateur**

Une fois le serveur d'applications configuré, copiez les fichiers répertoriés ci-dessous du répertoire **\bin** du serveur d'applications Siebel vers le répertoire <Racine du médiateur>\bin, le répertoire <Windows>\System32 ou tout autre répertoire dans PATH sur l'ordinateur médiateur :

Pour Siebel 7.53, copiez les fichiers suivants :

![](_page_173_Picture_624.jpeg)

Pour Siebel 7.7, copiez les fichiers suivants :

![](_page_173_Picture_625.jpeg)

#### <span id="page-173-1"></span>5. **Synchroniser les horloges**

<sup>n</sup> **Sur les serveurs Siebel sous Windows :** Vérifiez que les horloges de tous les ordinateurs du système Siebel sont synchronisées. Cette opération garantit que la corrélation entre les requêtes SQL et les transactions est correcte.

Synchronisez la passerelle Siebel et les horloges des Load Generator en exécutant la commande suivante à partir du Load Generator :

net time \ <nom de la passerelle> /set /y

Remplacez **<nom de la passerelle>** par le nom de la passerelle Siebel.

<sup>n</sup> **Sur les serveurs Siebel sous Unix :** Vérifiez que les horloges de tous les ordinateurs du système Siebel sont synchronisées. Cette opération garantit que la corrélation entre les requêtes SQL et les transactions est correcte.

Sur un système UNIX, vous pouvez synchroniser les horloges de l'une des façons suivantes :

- o Utilisez la commande **date** sur le serveur de passerelle Siebel sous UNIX pour modifier manuellement l'heure afin de la synchroniser avec celle de l'horloge du Load Generator.
- o Modifiez l'heure sur le Load Generator afin de la synchroniser avec celle du serveur de passerelle Siebel sous UNIX.
- o Configurez la différence d'heure dans Analysis. Pour plus d'informations, consultez le chapitre relatif aux graphiques de diagnostics de BD Siebel dans le manuel *HP LoadRunner Analysis User Guide*.
- <span id="page-174-1"></span>6. **(BD Siebel) Activer la journalisation sur le serveur Siebel**

Pour des détails sur les tâches, voir [« Comment](#page-176-0) [activer](#page-176-0) [et](#page-176-0) [désactiver](#page-176-0) [la](#page-176-0) [journalisation](#page-176-0) [sur](#page-176-0) [le](#page-176-0) [serveur](#page-176-0) [Siebel »](#page-176-0) [,](#page-176-0) [page](#page-176-0) [177](#page-176-0).

# <span id="page-174-0"></span>**Comment préconfigurer les diagnostics Oracle 11i**

Cette tâche explique les étapes de préconfiguration que l'administrateur ALM doit exécuter pour permettre au testeur de performance d'activer et d'exécuter les diagnostics Oracle 11i.

**Remarque :** Cette tâche fait partie d'une tâche de niveau avancé. Pour plus d'informations, voir [« Comment](#page-21-0) [utiliser](#page-21-0) [l'administration](#page-21-0) [de](#page-21-0) [Lab](#page-21-0) [Management »](#page-21-0) [,](#page-21-0) [page](#page-21-0) [22](#page-21-0).

Cette tâche comprend les étapes suivantes :

- [« Conditions](#page-174-2) [préalables »](#page-174-2)[,](#page-174-2) [ci-dessous](#page-174-2)
- [« Avant](#page-175-1) [la](#page-175-1) [connexion](#page-175-1) [à](#page-175-1) [un](#page-175-1) [serveur](#page-175-1) [UNIX](#page-175-1) [avec](#page-175-1) [une](#page-175-1) connexion [de](#page-175-1) [type](#page-175-1) [environnement](#page-175-1) [distant](#page-175-1) [\(RSH/RCP\) »](#page-175-1) [,](#page-175-1) [page](#page-175-1) [suivante](#page-175-1)
- [« Activer](#page-175-2) [la](#page-175-2) [journalisation](#page-175-2) [sur](#page-175-2) [le](#page-175-2) [serveur](#page-175-2) [Oracle »](#page-175-2)[,](#page-175-2) [page](#page-175-2) [suivante](#page-175-2)
- [« Définir](#page-175-3) [ou](#page-175-3) [désactiver](#page-175-3) [le](#page-175-3) [mot](#page-175-3) [de](#page-175-3) [passe](#page-175-3) de [diagnostics](#page-175-3) [du](#page-175-3) [serveur](#page-175-3) [Oracle](#page-175-3) [\(facultatif\) »](#page-175-3)[,](#page-175-3) [page](#page-175-3) [suivante](#page-175-3)

#### <span id="page-174-2"></span>1. **Conditions préalables**

Vérifiez que le médiateur ERP/CRM est installé et configuré. Pour plus d'informations, voir [« Comment](#page-170-0) [ajouter](#page-170-0) [des](#page-170-0) [médiateurs](#page-170-0) [ERP/CRM »](#page-170-0) [,](#page-170-0) [page](#page-170-0) [171](#page-170-0).

### <span id="page-175-1"></span>2. **Avant la connexion à un serveur UNIX avec une connexion de type environnement distant (RSH/RCP)**

- <sup>n</sup> Vérifiez que les démons RSH et RCP s'exécutent sur le serveur UNIX.
- <sup>n</sup> Vérifiez que l'utilisateur UNIX est autorisé à exécuter des commandes d'environnement distant. Pour cela, entrez ce qui suit dans l'invite de commande DOS :

rsh <nom du serveur> -1 <nom de connexion de l'utilisateur UNIX> -n <commande>

#### **Exemple :**

```
rsh my_unix -l my_name -n "cd ~;pwd"
```
**Remarque :** Vous ne pouvez utiliser que des commandes RSH opérationnelles à partir de la fenêtre d'invite de commande DOS.

<sup>n</sup> Vérifiez qu'aucune sortie n'est générée après l'exécution de la commande RSH.

**Remarque :** Vous ne devez pas générer de sortie à partir des fichiers **.login**, **.profile** et **.cshrc** (par exemple, avec **echo**, ou de toute autre façon, y compris les commandes qui génèrent une sortie de façon indirecte, telles que **biff**). Lorsqu'un utilisateur existant génère une sortie ne pouvant être supprimée à l'étape RSH, vous devez créer un nouvel utilisateur ne générant aucune sortie et autorisé à exécuter des commandes RSH et RCP sur le serveur.

#### <span id="page-175-2"></span>3. **Activer la journalisation sur le serveur Oracle**

<span id="page-175-3"></span>Pour des détails sur les tâches, voir [« Comment](#page-177-0) [activer](#page-177-0) [la](#page-177-0) [journalisation](#page-177-0) [sur](#page-177-0) [le](#page-177-0) [serveur](#page-177-0) [Oracle »](#page-177-0) [,](#page-177-0) [page](#page-177-0) [178.](#page-177-0)

### 4. **Définir ou désactiver le mot de passe de diagnostics du serveur Oracle (facultatif)**

Pour aider ALM à gérer le mot de passe de diagnostics du serveur Oracle, vous pouvez définir le mot de passe dans le script Vuser ou désactiver la demande de mot de passe sur le serveur lui-même. Pour des détails sur les tâches, voir [« Comment](#page-178-0) [définir](#page-178-0) [et](#page-178-0) [désactiver](#page-178-0) [le](#page-178-0) [mot](#page-178-0) [de](#page-178-0) [passe](#page-178-0) [de](#page-178-0) [diagnostics](#page-178-0) [du](#page-178-0) [serveur](#page-178-0) [Oracle »](#page-178-0) [,](#page-178-0) [page](#page-178-0) [179](#page-178-0).

# <span id="page-175-0"></span>**Comment préconfigurer les diagnostics SAP**

Cette tâche explique les étapes de préconfiguration que l'administrateur ALM doit exécuter pour permettre au testeur de performance d'activer et d'exécuter les diagnostics SAP.

**Remarque :** Cette tâche fait partie d'une tâche de niveau avancé. Pour plus d'informations, voir [« Comment](#page-21-0) [utiliser](#page-21-0) [l'administration](#page-21-0) [de](#page-21-0) [Lab](#page-21-0) [Management »](#page-21-0) [,](#page-21-0) [page](#page-21-0) [22](#page-21-0).

#### **Installer le médiateur ERP/CRM**

Vérifiez que le médiateur ERP/CRM est installé et configuré. Pour plus d'informations, voir

[« Comment](#page-170-0) [ajouter](#page-170-0) [des](#page-170-0) [médiateurs](#page-170-0) [ERP/CRM »](#page-170-0) [,](#page-170-0) [page](#page-170-0) [171.](#page-170-0)

**Remarque :** Lors de l'utilisation des diagnostics SAP, vérifiez qu'un client SAPGUI est installé sur le même ordinateur que le médiateur ERP/CRM.

# <span id="page-176-0"></span>**Comment activer et désactiver la journalisation sur le serveur Siebel**

Cette tâche explique comment activer et désactiver la journalisation sur le serveur Siebel.

#### **Remarque :**

- <sup>l</sup> Cette tâche fait partie d'une tâche de niveau avancé. Pour plus d'informations, voir [« Comment](#page-21-0) [utiliser](#page-21-0) [l'administration](#page-21-0) [de](#page-21-0) [Lab](#page-21-0) [Management »](#page-21-0) [,](#page-21-0) [page](#page-21-0) [22.](#page-21-0)
- L'activation de la journalisation sur le serveur Siebel peut nuire aux performances du serveur. Il est recommandé de désactiver la journalisation et de restaurer les paramètres de journalisation par défaut à l'issue du test de performance.

### **Pour activer la journalisation sur le serveur Siebel**

Procédez comme suit :

```
1. Ouvrez une fenêtre de commande et exécutez la commande suivante :
 <répertoire bin Siebel>\srvrmgr /g <serveur de passerelle> /s
 <serveur Siebel> /e <nom du serveur de l'entreprise> /u <nom
 d'utilisateur> /p <mot de passe>
```
où :

- **/u <nom d'utilisateur>** correspond au nom d'utilisateur de l'administrateur du serveur.
- **/p <mot de passe>** correspond au mot de passe de l'administrateur du serveur.
- **/g <serveur de passerelle>** correspond à l'adresse du serveur de passerelle.
- **/e <serveur de l'entrpr>** correspond au nom du serveur de l'entreprise.
- **/s <serveur Siebel>** correspond au serveur Siebel (serveur par défaut).
- 2. Entrez les commandes suivantes :

**change evtloglvl ObjMgrsqllog=4 for comp <nom du composant>**

```
evtloglvl EventContext=3 for comp <nom du composant>
```

```
evtloglvl ObjMgrSessionInfo =3 for comp <nom du composant>
```
#### **Exemple :**

Pour le composant Centre d'appels, entrez le nom de composant **sccobjmgr\_enu** comme

suit : change evtloglvl ObjMgrsqllog=4 for comp sccobjmgr\_enu

#### **Pour désactiver la journalisation sur le serveur Siebel**

Procédez comme suit :

1. Ouvrez une fenêtre de commande et exécutez la commande suivante :

```
<répertoire bin Siebel>\srvrmgr /g <serveur de passerelle> /s
<serveur Siebel> /e <nom du serveur de l'entreprise> /u <nom
d'utilisateur> /p <mot de passe>
```
où :

**/u <nom d'utilisateur>** correspond au nom d'utilisateur de l'administrateur du serveur.

**/p <mot de passe>** correspond au mot de passe de l'administrateur du serveur.

- **/g <serveur de passerelle>** correspond à l'adresse du serveur de passerelle.
- **/e <serveur de l'entrpr>** correspond au nom du serveur de l'entreprise.
- **/s <serveur Siebel>** correspond au nom du serveur Siebel (serveur par défaut).
- 2. Entrez les commandes suivantes :

change evtloglvl ObjMgrsqllog=0 for comp <nom du composant>

change evtloglvl EventContext=0 for comp <nom du composant>

change evtloglvl ObjMgrSessionInfo =0 for comp <nom du composant>

# <span id="page-177-0"></span>**Comment activer la journalisation sur le serveur Oracle**

Cette tâche explique comment activer la journalisation sur le serveur Oracle.

**Remarque :** Cette tâche fait partie d'une tâche de niveau avancé. Pour plus d'informations, voir [« Comment](#page-21-0) [utiliser](#page-21-0) [l'administration](#page-21-0) [de](#page-21-0) [Lab](#page-21-0) [Management »](#page-21-0) [,](#page-21-0) [page](#page-21-0) [22](#page-21-0).

Cette tâche comprend les étapes suivantes :

- $\bullet$  [« Vérifier](#page-177-1) [que](#page-177-1) [les](#page-177-1) [diagnostics](#page-177-1) [de](#page-177-1) [suivi](#page-177-1) [sont](#page-177-1) [activés »](#page-177-1)[,](#page-177-1) [ci-dessous](#page-177-1)
- <span id="page-177-1"></span> $\bullet$  [« Régler](#page-178-1) [la](#page-178-1) [taille](#page-178-1) [du](#page-178-1) [fichier](#page-178-1) [de](#page-178-1) [suivi](#page-178-1) [sur](#page-178-1) [illimité »](#page-178-1)[,](#page-178-1) [page](#page-178-1) [suivante](#page-178-1)
- 1. **Vérifier que les diagnostics de suivi sont activés**

Procédez comme suit :

a. Connectez-vous au serveur d'applications Oracle en tant qu'administrateur et sélectionnez le module souhaité dans l'application Oracle. La boîte de dialogue Responsibilities

s'affiche.

- b. Sélectionnez **System Administrator** et cliquez sur **OK**.
- c. Dans l'onglet **Functions**, sélectionnez **Profile > System** et cliquez sur **Open**. La boîte de dialogue System Profile Values s'affiche.
- d. Dans la section **Display**, sélectionnez **Site** et **Profiles with No Values**, entrez %Diagnostics% dans le champ **Profiles** et cliquez sur **Find**.
- e. Si des profils de diagnostics sont désactivés ("Yes" dans la colonne **Site**), remplacez la valeur du paramètre par "No".
- <span id="page-178-1"></span>f. Enregistrez les paramètres.

#### 2. **Régler la taille du fichier de suivi sur illimité**

#### **Pour Oracle 9i :**

Sur le serveur Oracle, exécutez la commande suivante dans l'éditeur SQL :

Alter system set max dump file size=UNLIMITED scope=both;

#### **Pour Oracle 8i :**

a. Sur le serveur Oracle, exécutez la commande suivante dans l'éditeur SQL :

Alter system set max dump file size=2048000;

b. Modifiez le fichier **init\*.ora** sur **\$ORACLE\_HOME\admin\<sid>\pfile\init<sid>.ora**. Recherchez la ligne correspondant au paramètre, modifiez sa valeur et enregistrez le fichier.

**Remarque :** Vérifiez que l'espace disque est suffisant sur le serveur de base de données, car les fichiers de suivi peuvent se révéler très volumineux.

# <span id="page-178-0"></span>**Comment définir et désactiver le mot de passe de diagnostics du serveur Oracle**

Pour aider ALM à gérer le mot de passe de diagnostics du serveur Oracle, vous pouvez définir le mot de passe dans le script Vuser ou désactiver la demande de mot de passe sur le serveur luimême.

**Remarque :** Cette tâche fait partie d'une tâche de niveau avancé. Pour plus d'informations, voir [« Comment](#page-21-0) [utiliser](#page-21-0) [l'administration](#page-21-0) [de](#page-21-0) [Lab](#page-21-0) [Management »](#page-21-0) [,](#page-21-0) [page](#page-21-0) [22](#page-21-0).

- [« Définir](#page-178-2) [le](#page-178-2) [mot](#page-178-2) [de](#page-178-2) [passe](#page-178-2) de [diagnostics](#page-178-2) [dans](#page-178-2) le [script](#page-178-2) [Vuser »](#page-178-2)[,](#page-178-2) [ci-dessous](#page-178-2)
- <span id="page-178-2"></span>• [« Désactiver](#page-179-1) [la](#page-179-1) [demande](#page-179-1) [de](#page-179-1) [mot](#page-179-1) de [passe](#page-179-1) de [diagnostics](#page-179-1) [sur](#page-179-1) [le](#page-179-1) [serveur](#page-179-1) [Oracle »](#page-179-1)[,](#page-179-1) [page](#page-179-1) [suivante](#page-179-1)

#### **Définir le mot de passe de diagnostics dans le script Vuser**

Dans VuGen, ajoutez la fonction **nca\_set\_diagnostics\_password(<mot de passe>)** au script et sélectionnez un mot de passe.

<span id="page-179-1"></span>**Remarque :** La fonction **nca\_set\_diagnostics\_password** doit suivre la fonction **nca\_ connect\_server**.

### **Désactiver la demande de mot de passe de diagnostics sur le serveur Oracle**

Procédez comme suit :

- 1. Connectez-vous au serveur Oracle en tant qu'administrateur et sélectionnez le module souhaité dans l'application Oracle. La boîte de dialogue Responsibilities s'affiche.
- 2. Sélectionnez **System Administrator** et cliquez sur **OK**.
- 3. Dans l'onglet **Functions**, sélectionnez **Profile > System** et cliquez sur **Open**. La boîte de dialogue System Profile Values s'affiche.
- 4. Dans la section **Display**, sélectionnez **User** et entrez le nom d'utilisateur souhaité. Dans le champ **Profile**, entrez %Utilities:Diagnostics% et cliquez sur **Find**. Les valeurs du profil Utilities:Diagnostics s'affichent.
- 5. Dans la colonne **User** du profil Utilities:Diagnostics, réglez la valeur sur **Yes**.
- <span id="page-179-0"></span>6. Enregistrez les paramètres.

### **Module Diagnostics - Interface utilisateur**

Contenu de cette section :

![](_page_179_Picture_382.jpeg)
### **Fenêtre du module Diagnostics**

La fenêtre du module Diagnostics permet d'ajouter et de gérer des moniteurs ERP/CRM et des serveurs J2EE/.NET.

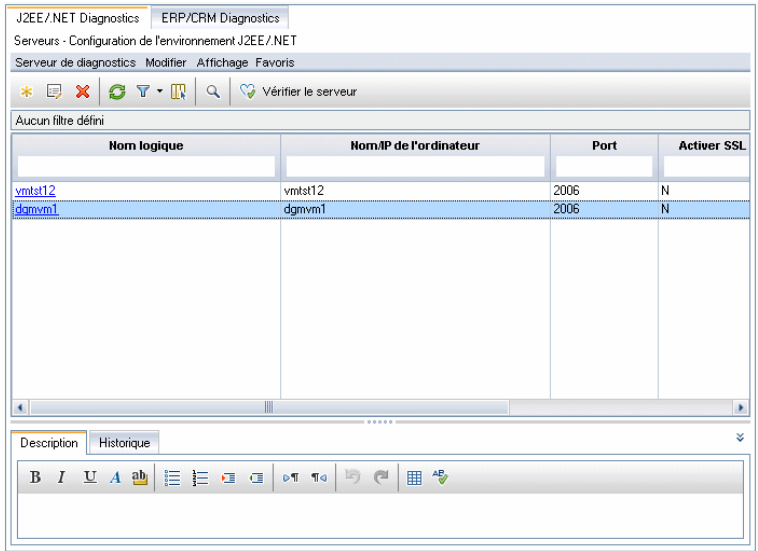

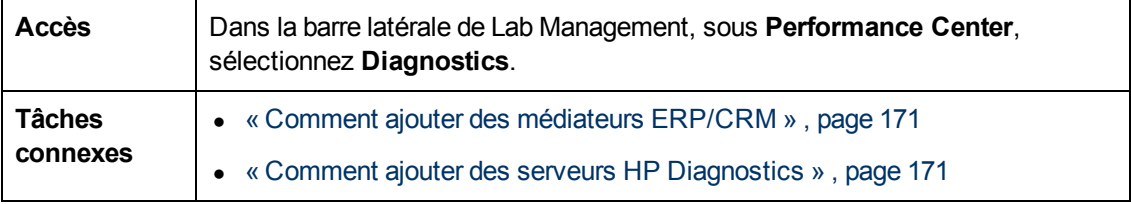

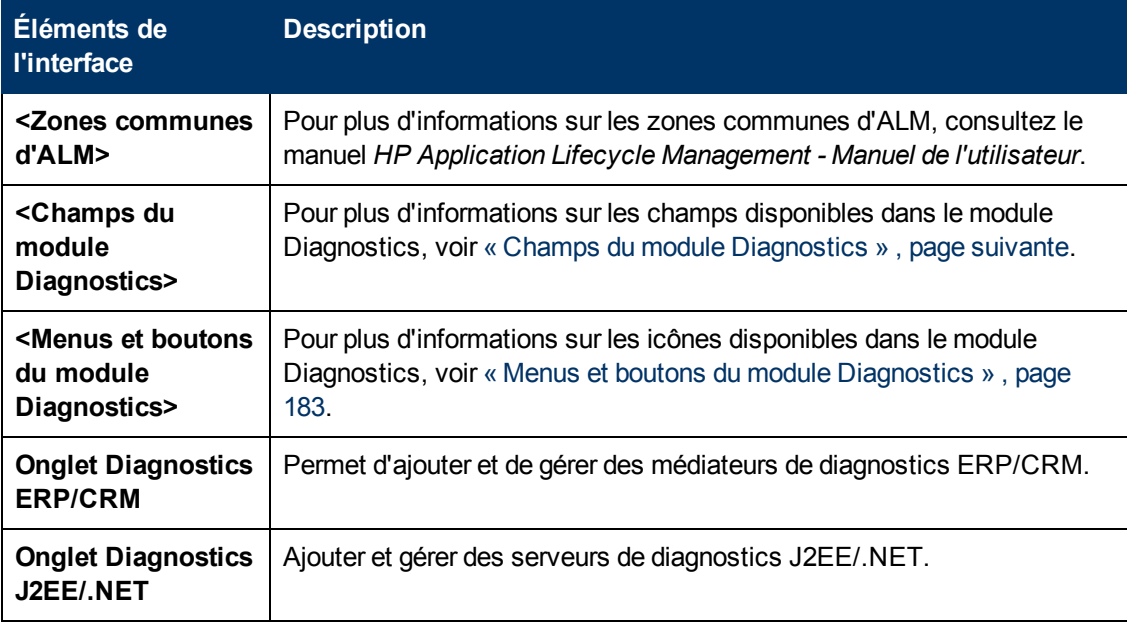

Chapitre 10 : Gestion des diagnostics

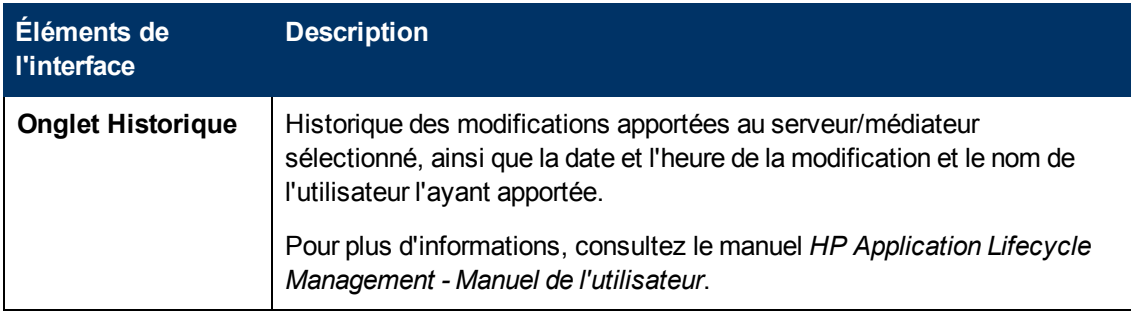

### <span id="page-181-0"></span>**Champs du module Diagnostics**

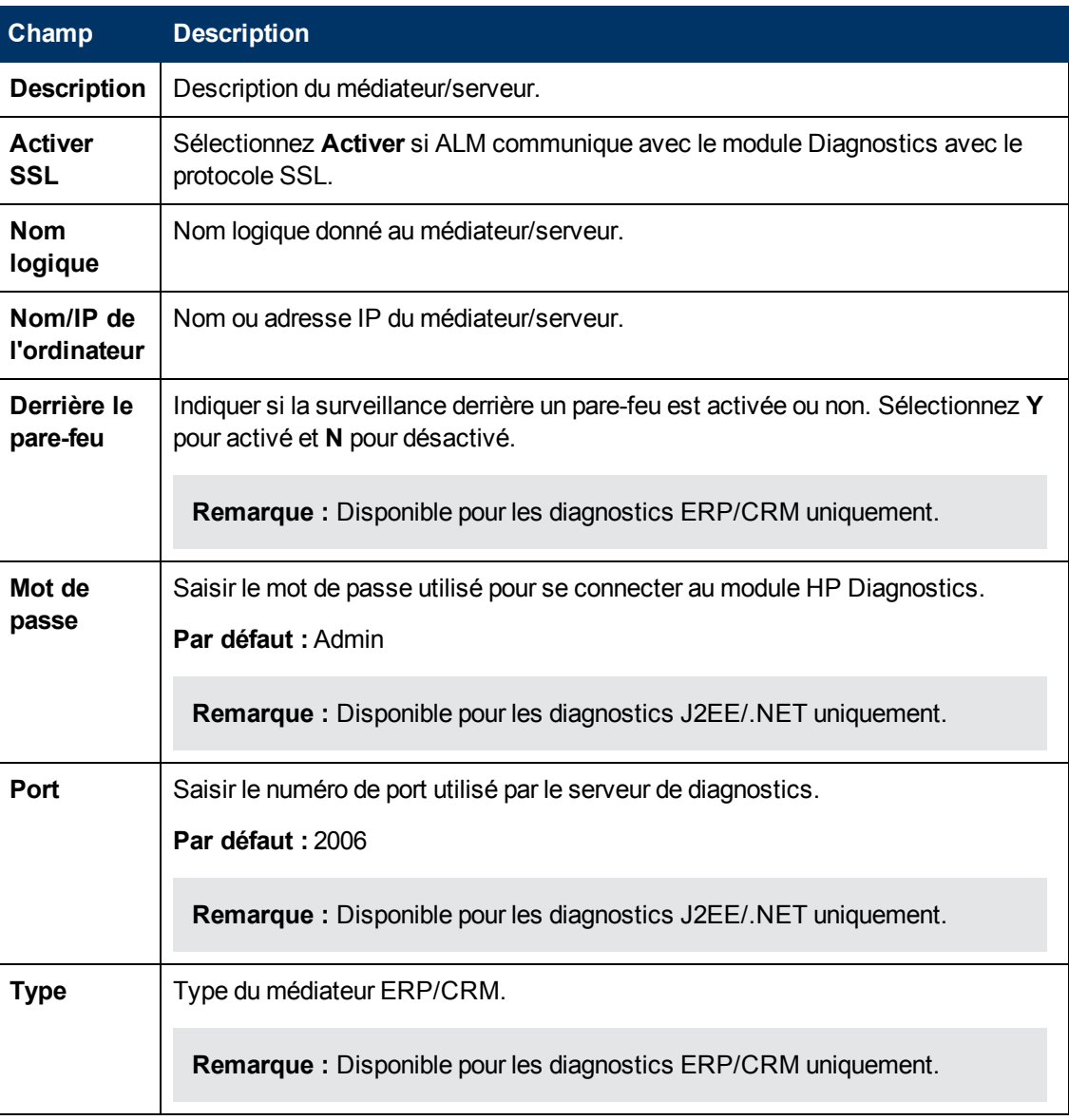

Cette section décrit les champs du module Diagnostics.

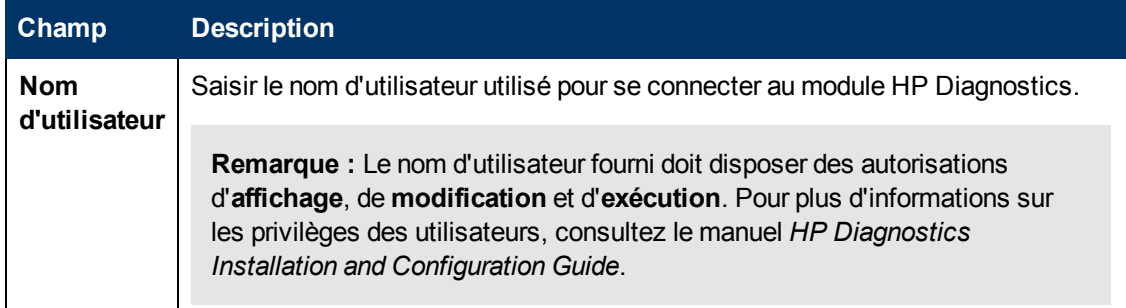

# <span id="page-182-0"></span>**Menus et boutons du module Diagnostics**

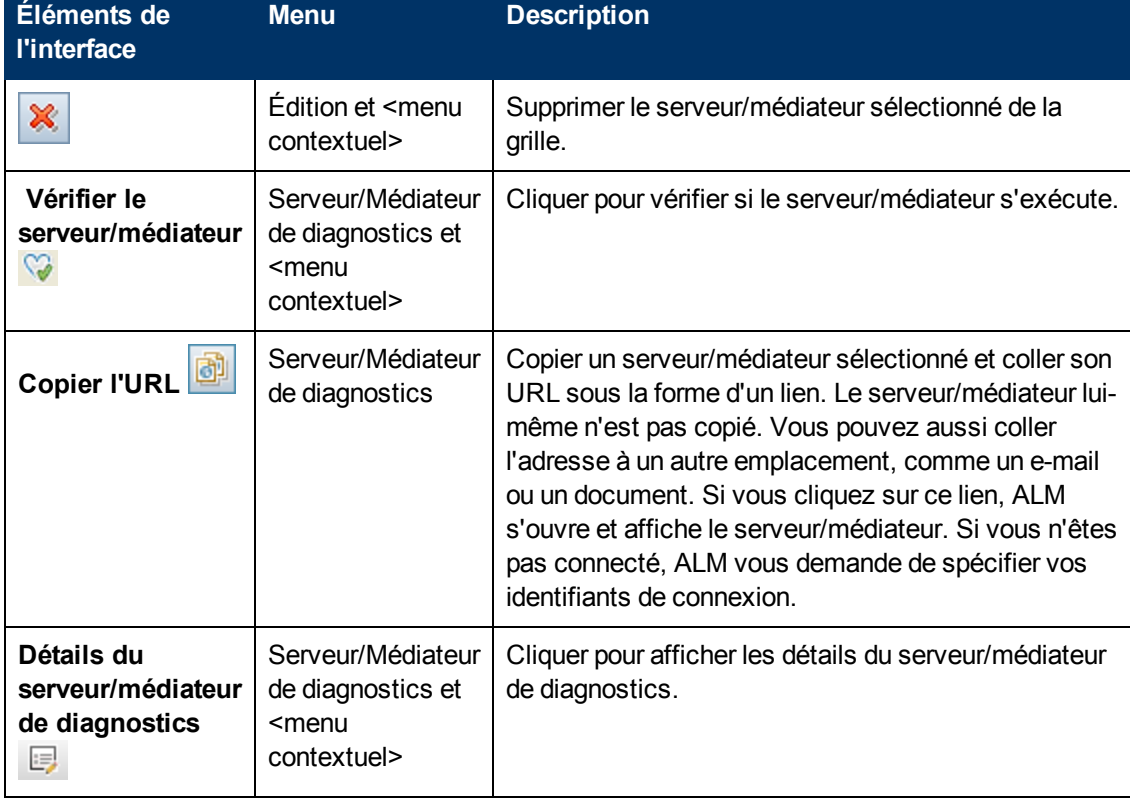

Cette section décrit les menus et les boutons du module Diagnostics.

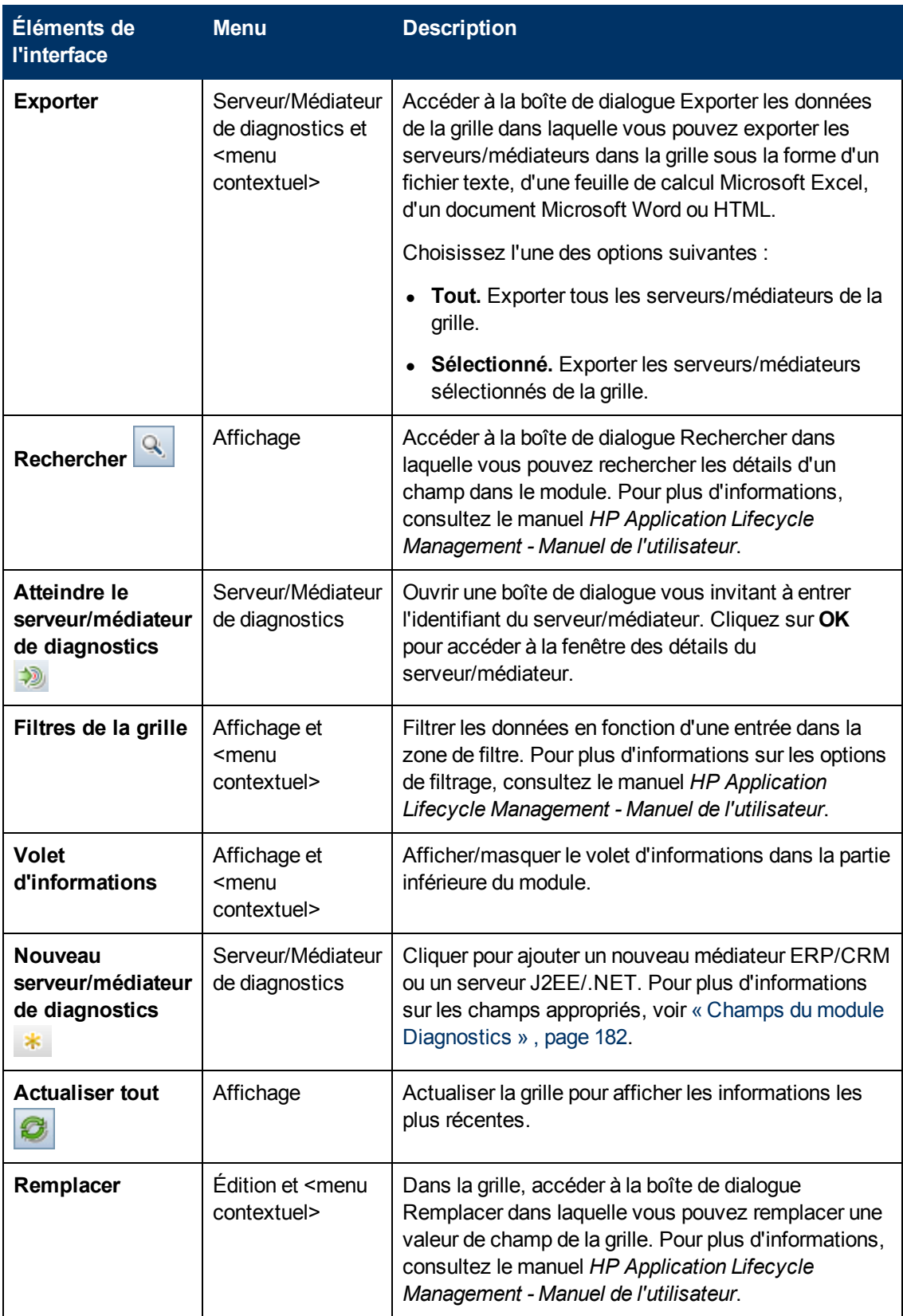

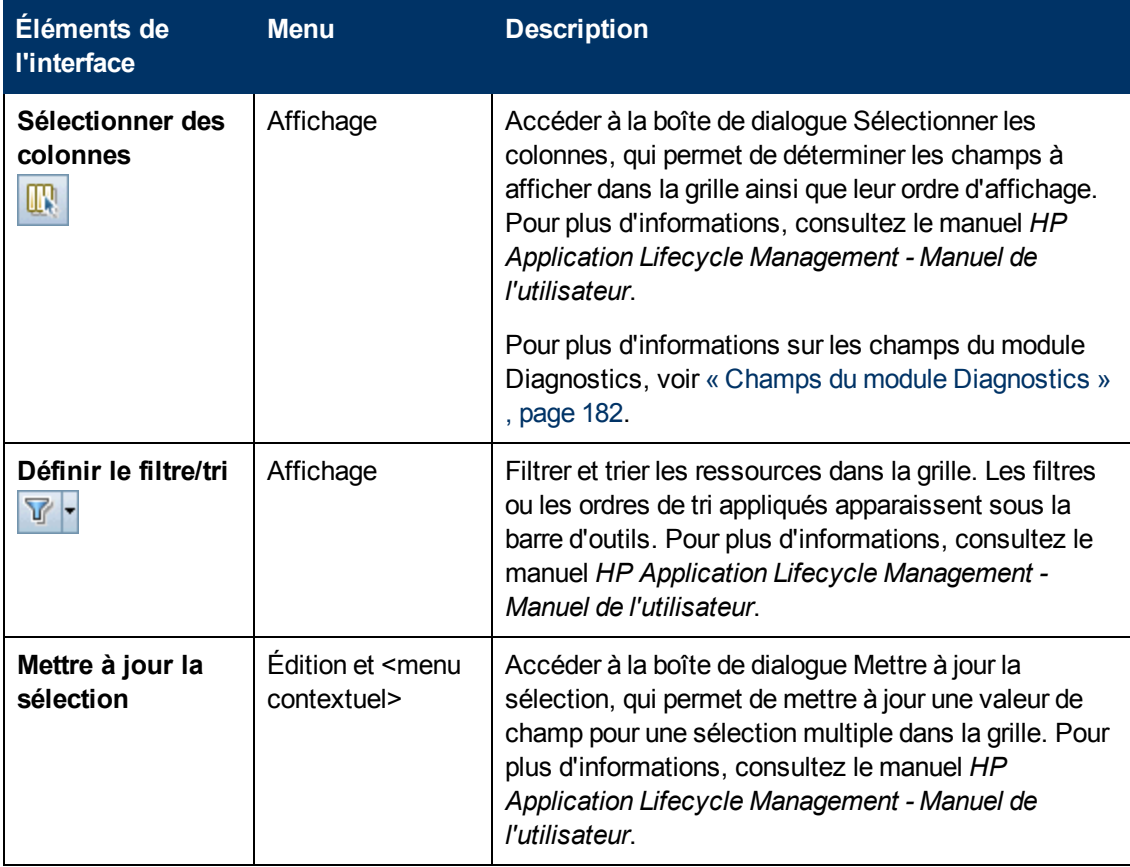

# **Chapitre 11 : Gestion des correctifs**

Contenu de ce chapitre :

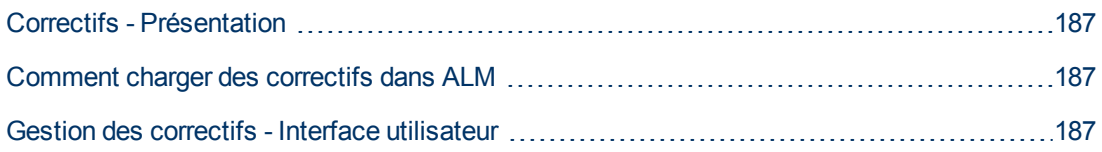

# <span id="page-186-0"></span>**Correctifs - Présentation**

<span id="page-186-1"></span>Le module Correctifs permet de télécharger un correctif Performance Center sur Lab Management, puis de l'installer sur l'hôte ou le serveur approprié.

### **Comment charger des correctifs dans ALM**

Cette tâche explique comment évaluer des correctifs dans ALM.

**Remarque :** Cette tâche fait partie d'une tâche de niveau avancé. Pour plus d'informations, voir [« Comment](#page-21-0) [utiliser](#page-21-0) [l'administration](#page-21-0) [de](#page-21-0) [Lab](#page-21-0) [Management »](#page-21-0) [,](#page-21-0) [page](#page-21-0) [22](#page-21-0).

### **Pour charger un correctif :**

- 1. Dans la barre latérale de Lab Management, sous **Performance Center**, sélectionnez **Correctifs**.
- 2. Cliquez sur le bouton **Créer Correctif<sup>\*</sup>**. La boîte de dialogue Sélectionner un correctif s'affiche et vous pouvez y sélectionner un correctif (.msp/.msi) à télécharger.
- 3. Cliquez sur **Ouvrir**. La boîte de dialogue Créer Correctif s'affiche.
- <span id="page-186-2"></span>4. Entrez les informations sur le nouveau correctif et cliquez sur **OK**. Le correctif est ajouté au système et apparaît dans la grille Correctifs.

### **Gestion des correctifs - Interface utilisateur**

Contenu de cette section :

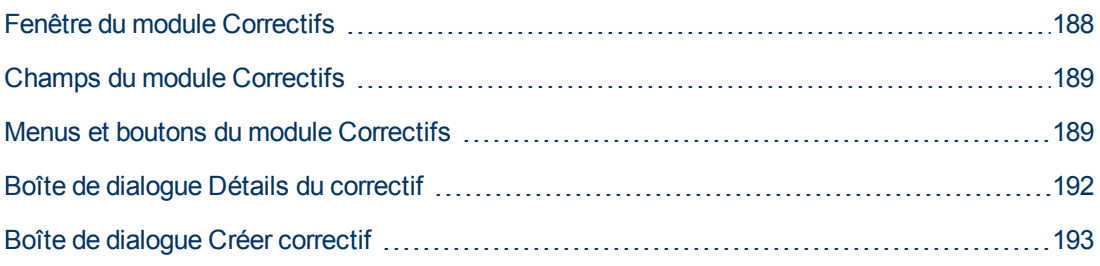

### <span id="page-187-0"></span>**Fenêtre du module Correctifs**

Ce module permet d'afficher et de charger des correctifs.

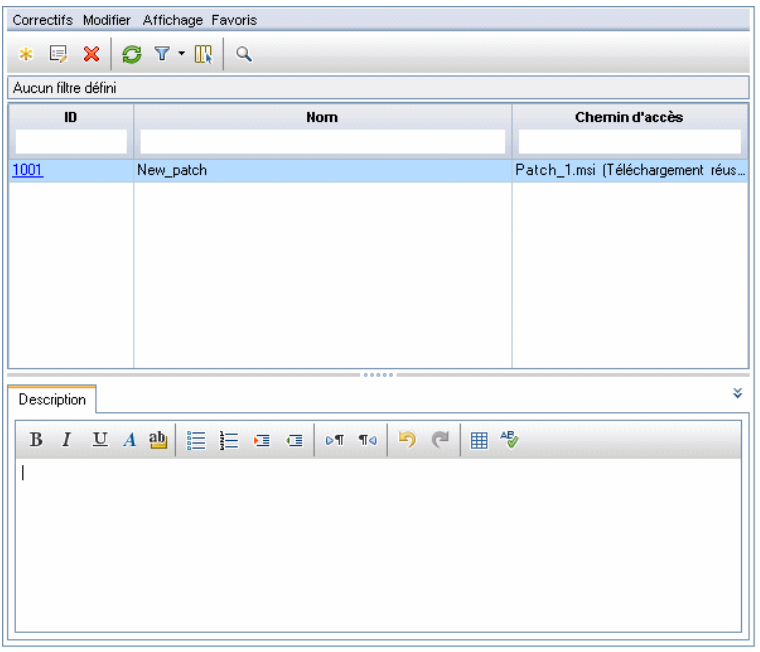

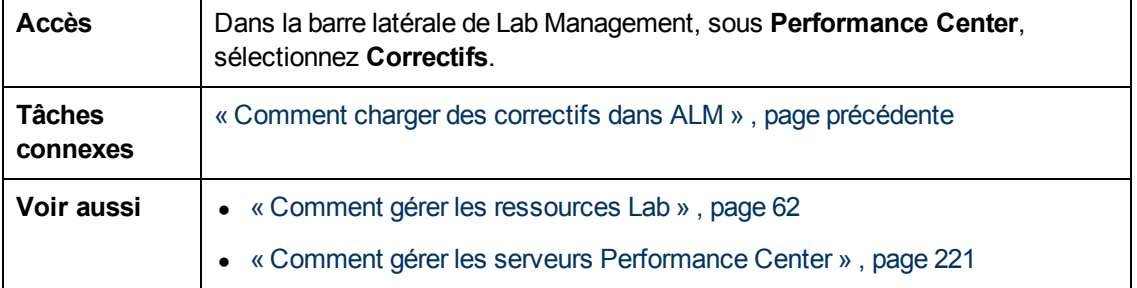

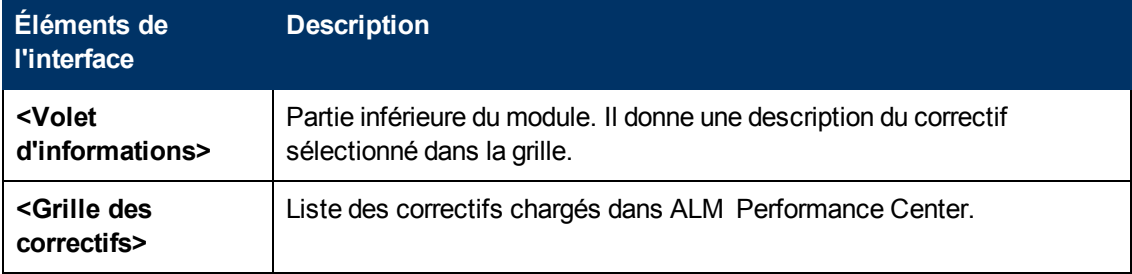

Chapitre 11 : Gestion des correctifs

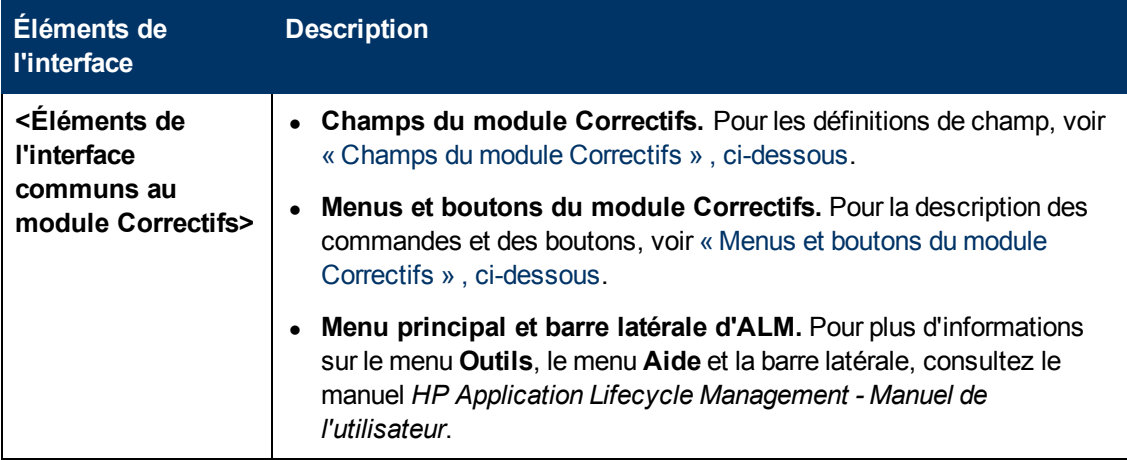

### <span id="page-188-0"></span>**Champs du module Correctifs**

Cette section décrit les champs du module Correctifs :

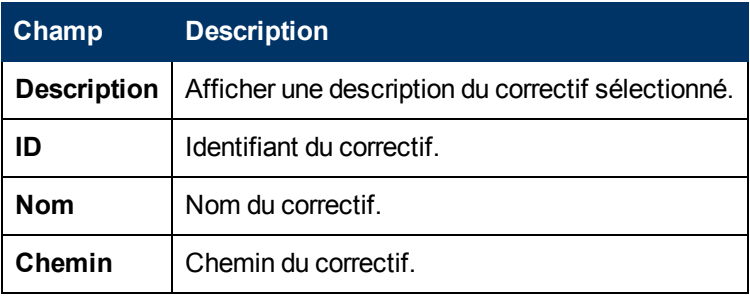

### <span id="page-188-1"></span>**Menus et boutons du module Correctifs**

Cette section décrit les menus et les boutons du module Correctifs.

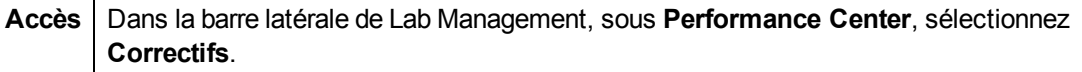

Le tableau ci-dessous décrit les éléments de l'interface utilisateur :

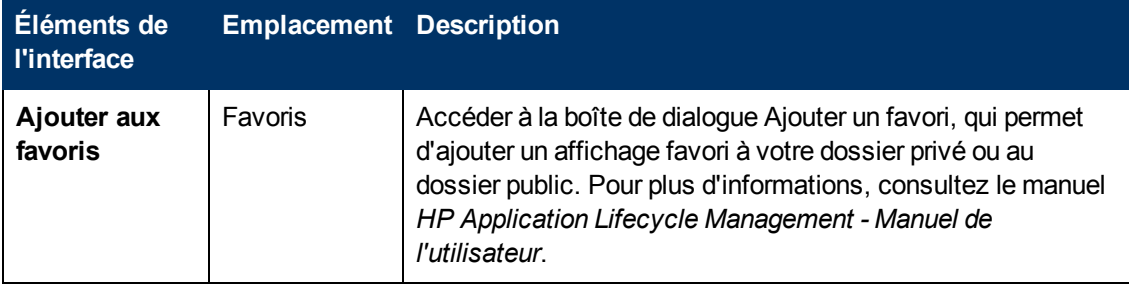

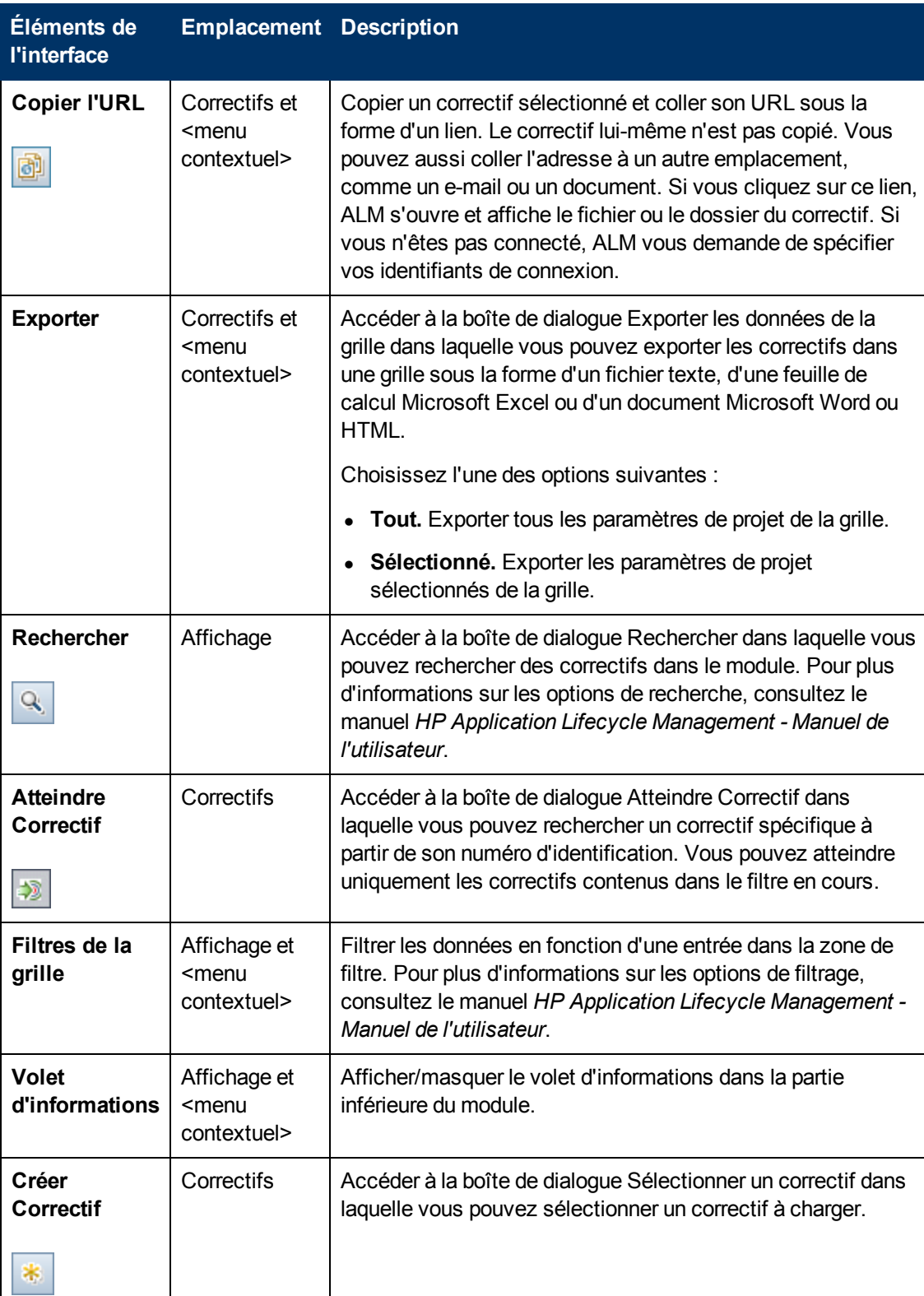

Chapitre 11 : Gestion des correctifs

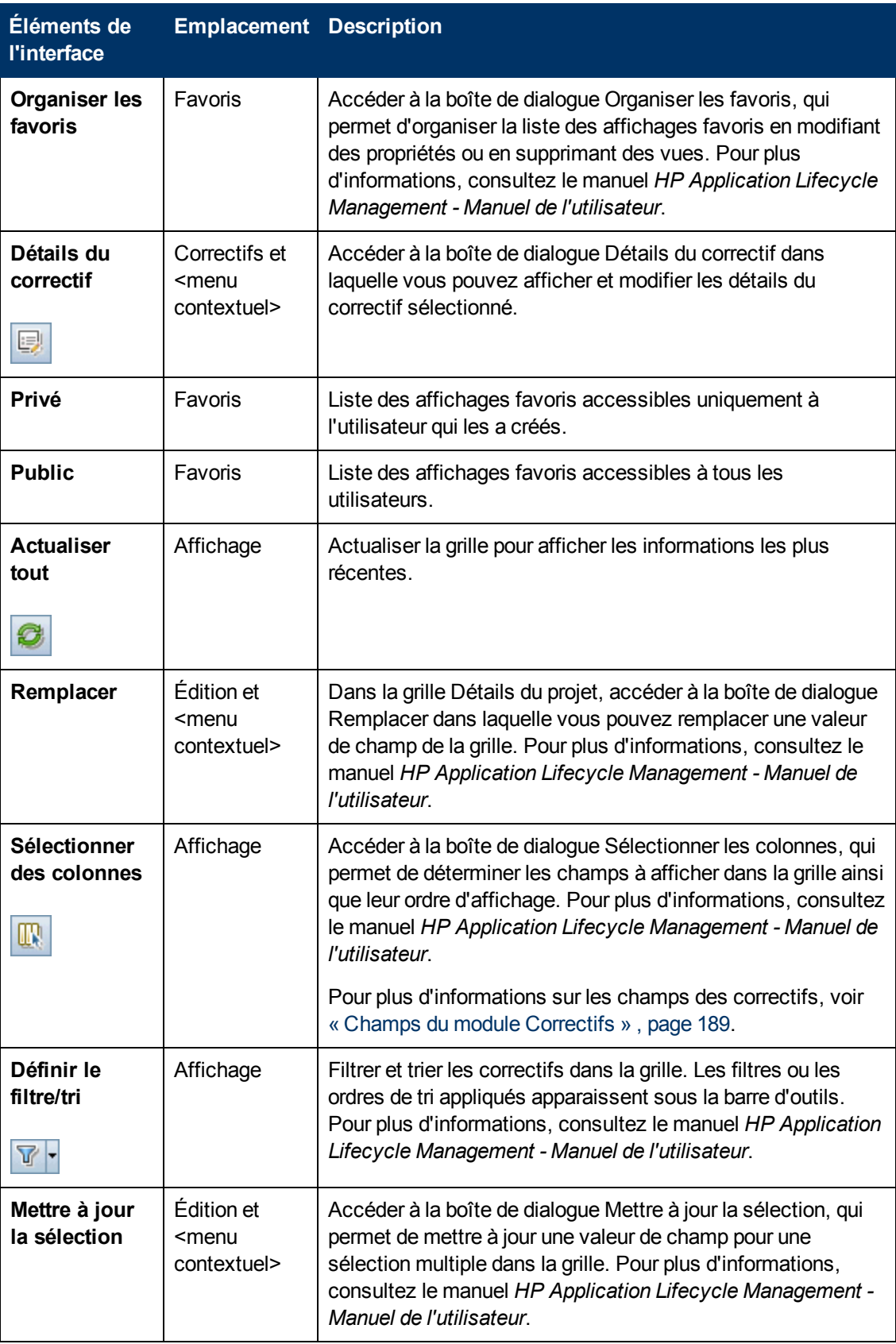

### <span id="page-191-0"></span>**Boîte de dialogue Détails du correctif**

Cette boîte de dialogue permet d'afficher les détails d'un correctif dans Lab Management.

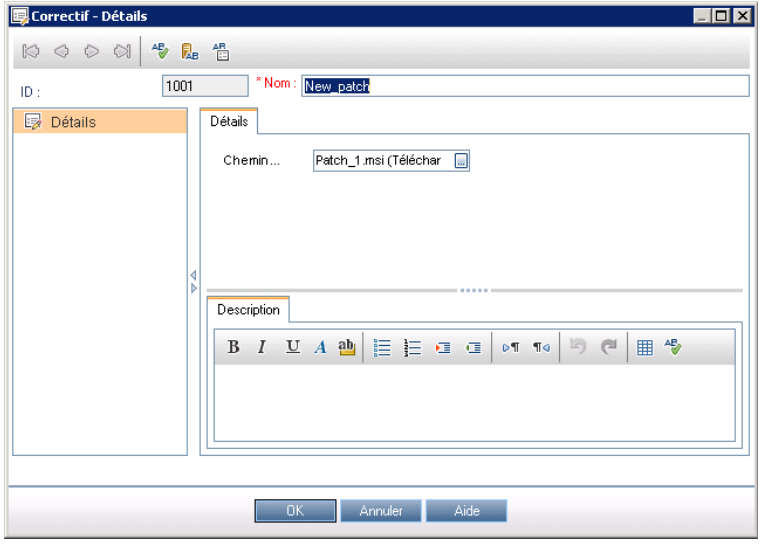

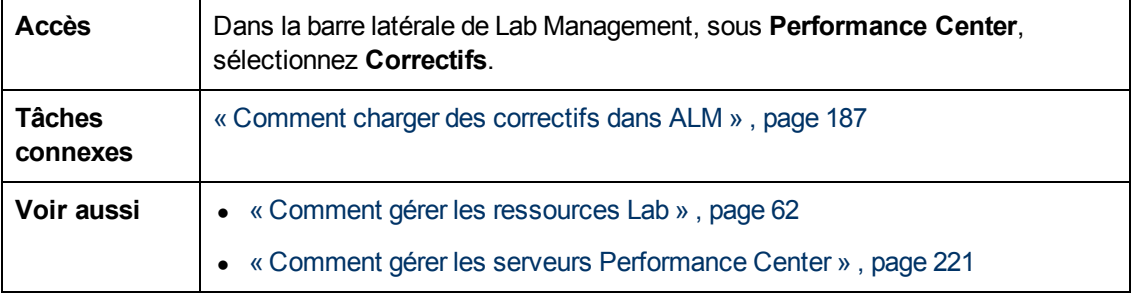

Le tableau ci-dessous décrit les éléments de l'interface utilisateur :

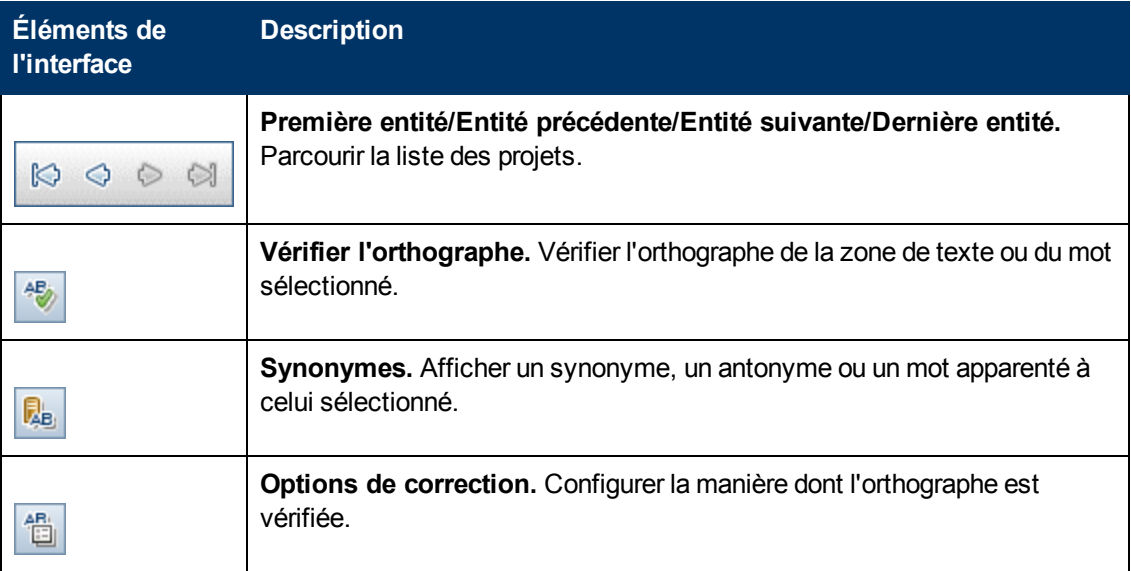

Chapitre 11 : Gestion des correctifs

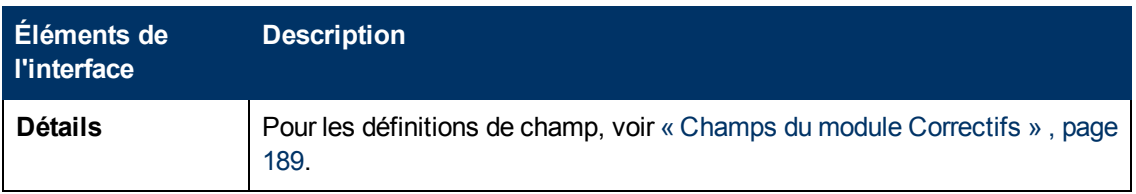

### <span id="page-192-0"></span>**Boîte de dialogue Créer correctif**

Cette boîte de dialogue permet d'ajouter des correctifs Performance Center.

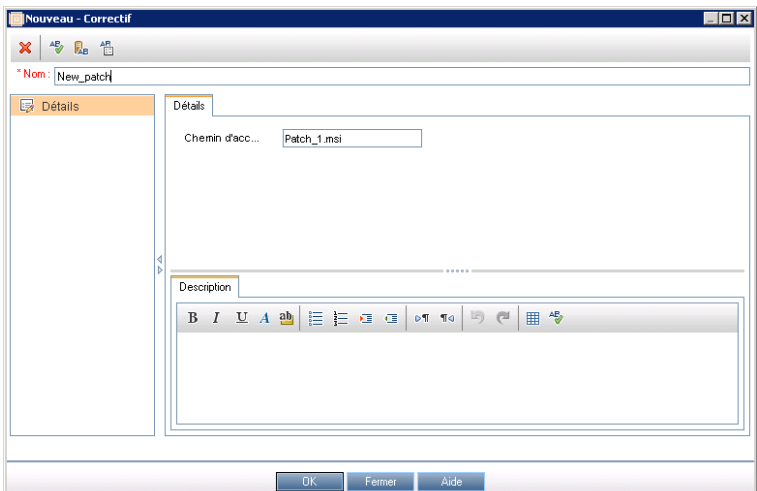

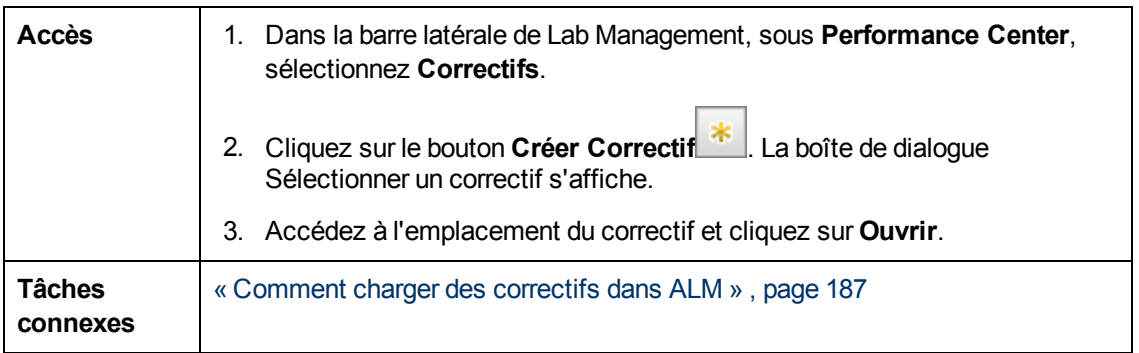

Le tableau ci-dessous décrit les éléments de l'interface utilisateur :

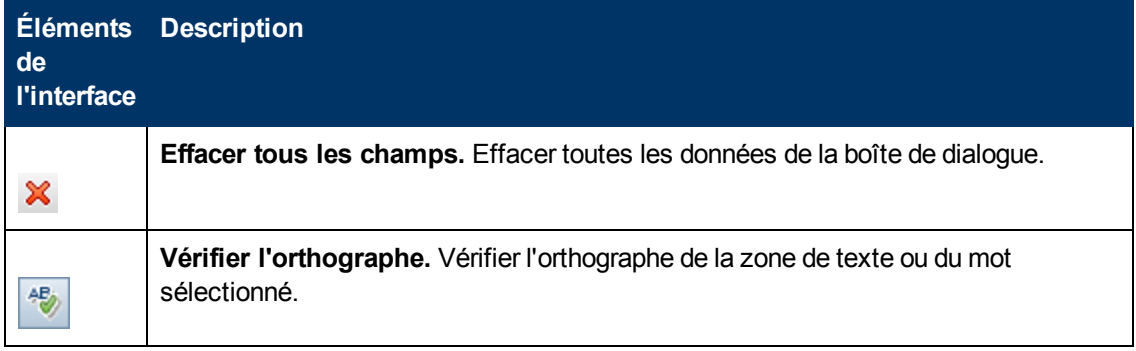

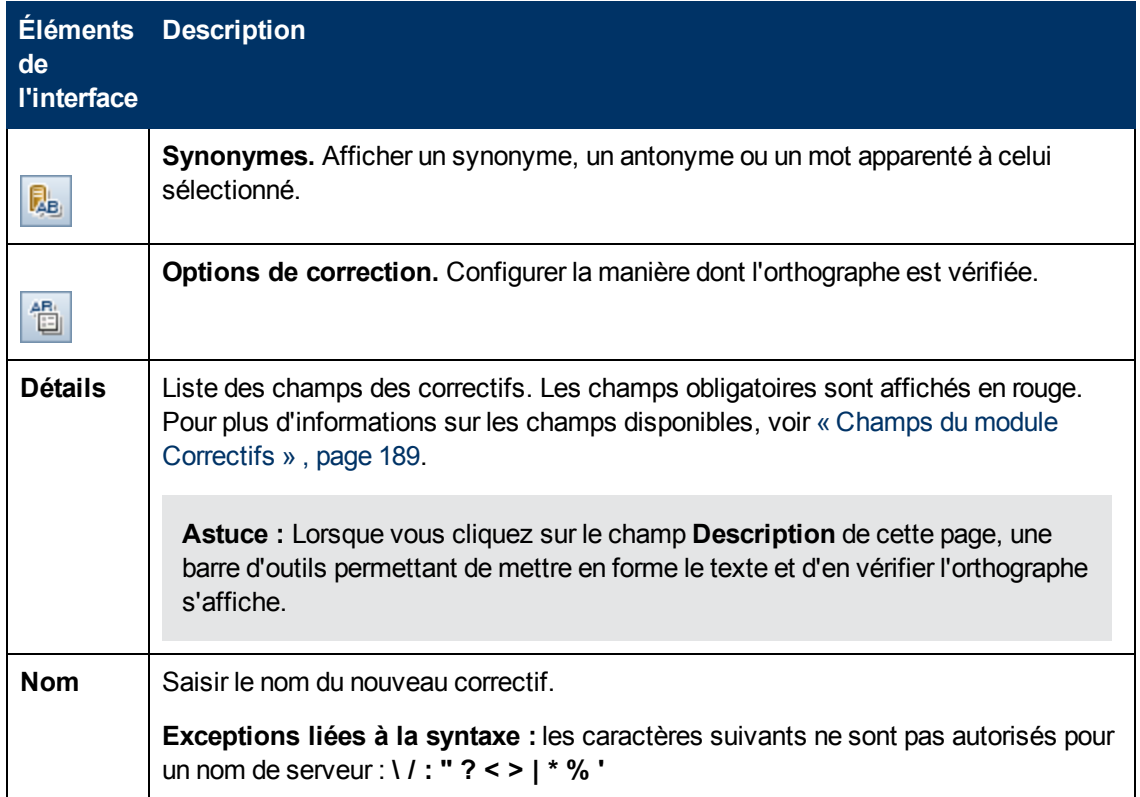

# **Chapitre 12 : Gestion de l'hôte AUT**

Contenu de ce chapitre :

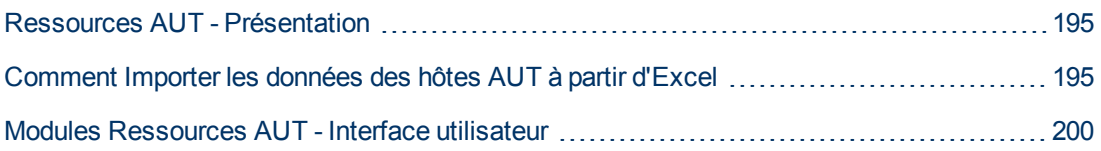

## <span id="page-194-0"></span>**Ressources AUT - Présentation**

Les composants AUT (application en cours de test) tels que les serveurs Web/d'applications ou les serveurs de base de données sont hébergés sur des ordinateurs appelés hôtes AUT. Ces derniers sont regroupés dans des **pools AUT**.

<span id="page-194-1"></span>Les hôtes AUTO constituent l'un des principaux éléments des fonctions d'intégration Topologie et Site Scope.

# **Comment Importer les données des hôtes AUT à partir d'Excel**

Cette tâche explique comment importer la liste des hôtes AUT d'un fichier Excel (.xls ou .csv) dans ALM.

Cette tâche comprend les étapes suivantes :

- [« Conditions](#page-194-2) [préalables »](#page-194-2)[,](#page-194-2) [ci-dessous](#page-194-2)
- [« Importer](#page-198-0) [les](#page-198-0) [hôtes](#page-198-0) [AUT](#page-198-0) [\(utilisateurs](#page-198-0) [de](#page-198-0) [Performance](#page-198-0) [Center](#page-198-0) [uniquement\) »](#page-198-0)[,](#page-198-0) [page](#page-198-0) [199](#page-198-0)
- <span id="page-194-2"></span>• [« Résultats »](#page-198-1)[,](#page-198-1) [page](#page-198-1) [199](#page-198-1)

### 1. **Conditions préalables**

Le fichier Excel doit être configuré de façon à permettre à la fonction Importer de reconnaître et de mapper les colonnes.

• La première ligne du fichier Excel doit contenir les noms des champs, ou les noms logiques correspondants, fournis dans le tableau ci-après. (Les noms logiques ne tiennent pas compte de la casse.)

Certains champs sont obligatoires, d'autres sont requis ou facultatifs.

- o **Obligatoire** signifie que le champ **doit** figurer dans le fichier Excel. Si ce n'est pas le cas, l'importation échoue. Si vous omettez une valeur dans l'une des lignes de la colonne du champ, l'importation de cette ligne échoue.
- o **Requis** signifie que le champ **devrait** figurer dans le fichier Excel. Si vous omettez ce champ, le code l'ajoute en associant la valeur par défaut correspondante à toutes les

lignes. Si le champ est inclus, mais que la valeur de l'une des lignes de la colonne est omise, le code ajoute la valeur par défaut de la ligne.

- o **Facultatif** indique qu'un champ ne doit pas obligatoirement figurer dans le fichier Excel. Son omission n'a aucune incidence sur l'importation.
- <sup>n</sup> Les champs représentant des champs virtuels, de référence et non valides sont ignorés.
- Les colonnes vides sont autorisées.

Définissez les colonnes et les valeurs du fichier comme suit :

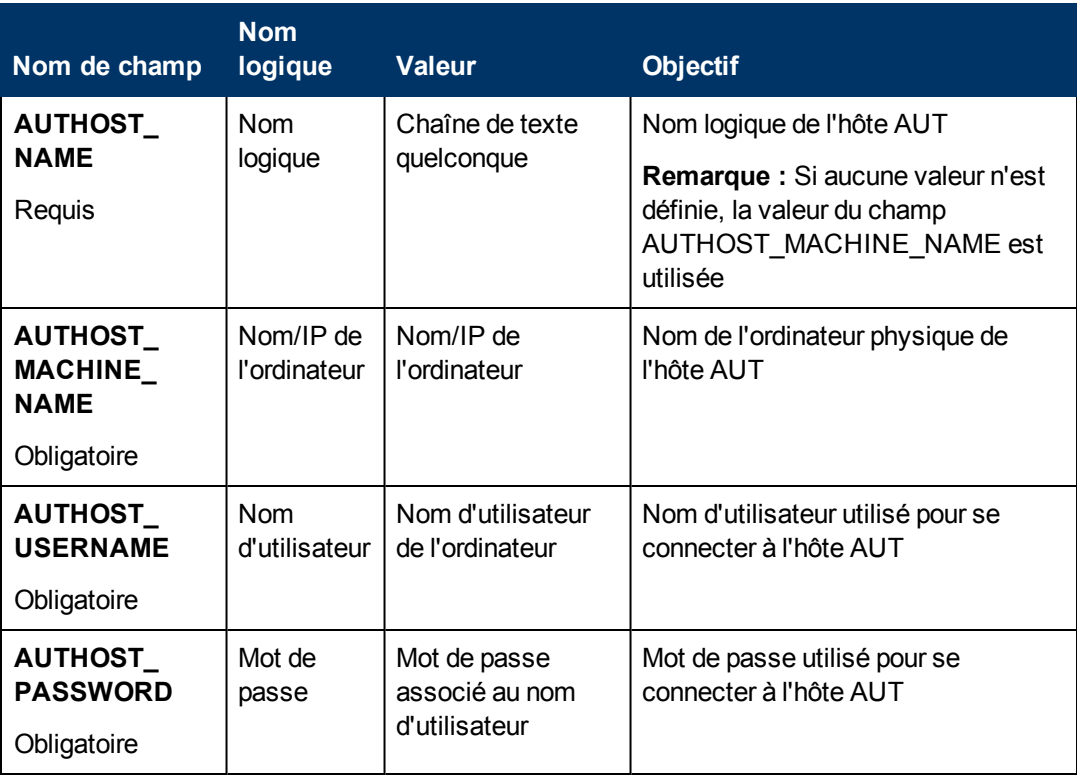

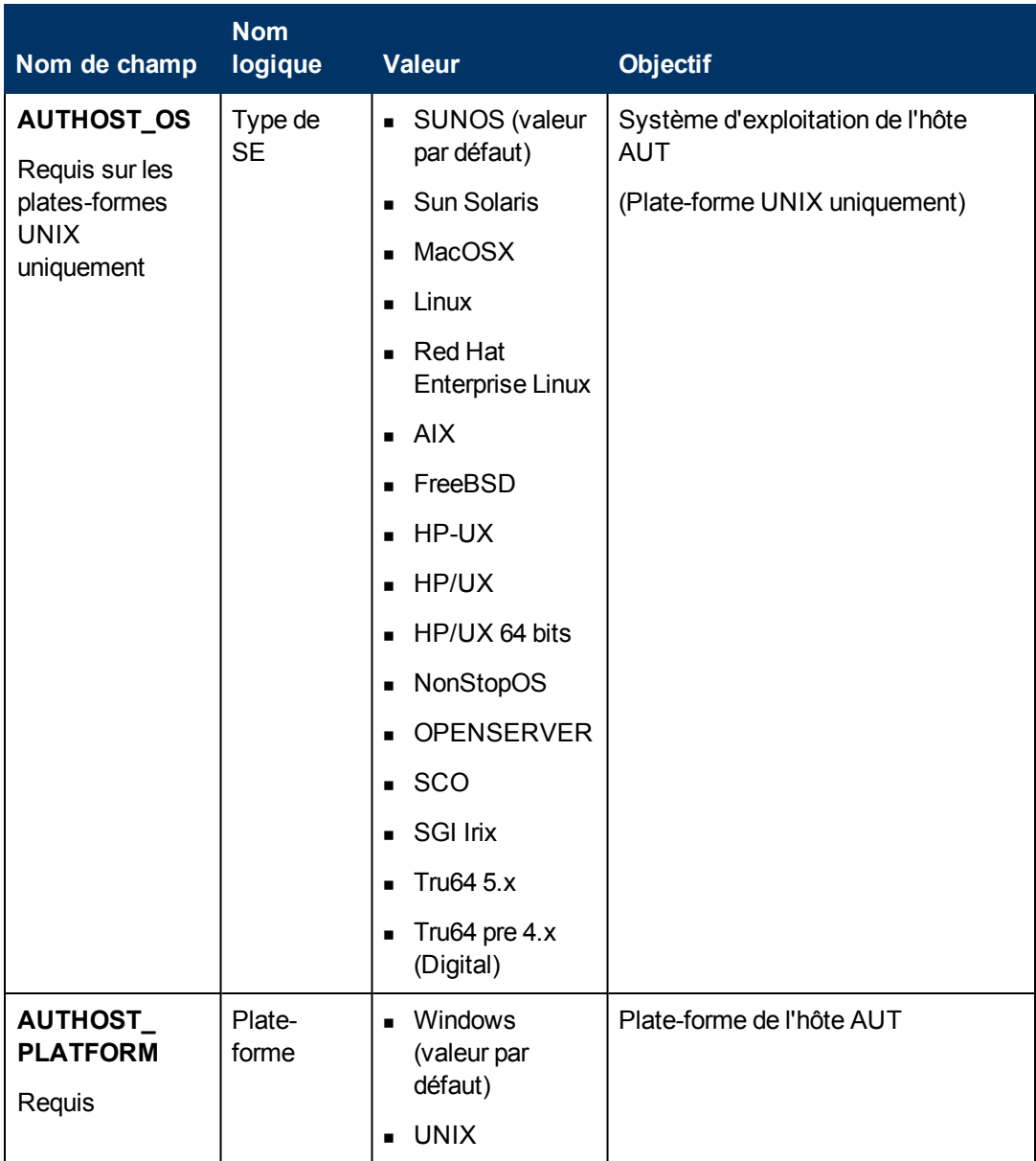

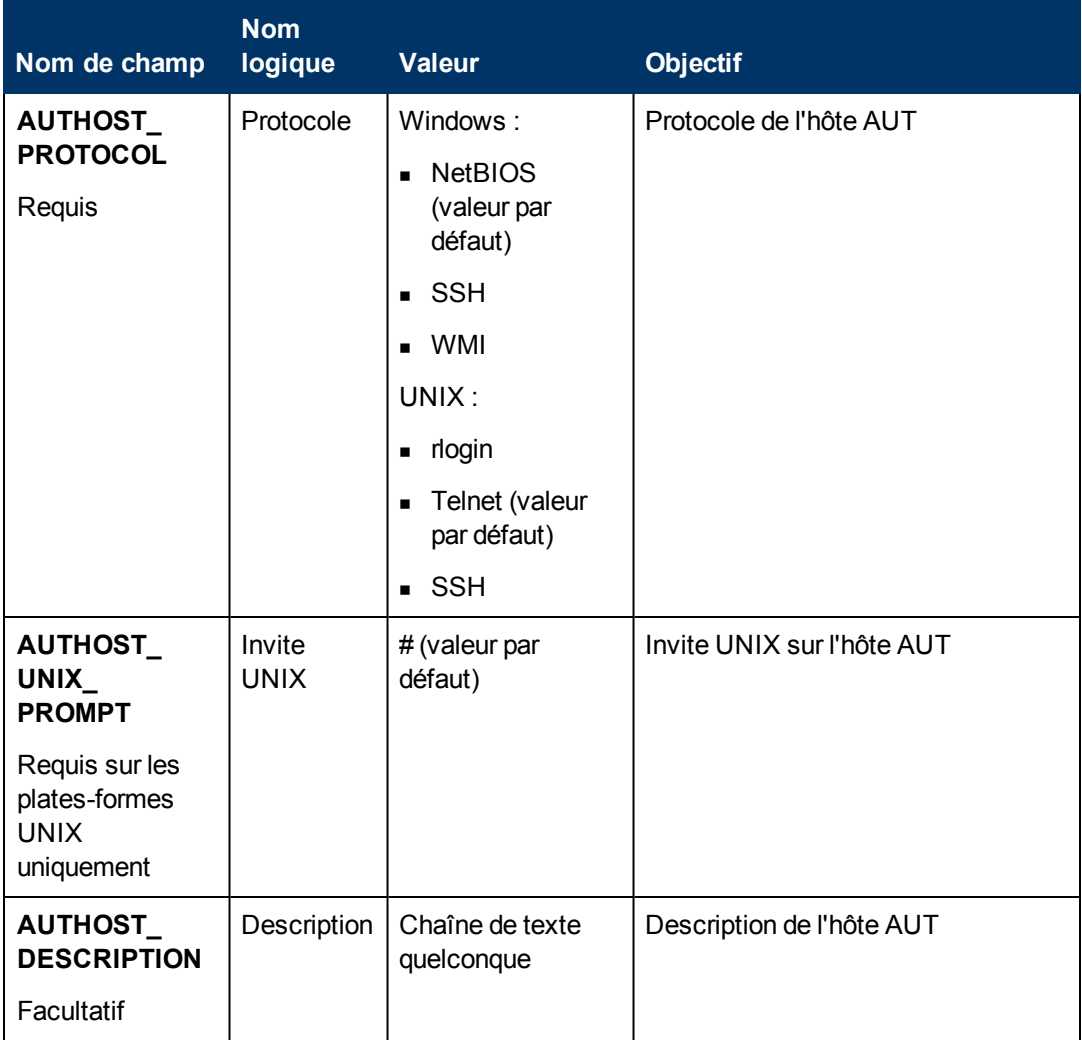

### **Exemple :**

L'illustration suivante montre un fichier Excel défini avec les hôtes AUT suivants : **1.2.3.4**, **5.6.7.8** et un ordinateur tiers dont le nom n'a pas été fourni.

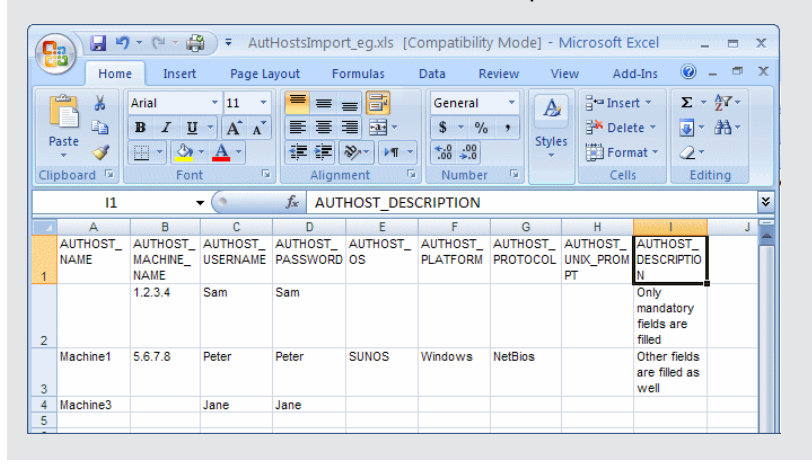

### <span id="page-198-0"></span>2. **Importer les hôtes AUT (utilisateurs de Performance Center uniquement)**

- a. Accédez au module Hôtes AUT :
	- o **Dans ALM :** dans la barre latérale d'ALM, sous **Performance Center AUT**, sélectionnez **Hôtes AUT**.
	- o **Dans Lab Management :** dans la barre latérale de Lab Management, sous **Performance Center**, sélectionnez **Hôtes AUT**.
- b. Sélectionnez **Hôtes AUT** > **Importer**
- <span id="page-198-1"></span>c. Accédez au fichier Excel contenant les hôtes AUT et cliquez sur **Ouvrir**.

### 3. **Résultats**

La progression de l'importation est affichée. À l'issue du processus, un rapport affiche les résultats de l'importation. Les hôtes AUT importés sont répertoriés dans le module Hôtes AUT. Les hôtes AUT dont l'importation échoue doivent être ajoutés manuellement.

### **Exemple :**

L'illustration suivante montre les résultats de l'importation du fichier Excel effectuée cidessus, à l'étape **1** :

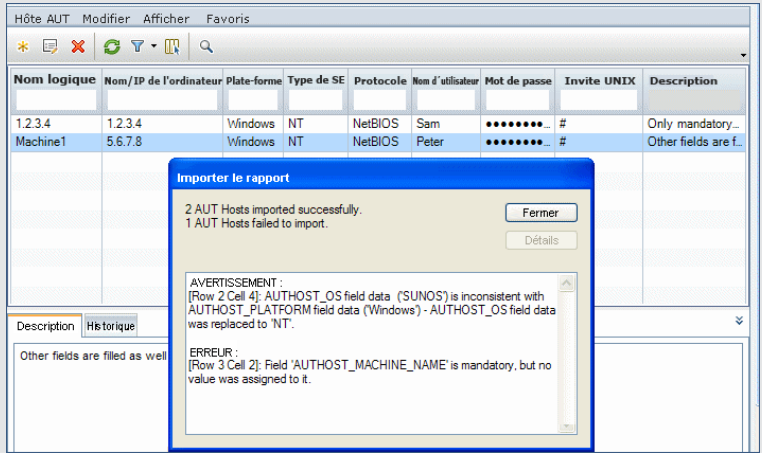

#### **Remarque :**

- n Aucun nom logique n'a été fourni pour l'ordinateur 1.2.3.4 dans le fichier Excel. Le nom logique utilisé correspond donc au nom/IP de l'ordinateur.
- <sup>n</sup> Le système d'exploitation SUNOS a été défini pour l'ordinateur 1, alors que la plateforme Windows est indiquée. Ces valeurs sont incohérentes, SUNOS ne concernant que les plates-formes UNIX. La valeur SUNOS a été remplacée par NT.
- <sup>n</sup> Aucun nom n'a été défini pour le troisième ordinateur de la liste dans le fichier Excel. L'ordinateur n'a pas été importé. Vous devez l'ajouter manuellement.
- Des valeurs requises, mais non obligatoires, ont été fournies de façon automatique par le système pendant l'importation.

<sup>n</sup> Les colonnes représentant des champs virtuels, de référence et non valides sont ignorées.

# <span id="page-199-0"></span>**Modules Ressources AUT - Interface utilisateur**

Contenu de cette section :

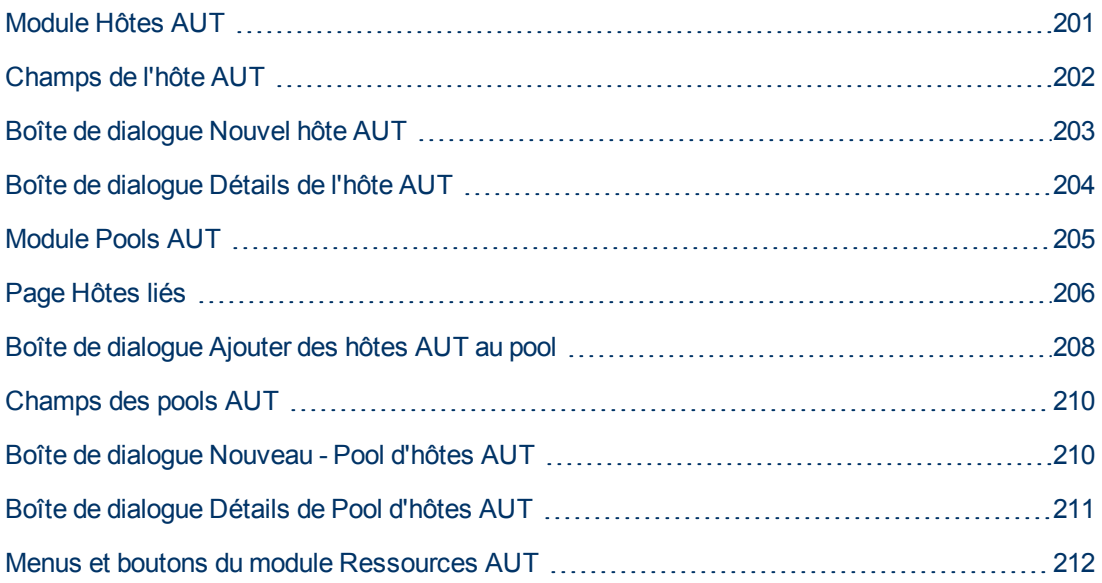

### <span id="page-200-0"></span>**Module Hôtes AUT**

Ce module permet d'afficher et de gérer les hôtes AUT.

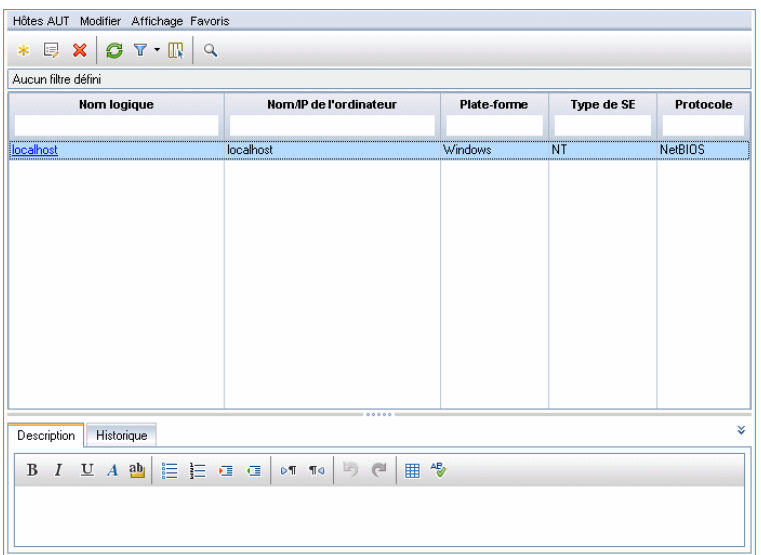

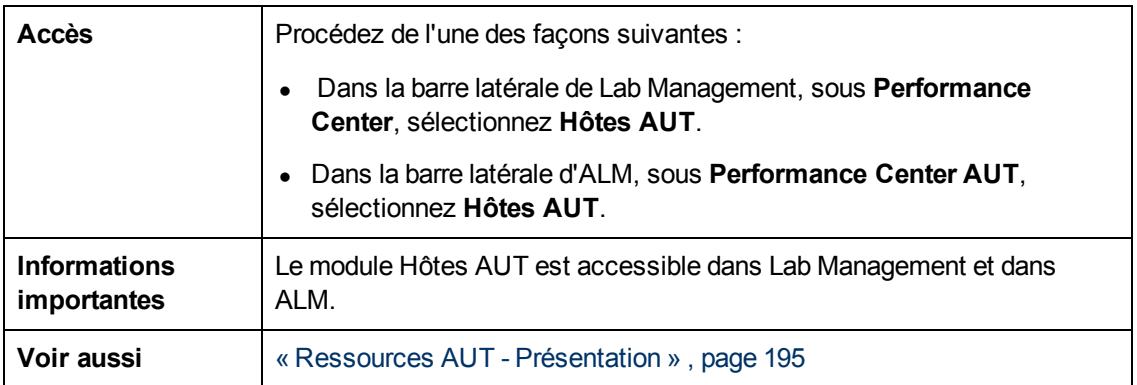

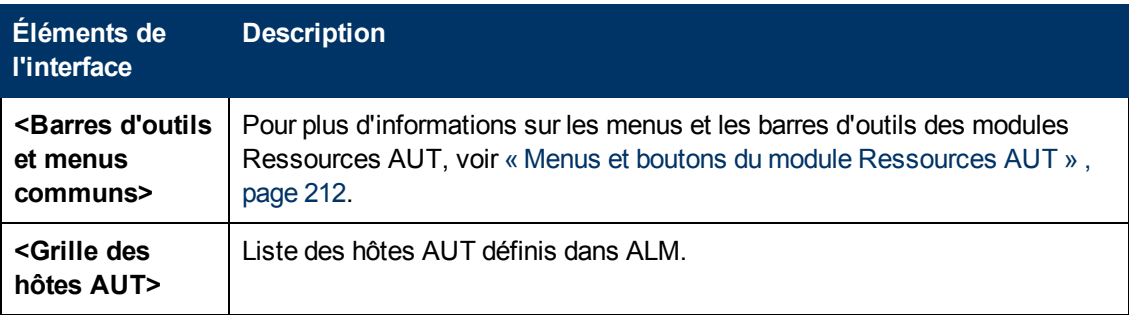

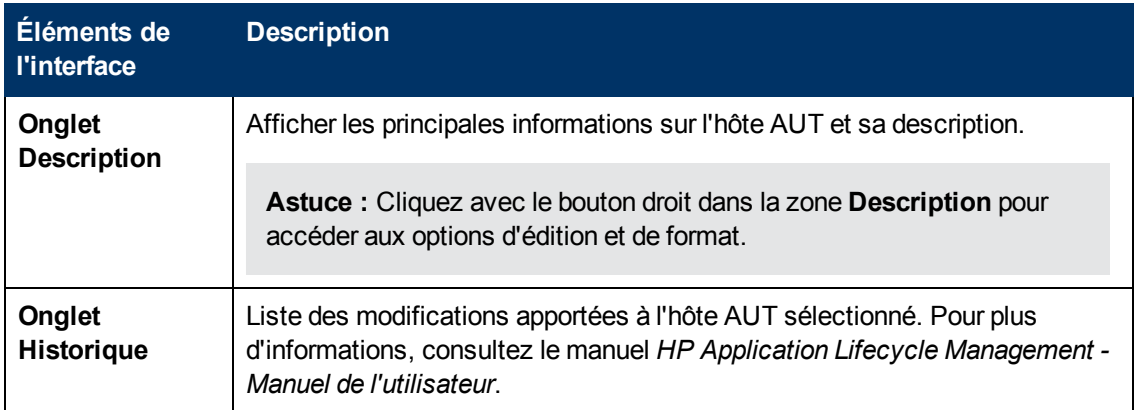

### <span id="page-201-0"></span>**Champs de l'hôte AUT**

Le tableau ci-dessous décrit les champs de l'hôte AUT :

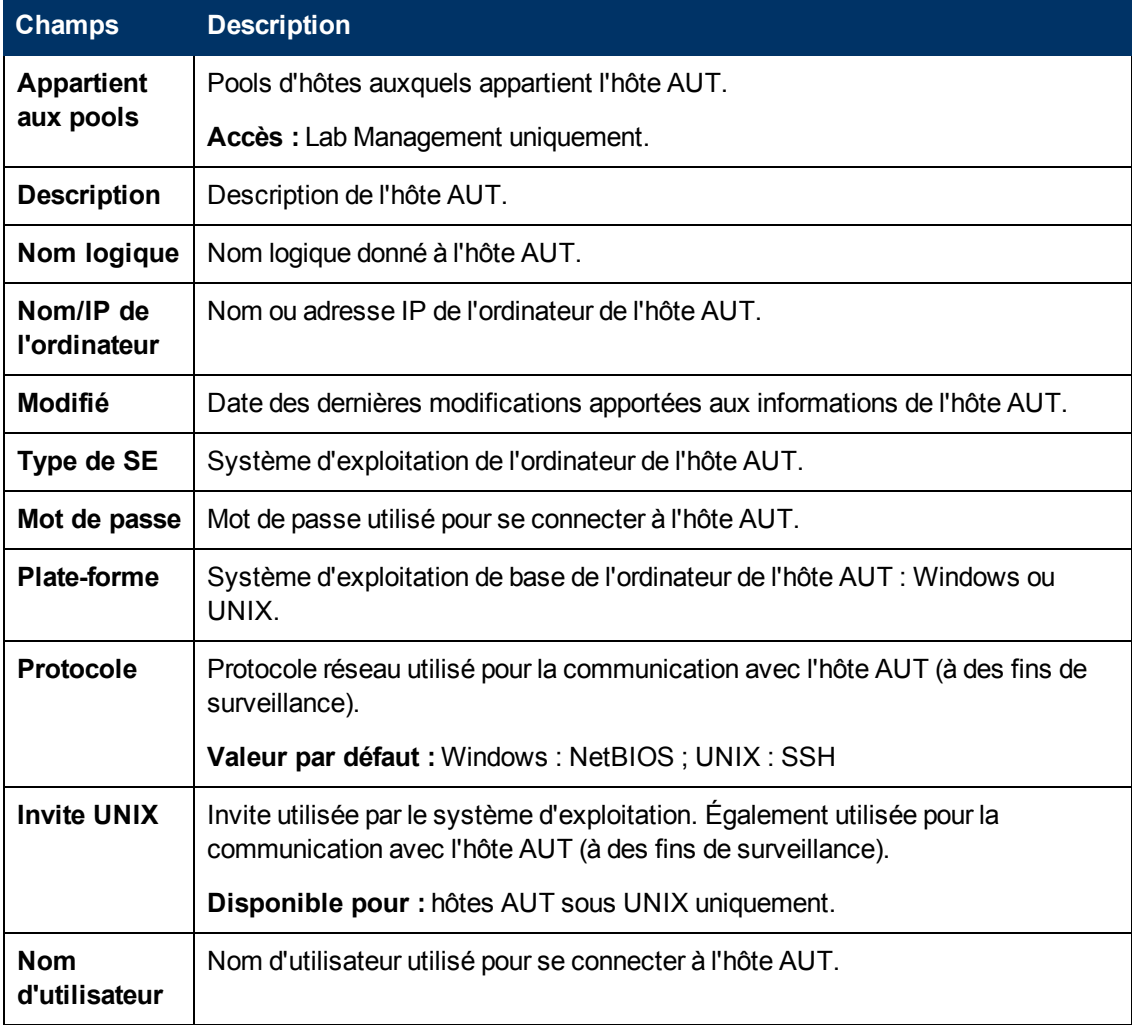

# <span id="page-202-0"></span>**Boîte de dialogue Nouvel hôte AUT**

Cette boîte de dialogue permet de créer un nouvel hôte AUT.

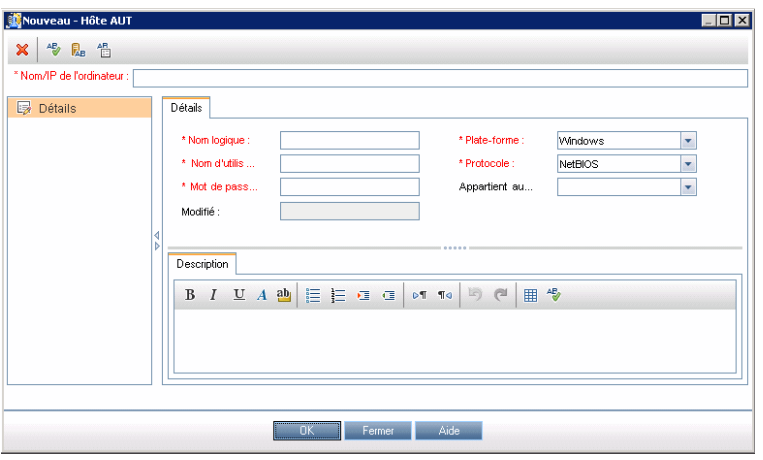

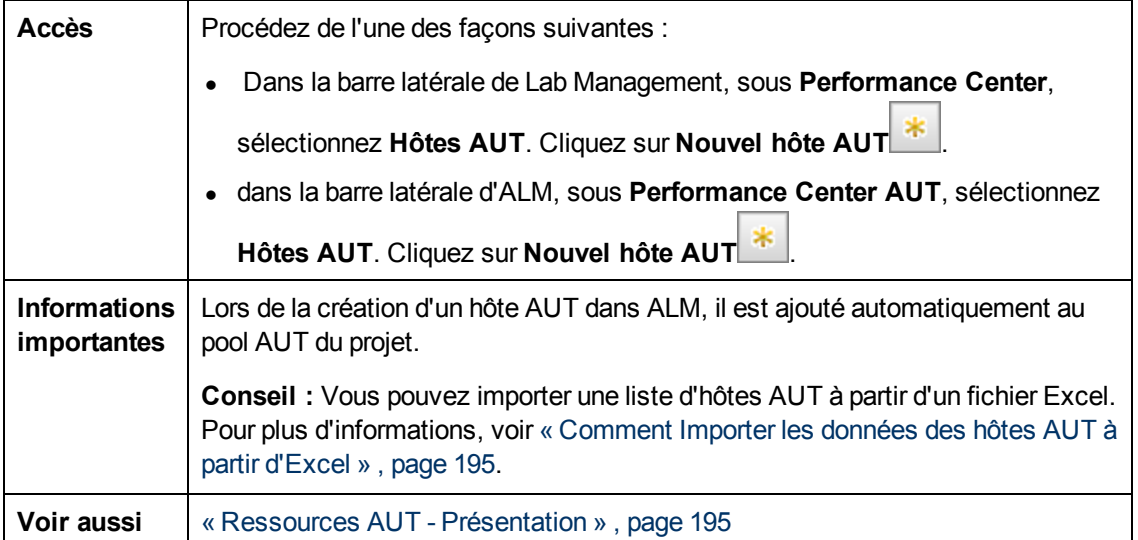

Le tableau ci-dessous décrit les éléments de l'interface utilisateur :

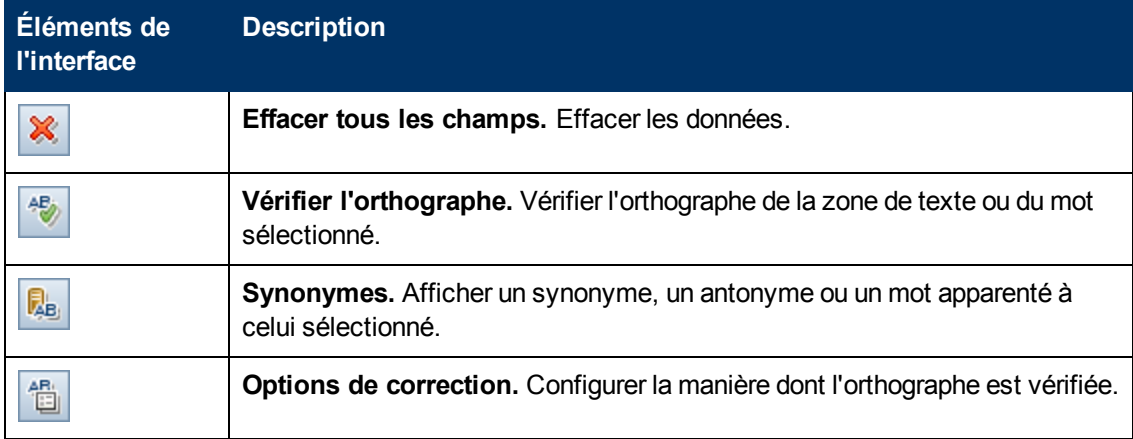

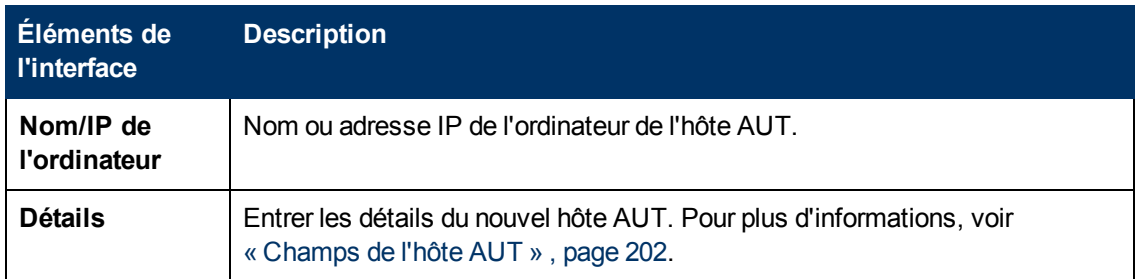

### <span id="page-203-0"></span>**Boîte de dialogue Détails de l'hôte AUT**

Cette boîte de dialogue permet d'afficher et de modifier les détails des hôtes AUT.

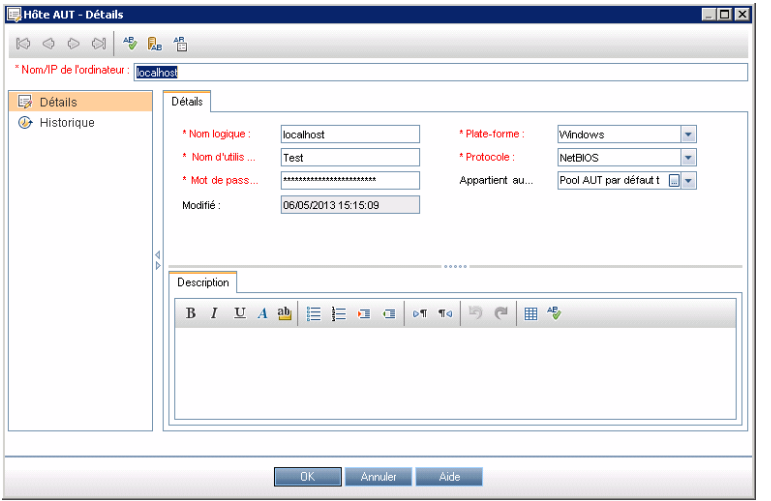

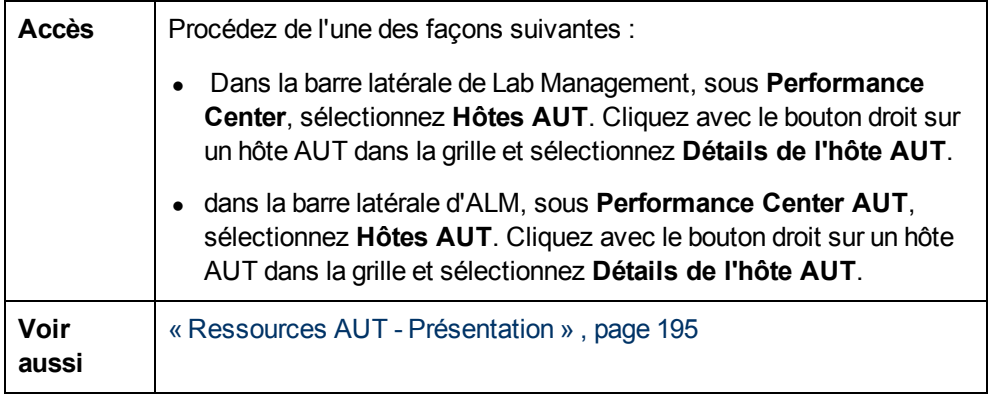

Le tableau ci-dessous décrit les éléments de l'interface utilisateur :

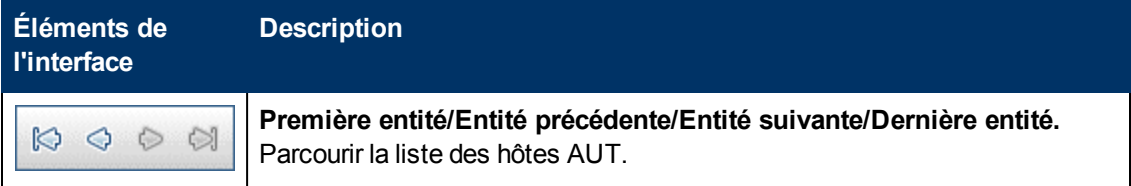

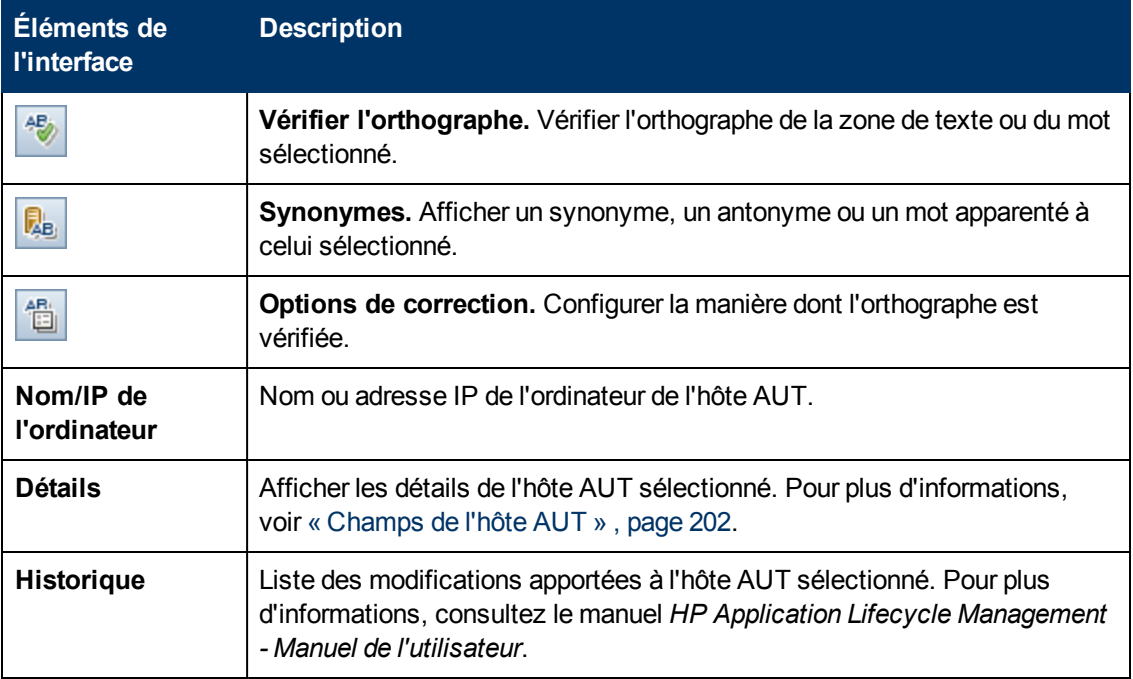

### <span id="page-204-0"></span>**Module Pools AUT**

Ce module permet d'afficher et de gérer les pools AUT.

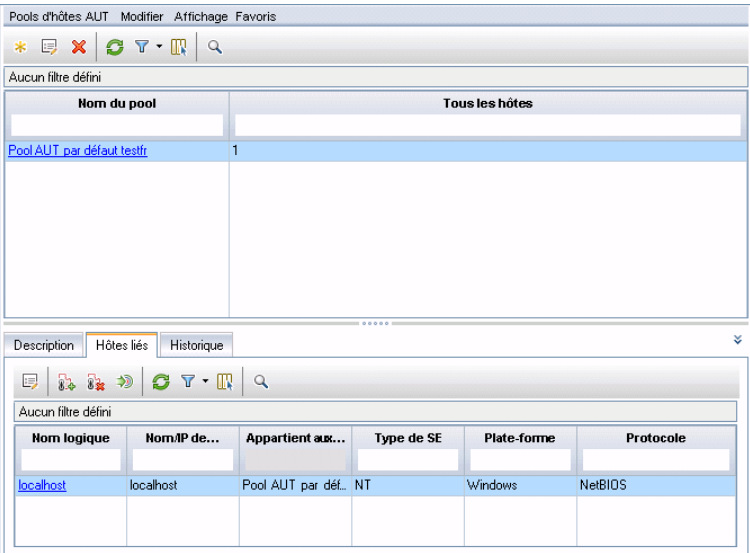

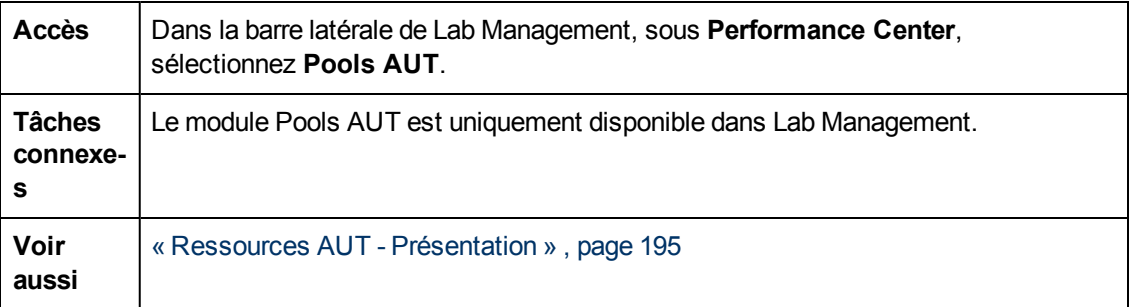

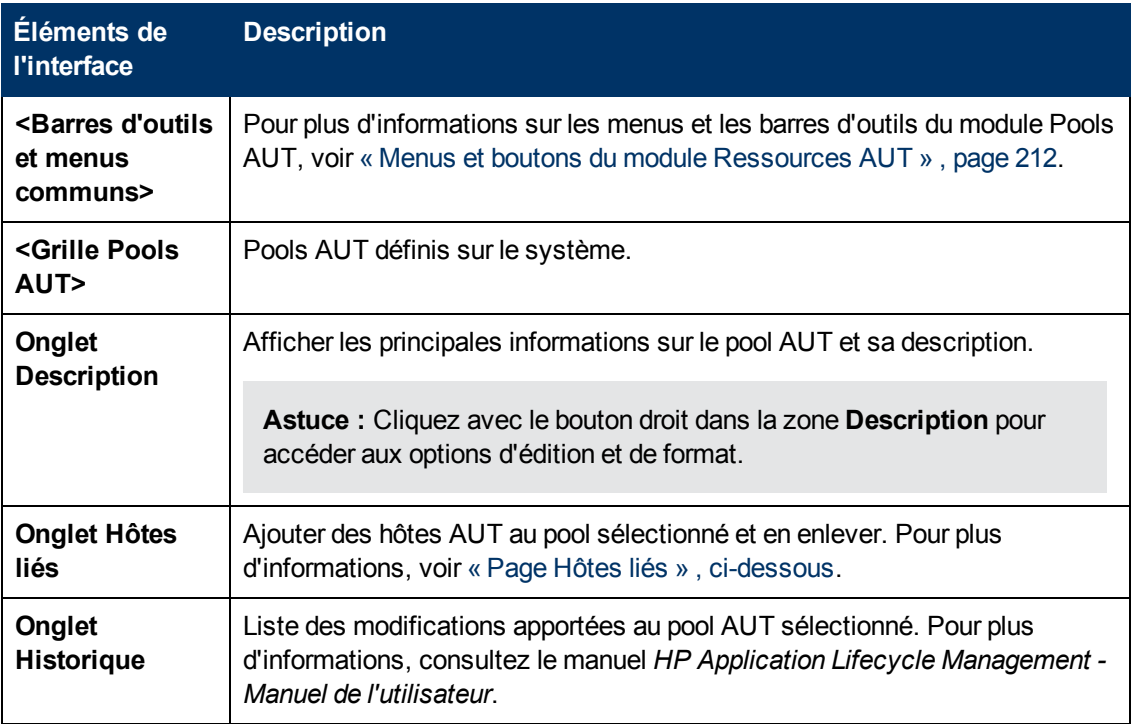

## <span id="page-205-0"></span>**Page Hôtes liés**

Cette page permet d'ajouter des hôtes AUT dans un pool AUT et d'enlever des hôtes AUT d'un pool AUT.

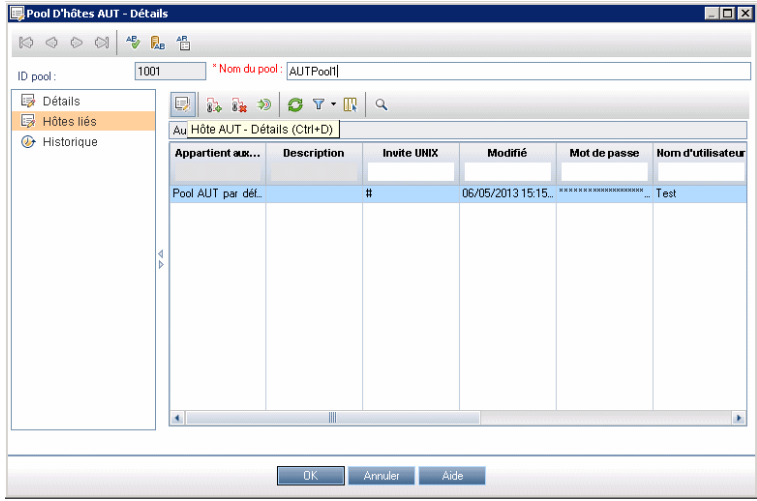

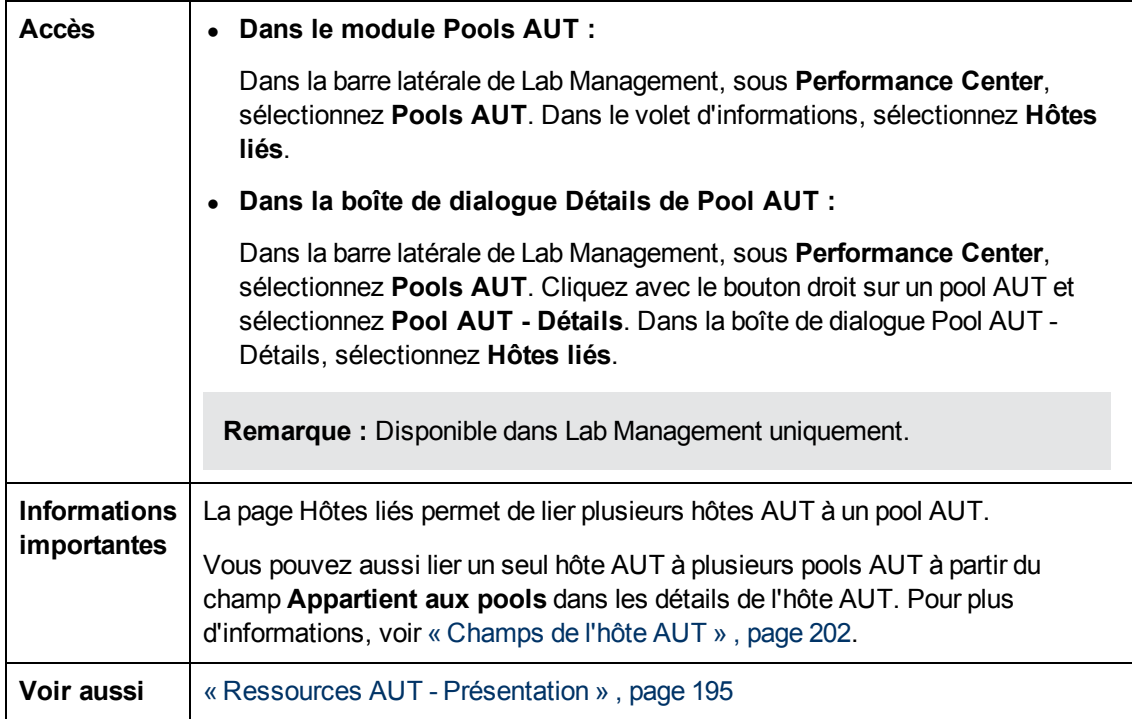

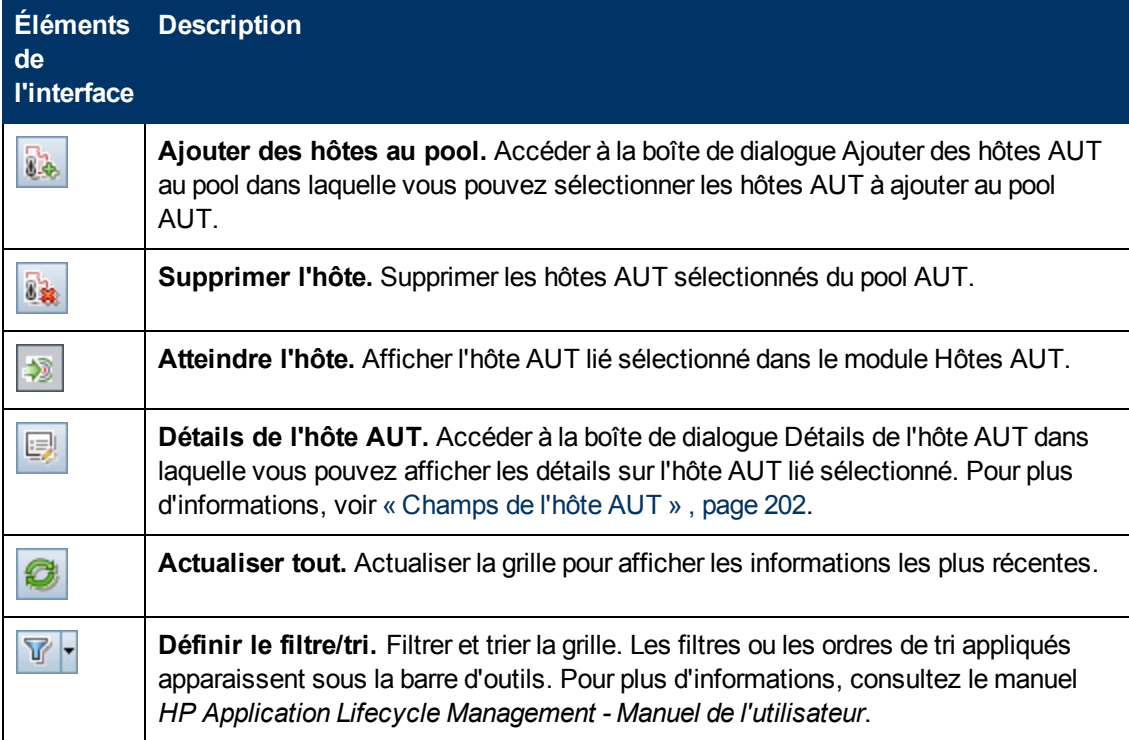

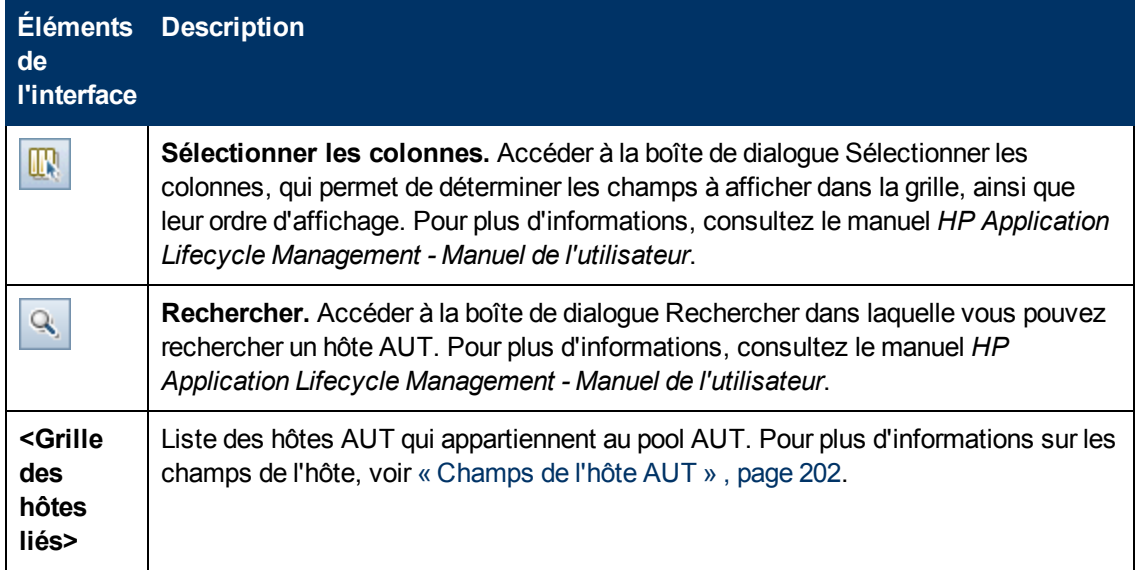

### <span id="page-207-0"></span>**Boîte de dialogue Ajouter des hôtes AUT au pool**

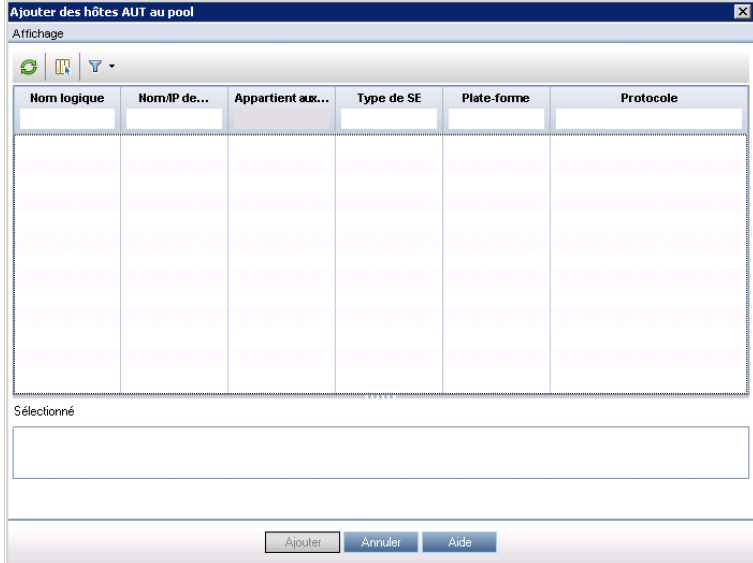

Cette page permet de sélectionner des hôtes AUT à ajouter à un pool AUT.

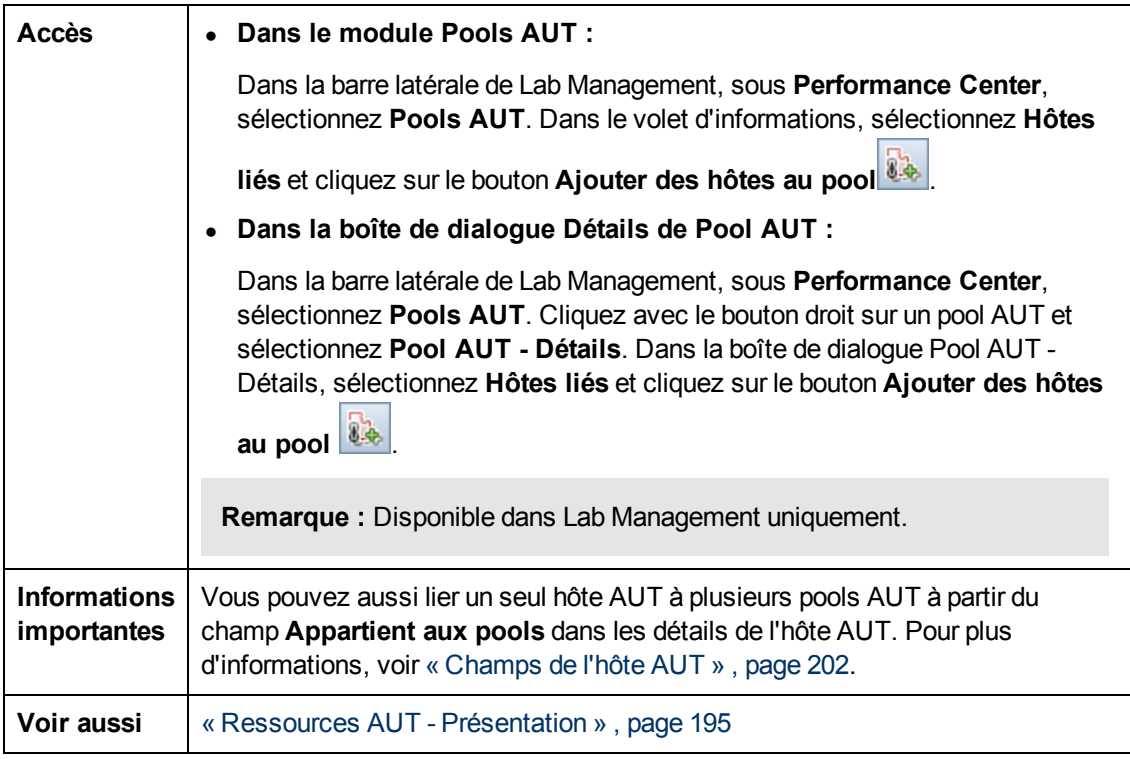

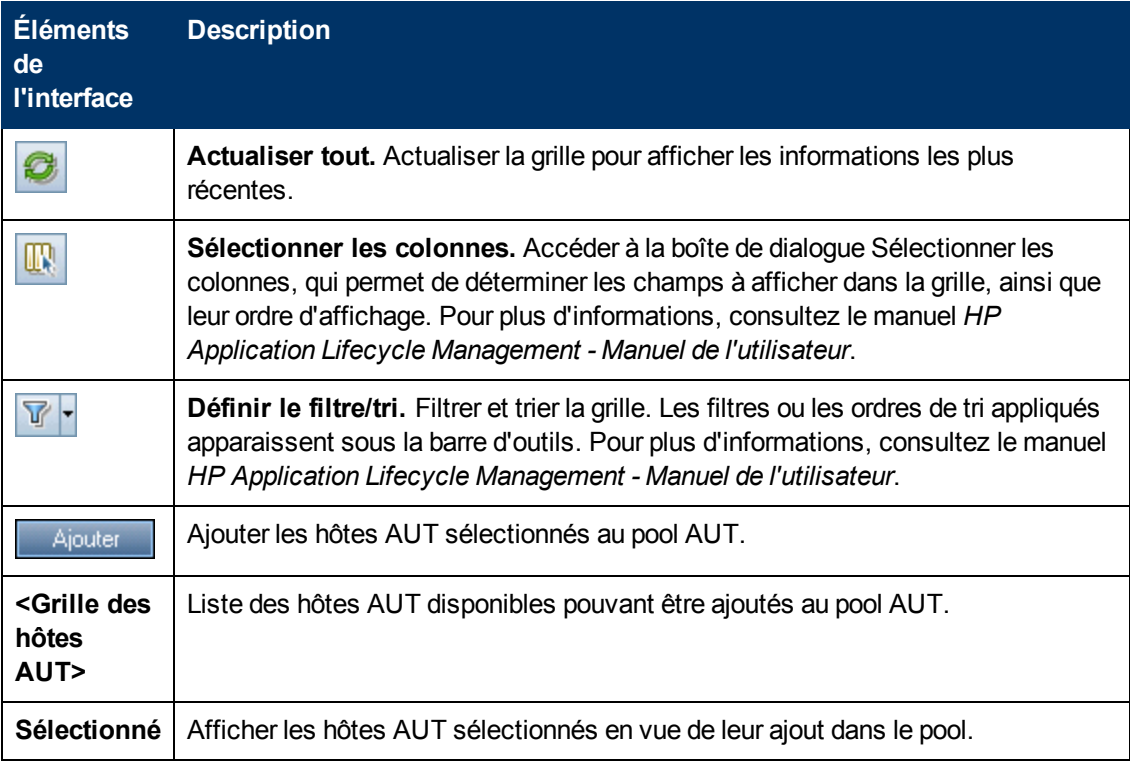

### <span id="page-209-0"></span>**Champs des pools AUT**

Les champs suivants sont disponibles pour les pools AUT :

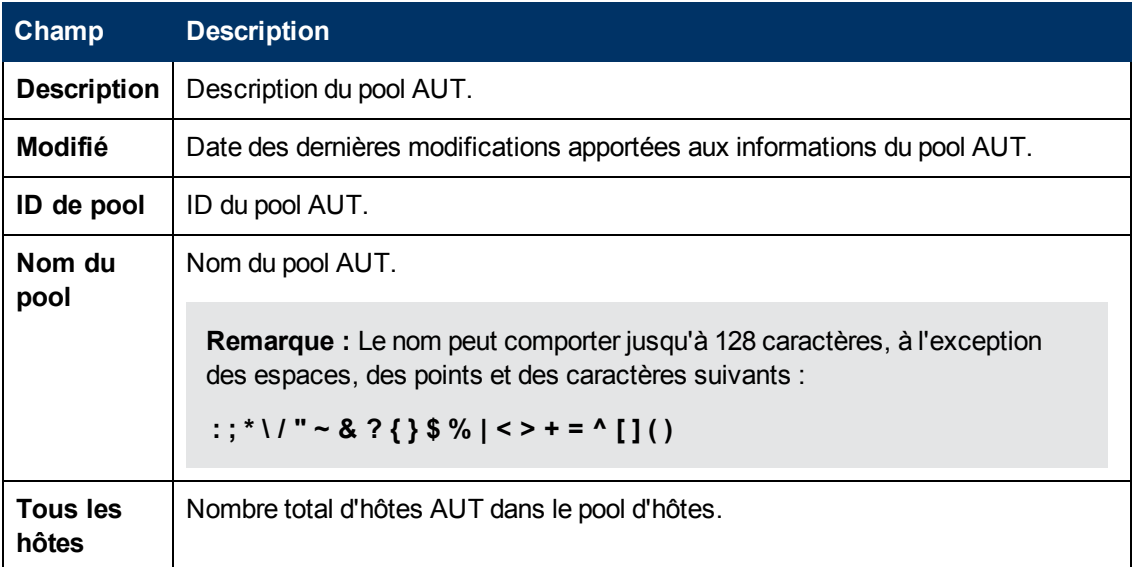

### <span id="page-209-1"></span>**Boîte de dialogue Nouveau - Pool d'hôtes AUT**

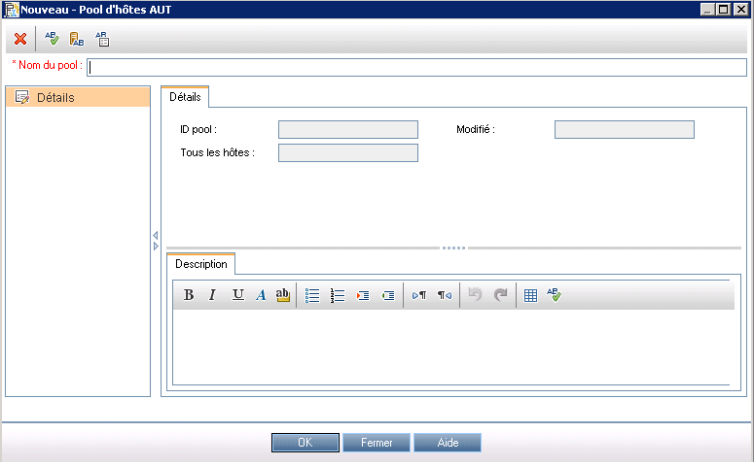

Cette boîte de dialogue permet de créer un nouveau pool AUT.

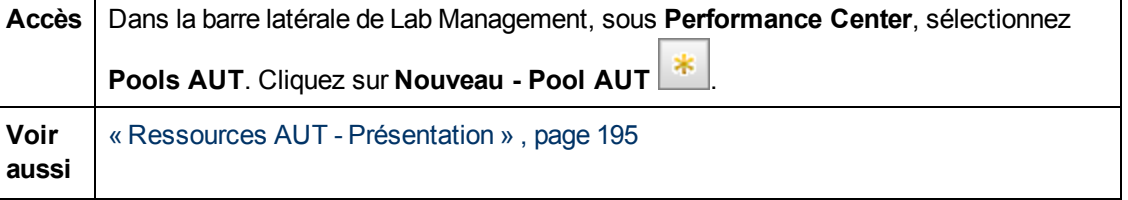

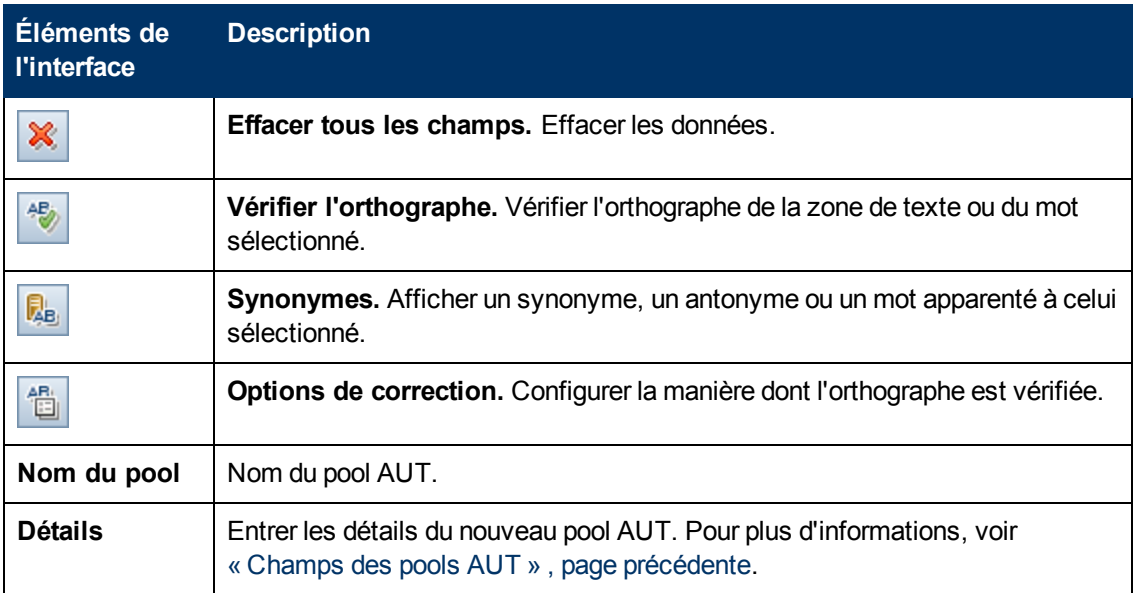

### <span id="page-210-0"></span>**Boîte de dialogue Détails de Pool d'hôtes AUT**

Cette boîte de dialogue permet d'afficher et de modifier les détails des pools AUT.

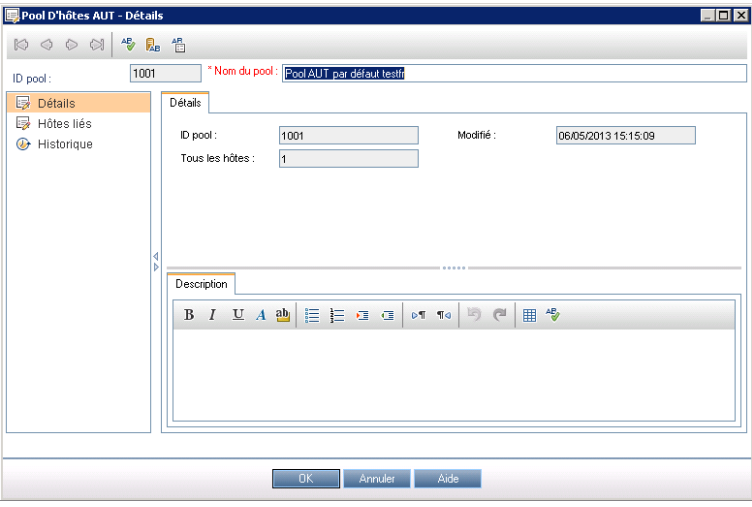

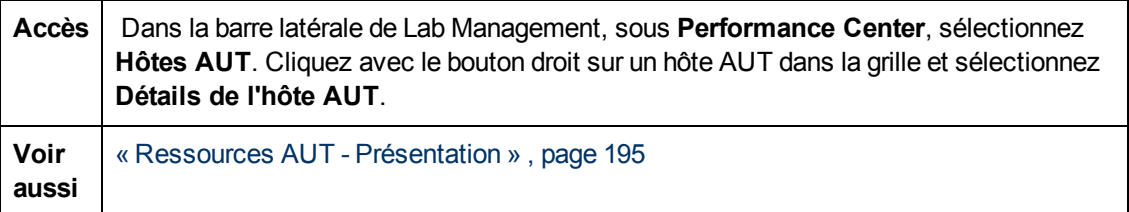

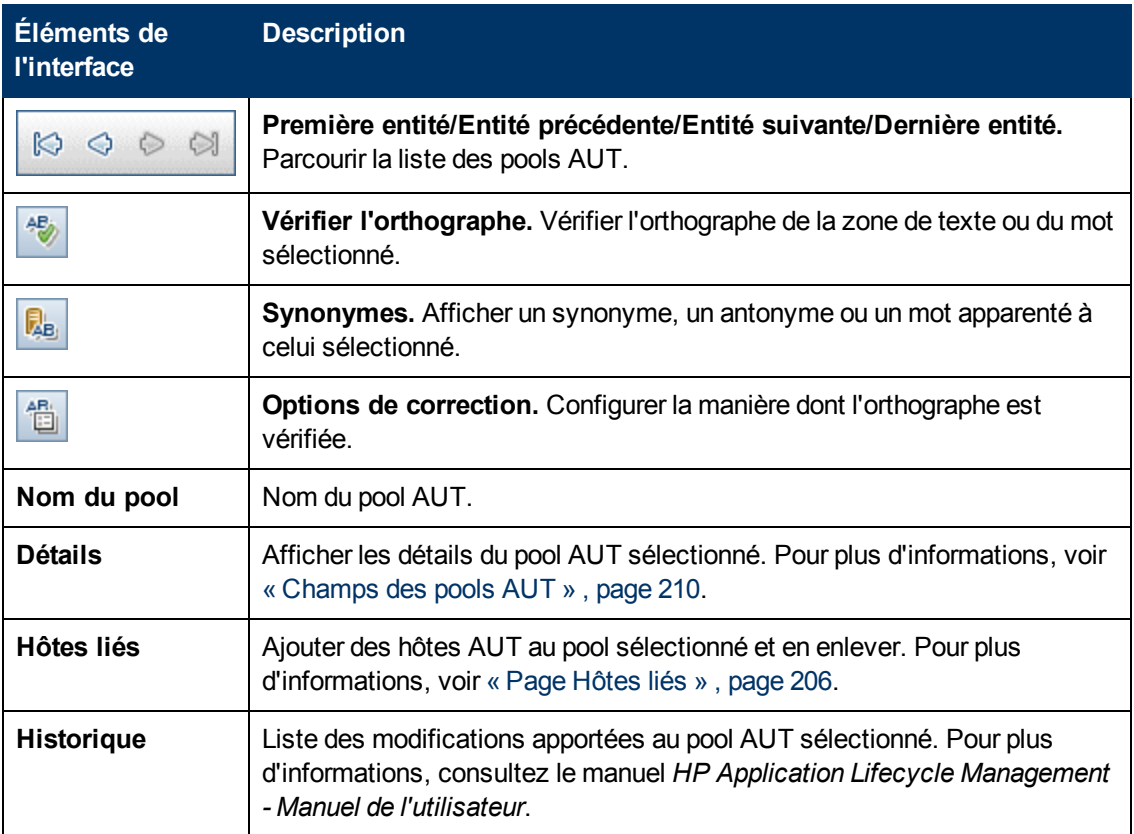

### <span id="page-211-0"></span>**Menus et boutons du module Ressources AUT**

Ce module permet de gérer les ressources AUT qui hébergent des applications hôtes en cours de test.

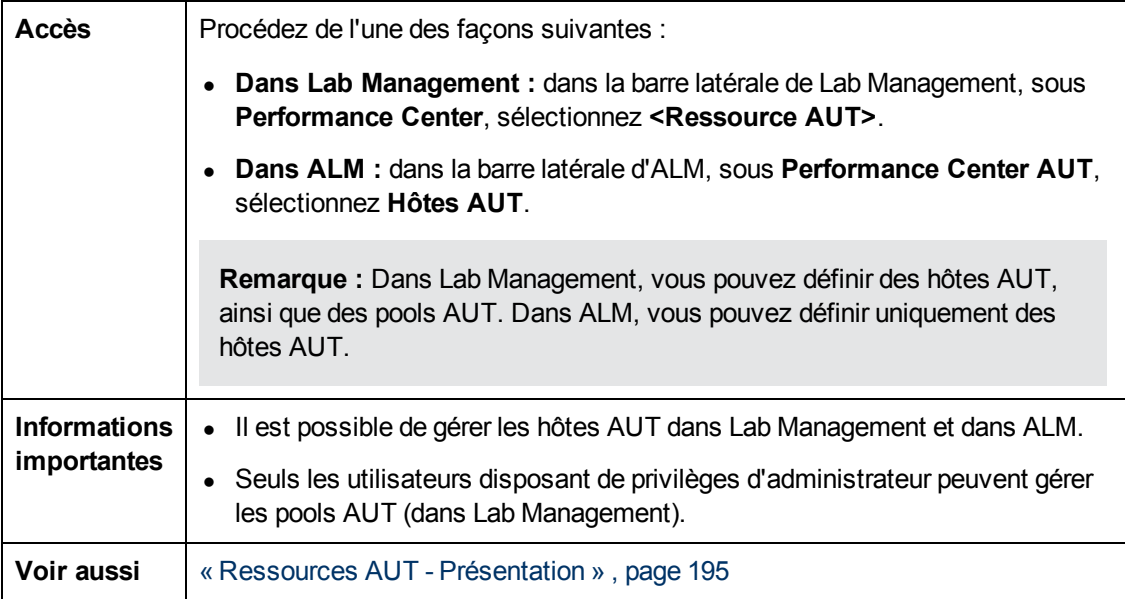

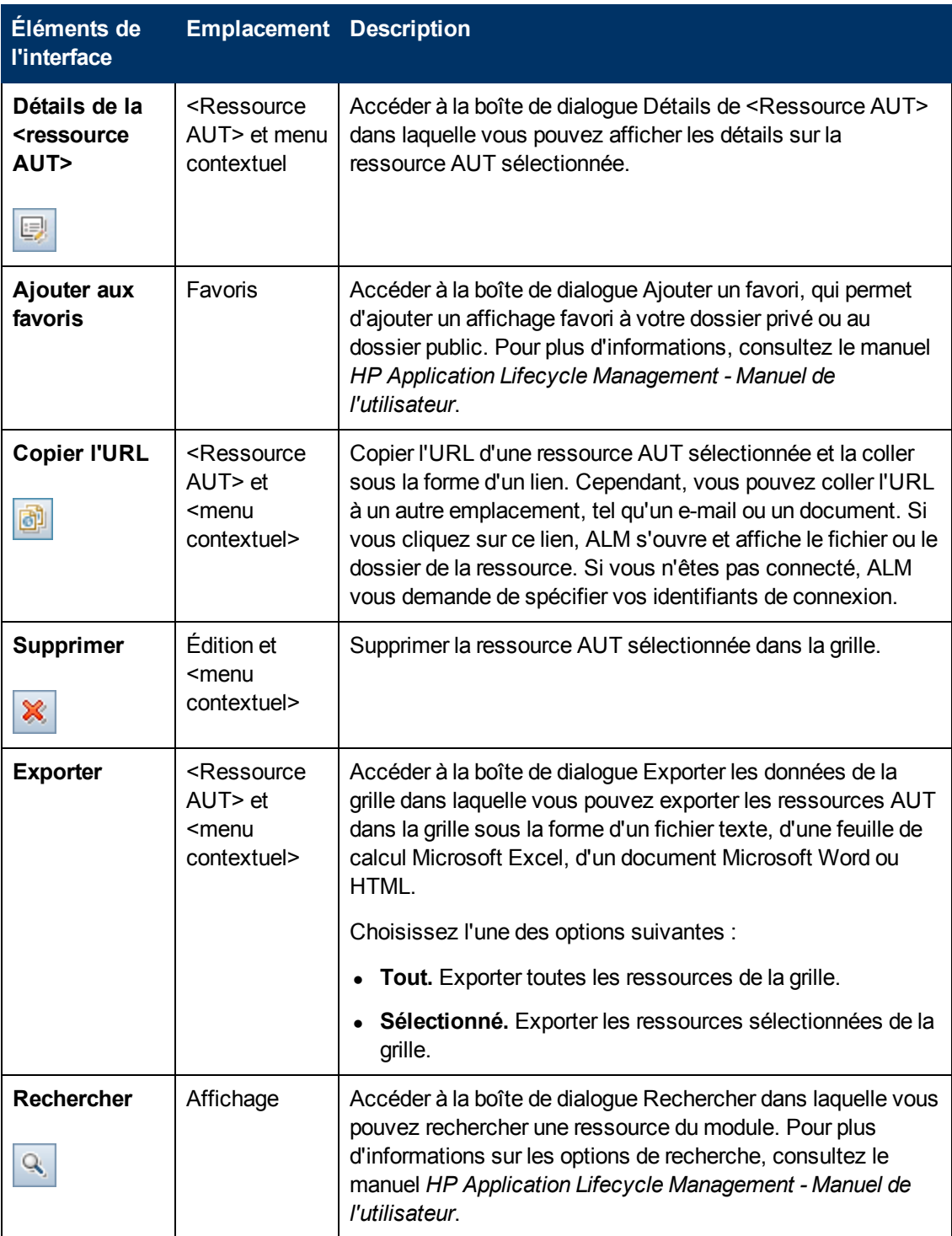

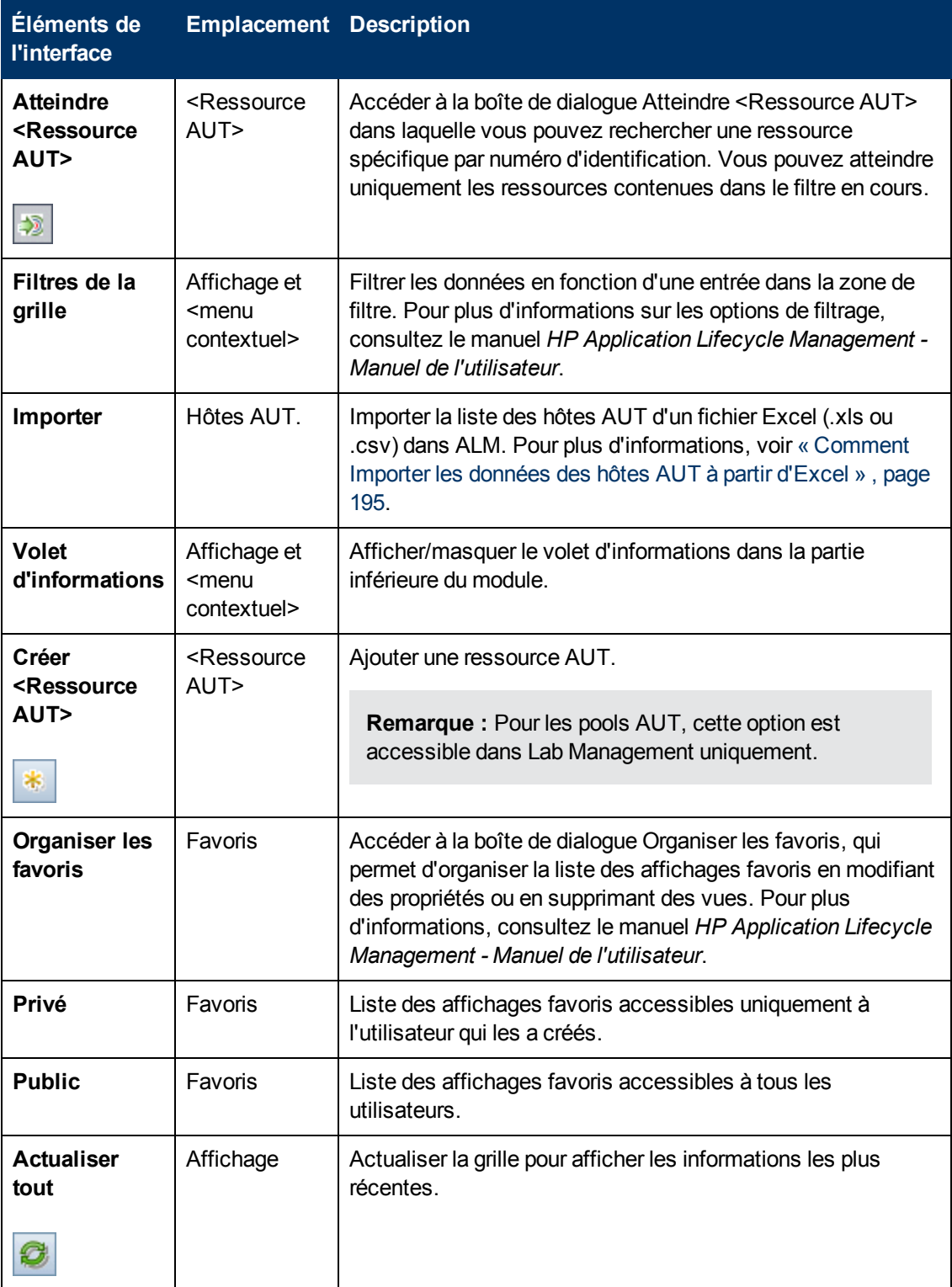

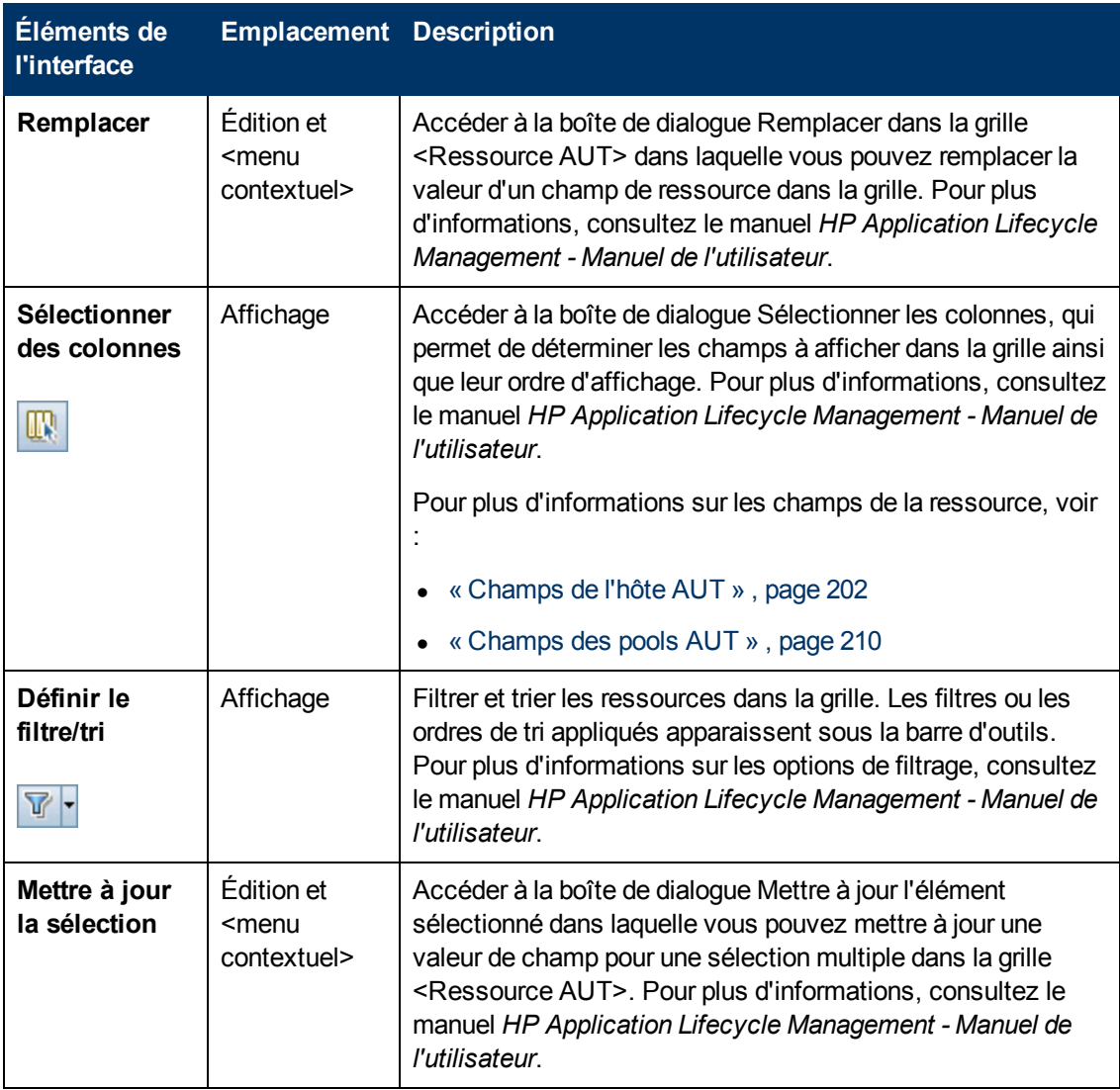
# **Chapitre 13 : Gestion des projets**

Contenu de ce chapitre :

[Utilisation](#page-216-0) [de](#page-216-0) [projets](#page-216-0) [compatibles](#page-216-0) [avec](#page-216-0) [Lab](#page-216-0) [Management](#page-216-0) [-](#page-216-0) [Présentation](#page-216-0) [217](#page-216-0)

# <span id="page-216-0"></span>**Utilisation de projets compatibles avec Lab Management - Présentation**

Après avoir créé un projet compatible avec Lab Management, vous le gérez dans l'Administration du site. Pour plus d'informations sur la gestion des projets dans ALM, consultez le manuel *HP Application Lifecycle Management Administrator Guide*.

En plus de la gestion dans l'Administration du site, vous devez connaître des procédures complémentaires liées à certains cas d'utilisation particuliers, notamment :

### **Migration d'un projet d'un environnement intermédiaire à un environnement de production**

Pour plus d'informations, consultez le manuel [« Comment](#page-217-0) [migrer](#page-217-0) [un](#page-217-0) [système](#page-217-0) [Lab](#page-217-0) [Management](#page-217-0) [d'un](#page-217-0) [environnement](#page-217-0) [intermédiaire](#page-217-0) [à](#page-217-0) [un](#page-217-0) [environnement](#page-217-0) [de](#page-217-0) [production](#page-217-0) [»](#page-217-0) [,](#page-217-0) [page](#page-217-0) [suivante](#page-217-0).

### **Création d'une copie d'un projet**

Pour plus d'informations sur la création d'une copie d'un projet, consultez le manuel *HP Application Lifecycle Management Administrator Guide*.

Lors de la création d'une copie d'un projet compatible avec Lab Management :

- L'extension Lab Management du nouveau projet doit être activée.
- <sup>l</sup> Les détails sur les exécutions des tests ne figurent pas dans les **rapports sur l'utilisation**.
- Les plages horaires et les paramètres de projet ne sont pas copiés.
- Les fichiers de résultats associés au projet d'origine ne sont pas copiés.

### **Activation d'un projet Lab Management**

L'archivage d'un projet compatible avec Lab Management consiste à l'exporter ou à le supprimer du serveur sur lequel il se trouve, et à ensuite le réimporter sur ce même serveur.

Pour plus d'informations sur l'exportation, l'importation et la restauration de l'accès aux projets, consultez le manuel *HP Application Lifecycle Management Administrator Guide*.

Lors de l'archivage d'un projet compatible avec Lab Management :

- Il est impossible d'importer un projet sur le serveur d'origine si un projet associé au même PUID existe déjà sur ce serveur.
- Lors de la restauration de l'accès au projet :
	- <sup>n</sup> Les détails sur les exécutions des tests ne figurent pas dans les **rapports sur l'utilisation**.
	- <sup>n</sup> Les informations sur les plages horaires et les paramètres de projet sont perdues.

### <span id="page-217-0"></span>**Comment migrer un système Lab Management d'un environnement intermédiaire à un environnement de production**

Cette tâche décrit comment réussir le déplacement d'un système Lab Management d'un environnement intermédiaire à un environnement de production.

**Remarque :** Suite à la migration du système, toutes les informations de Lab Management initialement créées sur l'environnement de production sont perdues.

Cette tâche comprend les étapes suivantes :

- $\bullet$  [« Accéder](#page-217-1) [à](#page-217-1) [Administration](#page-217-1) [du](#page-217-1) [site »](#page-217-1)[,](#page-217-1) [ci-dessous](#page-217-1)
- <sup>l</sup> [« Déplacer](#page-217-2) [Lab](#page-217-2) [Management](#page-217-2) [de](#page-217-2) [l'environnement](#page-217-2) [intermédiaire](#page-217-2) [vers](#page-217-2) [l'environnement](#page-217-2) [de](#page-217-2) [production »](#page-217-2) [,](#page-217-2) [ci-dessous](#page-217-2)
- ["Activer](#page-217-3) [Lab](#page-217-3) [Management](#page-217-3) [dans](#page-217-3) [l'environnement](#page-217-3) [de](#page-217-3) [production"](#page-217-3)
- [« Mettre](#page-217-4) [à](#page-217-4) [jour](#page-217-4) [la](#page-217-4) [licence](#page-217-4) [ALM »](#page-217-4)[,](#page-217-4) [ci-dessous](#page-217-4)
- $\bullet$  $\bullet$  [« Mettre](#page-218-0) [à](#page-218-0) [jour](#page-218-0) [des](#page-218-0) [serveurs](#page-218-0) et des [hôtes »](#page-218-0)[,](#page-218-0) [page](#page-218-0) [suivante](#page-218-0)
- [« Déplacer](#page-218-1) [les](#page-218-1) [projets](#page-218-1) [de](#page-218-1) [l'environnement](#page-218-1) [intermédiaire](#page-218-1) [vers](#page-218-1) l'environnement de [production »](#page-218-1)[,](#page-218-1) [page](#page-218-1) [suivante](#page-218-1)
- $\bullet$  [« Activer](#page-218-2) [les](#page-218-2) [projets](#page-218-2) [dans](#page-218-2) [l'environnement](#page-218-2) [de](#page-218-2) [production »](#page-218-2)[,](#page-218-2) [page](#page-218-2) [suivante](#page-218-2)
- [« Dans](#page-218-3) [l'environnement](#page-218-3) [de](#page-218-3) [production,](#page-218-3) [configurer](#page-218-3) [les](#page-218-3) [paramètres](#page-218-3) de [projet](#page-218-3) [dans](#page-218-3) [Lab](#page-218-3) [Management](#page-218-3) [»](#page-218-3) [,](#page-218-3) [page](#page-218-3) [suivante](#page-218-3)

#### <span id="page-217-1"></span>1. **Accéder à Administration du site**

<span id="page-217-2"></span>Pour plus d'informations, consultez le manuel *HP Application Lifecycle Management Administrator Guide*.

### 2. **Déplacer Lab Management de l'environnement intermédiaire vers l'environnement de production**

- a. Dans l'environnement intermédiaire, dans Administration du site, sélectionnez l'onglet **Lab Management**.
- b. Supprimez le projet Lab Management de l'environnement intermédiaire et restaurez-le dans l'environnement de production. Pour plus d'informations sur la suppression et la restauration de Lab Management, voir [« Onglet](#page-24-0) [Lab](#page-24-0) [Management »](#page-24-0) [,](#page-24-0) [page](#page-24-0) [25.](#page-24-0)

#### <span id="page-217-3"></span>3. **Activer Lab Management dans l'environnement de production**

<span id="page-217-4"></span>Pour plus d'informations sur l'activation de Lab Management, voir [« Onglet](#page-24-0) [Lab](#page-24-0) [Management »](#page-24-0) [,](#page-24-0) [page](#page-24-0) [25](#page-24-0).

#### 4. **Mettre à jour la licence ALM**

Dans l'environnement de production, dans Lab Management, mettez à jour la licence ALM.

<span id="page-218-0"></span>Pour plus d'informations, consultez le manuel *HP Application Lifecycle Management Administrator Guide*.

### 5. **Mettre à jour des serveurs et des hôtes**

**Remarque :** Exécutez cette étape si les serveurs et les hôtes de l'environnement de production sont différents de ceux de l'environnement intermédiaire.

Dans Lab Management, supprimez les serveurs et les hôtes existants et remplacez-les par des nouveaux.

- <sup>n</sup> Pour plus d'informations sur l'ajout de serveurs Performance Center, voir [« Comment](#page-220-0) [gérer](#page-220-0) [les](#page-220-0) [serveurs](#page-220-0) [Performance](#page-220-0) [Center »](#page-220-0) [,](#page-220-0) [page](#page-220-0) [221](#page-220-0).
- <span id="page-218-1"></span>■ Pour plus d'informations sur l'ajout d'hôtes, voir [« Comment](#page-61-0) [gérer](#page-61-0) [les](#page-61-0) [ressources](#page-61-0) [Lab »](#page-61-0)[,](#page-61-0) [page](#page-61-0) [62](#page-61-0).

### 6. **Déplacer les projets de l'environnement intermédiaire vers l'environnement de production**

Supprimez chaque projet de l'environnement intermédiaire et restaurez-le dans l'environnement de production. Pour plus d'informations sur la suppression et la restauration des projets, consultez le manuel *HP Application Lifecycle Management Administrator Guide*.

### <span id="page-218-2"></span>7. **Activer les projets dans l'environnement de production**

<span id="page-218-3"></span>Pour plus d'informations sur l'activation des projets, consultez le manuel *HP Application Lifecycle Management Administrator Guide*.

### 8. **Dans l'environnement de production, configurer les paramètres de projet dans Lab Management**

Cette étape doit être effectuée pour chaque projet déplacé dans l'environnement de production. Pour plus d'informations sur la configuration des paramètres de projet, voir [« Paramètres](#page-28-0) [des](#page-28-0) [projets »](#page-28-0) [,](#page-28-0) [page](#page-28-0) [29.](#page-28-0)

# **Chapitre 14 : Serveurs PC**

Contenu de ce chapitre :

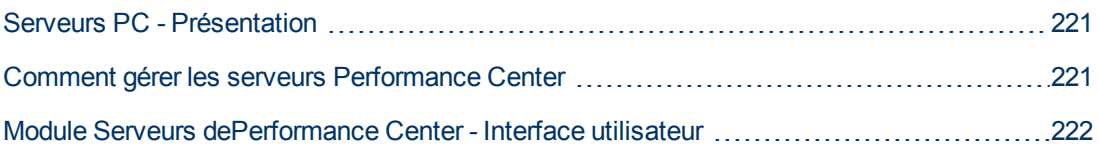

# <span id="page-220-1"></span>**Serveurs PC - Présentation**

Le module Serveurs PC permet de gérer les informations et les ressources nécessaires au fonctionnement de Performance Center. Vous pouvez créer de nouveaux serveurs PC, contrôler le statut des serveurs Performance Center, modifier les informations les concernant et vérifier leurs performances.

<span id="page-220-0"></span>Pour plus d'informations sur la gestion des serveurs Performance Center, voir [« Comment](#page-220-0) [gérer](#page-220-0) [les](#page-220-0) [serveurs](#page-220-0) [Performance](#page-220-0) [Center »](#page-220-0) [,](#page-220-0) [ci-dessous](#page-220-0).

### **Comment gérer les serveurs Performance Center**

Cette tâche décrit les différentes options de gestion des serveurs Performance Center.

**Remarque :** Cette tâche fait partie de la tâche de niveau avancé suivante : [« Comment](#page-21-0) [utiliser](#page-21-0) [l'administration](#page-21-0) [de](#page-21-0) [Lab](#page-21-0) [Management »](#page-21-0) [,](#page-21-0) [page](#page-21-0) [22.](#page-21-0)

Pour plus d'informations sur les serveurs Performance Center, voir [« Serveurs PC](#page-220-1) [-](#page-220-1) [Présentation »](#page-220-1) [,](#page-220-1) [ci](#page-220-1) [dessus](#page-220-1).

Cette tâche comprend les étapes suivantes :

- [« Ajouter](#page-220-2) [un](#page-220-2) [serveur »](#page-220-2)[,](#page-220-2) [ci-dessous](#page-220-2)
- [« Vérifier](#page-221-1) [les](#page-221-1) [connexions](#page-221-1) [du](#page-221-1) [serveur](#page-221-1) [aux](#page-221-1) [serveurs](#page-221-1) [Performance](#page-221-1) [Center »](#page-221-1)[,](#page-221-1) [page](#page-221-1) [suivante](#page-221-1)
- [« Redémarrer](#page-221-2) [un](#page-221-2) [serveur »](#page-221-2)[,](#page-221-2) [page](#page-221-2) [suivante](#page-221-2)
- <span id="page-220-2"></span>• [« Installer](#page-221-3) [un](#page-221-3) [correctif](#page-221-3) [sur](#page-221-3) un [serveur »](#page-221-3)[,](#page-221-3) [page](#page-221-3) [suivante](#page-221-3)

#### **Ajouter un serveur**

- 1. Dans Lab Management, sélectionnez **Serveurs > Serveurs PC**.
- 2. Cliquez sur le bouton **Créer Serveur PC** .
- 3. Dans la boîte de dialogue Créer Serveur PC, entrez les informations requises. Pour des détails sur l'interface utilisateur, voir [« Boîte](#page-230-0) [de](#page-230-0) [dialogue](#page-230-0) [Nouveau](#page-230-0) [-](#page-230-0) [Serveur](#page-230-0) [PC »](#page-230-0) [,](#page-230-0) [page](#page-230-0) [231.](#page-230-0)

### <span id="page-221-1"></span>**Vérifier les connexions du serveur aux serveurs Performance Center**

Dans la barre latérale de Lab Management, sélectionnez **Serveurs**, **Serveurs PC**. Cliquez avec le bouton droit sur un serveur dans la grille et sélectionnez **Vérifier le serveur > Vérifier le serveur**.

Le Gestionnaire de tâches s'affiche, ainsi que le résultat général de chaque vérification effectuée sur le serveur, **Succès** ou **Échec**.

Vous pouvez visualiser la progression de la vérification du serveur dans l'onglet **Vérifier le statut du serveur** du module Serveurs PC.

Les vérifications suivantes sont effectuées :

- <sup>l</sup> **Envoi d'une requête Ping au serveur.** Le serveur Performance Center envoie une requête Ping aux ordinateurs sélectionnés.
- <sup>l</sup> **Envoi d'une requête Ping à l'URL.** Le serveur sélectionné envoie une requête Ping à l'URL de la liste.

Vous pouvez aussi effectuer les vérifications ci-dessus en plus d'une vérification de connectivité supplémentaire à partir du serveur vers une URL particulière. Dans la grille, cliquez avec le bouton droit sur un serveur, sélectionnez **Vérifier le serveur > Vérifier la connectivité à l'URL**, et entrez l'URL.

#### **Exemples :**

- URL normale: http://www.siteweb.com
- <span id="page-221-2"></span>• Nom d'ordinateur: ordinateur22 ou http://ordinateur22

#### **Redémarrer un serveur**

Dans la barre latérale de Lab Management, sélectionnez **Serveurs** , **Serveurs PC**. Dans la grille, cliquez avec le bouton droit sur le serveur à redémarrer et sélectionnez **Redémarrer le serveur**.

#### <span id="page-221-3"></span>**Installer un correctif sur un serveur**

**Remarque :** Pour installer des correctifs sur un serveur, ils doivent au préalable être chargés dans ALM. Pour plus d'informations, voir [« Comment](#page-186-0) [charger](#page-186-0) [des](#page-186-0) [correctifs](#page-186-0) [dans](#page-186-0) [ALM »](#page-186-0) [,](#page-186-0) [page](#page-186-0) [187](#page-186-0).

Dans la barre latérale de Lab Management, sélectionnez **Serveurs**, **Serveurs PC**. Dans la grille, cliquez avec le bouton droit sur le serveur sur lequel installer le correctif et sélectionnez **Installer le correctif**.

**Astuce :** Vous pouvez installer un correctif simultanément sur plusieurs serveurs. Pour sélectionner plusieurs serveurs, maintenez enfoncée la touche CTRL du clavier pendant la sélection des serveurs.

## <span id="page-221-0"></span>**Module Serveurs dePerformance Center - Interface utilisateur**

Contenu de cette section :

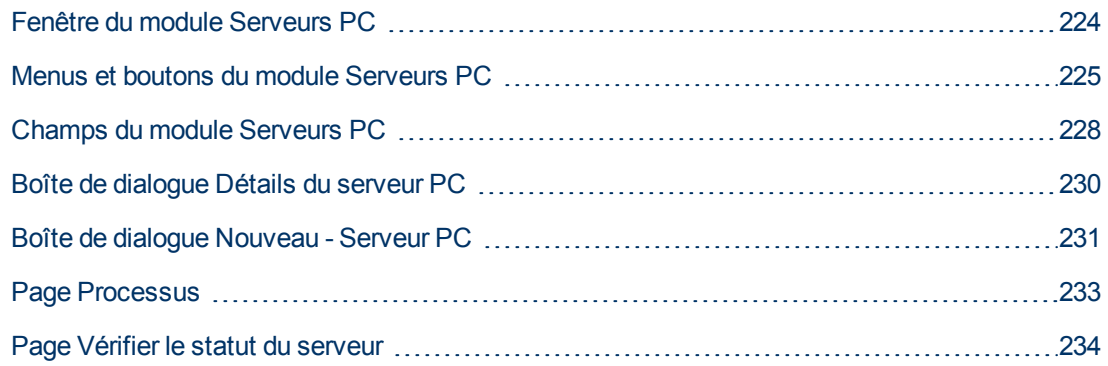

### <span id="page-223-0"></span>**Fenêtre du module Serveurs PC**

La fenêtre du module Serveurs PC permet de gérer les serveurs Performance Center.

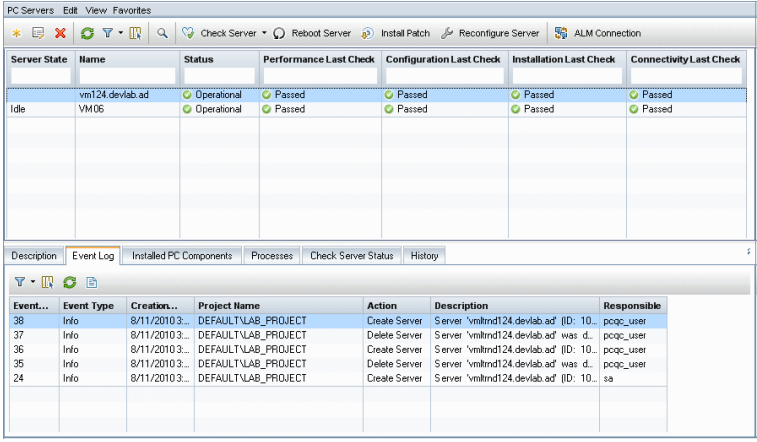

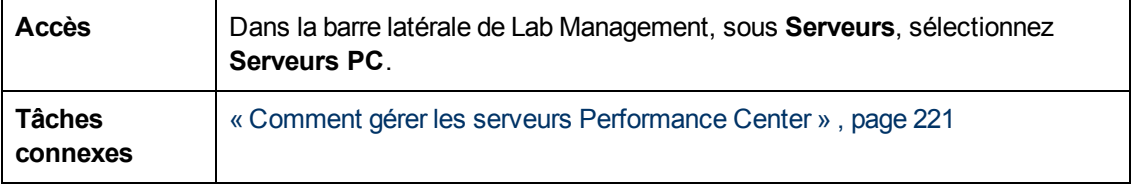

Le tableau ci-dessous décrit les éléments de l'interface utilisateur (ceux dépourvus d'icônes apparaissent entre crochets) :

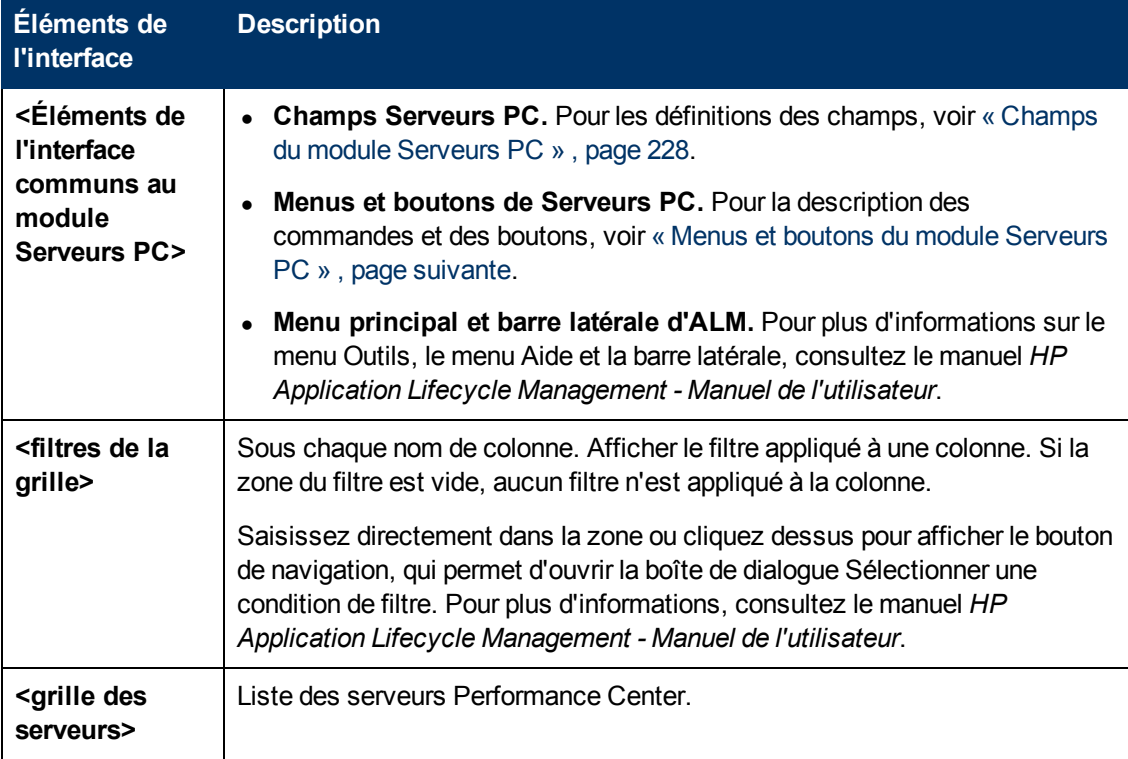

Chapitre 14 : Serveurs PC

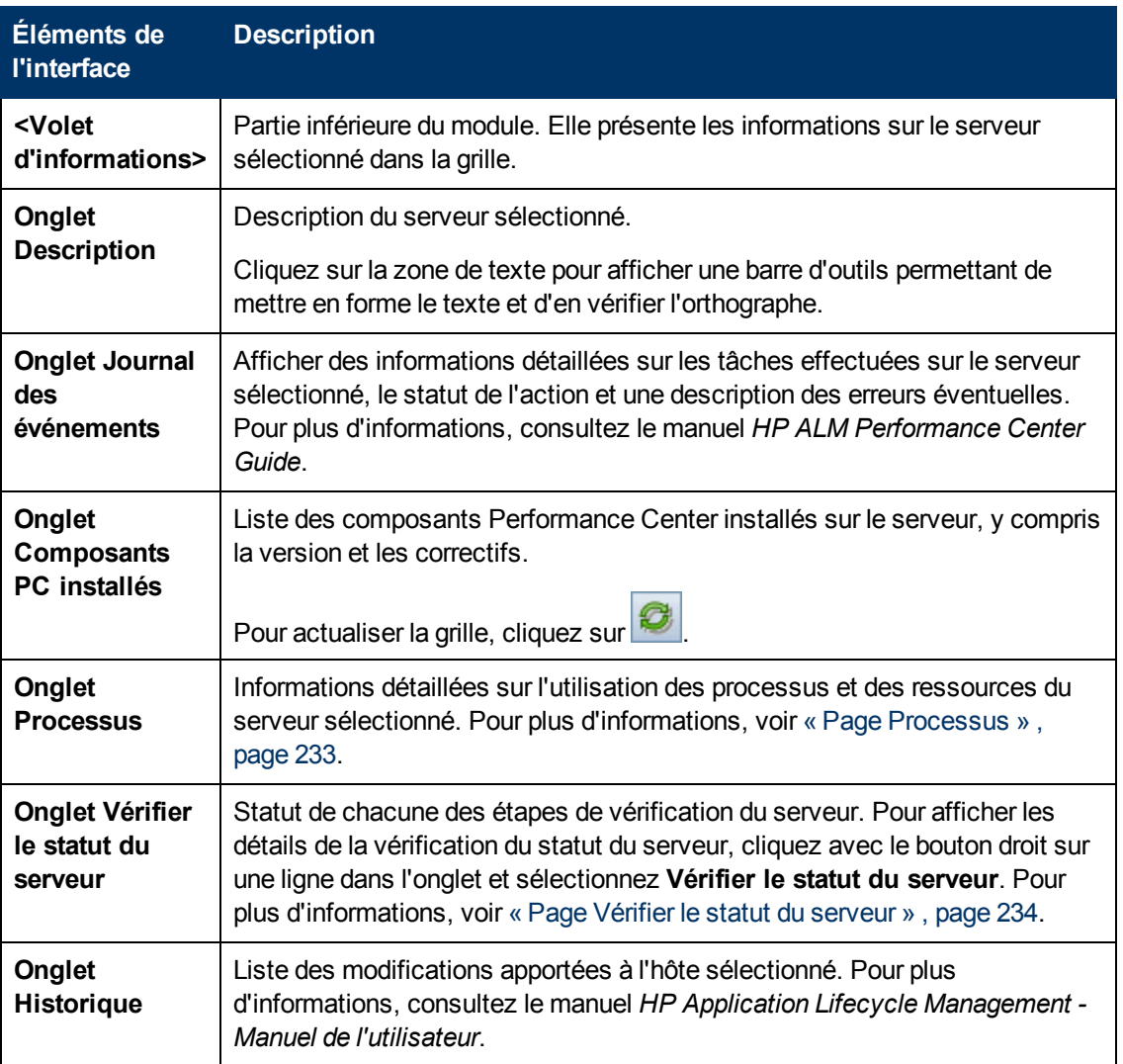

### <span id="page-224-0"></span>**Menus et boutons du module Serveurs PC**

Cette section décrit les menus et les boutons du module Serveurs PC.

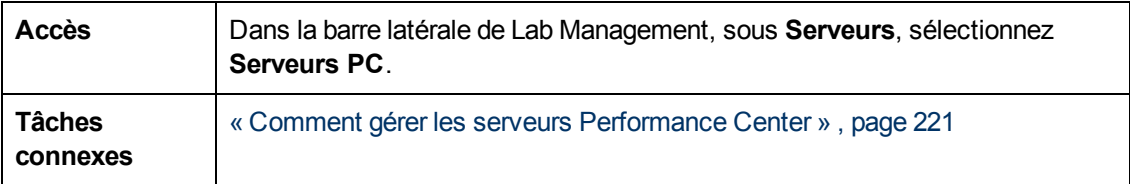

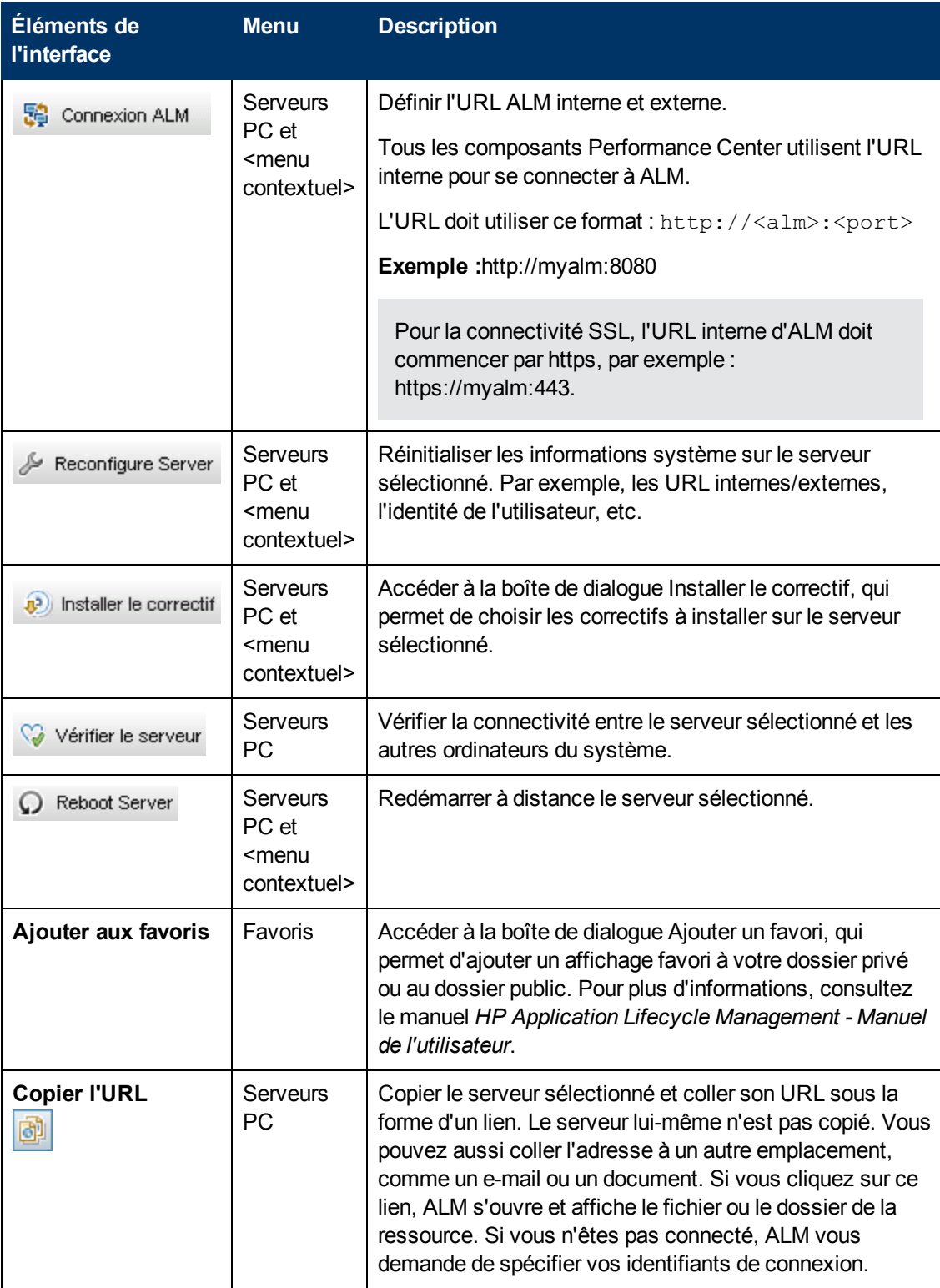

Chapitre 14 : Serveurs PC

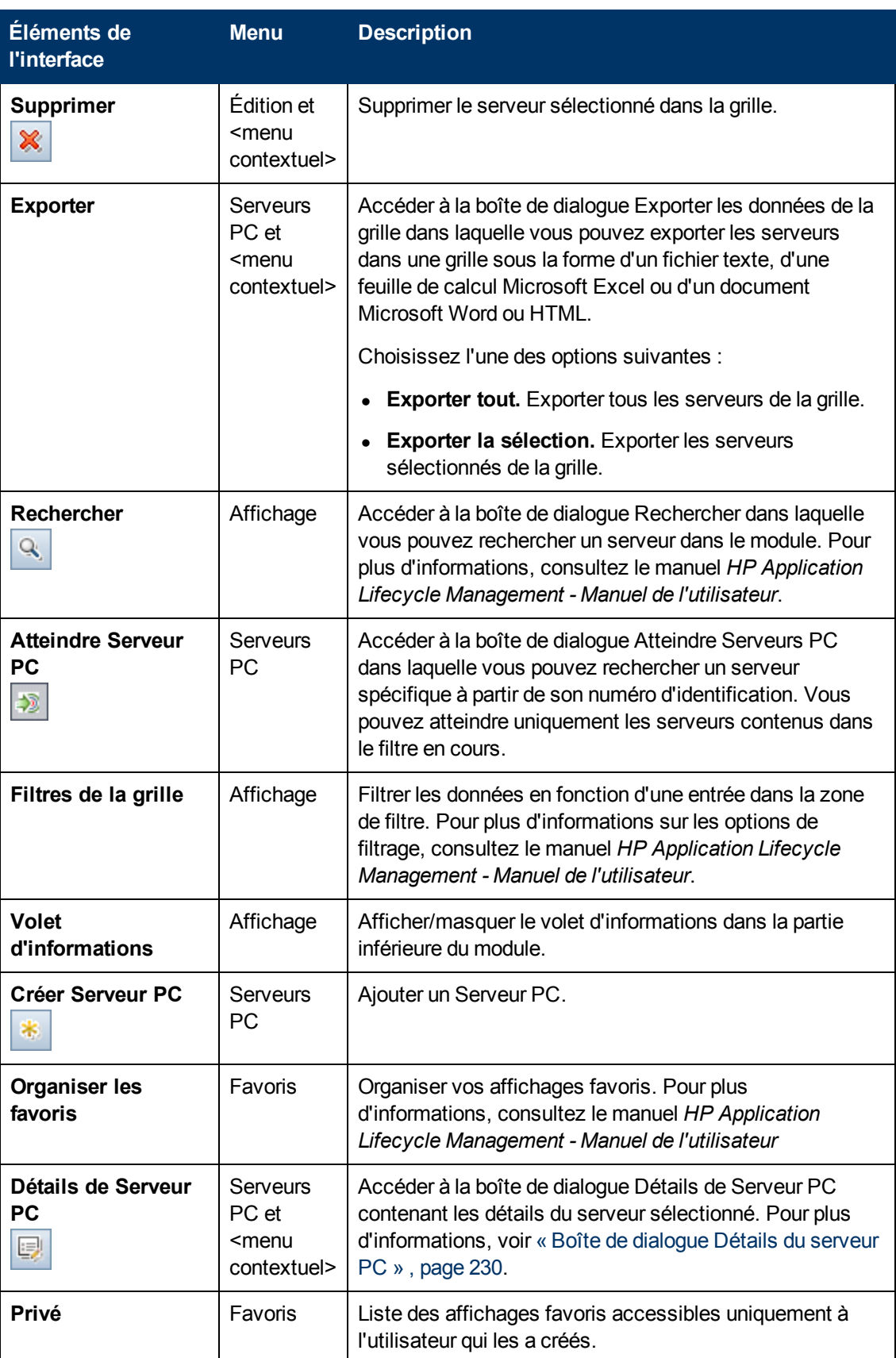

Chapitre 14 : Serveurs PC

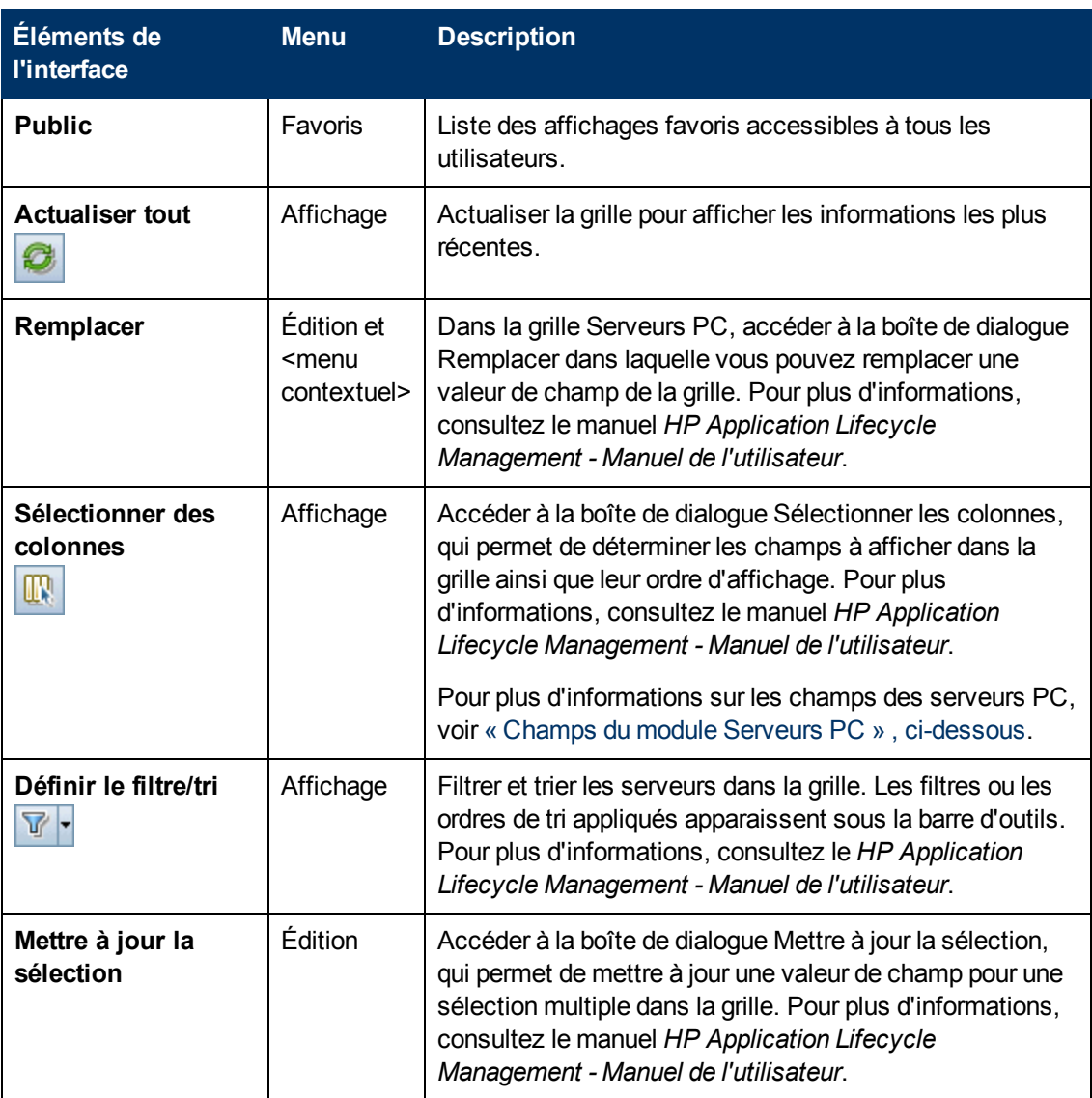

### <span id="page-227-0"></span>**Champs du module Serveurs PC**

Cette section décrit les champs du module Serveurs PC.

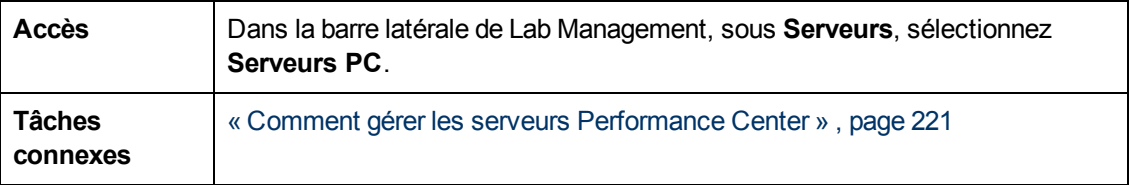

Chapitre 14 : Serveurs PC

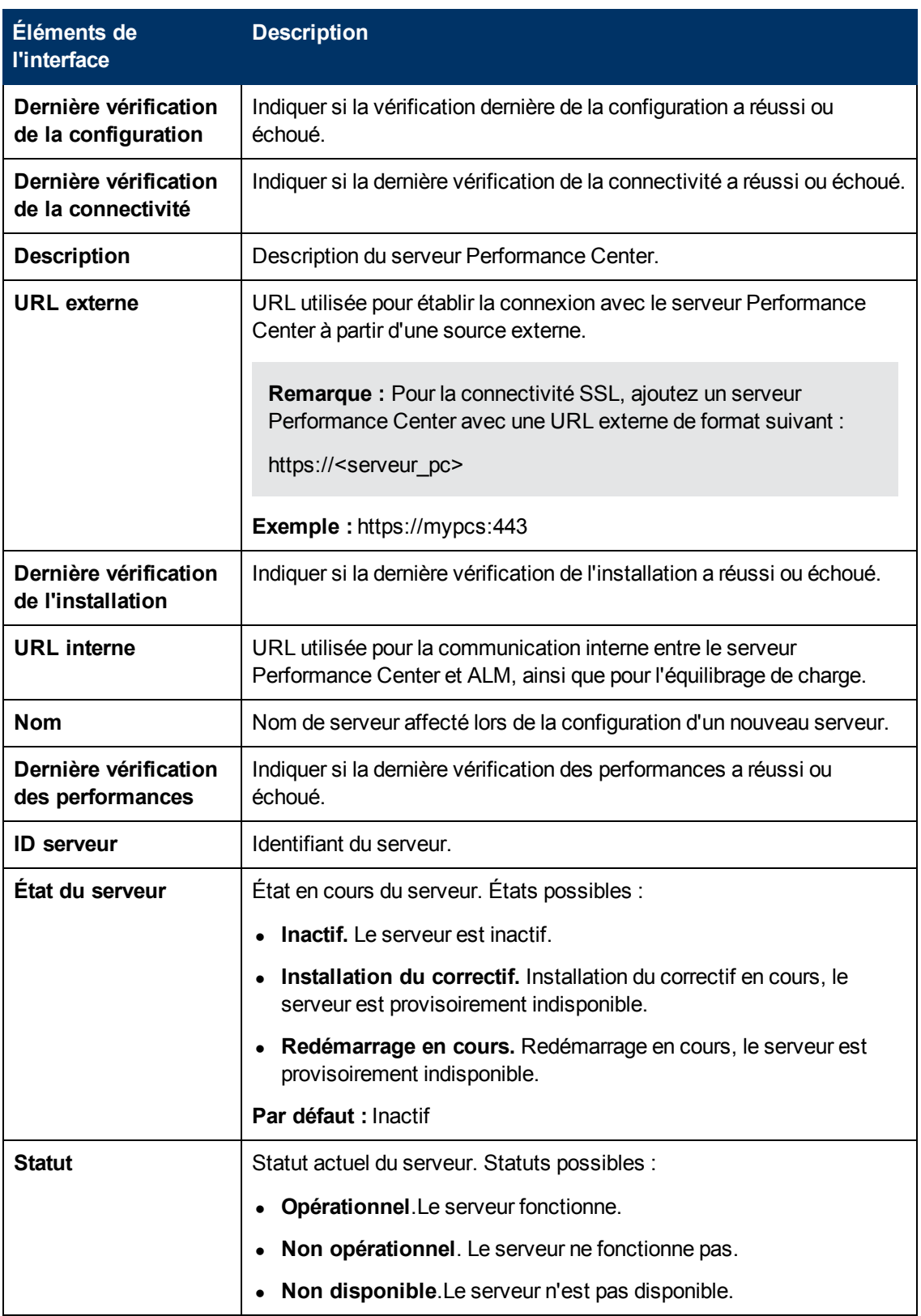

## <span id="page-229-0"></span>**Boîte de dialogue Détails du serveur PC**

La boîte de dialogue Détails du serveur PC permet d'afficher et de mettre à jour un seul serveur.

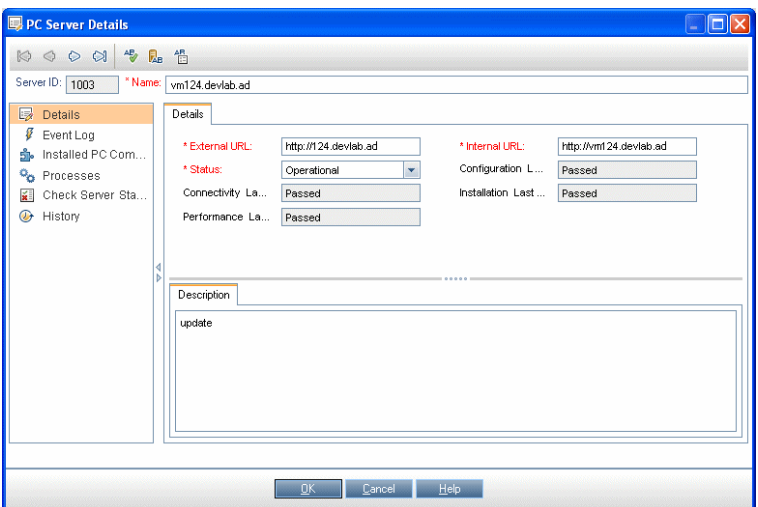

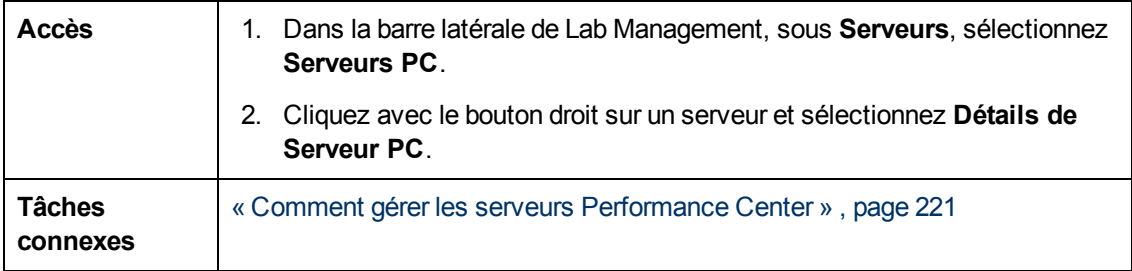

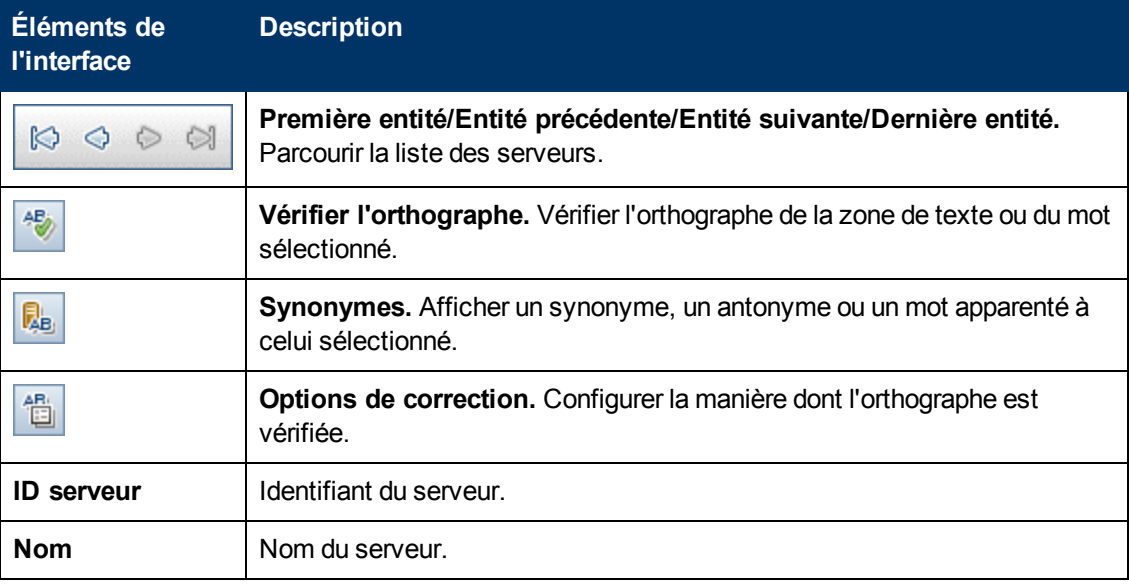

Chapitre 14 : Serveurs PC

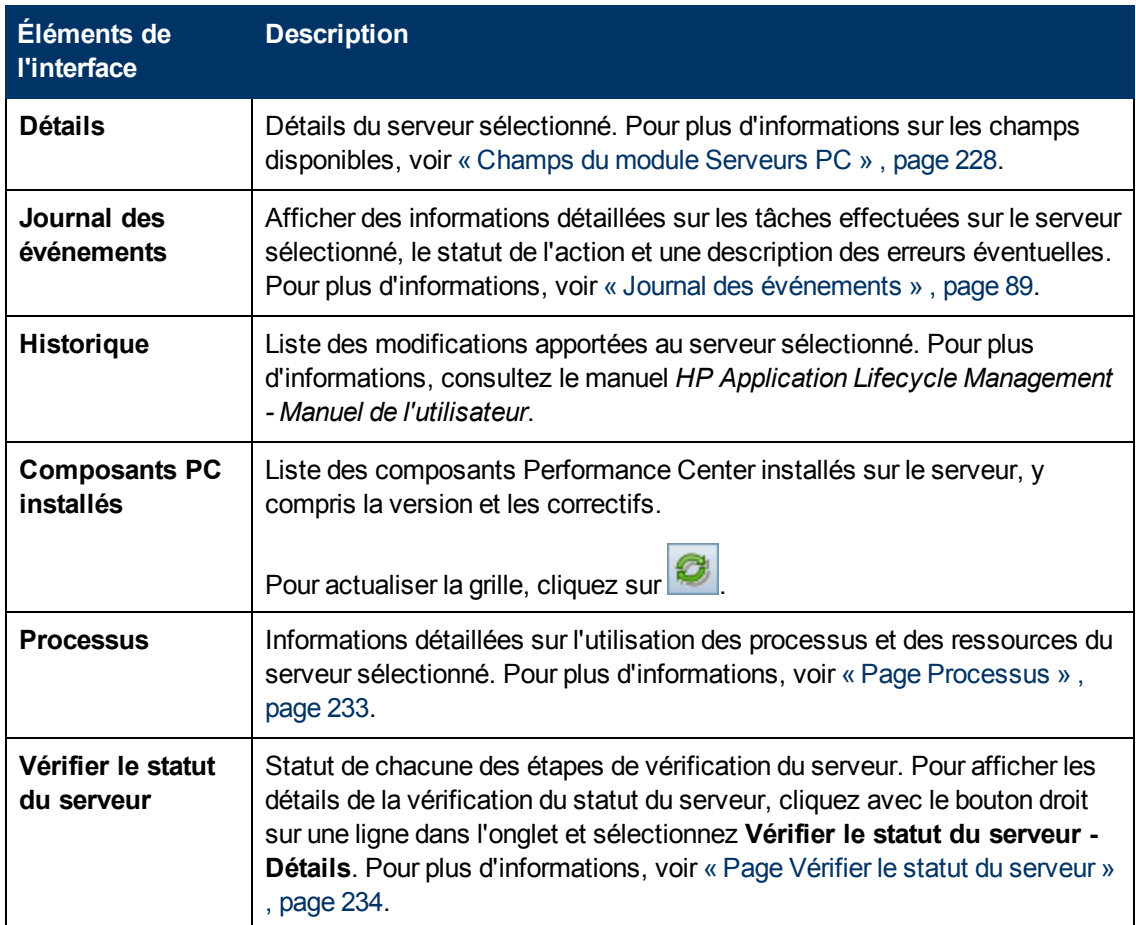

# <span id="page-230-0"></span>**Boîte de dialogue Nouveau - Serveur PC**

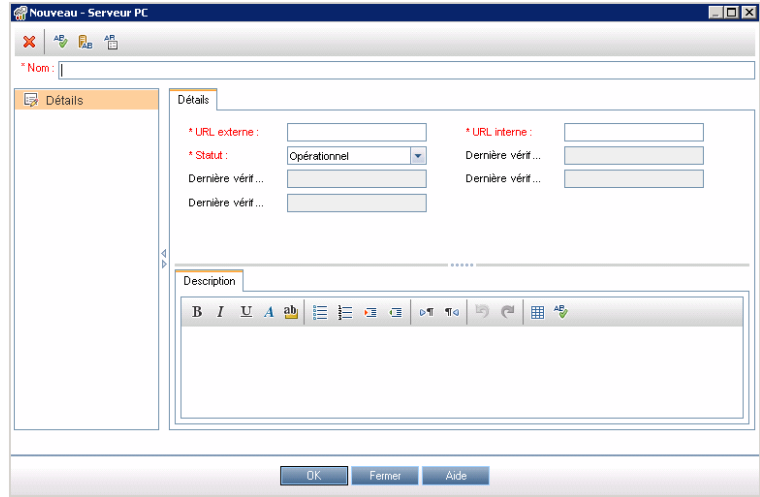

Cette boîte de dialogue permet d'ajouter des serveurs Performance Center.

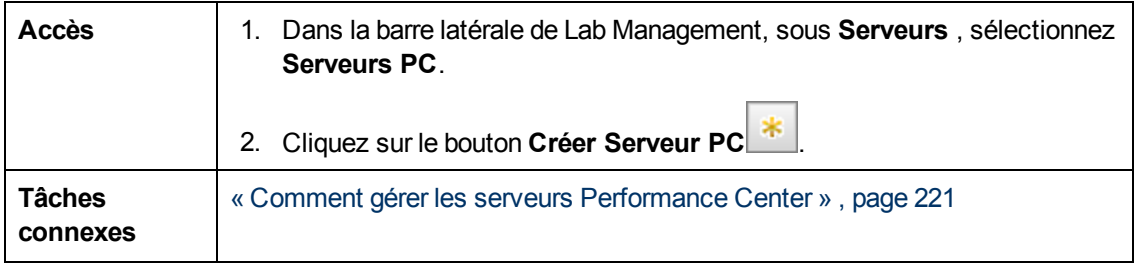

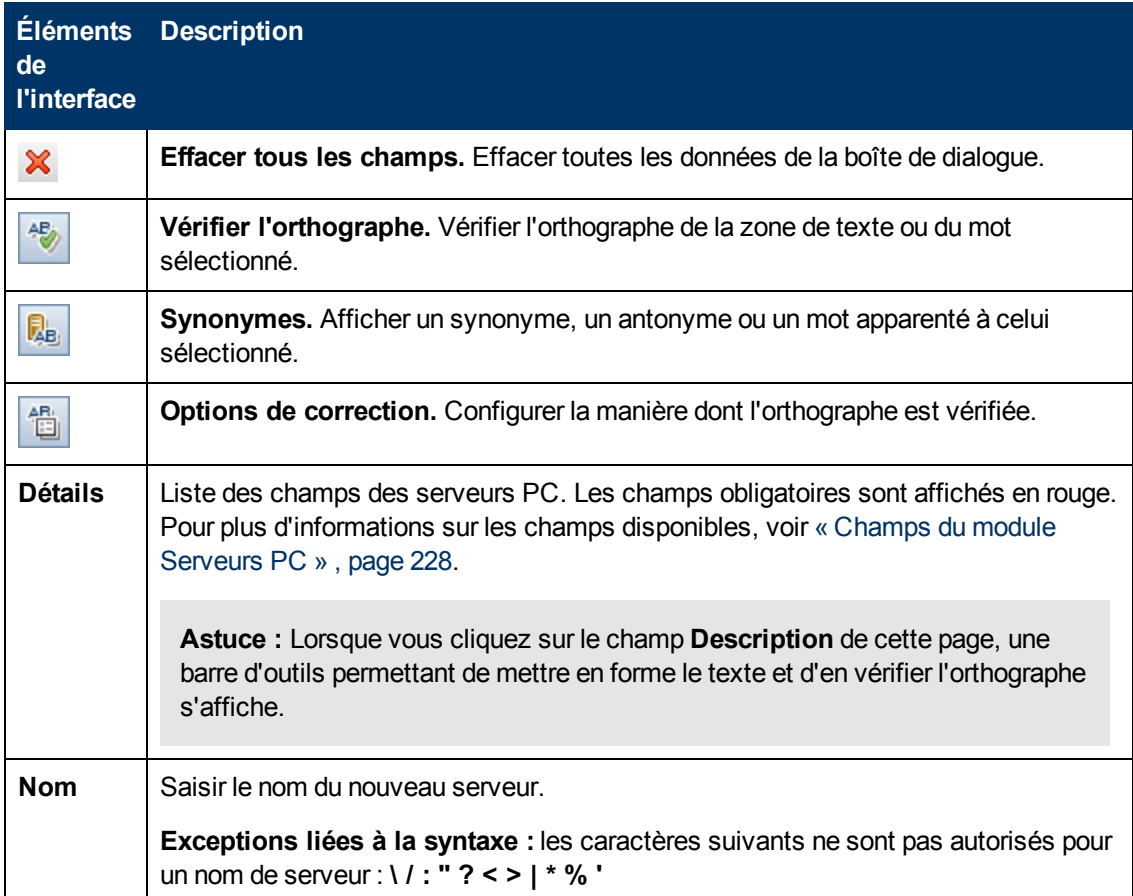

### <span id="page-232-0"></span>**Page Processus**

Cette page présente des informations détaillées sur l'utilisation des processus et des ressources du serveur sélectionné.

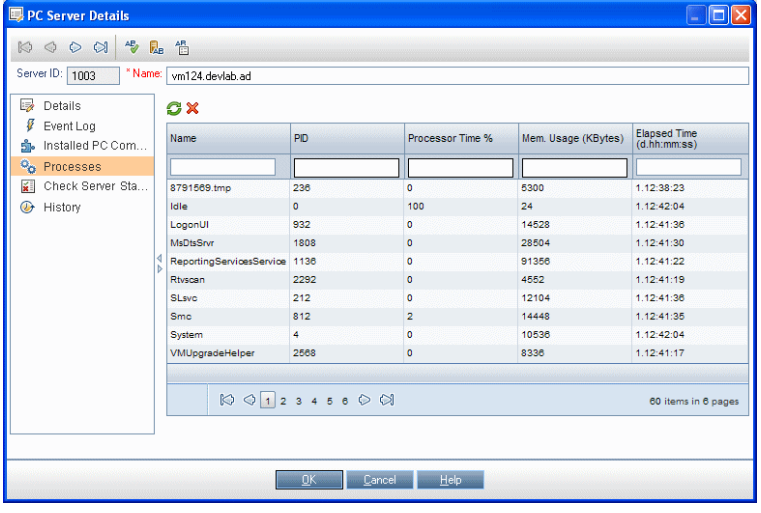

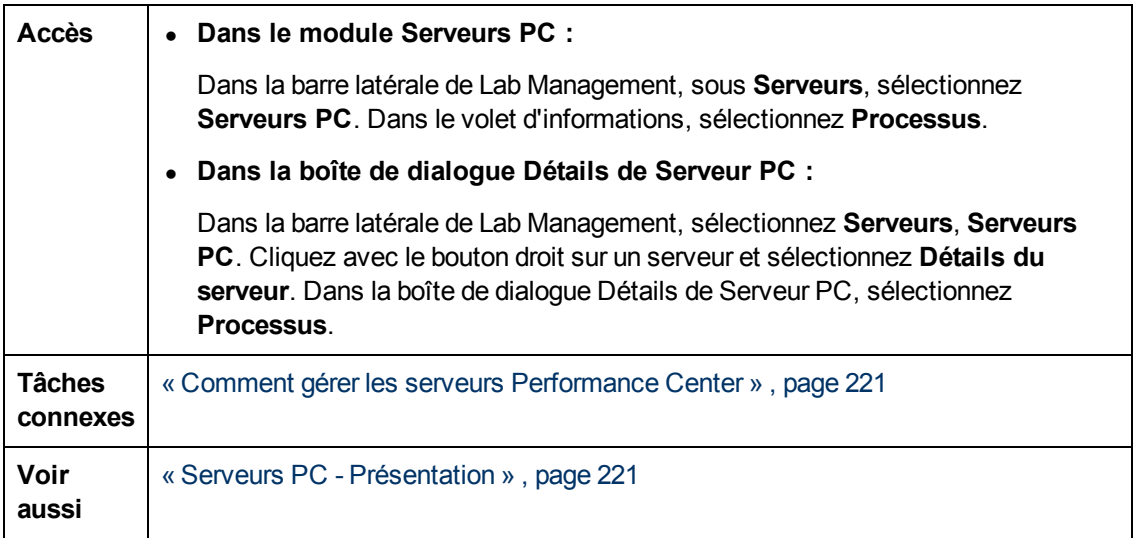

Le tableau ci-dessous décrit les éléments de l'interface utilisateur (ceux dépourvus d'icônes apparaissent entre crochets) :

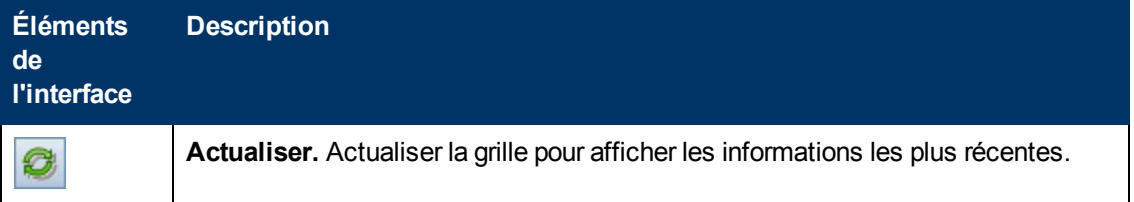

Chapitre 14 : Serveurs PC

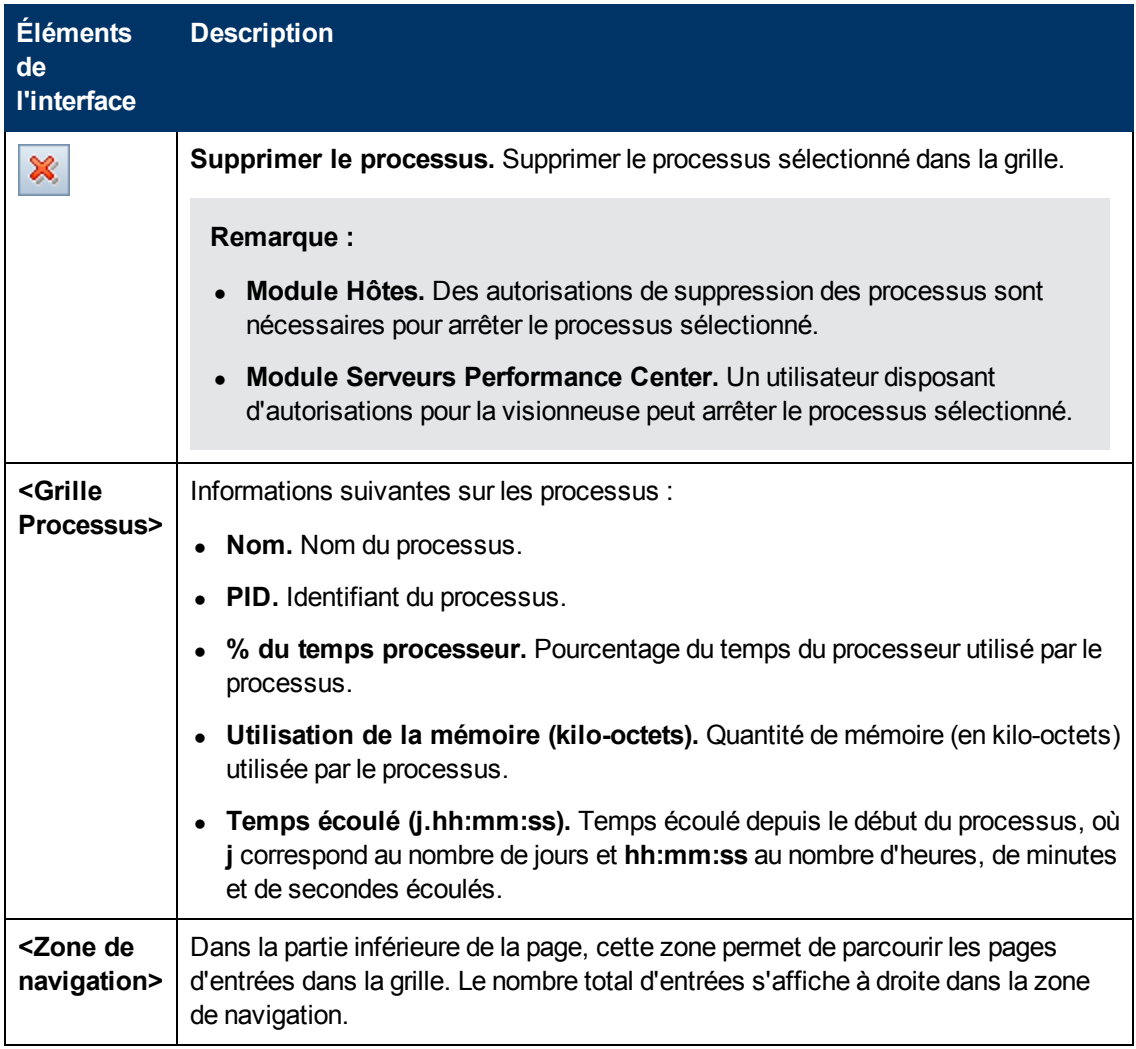

### <span id="page-233-0"></span>**Page Vérifier le statut du serveur**

Cette page indique le statut de chacune des étapes de vérification du serveur.

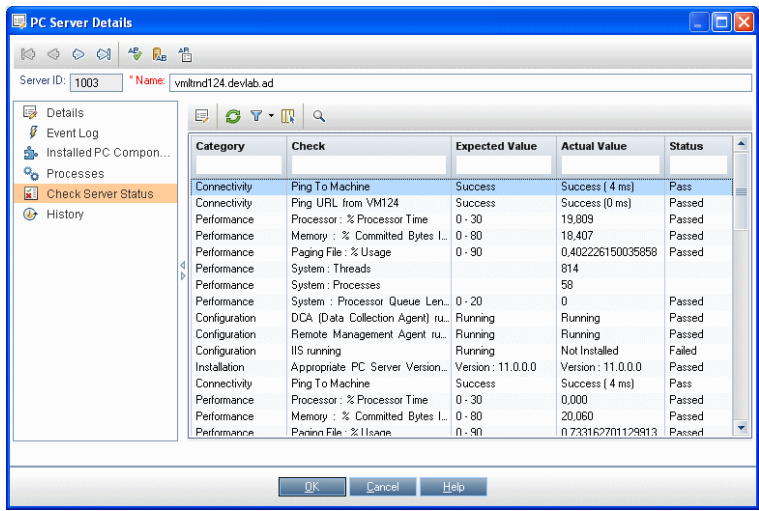

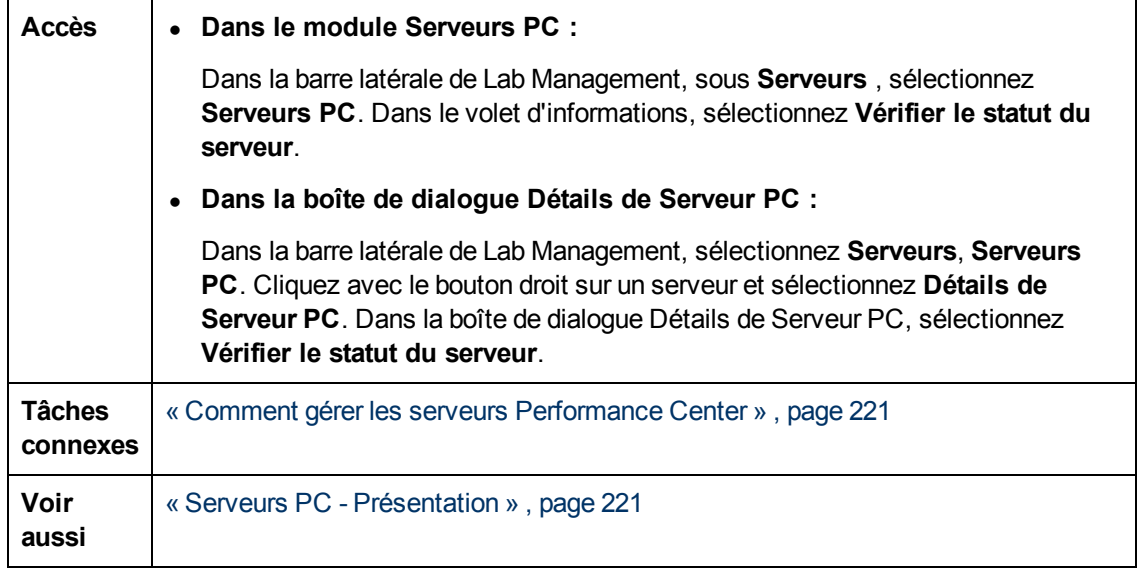

Le tableau ci-dessous décrit les éléments de l'interface utilisateur (ceux dépourvus d'icônes apparaissent entre crochets) :

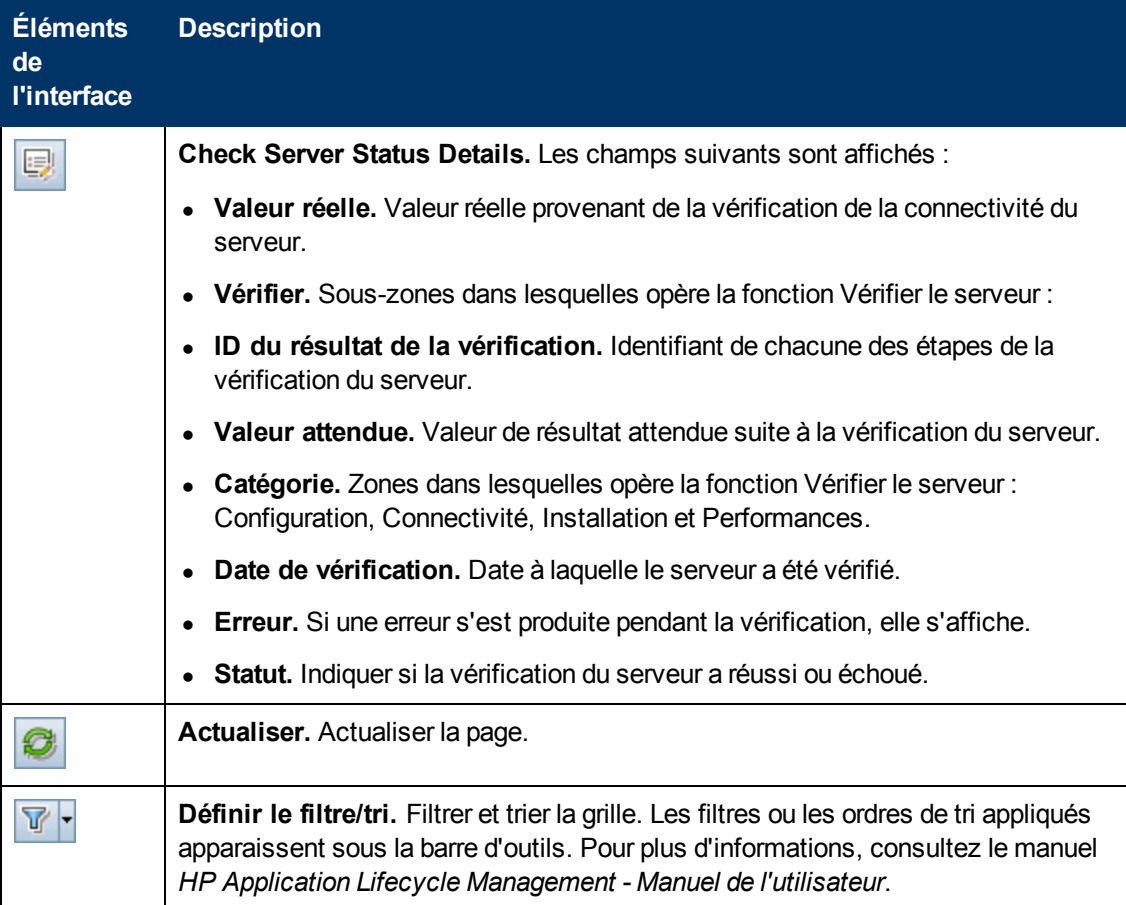

Chapitre 14 : Serveurs PC

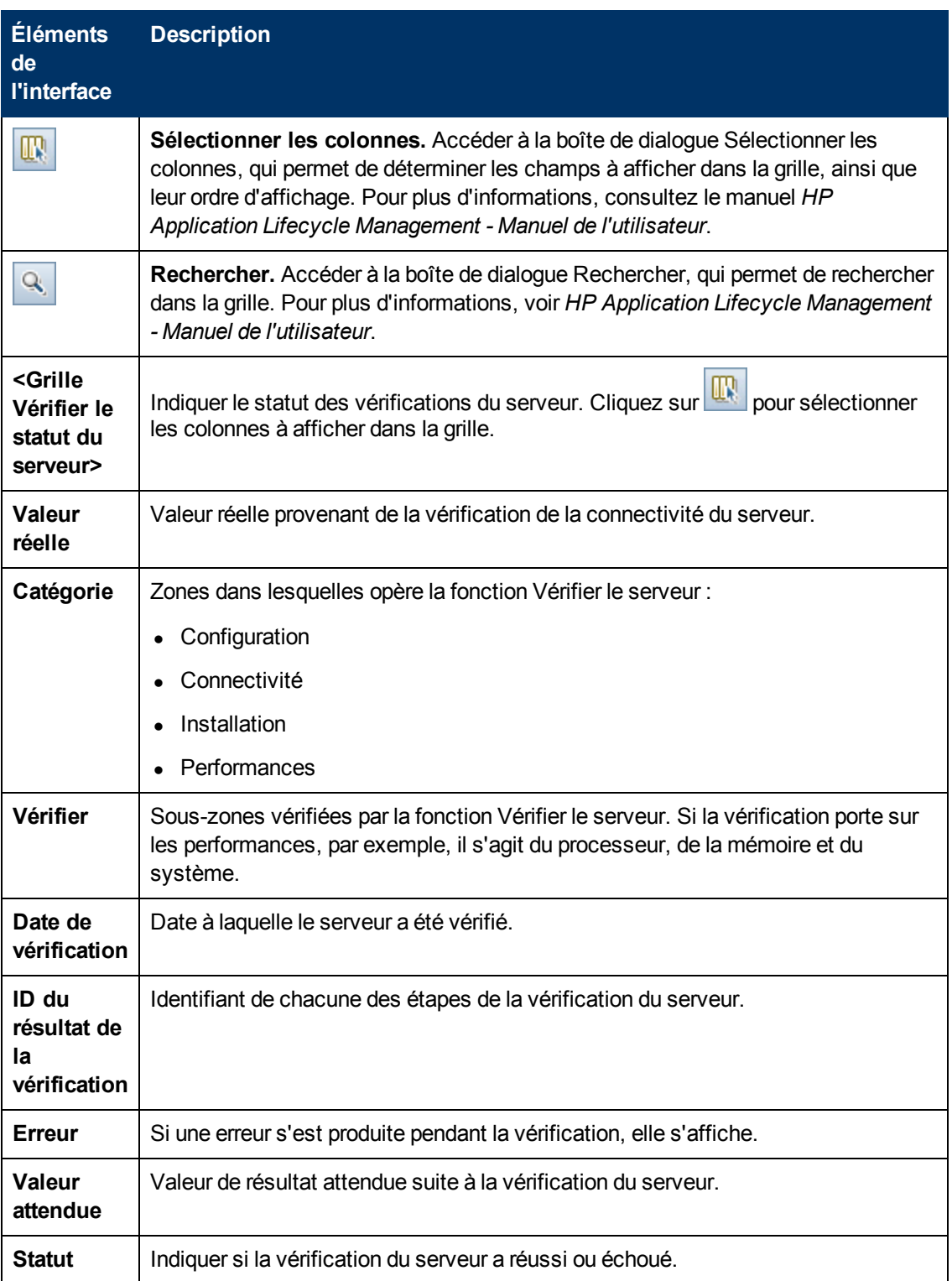

# **Chapitre 15 : Serveur CDA**

Contenu de ce chapitre :

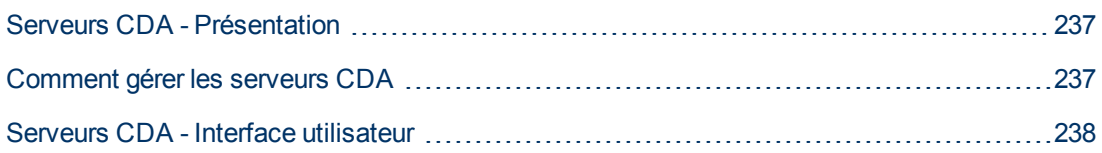

# <span id="page-236-0"></span>**Serveurs CDA - Présentation**

Le module Serveurs CDA permet de créer et de configurer des serveurs HP Continuos Délivre Automation (CDA) dans Lab Management. CDA fournit un modèle de données qui représente les artéfacts et les relations requises pour définir la façon dont les applications composites sont envoyées à un ensemble dynamique d'environnements cibles.

CDA s'intègre à ALM pour offrir une mise en service et un déploiement dynamiques des ressources. Lorsque vous liez une configuration d'environnementt AUT à CDA, ALM peut exécuter les tests liés sans que l'utilisateur n'ait à définir des valeurs spécifiques pour les paramètres d'environnement. Une fois les serveurs CDA définis, dans Lab Management, ils peuvent être utilisés dans ALM pour lier des paramètres d'enviornnement AUT à des paramètres CDA. Pour plus d'informations sur les paramètres CDA et AUT , consultez le *HP Application Life cycle Management - Manuel de l'utilisateurr*.

# <span id="page-236-1"></span>**Comment gérer les serveurs CDA**

Cette tâche explique comment créer des serveurs CDA dans Lab Management. La gestion des serveurs CDA s'effectue dans Lab Management et la mise en œuvre des liaisons CDA dans ALM.

Cette tâche comprend les étapes suivantes :

- [« Mettre](#page-236-2) [à](#page-236-2) [jour](#page-236-2) [le](#page-236-2) [mot](#page-236-2) [de](#page-236-2) [passe](#page-236-2) de [sécurité](#page-236-2) de [communication »](#page-236-2)[,](#page-236-2) [ci-dessous](#page-236-2)
- [« Créer](#page-236-3) [le](#page-236-3) [serveur CDA](#page-236-3) [dans](#page-236-3) [Lab](#page-236-3) [Management »](#page-236-3)[,](#page-236-3) [ci-dessous](#page-236-3)
- <span id="page-236-2"></span>• [« Mise](#page-237-1) [à](#page-237-1) [jour](#page-237-1) [des](#page-237-1) [paramètres](#page-237-1) [du](#page-237-1) [projet »](#page-237-1)[,](#page-237-1) [page](#page-237-1) [suivante](#page-237-1)

#### 1. **Mettre à jour le mot de passe de sécurité de communication**

- a. Dans l'Administration du site, mettez à jour le paramètre par défaut **COMMUNICATION\_ SECURITY\_PASSPHRASE**. Pour plus d'informations, consultez le manuel *HP Application Lifecycle Management Administrator Guide*.
- <span id="page-236-3"></span>b. Redémarrez le service HP Application Lifecycle Management sur le serveur ALM.

#### 2. **Créer le serveur CDA dans Lab Management**

- a. Dans Lab Management, sélectionnez **Serveurs > Serveurs CDA**.
- b. Cliquez sur le bouton **Nouveau - Serveur CDA** .

**Remarque :** Vous pouvez disposer d'un seul serveur CDA par site.

- c. Dans la boîte de dialogue Nouveau Serveur CDA, entrez les informations du serveur. Pour plus d'informations sur les champs CDA, voir [« Champs](#page-241-0) [du](#page-241-0) [module](#page-241-0) [Serveurs](#page-241-0) [CDA »](#page-241-0) [,](#page-241-0) [page](#page-241-0) [242](#page-241-0). Pour des détails sur l'interface utilisateur, voir [« Boîte](#page-242-0) [de](#page-242-0) [dialogue](#page-242-0) [Nouveau](#page-242-0) [-](#page-242-0) [Serveur CDA »](#page-242-0) [,](#page-242-0) [page](#page-242-0) [243.](#page-242-0)
- d. Après la soumission, la compatibilité des données du serveur CDA est vérifiée. L'URL interne est utilisée pour vérifier la connectivité. S'il n'y a pas de problème de connectivité, le serveur CDA s'affiche dans la grille.

### <span id="page-237-1"></span>3. **Mise à jour des paramètres du projet**

- a. Dans Lab Management, sélectionnez **Paramètres Lab > Paramètres du projet**.
- b. Sélectionnez le projet approprié dans la grille et cliquez sur le bouton **Détails des paramètres du projet** .
- c. Dans la boîte de dialogue Détails des paramètres du projet, renseignez les champs **Serveur CDA** et **Domaine CDA**. Cliquez sur OK.

Le serveur CDA peut maintenant être lié à ALM.

### <span id="page-237-0"></span>**Serveurs CDA - Interface utilisateur**

Contenu de cette section :

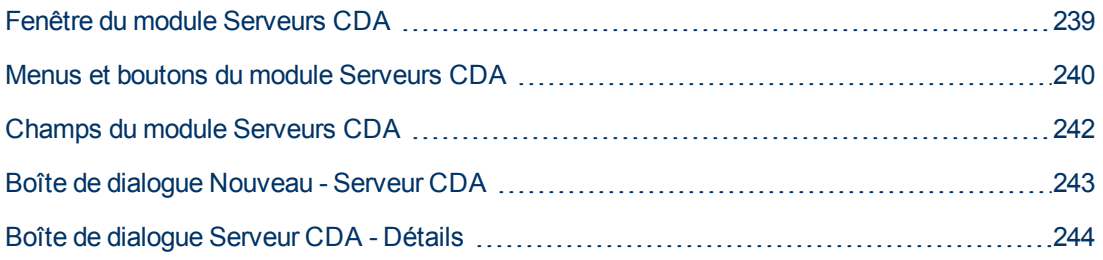

### <span id="page-238-0"></span>**Fenêtre du module Serveurs CDA**

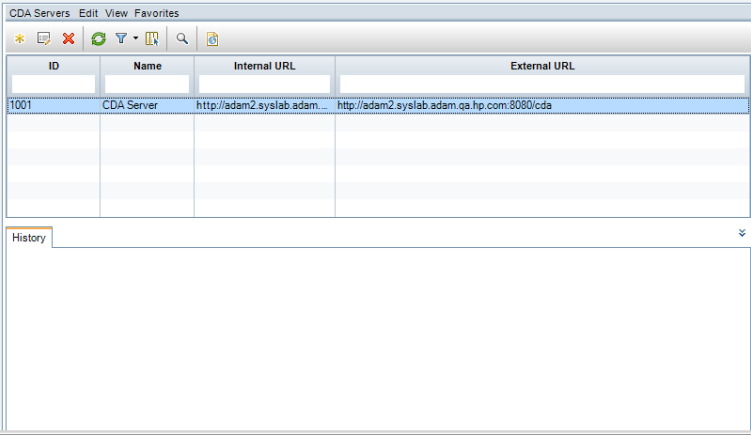

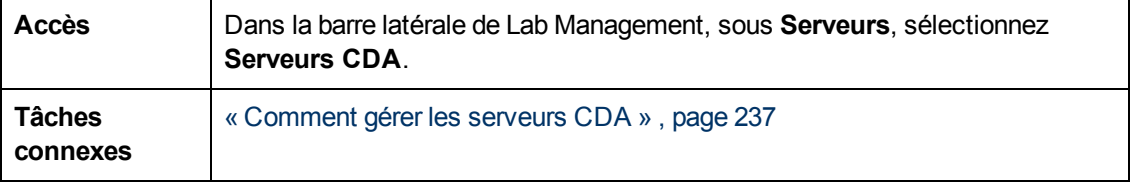

Le tableau ci-dessous décrit les éléments de l'interface utilisateur (ceux dépourvus d'icônes apparaissent entre crochets) :

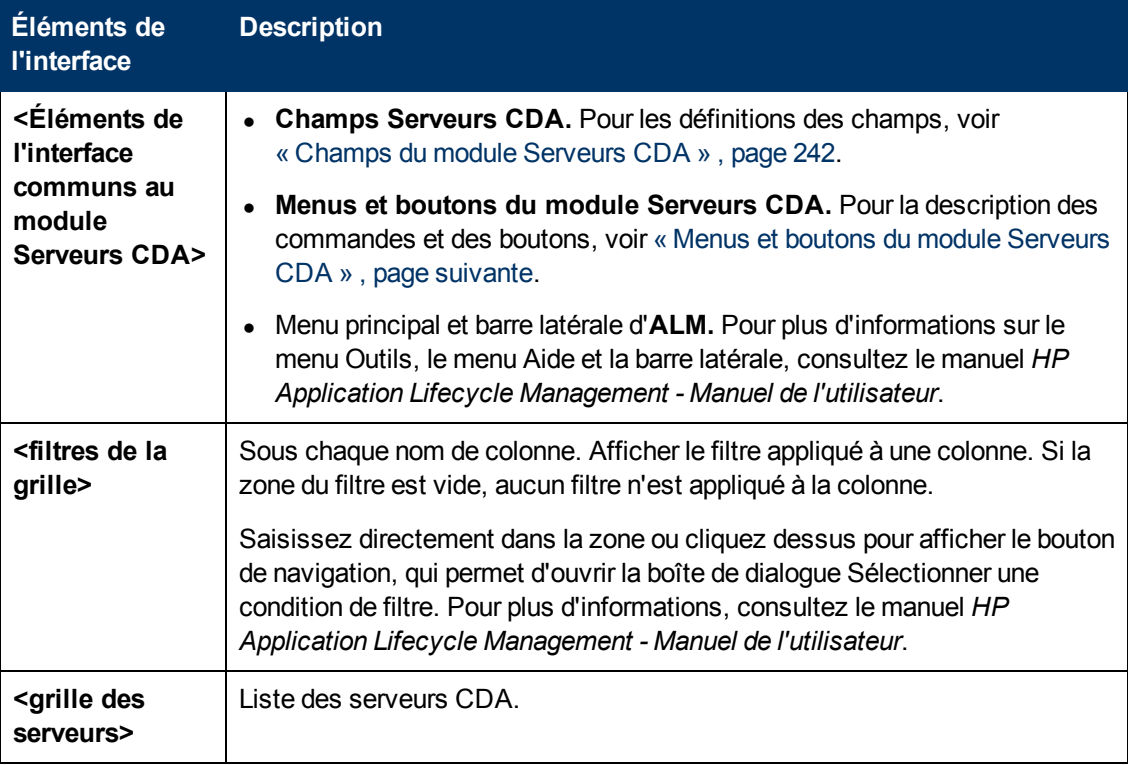

Chapitre 15 : Serveur CDA

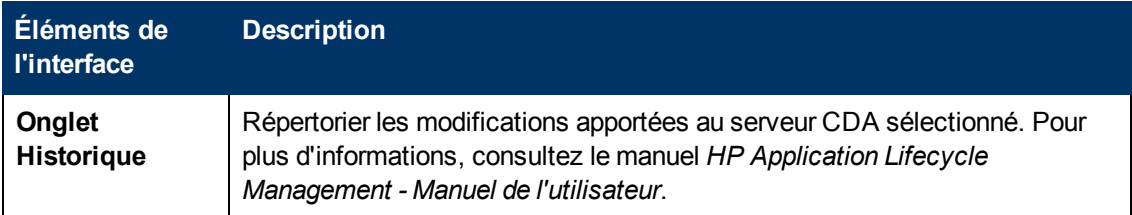

### <span id="page-239-0"></span>**Menus et boutons du module Serveurs CDA**

Cette section décrit les menus et les boutons du module Serveurs CDA.

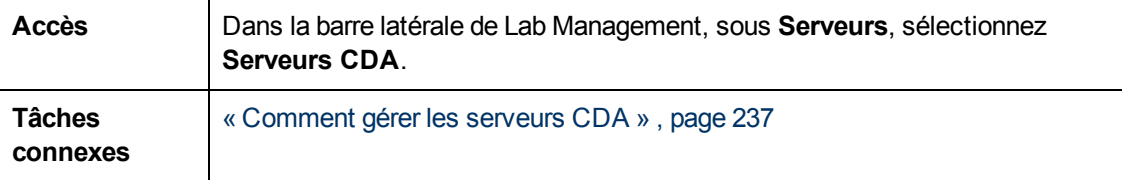

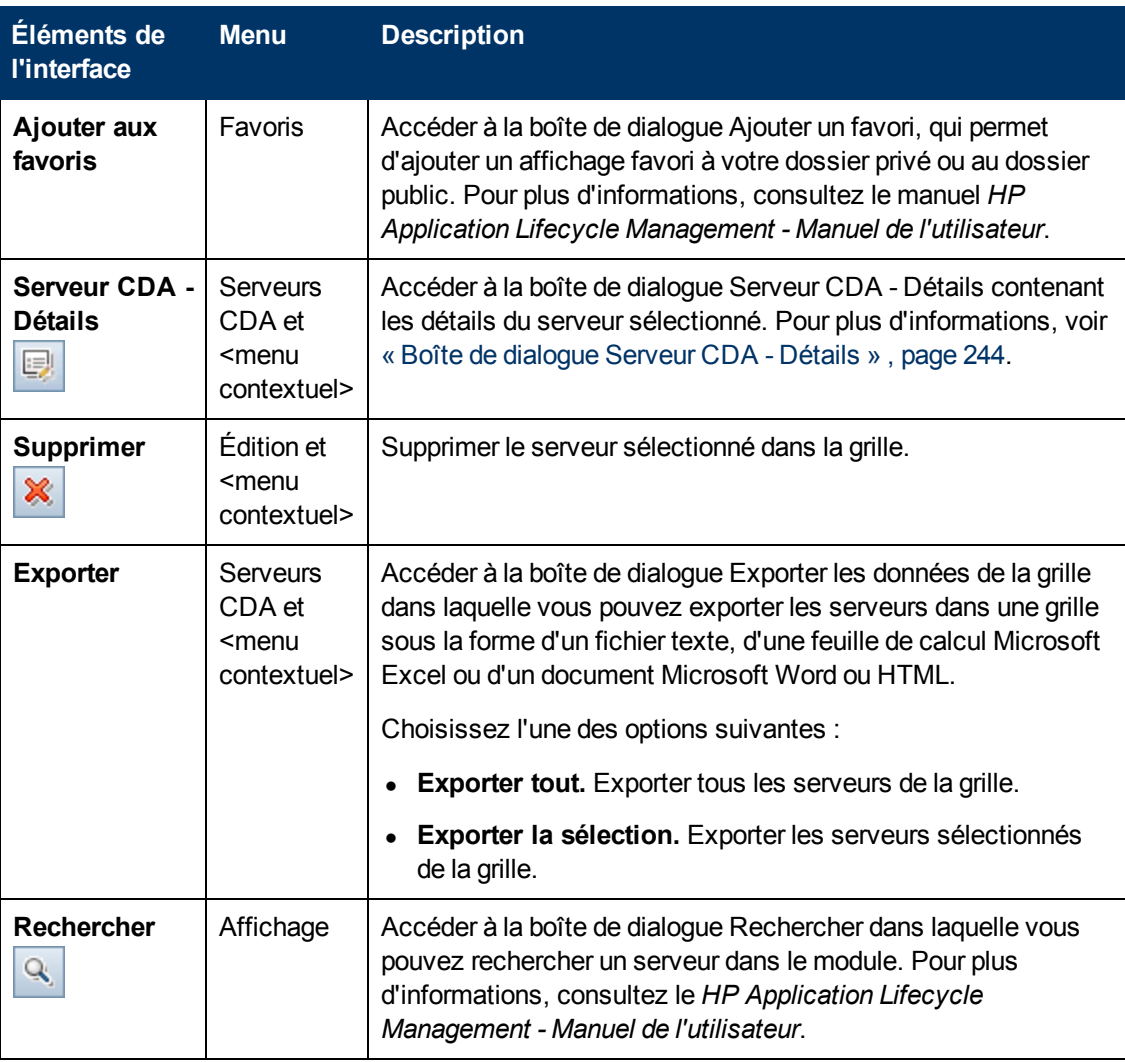

Chapitre 15 : Serveur CDA

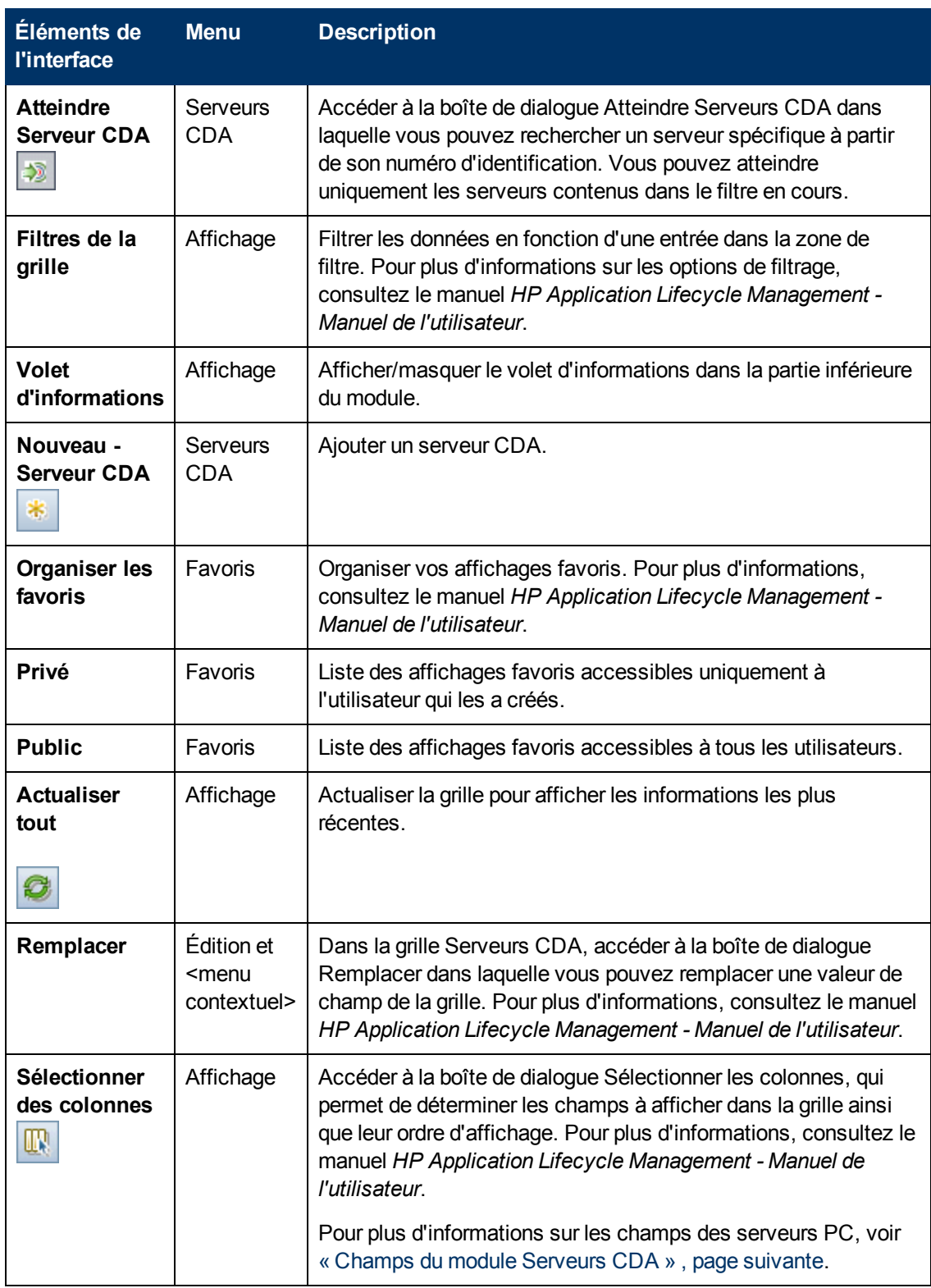

Chapitre 15 : Serveur CDA

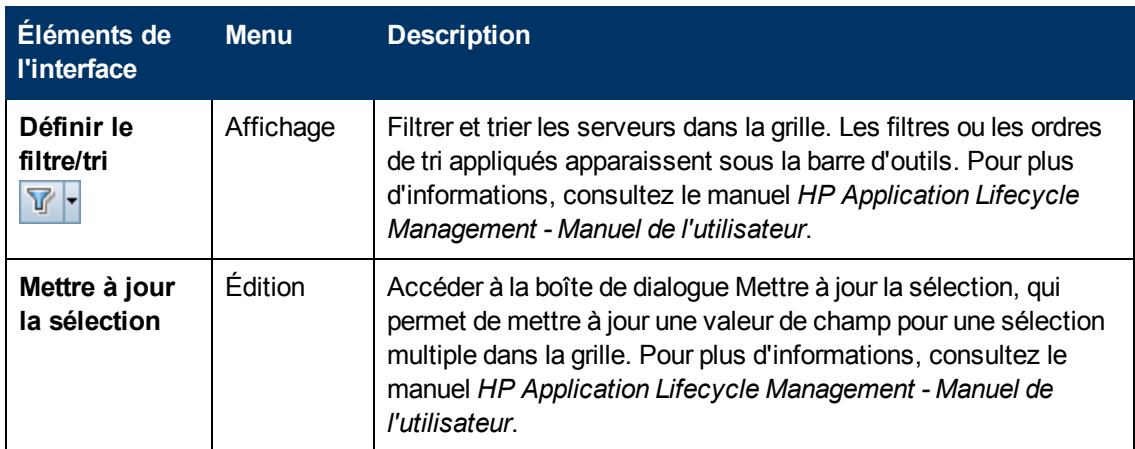

### <span id="page-241-0"></span>**Champs du module Serveurs CDA**

Cette section décrit les champs du module Serveurs CDA.

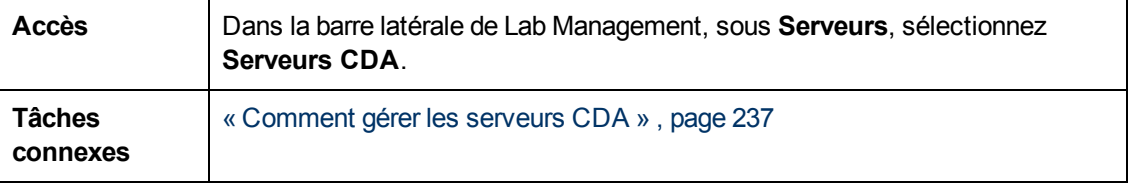

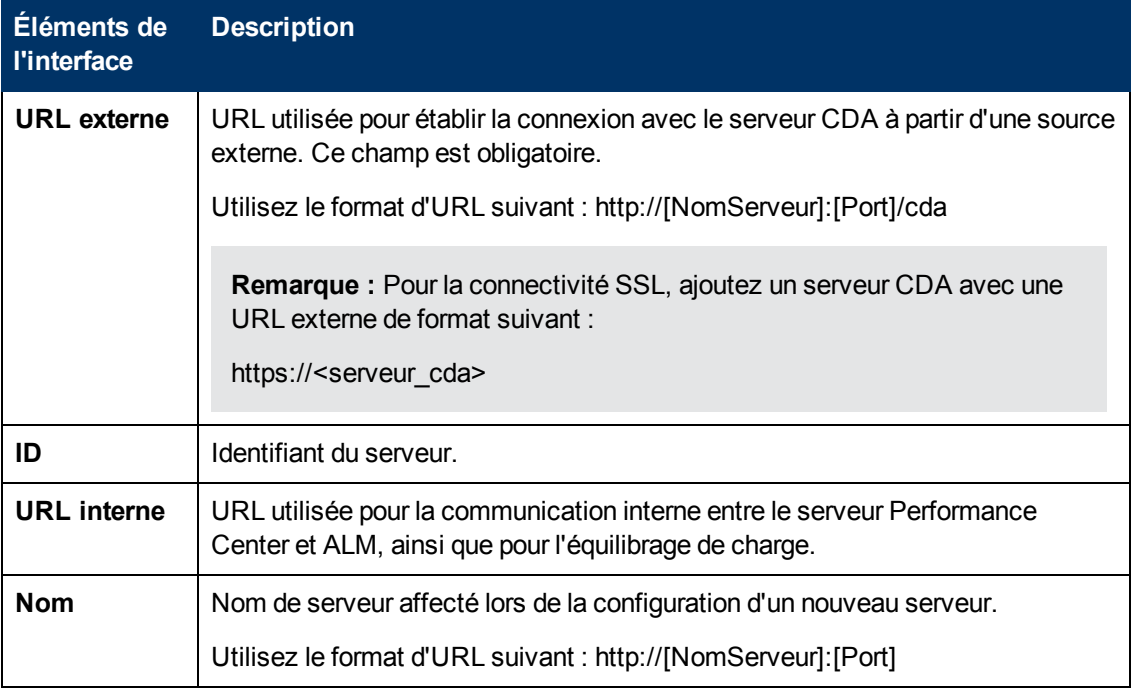

## <span id="page-242-0"></span>**Boîte de dialogue Nouveau - Serveur CDA**

Cette boîte de dialogue permet de créer un nouveau serveur CDA.

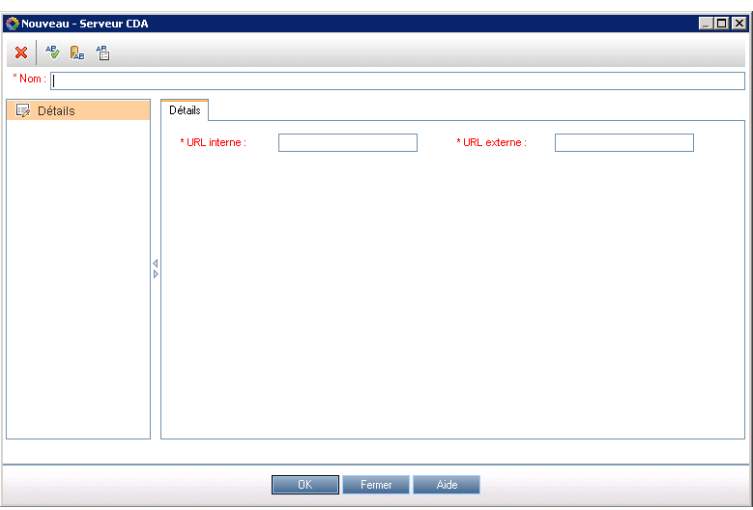

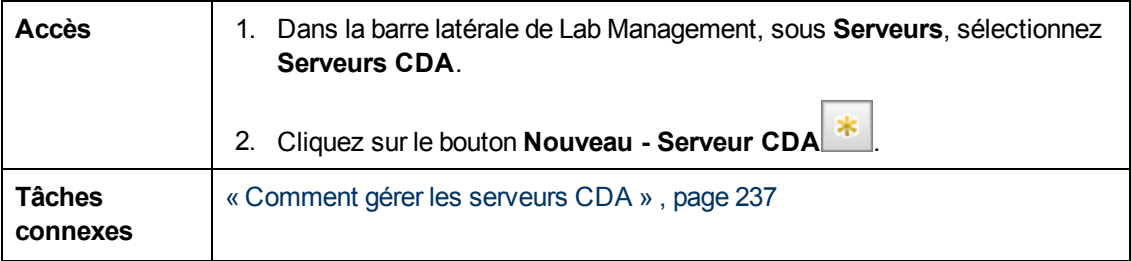

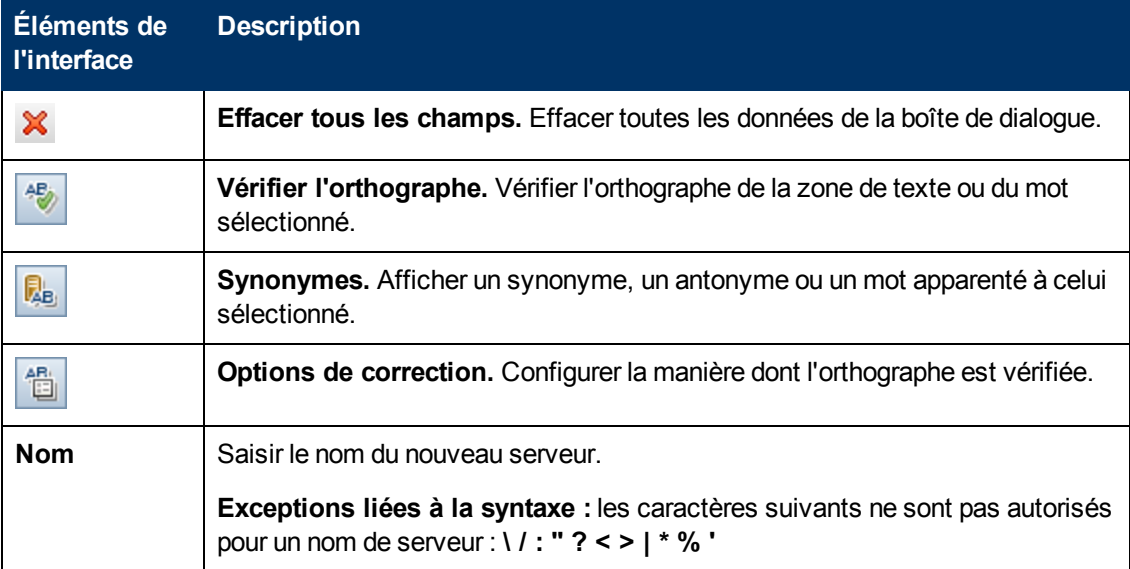

## <span id="page-243-0"></span>**Boîte de dialogue Serveur CDA - Détails**

La boîte de dialogue Serveur CDA - Détails permet d'afficher et de mettre à jour un seul serveur.

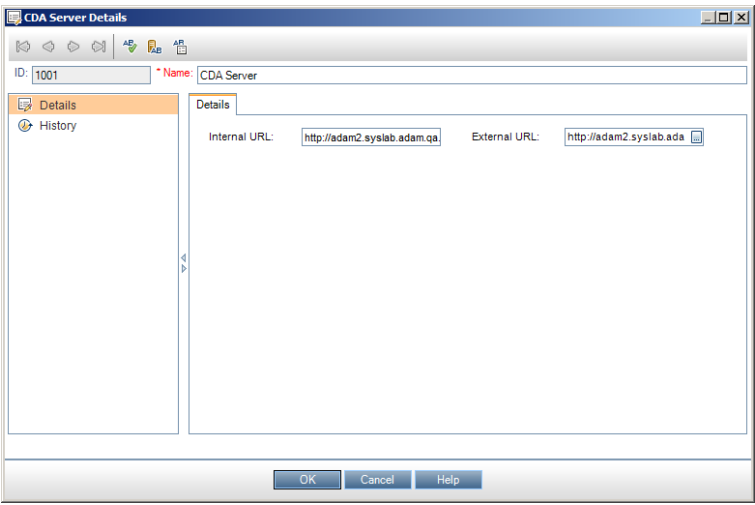

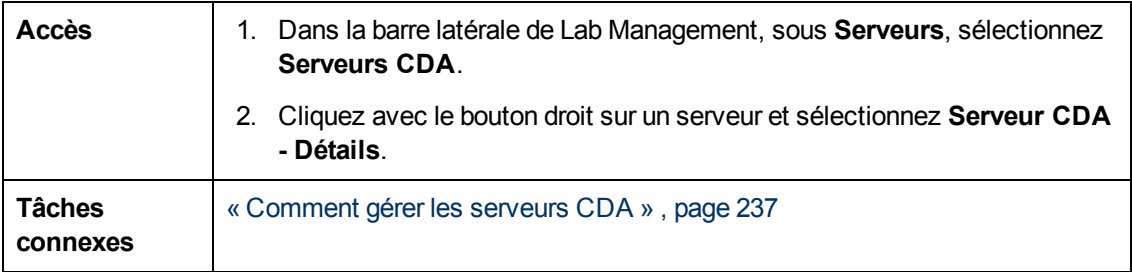

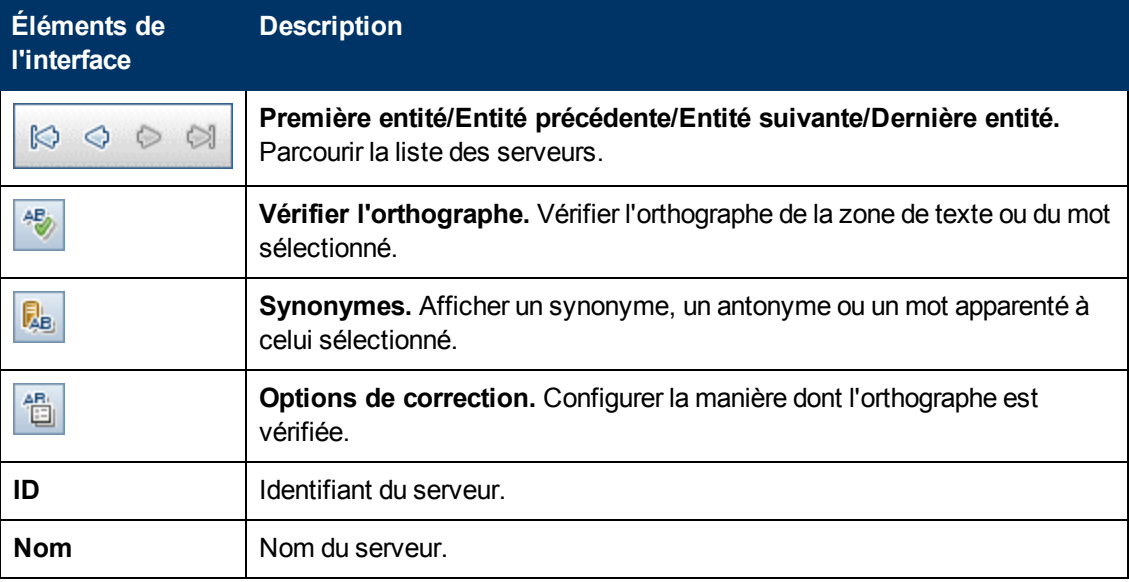

Chapitre 15 : Serveur CDA

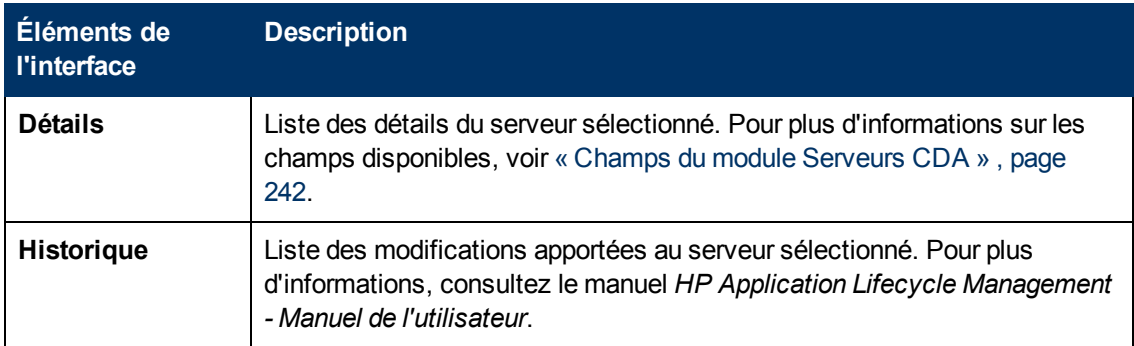

# **Chapitre 16 : Lab Service**

Contenu de ce chapitre :

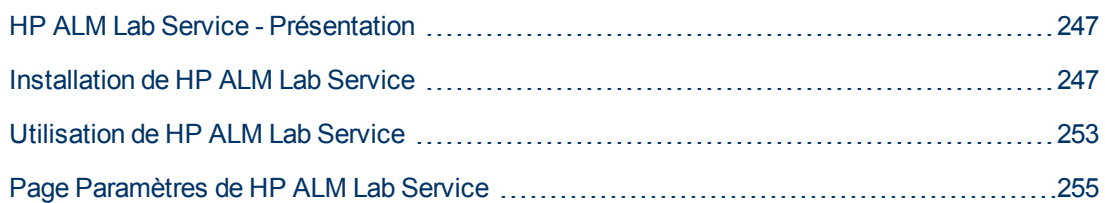

# <span id="page-246-0"></span>**HP ALM Lab Service - Présentation**

HP ALM Lab Service se comporte comme un agent sur l'hôte de test, permettant à ALM de déclencher des tests et des tâches de maintenance à distance sur l'hôte.

Lab Service s'exécute en arrière-plan sur l'hôte de test. Pour intégrer l'hôte le test aux fonctionnalités d'ALM Lab Management, vous devez définir l'hôte dans le module Hôtes/Hôtes de test dansLab Management ou dans ALM, puis faire pointer ALM Lab Service vers le serveur ALM dans la page Paramètres de Lab Service. Pour des détails sur l'interface utilisateur, voir [« Page](#page-254-0) [Paramètres](#page-254-0) [de](#page-254-0) [HP ALM](#page-254-0) [Lab](#page-254-0) [Service »](#page-254-0) [,](#page-254-0) [page](#page-254-0) [255](#page-254-0).

Un processus d'enregistrement unique valide l'identité de l'agent et établit un canal de communication sécurisé entre ALM et l'hôte. Après l'enregistrement, utilisez ALM pour exécuter des tests fonctionnels et effectuer des tâches de maintenance sur l'hôte distant.

Lab Service tient lieu d'interface sécurisée entre ALM et l'hôte de test. Les communications avec ALM, telles que les demandes de test, les résultats des tests et les tâches de maintenance passent par le Lab Service. Ce dernier communique avec ALM à l'aide du protocole HTTP standard et peut passer les pare-feu. L'arrêt de Lab Service d'ALM empêche ALM Lab Management d'exécuter des tests à l'aide de l'hôte.

Pour plus d'informations, voir [« Utilisation](#page-252-0) [de](#page-252-0) [HP ALM](#page-252-0) [Lab](#page-252-0) [Service »](#page-252-0) [,](#page-252-0) [page](#page-252-0) [253.](#page-252-0)

<span id="page-246-1"></span>For user interface details, see [« Page](#page-254-0) [Paramètres](#page-254-0) [de](#page-254-0) [HP ALM](#page-254-0) [Lab](#page-254-0) [Service »](#page-254-0) [,](#page-254-0) [page](#page-254-0) [255](#page-254-0).

# **Installation de HP ALM Lab Service**

Cette tâche explique comment installer HP ALM Lab Service.

Pour modifier ou réparer votre installation HP ALM Lab Service, voir [« Modifier](#page-251-0) [ou](#page-251-0) [désinstaller](#page-251-0) [HP](#page-251-0) [ALM](#page-251-0) [Lab](#page-251-0) [Service »](#page-251-0) [,](#page-251-0) [page](#page-251-0) [252.](#page-251-0)

### **Installer Lab Service à l'aide de HP ALM Lab Service - Assistant Installation**

1. Téléchargez le fichier d'installation MSI de HP ALM Lab Service à partir de la page Compléments HP ALM. Sélectionnez le chemin d'installation qui correspond à votre système d'exploitation.

**Remarque :** Pour être compatibles, les versions de Lab Service et du serveur ALM auquel vous vous connectez doivent être identiques. Si ce n'est pas le cas, ALM et Lab Management indiquent que l'outil de test est **Non disponible** dans la grille Hôtes/Hôtes de test.

2. Exécutez le fichier d'installation MSI. **HP ALM Lab Service - Assistant Installation** affiche la page **Bienvenue**.

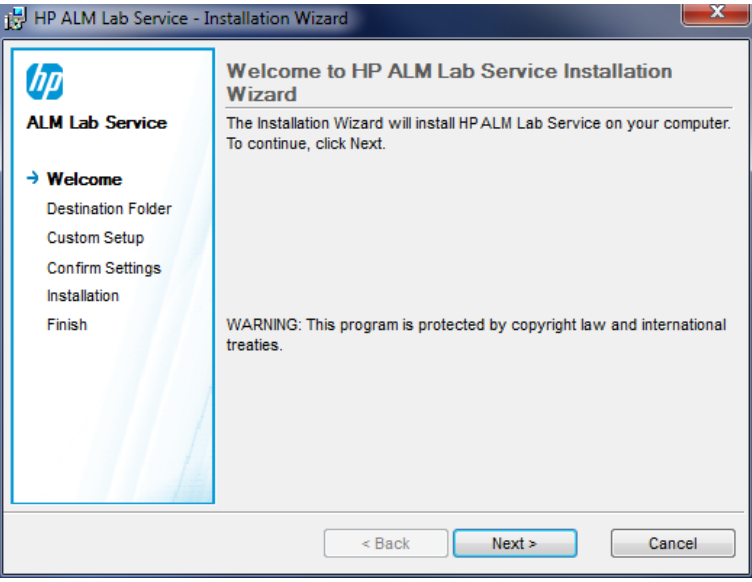

Cliquez sur **Suivant**.

3. L'écran **Dossier de destination** s'affiche.

Indiquez le dossier dans lequel vous souhaitez installer Lab Service. Pour changer de dossier de destination, cliquez sur **Changer**.

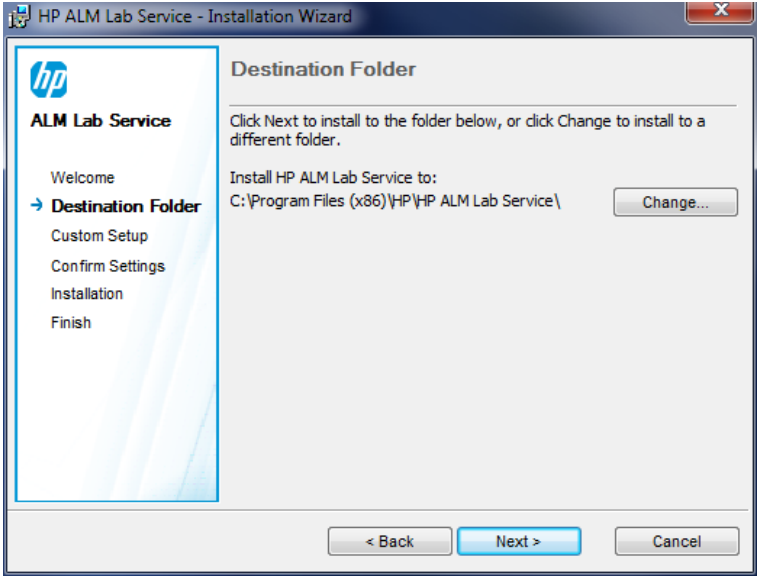

Pour effectuer l'installation dans le dossier affiché, cliquez sur **Suivant**.

4. L'écran **Installation personnalisée** s'affiche.

À ce stade de l'installation, vous pouvez activer la fonction Connexion automatique de Lab Service. Cliquez sur l'icône de la case à cocher Connexion automatique et sélectionnez **Enable this feature**. Pour plus d'informations sur la connexion automatique, voir [« Connexion](#page-254-1) [automatique »](#page-254-1) [,](#page-254-1) [page](#page-254-1) [255.](#page-254-1)

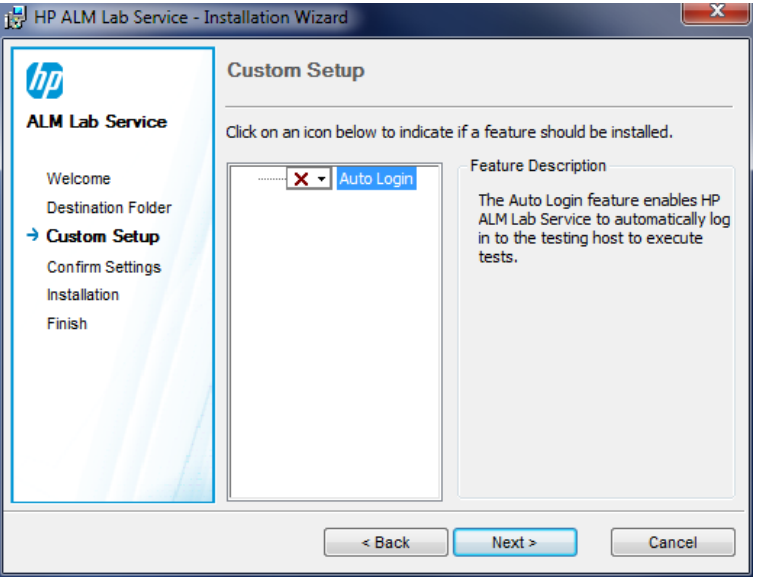

**Attention :** Pour **Windows XP**, le programme d'installation de HP ALM Lab Service installe le fichier (GINA DLL) nécessaire pour permettre la connexion automatique. Si une autre application dispose déjà d'une connexion personnalisée à l'hôte, une autre version est peut-être déjà installée et le remplacement de ce fichier pourrait entraîner un dysfonctionnement. Si vous souhaitez activer la connexion automatique, désinstallez l'autre application et redémarrez l'installation de Lab Service.

Cliquez sur **Suivant**.

5. L'écran **Confirmer les paramètres** s'affiche.

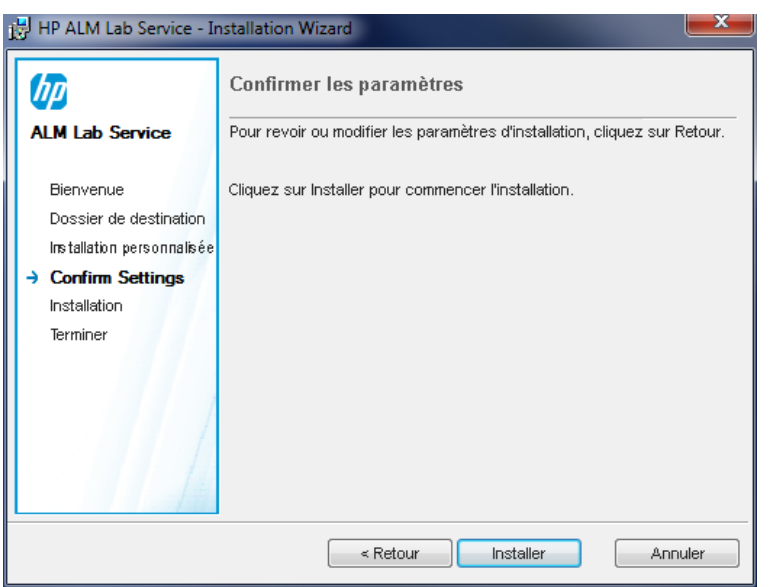

Pour vérifier ou modifier des paramètres, cliquez sur **Précédent**.

Pour valider les paramètres et lancer le processus d'installation, cliquez sur **Suivant**.

La page **Installation** s'affiche et les fichiers de HP ALM Lab Service sont installés sur votre ordinateur.

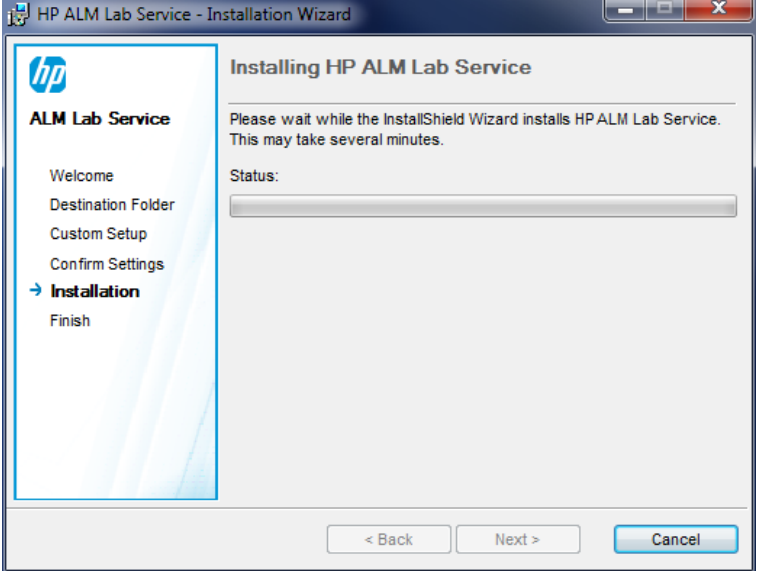

6. Une fois l'installation terminée, la boîte de dialogue **Paramètres HP ALM Lab Service** s'affiche, ainsi que l'écran **Fin**.

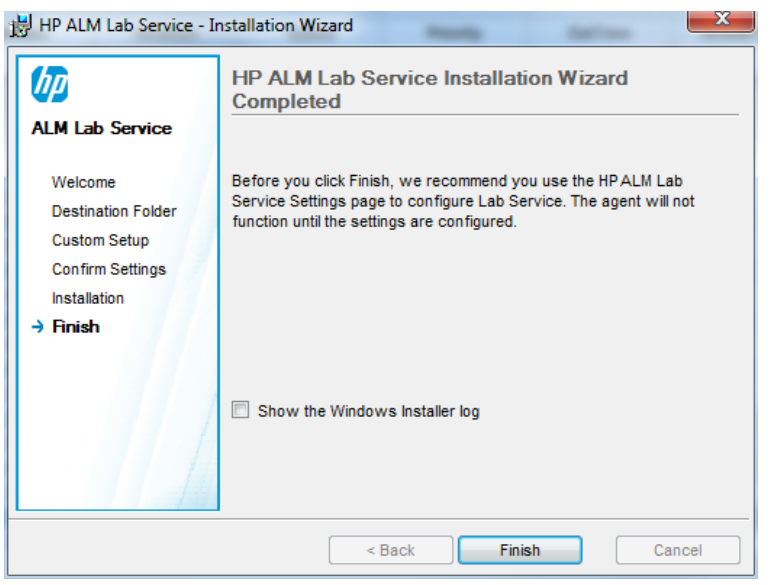

Vous pouvez entrer les paramètres de l'hôte dans la boîte de dialogue Paramètres HP ALM Lab Service. Cliquez ensuite sur **OK**. Pour plus d'informations sur l'interface utilisateur de la page Paramètres HP ALM Lab Service, voir [« Page](#page-254-0) [Paramètres](#page-254-0) [de](#page-254-0) [HP ALM](#page-254-0) [Lab](#page-254-0) [Service »](#page-254-0) [,](#page-254-0) [page](#page-254-0) [255](#page-254-0).

- <sup>n</sup> Il est conseillé de configurer les paramètres Lab Service à ce stade, mais vous pouvez également le faire ultérieurement. L'agent ne fonctionnera pas tant que les paramètres ne seront pas configurés.
- <sup>n</sup> Si vous activez la fonction Connexion automatique pendant l'installation, vous serez invités à redémarrer votre ordinateur. Veillez à entrer les informations nécessaires à la page Paramètres HP ALM Lab Service avant le redémarrage.

L'installation de Lab Service est terminée. Cliquez sur **Terminer** sur l'écran Fin. L'icône de barre d'état système Lab Service **au apparaît dans la barre des tâches Windows**.

### **Installer Lab Service à l'aide d'une installation automatisée**

Sur la ligne de commande, entrez la commande d'installation automatisée de Microsoft MSI :

```
msiexec /i "<emplacement_msi>/HpAlmLabService_x64.msi" /qb
SERVERNAME=http://<nom_serveur>:<port>/qcbin HOSTUSERNAME=<nom_
utilisateur> HOSTUSERDOMAIN=<domaine> HOSTUSERPASSWORD=<mot_de_passe>
```
Vous pouvez également fournir des paramètres facultatifs :

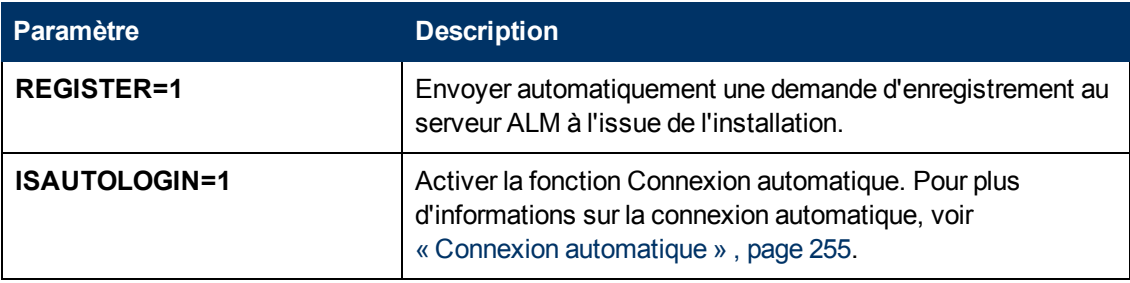

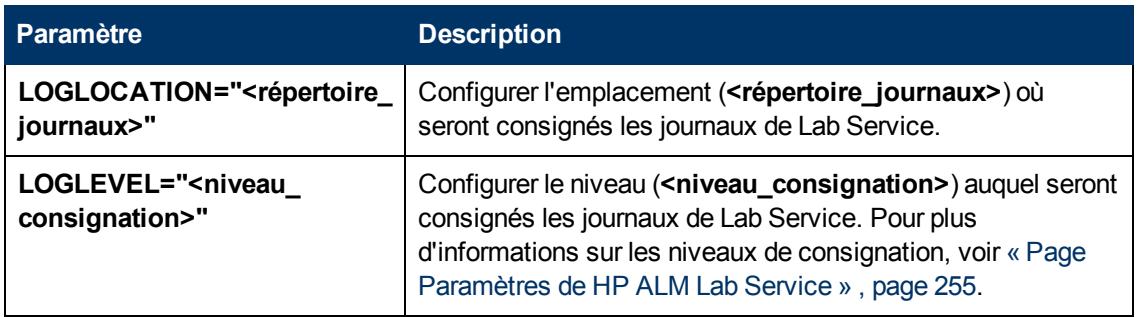

### <span id="page-251-0"></span>**Modifier ou désinstaller HP ALM Lab Service**

### **Modifier l'installation de HP ALM Lab Service**

- 1. Exécutez le fichier d'installation MSI. **HP ALM Lab Service - Assistant Installation** affiche la page **Bienvenue**. Cliquez sur **Suivant**.
- 2. L'écran **Maintenance du programme** s'affiche.

Sélectionnez la case d'option **Modifier**. Cliquez sur **Suivant**.

3. L'écran **Installation personnalisée** s'affiche.

Activez ou désactivez les fonctions de HP ALM Lab Service à l'aide des icônes de fonction.

Cliquez sur **Suivant**.

4. L'écran Confirmer les paramètres s'affiche.

Cliquez sur **Suivant**.

5. L'écran **Fin** s'affiche. Cliquez sur **Terminer**.

### **Supprimer HP ALM Lab Service**

**Attention :** Après avoir supprimé Lab Service, vous devez redémarrer l'hôte avant d'installer une autre version. Si vous tentez d'installer une nouvelle version sans procéder d'abord au redémarrage, l'installation échoue.

Pour supprimer Lab Service à l'aide du fichier MSI :

- 1. Exécutez le fichier d'installation MSI. **HP ALM Lab Service - Assistant Installation** affiche la page **Bienvenue**. Cliquez sur **Suivant**.
- 2. L'écran **Maintenance du programme** s'affiche.

Sélectionnez la case d'option **Supprimer**. Cliquez sur **Suivant**.

3. L'écran **Supprimer le programme** s'affiche. Cliquez sur **Supprimer**.

Si Lab Service était en cours d'exécution lors du lancement du fichier d'installation MSI, l'écran **Fichiers en cours d'utilisation** peut s'afficher. Cliquez sur **OK** pour terminer la suppression.

4. L'écran **Fin** s'affiche. Cliquez sur **Terminer**.

Pour supprimer Lab Service à l'aide de l'option **Programmes et fonctionnalités de Windows** :
- 1. Accédez à l'écran Programmes et fonctionnalités dans Windows en choisissant **Panneau de configuration\Tous les Panneaux de configuration\Programmes et fonctionnalités**.
- 2. Cliquez avec le bouton droit sur **HP ALM Lab Service** et choisissez **Désinstaller**.

Pour supprimer Lab Service à l'aide de la désinstallation automatisée, exécutez l'une des commandes suivantes :

- <sup>l</sup> msiexec /x "<**emplacement\_msi**>\HpAlmLabService\_x64.msi"
- <span id="page-252-2"></span><sup>l</sup> msiexec /x {8A0D781B-7976-419F-91D9-15F3121FCFA5}

# **Utilisation de HP ALM Lab Service**

Cette tâche explique comment utiliser HP ALM Lab Service. Pour exécuter des tests provenant de campagnes de test fonctionnelles sur les hôtes de test à l'aide d'ALM, vous devez enregistrer l'hôte auprès d'ALM à l'aide de Lab Service.

Pour plus d'informations sur HP ALM Lab Service, voir [« HP](#page-246-0) [ALM](#page-246-0) [Lab](#page-246-0) [Service](#page-246-0) [-](#page-246-0) [Présentation »](#page-246-0) [,](#page-246-0) [page](#page-246-0) [247](#page-246-0).

**Remarque :** Pour être compatibles, les versions de Lab Service et du serveur ALM auquel vous vous connectez doivent être identiques. Si ce n'est pas le cas, ALM et Lab Management indiquent que l'outil de test est **Non disponible** dans la grille Hôtes/Hôtes de test.

Cette tâche comprend les étapes suivantes :

- [« Créer](#page-252-0) [l'hôte](#page-252-0) [de](#page-252-0) [test »](#page-252-0)[,](#page-252-0) [ci-dessous](#page-252-0)
- [« Configurer](#page-252-1) [HP ALM](#page-252-1) [Lab](#page-252-1) [Service »](#page-252-1)[,](#page-252-1) [ci-dessous](#page-252-1)
- [«](#page-253-0) [Approuver](#page-253-0) [l'enregistrement](#page-253-0) [de](#page-253-0) [l'hôte](#page-253-0) [dans](#page-253-0) [Lab](#page-253-0) [Management »](#page-253-0)[,](#page-253-0) [page](#page-253-0) [suivante](#page-253-0)
- <span id="page-252-0"></span>• [« Arrêter/Démarrer](#page-253-1) [Lab](#page-253-1) [Service »](#page-253-1)[,](#page-253-1) [page](#page-253-1) [suivante](#page-253-1)
- 1. **Créer l'hôte de test**

Dans ALM ou dans Lab Management, sous Ressources Lab, sélectionnez le module Hôtes/Hôtes de test. Cliquez sur le bouton **Nouveau - Hôte de test** et entrez les informations sur l'hôte de test. Le **Statut de l'enregistrementNon enregistré** est associé au nouvel hôte de test.

**Remarque :** Vous pouvez paramétrer l'approbation automatique de l'enregistrement d'un hôte de test par ALM en associant la valeur **O** au paramètre **Approbation automatique d'enregistrement**.

Pour plus d'informations, voir [« Comment](#page-61-0) [gérer](#page-61-0) [les](#page-61-0) [ressources](#page-61-0) [Lab »](#page-61-0) [,](#page-61-0) [page](#page-61-0) [62](#page-61-0).

<span id="page-252-1"></span>Pour plus d'informations sur l'interface utilisateur, voir [« Boîte](#page-83-0) [de](#page-83-0) [dialogue](#page-83-0) [Nouveau](#page-83-0) [-](#page-83-0) [Hôte](#page-83-0) [de](#page-83-0) [test »](#page-83-0) [,](#page-83-0) [page](#page-83-0) [84.](#page-83-0)

#### 2. **Configurer HP ALM Lab Service**

Pour configurer Lab Service, vous devez disposer des éléments suivants :

- L'URL du serveur ALM.
- <sup>n</sup> Le nom d'utilisateur Windows dédié à utiliser uniquement pour l'exécution du test sur l'hôte de test.
- <sup>n</sup> Le mot de passe et le domaine du nom d'utilisateur Windows. Ils sont disponibles uniquement si la connexion automatique est activée pendant l'installation.

La page Paramètres permet de configurer la communication de Lab Service avec ALM.

Pour enregistrer Lab Service à l'aide de la page Paramètres :

- a. Cliquez avec le bouton droit sur l'icône Lab Service L dans la barre d'état. Ouvrez la page Paramètres.
- b. Entrez l'URL du serveur ALM et les informations sur d'utilisateur de l'hôte. Pour plus d'informations sur l'interface utilisateur de la page Paramètres, voir [« Page](#page-254-0) [Paramètres](#page-254-0) [de](#page-254-0) [HP ALM](#page-254-0) [Lab](#page-254-0) [Service »](#page-254-0) [,](#page-254-0) [page](#page-254-0) [suivante](#page-254-0). Cliquez sur **Enregistrer l'hôte**.
- <span id="page-253-0"></span>c. Actualisez la grille des hôtes dans Lab Management. Le **Statut d'enregistrementEn attente** est associé au nouvel hôte.

### 3. **Approuver l'enregistrement de l'hôte dans Lab Management**

Si vous réglez **Registration Auto Approval** sur **O** lors de la création de l'hôte, l'enregistrement est approuvé automatiquement.

Si l'approbation automatique de l'hôte n'est pas définie, vous devez l'approuver manuellement. La demande d'enregistrement d'hôte peut-être approuvée par un administrateur Lab à partir de Lab Management. Si l'hôte a été créé en tant qu'hôte privé dans un projet ALM, il est possible d'approuver l'enregistrement à partir de ce projet.

Sélectionnez l'hôte dans la grille dans le module Hôtes et cliquez sur le bouton **Approuver l'enregistrement**. Le **Statut de l'enregistrement** passe de **En attente** à **Enregistré**.

<span id="page-253-1"></span>Le nouvel hôte de test est enregistré. Vous pouvez maintenant planifier et exécuter des tests fonctionnels sur cet hôte à l'aide d'ALM.

### 4. **Arrêter/Démarrer Lab Service**

Vous pouvez démarrer et arrêter Lab Service à l'aide de l'icône de la barre des tâches. Cliquez à l'aide du bouton droit sur l'icône et procédez de l'une des façons suivantes :

- <sup>n</sup> Pour arrêter, cliquez sur **Arrêter ALM Lab Service**.
- <sup>n</sup> Pour démarrer, cliquez sur **Démarrer ALM Lab Service**.

#### **Attention :**

- **EXALGE 12** L'arrêt de Lab Service fait apparaître l'hôte de test comme **Non opérationnel** dans Lab Management. Pour pouvoir exécuter des tests avec une exécution côté serveur sur l'hôte de test, vous devez redémarrer ce dernier.
- <sup>n</sup> Si vous attendez trop longtemps après l'arrêt de Lab Service, ALM cesse les interrogations pour savoir si Lab Service a redémarré. Vous devez régler manuellement le **Statut** de l'hôte de test sur **Opérationnel** dans la grille Hôtes/Hôtes de test.

## **Connexion automatique**

Pour que LM puisse exécuter des tests sur votre hôte de test enregistré, un utilisateur Lab Service autorisé à exécuter le test doit être connecté à l'hôte de test. Pour garantir qu'il en soit ainsi, vous pouvez configurer la connexion automatique de Lab Service à l'hôte de test à l'aide de l'utilisateur chaque fois que vous demandez une exécution de test.

Si vous activez la fonction Connexion automatique, vous devez entrer le nom d'utilisateur et le mot de passe à la page Paramètres. Pour plus d'informations, voir [« Page](#page-254-0) [Paramètres](#page-254-0) [de](#page-254-0) [HP ALM](#page-254-0) [Lab](#page-254-0) [Service »](#page-254-0) [,](#page-254-0) [ci-dessous](#page-254-0).

Si la fonction Connexion automatique est activée et que vous fermez la session (si vous fermez la fenêtre de la session, par exemple), Lab Service reconnecte automatiquement l'utilisateur et termine le test. Toutefois, si vous verrouillez l'écran, LM ne peut pas exécuter un test qui a besoin de l'interface utilisateur de la session (telle que QTP).

**Remarque :** Pour désactiver ou activer la fonction Connexion automatique sur une installation existante de Lab Service, exécutez le fichier MSI et cliquez sur **Modifier**. Pour plus d'informations, voir [« Modifier](#page-251-0) [ou](#page-251-0) [désinstaller](#page-251-0) [HP](#page-251-0) [ALM](#page-251-0) [Lab](#page-251-0) [Service »](#page-251-0) [,](#page-251-0) [page](#page-251-0) [252](#page-251-0).

# <span id="page-254-0"></span>**Page Paramètres de HP ALM Lab Service**

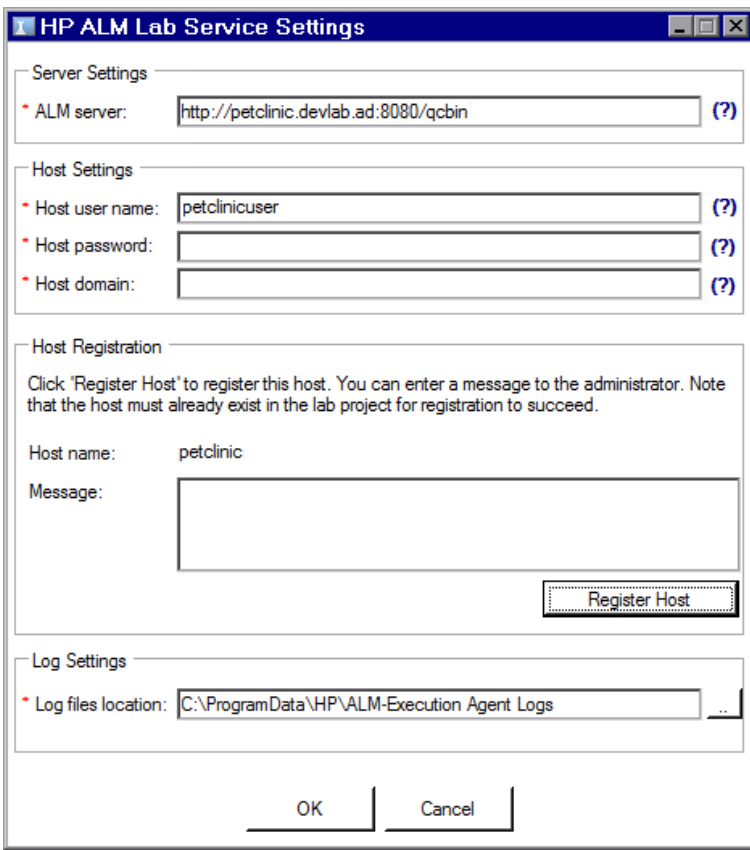

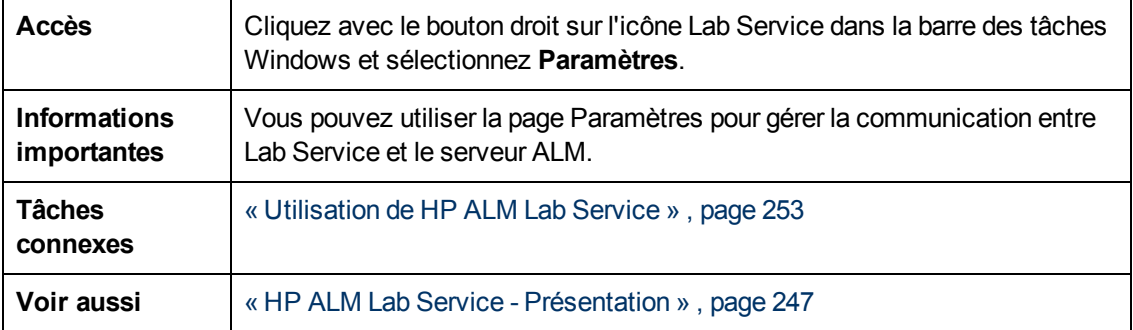

Le tableau ci-dessous décrit les éléments de l'interface utilisateur :

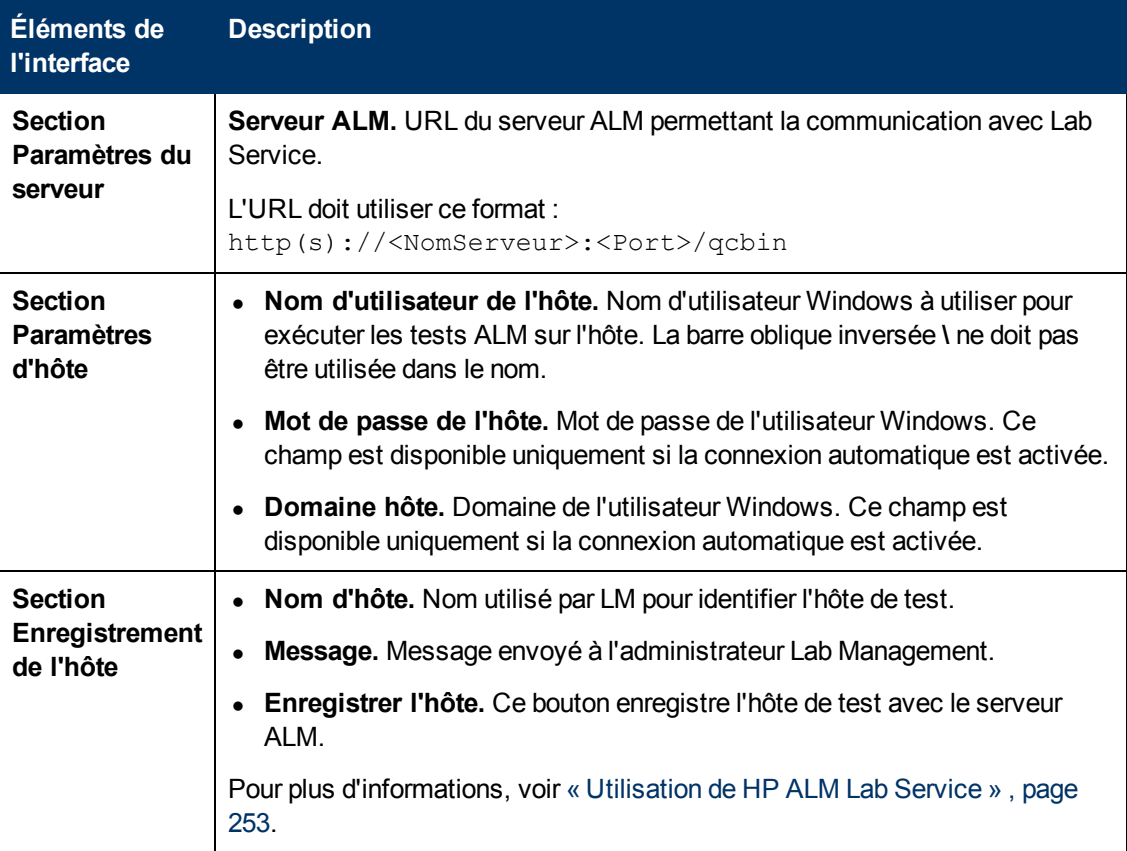

Chapitre 16 : Lab Service

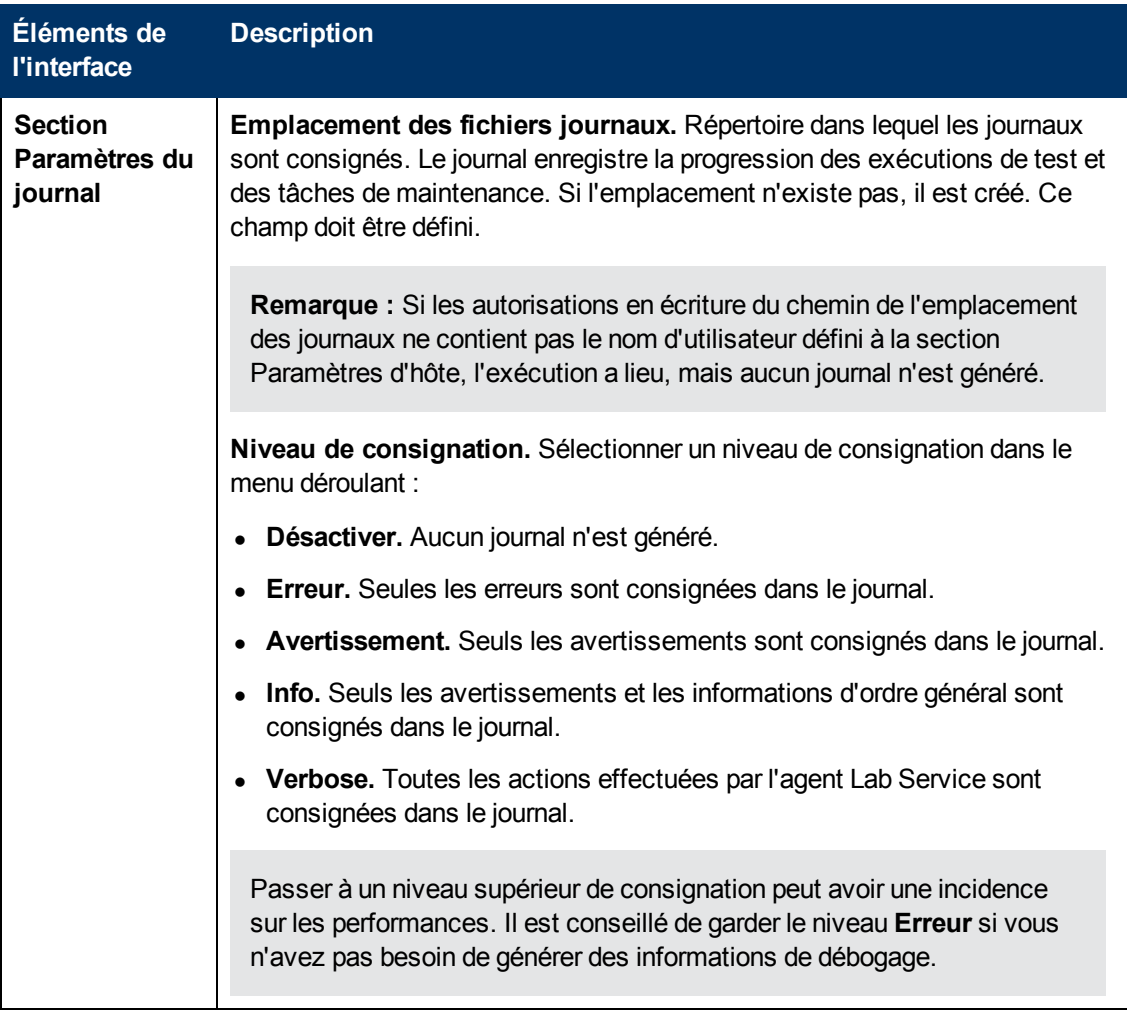

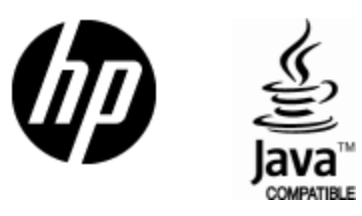

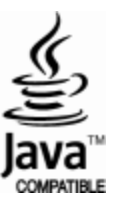